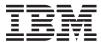

System x3500 M4
Type 7383
Installation and Service Guide

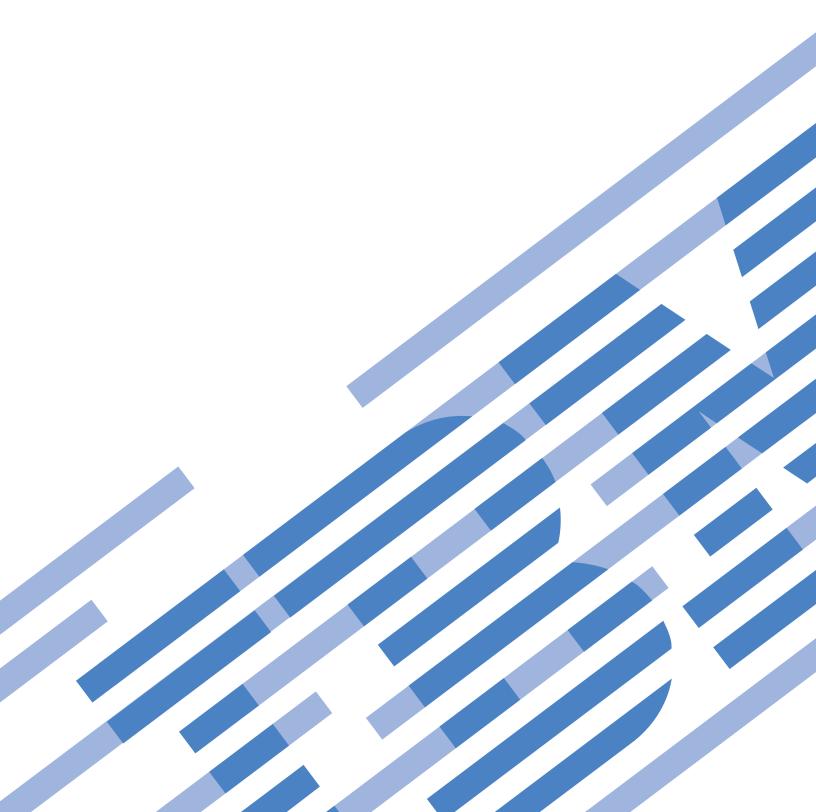

# IBM

System x3500 M4
Type 7383
Installation and Service Guide

# Note

Before using this information and the product it supports, read the general information in Appendix D, "Getting help and technical assistance," on page 969, "Notices" on page 973, the *Warranty Information* document, and the *Safety Information* and *Environmental Notices and User Guide* documents on the IBM *Documentation* CD.

# **Contents**

| Safety                                               |                                                       |
|------------------------------------------------------|-------------------------------------------------------|
| Guidelines for trained service technicians ix        | Installing an adapter                                 |
| Inspecting for unsafe conditions ix                  | Installing an adapter on the PCI-X bracket 76         |
| Guidelines for servicing electrical equipment x      | Installing an optional ServeRAID adapter memory       |
| Safety statements xi                                 | module                                                |
|                                                      | Installing a RAID adapter battery or flash power      |
| Chapter 1. The IBM System x3500 M4                   | module remotely in the server                         |
| Type 7383 server                                     | Installing the microprocessor 2 expansion board 81    |
| The IBM Documentation CD                             | instanting a interoprocessor and near sink            |
| Hardware and software requirements                   | Thermal grease                                        |
| The Documentation Browser                            | instanting a not swap power suppry                    |
| Related documentation                                | instanting a Cob embedded trypervisor mash device for |
| Notices and statements in this document              | Completing the instantation.                          |
| Server features and specifications                   | Replacing the fair cage assembly 102                  |
| What your server offers                              | Replacing the an banne                                |
| Reliability, availability, and serviceability 16     | replacing the left blac cover                         |
| IBM Systems Director                                 | , connecting the entries                              |
| Server controls, LEDs, and power                     | Updating the server configuration 107                 |
| Front view                                           |                                                       |
| Operator information panel                           | Chapter 3. Configuration information                  |
| Light path diagnostics panel                         | and instructions 109                                  |
| Rear view                                            | Updating the firmware                                 |
| Server power features                                | - A                                                   |
| Turning on the server                                | **                                                    |
| Turning off the server                               |                                                       |
| 8                                                    | ServerGuide features                                  |
| Chapter 2. Installing optional devices 27            | Setup and configuration overview 113                  |
| Instructions for IBM Business Partners 28            |                                                       |
| Sending DSA data to IBM                              |                                                       |
| Server components                                    | using ServerGuide                                     |
| System-board internal connectors                     | Using the Setup utility 114                           |
| System-board external connectors                     | Charting the Column stility                           |
| System-board switches and jumpers                    | Sotup utility many choices 115                        |
| System-board LEDs and controls                       |                                                       |
| Hard disk drive backplane connectors                 | Using the Boot Manager                                |
| Installation guidelines                              |                                                       |
| System reliability guidelines                        |                                                       |
| Working inside the server with the power on          | Changing the Power Policy option to the default       |
| Handling static-sensitive devices                    | settings after loading UEFI defaults 122              |
| Opening the bezel media door                         | Using the Integrated Management Module II             |
| Removing the left-side cover                         | (IMM2)                                                |
| Removing the air baffle                              | Using the remote presence and blue-screen             |
| Removing the fan cage assembly                       | capture features                                      |
| Installing a simple-swap fan                         | Obtaining the hydriz host hame 123                    |
| Hard disk drive installation                         |                                                       |
| Installing a 2.5-inch hot-swap hard disk drive       | Logging on to the week intertage 176                  |
| Installing a 3.5-inch hot-swap hard disk drive 56    |                                                       |
| Installing a 3.5-inch simple-swap hard disk drive 58 |                                                       |
| Installing a DVD drive                               | Enabling reatures on Demand Ethernet software 128     |
| Installing an optional tape drive 61                 | Enabling Features on Demand RAID software 128         |
| Memory module installation                           | Configuring KAID arrays                               |
| DIMM installation sequence                           | 16M Advanced Settings Utility program 129             |
| Memory mirrored channel                              | , Updating IDM Systems Director 129                   |
| Memory rank sparing                                  | Installing a newer version                            |
| Installing a DIMM                                    |                                                       |
|                                                      |                                                       |

© Copyright IBM Corp. 2014 iii

| Installing updates with your management          | In-band manual recovery method 178                 |
|--------------------------------------------------|----------------------------------------------------|
| server is connected to the Internet 130          | In-band automated boot recovery method 179         |
| Installing updates with your management          | Out-of-band method                                 |
| server is not connected to the Internet 130      | Automated boot recovery (ABR) 180                  |
| Updating the Universal Unique Identifier         | Nx-boot failure                                    |
| (UUID)                                           |                                                    |
| Updating the DMI/SMBIOS data                     | Chapter 5. Parts listing, IBM System               |
| Chapter 4 Transhaghasting 127                    | x3500 M4 Type 7383 181                             |
| Chapter 4. Troubleshooting 137                   | Replaceable server components                      |
| Start here                                       | Structural parts                                   |
| Diagnosing a problem                             | Power cords                                        |
| Undocumented problems                            |                                                    |
| Service bulletins                                | Chapter 6. Removing and replacing                  |
| Checkout procedure                               | components 193                                     |
|                                                  | Returning a device or component                    |
| Performing the checkout procedure                | Opening the bezel media door                       |
| Light path diagnostics                           | Closing the bezel media door                       |
| Light path diagnostics LEDs                      | Removing and replacing server components 196       |
| Power-supply LEDs                                | Removing and replacing structural parts 196        |
| System pulse LEDs                                | Removing the left-side cover 196                   |
| Event logs                                       | Installing the left-side cover 197                 |
| Viewing event logs through the Setup utility 153 | Removing the bezel                                 |
| Viewing event logs without restarting the        | Installing the bezel 200                           |
| server                                           | Turning the stabilizing feet 201                   |
| Clearing the event logs                          | Removing the air baffle 203                        |
| POST                                             | Installing the air baffle 204                      |
| IBM Dynamic System Analysis                      | Removing a RAID adapter battery or flash           |
| DSA editions                                     | power module holder 206                            |
| Running DSA Preboot diagnostic programs 157      | Installing a RAID adapter battery or flash         |
| Diagnostic text messages 158                     | power module holder 208                            |
| Viewing the test log results and transferring    | Removing and replacing Tier 1 CRUs 209             |
| the DSA collection                               | Removing and installing drives 210                 |
| Automated service request (call home) 158        | Removing a SAS/SATA 8 Pac HDD option 229           |
| IBM Electronic Service Agent                     | Installing a SAS/SATA 8 Pac HDD option 230         |
| Error messages                                   | Removing an adapter                                |
| Troubleshooting by symptom                       | Installing an adapter                              |
| CD/DVD drive problems 160                        | Removing a remotely installed RAID adapter         |
| General problems                                 | battery or flash power module 241                  |
| GPU/VGA adapter problems 161                     | Installing a RAID adapter battery or flash         |
| Hard disk drive problems 162                     | power module remotely in the server 242            |
| Hypervisor problems                              | Removing an optional ServeRAID adapter             |
| Intermittent problems                            | memory module                                      |
| Keyboard, mouse, or USB-device problems 163      |                                                    |
| Memory problems                                  | memory module                                      |
| Microprocessor problems                          | Installing a PCI-X bracket                         |
| Monitor problems                                 | Removing a simple-swap fan                         |
| Network connection problems 168                  | Installing a simple-swap fan                       |
| Optional-device problems                         | Removing the system battery                        |
| Power problems                                   | Installing the system battery                      |
| RAID/storage adapter problems                    | Removing the USB cable and light path              |
| Serial port problems                             | diagnostics assembly 260                           |
| ServerGuide problems                             | Installing the USB cable and light path            |
| Software problems                                | diagnostics assembly 261                           |
| Universal Serial Bus (USB) port problems 174     | Removing the light path diagnostics                |
| Solving power problems                           | assembly                                           |
| Solving Ethernet controller problems 175         | Installing the light path diagnostics assembly 265 |
| Solving undetermined problems                    | Removing the USB cable assembly 267                |
| Problem determination tips                       | Installing the USB cable assembly 268              |
| Recovering the server firmware (UEFI update      |                                                    |

| Removing the 2.5-inch hard disk drive backplane   | Appendix B. UEFI (POST) error codes              | 813    |
|---------------------------------------------------|--------------------------------------------------|--------|
| Installing the 2.5-inch hard disk drive           | Appendix C. DSA diagnostic test                  |        |
| backplane 271                                     | results                                          | 833    |
| Removing the 3.5-inch hard disk drive             | DSA Broadcom network test results                |        |
| backplane                                         | DSA Brocade test results                         |        |
| Installing the 3.5-inch hard disk drive           | DSA checkpoint panel test results                |        |
| backplane                                         | DSA CPU stress test results                      | 851    |
| Removing the 3.5-inch hard disk drive             | DSA Emulex adapter test results                  | . 854  |
| backplate assembly                                | DSA EXA port ping test results                   | . 857  |
| Installing the 3.5-inch hard disk drive           | DSA hard drive test results                      | . 859  |
| backplate assembly                                | DSA Intel network test results                   |        |
| Removing a hot-swap power supply 280              | DSA LSI hard drive test results                  |        |
| Installing a hot-swap power supply 282            | DSA Mellanox adapter test results                |        |
| Removing the operator information panel           | DSA memory isolation test results                | . 870  |
| assembly 286                                      | DSA memory stress test results                   | . 940  |
| Installing the operator information panel         | DSA Nvidia GPU test results                      |        |
| assembly                                          | DSA optical drive test results                   |        |
| Removing a memory module                          | DSA system management test results               |        |
| Memory module installation 290                    | DSA tape drive test results                      | 964    |
| Removing a USB embedded hypervisor flash          | Bost tape direct test results                    | . , 01 |
| device                                            | Appendix D. Getting help and                     |        |
| Installing a USB embedded hypervisor flash        |                                                  | 000    |
| device                                            | technical assistance                             |        |
| Removing the fan cage assembly 301                | Before you call                                  | . 969  |
| Installing the fan cage assembly 302              | Using the documentation                          |        |
| Removing the left-side cover/power cut-off        | Getting help and information from the World Wide | e      |
| switch assembly                                   | Web                                              |        |
| Installing the left-side cover/power cut-off      | How to send DSA data to IBM                      |        |
| switch assembly                                   | Creating a personalized support web page         | . 971  |
| Removing and replacing Tier 2 CRUs 307            | Software service and support                     | . 971  |
| Removing the power paddle card 307                | Hardware service and support                     | . 971  |
| Installing the power paddle card                  | IBM Taiwan product service                       | . 971  |
| Removing a microprocessor and heat sink 312       |                                                  |        |
| Installing a microprocessor and heat sink 318     | Notices                                          | 973    |
| Removing the microprocessor 2 expansion board     | Trademarks                                       |        |
|                                                   | Important notes                                  | . 974  |
| Installing the microprocessor 2 expansion board   | Particulate contamination                        |        |
| Removing a heat sink retention module 335         | Documentation format                             |        |
| Installing a heat sink retention module 336       | Telecommunication regulatory statement           | . 976  |
| Removing the system board                         | Electronic emission notices                      | . 977  |
| Installing the system board                       | Federal Communications Commission (FCC)          |        |
| Internal cable routing and connectors             | statement                                        | . 977  |
| Power cable connection                            | Industry Canada Class A emission compliance      |        |
| Operator information panel cable connection 344   | statement                                        | . 977  |
| Light path diagnostics panel cable connection 344 | Avis de conformité à la réglementation           |        |
| Tape drive cable connection                       | d'Industrie Canada                               |        |
| DVD drive cable connection                        | Australia and New Zealand Class A statement      | 977    |
| Hard disk drive cable connection                  | European Union EMC Directive conformance         |        |
| Fan cage power cable connection                   | statement                                        |        |
| Left-side cover/power cut-off switch              | Germany Class A statement                        |        |
| assembly cable connection                         | Japan VCCI Class A statement                     | . 979  |
| assembly cable connection                         | Japan Electronics and Information Technology     |        |
| Appendix A Integrated Management                  | Industries Association (JEITA) statement         | . 980  |
| Appendix A. Integrated Management                 | Korea Communications Commission (KCC)            |        |
| Module II (IMM2) error messages 361               | statement                                        |        |
| IMM Events that automatically notify Support 362  | Russia Electromagnetic Interference (EMI) Class  |        |
|                                                   | A statement                                      | . 980  |
|                                                   | People's Republic of China Class A electronic    | 000    |
|                                                   | emission statement                               |        |
|                                                   | Taiwan Class A compliance statement              | . 981  |

# **Safety**

Before installing this product, read the Safety Information.

قبل تركيب هذا المنتج، يجب قراءة الملاحظات الأمنية

Antes de instalar este produto, leia as Informações de Segurança.

在安装本产品之前,请仔细阅读 Safety Information (安全信息)。

安裝本產品之前,請先閱讀「安全資訊」。

Prije instalacije ovog produkta obavezno pročitajte Sigurnosne Upute.

Před instalací tohoto produktu si přečtěte příručku bezpečnostních instrukcí.

Læs sikkerhedsforskrifterne, før du installerer dette produkt.

Lees voordat u dit product installeert eerst de veiligheidsvoorschriften.

Ennen kuin asennat tämän tuotteen, lue turvaohjeet kohdasta Safety Information.

Avant d'installer ce produit, lisez les consignes de sécurité.

Vor der Installation dieses Produkts die Sicherheitshinweise lesen.

Πριν εγκαταστήσετε το προϊόν αυτό, διαβάστε τις πληροφορίες ασφάλειας (safety information).

לפני שתתקינו מוצר זה, קראו את הוראות הבטיחות.

A termék telepítése előtt olvassa el a Biztonsági előírásokat!

Prima di installare questo prodotto, leggere le Informazioni sulla Sicurezza.

製品の設置の前に、安全情報をお読みください。

본 제품을 설치하기 전에 안전 정보를 읽으십시오.

Пред да се инсталира овој продукт, прочитајте информацијата за безбедност.

© Copyright IBM Corp. 2014 vii

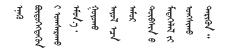

Les sikkerhetsinformasjonen (Safety Information) før du installerer dette produktet.

Przed zainstalowaniem tego produktu, należy zapoznać się z książką "Informacje dotyczące bezpieczeństwa" (Safety Information).

Antes de instalar este produto, leia as Informações sobre Segurança.

Перед установкой продукта прочтите инструкции по технике безопасности.

Pred inštaláciou tohto zariadenia si pečítaje Bezpečnostné predpisy.

Pred namestitvijo tega proizvoda preberite Varnostne informacije.

Antes de instalar este producto, lea la información de seguridad.

Läs säkerhetsinformationen innan du installerar den här produkten.

Bu ürünü kurmadan önce güvenlik bilgilerini okuyun.

مەزكۇر مەھسۇلاتنى ئورنىتىشتىن بۇرۇن بىخەتەرلىك ئۇچۇرلىرىنى ئوقۇپ چىقىڭ.

Youq mwngz yungh canjbinj neix gaxgonq, itdingh aeu doeg aen canjbinj soengq cungj vahgangj ancien siusik.

# Guidelines for trained service technicians

This section contains information for trained service technicians.

# Inspecting for unsafe conditions

Use this information to help you identify potential unsafe conditions in an IBM® product that you are working on.

Each IBM product, as it was designed and manufactured, has required safety items to protect users and service technicians from injury. The information in this section addresses only those items. Use good judgment to identify potential unsafe conditions that might be caused by non-IBM alterations or attachment of non-IBM features or optional devices that are not addressed in this section. If you identify an unsafe condition, you must determine how serious the hazard is and whether you must correct the problem before you work on the product.

Consider the following conditions and the safety hazards that they present:

- Electrical hazards, especially primary power. Primary voltage on the frame can cause serious or fatal electrical shock.
- Explosive hazards, such as a damaged CRT face or a bulging capacitor.
- · Mechanical hazards, such as loose or missing hardware.

To inspect the product for potential unsafe conditions, complete the following steps:

- 1. Make sure that the power is off and the power cords are disconnected.
- 2. Make sure that the exterior cover is not damaged, loose, or broken, and observe any sharp edges.
- 3. Check the power cords:
  - Make sure that the third-wire ground connector is in good condition. Use a meter to measure third-wire ground continuity for 0.1 ohm or less between the external ground pin and the frame ground.
  - Make sure that the power cords are the correct type.
  - Make sure that the insulation is not frayed or worn.
- 4. Remove the cover.
- 5. Check for any obvious non-IBM alterations. Use good judgment as to the safety of any non-IBM alterations.
- 6. Check inside the system for any obvious unsafe conditions, such as metal filings, contamination, water or other liquid, or signs of fire or smoke damage.
- 7. Check for worn, frayed, or pinched cables.
- 8. Make sure that the power-supply cover fasteners (screws or rivets) have not been removed or tampered with.

# Guidelines for servicing electrical equipment

Observe these guidelines when you service electrical equipment.

- Check the area for electrical hazards such as moist floors, nongrounded power extension cords, and missing safety grounds.
- · Use only approved tools and test equipment. Some hand tools have handles that are covered with a soft material that does not provide insulation from live electrical current.
- Regularly inspect and maintain your electrical hand tools for safe operational condition. Do not use worn or broken tools or testers.
- Do not touch the reflective surface of a dental mirror to a live electrical circuit. The surface is conductive and can cause personal injury or equipment damage if it touches a live electrical circuit.
- Some rubber floor mats contain small conductive fibers to decrease electrostatic discharge. Do not use this type of mat to protect yourself from electrical shock.
- Do not work alone under hazardous conditions or near equipment that has hazardous voltages.
- · Locate the emergency power-off (EPO) switch, disconnecting switch, or electrical outlet so that you can turn off the power quickly in the event of an electrical accident.
- Disconnect all power before you perform a mechanical inspection, work near power supplies, or remove or install main units.
- Before you work on the equipment, disconnect the power cord. If you cannot disconnect the power cord, have the customer power-off the wall box that supplies power to the equipment and lock the wall box in the off position.
- Never assume that power has been disconnected from a circuit. Check it to make sure that it has been disconnected.
- If you have to work on equipment that has exposed electrical circuits, observe the following precautions:
  - Make sure that another person who is familiar with the power-off controls is near you and is available to turn off the power if necessary.
  - When you work with powered-on electrical equipment, use only one hand. Keep the other hand in your pocket or behind your back to avoid creating a complete circuit that could cause an electrical shock.
  - When you use a tester, set the controls correctly and use the approved probe leads and accessories for that tester.
  - Stand on a suitable rubber mat to insulate you from grounds such as metal floor strips and equipment frames.
- Use extreme care when you measure high voltages.
- To ensure proper grounding of components such as power supplies, pumps, blowers, fans, and motor generators, do not service these components outside of their normal operating locations.
- · If an electrical accident occurs, use caution, turn off the power, and send another person to get medical aid.

# Safety statements

These statements provide the caution and danger information that is used in this documentation.

# Important:

Each caution and danger statement in this documentation is labeled with a number. This number is used to cross reference an English-language caution or danger statement with translated versions of the caution or danger statement in the *Safety Information* document.

For example, if a caution statement is labeled Statement 1, translations for that caution statement are in the *Safety Information* document under Statement 1.

Be sure to read all caution and danger statements in this documentation before you perform the procedures. Read any additional safety information that comes with your system or optional device before you install the device.

# Statement 1

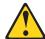

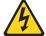

#### **DANGER**

Electrical current from power, telephone, and communication cables is hazardous.

### To avoid a shock hazard:

- Do not connect or disconnect any cables or perform installation, maintenance, or reconfiguration of this product during an electrical storm.
- Connect all power cords to a properly wired and grounded electrical outlet.
- Connect to properly wired outlets any equipment that will be attached to this product.
- When possible, use one hand only to connect or disconnect signal cables.
- Never turn on any equipment when there is evidence of fire, water, or structural damage.
- Disconnect the attached power cords, telecommunications systems, networks, and modems before you open the device covers, unless instructed otherwise in the installation and configuration procedures.
- Connect and disconnect cables as described in the following table when installing, moving, or opening covers on this product or attached devices.

# To Connect: To Disconnect: 1. Turn everything OFF. 2. First, attach all cables to devices. 3. Attach signal cables to connectors. 4. Attach power cords to outlet. 5. Turn device ON. To Disconnect: 1. Turn everything OFF. 2. First, remove power cords from outlet. 3. Remove signal cables from connectors. 4. Remove all cables from devices.

# Statement 2

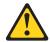

# **CAUTION:**

When replacing the lithium battery, use only IBM Part Number 33F8354 or an equivalent type battery recommended by the manufacturer. If your system has a module containing a lithium battery, replace it only with the same module type made by the same manufacturer. The battery contains lithium and can explode if not properly used, handled, or disposed of.

#### Do not:

- Throw or immerse into water
- Heat to more than 100°C (212°F)
- Repair or disassemble

Dispose of the battery as required by local ordinances or regulations.

# Statement 3

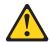

# **CAUTION:**

When laser products (such as CD-ROMs, DVD drives, fiber optic devices, or transmitters) are installed, note the following:

- Do not remove the covers. Removing the covers of the laser product could result in exposure to hazardous laser radiation. There are no serviceable parts inside the device.
- Use of controls or adjustments or performance of procedures other than those specified herein might result in hazardous radiation exposure.

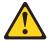

#### DANGER

Some laser products contain an embedded Class 3A or Class 3B laser diode. Note the following.

Laser radiation when open. Do not stare into the beam, do not view directly with optical instruments, and avoid direct exposure to the beam.

Class 1 Laser Product Laser Klasse 1 Laser Klass 1 Luokan 1 Laserlaite Appareil À Laser de Classe 1

# Statement 4

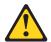

## **CAUTION:**

Use safe practices when lifting.

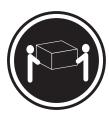

≥ 18 kg (39.7 lb)

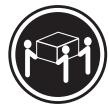

 $\geq$  32 kg (70.5 lb)

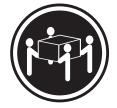

≥ 55 kg (121.2 lb)

# Statement 5

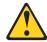

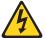

# **CAUTION:**

The power control button on the device and the power switch on the power supply do not turn off the electrical current supplied to the device. The device also might have more than one power cord. To remove all electrical current from the device, ensure that all power cords are disconnected from the power source.

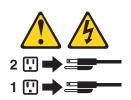

# Statement 6

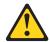

# **CAUTION:**

If you install a strain-relief bracket option over the end of the power cord that is connected to the device, you must connect the other end of the power cord to an easily accessible power source.

# Statement 8

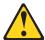

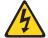

# **CAUTION:**

Never remove the cover on a power supply or any part that has the following label attached.

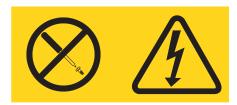

Hazardous voltage, current, and energy levels are present inside any component that has this label attached. There are no serviceable parts inside these components. If you suspect a problem with one of these parts, contact a service technician.

# Statement 11

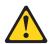

# **CAUTION:**

The following label indicates sharp edges, corners, or joints nearby.

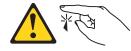

# Statement 12

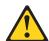

#### **CAUTION:**

The following label indicates a hot surface nearby.

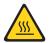

# Statement 13

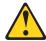

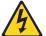

#### **DANGER**

Overloading a branch circuit is potentially a fire hazard and a shock hazard under certain conditions. To avoid these hazards, ensure that your system electrical requirements do not exceed branch circuit protection requirements. Refer to the information that is provided with your device for electrical specifications.

# Statement 15

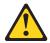

Make sure that the rack is secured properly to avoid tipping when the server unit is extended.

# Statement 17

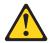

The following label indicates moving parts nearby.

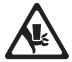

# Statement 26

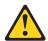

# **CAUTION:**

Do not place any object on top of rack-mounted devices.

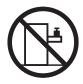

# Statement 27

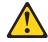

# **CAUTION:**

Hazardous moving parts are nearby.

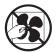

# Chapter 1. The IBM System x3500 M4 Type 7383 server

This *Installation and Service Guide* contains information and instructions for setting up yourIBM System x3500 M4 Type 7383 server, instructions for installing some optional devices, cabling and configuring the server, removing and replacing devices, and diagnostics and troubleshooting information.

In addition to the instructions in Chapter 2, "Installing optional devices," on page 27 for installing optional hardware devices, updating firmware and device drivers, and completing the installation, IBM Business Partners must also complete the steps in "Instructions for IBM Business Partners" on page 28.

The IBM System x3500 M4 Type 7383 server is a 5U<sup>1</sup> high performance server. It can be upgraded to a symmetric multiprocessing (SMP) server through a microprocessor upgrade. It is ideally suited for networking environments that require superior microprocessor performance, efficient memory management, flexibility, and large amounts of reliable data storage.

Performance, ease of use, reliability, and expansion capabilities were key considerations in the design of the server. These design features make it possible for you to customize the system hardware to meet your needs today and provide flexible expansion capabilities for the future.

The server comes with a limited warranty. For information about the terms of the warranty and getting service and assistance, see the IBM *Warranty Information* document that comes with the server.

The server contains IBM next generation technologies, which help increase performance and reliability. For more information, see "What your server offers" on page 12 and "Reliability, availability, and serviceability" on page 16.

You can obtain up-to-date information about the server and other IBM server products at http://www.ibm.com/systems/x. At http://www.ibm.com/supportportal, you can create a personalized support page by identifying IBM products that are of interest to you. From this personalized page, you can subscribe to weekly email notifications about new technical documents, search for information and downloads, and access various administrative services.

If you participate in the IBM client reference program, you can share information about your use of technology, best practices, and innovative solutions; build a professional network; and gain visibility for your business. For more information about the IBM client reference program, see http://www.ibm.com/ibm/clientreference/.

If firmware and documentation updates are available, you can download them from the IBM website. The server might have features that are not described in the documentation that comes with the server, and the documentation might be updated occasionally to include information about those features, or technical

© Copyright IBM Corp. 2014

<sup>1.</sup> Racks are measured in vertical increments of 4.45 cm (1.75 inches) each. Each increment is called a "U." A 1-U-high device is 1.75 inches tall

updates might be available to provide additional information that is not included in the server documentation. To check for updates, go to http://www.ibm.com/supportportal.

**Note:** The illustrations in this document might differ slightly from your model.

Record information about the server in the following table.

Table 1. Record of the system information

| Product name                            | Machine Type (s) | Model number | Serial number |
|-----------------------------------------|------------------|--------------|---------------|
| IBM System x3500<br>M4 Type 7383 server | Type 7383        |              |               |

The model number and serial number are on the ID label on the front of the server, as shown in the following illustration.

Note: The illustrations in this document might differ slightly from your hardware.

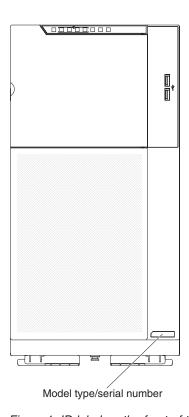

Figure 1. ID label on the front of the server

In addition, the system service label, which is on the cover of the server, provides a QR code for mobile access to service information. You can scan the QR code using a QR code reader and scanner with a mobile device and get quick access to the IBM Service Information website. The IBM Service Information website provides additional information for parts installation and replacement videos, and error codes for server support.

The following illustration shows the QR code (ibm.co/18TTU7U):

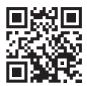

Figure 2. QR code

You can download the IBM ServerGuide Setup and Installation CD to help you configure the hardware, install device drivers, and install the operating system.

For a list of supported optional devices for the server, see http://www.ibm.com/ systems/info/x86servers/serverproven/compat/us.

See the Rack Installation Instructions document on the IBM System x Documentation CD for complete rack installation and removal instructions.

# The IBM Documentation CD

The IBM Documentation CD contains documentation for the server in Portable Document Format (PDF) and includes the IBM Documentation Browser to help you find information quickly.

# Hardware and software requirements

The hardware and software requirements of the IBM Documentation CD.

The IBM Documentation CD requires the following minimum hardware and software:

- Microsoft Windows or Red Hat Linux
- 100 MHz microprocessor
- 32 MB of RAM
- Adobe Acrobat Reader 3.0 (or later) or xpdf, which comes with Linux operating systems

# The Documentation Browser

Use the Documentation Browser to browse the contents of the CD, read brief descriptions of the documents, and view documents, using Adobe Acrobat Reader or xpdf.

The Documentation Browser automatically detects the regional settings in use in your server and displays the documents in the language for that region (if available). If a document is not available in the language for that region, the English-language version is displayed. Use one of the following procedures to start the Documentation Browser:

- If Autostart is enabled, insert the CD into the CD or DVD drive. The Documentation Browser starts automatically.
- If Autostart is disabled or is not enabled for all users, use one of the following
  - If you are using a Windows operating system, insert the CD into the CD or DVD drive and click **Start** > **Run**. In the Open field, type: e:\win32.bat

where *e* is the drive letter of the CD or DVD drive, and click **OK**.

 If you are using Red Hat Linux, insert the CD into the CD or DVD drive; then, run the following command from the /mnt/cdrom directory:
 sh runlinux.sh

Select the server from the **Product** menu. The **Available Topics** list displays all the documents for the server. Some documents might be in folders. A plus sign (+) indicates each folder or document that has additional documents under it. Click the plus sign to display the additional documents.

When you select a document, a description of the document is displayed under **Topic Description**. To select more than one document, press and hold the Ctrl key while you select the documents. Click **View Book** to view the selected document or documents in Acrobat Reader or xpdf. If you selected more than one document, all the selected documents are opened in Acrobat Reader or xpdf.

To search all the documents, type a word or word string in the **Search** field and click **Search**. The documents in which the word or word string appears are listed in order of the most occurrences. Click a document to view it, and press Crtl+F to use the Acrobat search function, or press Alt+F to use the xpdf search function within the document.

Click Help for detailed information about using the Documentation Browser.

# **Related documentation**

This *Installation and Service Guide* contains general information about the server including how to set up and cable the server, how to install supported optional devices, how to configure the server, and information to help you solve problems yourself and information for service technicians.

The following documentation also comes with the server:

- Environmental Notices and User Guide

  This document is in PDF format on the IBM Documentation CD. It contains translated environmental notices.
- IBM License Agreement for Machine Code
   This document is in PDF format on the IBM Documentation CD. It provides translated versions of the IBM License Agreement for Machine Code for your product.
- Important Notices

This document is in printed format and comes with the server. It contains information about the safety, environmental, and electronic emission notices for your IBM product.

- Licenses and Attributions Documents
  - This document is in PDF format on the IBM *Documentation* CD. It provides the open source notices.
- Rack Safety Information
  - This multilingual document provides translated versions of the caution and danger statements that appear in the rack documentation. Each caution and danger statement has an assigned number, which you can use to locate the corresponding statement in your native language.
- Safety Information

This document is in PDF format on the IBM *Documentation* CD. It contains translated caution and danger statements. Each caution and danger statement

that appears in the documentation has a number that you can use to locate the corresponding statement in your language in the *Safety Information* document.

• Safety Information Labels

This document provides the Simplified Chinese, Mongolian, Tibetan, Uygur, and Zhuang translated versions of the product safety labels.

• Warranty Information

This document is in printed format and comes with the server. It contains warranty terms and a pointer to the IBM Statement of Limited Warranty on the IBM website.

Depending on the server model, additional documentation might be included on the IBM *Documentation* CD.

The ToolsCenter for System x and BladeCenter is an online information center that contains information about tools for updating, managing, and deploying firmware, device drivers, and operating systems. The ToolsCenter for System x and BladeCenter is at http://www.ibm.com/support/entry/portal/docdisplay?lndocid=TOOL-CENTER.

The server might have features that are not described in the documentation that you received with the server. The documentation might be updated occasionally to include information about those features, or technical updates might be available to provide additional information that is not included in the server documentation. These updates are available from the IBM website. To check for updates, go to http://www.ibm.com/supportportal.

# Notices and statements in this document

The caution and danger statements in this document are also in the multilingual *Safety Information* document, which is on the IBM *Documentation* CD. Each statement is numbered for reference to the corresponding statement in your language in the *Safety Information* document.

The following notices and statements are used in this document:

- Note: These notices provide important tips, guidance, or advice.
- **Important:** These notices provide information or advice that might help you avoid inconvenient or problem situations.
- Attention: These notices indicate potential damage to programs, devices, or data. An attention notice is placed just before the instruction or situation in which damage might occur.
- **Caution:** These statements indicate situations that can be potentially hazardous to you. A caution statement is placed just before the description of a potentially hazardous procedure step or situation.
- Danger: These statements indicate situations that can be potentially lethal or extremely hazardous to you. A danger statement is placed just before the description of a potentially lethal or extremely hazardous procedure step or situation.

# Server features and specifications

Use this information for an overview of the server features and specifications.

The following information is a summary of the features and specifications of the server. Depending on the model, some features might not be available, or some specifications might not apply.

# Microprocessor (depending on the model):

- Support up to two Intel Xeon E5-2600 series multi-core microprocessors with integrated memory controller and Quick Path Interconnect (QPI) architecture
- Up to 2.5M Level-3 cache/core
- Two QuickPath Interconnect (QPI) links speed up to 8.0 GT per second

#### **Notes:**

- 1. Use the Setup utility to determine the type and speed of the microprocessors in the server
- 2. For a list of supported microprocessors, see http://www.ibm.com/systems/info/x86servers/serverproven/compat/us.

# Memory:

- Slot: 12 DIMM connectors (24 DIMM connectors when the microprocessor 2 expansion board is installed)
- Minimum: 2 GB
- Maximum: 768 GB
  - 32 GB using unbuffered DIMMs (UDIMMs)
  - 384 GB using registered DIMMs (RDIMMs)
  - 768 GB using load reduction DIMMs (LRDIMMs)
- Type:
  - PC3-8500 (DDR3-1066), PC3-10600 (DDR3-1333), PC3-12800 (DDR3-1600), or PC3-14900 (DDR3-1866)
  - Single-rank, dual-rank, or quad-rank
  - Registered DIMM (RDIMM), unbuffered DIMM (UDIMM), or load reduced DIMM (LRDIMM)
- Supports (depending on the model):
  - 2 GB unbuffered DIMM (UDIMM)
  - 2 GB, 4 GB, 8 GB, and 16 GB registered DIMMs (RDIMMs)
  - 32 GB load reduction DIMM (LRDIMM)

## **Drives:**

- SATA:
  - DVD-ROM
  - Multi-burner

Note: Maximum of two devices can be installed.

- · Diskette: External USB hard disk drive
- Supported hard disk drives:
  - Serial Attached SCSI (SAS)
  - Serial ATA (SATA)

# Expansion bays (depending on the model):

- Up to thirty-two 2.5-inch HDD bays
- Up to eight 3.5-inch HDD bays
- Up to two half-high 5.25-inch bays

Note: Full-high devices such as an optional tape drive will occupy two half-high 5.25-inch bays.

**Attention:** As a general consideration, do not mix standard 512-byte and advanced 4-KB format drives in the same RAID array because it might lead to potential performance issues.

# PCI and PCI-X expansion slots:

- Six PCI expansion slots on the system board:
  - Slot 1: PCI Express 2.0 x8 (support optional PCI-X interposer card)
  - Slot 2: PCI Express 3.0 x8
  - Slot 3: PCI Express 3.0 x8
  - Slot 4: PCI Express 3.0 x8
  - Slot 5: PCI Express 3.0 x16 (support 225W GPU)
  - Slot 6: PCI Express 3.0 x8
- Two PCI expansion slots on the microprocessor 2 expansion board:
  - Slot 7: PCI Express 3.0 x16 (support 225W GPU)
  - Slot 8: PCI Express 3.0 x16
- PCI-X interposer card (optional):
  - One PCI-X 64-bit/133 MHz

# Power supply (depending on the model):

- Up to two hot-swap power supplies for redundancy support.
  - 550-watt ac
    - 1. Support up to 95-watt processor.
    - 2. Support up to eight HDDs.
    - 3. GPU not supported.
    - 4. Support up to sixteen 1R/2R RDIMMs or UDIMMs. 4R RDIMMs and LRDIMMs are not supported.
- Up to two hot-swap power supplies for redundancy support.
  - 750-watt ac
    - 1. Support up to sixteen HDDs.
    - 2. GPU not supported.
    - 3. Support up to sixteen LRDIMMs, UDIMMs, or twenty-four RDIMMs.
  - 900-watt ac
    - 1. No GPU installed:
      - a. Hard disk drive:
        - Support up to thirty-two HDDs, or,
        - Support up to sixteen HDDs if more than sixteen LRDIMMs are installed.
      - b. Memory:
        - Support up to sixteen UDIMMs, or,
        - Support up to twenty-four RDIMMs/LRDIMMs, or,

- Support up to sixteen LRDIMMs if more than sixteen HDDs are installed.
- 2. One GPU installed:
  - a. Hard disk drive:
    - Support up to eight HDDs.
  - b. Memory:
    - Support up to sixteen LRDIMMs/UDIMMs, or,
    - Support up to twenty-four RDIMMs.
- Two 900-watt ac are required and used in non-redundant mode in the following scenarios:
  - 1. Two GPUs are installed.
  - 2. One GPU is installed and more than eight HDDs are installed.
  - One GPU is installed and more than sixteen LRDIMMs are installed.
  - 4. More than sixteen HDDs are installed and more than sixteen LRDIMMs are installed.

**Note:** Power supplies in the server must be with the same power rating or wattage.

# Simple-swap fans:

- Two (one microprocessor installed)
- Three (two microprocessors installed)
- Three additional fans (for optional redundant cooling)

# RAID controllers (depending on the model):

- A ServeRAID M1115 SAS/SATA adapter that provides RAID 0, 1, and 10 with optional FoD RAID 5/50 and SED (Self Encrypting Drive) upgrade.
- A ServeRAID M5110 SAS/SATA adapter that provides RAID 0, 1, and 10. Optional upgrade:
  - RAID 5/50 (512 MB Cache) with optional FoD RAID 6/60 and SED upgrade
  - RAID 5/50 (512 MB Flash) with optional FoD RAID 6/60 and SED upgrade
  - RAID 5/50 (1 GB Flash) with optional FoD RAID 6/60 and SED upgrade
  - RAID 5/50 and SED (Zero Cache)

# **Integrated functions:**

- Integrated Management Module II (IMM2), which consolidates multiple management functions in a single chip.
- Intel I350AM4 Quad Port Gigabit Ethernet controller with Wake on LAN support
- Serial over LAN (SOL) and serial redirection over Telnet or Secure Shell (SSH)
- One systems-management 1 Gb Ethernet port for connection to a dedicated systems-management network. This system management connector is dedicated to the IMM2 functions.
- Light path diagnostics
- Six Universal Serial Bus (USB) ports
  - Two on front of server

- Four on rear of server
- One internal USB port for optional USB flash device with embedded hypervisor
- One internal USB tape connector
- · One serial connector

# Video controller (integrated into IMM2):

Matrox G200eR2

**Note:** The maximum video resolution is 1600 x 1200 at 75 Hz.

- SVGA compatible video controller
- DDR3 528 MHz SDRAM video memory controller
- Avocent Digital Video Compression
- 16 MB of video memory (not expandable)

#### Size:

- Tower
  - Height: 440 mm (17.3 in.)
  - Depth: 750 mm (29.5 in.)
  - Width: 218 mm (8.6 in.)
  - Weight: approximately 39.8 kg (87.7 lb) when fully configured or 25.0 kg (55.1 lb) minimum
- Rack
  - 5 U
  - Height: 218 mm (8.6 in.)
  - Depth: 702 mm (27.6 in.)
  - Width: 424 mm (16.7 in.)
  - Weight: approximately 39.3 kg (86.6 lb) when fully configured or 24.5 kg (54.0 lb) minimum

# Acoustical noise emissions:

- Sound power, idling: 6.0 bels
- Sound power, operating: 6.0 bels

# **Environment:**

- Air temperature:
  - Server on: 10°C to 35°C (50.0°F to 95.0°F); altitude: 0 to 915 m (3000)
  - Server on: 10°C to 32°C (50.0°F to 90.0°F); altitude: 915 m (3000 ft) to 2134 m (7000 ft)
  - Server on: 10°C to 28°C (50.0°F to 83.0°F); altitude: 2134 m (7000 ft) to 3050 m (10000 ft)
  - Server off (with standby power): 5°C to 45°C (41°F to 113°F)
  - Shipment: -40°C to 60°C (-40°F to 140°F)
- Humidity:
  - Server on: 20% to 80%; maximum dew point 21°C; maximum rate of change: 5°C/hour
  - Server off (with standby power): 8% to 80%; maximum dew point: 27°C
- Particulate contamination:

**Attention:** Airborne particulates and reactive gases acting alone or in combination with other environmental factors such as humidity or temperature might pose a risk to the server. For information about the limits for particulates and gases, see "Particulate contamination" on page 975.

# Heat output:

Approximate heat output:

- Minimum configuration: 2013 Btu per hour (590 watts)
- Maximum configuration: 3610 Btu per hour (1058 watts)

# **Electrical input:**

- Sine-wave input (50-60 Hz) required
- Input voltage low range:
  - Minimum: 100 V AC
  - Maximum: 127 V AC
- Input voltage high range:
  - Minimum: 200 V AC
  - Maximum: 240 V AC
- Input kilovolt-amperes (kVA), approximately:
  - Minimum: 0.60 kVAMaximum: 1.10 kVA

#### **Notes:**

- Power consumption and heat output vary depending on the number and type of optional features installed and the power-management optional features in use.
- 2. The noise emission level stated is the declared (upper limit) sound power level, in bels, for a random sample of machines. All measurements are made in accordance with ISO 7779 and reported in conformance with ISO 9296.

# EU Regulation 617/2013 Technical Documentation:

International Business Machines Corporation New Orchard Road Armonk, New York 10504 http://www.ibm.com/customersupport/

For more information on the energy efficiency program, go to http://www.ibm.com/systems/x/hardware/energy-star/index.html.

# **Product Type:**

Computer server

# Year first manufactured:

2012

# Internal/external power supply efficiency:

- http://www.plugloadsolutions.com/psu\_reports/ IBM\_FSA011\_550W\_SO-301\_Report.pdf
- http://www.plugloadsolutions.com/psu\_reports/IBM\_7001676-XXXX\_550W\_SO-458\_Report.pdf
- http://www.plugloadsolutions.com/psu\_reports/IBM\_7001605-XXXX\_750W\_SO-258\_Report.pdf

- http://www.plugloadsolutions.com/psu\_reports/SO-299\_IBM\_DPS-750AB-1\_750W\_Report.pdf
- http://www.plugloadsolutions.com/psu\_reports/IBM\_DPS-750AB-14%20A\_750W\_SO-527\_Report.pdf
- http://www.plugloadsolutions.com/psu\_reports/IBM\_7001606-XXXX\_900W\_SO-273\_Report.pdf
- http://www.plugloadsolutions.com/psu\_reports/IBM\_DPS-900CB%20A\_900W\_SO-440\_Report.pdf

# Maximum power (watts):

See Power supply.

# Idle state power (watts):

# Sleep mode power (watts):

Not applicable for servers

# Off mode power (watts):

19

# Noise levels (the declared A-weighed sound power level of the server) See Acoustical noise emissions.

# Test voltage and frequency:

230V / 50 Hz or 60 Hz

# Total harmonic distortion of the electricity supply system:

The maximum harmonic content of the input voltage waveform will be equal or less than 2%. The qualification is compliant with EN 61000-3-2.

# Information and documentation on the instrumentation setup and circuits used for electrical testing:

ENERGY STAR Test Method for Computer Servers; ECOVA Generalized Test Protocol for Calculating the Energy Efficiency of Internal Ac-Dc and Dc-Dc Power Supplies

# Measurement methodology used to determine information in this document:

ENERGY STAR Servers Program Requirements; ECOVA Generalized Test Protocol for Calculating the Energy Efficiency of Internal Ac-Dc and Dc-Dc Power Supplies

# What your server offers

The server uses the following features and technologies.

# Active Energy Manager

The IBM Active Energy Manager solution is an IBM Systems Director extension that measures and reports server power consumption as it occurs. This enables you to monitor power consumption in correlation to specific software application programs and hardware configurations. You can obtain the measurement values through the systems-management interface and view them, using IBM Systems Director. For more information, including the required levels of IBM Systems Director and Active Energy Manager, see the IBM Systems Director Information Center at http://pic.dhe.ibm.com/infocenter/director/ pubs/index.jsp, or see http://www.ibm.com/systems/software/director/ resources.html.

# Dynamic System Analysis (DSA)

The server comes with the IBM Dynamic System Analysis (DSA) Preboot diagnostic program stored in the integrated USB memory on the server. DSA collects and analyzes system information to aid in diagnosing server problems, as well as offering a rich set of diagnostic tests of the major components of the server. DSA creates a DSA log, which is a chronologically ordered merge of the system-event log (as the IPMI event log), the Integrated Management Module II (IMM2) event log (as the ASM event log), and the operating-system event logs. You can send the DSA log as a file to IBM Support or view the information as a text file or HTML file.

Two editions of Dynamic System Analysis are available: DSA Portable and DSA Preboot. For more information about both editions, see "DSA editions" on page 156.

# Features on Demand software Ethernet support

The server provides Features on Demand software Ethernet support. You can purchase a Features on Demand software upgrade activation key for Fiber Channel over Ethernet and iSCSI storage protocols that is provided through the integrated Ethernet controller. For more information, see "Enabling Features on Demand RAID software" on page 128.

# • Features on Demand software RAID support

The server provides Features on Demand software RAID support for RAID levels 5, 6, 50, and 60 upgrade. Features on Demand software RAID upgrade is integrated into the Integrated Management Module II (IMM2). For more information, see "Enabling Features on Demand RAID software" on page 128.

# • IBM ServerGuide Setup and Installation CD

The ServerGuide Setup and Installation CD, which you can download from the web, provides programs to help you set up the server and install a Windows operating system. The ServerGuide program detects installed optional hardware devices and provides the correct configuration programs and device drivers. For more information about the ServerGuide Setup and Installation CD, see "Using the ServerGuide Setup and Installation CD" on page 112.

# **IBM Systems Director**

IBM Systems Director is a platform-management foundation that streamlines the way you manage physical and virtual systems in a heterogeneous environment. By using industry standards, IBM Systems Director supports multiple operating systems and virtualization technologies for IBM and non-IBM x86 platforms. For more information, see the IBM Systems Director Information Center at http://www.ibm.com/systems/software/director/resources.html and "IBM Systems Director" on page 17.

# • Integrated Management Module II (IMM2)

The Integrated Management Module II (IMM2) combines service processor functions, video controller, and remote presence and blue-screen capture features in a single chip. The IMM2 provides advanced service-processor control, monitoring, and alerting function. If an environmental condition exceeds a threshold or if a system component fails, the IMM2 lights LEDs to help you diagnose the problem, records the error in the IMM2 event log, and alerts you to the problem. Optionally, the IMM2 also provides a virtual presence capability for remote server management capabilities. The IMM2 provides remote server management through the following industry-standard interfaces:

- Intelligent Platform Management Interface (IPMI) version 2.0
- Simple Network Management Protocol (SNMP) version 3.0
- Common Information Model (CIM)
- Web browser

For additional information, see "Using the Integrated Management Module II (IMM2)" on page 123 and the *Integrated Management Module II User's Guide* at the http://www.ibm.com/supportportal.

# Integrated network support

The server comes with an integrated dual-port Intel Gigabit Ethernet controller, which supports connection to a 10 Mbps, 100 Mbps, or 1000 Mbps network. For more information, see "Configuring the Ethernet controller" on page 128.

# Integrated Trusted Platform Module (TPM)

This integrated security chip performs cryptographic functions and stores private and public secure keys. It provides the hardware support for the Trusted Computing Group (TCG) specification. You can download the software to support the TCG specification, when the software is available. See http://www.ibm.com/systems/x/hardware/enterprise/index.html for details about the TPM implementation. You can enable TPM support through the Setup utility under the **System Security** menu choice (see"Using the Setup utility" on page 114).

# Large data-storage capacity and hot-swap capability

The server can support a maximum of sixteen 2.5-inch drives, thirty-two 32 1.8-inch drives, or a combination of both 2.5-inch and 1.8-inch drives when you use the supported SAS/SATA backplane configurations. The server supports 2.5-inch hot-swap Serial Attached SCSI (SAS) hard disk drives or hot-swap Serial ATA (SATA) hard disk drives, 2.5-inch hot-swap solid state drives (SSD), or 1.8-inch hot-swap solid state drives.

With the hot-swap feature, you can add, remove, or replace hard disk drives without turning off the server.

#### • Large system-memory capacity

The memory bus supports up to 384 GB of system memory when registered DIMMs are installed. The server supports up to 64 GB if unbuffered DIMMs are installed. The memory controller supports error correcting code (ECC) for up to 24 industry-standard PC3-8500 (DDR3-1066), PC3-10600 (DDR3-1333), or PC3-12800 (DDR3-1600), DDR3 (third-generation double-data-rate), synchronous dynamic random access memory (SDRAM) dual inline memory modules (DIMMs).

# · Light path diagnostics

Light path diagnostics provides LEDs to help you diagnose problems. For more information about light path diagnostics and the LEDs, see "Light path diagnostics LEDs" on page 145.

# Memory mirroring

Memory mirroring provides a redundant copy of all code and data that are addressable in the configured memory map. Through the microprocessor memory controller chip set, memory mirroring replicates and stores data across DIMMs on two or four memory channels simultaneously. If a failure occurs, the memory controller switches from the DIMMs on the primary channel to the DIMMs on the backup channel. To enable memory mirroring through the Setup utility, select System Settings > Memory > Memory Mode > Mirroring. For information about installing DIMMs for memory mirroring, see "Memory module installation" on page 63 for more information.

# Memory sparing

The server supports memory sparing. Memory sparing reserves memory capacity for failover in the event of a DIMM failure, and the reserved capacity is subtracted from the total available memory. Memory sparing provides less redundancy than memory mirroring does. If a predetermined threshold of correctable errors is reached, the contents of the failing DIMM are copied to the spare memory, and the failing DIMM or rank is disabled. To enable memory sparing through the Setup utility, select System Settings > Memory > Memory **Mode** → **Sparing**. For information about installing DIMMs for memory sparing, see "Memory module installation" on page 63.

#### Mobile access to IBM Service Information website

The server provides a QR code on the system service label, which is on the cover of the server, that you can scan using a QR code reader and scanner with a mobile device to get quick access to the IBM Service Information website. The IBM Service Information website provides additional information for parts installation and replacement videos, and error codes for server support. For the QR code, see QR code information on page Chapter 1, "The IBM System x3500 M4 Type 7383 server," on page 1.

# Multi-core processors

The server supports up to two Intel Xeon<sup>™</sup> E5-2600 series multi-core microprocessors. The server comes with only one microprocessor installed.

#### PCI adapter capabilities

The server has six PCI interface slots. Slot 1 can support PCI Express or PCI-X adapters through an optional PCI-X interposer card. See "Installing an adapter" on page 236 for detailed information.

# Redundant connection

The addition of the optional Ethernet daughter card provides failover capability to a redundant Ethernet connection with the applicable application installed. If a problem occurs with the primary Ethernet connection and the optional Ethernet daughter card is installed on the server, all Ethernet traffic that is associated with the primary connection is automatically switched to the optional redundant Ethernet daughter card connection. If the applicable device drivers are installed, this switching occurs without data loss and without user intervention.

# Redundant cooling and optional power capabilities

The server supports a maximum of two 750-watt or 900-watt hot-swap power supplies and six simple-swap fans, which provide redundancy and hot-swap capability for a typical configuration. The redundant cooling by the fans in the server enables continued operation if one of the fans fails. The server comes with one 750-watt or 900-watt hot-swap power supply and two fans.

You must install fan 2 when you install the second microprocessor in the server. You can order the optional fan 4, 5, and 6 for cooling redundancy. You can order the second optional power supply for power redundancy.

#### Note:

- 1. You cannot mix 750-watt and 900-watt power supplies in the server.
- 2. The server is not running in power redundant mode with two 225W GPUs installed, two 900-watt power supplies are required.

# Remote presence and blue-screen capture features

The remote presence and blue-screen capture features are integrated functions of the Integrated Management Module II (IMM2). The remote presence feature provides the following functions:

- Remotely viewing video with graphics resolutions up to 1600 x 1200 at 75 Hz, regardless of the system state
- Remotely accessing the server, using the keyboard and mouse from a remote
- Mapping the CD or DVD drive, diskette drive, and USB flash drive on a remote client, and mapping ISO and diskette image files as virtual drives that are available for use by the server
- Uploading a diskette image to the IMM2 memory and mapping it to the server as a virtual drive

The blue-screen capture feature captures the video display contents before the IMM2 restarts the server when the IMM2 detects an operating-system hang condition. A system administrator can use the blue-screen capture feature to assist in determining the cause of the hang condition.

See "Using the remote presence and blue-screen capture features" on page 124 for additional information.

# ServeRAID support

The ServeRAID adapter provides hardware redundant array of independent disks (RAID) support to create configurations. The standard RAID adapter provides RAID levels 0, 1, and 10. An optional RAID adapter is available for purchase.

# Systems-management capabilities

The server comes with an Integrated Management Module II (IMM2). When the IMM2 is used with the systems-management software that comes with the server, you can manage the functions of the server locally and remotely. The IMM2 also provides system monitoring, event recording, and network alert capability. The systems-management connector on the rear of the server is dedicated to the IMM2. The dedicated systems-management connector provides additional security by physically separating the management network traffic from the production network. You can use the Setup utility to configure the server to use a dedicated systems-management network or a shared network.

#### **UEFI-compliant server firmware**

The UEFI firmware offers several features, including Unified Extensible Firmware Interface (UEFI) version 2.1 compliance, Active Energy Management (AEM) technology, enhanced reliability, availability, and serviceability (RAS) capabilities, and basic input/output system (BIOS) compatibility support. UEFI replaces the BIOS and defines a standard interface between the operating system, platform firmware, and external devices. The server is capable of booting UEFI-compliant operating systems, BIOS-based operating systems, and BIOS-based adapters as well as UEFI-compliant adapters. For more information about UEFI-compliant firmware, go to http://www.ibm.com/support/entry/ portal/docdisplay?lndocid=MIGR-5083207.

**Note:** The server does not support DOS.

# VMware ESXi embedded hypervisor

An optional USB flash device with VMware ESXi embedded hypervisor software is available for purchase. Hypervisor is virtualization software that enables multiple operating systems to run on a host system at the same time. Install the USB flash device in the USB embedded hypervisor flash device connectors on the system board (see "System-board internal connectors" on page 29). See "Using the embedded hypervisor" on page 127 for additional information.

# Reliability, availability, and serviceability

Three important computer design features are reliability, availability, and serviceability (RAS). The RAS features help to ensure the integrity of the data that is stored in the server, the availability of the server when you need it, and the ease with which you can diagnose and correct problems.

Your server has the following RAS features:

- 3-year parts and 3-year labor limited warranty (Machine Type 7383)
- 24-hour support center
- Automatic error retry and recovery
- Automatic restart on nonmaskable interrupt (NMI)
- Automatic restart after a power failure
- Backup basic input/output system switching under the control of the Integrated Management Module II (IMM2)
- Built-in monitoring for fan, power, temperature, voltage, and power-supply redundancy
- · Cable-presence detection on most connectors
- Chipkill memory protection
- Single-device data correction (SDDC) for x4 DRAM technology DIMMs (available on 16 GB DIMMs only). Ensures that data is available on a single x4 DRAM DIMM after a hard failure of up to two DRAM DIMMs. One x4 DRAM DIMM in each rank is reserved as a space device.
- Diagnostic support for ServeRAID and Ethernet adapters
- Error codes and messages
- Error correcting code (ECC) L3 cache and system memory
- Full Array Memory Mirroring (FAMM) redundancy
- Hot-swap cooling fans with speed-sensing capability
- · Hot-swap hard disk drives
- Hot-swap power supplies
- Information and light path diagnostics LED panels
- Integrated Management Module II (IMM2)
- Light path diagnostics LEDs for DIMMs, microprocessors, hard disk drives, solid state drives, power supplies, and fans
- Memory mirroring and memory sparing support
- Memory error correcting code and parity test
- Memory downsizing (non-mirrored memory). After a restart of the server after the memory controller detects a non-mirrored uncorrectable error and the memory controller cannot recover operationally, the IMM2 logs the uncorrectable error and informs POST. POST logically maps out the memory with the uncorrectable error, and the server restarts with the remaining installed memory.
- Menu-driven setup, system configuration, and redundant array of independent disks (RAID) configuration programs
- Microprocessor built-in self-test (BIST), internal error signal monitoring, internal thermal trip signal monitoring, configuration checking, and microprocessor and voltage regulator module failure identification through light path diagnostics
- Nonmaskable interrupt (NMI) button
- Parity checking on the PCIe buses

- Power management: compliance with Advanced Configuration and Power Interface (ACPI)
- Power-on self-test (POST)
- · Predictive Failure Analysis (PFA) alerts on memory, SAS/SATA hard disk drives or solid state drives
- Redundant Ethernet capabilities with failover support
- Redundant hot-swap power supplies and redundant hot-swap fans
- Redundant network interface card (NIC) support
- Remind button to temporarily turn off the system-error LED
- Remote system problem-determination support
- ROM-based diagnostics
- ROM checksums
- Serial Presence Detection (SPD) on memory, VPD on system board, power supply, and hard disk drive or solid state drive backplanes, microprocessor and memory expansion tray, and Ethernet adapters
- Single-DIMM isolation of excessive correctable error or multi-bit error by the Unified Extensible Firmware Interface (UEFI)
- Solid-state drives
- Standby voltage for systems-management features and monitoring
- · Startup (boot) from LAN through remote initial program load (RIPL) or dynamic host configuration protocol/boot protocol (DHCP/BOOTP)
- System auto-configuring from the configuration menu
- System-error logging (POST and IMM2)
- Systems-management monitoring through the Inter-Integrated Circuit (I2C) protocol bus
- Uncorrectable error (UE) detection
- Upgradeable POST, Unified Extensible Firmware Interface (UEFI), diagnostics, IMM2 firmware, and read-only memory (ROM) resident code, locally or over the LAN
- Vital product data (VPD) on microprocessors, system board, power supplies, and SAS/SATA (hot-swap hard disk drive or solid state drive) backplane
- Wake on LAN capability

# IBM Systems Director

IBM Systems Director is a platform-management foundation that streamlines the way you manage physical and virtual systems in a heterogeneous environment. By using industry standards, IBM Systems Director supports multiple operating systems and virtualization technologies in IBM and non-IBM x86 platforms.

Through a single user interface, IBM Systems Director provides consistent views for viewing managed systems, determining how these systems relate to one other, and identifying their statuses, helping to correlate technical resources with business needs. A set of common tasks that are included with IBM Systems Director provides many of the core capabilities that are required for basic management, which means instant out-of-the-box business value. The common tasks include discovery, inventory, configuration, system health, monitoring, updates, event notification, automation for managed systems, hardware log, power, and light path.

The IBM Systems Director web and command-line interfaces provide a consistent interface that is focused on driving these common tasks and capabilities:

Discovering, navigating, and visualizing systems on the network with the detailed inventory and relationships to the other network resources

- Notifying users of problems that occur on systems and the ability to isolate the source of the problem
- Notifying users when systems need updates and distributing and installing updates on a schedule
- Analyzing real-time data for systems and setting critical thresholds that notify the administrator of emerging problems
- Configuring settings of a single system and creating a configuration plan that can apply those settings to multiple systems
- Updating installed plug-ins to add new features and functions to the base capabilities
- Managing the life cycles of virtual resources

For more information about IBM Systems Director, see the IBM Systems Director Information Center at http://pic.dhe.ibm.com/infocenter/director/pubs/index.jsp, and the Systems Management web page at http://www.ibm.com/systems/management, which presents an overview of IBM Systems Management and IBM Systems Director.

# Server controls, LEDs, and power

This section describes the controls and light-emitting diodes (LEDs) and how to turn the server on and off.

For the locations of other LEDs on the system board, see "System-board LEDs and controls" on page 33.

# Front view

The following illustration shows the controls, LEDs, and connectors on the front of the server.

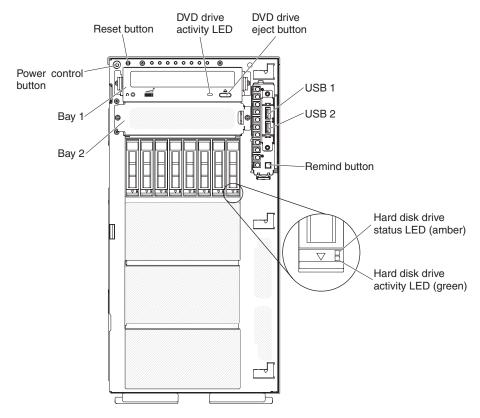

Figure 3. Front view of server

**Note:** The front bezel is not shown so that the drive bays are visible.

#### • Power-control button:

Press this button to turn the server on and off manually.

#### • Hard disk drive activity LEDs:

This LED is used on hot-swap SAS or SATA hard disk drives. Each hot-swap hard disk drive has an activity LED, and when this LED is flashing, it indicates that the drive is in use.

#### • Hard disk drive status LEDs:

This LED is used on hot-swap SAS or SATA hard disk drives. When this LED is lit, it indicates that the drive has failed. If an optional IBM ServeRAID controller is installed in the server, when this LED is flashing slowly (one flash per second), it indicates that the drive is being rebuilt. When the LED is flashing rapidly (three flashes per second), it indicates that the controller is identifying the drive.

### • DVD drive activity LED:

When this LED is lit, it indicates that the DVD drive is in use.

#### • DVD eject button:

Press this button to release a DVD or CD from the DVD drive.

### • Light path diagnostics panel:

Light path diagnostics is a system of LEDs on various external and internal components of the server. When an error occurs, LEDs are lit throughout the server. By viewing the LEDs in a particular order, you can often identify the source of the error. See "Light path diagnostics panel" on page 22 for more information about the light path diagnostics.

#### • Operator information panel:

This panel contains controls and LEDs that provide information about the status of the server. For information about the controls and LEDs on the operator information panel, see "Operator information panel."

#### Remind button:

This button places the system-error LED/check log LED on the operator information panel into Remind mode. In Remind mode, the system-error LED flashes once every 2 seconds until the problem is corrected, the server is restarted, or a new problem occurs.

By placing the system-error LED indicator in Remind mode, you acknowledge that you are aware of the last failure but will not take immediate action to correct the problem. The remind function is controlled by the IMM2.

#### Reset button:

Press this button to reset the server and run the power-on self-test (POST). You might have to use a pen or the end of a straightened paper clip to press the button. The Reset button is in the lower-right corner of the light path diagnostics panel.

#### USB connectors:

Connect a USB device, such as a USB mouse or keyboard to any of these connectors.

## Operator information panel

The following illustration shows the controls and LEDs on the operator information panel.

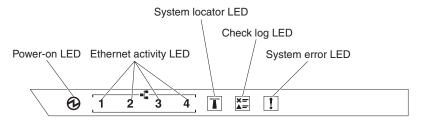

Figure 4. Operator information panel

#### Power-on LED:

When this LED is lit and not flashing, it indicates that the server is turned on. The states of the power-on LED are as follows:

### - Off:

Power is not present or the power supply, or the LED itself has failed.

### - Flashing rapidly (4 times per second):

The server is turned off and is not ready to be turned on. The power-control button is disabled. This will last approximately 5 to 10 seconds.

### - Flashing slowly (once per second):

The server is turned off and is ready to be turned on. You can press the power-control button to turn on the server.

### Lit:

The server is turned on.

### Ethernet activity LEDs:

When any of these LEDs is flashing, they indicate that the server is transmitting to or receiving signals from the Ethernet LAN that is connected to the Ethernet port that corresponds to that LED.

#### • System-locator LED:

Use this blue LED to visually locate the server among other servers. You can use IBM Systems Director to light this LED remotely. This LED is controlled by the IMM2. When you light the system-locator LED, the LED will blink and it will continue to blink until you turn it off.

### Check log LED:

When this yellow LED is lit, it indicates that there are errors that require further diagnosis. Check the IMM2 event log for additional information. See "Event logs" on page 152 for more information about event logs.

### • System-error LED:

When this yellow LED is lit, it indicates that a system error has occurred. An LED on the light path diagnostics panel is lit to help isolate the error. This LED is controlled by the IMM2.

The following table describes the LEDs on the operator information panel and suggested actions to correct the detected problems.

Table 2. Operator information panel LEDs

| LED                   | Description                                                                                                    | Action                                                                                       |
|-----------------------|----------------------------------------------------------------------------------------------------|----------------------------------------------------------------------------------------------|
| System locator (blue) | Use this LED to visually locate the server among other servers. You can use IBM Systems Director or IMM2 to light this LED remotely. |                                                                                              |
| Check log (yellow)    | An error has occurred and cannot be isolated without performing certain procedures.                                                  | Check the IMM2 system event log and the system-error log for information about the error.    |
|                       |                                                                                                    | 2. Save the log if necessary and clear the log afterwards.                                   |
| System-error (yellow) | An error has occurred.                                                                                                    | Check the light path diagnostics LEDs and follow the instructions.                           |
|                       |                                                                                                    | 2. Check the IMM2 system event log and the system-error log for information about the error. |
|                       |                                                                                                    | 3. Save the log if necessary and clear the log afterwards.                                   |

## Light path diagnostics panel

The following illustration shows the front LEDs on the light path diagnostics panel. The light path diagnostic panel can be seen from the front bezel.

**Note:** The light path diagnostics LEDs remain lit only while the server is connected to power.

For more information about the LEDs on the light path diagnostics panel, see "Light path diagnostics LEDs" on page 145.

The following illustration shows the LEDs on the light path diagnostics panel.

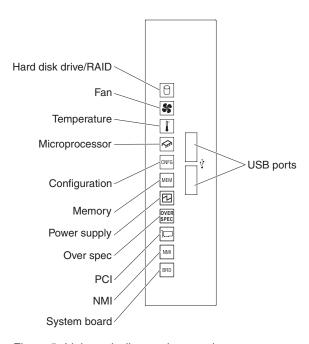

Figure 5. Light path diagnostics panel

## Rear view

The following illustrations show the connectors and LEDs on the rear of the server.

The following illustration shows the connectors on the rear of the server.

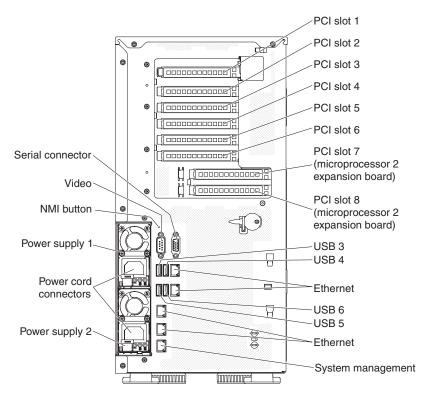

Figure 6. Rear view of server

- **NMI button:** Press this button to force a nonmaskable interrupt to the microprocessor. It allows you to blue screen the server and take a memory dump (use this button only when directed by the IBM service support). You might have to use a pen or the end of a straightened paper clip to press the button.
- **PCI slot 1:** Insert a half-length, full-height PCI Express adapter or a PCI-X interposer card into this slot.
- PCI slot 2: Insert a half-length, full-height PCI Express adapter into this slot.
- PCI slot 3: Insert a full-length, full-height PCI Express adapter into this slot.
- PCI slot 4: Insert a full-length, full-height PCI Express adapter into this slot.
- **PCI slot 5:** Insert a full-length, full-height PCI Express adapter into this slot (support 225W GPU).
- PCI slot 6: Insert a full-length, full-height PCI Express adapter into this slot.
- **PCI slot 7:** Insert a full-length, full-height PCI Express adapter into this slot (support 225W GPU).
- PCI slot 8: Insert a full-length, full-height PCI Express adapter into this slot.
- **Power connector:** Connect the power cord to this connector.

**Note:** Power supply 1 is the default/primary power supply. If power supply 1 fails, you must replace it immediately.

• Video connector: Connect a monitor to this connector.

**Note:** The maximum video resolution is 1600 x 1200 at 75 Hz.

• Serial connector: Connect a 9-pin serial device to this connector. The serial port is shared with the Integrated Management Module II (IMM2). The IMM2 can take control of the shared serial port to redirect serial traffic, using Serial over LAN (SOL).

- **USB connectors:** Connect a USB device, such as a USB mouse or keyboard to any of these connectors.
- Systems-management Ethernet connector: Use this connector to connect the server to a network for full systems-management information control. This connector is used only by the Integrated Management Module II (IMM2). A dedicated management network provides additional security by physically separating the management network traffic from the production network. You can use the Setup utility to configure the server to use a dedicated systems management network or a shared network.
- Ethernet connectors: Use either of these connectors to connect the server to a network. When you enable shared Ethernet for IMM2 in the Setup utility, you can access the IMM2 using either the Ethernet 1 or the system-management Ethernet connector.

The following illustration shows the LEDs on the rear of the server.

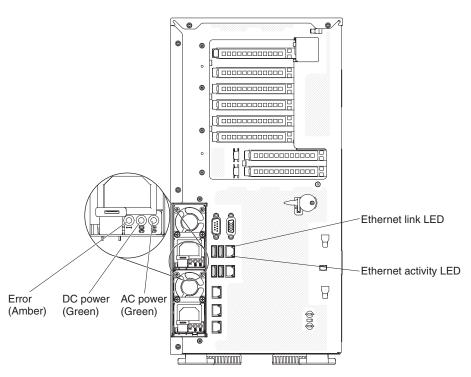

Figure 7. The LEDs on the rear of the server

- Ethernet activity LEDs: When these LEDs are lit, they indicate that the server is transmitting to or receiving signals from the Ethernet LAN that is connected to the Ethernet port.
- Ethernet link LEDs: When these LEDs are lit, they indicate that there is an active link connection on the Ethernet port.
- AC power LED: Each hot-swap power supply has an ac power LED. When the ac power LED is lit, it indicates that sufficient power is coming into the power supply through the power cord. During typical operation, the ac power LED is lit.
- DC power LED: Each hot-swap power supply has a dc power LED and an ac power LED. When the dc power LED is lit, it indicates that the power supply is supplying adequate dc power to the system. During typical operation, both the ac and dc power LEDs are lit.

• **Power-supply error LED:** When the power-supply error LED is lit, it indicates that the power supply has failed.

**Note:** Power supply 1 is the default/primary power supply. If power supply 1 fails, you must replace the power supply immediately.

# Server power features

When the server is connected to a suitable input source but is not turned on, the operating system does not run, and all core logic except for the service processor (the integrated management module) is shut down.

However, the server can respond to requests to the service processor, such as a remote request to turn on the server. The power-on LED flashes to indicate that the server is connected to input power but is not turned on.

### Turning on the server

Use this information to turn on the server.

#### About this task

Approximately 5 seconds after the server is connected to input power, one or more fans might start running and the power-on LED flashes quickly. Approximately 10 seconds after the server is connected to input power, the power-on button becomes active. After the power-on button becomes active, the power-on LED flashes slowly. You can turn on the server by pressing the power-on button.

### **Procedure**

- 1. Press the power-on button to turn on the server.
- 2. The server can also be turned on in any of the following ways:
  - If a power failure occurs while the server is turned on, the server will restart automatically when power is restored.
  - If your operating system supports the Wake on LAN feature, the Wake on LAN feature can turn on the server.

#### What to do next

- 1. When 4 GB or more of memory (physical or logical) is installed, some memory is reserved for various system resources and is unavailable to the operating system. The amount of memory that is reserved for system resources depends on the operating system, the configuration of the server, and the configured PCI options.
- 2. When you turn on the server with external graphical adapters installed, the IBM logo displays on the screen after approximately 3 minutes. This is normal operation while the system loads.
- 3. Make sure the left-side cover is closed.

### Turning off the server

Use this information to turn off the server.

#### About this task

When you turn off the server and leave it connected to input power, the server can respond to requests to the service processor (the Integrated Management Module II (IMM2)), such as a remote request to turn on the server. While the server remains connected to input power, one or more fans might continue to run. To remove all power from the server, you must disconnect it from the power source.

Some operating systems require an orderly shutdown before you turn off the server. See your operating-system documentation for information about shutting down the operating system.

#### Statement 5

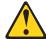

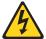

#### **CAUTION:**

The power control button on the device do not turn off the electrical current supplied to the device. The device also might have more than one power cord. To remove all electrical current from the device, ensure that all power cords are disconnected from the power source.

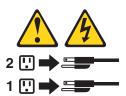

### **Procedure**

The server can be turned off in any of the following ways:

- You can turn off the server from the operating system, if your operating system supports this feature. After an orderly shutdown of the operating system, the server will turn off automatically.
- You can press the power-control button to start an orderly shutdown of the operating system and turn off the server, if your operating system supports this feature.
- If the operating system stops functioning, you can press and hold the power-control button for more than 4 seconds to turn off the server.
- The server can be turned off by Wake on LAN feature with the following limitation:

Note: When you install any PCI adapter, the power cords must be disconnected from the power source before you remove the PCI Express assembly and the PCI-X assembly. Otherwise, the Wake on LAN feature might not work.

- The Integrated Management Module II (IMM2) can turn off the server as an automatic response to a critical system failure.
- The server turns off when the left-side cover is opened.

# Chapter 2. Installing optional devices

This chapter provides detailed instructions for installing optional hardware devices in the server.

### Before you begin

In addition to the instructions in this chapter for installing optional hardware devices, updating the firmware and device drivers, and completing the installation, IBM Business Partners must also complete the steps in "Instructions for IBM Business Partners" on page 28.

**Important:** To help ensure that the devices that you install work correctly and do not introduce problems, observe the following precautions.

### **Procedure**

- 1. Make sure that the server and the installed firmware levels support the devices that you are installing. If necessary, update the UEFI and IMM2 firmware and any other firmware that is stored on the system board. For information about where firmware is stored in the server, see "Updating the firmware" on page 109. For a list of supported optional devices for the server, see <a href="http://www.ibm.com/systems/info/x86servers/serverproven/compat/us">http://www.ibm.com/systems/info/x86servers/serverproven/compat/us</a>.
- 2. Use the best practices to apply current firmware and device-driver updates for the server and optional devices. To download the *Firmware Update Guides* document, go to http://www.ibm.com/supportportal. Additional hints and tips are available from the following website:
  - System x configuration tools: http://www.ibm.com/systems/x/hardware/configtools.html
- 3. Before you install optional hardware devices, make sure that the server is working correctly. Start the server and make sure that the operating system starts, if an operating system is installed, or that a 19990305 error code is displayed, indicating that an operating system was not found but the server is otherwise working correctly. If the server is not working correctly, see "Running DSA Preboot diagnostic programs" on page 157 for information about how to run diagnostics.
- 4. Follow the installation procedures in this chapter and use the correct tools. Incorrectly installed devices can cause system failure because of damaged pins in sockets or connectors, loose cabling, or loose components.

© Copyright IBM Corp. 2014 27

### Instructions for IBM Business Partners

Instructions for IBM Business Partners on verifying the newly installed devices by running the Dynamic System Analysis (DSA) stress test.

In addition to the instructions in this chapter for installing optional hardware devices, updating firmware and device drivers, and completing the installation, IBM Business Partners must also complete the following steps:

- 1. After you have confirmed that the server starts correctly and recognizes the newly installed devices and that no error LEDs are lit, run the Dynamic System Analysis (DSA) stress test. For information about using DSA, see "IBM Dynamic System Analysis" on page 155.
- 2. Shut down and restart the server multiple times to ensure that the server is correctly configured and functions correctly with the newly installed devices.
- 3. Save the DSA log as a file and send it to IBM. For information about transferring data and logs, see "Sending DSA data to IBM."
- 4. To ship the server, repackage it in the original undamaged packing material and observe IBM procedures for shipping.

Support information for IBM Business Partners is available at http://www.ibm.com/partnerworld.

# Sending DSA data to IBM

You can send DSA data to IBM with standard upload, standard upload with the system serial number, secure upload, and secure upload with the system serial number.

## Before you begin

Before you send diagnostic data to IBM, read the terms of use at http://www.ibm.com/de/support/ecurep/terms.html.

#### **Procedure**

You can use any of the following methods to send diagnostic data to IBM:

- Standard upload: http://www.ibm.com/de/support/ecurep/send\_http.html
- **Standard upload with the system serial number**: http://www.ecurep.ibm.com/app/upload\_hw
- Secure upload: http://www.ibm.com/de/support/ecurep/ send\_http.html#secure
- **Secure upload with the system serial number**: http://www.ecurep.ibm.com/app/upload\_hw

## **Server components**

The following illustration shows the major components in the server.

The illustrations in this document might differ slightly from your hardware.

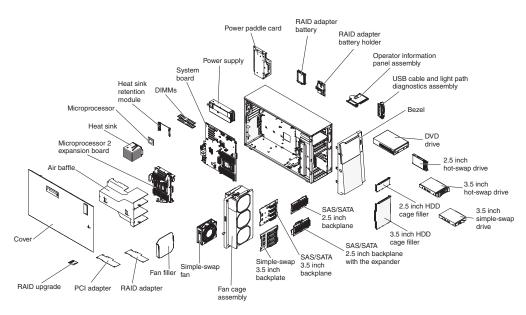

Figure 8. Server components

# System-board internal connectors

The following illustrations show the internal connectors on the system board and the microprocessor 2 expansion board.

The following illustration shows the internal connectors on the system board.

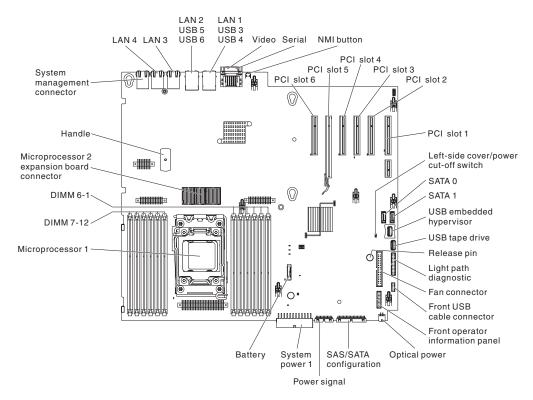

Figure 9. Internal connectors on system board

The following illustration shows the internal connectors on the microprocessor 2 expansion board.

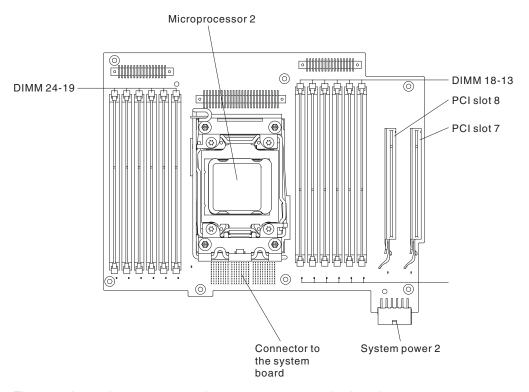

Figure 10. Internal connectors on microprocessor 2 expansion board

# **System-board external connectors**

The following illustration shows the external connectors on the system board.

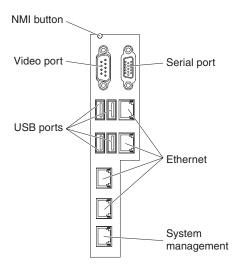

Figure 11. External connectors on system board

# System-board switches and jumpers

The following illustration shows the location and description of the switches and jumpers.

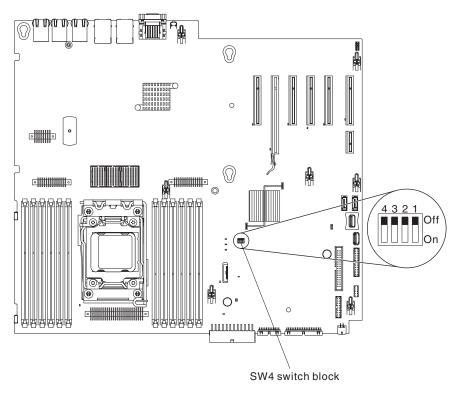

Figure 12. Location and description of switches and jumpers

Note: If there is a clear protective sticker on the top of the switch blocks, you must remove and discard it to access the switches.

The following table describes the functions of the SW4 switch block on the system board.

Table 3. System board SW4 switch block definition

| Switch<br>number | Switch name                  | Default position | Description                                                                                                    |
|------------------|------------------------------|------------------|----------------------------------------------------------------------------------------------------|
| 1                | UEFI boot backup             | Off              | When this switch is off, the primary firmware ROM page is loaded. When this switch is on, the secondary (backup) firmware ROM page is loaded.                                                                                        |
|                  |                              |                  | <b>Note:</b> Changing the position of the UEFI boot back switch before the server is turned on alters which flash ROM page is loaded. Do not move the switch after the server is turned on. This can cause an unpredictable problem. |
| 2                | System TPM physical presence | Off              | Indicates a physical presence to the system TPM when on.                                                                                                    |
| 3                | Power-on password override   | Off              | Bypasses the power-on password check the next time the server is turned on and starts the Setup utility so that you can change or delete the power-on password when on.  Note:                                                       |
|                  |                              |                  | You do not have to move the switch back to the default position after the power-on password in overridden.                                                                                                    |
|                  |                              |                  | 2. Changing the position of this switch does not affect the administrator password check if an administrator password is set. See "Passwords" on page 119 for additional information about passwords.                                |
| 4                | CMOS clear                   | Off              | Clears CMOS memory when on.                                                                                                    |

### Note:

- 1. Before you change any switch settings or move any jumpers, turn off the server. Review the information in "Safety" on page vii, "Installation guidelines" on page 36, "Handling static-sensitive devices" on page 39, and "Turning off the server" on page 26.
- 2. Any system-board switch or jumper block that is not shown in the illustrations in this document are reserved.

# System-board LEDs and controls

The following illustration shows the light-emitting diodes (LEDs) on the system board.

Any error LED can be lit after ac power has been removed from the system-board tray so that you can isolate a problem. After ac power has been removed from the system-board tray, power remains available to these LEDs for up to 90 seconds. To view the error LEDs, press and hold the light path button on the system board to light the error LEDs. The error LEDs that were lit while the system-board tray was running will be lit again while the button is pressed.

The following illustration shows the LEDs and controls on the system board.

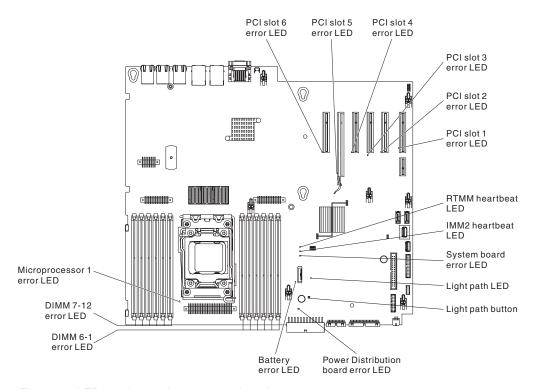

Figure 13. LEDs and controls on system board

The following illustration shows the LEDs on the microprocessor 2 expansion board.

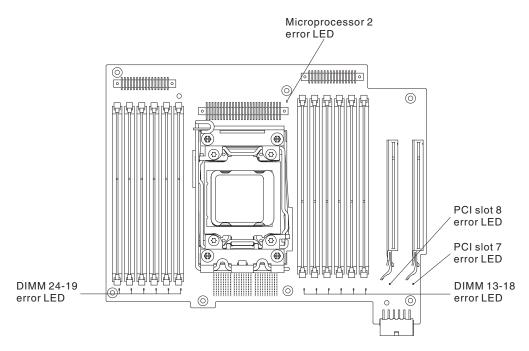

Figure 14. LEDs on microprocessor 2 expansion board

# Hard disk drive backplane connectors

The following illustrations show the connectors on the 2.5-inch and 3.5-inch hard disk drive backplanes and the backplate assembly.

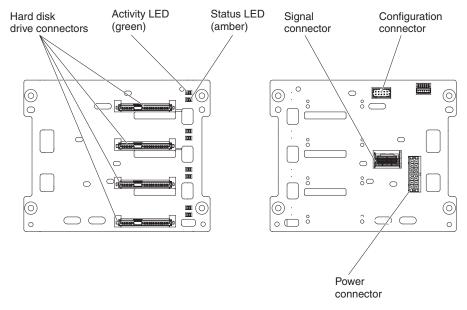

Figure 15. Connectors on the 3.5-inch hard disk drive backplane

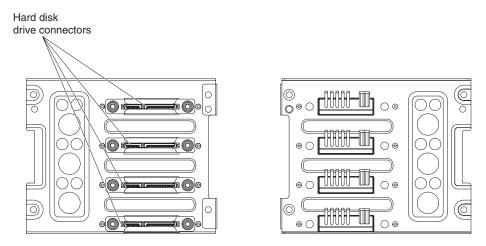

Figure 16. Connectors on the 3.5-inch hard disk drive backplate assembly

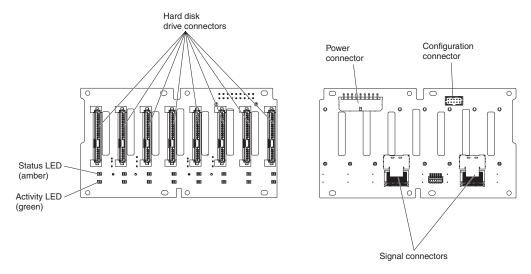

Figure 17. Connectors on the 2.5-inch hard disk drive backplane

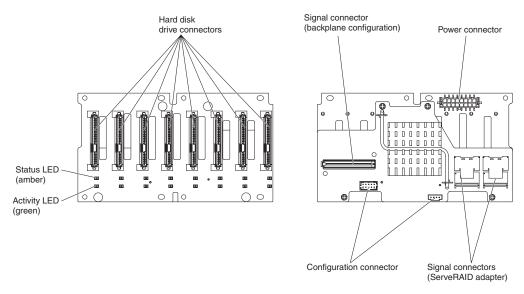

Figure 18. Connectors on the 2.5-inch hard disk drive backplane with the expander

# Installation guidelines

Use the installation guidelines to install the IBM System x3500 M4 Type 7383.

**Attention:** Static electricity that is released to internal server components when the server is powered-on might cause the system to halt, which might result in the loss of data. To avoid this potential problem, always use an electrostatic-discharge wrist strap or other grounding system when removing or installing a hot-swap device.

Before you install optional devices, read the following information:

- Read the safety information in "Safety" on page vii and the guidelines in "Working inside the server with the power on" on page 38, and "Handling static-sensitive devices" on page 39. This information will help you work safely.
- Make sure that the devices that you are installing are supported. For a list of supported optional devices for the server, see http://www.ibm.com/systems/info/x86servers/serverproven/compat/us.
- When you install your new server, take the opportunity to download and apply
  the most recent firmware updates. This step will help to ensure that any known
  issues are addressed and that your server is ready to function at maximum
  levels of performance. To download firmware updates for your server, go to
  http://www.ibm.com/support/fixcentral.

**Important:** Some cluster solutions require specific code levels or coordinated code updates. If the device is part of a cluster solution, verify that the latest level of code is supported for the cluster solution before you update the code. For additional information about tools for updating, managing, and deploying firmware, see the ToolsCenter for System x and BladeCenter at http://www.ibm.com/support/entry/portal/docdisplay?lndocid=TOOL-CENTER

 Before you install optional hardware, make sure that the server is working correctly. Start the server, and make sure that the operating system starts, if an operating system is installed, or that a 19990305 error code is displayed, indicating that an operating system was not found but the server is otherwise

- working correctly. If the server is not working correctly, see "Running DSA Preboot diagnostic programs" on page 157 for information about how to run diagnostics.
- Observe good housekeeping in the area where you are working. Place removed covers and other parts in a safe place.
- Do not attempt to lift an object that you think is too heavy for you. If you have to lift a heavy object, observe the following precautions:
  - Make sure that you can stand safely without slipping.
  - Distribute the weight of the object equally between your feet.
  - Use a slow lifting force. Never move suddenly or twist when you lift a heavy object.
  - To avoid straining the muscles in your back, lift by standing or by pushing up with your leg muscles.
- Make sure that you have an adequate number of properly grounded electrical outlets for the server, monitor, and other devices.
- Back up all important data before you make changes to disk drives.
- Have a small flat-blade screwdriver available.
- To view the error LEDs on the system board and internal components, leave the server connected to power.
- You do not have to turn off the server to install or replace hot-swap power supplies, hot-swap fans, or hot-plug Universal Serial Bus (USB) devices.
   However, you must turn off the server before you perform any steps that involve removing or installing adapter cables and you must disconnect the power source from the server before you perform any steps that involve removing or installing a riser card.
- Blue on a component indicates touch points, where you can grip the component to remove it from or install it in the server, open or close a latch, and so on.
- Orange on a component or an orange label on or near a component indicates that the component can be hot-swapped, which means that if the server and operating system support hot-swap capability, you can remove or install the component while the server is running. (Orange can also indicate touch points on hot-swap components.) See the instructions for removing or installing a specific hot-swap component for any additional procedures that you might have to perform before you remove or install the component.
- When you are finished working on the server, reinstall all safety shields, guards, labels, and ground wires.

# System reliability guidelines

The system reliability guidelines to ensure proper system cooling.

To help ensure proper system cooling and system reliability, make sure that the following requirements are met:

- Each of the drive bays has a drive or a filler panel and electromagnetic compatibility (EMC) shield installed in it.
- If the server has redundant power, each of the power-supply bays has a power supply installed in it.
- There is adequate space around the server to allow the server cooling system to work properly. Leave approximately 50 mm (2.0 in.) of open space around the front and rear of the server. Do not place objects in front of the fans. For proper cooling and airflow, replace the server cover before you turn on the server. Operating the server for extended periods of time (more than 30 minutes) with the server cover removed might damage server components.
- You have followed the cabling instructions that come with optional adapters.
- You have replaced a failed fan within 48 hours.
- You have replaced a hot-swap drive within 2 minutes of removal.
- You do not operate the server without the air baffle or the fan filler installed. Operating the server without the air baffle or the fan filler might cause the microprocessor to overheat.

**Note:** The air baffle comes with the microprocessor 2 expansion board option.

- Microprocessor socket 2 always contains either a socket cover or a microprocessor and heat sink.
- You have installed the air baffle and fan 2 when you installed the microprocessor 2 expansion board option.

**Note:** Do not install the ServeRAID M5120 SAS/SATA adapter in slot 4, 7, and 8 for proper cooling.

# Working inside the server with the power on

Guidelines to work inside the server with the power on.

**Attention:** Static electricity that is released to internal server components when the server is powered-on might cause the server to halt, which might result in the loss of data. To avoid this potential problem, always use an electrostatic-discharge wrist strap or other grounding system when you work inside the server with the power on.

The server supports hot-plug, hot-add, and hot-swap devices and is designed to operate safely while it is turned on and the server cover is removed. Follow these guidelines when you work inside a server that is turned on:

**Note:** In order to work inside the server with the power on, you have to disable the power cut-off switch before removing the server cover.

- Avoid wearing loose-fitting clothing on your forearms. Button long-sleeved shirts before working inside the server; do not wear cuff links while you are working inside the server.
- Do not allow your necktie or scarf to hang inside the server.
- Remove jewelry, such as bracelets, necklaces, rings, and loose-fitting wrist watches.

- Remove items from your shirt pocket, such as pens and pencils, that could fall into the server as you lean over it.
- Avoid dropping any metallic objects, such as paper clips, hairpins, and screws, into the server.

# Handling static-sensitive devices

Use this information to handle static-sensitive devices.

**Attention:** Static electricity can damage the server and other electronic devices. To avoid damage, keep static-sensitive devices in their static-protective packages until you are ready to install them.

To reduce the possibility of damage from electrostatic discharge, observe the following precautions:

- Limit your movement. Movement can cause static electricity to build up around you.
- The use of a grounding system is recommended. For example, wear an electrostatic-discharge wrist strap, if one is available. Always use an electrostatic-discharge wrist strap or other grounding system when working inside the server with the power on.
- Handle the device carefully, holding it by its edges or its frame.
- Do not touch solder joints, pins, or exposed circuitry.
- Do not leave the device where others can handle and damage it.
- While the device is still in its static-protective package, touch it to an unpainted metal surface on the outside of the server for at least 2 seconds. This drains static electricity from the package and from your body.
- Remove the device from its package and install it directly into the server
  without setting down the device. If it is necessary to set down the device, put it
  back into its static-protective package. Do not place the device on the server
  cover or on a metal surface.
- Take additional care when handling devices during cold weather. Heating reduces indoor humidity and increases static electricity.

# Opening the bezel media door

Use this information to unlock the left-side cover to open or remove the bezel.

### Before you begin

Read the safety information in "Safety" on page vii and "Installation guidelines" on page 36.

### **About this task**

To open the media door, complete the following steps.

#### **Procedure**

1. Check the status of the media door icon. If the icon on the side of the bezel is in the unlocked position, open the bezel media door directly.

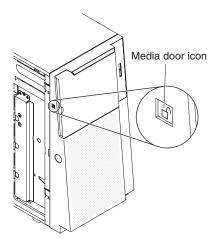

Figure 19. Check status of media door icon

2. Unlock the left-side cover.

Note: You must unlock the left-side cover to open or remove the bezel. When you lock the left-side cover, it locks both the cover and the bezel.

3. Open the bezel by pressing the button on the left edge of the bezel, and rotate the left side of the bezel away from the server.

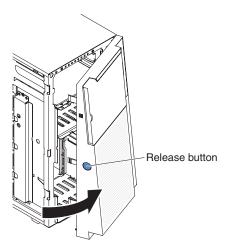

Figure 20. Open the bezel

4. From inside of the top section of the bezel door, slide the blue tab up to unlock the bezel media door; then, grasp the depressed area on the media door and pull the door open.

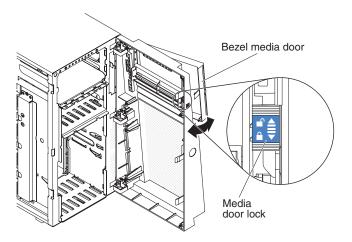

Figure 21. Slide blue tab to unlock bezel media door

5. When the media door is unlocked, the icon on the side of the bezel will be in the unlocked position.

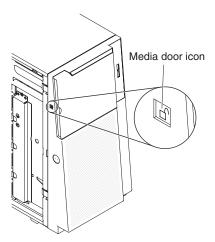

Figure 22. Media door icon in unlocked position

# Removing the left-side cover

Use this information to unlock and remove the left-side cover by using the key that comes with the server.

## Before you begin

**Important:** Before you install optional hardware devices, make sure that the server is working correctly. Start the server and make sure that the operating system starts, if an operating system is installed, or that a 19990305 error code is displayed, indicating that an operating system was not found but the server is otherwise working correctly. If the server is not working correctly, see "Running DSA Preboot diagnostic programs" on page 157 for information about how to run diagnostics.

Read the safety information in "Safety" on page vii and "Installation guidelines" on page 36.

If you are replacing a server component in the server, you need to turn off the server and peripheral devices, and disconnect the power cords and all external cables.

### About this task

**Attention:** The server automatically powers off when the left-side cover is removed.

To remove the left-side cover, complete the following steps.

### **Procedure**

- 1. Unlock the left-side cover, using the key that comes with the server.
- 2. Pull the cover-release latch down while you rotate the top edge of the cover away from the server; then, lift the cover off the server.

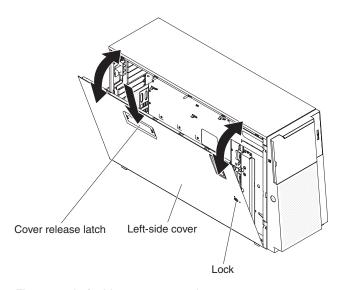

Figure 23. Left-side cover removal

# Removing the air baffle

Use this information to remove the air baffle from the server.

## Before you begin

Note: When you install the second microprocessor, you must also install fan 2 and the air baffle that come with the second microprocessor upgrade kit.

Read the safety information in "Safety" on page vii and "Installation guidelines" on page 36.

If you are replacing a server component in the server, you need to turn off the server and peripheral devices, and disconnect the power cords and all external cables.

### About this task

To remove the air baffle, complete the following steps.

### **Procedure**

- 1. Carefully turn the server on its side so that it is lying flat, with the cover facing up.
  - **Attention:** Do not allow the server to fall over.
- 2. Unlock and remove the left-side cover (see "Removing the left-side cover" on page 41).
- 3. Remove the air baffle from the server and set it aside.

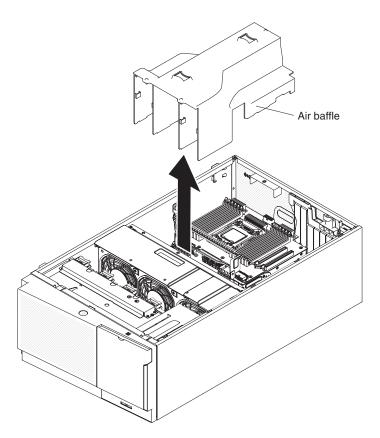

Figure 24. Air baffle removal

**Attention:** For proper cooling and airflow, replace the air baffle before you turn on the server. Operating the server with the air baffle removed might damage server components when two microprocessors installed.

# Removing the fan cage assembly

Use this information to remove the fan cage assembly from the server.

### Before you begin

Read the safety information in "Safety" on page vii and "Installation guidelines" on page 36.

If you are replacing a server component in the server, you need to turn off the server and peripheral devices, and disconnect the power cords and all external

### **About this task**

To remove the fan cage assembly, complete the following steps.

### **Procedure**

- 1. Carefully turn the server on its side so that it is lying flat, with the cover facing up.
  - **Attention:** Do not allow the server to fall over.
- 2. Unlock and remove the left-side cover (see "Removing the left-side cover" on page 41).
- 3. Remove the air baffle (see "Removing the air baffle" on page 203).
- 4. Remove all long cards from the system board.
- 5. Disconnect the fan cage power cable from the system board (see "Internal cable routing and connectors" on page 343).
- 6. Loosen the thumb screw on the fan cage release latch.

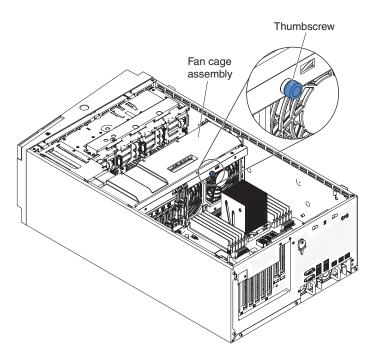

Figure 25. Loosen thumb screw on fan cage

7. Rotate the fan cage release latch to the open position. The fan cage will lift up slightly when the release latch is fully open.

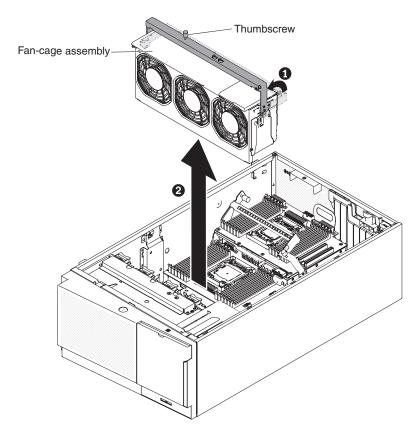

Figure 26. Fan cage removal

8. Grasp the fan cage assembly and lift it out of the server.

# Installing a simple-swap fan

Use this information to install a simple-swap fan in the server.

## Before you begin

The server comes with two 120 mm x 38 mm simple-swap fans in the fan cage assembly. The following instructions can be used to install any simple-swap fan in the server.

### Note:

1. When you install the second microprocessor, you must also install fan 2 and the air baffle that come with the second microprocessor upgrade kit. The fan filler can only be removed when fan 2 is installed. Otherwise, the fan filler must be installed for proper cooling.

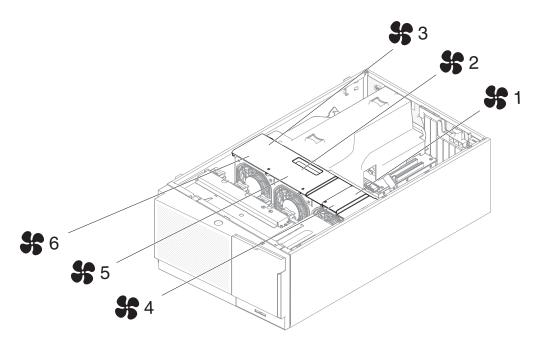

Figure 27. The available fan sockets in the server

2. You can order the three additional fans for redundant cooling.

Read the safety information in "Safety" on page vii and "Installation guidelines" on page 36.

**Attention:** Static electricity that is released to internal server components when the server is powered-on might cause the server to halt, which might result in the loss of data. To avoid this potential problem, always use an electrostatic-discharge wrist strap or other grounding system when you work inside the server with the power on.

If you are replacing a server component in the server, you need to turn off the server and peripheral devices, and disconnect the power cords and all external cables.

### About this task

To install a simple-swap fan, complete the following steps.

#### **Procedure**

- 1. Touch the static-protective package that contains the simple-swap fan to any unpainted metal surface on the server; then, remove the fan from the package.
- 2. Unlock and remove the left-side cover (see "Removing the left-side cover" on page 41).
- 3. Open the fan cage cover.
- 4. Perform the following steps only if you want to install the simple swap fan in the Fan 2 compartment:
  - a. Unfasten and open the release lever (see "Removing the fan cage assembly" on page 301).
  - b. Press and release the clip on the fan filler to remove the fan filler from the server.

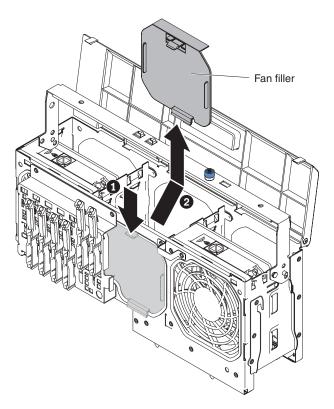

Figure 28. Fan filler removal

- c. Close and fasten the release lever.
- 5. Open the fan-locking handle on the replacement fan.
- 6. Insert the fan into the socket and close the handle to the locked position.

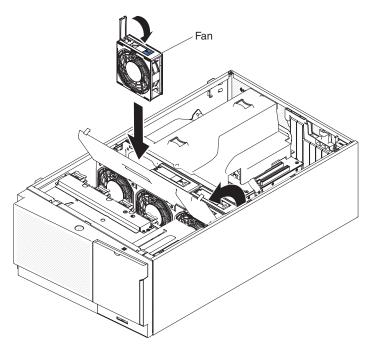

Figure 29. Insert fan into the socket

7. Close the fan cage cover.

8. Install and lock the left-side cover (see "Replacing the left-side cover" on page 104).

### What to do next

If you have other devices to install or remove, do so now. Otherwise, go to "Completing the installation" on page 101.

# Hard disk drive installation

The following illustrations show the location of the drive bays in the server. Your hardware might differ, depending on the model.

Depending on the server model, the server might come with a SATA attached DVD-ROM drive in bay 1.

**Note:** If the server is configured for RAID operation using a ServeRAID adapter, you might have to reconfigure your disk arrays after you install drives. See the ServeRAID adapter documentation for additional information about RAID operation and complete instructions for using the ServeRAID adapter.

The following illustrations show the location of the drive bays in the 2.5-inch hot-swap SAS or hot-swap SATA hard disk drive server models.

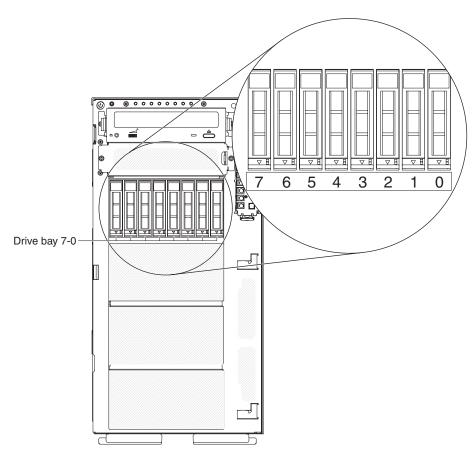

Figure 30. Server with eight 2.5-inch hard disk drives

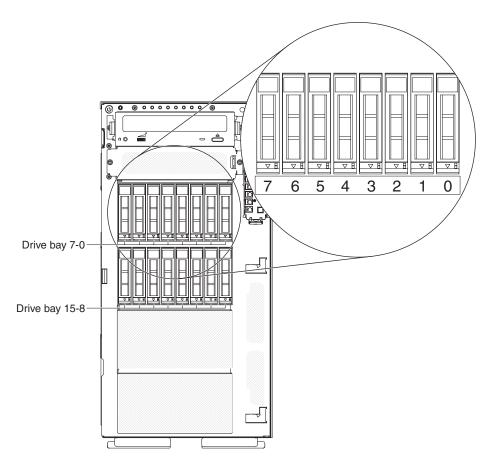

Figure 31. Server with sixteen 2.5-inch hard disk drives

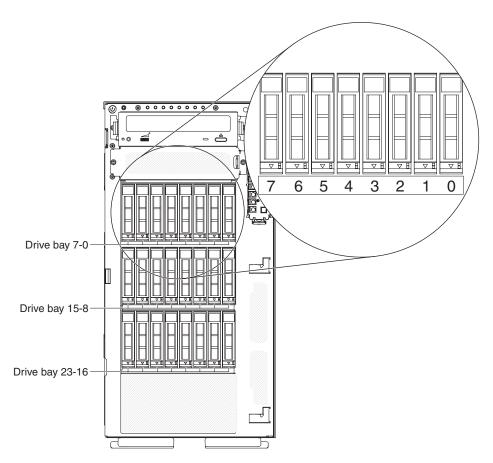

Figure 32. Server with twenty-four 2.5-inch hard disk drives

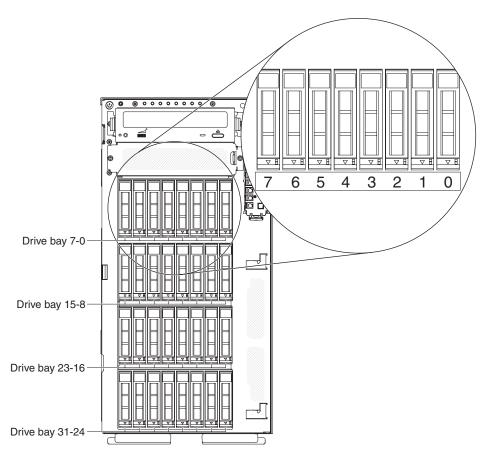

Figure 33. Server with thirty-two 2.5-inch hard disk drives

The following illustrations show the location of the drive bays in the 3.5-inch hot-swap SAS or hot-swap SATA hard disk drive server models.

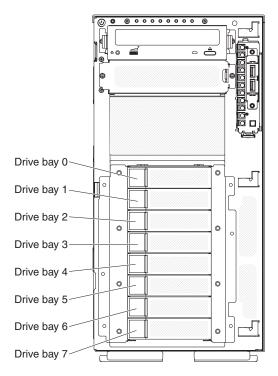

Figure 34. Server with eight 3.5-inch hard disk drives

The following illustrations show the location of the drive bays in the 2.5-inch and 3.5-inch hot-swap SAS or hot-swap SATA hard disk drive server models.

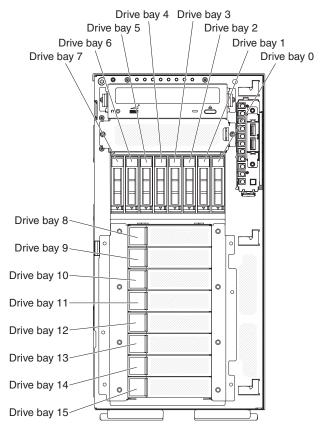

Figure 35. Server with eight 2.5-inch hard disk drives and eight 3.5-inch hard disk drives

The following notes describe the types of drives that the server supports and other information that you must consider when installing a drive:

- Make sure that you have all the cables and other equipment that is specified in the documentation that comes with the drive.
- Check the instructions that come with the drive to see whether you have to set any switches or jumpers on the drive. If you are installing a SAS or SATA device, be sure to set the SAS or SATA ID for that device.
- Optional external tape drives and DVD-ROM drives are examples of removable-media drives. You can install removable-media drives only in bays 1 and 2 on models with eight 3.5-inch, eight, sixteen, twenty-four, and thirty-two 2.5-inch hard disk drives.
- The electromagnetic interference (EMI) integrity and cooling of the server are protected by having all bays and PCI slots covered or occupied. When you install a drive or PCI adapter, save the EMC shield and filler panel from the bay or the PCI adapter slot cover in the event that you later remove the drive or adapter.
- For a complete list of supported options for the server, see http://www.ibm.com/systems/info/x86servers/serverproven/compat/us.

## Installing a 2.5-inch hot-swap hard disk drive

Use this information to install a 2.5-inch hot-swap hard disk drive.

### Before you begin

The following notes describe the types of hard disk drives that the server supports and other information that you must consider when you install a hard disk drive:

 Depending on the model, the server supports up to eight or up to thirty-two 2.5-inch SAS/SATA hot-swap hard disk drives in the hot-swap bays.

Note: When using ServeRAID adapter M1015 to support more than sixteen 2.5-inch hard disk drives, the maximum number of RAID supported drives is 16. All the other drives will remain JBOD (the drives are presented to the operating system without a RAID configuration).

- For a list of supported optional devices for the server, see http:// www.ibm.com/systems/info/x86servers/serverproven/compat/us.
- Inspect the drive and drive bay for signs of damage.
- Make sure that the drive is correctly installed in the drive bay.
- See the documentation for the ServeRAID adapter for instructions for installing a hard disk drive.
- · All hot-swap drives in the server must have the same throughput speed rating; using drives with different speed ratings might cause all drives to operate at the speed of the slowest drive.
- You do not have to turn off the server to install hot-swap drives in the hot-swap drive bays. However, you must turn off the server when you perform any steps that involve installing or removing cables.

Read the safety information in "Safety" on page vii and "Installation guidelines" on page 36.

**Attention:** Static electricity that is released to internal server components when the server is powered-on might cause the server to halt, which might result in the loss of data. To avoid this potential problem, always use an electrostatic-discharge wrist strap or other grounding system when you work inside the server with the power on.

#### About this task

To install a 2.5-inch hot-swap hard disk drive, complete the following steps.

### **Procedure**

1. Unlock the left-side cover.

**Note:** You must unlock the left-side cover to open or remove the bezel. When you lock the left-side cover, it locks both the cover and the bezel.

- 2. Open the bezel (see "Opening the bezel media door" on page 39).
- 3. Remove the filler panel, if one is present.
- 4. Touch the static-protective package that contains the disk drive to any unpainted metal surface on the server; then, remove the disk drive from the package.
- 5. Make sure that the tray handle is open; then, install the hard disk drive into the hot-swap bay.

6. Rotate the drive handle down until the drive is seated in the hot-swap bay and the release latch clicks into place.

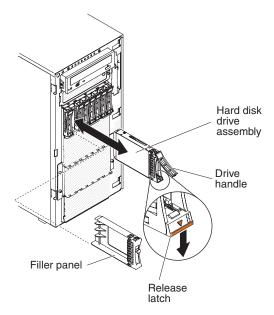

Figure 36. Hot-swap hard disk drive installation

#### Note:

- a. After you install the hard disk drive, check the disk drive status LEDs to verify that the hard disk drive is operating correctly. If the yellow hard disk drive status LED is lit continuously, that drive is faulty and must be replaced. If the green hard disk drive activity LED is flashing, the drive is being accessed.
- b. If the server is configured for RAID operation through an optional ServeRAID adapter, you might have to reconfigure your disk arrays after you install hard disk drives. See the ServeRAID documentation on the *IBM ServeRAID Support* CD for additional information about RAID operation and complete instructions for using ServeRAID manager.
- 7. Close the bezel (see "Closing the bezel media door" on page 195).
- 8. Lock the left-side cover.

# Installing a 3.5-inch hot-swap hard disk drive

Use this information to install a 3.5-inch hot-swap SAS/SATA hard disk drive.

# Before you begin

Before installing a 3.5-inch hot-swap hard disk drive, read the following information:

- Inspect the drive tray for signs of damage.
- To maintain proper system cooling, do not operate the server for more than 10 minutes without either a drive or a filler panel installed in each drive bay.
- You do not have to turn off the server to install hot-swap drives in the hot-swap drive bays.

Read the safety information in "Safety" on page vii and "Installation guidelines" on page 36.

## About this task

To install a 3.5-inch hot-swap SAS/SATA hard disk drive, complete the following steps.

#### **Procedure**

1. Unlock the left-side cover.

**Note:** You must unlock the left-side cover to open or remove the bezel. When you lock the left-side cover, it locks both the cover and the bezel.

- 2. Open the bezel (see "Opening the bezel media door" on page 39).
- 3. Remove the filler panel, if one is present.
- 4. Touch the static-protective package that contains the disk drive to any unpainted metal surface on the server; then, remove the disk drive from the package and place it on a static-protective surface.
- 5. Make sure that the drive tray handle is in the open position.
- 6. Align the drive assembly with the guide rails in the bay; then, carefully slide the drive assembly into the drive bay until the drive snaps into place.

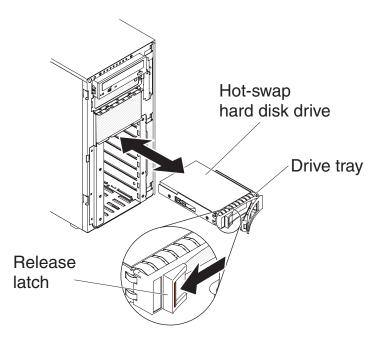

Figure 37. Hot-swap hard disk drive installation

- 7. Rotate the drive tray handle to the closed position.
- 8. Check the hard disk drive status indicator to make sure that the hard disk drive is operating correctly. After you replace a failed hard disk drive, the green activity LED flashes as the disk spins up. The yellow LED turns off after approximately 1 minute. If the new drive starts to rebuild, the yellow LED flashes slowly, and the green activity LED remains lit during the rebuild process. If the yellow LED remains lit, see the "Hard disk drive problems" on page 162 for more information.

**Note:** You might have to reconfigure the disk arrays after you install hard disk drives. See the RAID documentation on the IBM website at http://www.ibm.com/supportportal for information about RAID adapters.

## What to do next

If you have other devices to install or remove, do so now. Otherwise, go to "Completing the installation" on page 101.

# Installing a 3.5-inch simple-swap hard disk drive

Use this information to install a 3.5-inch simple-swap hard disk drive.

# Before you begin

Before installing a 3.5-inch simple-swap hard disk drive, read the following information:

- Inspect the drive tray for signs of damage.
- To maintain proper system cooling, do not operate the server for more than 10 minutes without either a drive or a filler panel installed in each drive bay.

Read the safety information in "Safety" on page vii and "Installation guidelines" on page 36.

If you are replacing a server component in the server, you need to turn off the server and peripheral devices, and disconnect the power cords and all external cables.

# About this task

To install a 3.5-inch simple-swap hard disk drive, complete the following steps.

#### **Procedure**

1. Unlock the left-side cover.

**Note:** You must unlock the left-side cover to open or remove the bezel. When you lock the left-side cover, it locks both the cover and the bezel.

- 2. Open the bezel (see "Opening the bezel media door" on page 39).
- 3. Remove the filler panel, if one is present.
- 4. Touch the static-protective package that contains the disk drive to any unpainted metal surface on the server; then, remove the disk drive from the package and place it on a static-protective surface.
- 5. Grasp the black drive handle and slide the blue release latch to the right and align the drive assembly with the guide rails in the bay.

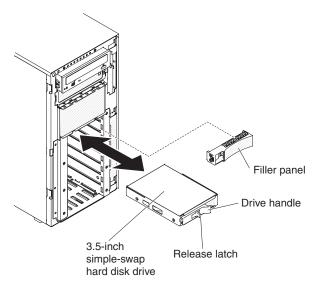

Figure 38. Simple-swap hard disk drive installation

6. Gently push the drive into the bay until the drive stops.

## What to do next

If you have other devices to install or remove, do so now. Otherwise, go to "Completing the installation" on page 101.

# Installing a DVD drive

Use this information to install a DVD drive.

# Before you begin

If you are replacing a drive, make sure that:

- You have all the cables and other equipment that are specified in the documentation that comes with the new drive.
- You have checked the instructions that come with the new drive to determine whether you must set any switches or jumpers in the drive.
- You have removed the blue optical drive rails from the side of the old drive and have them available for installation on the new drive.

**Note:** If you are installing a drive that contains a laser, observe the following safety precautions.

#### Statement 3

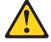

#### **CAUTION:**

When laser products (such as CD-ROMs, DVD drives, fiber optic devices, or transmitters) are installed, note the following:

- Do not remove the covers. Removing the covers of the laser product could result in exposure to hazardous laser radiation. There are no serviceable parts inside the device.
- Use of controls or adjustments or performance of procedures other than those specified herein might result in hazardous radiation exposure.

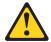

#### **DANGER**

Some laser products contain an embedded Class 3A or Class 3B laser diode.

Note the following. Laser radiation when open. Do not stare into the beam, do not view directly with optical instruments, and avoid direct exposure to the beam.

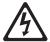

Class 1 Laser Product Laser Klasse 1 Laser Klass 1 Luokan 1 Laserlaite Appareil À Laser de Classe 1

Read the safety information in "Safety" on page vii and "Installation guidelines" on page 36.

If you are replacing a server component in the server, you need to turn off the server and peripheral devices, and disconnect the power cords and all external cables.

#### About this task

To install the DVD drive, complete the following steps.

- 1. Unlock and remove the left-side cover (see "Removing the left-side cover" on page 41).
- 2. Open the bezel (see "Opening the bezel media door" on page 39).
- 3. Remove the air baffle if installed (see "Removing the air baffle" on page 203).
- 4. Remove the fan cage assembly (see "Removing the fan cage assembly" on page 301).
- 5. Touch the static-protective package that contains the DVD drive to any unpainted metal surface on the server; then, remove the DVD drive from the package.

- 6. Install the blue rails on the DVD drive, using the holes nearest the center of the drive.
- 7. Follow the instructions that come with the drive to set jumpers or switches, if there is any.

**Note:** You might find it easier to install the new drive from the front and then attach the cables.

8. Align the rails on the DVD drive with the guides in the drive bay; then, slide the DVD drive into the drive bay until the rails click into place.

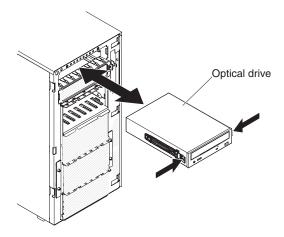

Figure 39. Slide the DVD drive into the drive bay

9. Connect power and signal cables to the drive and the connectors on the system board (see "Internal cable routing and connectors" on page 343 for more information).

#### What to do next

If you have other devices to install or remove, do so now. Otherwise, go to "Completing the installation" on page 101.

# Installing an optional tape drive

Use this information to install an optional tape drive.

# Before you begin

Read the safety information in "Safety" on page vii and "Installation guidelines" on page 36.

If you are replacing a server component in the server, you need to turn off the server and peripheral devices, and disconnect the power cords and all external cables.

## About this task

To install an optional full-height tape drive, complete the following steps.

# **Procedure**

1. Unlock and remove the left-side cover (see "Removing the left-side cover" on page 41).

- 2. Open the bezel (see "Opening the bezel media door" on page 39).
- 3. Remove the air baffle if installed (see "Removing the air baffle" on page 203).
- 4. Remove the fan cage assembly (see "Removing the fan cage assembly" on page 301).
- 5. Remove the EMC shields from the drive bay, if installed.
- 6. Touch the static-protective package that contains the tape drive to any unpainted metal surface on the server; then, remove the tape drive from the package.
- 7. Install the blue rails on the tape drive.
- 8. Follow the instructions that come with the drive to set jumpers or switches, if there is any.

Note: You might find it easier to install the new drive from the front and then attach the cables.

9. Align the rails on the tape drive with the guides in the drive bay; then, slide the tape drive into the drive bay until the rails click into place.

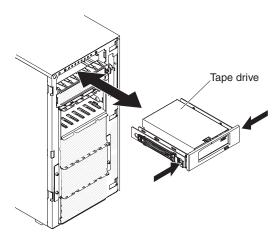

Figure 40. Slide the tape drive into the drive bay

10. Connect the power and signal cables to the drive and the connectors on the system board (see "Internal cable routing and connectors" on page 343 for more information).

## What to do next

If you have other devices to install or remove, do so now. Otherwise, go to "Completing the installation" on page 101.

# Memory module installation

The following notes describe the types of DIMMs that the server supports and other information that you must consider when you install DIMMs.

- When you install or remove DIMMs, the server configuration information changes. When you restart the server, the system displays a message that indicates that the memory configuration has changed.
- The server supports only industry-standard double-data-rate 3 (DDR3), 800, 1066, 1333, 1600, or 1866 MHz, PC3-6400, PC3-8500, PC3-10600, PC3-12800, or PC3-14900 registered or unbuffered, synchronous dynamic random-access memory (SDRAM) dual inline memory modules (DIMMs) with error correcting code (ECC). See http://www.ibm.com/systems/info/x86servers/serverproven/compat/us for a list of supported memory modules for the server.
  - The specifications of a DDR3 DIMM are on a label on the DIMM, in the following format.
  - ggggg eRxff PC3v-wwwwwm-aa-bb-ccd where:
    - ggggg is the total capacity of the DIMM (for example, 1GB, 2GB, or 4GB)
    - eR is the number of ranks
      - 1R = single-rank
      - 2R = dual-rank
      - 4R = quad-rank
    - *xff* is the device organization (bit width)
      - x4 = x4 organization (4 DQ lines per SDRAM)
      - x8 = x8 organization
      - x16 = x16 organization
    - v is the SDRAM and support component supply voltage (VDD)
      - Blank = 1.5 V specified
      - L = 1.35 V specified, 1.5 V operable

**Note:** Values for these voltages are 'specified' which means the device characteristics such as timing are supported at this voltage. Values are 'operable' which means that the devices can be operated safely at this voltage. However, device characteristics such as timing may not be guaranteed. All devices must be 'tolerant' of the highest DDR3 nominal voltage of 1.5 V, meaning that they may not operate at 1.5 V but may be powered at that voltage without damage to the devices.

- wwwww is the DIMM bandwidth, in MBps
  - 6400 = 6.40 GBps (DDR3-800 SDRAMs, 8-byte primary data bus)
  - 8500 = 8.53 GBps (DDR3-1066 SDRAMs, 8-byte primary data bus)
  - 10600 = 10.66 GBps (DDR3-1333 SDRAMs, 8-byte primary data bus)
  - 12800 = 12.80 GBps (DDR3-1600 SDRAMs, 8-byte primary data bus)
  - 14900 = 14.93 GBps (DDR3-1866 SDRAMs, 8-byte primary data bus)
- *m* is the DIMM type
  - E = Unbuffered DIMM (UDIMM) with ECC (x72-bit module data bus)
  - L = Load Reduction DIMM (LRDIMM)
  - R = Registered DIMM (RDIMM)
  - U = Unbuffered DIMM with no ECC (x64-bit primary data bus)
- aa is the CAS latency, in clocks at maximum operating frequency

- *bb* is the JEDEC SPD Revision Encoding and Additions level
- *cc* is the reference design file for the design of the DIMM
- *d* is the revision number of the reference design of the DIMM

**Note:** To determine the type of a DIMM, see the label on the DIMM. The information on the label is in the format xxxxx nRxxx PC3v-xxxxxx-xx-xx-xx. The numeral in the sixth numerical position indicates whether the DIMM is single-rank (n=1), dual-rank (n=2), or quad-rank (n=4).

- The following rules apply to DDR3 RDIMM speed as it relates to the number of RDIMMs in a channel:
  - When you install 1 RDIMM per channel, the memory runs at 1866 MHz
  - When you install 2 RDIMMs per channel, the memory runs at 1600 MHz
  - When you install 3 RDIMMs per channel, the memory runs at 1066 MHz
  - All channels in a server run at the fastest common frequency
  - Do not install registered, unbuffered, and load reduction DIMMs in the same server
- The maximum memory speed is determined by the combination of the microprocessor, DIMM speed, DIMM type, Operating Modes in UEFI settings, and the number of DIMMs installed in each channel.
- In two-DIMM-per-channel configuration, a server with an Intel Xeon<sup>™</sup> E5-2600 series microprocessor automatically operates with a maximum memory speed of up to 1600 MHz when the following condition is met:
  - Two 1.35 V single-rank, dual-rank, or quad-rank UDIMMs, RDIMMs or LRDIMMs are installed in the same channel. In the Setup utility, Memory speed is set to Max performance and LV-DIMM power is set to Enhance performance mode. The 1.35 V UDIMMs, RDIMMs or LRDIMMs will function at 1.5 V.
- The server supports a maximum of 16 dual-rank UDIMMs. The server supports up to two UDIMMs per channel.
- The server supports a maximum of 24 single-rank, dual-rank, or 16 quad-rank RDIMMs. The server does not support three quad-rank RDIMMs in the same channel.
- The following table shows an example of the maximum amount of memory that you can install using ranked DIMMs:

Table 4. Maximum memory installation using ranked DIMMs

| Number of DIMMs | DIMM type          | DIMM size | Total memory |
|-----------------|--------------------|-----------|--------------|
| 16              | Single-rank UDIMMs | 2 GB      | 32 GB        |
| 24              | Single-rank RDIMMs | 2 GB      | 48 GB        |
| 24              | Single-rank RDIMMs | 4 GB      | 96 GB        |
| 24              | Dual-rank RDIMMs   | 8 GB      | 192 GB       |
| 24              | Dual-rank RDIMMs   | 16 GB     | 384 GB       |
| 16              | Quad-rank RDIMMs   | 16 GB     | 256 GB       |
| 24              | Quad-rank LRDIMMs  | 32 GB     | 768 GB       |

• The UDIMM option that is available for the server is 2 GB. The server supports a minimum of 2GB and a maximum of 32 GB of system memory using UDIMMs.

- The RDIMM options that are available for the server are 2 GB, 4 GB, 8 GB, and 16 GB. The server supports a minimum of 2 GB and a maximum of 384 GB of system memory using RDIMMs.
- The LRDIMM option that is available for the server is 32 GB. The server supports a minimum of 32 GB and a maximum of 768 GB of system memory using LRDIMMs.

**Note:** The amount of usable memory is reduced depending on the system configuration. A certain amount of memory must be reserved for system resources. To view the total amount of installed memory and the amount of configured memory, run the Setup utility. For additional information, see "Configuring the server" on page 110.

- A minimum of one DIMM must be installed for each microprocessor. For example, you must install a minimum of two DIMMs if the server has two microprocessors installed. However, to improve system performance, install a minimum of four DIMMs for each microprocessor.
- DIMMs in the server must be the same type (RDIMM, UDIMM, or LRDIMM) to ensure that the server will operate correctly.
- When you install one quad-rank DIMM in a channel, install it in the DIMM connector furthest away from the microprocessor.
- For UDIMMs, DIMM connectors 3, 6, 7, and 10 for microprocessor 1 and DIMM connectors 15, 18, 19, and 22 for microprocessor 2 are not used.

**Note:** You can install DIMMs for microprocessor 2 as soon as you install microprocessor 2; you do not have to wait until all of the DIMM slots for microprocessor 1 are filled.

The following illustration shows the location of the DIMM connectors on they system board.

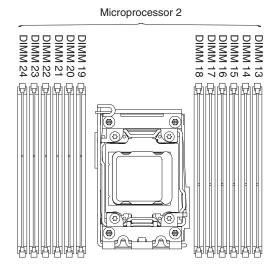

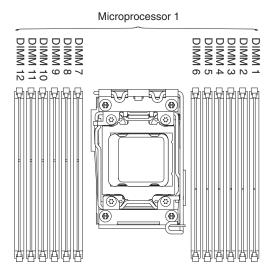

Figure 41. The location of the DIMM connectors on the system board

# **DIMM** installation sequence

Depending on the server model, the server may come with a minimum of one 2 GB or 4 GB DIMM installed in slot 1. When you install additional DIMMs, install them in the order shown in the following table to optimize system performance.

In general, all three channels on the memory interface for each microprocessor can be populated in any order and have no matching requirements.

Table 5. Independent mode DIMM installation sequence

| Number of installed microprocessor | DIMM connector population sequence                                                    |
|------------------------------------|---------------------------------------------------------------------------------------|
| One microprocessor installed       | 1, 4, 9, 12, 2, 5, 8, 11, 10, 7, 6, 3                                                 |
| Two microprocessors installed      | 1, 13, 4, 16, 9, 21, 12, 24, 2, 14, 5, 17, 8, 20, 11, 23, 22, 10, 19, 7, 18, 6, 15, 3 |

# Memory mirrored channel

Memory mirrored channel mode replicates and stores data on two pairs of DIMMs within two channels simultaneously. If a failure occurs, the memory controller switches from the primary pair of memory DIMMs to the backup pair of DIMMs.

You can enable memory mirrored in the Setup utility (see "Starting the Setup utility" on page 114).

When you use the memory mirrored channel feature, consider the following information:

- When you use memory mirrored channel, you must install a pair of DIMMs at a
  time. The two DIMMs in each pair must be identical in size, type, and rank
  (single, dual, or quad), and organization, but not in speed. The channels run at
  the speed of the slowest DIMM in any of the channels.
- The maximum available memory is reduced to half of the installed memory when memory mirrored is enabled. For example, if you install 64 GB of memory using RDIMMs, only 32 GB of addressable memory is available when you use memory mirrored channel.

The following diagram lists the DIMM connectors on each memory channel.

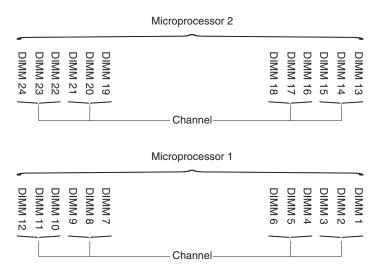

Figure 42. Connectors on each memory channel

**Note:** You can install DIMMs for microprocessor 2 as soon as you install microprocessor 2; you do not have to wait until all of the DIMM connectors for microprocessor 1 are filled.

The following table shows the installation sequence for memory mirrored mode:

Table 6. Memory mirrored channel mode DIMM population sequence

| Number of DIMMs      | Number of installed microprocessor | DIMM connector |
|----------------------|------------------------------------|----------------|
| First pair of DIMMs  | 1                                  | 1, 4           |
| Second pair of DIMMs | 1                                  | 9, 12          |
| Third pair of DIMMs  | 1                                  | 2, 5           |
| Fourth pair of DIMMs | 1                                  | 8, 11          |
| Fifth pair of DIMMs  | 1                                  | 7, 10          |

Table 6. Memory mirrored channel mode DIMM population sequence (continued)

| Number of DIMMs        | Number of installed microprocessor | DIMM connector |
|------------------------|------------------------------------|----------------|
| Sixth pair of DIMMs    | 1                                  | 3, 6           |
| Seventh pair of DIMMs  | 2                                  | 13, 16         |
| Eighth pair of DIMMs   | 2                                  | 21, 24         |
| Ninth pair of DIMMs    | 2                                  | 14, 17         |
| Tenth pair of DIMMs    | 2                                  | 20, 23         |
| Eleventh pair of DIMMs | 2                                  | 19, 22         |
| Twelfth pair of DIMMs  | 2                                  | 15, 18         |

**Note:** DIMM connectors 3, 6, 7, 10, 15, 18, 19, and 22 are not used in memory mirrored mode when UDIMMs are installed in the server.

When you install or remove DIMMs, the server configuration information changes. When you restart the server, the system displays a message that indicates that the memory configuration has changed.

# Memory rank sparing

Sparing enables a failing rank to be replaced by ranks installed in an unoccupied space. An unused spare rank on the channel can be used to copy the contents of a failing rank on that channel.

You can enable rank sparing memory in the Setup utility (see "Starting the Setup utility" on page 114).

The following diagram lists the DIMM connectors on each memory channel.

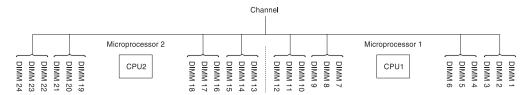

Figure 43. Connectors on each memory channel

**Note:** You can install DIMMs for the microprocessor 2 once the microprocessor 2 is installed. You do not need to wait until all of the DIMM connectors for microprocessor 1 are filled.

The following table shows the installation sequence for memory rank sparing mode:

Table 7. Memory rank sparing mode DIMM population sequence

| Number of DIMMs      | Number of installed microprocessor | DIMM connector |
|----------------------|------------------------------------|----------------|
| First pair of DIMMs  | 1                                  | 1, 2           |
| Second pair of DIMMs | 1                                  | 4, 5           |
| Third pair of DIMMs  | 1                                  | 8, 9           |
| Fourth pair of DIMMs | 1                                  | 11, 12         |

Table 7. Memory rank sparing mode DIMM population sequence (continued)

| Number of DIMMs        | Number of installed microprocessor | DIMM connector |
|------------------------|------------------------------------|----------------|
| Fifth pair of DIMMs    | 1                                  | 7, 10          |
| Sixth pair of DIMMs    | 1                                  | 3, 6           |
| Seventh pair of DIMMs  | 2                                  | 13, 14         |
| Eighth pair of DIMMs   | 2                                  | 16, 17         |
| Ninth pair of DIMMs    | 2                                  | 20, 21         |
| Tenth pair of DIMMs    | 2                                  | 23, 24         |
| Eleventh pair of DIMMs | 2                                  | 19, 22         |
| Twelfth pair of DIMMs  | 2                                  | 15, 18         |

**Note:** DIMM connectors 3, 6, 7, 10, 15, 18, 19, and 22 are not used in memory rank sparing mode when UDIMMs are installed in the server.

# **Installing a DIMM**

Use this information to install a DIMM.

# Before you begin

Read the safety information in "Safety" on page vii and "Installation guidelines" on page 36.

If you are replacing a server component in the server, you need to turn off the server and peripheral devices, and disconnect the power cords and all external cables.

## **About this task**

To install a DIMM, complete the following steps.

- 1. Unlock and remove the left-side cover (see "Removing the left-side cover" on page 41).
- 2. Remove the air baffle if installed (see "Removing the air baffle" on page 203).
- Open the retaining clip on each end of the DIMM connector.
   Attention: To avoid breaking the retaining clips or damaging the DIMM connectors, open and close the clips gently.

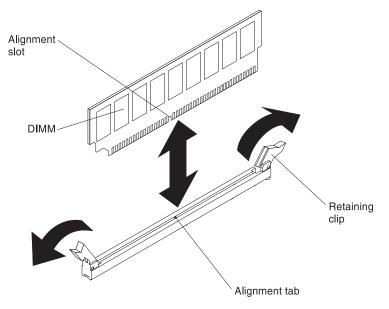

Figure 44. DIMM installation

- 4. Touch the static-protective package that contains the DIMM to any unpainted metal surface on the outside of the server. Then, remove the DIMM from the package.
- 5. Turn the DIMM so that the alignment slot align correctly with the alignment tab.
- 6. Insert the DIMM into the connector by aligning the edges of the DIMM with the slots at the ends of the DIMM connector (see "System-board internal connectors" on page 29) for the locations of the DIMM connectors).

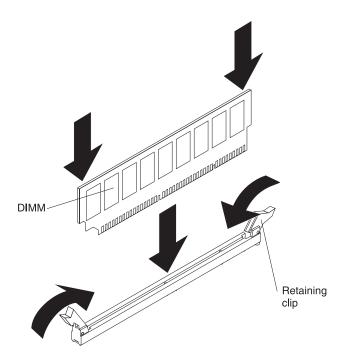

Figure 45. Insert DIMM into connector

7. Firmly press the DIMM straight down into the connector by applying pressure on both ends of the DIMM simultaneously. The retaining clips snap into the locked position when the DIMM is firmly seated in the connector.

**Note:** If there is a gap between the DIMM and the retaining clips, the DIMM has not been correctly inserted; open the retaining clips, remove the DIMM, and then reinsert it.

## What to do next

If you have other devices to install or remove, do so now. Otherwise, go to "Completing the installation" on page 101.

# Installing a PCI-X bracket

Use this information to install a PCI-X bracket.

# Before you begin

Read the safety information in "Safety" on page vii and "Installation guidelines" on page 36.

If you are replacing a server component in the server, you need to turn off the server and peripheral devices, and disconnect the power cords and all external cables.

# About this task

To install a PCI-X bracket, complete the following steps.

- 1. Carefully turn the server on its side so that it is lying flat, with the cover facing up.
  - **Attention:** Do not allow the server to fall over.
- 2. Unlock and remove the left-side cover (see "Removing the left-side cover" on page 41).
- 3. Touch the static-protective package that contains the adapter to any unpainted metal surface on the server; then, remove the adapter from the package.
- 4. Locate PCI slot 1 which you will install the PCI-X bracket.
- 5. Remove the screw that secures the expansion-slot cover.

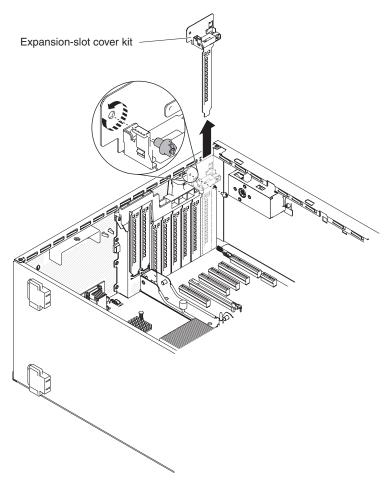

Figure 46. Remove screw that secures the expansion-slot cover

- 6. Remove the expansion-slot cover kit in PCI slot 1 and save it for future use.
- 7. Press the PCI-X bracket *firmly* into PCI slot 1. Attention: Incomplete insertion might cause damage to the system board or the adapter.
- 8. Make sure the latch on the side of the PCI-X bracket is secured to the rear of the server chassis.

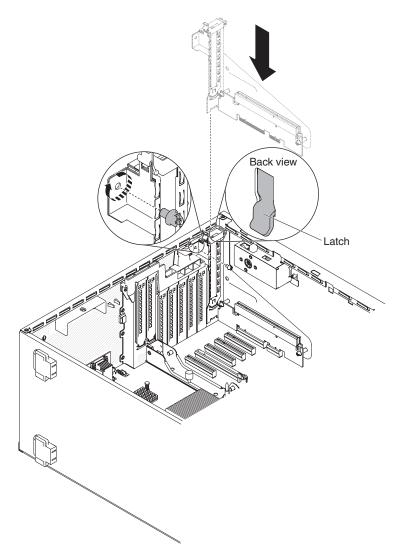

Figure 47. PCI-X bracket insertion

9. Install the screw that secures the PCI-X bracket to the server.

# What to do next

If you have other devices to install or remove, do so now. Otherwise, go to "Completing the installation" on page 101.

# Installing an adapter

Use this information to install an adapter.

# Before you begin

The following notes describe the types of adapters that the server supports and other information that you must consider when you install an adapter:

- To confirm that the server supports the adapter that you are installing, see http://www.ibm.com/systems/info/x86servers/serverproven/compat/us.
- Locate the documentation that comes with the adapter and follow those instructions in addition to the instructions in this section.
- Do not set the maximum digital video adapter resolution above 1600 x 1200 at 75 Hz for an LCD monitor. This is the highest resolution that is supported for any add-on video adapter that you install in the server.
- Avoid touching the components and gold-edge connectors on the adapter.
- The server uses a rotational interrupt technique to configure PCI adapters so that you can install PCI adapters that do not support sharing of PCI interrupts.
- The following table lists the option part numbers and CRU part numbers for the network adapters.

Table 8. Network adapters

| Network adapters description                         | Option part number | CRU part number |
|------------------------------------------------------|--------------------|-----------------|
| NetXtreme II 1000 express Ethernet adapter           | 39Y6066            | 39Y6070         |
| NetXtreme II 1000 express dual-port Ethernet adapter | 42C1780            | 49Y7947         |
| QLogic 10Gb CNA                                      | 42C1800            | 42C1802         |
| QLogic 8Gb FC dual-port HBA                          | 42D0510            | 42D0516         |
| NetXtreme II 1000 express quad-port Ethernet adapter | 49Y4220            | 49Y7949         |
| Intel Ethernet dual-port server adapter I340-T2      | 49Y4230            | 49Y4232         |
| Intel Ethernet quad-port server adapter I340-T4      | 49Y4240            | 49Y4242         |
| Broadcom NetXtreme II dual-port 10GBaseT adapter     | 49Y7910            | 49Y7912         |
| Intel X520-DA2 dual-port 10GbE SFP adapter           | 49Y7960            | 49Y7962         |
| Intel X540-T2 dual-port 10GBaseT adapter             | 49Y7970            | 49Y7972         |
| Broadcom NetXtreme I quad-port GbE adapter           | 90Y9352            | 90Y9355         |
| Broadcom NetXtreme I dual-port GbE adapter           | 90Y9370            | 90Y9373         |
| Emulex 10 GbE virtual fabric adapter III             | 95Y3762            | 9573766         |
| Emulex 10 GbE virtual fabric adapter III lite        | 95Y3768            | 95Y3766         |

**Attention:** Static electricity that is released to internal server components when the server is powered-on might cause the server to stop, which might result in the loss of data. To avoid this potential problem, always use an electrostatic-discharge wrist strap or other grounding system when working inside the server with the power on.

Read the safety information in "Safety" on page vii and "Installation guidelines" on page 36.

If you are replacing a server component in the server, you need to turn off the server and peripheral devices, and disconnect the power cords and all external cables.

## About this task

To install an adapter, complete the following steps.

- 1. Carefully turn the server on its side so that it is lying flat, with the cover facing up.
  - **Attention:** Do not allow the server to fall over.
- 2. Unlock and remove the left-side cover (see "Removing the left-side cover" on page 41).
- 3. See the documentation that comes with the adapter for any cabling instructions and information about jumper or switch settings. (It might be easier for you to route cables before you install the adapter.)
- 4. Touch the static-protective package that contains the adapter to any unpainted metal surface on the server; then, remove the adapter from the package.
- 5. Determine the PCI slot into which you will install the adapter.
- 6. Rotate the adapter-retention brackets to the open position.

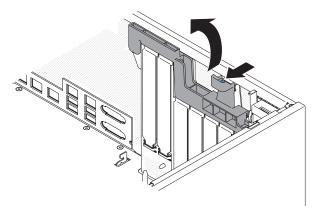

Figure 48. Rotate the adapter-retention brackets to the open position

- 7. Remove the PCI slot filler, if installed. Keep the filler in a safe place for potential future use.
- **8**. Press the adapter *firmly* into the expansion slot.

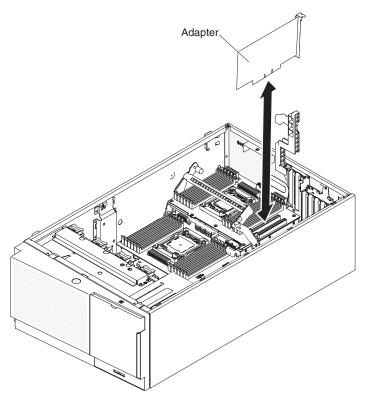

Figure 49. Press adapter into expansion slot

Attention: Incomplete insertion might cause damage to the system board or the adapter.

- 9. Close the adapter-retention bracket.
- 10. Perform any configuration tasks that are required for the adapter.

# What to do next

If you have other devices to install or remove, do so now. Otherwise, go to "Completing the installation" on page 101.

# Installing an adapter on the PCI-X bracket

Use this information to install an adapter on the PCI-X bracket.

# Before you begin

Read the safety information in "Safety" on page vii and "Installation guidelines" on page 36.

If you are replacing a server component in the server, you need to turn off the server and peripheral devices, and disconnect the power cords and all external cables.

## **About this task**

To install an adapter on the PCI-X bracket, complete the following steps.

## **Procedure**

- 1. Carefully turn the server on its side so that it is lying flat, with the cover facing up.
  - **Attention:** Do not allow the server to fall over.
- 2. Unlock and remove the left-side cover (see "Removing the left-side cover" on page 41).
- 3. See the documentation that comes with the adapter for any cabling instructions and information about jumper or switch settings. (It might be easier for you to route cables before you install the adapter.)
- 4. Touch the static-protective package that contains the adapter to any unpainted metal surface on the server; then, remove the adapter from the package.
- 5. Locate PCI slot 1 which you will install the adapter into.
- 6. Rotate the adapter-retention brackets on the PCI-X bracket to the open position.

**Note:** Remove the expansion-slot cover if it is installed on the PCI-X bracket and save it for future use.

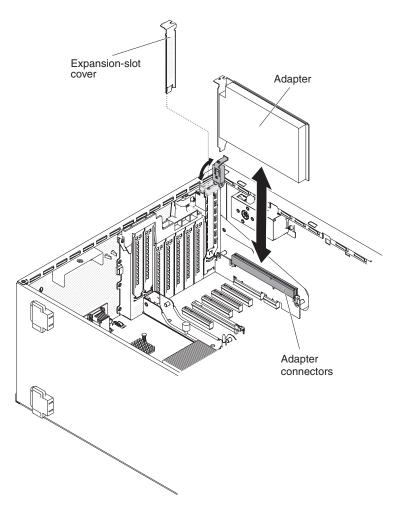

Figure 50. Rotate the adapter-retention brackets to the open position

- 7. Remove the PCI slot filler, if installed. Keep the filler in a safe place for potential future use.
- 8. Press the adapter *firmly* into the expansion slot.

**Attention:** Incomplete insertion might cause damage to the system board or the adapter.

9. Perform any configuration tasks that are required for the adapter.

## What to do next

If you have other devices to install or remove, do so now. Otherwise, go to "Completing the installation" on page 101.

# Installing an optional ServeRAID adapter memory module

Use this information to install an optional ServeRAID adapter memory module.

# Before you begin

Read the safety information in "Safety" on page vii and "Installation guidelines" on page 36.

If you are replacing a server component in the server, you need to turn off the server and peripheral devices, and disconnect the power cords and all external cables.

#### **About this task**

To install an optional ServeRAID adapter memory module, complete the following steps.

- 1. Unlock and remove the left-side cover (see "Removing the left-side cover" on page 41).
- 2. Locate the ServeRAID adapter which you will install the memory module. Remove the ServeRAID adapter if necessary.
- **3**. Touch the static-protective package that contains the memory card to any unpainted metal surface on the server; then, remove the memory card from the package.
- 4. Align the memory module with the connector on the ServeRAID adapter and push it into the connector until it is firmly seated.

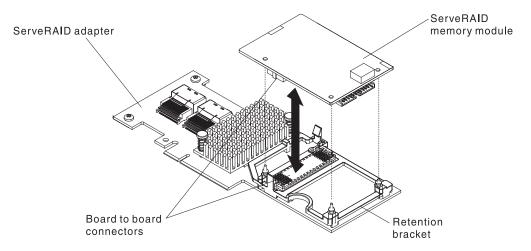

Figure 51. Align the memory module

#### What to do next

If you have other devices to install or remove, do so now. Otherwise, go to "Completing the installation" on page 101.

# Installing a RAID adapter battery or flash power module remotely in the server

Use this information to install a RAID adapter battery or flash power module remotely in the server.

# Before you begin

**Note:** When you install any RAID adapter that comes with batteries, it is sometimes necessary to install the batteries in another location in the server to prevent the batteries from overheating.

Read the safety information in "Safety" on page vii and "Installation guidelines" on page 36.

If you are replacing a server component in the server, you need to turn off the server and peripheral devices, and disconnect the power cords and all external cables.

# **About this task**

To install a RAID adapter battery or flash power module remotely in the server, complete the following steps.

- 1. Unlock and remove the left-side cover (see "Removing the left-side cover" on page 41).
- 2. Install the ServeRAID adapter on the system board (see "Installing an adapter" on page 236).
- 3. Connect one end of the battery/flash power module cable to the battery/flash power module connector.

4. Route the remote battery/flash power module cable as shown in the following illustration.

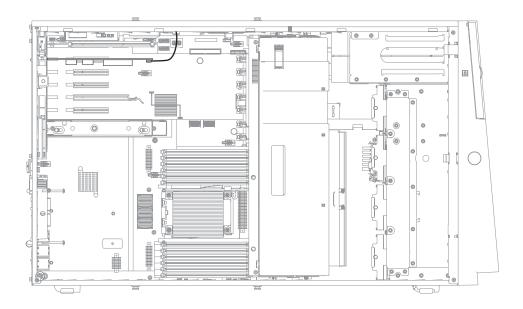

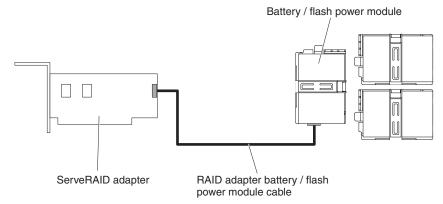

Figure 52. Route the battery/flash power module

**Attention:** Make sure that the cable is not pinched and does not cover any connectors or obstruct any components on the system board.

- 5. Install the battery/flash power module:
  - a. Align the battery/flash power module cable connector with the slot on the battery/flash power module holder. Place the battery/flash power module into the battery/flash power module holder and make sure that the battery/flash power module holder engages the battery/flash power module securely.

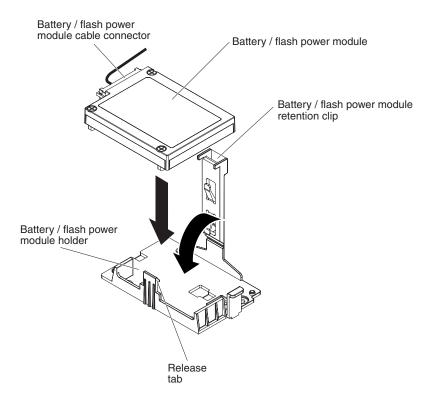

Figure 53. Align the battery/flash power module cable connector

**Note:** The positioning of the remote battery/flash power module depends on the type of the remote batteries/flash power module that you install.

- b. Connect the other end of the battery/flash power module cable to the battery/flash power module cable connector on the battery/flash power module.
- c. Lower and press down on the retention clip until it snaps in place to hold the battery/flash power module firmly in place.

#### What to do next

If you have other devices to install or remove, do so now. Otherwise, go to "Completing the installation" on page 101.

# Installing the microprocessor 2 expansion board

Use this information to install the microprocessor 2 expansion board

# Before you begin

Read the safety information in "Safety" on page vii and "Installation guidelines" on page 36.

If you are replacing a server component in the server, you need to turn off the server and peripheral devices, and disconnect the power cords and all external cables.

# **About this task**

To install the microprocessor 2 expansion board, complete the following steps.

- 1. Carefully turn the server on its side so that it is lying flat, with the cover facing up.
  - **Attention:** Do not allow the server to fall over.
- 2. Unlock and remove the left-side cover (see "Removing the left-side cover" on page 41).
- 3. Remove the fan cage assembly (see "Removing the fan cage assembly" on page 301).
- 4. Touch the static-protective package that contains the microprocessor 2 expansion board to any unpainted metal surface on the server; then, remove the microprocessor 2 expansion board from the package.
- 5. Install the microprocessor 2 expansion board side bracket.
  - a. Align the side bracket with the holes on the chassis and install the side bracket on the system board.

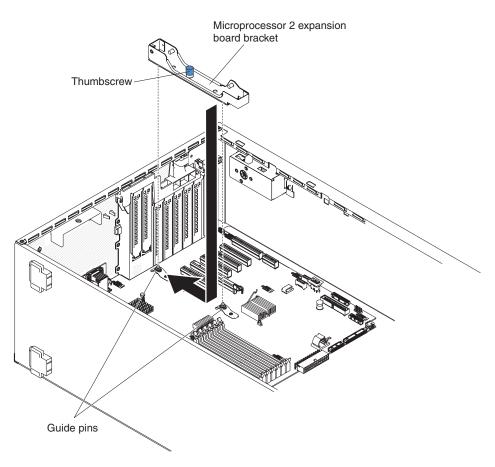

Figure 54. Align the side bracket

- b. Slide the side bracket toward the rear of the server.
- c. Fasten the thumbscrew on the side bracket.
- 6. Install the two guide pins on the system board.

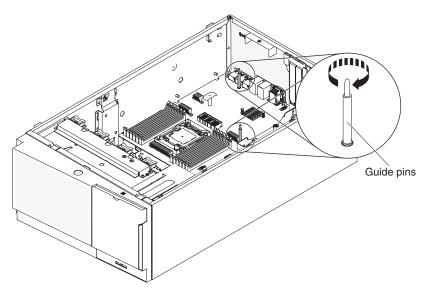

Figure 55. Install two guide pins

7. Remove the cover on the microprocessor 2 expansion board connector from the system board.

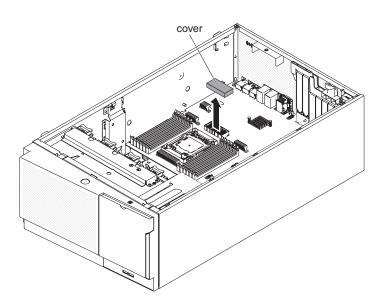

Figure 56. Remove cover

**8**. Make sure the microprocessor 2 expansion board release lever is in the open position.

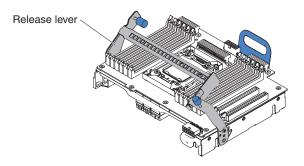

Figure 57. Release lever in open position

9. Align the microprocessor 2 expansion board to the guide pins on the bottom of the chassis and the side bracket.

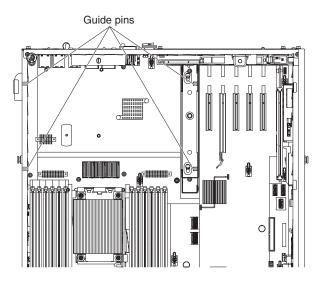

Figure 58. Align CPU 2 expansion board

10. Align the holes on the microprocessor 2 expansion board to the guide pins on the system board. Install the microprocessor 2 expansion board on the system board.

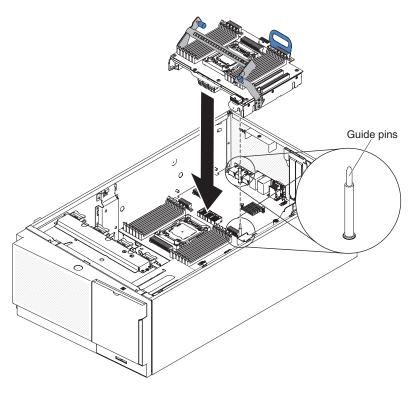

Figure 59. Align holes in CPU 2

11. Press the microprocessor 2 expansion board firmly and horizontally to the system board.

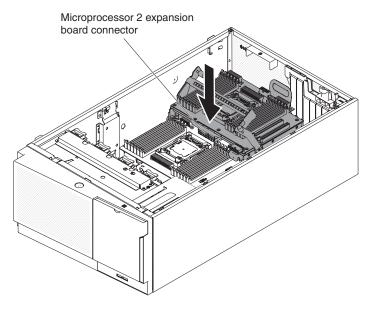

Figure 60. Press CPU 2 expansion board on system board

## Note:

a. Static electricity that is released to internal server components when the server is powered-on might cause the server to halt, which might result in the loss of data. To avoid this potential problem, always use an electrostatic-discharge wrist strap or other grounding system when you work inside the server with the power on.

- b. Make sure that none of the server cables are caught under the microprocessor 2 expansion board.
- 12. Rotate the release lever toward the front of the server to secure the microprocessor 2 expansion board in place.

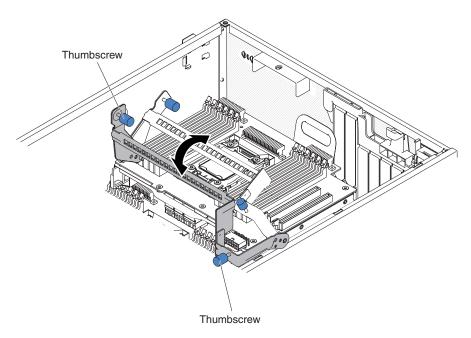

Figure 61. Rotate release lever to the front

**Note:** Press the microprocessor 2 expansion board connector to make sure the connector is seated securely on the system board.

- 13. Fasten the two thumbscrews on the release lever.
- 14. Route the power cable to the microprocessor 2 expansion board power connector from the power paddle card.

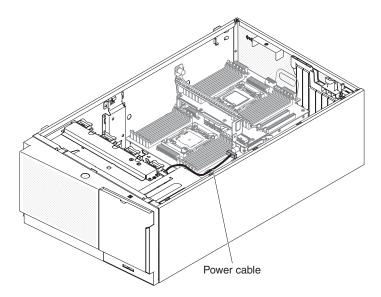

Figure 62. Route the power cable

15. Connect the power cable to the microprocessor 2 expansion board power connector from the power paddle card.

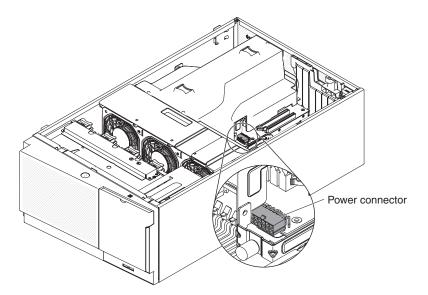

Figure 63. Connect the power cable

**Note:** You might need to install the air baffle before connecting the power cable.

#### What to do next

If you have other devices to install or remove, do so now. Otherwise, go to "Completing the installation" on page 101.

# Installing a microprocessor and heat sink

Use this information to install a microprocessor and heat sink.

# Before you begin

The following notes describe the type of microprocessor that the server supports and other information that you must consider when you install a microprocessor and heat sink:

Microprocessors are to be installed only by trained technicians.

**Important:** Always use the microprocessor installation tool to install a microprocessor. Failing to use the microprocessor installation tool may damage the microprocessor sockets on the system board. Any damage to the microprocessor sockets may require replacing the system board.

- The server supports certain Intel Xeon scalable multi-core microprocessors, which are designed for the LGA 2011 socket. These microprocessors are 64-bit dual-core or quad-core microprocessors with an integrated memory controller, quick-path interconnect, and shared last cache. See http://www.ibm.com/ systems/info/x86servers/serverproven/compat/us for a list of supported microprocessors.
- Do not mix microprocessors with different cores in the same server.
- The server supports up to two microprocessors when the microprocessor 2 expansion board is installed.

**Note:** Microprocessor 2 expansion board is supported when the second microprocessor is installed.

- When two microprocessors are installed, the air baffle and fan 2 must be installed to provide proper system cooling.
- When you install the second microprocessor, you must also install additional memory, the air baffle, and fan 2. See "Memory module installation" on page 63 for details about the installation sequence.
- To ensure proper server operation when you install an additional microprocessor, use microprocessors that have the same QuickPath Interconnect (QPI) link speed, integrated memory controller frequency, core frequency, power segment, internal cache size, and type.
- Mixing microprocessors of different stepping levels within the same server model is supported.
- When mixing microprocessors with different stepping levels within the same server model, you do not have to install the microprocessor with lowest stepping level and features in microprocessor socket 1.
- Read the documentation that comes with the microprocessor to determine
  whether you have to update the server firmware. To download the latest level of
  server firmware and other code updates for the server, go to
  http://www.ibm.com/support/fixcentral.
- The microprocessor speeds are automatically set for this server; therefore, you do not have to set any microprocessor frequency-selection jumpers or switches.
- If the thermal-grease protective cover (for example, a plastic cap or tape liner) is removed from the heat sink, do not touch the thermal grease on the bottom of the heat sink or set down the heat sink. For more information about applying or working with thermal grease, see "Thermal grease" on page 95.

**Note:** Removing the heat sink from the microprocessor destroys the even distribution of the thermal grease and requires replacing the thermal grease.

- Do not remove the first microprocessor from the system board to install the second microprocessor.
- To order an additional optional microprocessor, contact your IBM sales representative or IBM reseller.

There are two types of microprocessor installation tools. The tools are similar in function and design, however Tool A has one setting for installing one size of microprocessor, and supports the following families of microprocessors: E5-26xx, E5-46xx. Installation Tool B has two settings for installing two different sizes of microprocessors. The settings that are marked on Tool B are "L" for smaller low core microprocessors, and "H" for larger high core microprocessors. Installation Tool B supports the following families of microprocessors: E5-26xx, E5-46xx, E5-26xx v2, E5-46xx v2.

Microprocessor Installation Tools A and B are shown in the following illustration.

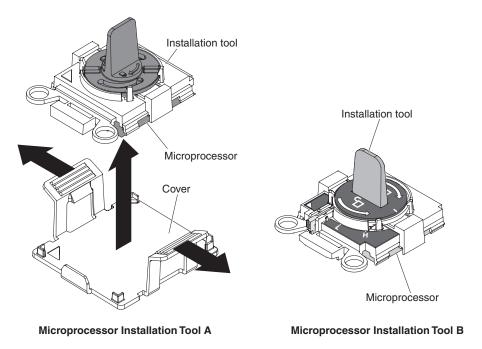

Figure 64. Microprocessor installation tools

Read the safety information in "Safety" on page vii and "Installation guidelines" on page 36.

If you are replacing a server component in the server, you need to turn off the server and peripheral devices, and disconnect the power cords and all external cables.

**Attention:** When you handle static-sensitive devices, take precautions to avoid damage from static electricity. For details about handling these devices, see "Handling static-sensitive devices" on page 39.

#### About this task

To install a microprocessor and heat sink, complete the following steps.

- 1. Carefully turn the server on its side so that it is lying flat, with the cover facing up.
  - **Attention:** Do not allow the server to fall over.
- 2. Unlock and remove the left-side cover (see "Removing the left-side cover" on page 41).
- 3. Locate microprocessor socket 2 on the microprocessor 2 expansion board.
- 4. Rotate the heat sink retention module release lever to the open position.

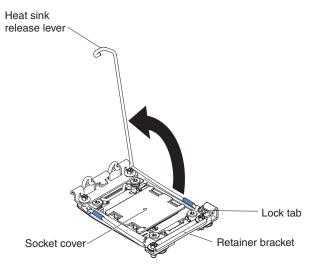

Figure 65. Rotate the heat sink

5. Open the microprocessor socket release levers and retainer:

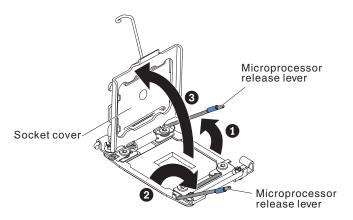

Figure 66. Open the microprocessor socket release lever

- a. Identify which release lever is labeled as the first release lever to open and open it.
- b. Open the second release lever on the microprocessor socket.
- **c**. Open the microprocessor retainer.

**Attention:** Do not touch the connectors on the microprocessor and the microprocessor socket.

- 6. Install the microprocessor on the microprocessor socket:
  - a. Touch the static-protective package that contains the new microprocessor to any unpainted on the chassis or any unpainted metal surface on any other grounded rack component; then, carefully remove the microprocessor from the package.
  - b. Release the sides of the cover and remove the cover from the installation tool. The microprocessor is preinstalled on the installation tool.

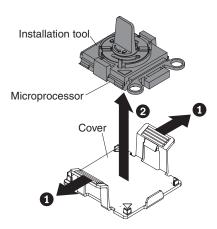

Figure 67. Release the sides of the cover

**Note:** Do not touch the microprocessor contacts. Contaminants on the microprocessor contacts, such as oil from your skin, can cause connection failures between the contacts and the socket.

**c.** Align the installation tool with the microprocessor socket. The installation tool rests flush on the socket only if properly aligned.

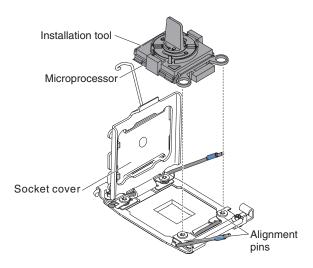

Figure 68. Align the installation tool with the microprocessor socket

- d. Install the microprocessor using the following instructions for your installation tool.
  - If using Installation Tool A, twist the handle on the microprocessor tool
    assembly counterclockwise to the open position to insert the
    microprocessor into the socket, and lift the installation tool out of the
    socket.
  - If using Installation Tool B, twist the handle of the installation tool assembly counterclockwise until the microprocessor is inserted into the socket, and lift the installation tool out of the socket. The following illustration shows the tool handle in the open position.

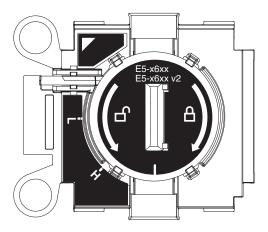

Figure 69. Installation Tool B

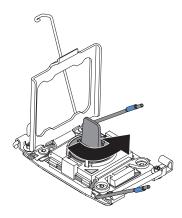

Figure 70. Installation tool handle adjustment

# Attention:

- Do not press the microprocessor into the socket.
- Make sure that the microprocessor is oriented and aligned correctly in the socket before you try to close the microprocessor retainer.
- Do not touch the thermal material on the bottom of the heat sink or on top of the microprocessor. Touching the thermal material will contaminate it.
- 7. Remove the microprocessor socket dust cover, tape, or label from the surface of the microprocessor socket, if one is present. Store the socket cover in a safe place.

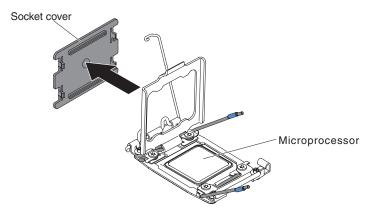

Figure 71. Remove the microprocessor dust cover tape

**Attention:** When you handle static-sensitive devices, take precautions to avoid damage from static electricity. For details about handling these devices, see ("Handling static-sensitive devices" on page 39).

- 8. Close the microprocessor socket release levers and retainer:
  - a. Close the microprocessor retainer on the microprocessor socket.
  - b. Identify which release lever is labeled as the first release lever to close and close it.
  - c. Close the second release lever on the microprocessor socket.

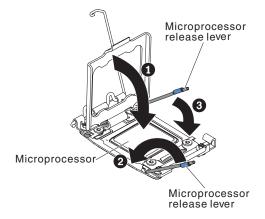

Figure 72. Close the second release lever

9. Install the heat sink:

#### Attention:

- Do not set down the heat sink after you remove the plastic cover.
- Do not touch the thermal grease on the bottom of the heat sink after you remove the plastic cover. Touching the thermal grease will contaminate it. See "Thermal grease" on page 95 for more information.

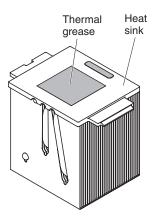

Figure 73. Thermal grease

- a. Remove the plastic protective cover from the bottom of the heat sink.
- b. Position the heat sink over the microprocessor. The heat sink is keyed to assist with proper alignment.
- **c**. Align and place the heat sink on top of the microprocessor in the retention bracket, thermal material side down.
- d. Press firmly on the heat sink.
- e. Rotate the heat sink retention module release lever to the closed position and hook it underneath the lock tab.

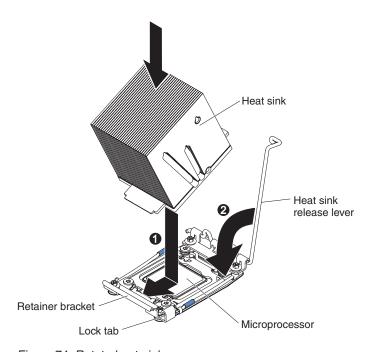

Figure 74. Rotate heat sink

10. If you installed the second microprocessor, install the air baffle (see "Replacing the air baffle" on page 103) and fan 2 (see "Installing a simple-swap fan" on page 253).

#### What to do next

If you have other devices to install or remove, do so now. Otherwise, go to "Completing the installation" on page 101.

# Thermal grease

The thermal grease must be replaced whenever the heat sink has been removed from the top of the microprocessor and is going to be reused or when debris is found in the grease. Use this information to replace damaged or contaminated thermal grease on the microprocessor and heat sink.

# Before you begin

When you are installing the heat sink on the same microprocessor that it was removed from, make sure that the following requirements are met:

- The thermal grease on the heat sink and microprocessor is not contaminated.
- Additional thermal grease is not added to the existing thermal grease on the heat sink and microprocessor.

#### Note:

- Read the safety information in "Safety" on page vii.
- Read the "Installation guidelines" on page 36.
- Read "Handling static-sensitive devices" on page 39.

#### About this task

To replace damaged or contaminated thermal grease on the microprocessor and heat sink, complete the following steps.

#### **Procedure**

- 1. Place the heat sink on a clean work surface.
- 2. Remove the cleaning pad from its package and unfold it completely.
- 3. Use the cleaning pad to wipe the thermal grease from the bottom of the heat sink.

**Note:** Make sure that all of the thermal grease is removed.

4. Use a clean area of the cleaning pad to wipe the thermal grease from the microprocessor; then, dispose of the cleaning pad after all of the thermal grease is removed.

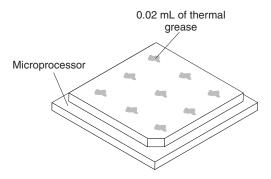

Figure 75. 9 uniformly spaced dots on the top of the microprocessor

5. Use the thermal-grease syringe to place 9 uniformly spaced dots of 0.02 mL each on the top of the microprocessor. The outermost dots must be within approximately 5 mm of the edge of the microprocessor. This is to ensure

uniform distribution of the grease.

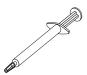

Figure 76. Thermal-grease syringe

**Note:** 0.01 mL is one tick mark on the syringe. If the grease is properly applied, approximately half (0.22 mL) of the grease will remain in the syringe.

6. Install the heat sink onto the microprocessor as described in "Installing a microprocessor and heat sink" on page 318.

# Installing a hot-swap power supply

Use this information to install a hot-swap power supply.

# Before you begin

The following notes describe the type of ac power supply that the server supports and other information that you must consider when you install a power supply:

- Make sure that the devices that you are installing are supported. For a list of supported optional devices for the server, see http://www.ibm.com/systems/info/x86servers/serverproven/compat/us.
- Before you install an additional power supply or replace a power supply with one of a different wattage, you may use the IBM Power Configurator utility to determine current system power consumption. For more information and to download the utility, go to http://www.ibm.com/systems/bladecenter/resources/powerconfig.html.
- The server comes with one hot-swap 12-volt output power supply that connects to power supply bay 1. The input voltage is 110 V ac or 220 V ac auto-sensing.
- Power supplies in the server must be with the same power rating or wattage to
  ensure that the server will operate correctly.
- Power supply 1 is the default/primary power supply. If power supply 1 fails, you must replace the power supply with the same wattage immediately.
- You can order an optional power supply for redundancy.
- These power supplies are designed for parallel operation. In the event of a
  power-supply failure, the redundant power supply continues to power the
  system. The server supports a maximum of two power supplies.

#### Statement 5

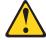

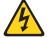

#### **CAUTION:**

The power control button on the device and the power switch on the power supply do not turn off the electrical current supplied to the device. The device also might have more than one power cord. To remove all electrical current from the device, ensure that all power cords are disconnected from the power source.

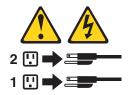

#### Statement 8

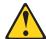

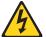

#### **CAUTION:**

Never remove the cover on a power supply or any part that has the following label attached.

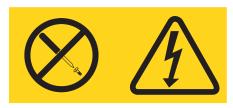

Hazardous voltage, current, and energy levels are present inside any component that has this label attached. There are no serviceable parts inside these components. If you suspect a problem with one of these parts, contact a service technician.

Read the safety information in "Safety" on page vii and "Installation guidelines" on page 36.

**Attention:** Static electricity that is released to internal server components when the server is powered-on might cause the server to halt, which might result in the loss of data. To avoid this potential problem, always use an electrostatic-discharge wrist strap or other grounding system when you work inside the server with the power on.

#### About this task

To install a hot-swap power supply, complete the following steps.

**Note:** You must install the fan cage assembly before removing or installing the power supply.

#### **Procedure**

- 1. Touch the static-protective package that contains the hot-swap power supply to any unpainted metal surface on the server; then, remove the power supply from the package and place it on a static-protective surface.
- 2. Remove the power-supply filler panel from the power bay, if one is installed.

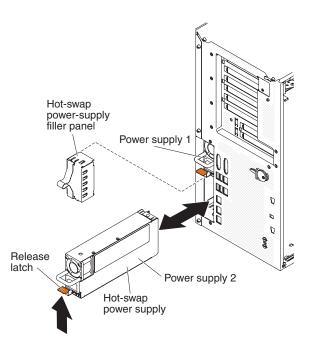

Figure 77. Power-supply filler panel removal

3. Install the power supply and push it in until it locks into place.

#### Note:

- a. If only one hot-swap power supply is installed in the server, a power-supply filler must be installed in the empty power bay.
- b. Do not mix power supplies with different wattage in the server.
- 4. Route the power cord through the handle and cable tie if any, so that it does not accidentally become unplugged.
- 5. Connect one end of the power cord for the new power supply into the connector on the back of the power supply; then, connect the other end of the power cord to a properly grounded electrical outlet.

**Note:** If the server has been turned off, you must wait approximately 3 minutes after you connect the server power cord to an electrical outlet before the power-control button becomes active.

- 6. Make sure that the ac power LED and the dc power LED on the ac power supply are lit, indicating that the power supply is operating correctly. The two green LEDs are to the right of the power-cord connector.
- 7. If you are replacing a power supply with one of a different wattage, apply the power information label provided with the new power supply over the existing power information label on the server.

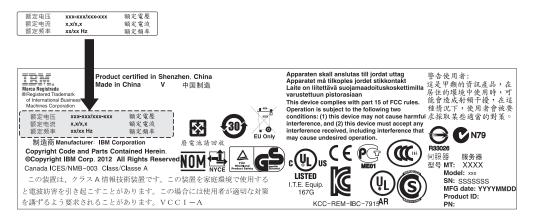

Figure 78. Power supply replacement

8. If you are adding a power supply to the server, attach the redundant power information label that comes with this option on the server cover near the power supplies.

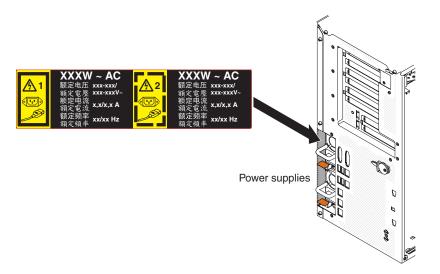

Figure 79. Attach redundant power information

# Installing a USB embedded hypervisor flash device

Use this information to install a USB embedded hypervisor flash device.

# Before you begin

Read the safety information in "Safety" on page vii and "Installation guidelines" on page 36.

If you are replacing a server component in the server, you need to turn off the server and peripheral devices, and disconnect the power cords and all external cables.

## **About this task**

To install a hypervisor flash device, complete the following steps.

#### **Procedure**

- 1. Unlock and remove the left-side cover (see "Removing the left-side cover" on page 41).
- 2. Unlock the retention latch by pushing it down toward the system board.

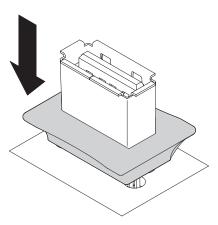

Figure 80. Unlock retention latch

- 3. Align the flash device with the USB connector on the system board and push it into the USB connector until it is firmly seated.
- 4. Return the retention latch to the locked position by pulling it away from the system board.

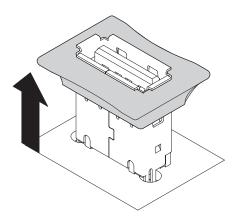

Figure 81. Return retention latch

#### What to do next

If you have other devices to install or remove, do so now. Otherwise, go to "Completing the installation."

# Completing the installation

Use this information to complete the installation.

#### About this task

To complete the installation, complete the following steps.

## **Procedure**

- 1. If you removed the fan cage assembly, reinstall it (see "Replacing the fan cage assembly" on page 102).
- 2. If you removed the air baffle, reinstall it (see "Replacing the air baffle" on page 103).
- 3. If you removed the server cover, replace it (see "Replacing the left-side cover" on page 104).
- 4. Reconnect the cables and power cords (see "Connecting the cables" on page 105).
- 5. Update the server configuration (see "Updating the server configuration" on page 107).
- 6. Install the server in the rack cabinet (see the *Tower to Rack Installation Instructions* that come with the server for instructions).
- 7. Slide the server back into the rack, if necessary.
- 8. Start the server. Confirm that it starts correctly and recognizes the newly installed devices, and make sure that no error LEDs are lit.
- 9. (IBM Business Partners only) Complete the additional steps in "Instructions for IBM Business Partners" on page 28.

# Replacing the fan cage assembly

Use this information to replace the fan cage assembly.

# Before you begin

**Attention:** Make sure that all wires and cables inside the server are routed correctly before you install the fan cage assembly. Wiring that is not properly routed might be damaged or might prevent the fan cage assembly from seating properly in the server.

Read the safety information in "Safety" on page vii and "Installation guidelines" on page 36.

# **About this task**

To replace the fan cage assembly, complete the following steps.

#### **Procedure**

- 1. Align the guides on the fan cage with the release latch to the open position on each side.
- 2. Push the fan cage assembly into the server.

**Note:** Make sure that the fan cage is fully seated.

3. Rotate the fan cage release latch to the close position. The fan cage will be fully seated when it is secured.

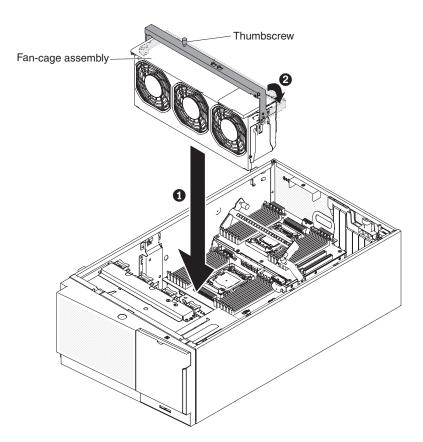

Figure 82. Rotate the fan cage release latch

4. Fasten the thumb screw on the fan cage release latch.

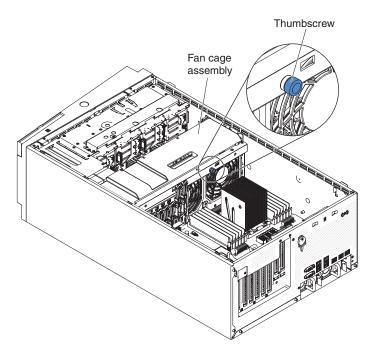

Figure 83. Fasten the thumb screw

5. Connect the fan cage assembly power cable to the system board (see "Internal cable routing and connectors" on page 343).

# Replacing the air baffle

Use this information to replace the air baffle.

# Before you begin

**Note:** When you install the second microprocessor, you must also install fan 2 and the air baffle that come with the second microprocessor upgrade kit.

Read the safety information in "Safety" on page vii and "Installation guidelines" on page 36.

## About this task

To replace the air baffle (two microprocessors installed), complete the following steps.

# **Procedure**

Slide the air baffle down into the server until the positioning pins fit into the locating holes; then, press down on the air baffle until the pinch tab clicks into place.

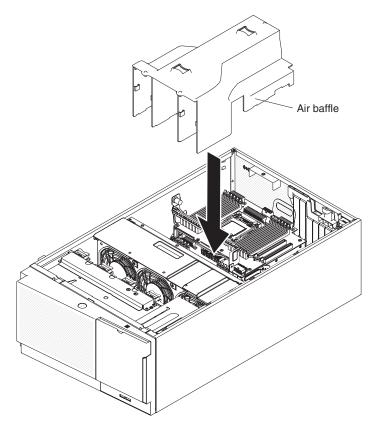

Figure 84. Air baffle installation

# Replacing the left-side cover

Use this information to replace the left-side cover.

# Before you begin

Make sure that all cables, adapters, and other components are installed and seated correctly and that you have not left loose tools or parts inside the server. Also, make sure that all internal cables are correctly routed.

Important: Before you slide the cover forward, make sure that all the tabs on the front, rear, and side of the cover engage the chassis correctly. If all the tabs do not engage the chassis correctly, it will be very difficult to remove the cover later.

## **About this task**

To replace the left-side server cover, complete the following steps.

## **Procedure**

1. Set the bottom edge of the left-side cover on the bottom ledge of the server.

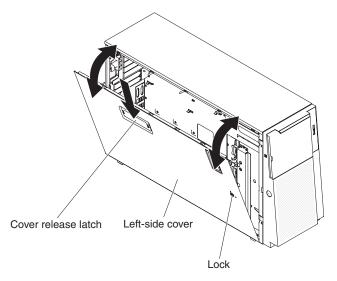

Figure 85. Set the bottom edge of the left-side cover

- 2. Rotate the top edge of the cover toward the server and press inward on the cover until it clicks into place.
- 3. Lock the cover, using the key that comes with the server.

# **Connecting the cables**

Use this information to connect the cables.

# **About this task**

The following illustration shows the locations of the input and output connectors on the front of the server.

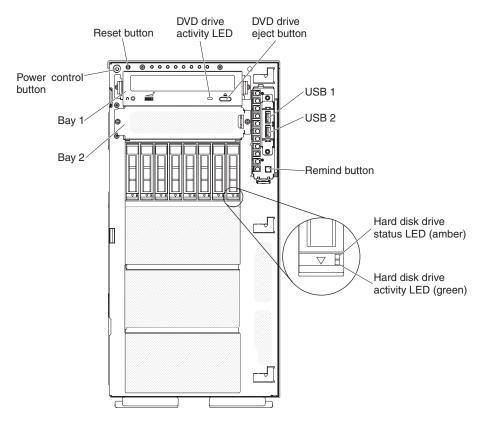

Figure 86. Front of server

The following illustration shows the locations of the input and output connectors on the rear of the server.

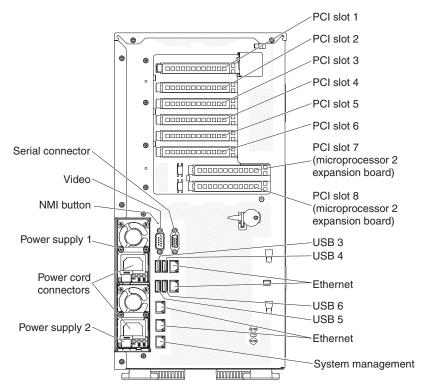

Figure 87. Rear of server

#### **Procedure**

- 1. You must turn off the server before you connect or disconnect cables.
- 2. See the documentation that comes with any external devices for additional cabling instructions. It might be easier for you to route cables before you connect the devices to the server.

# Updating the server configuration

Use this information to update the server configuration.

# About this task

When you start the server for the first time after you add or remove a device, you might receive a message that the configuration has changed. The Setup utility starts automatically so that you can save the new configuration settings.

Some optional devices have device drivers that you must install. For information about installing device drivers, see the documentation that comes with each device.

If the server has an optional RAID adapter and you have installed or removed a hard disk drive, see the documentation that comes with the RAID adapter for information about reconfiguring the disk arrays.

For information about configuring the Ethernet controller, see "Configuring the Ethernet controller" on page 128.

# Chapter 3. Configuration information and instructions

This chapter provides information about updating the firmware and using the configuration utilities.

# **Updating the firmware**

Use this information to update the system firmware.

#### **Important:**

- 1. Some cluster solutions require specific code levels or coordinated code updates. If the device is part of a cluster solution, verify that the latest level of code is supported for the cluster solution before you update the code.
- 2. Before you update the firmware, be sure to back up any data that is stored in the Trusted Platform Module (TPM), in case any of the TPM characteristics are changed by the new firmware. For instructions, see your encryption software documentation.
- 3. Installing the wrong firmware or device-driver update might cause the server to malfunction. Before you install a firmware or device-driver update, read any readme and change history files that are provided with the downloaded update. These files contain important information about the update and the procedure for installing the update, including any special procedure for updating from an early firmware or device-driver version to the latest version.

You can install code updates that are packaged as an UpdateXpress System Pack or UpdateXpress CD image. An UpdateXpress System Pack contains an integration-tested bundle of online firmware and device-driver updates for your server. Use UpdateXpress System Pack Installer to acquire and apply UpdateXpress System Packs and individual firmware and device-driver updates. For additional information and to download the UpdateXpress System Pack Installer, go to the ToolsCenter for System x and BladeCenter at http://www.ibm.com/support/entry/portal/docdisplay?lndocid=TOOL-CENTER and click UpdateXpress System Pack Installer.

When you click an update, an information page is displayed, including a list of the problems that the update fixes. Review this list for your specific problem; however, even if your problem is not listed, installing the update might solve the problem.

Be sure to separately install any listed critical updates that have release dates that are later than the release date of the UpdateXpress System Pack or UpdateXpress image.

The firmware for the server is periodically updated and is available for download on the IBM website. To check for the latest level of firmware, such as the UEFI firmware, device drivers, and Integrated Management Module II (IMM2) firmware, go to http://www.ibm.com/support/fixcentral.

Download the latest firmware for the server; then, install the firmware, using the instructions that are included with the downloaded files.

© Copyright IBM Corp. 2014

When you replace a device in the server, you might have to update the firmware that is stored in memory on the device or restore the pre-existing firmware from a CD or DVD image.

The following list indicates where the firmware is stored:

- UEFI firmware is stored in ROM on the system board.
- IMM2 firmware is stored in ROM on the system board.
- Ethernet firmware is stored in ROM on the Ethernet controller and on the system board.
- ServeRAID firmware is stored in ROM on the system board and the RAID adapter (if one is installed).
- SAS/SATA firmware is stored in ROM on the SAS/SATA controller on the system board.

# Configuring the server

The following configuration programs come with the server:

#### Setup utility

The Setup utility is part of the UEFI firmware. Use it to perform configuration tasks such as changing interrupt request (IRQ) settings, changing the startup-device sequence, setting the date and time, and setting passwords. For information about using this program, see "Using the Setup utility" on page 114.

# **Boot Manager program**

The Boot Manager is part of the UEFI firmware. Use it to override the startup sequence that is set in the Setup utility and temporarily assign a device to be first in the startup sequence. For more information about using this program, see "Using the Boot Manager" on page 121.

#### IBM ServerGuide Setup and Installation CD

The ServerGuide program provides software-setup tools and installation tools that are designed for the server. Use this CD during the installation of the server to configure basic hardware features, such as an integrated SAS/SATA controller with RAID capabilities, and to simplify the installation of your operating system. For information about using this CD, see "Using the ServerGuide Setup and Installation CD" on page 112.

#### • Integrated Management Module II (IMM2)

Use the Integrated Management Module II (IMM2) for configuration, to update the firmware and sensor data record/field replaceable unit (SDR/FRU) data, and to remotely manage a network. For information about using the IMM2, see "Using the Integrated Management Module II (IMM2)" on page 123 and the Integrated Management Module II User's Guide at http://www.ibm.com/support/ entry/portal/docdisplay?lndocid=migr-5086346.

#### VMware ESXi embedded hypervisor

An optional USB flash device with VMware ESXi embedded hypervisor software is available for purchase. Hypervisor is virtualization software that enables multiple operating systems to run on a host system at the same time. The USB embedded hypervisor flash device can be installed in USB connectors 3 and 4 on the system board. For more information about using the embedded hypervisor, see "Using the embedded hypervisor" on page 127.

#### Remote presence capability and blue-screen capture

The remote presence and blue-screen capture features are integrated functions of the Integrated Management Module II (IMM2). The remote presence feature provides the following functions:

- Remotely viewing video with graphics resolutions up to 1600 x 1200 at 75 Hz, regardless of the system state
- Remotely accessing the server, using the keyboard and mouse from a remote client
- Mapping the CD or DVD drive, diskette drive, and USB flash drive on a remote client, and mapping ISO and diskette image files as virtual drives that are available for use by the server
- Uploading a diskette image to the IMM2 memory and mapping it to the server as a virtual drive

The blue-screen capture feature captures the video display contents before the IMM2 restarts the server when the IMM2 detects an operating-system hang condition. A system administrator can use the blue-screen capture feature to assist in determining the cause of the hang condition. For more information, see "Using the remote presence and blue-screen capture features" on page 124.

## • Ethernet controller configuration

For information about configuring the Ethernet controller, see "Configuring the Ethernet controller" on page 128.

## · Features on Demand software Ethernet software

The server provides Features on Demand software Ethernet support. You can purchase a Features on Demand software upgrade key for Fibre Channel over Ethernet (FCoE) and iSCSI storage protocols. For more information, see "Enabling Features on Demand Ethernet software" on page 128.

#### · Features on Demand software RAID software

The server provides Features on Demand software RAID support. You can purchase a Features on Demand software upgrade key for RAID. For more information, see "Enabling Features on Demand RAID software" on page 128.

#### • IBM Advanced Settings Utility (ASU) program

Use this program as an alternative to the Setup utility for modifying UEFI settings and IMM2 settings. Use the ASU program online or out of band to modify UEFI settings from the command line without the need to restart the server to run the Setup utility. For more information about using this program, see "IBM Advanced Settings Utility program" on page 129.

## Configuring RAID arrays

For information about configuring RAID arrays, see "Configuring RAID arrays" on page 128.

The following table lists the different server configurations and the applications that are available for configuring and managing the RAID arrays.

Table 9. Server configuration and applications for configuring and managing the RAID arrays

| Server configuration    | RAID array configuration (before operating system is installed)                                                     | RAID array management (after operating system is installed)                                 |
|-------------------------|----------------------------------------------------------------------------------------------------|---------------------------------------------------------------------------------------------|
| ServeRAID-M1115 adapter | MegaRAID BIOS Configuration Utility (press Ctrl+H to start), pre-boot CLI (press Ctrl+P to start), ServerGuide, HII | MegaRAID Storage Manager<br>(MSM), MegaCLI (Command<br>Line Interface), and IBM<br>Director |

Table 9. Server configuration and applications for configuring and managing the RAID arrays (continued)

| Server configuration    | RAID array configuration (before operating system is installed)                                                                 | RAID array management (after operating system is installed)     |
|-------------------------|----------------------------------------------------------------------------------------------------|-----------------------------------------------------------------|
| ServeRAID-M5110 adapter | MegaRAID BIOS Configuration Utility (press Ctrl+H to start), pre-boot CLI (press Ctrl+P to start), ServerGuide, HII             | MegaRAID Storage Manager<br>(MSM), MegaCLI, and IBM<br>Director |
| ServeRAID-M5120 adapter | MegaRAID BIOS<br>Configuration Utility (press<br>Ctrl+H to start), pre-boot CLI<br>(press Ctrl+P to start),<br>ServerGuide, HII | MegaRAID Storage Manager<br>(MSM), MegaCLI, and IBM<br>Director |

#### **Notes:**

- 1. For more information about the Human Interface Infrastructure (HII) and SAS2IRCU, go to http://www.ibm.com/support/entry/portal/ docdisplay?lndocid=MIGR-5088601.
- 2. For more information about the MegaRAID, go to http://www.ibm.com/ support/entry/portal/docdisplay?lndocid=MIGR-5073015.

# Using the ServerGuide Setup and Installation CD

Use this information as an overview for using the ServerGuide Setup and Installation CD.

The ServerGuide Setup and Installation CD provides software setup tools and installation tools that are designed for your server. The ServerGuide program detects the server model and optional hardware devices that are installed and uses that information during setup to configure the hardware. The ServerGuide simplifies the operating-system installations by providing updated device drivers and, in some cases, installing them automatically.

You can download a free image of the ServerGuide Setup and Installation CD from http://www.ibm.com/support/entry/portal/docdisplay?lndocid=SERV-GUIDE.

In addition to the ServerGuide Setup and Installation CD, you must have your operating-system CD to install the operating system.

## ServerGuide features

This information provides an overview of the ServerGuide features.

Features and functions can vary slightly with different versions of the ServerGuide program. To learn more about the version that you have, start the ServerGuide Setup and Installation CD and view the online overview. Not all features are supported on all server models.

The ServerGuide program has the following features:

- An easy-to-use interface
- Diskette-free setup, and configuration programs that are based on detected
- Device drivers that are provided for the server model and detected hardware
- Operating-system partition size and file-system type that are selectable during setup

The ServerGuide program performs the following tasks:

- Sets system date and time
- Detects installed hardware options and provides updated device drivers for most adapters and devices
- Provides diskette-free installation for supported Windows operating systems
- Includes an online readme file with links to tips for your hardware and operating-system installation

# Setup and configuration overview

Use this information for the ServerGuide setup and configuration.

When you use the ServerGuide Setup and Installation CD, you do not need setup diskettes. You can use the CD to configure any supported IBM server model. The setup program provides a list of tasks that are required to set up your server model. On a server with a ServeRAID adapter or SAS/SATA controller with RAID capabilities, you can run the SAS/SATA RAID configuration program to create logical drives.

Note: Features and functions can vary slightly with different versions of the ServerGuide program.

## Typical operating-system installation

This section details the ServerGuide typical operating-system installation.

The ServerGuide program can reduce the time it takes to install an operating system. It provides the device drivers that are required for your hardware and for the operating system that you are installing. This section describes a typical ServerGuide operating-system installation.

Note: Features and functions can vary slightly with different versions of the ServerGuide program.

- 1. After you have completed the setup process, the operating-system installation program starts. (You will need your operating-system CD to complete the installation.)
- 2. The ServerGuide program stores information about the server model, service processor, hard disk drive controllers, and network adapters. Then, the program checks the CD for newer device drivers. This information is stored and then passed to the operating-system installation program.

- 3. The ServerGuide program presents operating-system partition options that are based on your operating-system selection and the installed hard disk drives.
- 4. The ServerGuide program prompts you to insert your operating-system CD and restart the server. At this point, the installation program for the operating system takes control to complete the installation.

# Installing your operating system without using ServerGuide

Use this information to install the operating system on the server without using ServerGuide.

If you have already configured the server hardware and you are not using the ServerGuide program to install your operating system, you can download operating-system installation instructions for the server from http:// www.ibm.com/supportportal.

# Using the Setup utility

Use these instructions to start the Setup utility.

Use the Unified Extensible Firmware Interface (UEFI) Setup Utility program to perform the following tasks:

- View configuration information
- View and change assignments for devices and I/O ports
- Set the date and time
- Set and change passwords
- Set the startup characteristics of the server and the order of startup devices
- Set and change settings for advanced hardware features
- View, set, and change settings for power-management features
- View and clear error logs
- Change interrupt request (IRQ) settings
- Resolve configuration conflicts

#### Starting the Setup utility

Use this information to start up the Setup utility.

#### About this task

To start the Setup utility, complete the following steps:

#### **Procedure**

1. Turn on the server.

**Note:** Approximately 5 to 10 seconds after the server is connected to power, the power-control button becomes active.

- 2. When the prompt **<F1> Setup** is displayed, press F1. If you have set an administrator password, you must type the administrator password to access the full Setup utility menu. If you do not type the administrator password, a limited Setup utility menu is available.
- 3. Select settings to view or change.

# Setup utility menu choices

Use the Setup utility main menu to view and configure server configuration data and settings.

The following choices are on the Setup utility main menu for the UEFI. Depending on the version of the firmware, some menu choices might differ slightly from these descriptions.

#### · System Information

Select this choice to view information about the server. When you make changes through other choices in the Setup utility, some of those changes are reflected in the system information; you cannot change settings directly in the system information. This choice is on the full Setup utility menu only.

### - System Summary

Select this choice to view configuration information, including the ID, speed, and cache size of the microprocessors, machine type and model of the server, the serial number, the system UUID, and the amount of installed memory. When you make configuration changes through other options in the Setup utility, the changes are reflected in the system summary; you cannot change settings directly in the system summary.

#### - Product Data

Select this choice to view the system-board identifier, the revision level or issue date of the firmware, the Integrated Management Module II (IMM2) and diagnostics code, and the version and date.

This choice is on the full Setup utility menu only.

# System Settings

Select this choice to view or change the server component settings.

# - Adapters and UEFI Drivers

Select this choice to view information about the UEFI 1.10 and UEFI 2.0 compliant adapters and drivers installed in the server.

#### - Processors

Select this choice to view or change the processor settings.

#### Memory

Select this choice to view or change the memory settings.

#### - Devices and I/O Ports

Select this choice to view or change assignments for devices and input/output (I/O) ports. You can configure the serial ports, configure remote console redirection, enable or disable integrated Ethernet controllers, the SAS/SATA controllers, SATA optical drive channels, PCI slots, and video controller. If you disable a device, it cannot be configured, and the operating system will not be able to detect it (this is equivalent to disconnecting the device).

#### - Power

Select this choice to view or change power capping to control consumption, processors, and performance states.

# - Operating Modes

Select this choice to view or change the operating profile (performance and power utilization).

#### Legacy Support

Select this choice to view or set legacy support.

#### - Force Legacy Video on Boot

Select this choice to force INT video support, if the operating system does not support UEFI video output standards.

#### Rehook INT 19h

Select this choice to enable or disable devices from taking control of the boot process. The default is **Disable**.

# - Legacy Thunk Support

Select this choice to enable or disable UEFI to interact with PCI mass storage devices that are non-UEFI compliant. The default is **Enable**.

# **Infinite Boot Retry**

Select this choice to enable or disable UEFI to infinitely retry the legacy boot order. The default is Disable.

#### **BBS** Boot

Select this choice to enable or disable legacy boot in BBS manner. The default is **Enable**.

# System Security

Select this choice to view or configure Trusted Platform Module (TPM) support.

#### **Integrated Management Module II (IMM2)**

Select this choice to view or change the settings for the Integrated Management Module II (IMM2).

### - Power Restore Policy

Select this choice to set the mode of operation after the power lost.

#### - Commands on USB Interface

Select this choice to enable or disable the Ethernet over USB interface on IMM2. The default is **Enable**.

# - Network Configuration

Select this choice to view the system management network interface port, the IMM2 MAC address, the current IMM2 IP address, and host name; define the static IMM2 IP address, subnet mask, and gateway address, specify whether to use the static IP address or have DHCP assign the IMM2 IP address, save the network changes, and reset the IMM2.

#### Reset IMM2 to Defaults

Select this choice to view or reset IMM2 to the default settings.

#### Reset IMM2

Select this choice to reset IMM2.

#### - Recovery

Select this choice to view or change the system recovery parameters.

# - POST Attempts

Select this choice to view or change the number of attempts to POST.

# • POST Attempts Limit

Select this choice to view or change the Nx boot failure parameters.

#### - System Recovery

Select this choice to view or change system recovery settings.

#### POST Watchdog Timer

Select this choice to view or enable the POST watchdog timer.

### POST Watchdog Timer Value

Select this choice to view or set the POST loader watchdog timer value.

## Reboot System on NMI

Select this choice to enable or disable restarting the system whenever a nonmaskable interrupt (NMI) occurs. Enable is the default.

#### · Halt on Severe Error

Select this choice to enable or disable the system from booting into OS, displaying the POST event viewer whenever a severe error was detected. Disable is the default.

#### Storage

Select this choice to view or change the storage device settings.

#### Network

Select this choice to view or change the network device options, such as iSCSI.

#### Drive Health

Select this choice to view the status of the controllers installed in the blade

#### Date and Time

Select this choice to set the date and time in the server, in 24-hour format (hour:minute:second).

This choice is on the full Setup utility menu only.

#### Start Options

Select this choice to view or change the start options, including the startup sequence, keyboard NumLock state, PXE boot option, and PCI device boot priority. Changes in the startup options take effect when you start the server.

The startup sequence specifies the order in which the server checks devices to find a boot record. The server starts from the first boot record that it finds. If the server has Wake on LAN hardware and software and the operating system supports Wake on LAN functions, you can specify a startup sequence for the Wake on LAN functions. For example, you can define a startup sequence that checks for a disc in the CD-RW/DVD drive, then checks the hard disk drive, and then checks a network adapter.

This choice is on the full Setup utility menu only.

#### Boot Manager

Select this choice to view, add, delete, or change the device boot priority, boot from a file, select a one-time boot, or reset the boot order to the default setting.

# System Event Logs

Select this choice to enter the System Event Manager, where you can view the POST event log and the system-event log. You can use the arrow keys to move between pages in the error log. This choice is on the full Setup utility menu only.

The POST event log contains the most recent error codes and messages that were generated during POST.

The system-event log contains POST and system management interrupt (SMI) events and all events that are generated by the baseboard management controller that is embedded in the Integrated Management Module II (IMM2).

**Important:** If the system-error LED on the front of the server is lit but there are no other error indications, clear the system-event log. Also, after you complete a repair or correct an error, clear the system-event log to turn off the system-error LED on the front of the server.

#### POST Event Viewer

Select this choice to enter the POST event viewer to view the POST error messages.

#### System Event Log

Select this choice to view the system event log.

#### Clear System Event Log

Select this choice to clear the system event log.

## User Security

Select this choice to set, change, or clear passwords. See "Passwords" on page 119 for more information.

This choice is on the full and limited Setup utility menu.

#### Set Power-on Password

Select this choice to set or change a power-on password. See "Power-on password" on page 119 for more information.

#### - Clear Power-on Password

Select this choice to clear a power-on password. See "Power-on password" on page 119 for more information.

#### Set Administrator Password

Select this choice to set or change an administrator password. An administrator password is intended to be used by a system administrator; it limits access to the full Setup utility menu. If an administrator password is set, the full Setup utility menu is available only if you type the administrator password at the password prompt. See "Administrator password" on page 121 for more information.

#### Clear Administrator Password

Select this choice to clear an administrator password. See "Administrator password" on page 121 for more information.

#### Save Settings

Select this choice to save the changes that you have made in the settings.

#### Restore Settings

Select this choice to cancel the changes that you have made in the settings and restore the previous settings.

#### Load Default Settings

Select this choice to cancel the changes that you have made in the settings and restore the factory settings.

#### Exit Setup

Select this choice to exit from the Setup utility. If you have not saved the changes that you have made in the settings, you are asked whether you want to save the changes or exit without saving them.

#### **Passwords**

From the **User Security** menu choice, you can set, change, and delete a power-on password and an administrator password.

The User Security menu choice is on the full Setup utility menu only.

If you set only a power-on password, you must type the power-on password to complete the system startup and to have access to the full Setup utility menu.

An administrator password is intended to be used by a system administrator; it limits access to the full Setup utility menu. If you set only an administrator password, you do not have to type a password to complete the system startup, but you must type the administrator password to access the Setup utility menu.

If you set a power-on password for a user and an administrator password for a system administrator, you must type the power-on password to complete the system startup. A system administrator who types the administrator password has access to the full Setup utility menu; the system administrator can give the user authority to set, change, and delete the power-on password. A user who types the power-on password has access to only the limited Setup utility menu; the user can set, change, and delete the power-on password, if the system administrator has given the user that authority.

# Power-on password:

If a power-on password is set, when you turn on the server, you must type the power-on password to complete the system startup. You can use any combination of 6 - 20 printable ASCII characters for the password.

When a power-on password is set, you can enable the Unattended Start mode, in which the keyboard and mouse remain locked but the operating system can start. You can unlock the keyboard and mouse by typing the power-on password.

If you forget the power-on password, you can regain access to the server in any of the following ways:

- If an administrator password is set, type the administrator password at the password prompt. Start the Setup utility and reset the power-on password.
   Attention: If you set an administrator password and then forget it, there is no way to change, override, or remove it. You must replace the system board.
- Remove the battery from the server, wait 30 seconds, and then reinstall it.
- Change the position of the power-on password switch (enable switch 3 of the system board switch block (SW4) to bypass the password check (see "System-board switches and jumpers" on page 31 for more information).

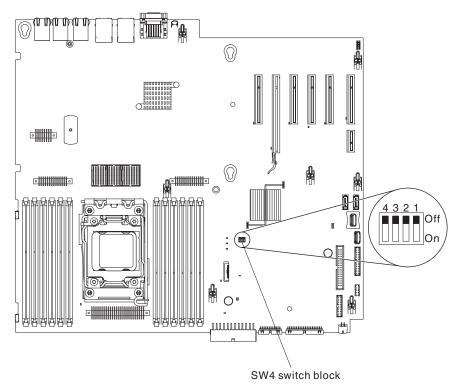

Figure 88. Power-on password switch

**Attention:** Before you change any switch settings or move any jumpers, turn off the server; then, disconnect all power cords and external cables. See the safety information that begins "Safety" on page vii. Do not change settings or move jumpers on any system-board switch or jumper blocks that are not shown in this document.

The default for all of the switches on switch block SW3 is Off.

While the server is turned off, move switch 4 of the switch block SW3 to the On position to enable the power-on password override. You can then start the Setup utility and reset the power-on password. You do not have to return the switch to the previous position.

The power-on password override switch does not affect the administrator password.

## Administrator password:

If an administrator password is set, you must type the administrator password for access to the full Setup utility menu. You can use any combination of 6 to 20 printable ASCII characters for the password.

**Attention:** If you set an administrator password and then forget it, there is no way to change, override, or remove it. You must replace the system board.

# **Using the Boot Manager**

Use this information for the Boot Manager.

# About this task

The Boot Manager program is a built-in, menu-driven configuration utility program that you can use to temporarily redefine the first startup device without changing settings in the Setup utility.

To use the Boot Manager program, complete the following steps:

#### **Procedure**

- 1. Turn off the server.
- 2. Restart the server.
- 3. When the prompt <F12> Select Boot Device is displayed, press F12.
- 4. Use the Up arrow and Down arrow keys to select an item from the menu and press Enter.

#### Results

The next time the server starts, it returns to the startup sequence that is set in the Setup utility.

# Starting the backup server firmware

Use this information to start the backup server firmware.

The system board contains a backup copy area for the server firmware. This is a secondary copy of the server firmware that you update only during the process of updating the server firmware. If the primary copy of the server firmware becomes damaged, use this backup copy.

To force the server to start from the backup copy, turn off the server; then, change the position of the UEFI boot backup switch (change switch 1 of the SW4 to the on position) to enable the UEFI recovery mode.

Use the backup copy of the server firmware until the primary copy is restored. After the primary copy is restored, turn off the server; then, change back the position of the UEFI boot backup switch (change switch 1 of the SW4 to the off position).

# The Update Xpress System Pack Installer

The UpdateXpress System Pack Installer detects supported and installed device drivers and firmware in the server and installs available updates.

For additional information and to download the UpdateXpress System Pack Installer, go to the ToolsCenter for System x and BladeCenter at http://publib.boulder.ibm.com/infocenter/toolsctr/v1r0/ and click UpdateXpress System Pack Installer.

# Changing the Power Policy option to the default settings after loading UEFI defaults

The default settings for the Power Policy option are set by the IMM2.

#### About this task

To change the Power Policy option to the default settings, complete the following steps.

#### **Procedure**

1. Turn on the server.

Note: Approximately 20 seconds after the server is connected to AC power, the power-control button becomes active.

- 2. When the prompt <F1> Setup is displayed, press F1. If you have set an administrator password, you must type the administrator password to access the full Setup utility menu. If you do not type the administrator password, a limited Setup utility menu is available.
- 3. Select System Settings > Integrated Management Module, then set Power Restore Policy setting to Restore.
- 4. Go back to System Configuration and Boot Management > Save Settings.
- 5. Go back and check the **Power Policy** setting to verify that it is set to Restore (the default).

# What to do next

**Attention:** If you set an administrator password and then forget it, there is no way to change, override, or remove it. You must replace the system board.

# **Using the Integrated Management Module II (IMM2)**

The Integrated Management Module II (IMM2) is a second generation of the functions that were formerly provided by the baseboard management controller hardware. It combines service processor functions, video controller, and remote presence function in a single chip.

The IMM2 supports the following basic systems-management features:

- · Active Energy Manager.
- Alerts (in-band and out-of-band alerting, PET traps IPMI style, SNMP, e-mail).
- Auto Boot Failure Recovery (ABR).
- Automatic microprocessor disable on failure and restart in a two-microprocessor configuration when one microprocessor signals an internal error. When one of the microprocessors fail, the server will disable the failing microprocessor and restart with the other microprocessor.
- Automatic Server Restart (ASR) when POST is not complete or the operating system hangs and the operating system watchdog timer times-out. The IMM2 might be configured to watch for the operating system watchdog timer and reboot the system after a timeout, if the ASR feature is enabled. Otherwise, the IMM2 allows the administrator to generate a nonmaskable interrupt (NMI) by pressing an NMI button on the light path diagnostics panel for an operating-system memory dump. ASR is supported by IPMI.
- A virtual media key, which enables remote presence support (remote video, remote keyboard/mouse, and remote storage).
- Boot sequence manipulation.
- · Command-line interface.
- Configuration save and restore.
- DIMM error assistance. The Unified Extensible Firmware Interface (UEFI)
  disables a failing DIMM that is detected during POST, and the IMM2 lights the
  associated system error LED and the failing DIMM error LED.
- Environmental monitor with fan speed control for temperature, voltages, fan failure, power supply failure, and power backplane failure.
- Intelligent Platform Management Interface (IPMI) Specification V2.0 and Intelligent Platform Management Bus (IPMB) support.
- Invalid system configuration (CONFIG) LED support.
- Light path diagnostics LEDs indicators to report errors that occur with fans, power supplies, microprocessor, hard disk drives, and system errors.
- Local firmware code flash update
- Nonmaskable interrupt (NMI) detection and reporting.
- Operating-system failure blue screen capture.
- PCI configuration data.
- Power/reset control (power-on, hard and soft shutdown, hard and soft reset, schedule power control).
- Query power-supply input power.
- ROM-based IMM2 firmware flash updates.
- Serial over LAN (SOL).
- Serial port redirection over telnet or ssh.
- SMI handling
- System event log (SEL) user readable event log.

The IMM2 also provides the following remote server management capabilities through the ipmitool, a management utility program:

#### Command-line interface (IPMI Shell)

The command-line interface provides direct access to server management functions through the IPMI 2.0 protocol. Use the command-line interface to issue commands to control the server power, view system information, and identify the server. You can also save one or more commands as a text file and run the file as a script.

#### Serial over LAN

Establish a Serial over LAN (SOL) connection to manage servers from a remote location. You can remotely view and change the UEFI settings, restart the server, identify the server, and perform other management functions. Any standard Telnet client application can access the SOL connection.

For more information about IMM2, see the Integrated Management Module II User's Guide at http://www.ibm.com/support/entry/portal/docdisplay?lndocid=migr-5086346.

# Using the remote presence and blue-screen capture features

The remote presence and blue-screen capture features are integrated functions of the Integrated Management Module II (IMM2).

The remote presence feature provides the following functions:

- Remotely viewing video with graphics resolutions up to 1600 x 1200 at 75 Hz, regardless of the system state
- Remotely accessing the server, using the keyboard and mouse from a remote client
- Mapping the CD or DVD drive, diskette drive, and USB flash drive on a remote client, and mapping ISO and diskette image files as virtual drives that are available for use by the server
- Uploading a diskette image to the IMM2 memory and mapping it to the server as a virtual drive

The blue-screen capture feature captures the video display contents before the IMM2 restarts the server when the IMM2 detects an operating-system hang condition. A system administrator can use the blue-screen capture to assist in determining the cause of the hang condition.

# Obtaining the IMM2 host name

Use this information to obtain the IMM2 host name.

#### About this task

If you are logging on to the IMM2 for the first time after installation, the IMM2 defaults to DHCP. If a DHCP server is not available, the IMM2 uses a static IP address of 192.168.70.125. The default IPv4 host name is "IMM-" (plus the last 12 characters on the IMM2 MAC address). The default host name also comes on the IMM2 network access tag that comes attached to the power supply on the rear of the server. The IMM2 network access tag provides the default host name of the IMM2 and does not require you to start the server.

The IPv6 link-local address (LLA) is derived from the IMM2 default host name. The IMM2 LLA is on the IMM2 network access tag is on the power supply on the rear of the server. To derive the link-local address, complete the following steps:

#### **Procedure**

- 1. Take the last 12 characters on the IMM2 MAC address (for example, 5CF3FC5EAAD0).
- 2. Separate the number into pairs of hexadecimal characters (for example, 5C:F3:FC:5E:AA:D0).
- 3. Separate the first six and last six hexadecimal characters.
- 4. Add "FF" and "FE" in the middle of the 12 characters (for example, 5C F3 FC FF FE 5E AA D0).
- 5. Convert the first pair of hexadecimal characters to binary (for example, 5=0101, C=1100, which results in 01011100 F3 FC FF FE 5E AA D0).
- 6. Flip the 7th binary character from left (0 to 1 or 1 to 0), which results in 01011110 F3 FF FE 5E AA D0.
- 7. Convert the binary back to hexadecimal (for example, 5E F3FCFFFE5EAAD0).

# Obtaining the IP address for the IMM2

Use this information to obtain the IP address for the IMM2.

### About this task

To access the web interface to use the remote presence feature, you need the IP address or host name of the IMM2. You can obtain the IMM2 IP address through the Setup utility and you can obtain the IMM2 host name from the IMM2 network access tag. The server comes with a default IP address for the IMM2 of 192.168.70.125.

To obtain the IP address, complete the following steps:

# **Procedure**

1. Turn off the server.

**Note:** Approximately 5 to 10 seconds after the server is connected to power, the power-control button becomes active.

2. When the prompt <F1> Setup is displayed, press F1. (This prompt is displayed on the screen for only a few seconds. You must press F1 quickly.) If you have set both a power-on password and an administrator password, you must type the administrator password to access the full Setup utility menu.

- 3. From the Setup utility main menu, select **System Settings**.
- 4. On the next screen, select **Integrated Management Module**.
- 5. On the next screen, select Network Configuration.
- 6. Find the IP address and write it down.
- 7. Exit from the Setup utility.

# Logging on to the web interface

Use this information to log on to the web interface.

#### About this task

To log on to the IMM2 web interface, complete the following steps:

#### **Procedure**

- 1. On a system that is connected to the server, open a web browser. In the Address or URL field, type the IP address or host name of the IMM2 to which you want to connect.
  - Note: If you are logging on to the IMM2 for the first time after installation, the IMM2 defaults to DHCP. If a DHCP host is not available, the IMM2 assigns a static IP address of 192.168.70.125. The IMM2 network access tag provides the default host name of the IMM2 and does not require you to start the server.
- 2. On the Login page, type the user name and password. If you are using the IMM2 for the first time, you can obtain the user name and password from your system administrator. All login attempts are documented in the system-event log.
  - Note: The IMM2 is set initially with a user name of USERID and password of PASSW0RD (with a zero, not a the letter O). You have read/write access. You must change the default password the first time you log on.
- 3. Click Log in to start the session. The System Status and Health page provides a quick view of the system status.

#### Results

**Note:** If you boot to the operating system while in the IMM2 GUI and the message "Booting OS or in unsupported OS" is displayed under System Status > System State, disable Windows 2008 or 2012 firewall or type the following command in the Windows 2008 or 2012 console. This might also affect blue-screen capture features.

netsh firewall set icmpsetting type=8 mode=ENABLE

By default, the icmp packet is blocked by Windows firewall. The IMM2 GUI will then change to "OS booted" status after you change the setting as indicated above in both the Web and CLI interfaces.

### Using the embedded hypervisor

The VMware ESXi embedded hypervisor software is available on the optional IBM USB flash device with embedded hypervisor.

#### About this task

The USB flash device can be installed in USB connectors on the system board (see "Internal cable routing and connectors" on page 343 for the location of the connectors). Hypervisor is virtualization software that enables multiple operating systems to run on a host system at the same time. The USB flash device is required to activate the hypervisor functions.

To start using the embedded hypervisor functions, you must add the USB flash device to the startup sequence in the Setup utility.

To add the USB flash device to the startup sequence, complete the following steps:

#### **Procedure**

1. Turn on the server.

**Note:** Approximately 5 to 10 seconds after the server is connected to power, the power-control button becomes active.

- 2. When the prompt <F1> Setup is displayed, press F1.
- 3. From the Setup utility main menu, select Boot Manager.
- 4. Select Add Boot Option; then, select Generic Boot Option > Embedded **Hypervisor**. Press Enter, and then select Esc.
- 5. Select **Change Boot Order** > **Change the order**. Use the Up arrow and Down Arrow keys to select **Embedded Hypervisor** and use the plus (+) and minus (-) keys to move Embedded Hypervisor in the boot order. When Embedded **Hypervisor** is in the correct location in the boot order, press Enter. Select **Commit Changes** and press Enter.
- 6. Select **Save Settings** and then select **Exit Setup**.

### Results

If the embedded hypervisor flash device image becomes corrupt, you can download the image from http://www.ibm.com/systems/x/os/vmware/esxi/.

For additional information and instructions, see VMware vSphere 4.1 Documentation at http://www.vmware.com/support/pubs/vs\_pages/ vsp\_pubs\_esxi41\_e\_vc41.html or the VMware vSphere Installation and Setup Guide at http://pubs.vmware.com/vsphere-50/topic/com.vmware.ICbase/PDF/vsphereesxi-vcenter-server-50-installation-setup-guide.pdf.

### Configuring the Ethernet controller

Use this information to configure the Ethernet controller.

The Ethernet controllers are integrated on the system board. They provide an interface for connecting to a 10 Mbps, 100 Mbps, or 1 Gbps network and provide full-duplex (FDX) capability, which enables simultaneous transmission and reception of data on the network. If the Ethernet ports in the server support auto-negotiation, the controllers detect the data-transfer rate (10BASE-T, 100BASE-TX, or 1000BASE-T) and duplex mode (full-duplex or half-duplex) of the network and automatically operate at that rate and mode.

You do not have to set any jumpers or configure the controllers. However, you must install a device driver to enable the operating system to address the controllers.

To find device drivers and information about configuring the Ethernet controllers, go to http://www.ibm.com/supportportal.

### **Enabling Features on Demand Ethernet software**

Use this information to enable Features on Demand Ethernet software.

You can activate the Features on Demand (FoD) software upgrade key for Fibre Channel over Ethernet (FCoE) and iSCSI storage protocols that is integrated in the Integrated Management Module II (IMM2). For more information and instructions for activating the Features on Demand Ethernet software key, see the *IBM Features on Demand User's Guide*. To download the document, go to http://www.ibm.com/systems/x/fod/, log in, and click **Help**.

### **Enabling Features on Demand RAID software**

Use this information to enable Features on Demand RAID software.

You can activate the Features on Demand (FoD) software upgrade key for RAID that is integrated in the integrated management module. For more information and instructions for activating the Features on Demand RAID software key, see the *IBM Features on Demand User's Guide*. To download the document, go to http://www.ibm.com/systems/x/fod/, log in, and click **Help**.

### **Configuring RAID arrays**

Use the Setup utility to configure the RAID arrays.

### **About this task**

The specific procedure for configuring arrays depends on the RAID controller that you are using. For details, see the documentation for your RAID controller. To access the utility for your RAID controller, complete the following steps:

#### **Procedure**

1. Turn on the server.

**Note:** Approximately 10 seconds after the server is connected to power, the power-control button becomes active.

- 2. When prompted, <F1 Setup> is displayed, press F1. If you have set an administrator password, you must type the administrator password to access the full Setup utility menu. If you do not type the administrator password, a limited Setup utility menu is available.
- 3. Select System Settings > Storage.
- 4. Press Enter to refresh the list of device drivers.
- 5. Select the device driver for your RAID controller and press Enter.
- 6. Follow the instructions in the documentation for your RAID controller.

### IBM Advanced Settings Utility program

The IBM Advanced Settings Utility (ASU) program is an alternative to the Setup utility for modifying UEFI settings.

Use the ASU program online or out of band to modify UEFI settings from the command line without the need to restart the system to access the Setup utility.

You can also use the ASU program to configure the optional remote presence features or other IMM2 settings. The remote presence features provide enhanced systems-management capabilities.

In addition, the ASU program provides IMM2 LAN over USB interface configuration through the command-line interface.

Use the command-line interface to issue setup commands. You can save any of the settings as a file and run the file as a script. The ASU program supports scripting environments through a batch-processing mode.

For more information and to download the ASU program, go to http://www.ibm.com/support/entry/portal/docdisplay?lndocid=TOOL-ASU.

### Updating IBM Systems Director

Use this information to update the IBM Systems Director.

### About this task

If you plan to use IBM Systems Director to manage the server, you must check for the latest applicable IBM Systems Director updates and interim fixes.

**Note:** Changes are made periodically to the IBM website. The actual procedure might vary slightly from what is described in this document.

## Installing a newer version About this task

To locate and install a newer version of IBM Systems Director, complete the following steps:

#### **Procedure**

- 1. Check for the latest version of IBM Systems Director:
  - a. Go to http://www.ibm.com/systems/software/director/resources.html.
  - b. If a newer version of IBM Systems Director than what comes with the server is shown in the drop-down list, follow the instructions on the web page to download the latest version.
- 2. Install the IBM Systems Director program.

## Installing updates with your management server is connected to the Internet About this task

If your management server is connected to the Internet, to locate and install updates and interim fixes, complete the following steps:

#### **Procedure**

- 1. Make sure that you have run the Discovery and Inventory collection tasks.
- On the Welcome page of the IBM Systems Director web interface, click View updates.
- 3. Click **Check for updates**. The available updates are displayed in a table.
- 4. Select the updates that you want to install, and click Install to start the installation wizard.

# Installing updates with your management server is not connected to the Internet About this task

If your management server is not connected to the Internet, to locate and install updates and interim fixes, complete the following steps:

#### **Procedure**

- 1. Make sure that you have run the Discovery and Inventory collection tasks.
- 2. On a system that is connected to the Internet, go to http://www.ibm.com/support/fixcentral.
- 3. From the **Product family** list, select **IBM Systems Director**.
- 4. From the **Product** list, select **IBM Systems Director**.
- 5. From the **Installed version** list, select the latest version, and click**Continue**.
- 6. Download the available updates.
- 7. Copy the downloaded files to the management server.
- 8. On the management server, on the Welcome page of the IBM Systems Director web interface, click the **Manage** tab, and click **Update Manage**.
- 9. Click **Import updates** and specify the location of the downloaded files that you copied to the management server.
- 10. Return to the Welcome page of the Web interface, and click View updates.

11. Select the updates that you want to install, and click **Install** to start the installation wizard.

### **Updating the Universal Unique Identifier (UUID)**

The Universal Unique Identifier (UUID) must be updated when the system board is replaced. Use the Advanced Settings Utility to update the UUID in the UEFI-based server.

#### About this task

The ASU is an online tool that supports several operating systems. Make sure that you download the version for your operating system. You can download the ASU from the IBM Web site. To download the ASU and update the UUID, complete the following steps.

**Note:** Changes are made periodically to the IBM website. The actual procedure might vary slightly from what is described in this document.

#### **Procedure**

- 1. Download the Advanced Settings Utility (ASU):
  - a. Go to http://www.ibm.com/supportportal.
  - b. Click on the **Downloads** tab at the top of the panel.
  - c. Under ToolsCenter, select View ToolsCenter downloads.
  - d. Select Advanced Settings Utility (ASU).
  - e. Scroll down and click on the link and download the ASU version for your operating system.
- 2. ASU sets the UUID in the Integrated Management Module II (IMM2). Select one of the following methods to access the Integrated Management Module II (IMM2) to set the UUID:
  - Online from the target system (LAN or keyboard console style (KCS) access)
  - Remote access to the target system (LAN based)
  - Bootable media containing ASU (LAN or KCS, depending upon the bootable media)
- 3. Copy and unpack the ASU package, which also includes other required files, to the server. Make sure that you unpack the ASU and the required files to the same directory. In addition to the application executable (asu or asu64), the following files are required:
  - For Windows based operating systems:
    - ibm\_rndis\_server\_os.inf
    - device.cat
  - For Linux based operating systems:
    - cdc\_interface.sh
- 4. After you install ASU, use the following command syntax to set the UUID: asu set SYSTEM\_PROD\_DATA.SysInfoUUID <uuid\_value> [access\_method]

Where:

<uuid\_value>

Up to 16-byte hexadecimal value assigned by you.

[access\_method]

The access method that you selected to use from the following methods:

• Online authenticated LAN access, type the command:

[host <imm\_internal\_ip>] [user <imm\_user\_id>][password <imm\_password>] Where:

imm\_internal\_ip

The IMM2 internal LAN/USB IP address. The default value is 169.254.95.118.

imm\_user\_id

The IMM2 account (1 of 12 accounts). The default value is USERID.

imm\_password

The IMM2 account password (1 of 12 accounts). The default value is PASSW0RD (with a zero 0 not an O).

Note: If you do not specify any of these parameters, ASU will use the default values. When the default values are used and ASU is unable to access the IMM2 using the online authenticated LAN access method, ASU will automatically use the unauthenticated KCS access method.

The following commands are examples of using the userid and password default values and not using the default values:

Example that does not use the userid and password default values: asu set SYSTEM PROD DATA.SYsInfoUUID <uuid value> --user <user id> --password <password>

Example that does use the userid and password default values: asu set SYSTEM PROD DATA.SysInfoUUID <uuid value>

• Online KCS access (unauthenticated and user restricted):

You do not need to specify a value for access\_method when you use this access method.

#### Example:

asu set SYSTEM\_PROD\_DATA.SysInfoUUID <uuid\_value>

The KCS access method uses the IPMI/KCS interface. This method requires that the IPMI driver be installed. Some operating systems have the IPMI driver installed by default. ASU provides the corresponding mapping layer. See the Advanced Settings Utility Users Guide for more details. You can access the ASU Users Guide from the IBM website.

Note: Changes are made periodically to the IBM website. The actual procedure might vary slightly from what is described in this document.

- a. Go to http://www.ibm.com/supportportal.
- b. Click on the **Downloads** tab at the top of the panel.
- c. Under ToolsCenter, select View ToolsCenter downloads.
- d. Select Advanced Settings Utility (ASU).
- e. Scroll down and click on the link and download the ASU version for your operating system. Scroll down and look under Online Help to download the Advanced Settings Utility Users Guide.
- Remote LAN access, type the command:

Note: When using the remote LAN access method to access IMM2 using the LAN from a client, the *host* and the *imm\_external\_ip* address are required parameters.

host <imm external ip> [user <imm user id>][password <imm password>]

#### Where:

imm\_external\_ip

The external IMM2 LAN IP address. There is no default value. This parameter is required.

imm\_user\_id

The IMM2 account (1 of 12 accounts). The default value is USERID.

imm\_password

The IMM2 account password (1 of 12 accounts). The default value is PASSW0RD (with a zero 0 not an O).

The following commands are examples of using the userid and password default values and not using the default values:

Example that does not use the userid and password default values: asu set SYSTEM\_PROD\_DATA.SYsInfoUUID <uuid\_value> --host <imm\_ip> --user <user id> --password <password>

Example that does use the userid and password default values: asu set SYSTEM\_PROD\_DATA.SysInfoUUID <uuid\_value> --host <imm\_ip>

• Bootable media:

You can also build a bootable media using the applications available through the ToolsCenter website at http://www.ibm.com/support/entry/portal/docdisplay?lndocid=TOOL-CENTER. From the **IBM ToolsCenter** page, scroll down for the available tools.

5. Restart the server.

### **Updating the DMI/SMBIOS data**

Use this information to update the DMI/SMBIOS data.

#### About this task

The Desktop Management Interface (DMI) must be updated when the system board is replaced. Use the Advanced Settings Utility to update the DMI in the UEFI-based server. The ASU is an online tool that supports several operating systems. Make sure that you download the version for your operating system. You can download the ASU from the IBM website. To download the ASU and update the DMI, complete the following steps.

**Note:** Changes are made periodically to the IBM website. The actual procedure might vary slightly from what is described in this document.

### **Procedure**

- 1. Download the Advanced Settings Utility (ASU):
  - a. Go to http://www.ibm.com/supportportal.
  - b. Click **Downloads** tab at the top of the panel.
  - c. Under ToolsCenter, select View ToolsCenter downloads.
  - d. Select Advanced Settings Utility (ASU).
  - e. Scroll down and click on the link and download the ASU version for your operating system.
- 2. ASU sets the DMI in the Integrated Management Module II (IMM2). Select one of the following methods to access the Integrated Management Module II (IMM2) to set the DMI:

- Online from the target system (LAN or keyboard console style (KCS) access)
- Remote access to the target system (LAN based)
- Bootable media containing ASU (LAN or KCS, depending upon the bootable media)
- 3. Copy and unpack the ASU package, which also includes other required files, to the server. Make sure that you unpack the ASU and the required files to the same directory. In addition to the application executable (asu or asu64), the following files are required:
  - For Windows based operating systems:
    - ibm\_rndis\_server\_os.inf
    - device.cat
  - For Linux based operating systems:
    - cdc\_interface.sh
- 4. After you install ASU, Type the following commands to set the DMI:

```
asu set SYSTEM PROD DATA.SysInfoProdName <m/t model> [access method]
asu set SYSTEM PROD DATA.SysInfoSerialNum <s/n> [access method]
asu set SYSTEM PROD DATA.SysEncloseAssetTag <asset tag> [access method]
Where:
```

<m/t model>

The server machine type and model number. Type mtm xxxxyyy, where xxxx is the machine type and yyy is the server model number.

The serial number on the server. Type sn zzzzzzz, where zzzzzzz is the serial number.

<asset method>

The server asset tag number. Type asset aaaaaaaaaaaaaaaaaaaaaaaaaaaa, where aaaaaaaaaaaaaaaaaaaaaaaaaa is the asset tag number.

[access method]

The access method that you select to use from the following methods:

• Online authenticated LAN access, type the command:

[host <imm\_internal\_ip>] [user <imm\_user\_id>][password <imm\_password>] Where:

imm\_internal\_ip

The IMM2 internal LAN/USB IP address. The default value is 169.254.95.118.

imm\_user\_id

The IMM2 account (1 of 12 accounts). The default value is USERID.

imm\_password

The IMM2 account password (1 of 12 accounts). The default value is PASSW0RD (with a zero 0 not an O).

Note: If you do not specify any of these parameters, ASU will use the default values. When the default values are used and ASU is unable to access the IMM2 using the online authenticated LAN access method, ASU will automatically use the unauthenticated KCS access method.

The following commands are examples of using the userid and password default values and not using the default values:

```
Examples that do not use the userid and password default values:
asu set SYSTEM PROD DATA.SysInfoProdName <m/t model>
--user <imm_user_id> --password <imm_password>
asu set SYSTEM PROD DATA.SysInfoSerialNum <s/n> --user <imm user id>
--password <imm password>
asu set SYSTEM PROD DATA.SysEncloseAssetTag <asset_tag>
--user <imm user id> --password <imm password>
```

Examples that do use the userid and password default values: asu set SYSTEM PROD DATA.SysInfoProdName <m/t model> asu set SYSTEM PROD DATA.SysInfoSerialNum <s/n> asu set SYSTEM\_PROD\_DATA.SysEncloseAssetTag <asset\_tag>

Online KCS access (unauthenticated and user restricted):

You do not need to specify a value for access\_method when you use this access method.

The KCS access method uses the IPMI/KCS interface. This method requires that the IPMI driver be installed. Some operating systems have the IPMI driver installed by default. ASU provides the corresponding mapping layer. To download the Advanced Settings Utility Users Guide, complete the following steps:

Note: Changes are made periodically to the IBM website. The actual procedure might vary slightly from what is described in this document.

- a. Go to http://www.ibm.com/supportportal.
- b. Click **Downloads** tab at the top of the panel.
- c. Under ToolsCenter, select View ToolsCenter downloads.
- d. Select Advanced Settings Utility (ASU).
- e. Scroll down and click on the link and download the ASU version for your operating system. Scroll down and look under Online Help to download the Advanced Settings Utility Users Guide.
- · The following commands are examples of using the userid and password default values and not using the default values:

```
Examples that do not use the userid and password default values:
asu set SYSTEM PROD DATA.SysInfoProdName <m/t model>
asu set SYSTEM_PROD_DATA.SysInfoSerialNum <s/n>
asu set SYSTEM PROD DATA.SysEncloseAssetTag <asset tag>
```

• Remote LAN access, type the command:

Note: When using the remote LAN access method to access IMM2 using the LAN from a client, the host and the imm\_external\_ip address are required parameters.

host <imm external ip> [user <imm user id>][password <imm password>] Where:

imm\_external\_ip

The external IMM2 LAN IP address. There is no default value. This parameter is required.

imm user id

The IMM2 account (1 of 12 accounts). The default value is USERID.

imm\_password

The IMM2 account password (1 of 12 accounts). The default value is PASSW0RD (with a zero 0 not an O).

The following commands are examples of using the userid and password default values and not using the default values:

Examples that do not use the userid and password default values:

asu set SYSTEM\_PROD\_DATA.SysInfoProdName <m/t\_model> --host <imm\_ip>
--user <imm\_user\_id> --password <imm\_password>

asu set SYSTEM\_PROD\_DATA.SysInfoSerialNum <s/n> --host <imm\_ip>
--user <imm\_user\_id> --password <imm\_password>

asu set SYSTEM\_PROD\_DATA.SysEncloseAssetTag <asset\_tag> --host <imm\_ip>
--user <imm\_user\_id> --password <imm\_password>

Examples that do use the userid and password default values: asu set SYSTEM\_PROD\_DATA.SysInfoProdName <m/t\_model> --host <imm\_ip> asu set SYSTEM\_PROD\_DATA.SysInfoSerialNum <s/n> --host <imm\_ip> asu set SYSTEM\_PROD\_DATA.SysEncloseAssetTag <asset tag> --host <imm\_ip>

· Bootable media:

You can also build a bootable media using the applications available through the ToolsCenter website at http://www.ibm.com/support/entry/portal/docdisplay?lndocid=TOOL-CENTER. From the **IBM ToolsCenter** page, scroll down for the available tools.

5. Restart the server.

### **Chapter 4. Troubleshooting**

This chapter describes the diagnostic tools and troubleshooting information that are available to help you solve problems that might occur in the server.

If you cannot diagnose and correct a problem by using the information in this chapter, see Appendix D, "Getting help and technical assistance," on page 969 for more information.

### Start here

You can solve many problems without outside assistance by following the troubleshooting procedures in this documentation and on the World Wide Web.

This document describes the diagnostic tests that you can perform, troubleshooting procedures, and explanations of error messages and error codes. The documentation that comes with your operating system and software also contains troubleshooting information.

### Diagnosing a problem

Before you contact IBM or an approved warranty service provider, follow these procedures in the order in which they are presented to diagnose a problem with your server.

#### **Procedure**

- Return the server to the condition it was in before the problem occurred. If any hardware, software, or firmware was changed before the problem occurred, if possible, reverse those changes. This might include any of the following items:
  - Hardware components
  - Device drivers and firmware
  - System software
  - · UEFI firmware
  - System input power or network connections
- 2. **View the light path diagnostics LEDs and event logs.** The server is designed for ease of diagnosis of hardware and software problems.
  - Light path diagnostics LEDs: See "Light path diagnostics LEDs" on page 145 for information about using light path diagnostics LEDs.
  - Event logs: See "Event logs" on page 152 for information about notification events and diagnosis.
  - **Software or operating-system error codes:** See the documentation for the software or operating system for information about a specific error code. See the manufacturer's website for documentation.
- 3. Run IBM Dynamic System Analysis (DSA) and collect system data. Run Dynamic System Analysis (DSA) to collect information about the hardware, firmware, software, and operating system. Have this information available when you contact IBM or an approved warranty service provider. For instructions for running DSA, see the *Dynamic System Analysis Installation and User's Guide*.

© Copyright IBM Corp. 2014 137

To download the latest version of DSA code and the Dynamic System Analysis Installation and User's Guide, go to http://www.ibm.com/support/entry/portal/ docdisplay?lndocid=SERV-DSA.

4. Check for and apply code updates. Fixes or workarounds for many problems might be available in updated UEFI firmware, device firmware, or device drivers. To display a list of available updates for the server, go to http://www.ibm.com/support/fixcentral.

**Attention:** Installing the wrong firmware or device-driver update might cause the server to malfunction. Before you install a firmware or device-driver update, read any readme and change history files that are provided with the downloaded update. These files contain important information about the update and the procedure for installing the update, including any special procedure for updating from an early firmware or device-driver version to the latest version.

Important: Some cluster solutions require specific code levels or coordinated code updates. If the device is part of a cluster solution, verify that the latest level of code is supported for the cluster solution before you update the code.

a. Install UpdateXpress system updates. You can install code updates that are packaged as an UpdateXpress System Pack or UpdateXpress CD image. An UpdateXpress System Pack contains an integration-tested bundle of online firmware and device-driver updates for your server. In addition, you can use IBM ToolsCenter Bootable Media Creator to create bootable media that is suitable for applying firmware updates and running preboot diagnostics. For more information about UpdateXpress System Packs, see http://www.ibm.com/support/entry/portal/docdisplay?lndocid=SERV-XPRESS and "Updating the firmware" on page 109. For more information about the Bootable Media Creator, see http://www.ibm.com/support/ entry/portal/docdisplay?lndocid=TOOL-BOMC.

Be sure to separately install any listed critical updates that have release dates that are later than the release date of the UpdateXpress System Pack or UpdateXpress image (see step 4b).

- b. Install manual system updates.
  - 1) Determine the existing code levels. In DSA, click Firmware/VPD to view system firmware levels, or click **Software** to view operating-system levels.
  - 2) Download and install updates of code that is not at the latest level. To display a list of available updates for the server, go to http://www.ibm.com/support/fixcentral.
    - When you click an update, an information page is displayed, including a list of the problems that the update fixes. Review this list for your specific problem; however, even if your problem is not listed, installing the update might solve the problem.
- 5. Check for and correct an incorrect configuration. If the server is incorrectly configured, a system function can fail to work when you enable it; if you make an incorrect change to the server configuration, a system function that has been enabled can stop working.
  - a. Make sure that all installed hardware and software are supported. See http://www.ibm.com/systems/info/x86servers/serverproven/compat/us to verify that the server supports the installed operating system, optional devices, and software levels. If any hardware or software component is not supported, uninstall it to determine whether it is causing the problem. You

- must remove nonsupported hardware before you contact IBM or an approved warranty service provider for support.
- b. Make sure that the server, operating system, and software are installed and configured correctly. Many configuration problems are caused by loose power or signal cables or incorrectly seated adapters. You might be able to solve the problem by turning off the server, reconnecting cables, reseating adapters, and turning the server back on. For information about performing the checkout procedure, see "About the checkout procedure" on page 140. For information about configuring the server, see Chapter 3, "Configuration information and instructions," on page 109.
- 6. See controller and management software documentation. If the problem is associated with a specific function (for example, if a RAID hard disk drive is marked offline in the RAID array), see the documentation for the associated controller and management or controlling software to verify that the controller is correctly configured.
  - Problem determination information is available for many devices such as RAID and network adapters.
  - For problems with operating systems or IBM software or devices, go to http://www.ibm.com/supportportal.
- 7. Check for troubleshooting procedures and RETAIN tips. Troubleshooting procedures and RETAIN tips document known problems and suggested solutions. To search for troubleshooting procedures and RETAIN tips, go to http://www.ibm.com/supportportal.
- 8. **Use the troubleshooting tables.** See "Troubleshooting by symptom" on page 159 to find a solution to a problem that has identifiable symptoms.
  - A single problem might cause multiple symptoms. Follow the troubleshooting procedure for the most obvious symptom. If that procedure does not diagnose the problem, use the procedure for another symptom, if possible.
  - If the problem remains, contact IBM or an approved warranty service provider for assistance with additional problem determination and possible hardware replacement. To open an online service request, go to http://www.ibm.com/support/entry/portal/Open\_service\_request. Be prepared to provide information about any error codes and collected data.

### **Undocumented problems**

If you have completed the diagnostic procedure and the problem remains, the problem might not have been previously identified by IBM. After you have verified that all code is at the latest level, all hardware and software configurations are valid, and no light path diagnostics LEDs or log entries indicate a hardware component failure, contact IBM or an approved warranty service provider for assistance.

To open an online service request, go to http://www.ibm.com/support/entry/portal/Open\_service\_request. Be prepared to provide information about any error codes and collected data and the problem determination procedures that you have used.

### Service bulletins

IBM continually updates the support website with the latest tips and techniques that you can use to solve problem that you might have with the IBM System x3500 M4 server.

To find service bulletins that are available for the IBM System x3500 M4 server, go to http://www.ibm.com/supportportal and search for 7383, and retain.

### **Checkout procedure**

The checkout procedure is the sequence of tasks that you should follow to diagnose a problem in the server.

### About the checkout procedure

Before you perform the checkout procedure for diagnosing hardware problems, review the following information.

- Read the safety information that begins on page "Safety" on page vii.
- IBM Dynamic System Analysis (DSA) provides the primary methods of testing the major components of the server, such as the system board, Ethernet controller, keyboard, mouse (pointing device), serial ports, and hard disk drives. You can also use them to test some external devices. If you are not sure whether a problem is caused by the hardware or by the software, you can use the diagnostic programs to confirm that the hardware is working correctly.
- When you run DSA, a single problem might cause more than one error message.
   When this happens, correct the cause of the first error message. The other error messages usually will not occur the next time you run DSA.

**Exception:** If multiple error codes or light path diagnostics LEDs indicate a microprocessor error, the error might be in the microprocessor or in the microprocessor socket. See "Microprocessor problems" on page 165 for information about diagnosing microprocessor problems.

- Before you run DSA, you must determine whether the failing server is part of a shared hard disk drive cluster (two or more servers sharing external storage devices). If it is part of a cluster, you can run all diagnostic programs except the ones that test the storage unit (that is, a hard disk drive in the storage unit) or the storage adapter that is attached to the storage unit. The failing server might be part of a cluster if any of the following conditions is true:
  - You have identified the failing server as part of a cluster (two or more servers sharing external storage devices).
  - One or more external storage units are attached to the failing server and at least one of the attached storage units is also attached to another server or unidentifiable device.
  - One or more servers are located near the failing server.

**Important:** If the server is part of a shared hard disk drive cluster, run one test at a time. Do not run any suite of tests, such as "quick" or "normal" tests, because this might enable the hard disk drive diagnostic tests.

• If the server is halted and a POST error code is displayed, see Appendix B, "UEFI (POST) error codes," on page 813. If the server is halted and no error message is displayed, see "Troubleshooting by symptom" on page 159 and "Solving undetermined problems" on page 176.

- For information about power-supply problems, see "Solving power problems" on page 174, "Power problems" on page 169, and "Power-supply LEDs" on page 150.
- For intermittent problems, check the event log; see "Event logs" on page 152 and Appendix C, "DSA diagnostic test results," on page 833.

### Performing the checkout procedure

Use this information to perform the checkout procedure.

#### About this task

To perform the checkout procedure, complete the following steps:

#### **Procedure**

- 1. Is the server part of a cluster?
  - **No:** Go to step 2.
  - Yes: Shut down all failing servers that are related to the cluster. Go to step 2.
- 2. Complete the following steps:
  - a. Check the power supply LEDs (see "Power-supply LEDs" on page 150).
  - b. Turn off the server and all external devices.
  - c. Check all internal and external devices for compatibility at http://www.ibm.com/systems/info/x86servers/serverproven/compat/us.
  - d. Check all cables and power cords.
  - e. Set all display controls to the middle positions.
  - f. Turn on all external devices.
  - g. Turn on the server. If the server does not start, see "Troubleshooting by symptom" on page 159.
  - h. Check the system-error LED on the operator information panel. If it is lit, check the light path diagnostics LEDs (see "Light path diagnostics" on page 144).
  - i. Check for the following results:
    - Successful completion of POST (see "POST" on page 155 for more information).
    - Successful completion of startup, which is indicated by a readable display of the operating-system desktop.
- 3. Is there a readable image on the monitor screen?
  - No: Find the failure symptom in "Troubleshooting by symptom" on page 159; if necessary, see "Solving undetermined problems" on page 176.
  - Yes: Run DSA (see "Running DSA Preboot diagnostic programs" on page
    - If DSA reports an error, follow the instructions in Appendix C, "DSA diagnostic test results," on page 833.
    - If DSA does not report an error but you still suspect a problem, see "Solving undetermined problems" on page 176.

### **Diagnostic tools**

The following tools are available to help you diagnose and solve hardware-related problems.

### · Light path diagnostics

Use light path diagnostics to diagnose system errors quickly. See "Light path diagnostics" on page 144 for more information.

#### Event logs

The event logs list the error codes and messages that are generated when an error is detected for the subsystems IMM2, POST, DSA, and the server baseboard management controller. See "Event logs" on page 152 for more information.

### **Integrated Management Module II (IMM2)**

The Integrated Management Module II (IMM2) combines service processor functions, video controller, and remote presence and blue-screen capture features in a single chip. The IMM2 provides advanced service-processor control, monitoring, and alerting function. If an environmental condition exceeds a threshold or if a system component fails, the IMM2 lights LEDs to help you diagnose the problem, records the error in the IMM2 event log, and alerts you to the problem. Optionally, the IMM2 also provides a virtual presence capability for remote server management capabilities. The IMM2 provides remote server management through the following industry-standard interfaces:

- Intelligent Platform Management Protocol (IPMI) version 2.0
- Simple Network Management Protocol (SNMP) version 3
- Common Information Model (CIM)
- Web browser

For more information about the Integrated Management Module II (IMM2), see "Using the Integrated Management Module II (IMM2)" on page 123, Appendix A, "Integrated Management Module II (IMM2) error messages," on page 361, and the Integrated Management Module II User's Guide at http://www.ibm.com/support/entry/portal/docdisplay?lndocid=migr-5086346.

#### IBM Dynamic System Analysis

Two editions of IBM Dynamic System Analysis (DSA) are available for diagnosing problems, DSA Portable and DSA Preboot:

DSA Portable

DSA Portable collects and analyzes system information to aid in diagnosing server problems. DSA Portable runs on the server operating system and collects the following information about the server:

- Drive health information
- Event logs for ServeRAID controllers and service processors
- IMM2 configuration information
- IMM2 environmental information

- Installed hardware, including PCI and USB information
- Installed applications and hot fixes
- Kernel modules
- Light path diagnostics status
- Microprocessor, input/out hub, and UEFI error logs
- Network interfaces and settings

- Option card driver and firmware information
- RAID controller configuration
- Service processor (Integrated Management Module II (IMM2)) status and configuration
- System configuration
- Vital product data, firmware, and UEFI configuration

DSA Portable creates a DSA log, which is a chronologically ordered merge of the system-event log (as the IPMI event log), the Integrated Management Module II (IMM2) event log (as the ASM event log), and the operating-system event logs. You can send the DSA log as a file to IBM Support (when requested by IBM Support) or view the information as a text file or HTML file.

**Note:** Use the latest available version of DSA to make sure you are using the most recent configuration data. For documentation and download information for DSA, see http://www.ibm.com/systems/management.

For additional information, see "IBM Dynamic System Analysis" on page 155 and Appendix C, "DSA diagnostic test results," on page 833.

#### DSA Preboot

DSA Preboot diagnostic program is stored in the integrated USB memory on the server. DSA Preboot collects and analyzes system information to aid in diagnosing server problems, as well as offering a rich set of diagnostic tests of the major components of the server. DSA Preboot collects the following information about the server:

- Drive health information
- Event logs for ServeRAID controllers and service processors
- IMM2 configuration information
- IMM2 environmental information
- Installed hardware, including PCI and USB information
- Light path diagnostics status
- Microprocessor, input/output hub, and UEFI error logs
- Network interfaces and settings
- Option card driver and firmware information
- RAID controller configuration
- Service processor (Integrated Management Module II (IMM2)) status and configuration
- System configuration
- Vital product data, firmware, and UEFI configuration

DSA Preboot also provides diagnostics for the following system components (when they are installed):

- 1. Emulex network adapter
- 2. IMM2 I2C bus
- 3. Light path diagnostics panel
- 4. Memory modules
- 5. Microprocessors
- 6. Optical devices (CD or DVD)
- 7. SAS or SATA drives
- 8. LSI controller

- 9. Broadcom network adapter
- 10. FusionIO storage
- 11. Intel GPU
- 12. Nvidia GPU

See "Running DSA Preboot diagnostic programs" on page 157 for more information on running the DSA Preboot program on the server.

#### Troubleshooting by symptom

These tables list problem symptoms and actions to correct the problems. See "Troubleshooting by symptom" on page 159 for more information.

### Light path diagnostics

Light path diagnostics is a system of LEDs on various external and internal components of the server that leads you to the failed component. When an error occurs, LEDs are lit along the path of the front panel, the light path diagnostics panel, then on the failed component. By viewing the LEDs in a particular order, you can often identify the source of the error.

When LEDs are lit to indicate an error, they remain lit when the server is turned off, provided that the server is still connected to power and the power supply is operating correctly.

Before you work inside the server to view light path diagnostics LEDs, read the safety information "Safety" on page vii and "Handling static-sensitive devices" on page 39.

If an error occurs, view the light path diagnostics LEDs in the following order:

- 1. Look at the operator information panel on the front of the server.
  - If the check log LED is lit, it indicates that an error or multiple errors have occurred. The sources of the errors cannot be isolated or concluded by observing the light path diagnostics LEDs directly. A further investigation into IMM2 system-event log or system-error log might be required.
  - If the system-error LED is lit, it indicates that an error has occurred; go to step 2.

The following illustration shows the operator information panel.

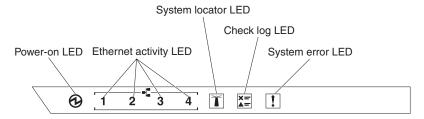

Figure 89. Operator information panel

The following table describes the LEDs on the operator information panel and suggested actions to correct the detected problems.

- Follow the suggested actions in the order in which they are listed in the Action column until the problem is solved.
- If an action step is preceded by '(Trained technician only)', that step must be performed only by a Trained technician.

• Go to the IBM support website at http://www.ibm.com/supportportal to check for technical information, hints, tips, and new device drivers or to submit a request for information.

Table 10. The suggested actions to correct the detected problem for each LED light

| LED                   | Description                                                                                                    | Action                                                                                       |
|-----------------------|----------------------------------------------------------------------------------------------------|----------------------------------------------------------------------------------------------|
| System locator (blue) | Use this LED to visually located the server among other servers. You can use IBM Systems Director or IMM2 to light this LED remotely. |                                                                                              |
| Check log (yellow)    | An error has occurred and cannot be isolated without performing certain procedures.                                                   | Check the IMM2 system event log and the system-error log for information about the error.    |
|                       |                                                                                                    | 2. Save the log if necessary and clear the log afterwards.                                   |
| System-error (yellow) | An error has occurred.                                                                                                    | Check the light path diagnostics LEDs and follow the instructions.                           |
|                       |                                                                                                    | 2. Check the IMM2 system event log and the system-error log for information about the error. |
|                       |                                                                                                    | 3. Save the log if necessary and clear the log afterwards.                                   |

2. Look at the light path diagnostics panel on the front of the server. Lit LEDs on the light path diagnostics panel indicate the type of error that has occurred. The light path diagnostics panel LEDs are visible through the bezel. See "Light path diagnostics LEDs." Look at the system service label on the top of the server, which gives an overview of internal components that correspond to the LEDs on the light path diagnostics panel. This information can often provide enough information to diagnose the error.

### Light path diagnostics LEDs

The following table describes the LEDs on the light path diagnostics panel and suggested actions to correct the detected problems.

Look at the light path diagnostics panel on the front of the server. Lit LEDs on the light path diagnostics panel indicate the type of error that has occurred. The light path diagnostics panel LEDs are visible through the bezel.

- Follow the suggested actions in the order in which they are listed in the Action column until the problem is solved.
- If an action step is preceded by '(Trained technician only)', that step must be performed only by a Trained technician.
- Go to the IBM support website at http://www.ibm.com/supportportal to check for technical information, hints, tips, and new device drivers or to submit a request for information.

Table 11. Light path diagnostics panel LEDs

| LED                  | Description                                                                                                | Action                                                                                                    |
|----------------------|----------------------------------------------------------------------------------------------------|----------------------------------------------------------------------------------------------------|
| Hard disk drive/RAID | A hard disk drive has failed or is missing. A SAS controller or a ServeRAID controller error has occurred. | <ol> <li>Check the LEDs on the hard disk drives for the drive with a lit status LED and reseat the hard disk drive.</li> <li>Reseat the hard disk drive backplane.</li> <li>Check the LEDs near SAS controllers or ServeRAID controllers and reseat the corresponding controllers.</li> </ol> |
|                      |                                                                                                    | 4. For more information, see the .                                                                                                    |
|                      |                                                                                                    | 5. If the error remains, replace the following components one at a time, in the order listed, restarting the server after each:                                                                                                    |
|                      |                                                                                                    | a. Replace the hard disk drive.                                                                                                    |
|                      |                                                                                                    | b. Replace the hard disk drive backplane.                                                                                                    |
|                      |                                                                                                    | c. Replace the SAS controller.                                                                                                    |
|                      |                                                                                                    | d. Replace the ServeRAID controller.                                                                                                    |
|                      |                                                                                                    | 6. If the problem remains, go to http://www.ibm.com/supportportal.                                                                                                    |
| Fan                  | A fan has failed, is operating too slowly, or has been removed. The TEMP LED might also be lit.            | <ol> <li>Open the fan cage cover to reseat the failing fan (with lit LED).</li> <li>Replace the failing fan (see "Installing a simple-swap fan" on page 253).</li> </ol>                                                                                                    |
| Temperature          | The system temperature has                                                                                 | Make sure that the heat sink is seated correctly.                                                                                                    |
|                      | exceeded a threshold level. A failing fan can cause the Temperature LED to be lit.                         | 2. Determine whether a fan has failed. If it has failed, replace the failing fan.                                                                                                    |
|                      | Tomperature 222 to 50 Mil                                                                                  | 3. Make sure that the room temperature is not too high. See "Server features and specifications" on page 6 for the server temperature information.                                                                                                    |
|                      |                                                                                                    | 4. Make sure that the air vents are not blocked.                                                                                                    |
|                      |                                                                                                    | 5. Make sure that the fan on the adapter and the network adapter is seated correctly. If it has failed, replace the failing component.                                                                                                    |
|                      |                                                                                                    | 6. If the failure remains, go to http://www.ibm.com/supportportal.                                                                                                    |

Table 11. Light path diagnostics panel LEDs (continued)

| LED            | Description                                                                                 | Action                                                                                                    |
|----------------|---------------------------------------------------------------------------------------------|----------------------------------------------------------------------------------------------------|
| Microprocessor | When only the Microprocessor LED is lit, a microprocessor has failed.                       | If the Configuration LED is not lit, a microprocessor failure occurs, complete the following steps:  1. (Trained technician only) Make sure that the failing                                                                                                    |
| ייזאיי         |                                                                                             | microprocessor and its heat sink, which are indicated by a lit LED on the system board, are installed correctly. See "Installing a microprocessor and heat sink" on page 318 for information about installation and requirements.                                                                                                    |
|                |                                                                                             | 2. (Trained technician only) Replace the failing microprocessor (see "Installing a microprocessor and heat sink" on page 318).                                                                                                    |
|                |                                                                                             | 3. If the failure remains, go to http://www.ibm.com/supportportal.                                                                                                    |
|                | Microprocessor + Configuration When both the Microprocessor and Configuration LEDs are lit, | If the Configuration LED and the Microprocessor LED are lit, the system issues an invalid microprocessor configuration error. Complete the following steps to correct the problem:                                                                                                    |
|                | the microprocessor configuration is invalid.                                                | 1. Check the microprocessors that were just installed to make sure that they are compatible with each other (see "Installing a microprocessor and heat sink" on page 318 for additional information about microprocessor requirements) and use the Setup utility and select System Information → System Summary → Processor Details to verify the microprocessors information. |
|                |                                                                                             | 2. (Trained technician only) Replace the incompatible microprocessor.                                                                                                    |
|                |                                                                                             | 3. Check the system-error logs for information about the error. Replace any component that is identified in the error log.                                                                                                    |
| Configuration  | Configuration + Microprocessor                                                              | If the Configuration LED and the Microprocessor LED are lit, complete the following steps to correct the problem:                                                                                                    |
| CNFG           | A hardware configuration error has occurred.                                                | 1. Check the microprocessors that were just installed to make sure that they are compatible with each other (see "Installing a microprocessor and heat sink" on page 318 for additional information about microprocessor requirements).                                                                                                    |
|                |                                                                                             | 2. (Trained technician only) Replace the incompatible microprocessor.                                                                                                    |
|                |                                                                                             | 3. Check the system-event logs for information about the error (see "Event logs" on page 152). Replace any component that is identified in the error log.                                                                                                    |
|                | Configuration + Memory  A hardware configuration error has occurred.                        | If the Configuration LED and the Memory LED are lit, check the system-event logs for information about the error (see "Event logs" on page 152).                                                                                                    |
|                | Configuration + Power supply  A hardware configuration error has occurred.                  | If the Configuration LED and the Power supply LED are lit, the system issues an invalid power configuration error. Make sure that both power supplies installed in the server are of the same rating or wattage.                                                                                                    |

Table 11. Light path diagnostics panel LEDs (continued)

| LED             | Description                                                                                                    | Action                                                                                                    |  |
|-----------------|----------------------------------------------------------------------------------------------------|----------------------------------------------------------------------------------------------------|--|
| Memory          | When only the Memory LED is lit, a memory error has occurred.                                                     | <b>Note:</b> Each time you install or remove a DIMM, you must disconnect the server from the power source; then, wait 10 seconds before restarting the server.If the Configuration LED is not lit, the system might detect a memory error. Complete the following steps to correct the problem: |  |
|                 |                                                                                                    | 1. Reseat or swap the DIMMs with lit LEDs.                                                                                                    |  |
|                 |                                                                                                    | 2. Check the system-event logs for information about the error (see "Event logs" on page 152).                                                                                                    |  |
|                 |                                                                                                    | 3. Update the server firmware to the latest level (see "Updating the firmware" on page 109 for more information).                                                                                                    |  |
|                 |                                                                                                    | 4. Replace the failing DIMM (see "Installing a DIMM" on page 296).                                                                                                    |  |
|                 | Memory + Configuration  When both the Memory and Configuration LEDs are lit, the memory configuration is invalid. | If the Memory LED and the Configuration LED are lit, check the system-event logs for information about the error (see "Event logs" on page 152).                                                                                                    |  |
| Power supply    | When only the Power supply LED is lit, a power supply has failed.                                                 | If the CONFIG LED is not lit, the system might detect a power supply error. Complete the following steps to correct the problem:                                                                                                    |  |
|                 |                                                                                                    | 1. Check the power-supply with an lit yellow LED (see "Power-supply LEDs" on page 150).                                                                                                    |  |
|                 |                                                                                                    | 2. Make sure that the power supplies are seated correctly and plugged in a good AC outlet.                                                                                                    |  |
|                 |                                                                                                    | 3. Remove one of the power supplies to isolate the failed power supply.                                                                                                    |  |
|                 |                                                                                                    | 4. Make sure that both power supplies installed in the server are of the same voltage.                                                                                                    |  |
|                 |                                                                                                    | 5. Replace the failed power supply (see "Removing a hot-swap power supply" on page 280).                                                                                                    |  |
|                 | Power supply + Configuration                                                                                      | If the PS LED and the CONFIG LED are lit, the system                                                                                                    |  |
|                 | When both the Power supply and Configuration LEDs are lit, the power supply configuration is invalid.             | issues an invalid power configuration error. Make sure that both power supplies installed in the server are of the same rating or wattage.                                                                                                    |  |
| Over spec  OVER | The power supplies are using more power than their maximum rating.                                                | If the Over spec LED on the light path diagnostics panel is lit, complete the following steps in order until the problem is solved:                                                                                                    |  |
| SPEC            |                                                                                                    | 1. Add a second power supply.                                                                                                    |  |
|                 |                                                                                                    | 2. Replace the failed power supply.                                                                                                    |  |
|                 |                                                                                                    | 3. Remove the optional devices.                                                                                                    |  |

Table 11. Light path diagnostics panel LEDs (continued)

| LED          | Description                                                                                                  | Action                                                                                                    |
|--------------|----------------------------------------------------------------------------------------------------|----------------------------------------------------------------------------------------------------|
| PCI          | An error has occurred on a PCI card or a PCI bus.                                                            | Check if any PCI slot error LED is lit to identify the component that caused the error.                                                                                                    |
|              |                                                                                                    | 2. Check the system-error log for information about the error (see "Event logs" on page 152).                                                                                                    |
|              |                                                                                                    | 3. If you cannot isolate the failing component by using the LEDs and the information in the system-event logs, remove one component at a time; and restart the server after each component is removed.                                   |
|              |                                                                                                    | 4. If the failure remains, go to http://www.ibm.com/supportportal.                                                                                                    |
| NMI NMI      | A nonmaskable interrupt has occurred, or the NMI button was pressed.                                         | <ol> <li>Check the system-event logs for information about the error (see "Event logs" on page 152).</li> <li>Restart the server.</li> </ol>                                                                                             |
| System board | An error has occurred on the system battery, the microprocessor 2 expansion board, the power paddle card, or | <ol> <li>Check the LEDs on the system board to identify the component that caused the error. The System board LED can be lit due to any of the following reasons:</li> <li>Battery (see "Removing the system battery" on page</li> </ol> |
|              | the system board.                                                                                            | 256 and "Installing the system battery" on page 257).                                                                                                    |
|              |                                                                                                    | <ul> <li>Microprocessor 2 expansion board (see "Removing the<br/>microprocessor 2 expansion board" on page 326 and<br/>"Installing the microprocessor 2 expansion board" on<br/>page 328).</li> </ul>                                    |
|              |                                                                                                    | <ul> <li>Power paddle card (see "Removing the power paddle<br/>card" on page 307 and "Installing the power paddle<br/>card" on page 310).</li> </ul>                                                                                     |
|              |                                                                                                    | (Trained technician only) System board (see     "Removing the system board" on page 337 and     "Installing the system board" on page 340).                                                                                              |
|              |                                                                                                    | 2. Check the system-event logs for information about the error.                                                                                                    |
|              |                                                                                                    | 3. Replace the failing component:                                                                                                    |
|              |                                                                                                    | Battery                                                                                                    |
|              |                                                                                                    | Microprocessor 2 expansion board                                                                                                    |
|              |                                                                                                    | Power paddle card                                                                                                    |
|              |                                                                                                    | (Trained technician only) System board                                                                                                    |

Look at the system service label on the top of the server, which gives an overview of internal components that correspond to the LEDs on the light path diagnostics panel. This information can often provide enough information to diagnose the error.

### **Power-supply LEDs**

This section describes the power-supply LEDs on the rear of the server and the suggested actions to correct the detected problems.

The following illustration shows the power-supply LEDs on the rear of the server.

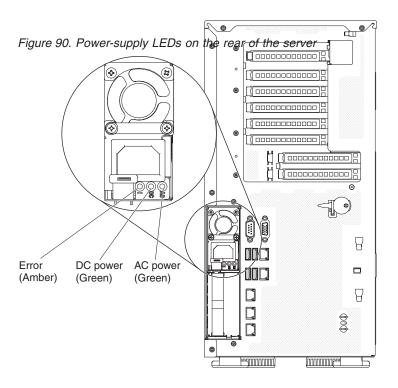

The following table describes the problems that are indicated by various combinations of the power-supply LEDs and the system power LED on the operator information panel and suggested actions to correct the detected problems.

Table 12. Power-supply LEDs

| AC 1 | Power-supp | ly LEDs |                                                                           |                                                                                                    |                                                                                |
|------|------------|---------|---------------------------------------------------------------------------|----------------------------------------------------------------------------------------------------|--------------------------------------------------------------------------------|
| AC   | DC         | Error   | Description                                                               | Action                                                                                                    | Notes                                                                          |
| On   | On         | Off     | Normal operation                                                          |                                                                                                    |                                                                                |
| Off  | Off        | Off     | No ac power to<br>the server or a<br>problem with the<br>ac power source. | <ol> <li>Check the ac power to the server.</li> <li>Make sure that the power cord is connected to a functioning power source.</li> <li>Restart the server. If the error remains, check the power‐supply LEDs.</li> <li>If the problem remains, replace the power‐supply.</li> </ol> | This is a normal condition when no ac power is present.                        |
| Off  | Off        | On      | Faulty<br>power<br>‐supply.                                               | <ol> <li>Make sure that the power cord is connected to a functioning power source.</li> <li>Replace the power supply.</li> </ol>                                                                                                    | This happens only when a second power supply is providing power to the server. |

Table 12. Power-supply LEDs (continued)

| AC I | Power-supp         | ly LEDs |                                                                                        |                                                                                                    |                                                              |
|------|--------------------|---------|----------------------------------------------------------------------------------------|----------------------------------------------------------------------------------------------------|--------------------------------------------------------------|
| AC   | DC                 | Error   | Description                                                                            | Action                                                                                                    | Notes                                                        |
| Off  | On                 | Off     | Faulty power supply                                                                    | Replace the power supply.                                                                                                    |                                                              |
| Off  | On                 | On      | Faulty power supply                                                                    | Replace the power supply.                                                                                                    |                                                              |
| On   | Off                | Off     | Power supply<br>not fully seated,<br>faulty system<br>board, or faulty<br>power supply | <ol> <li>Reseat the power supply.</li> <li>If the system board error LED is not lit, replace the power supply.</li> <li>(Trained technician only) If the system board error LED is lit, replace the system board.</li> </ol> | Typically indicates that a power supply is not fully seated. |
| On   | Off or<br>Flashing | On      | Faulty power supply                                                                    | Replace the power supply.                                                                                                    |                                                              |
| On   | On                 | On      | Power supply is faulty but still operational                                           | Replace the power supply.                                                                                                    |                                                              |

### **System pulse LEDs**

This section describes the system pulse LEDs on the system board that monitors the system power-on and power-off and boot progress.

The following LEDs are on the system board and monitor the system power-on and power-off sequencing and boot progress (see "System-board LEDs and controls" on page 33 for the location of these LEDs).

Table 13. System pulse LEDs

| LED            | Description                        | Action                                                                                                    |
|----------------|------------------------------------|----------------------------------------------------------------------------------------------------|
| RTMM heartbeat | Power-on and power-off sequencing. | If the LED blinks at 1Hz, it is functioning properly and no action is necessary.                                                                                                    |
|                |                                    | 2. If the LED is not blinking, (trained technician only) replace the system board.                                                                                                    |
| IMM2 heartbeat | IMM2 heartbeat boot process.       | The following steps describe the different stages of the IMM2 heartbeat sequencing process.                                                                                                    |
|                |                                    | 1. When this LED is blinking fast (approximately 4Hz), this indicates, that the IMM2 code is in the loading process.                                                                                          |
|                |                                    | 2. When this LED goes off momentarily, this indicates that the IMM2 code has loaded completely.                                                                                                    |
|                |                                    | 3. When this LED goes off momentarily and then starts blinking slowing (approximately 1Hz), this indicates that IMM2 is fully operational. You can now press the power-control button to power-on the server. |
|                |                                    | 4. If this LED does not blink within 30 seconds of connecting a power source to the server, (trained technician only) replace the system board.                                                               |

### **Event logs**

Error codes and messages are displayed in POST event log, system-event log, Integrated Management Module II (IMM2) event log, and DSA event log.

- **POST event log:** This log contains the most recent error codes and messages that were generated during POST. You can view the contents of the POST event log from the Setup utility (see "Starting the Setup utility" on page 114). For more information about POST error codes, see Appendix B, "UEFI (POST) error codes," on page 813.
- System-event log: This log contains POST and system management interrupt (SMI) events and all events that are generated by the baseboard management controller that is embedded in the Integrated Management Module II (IMM2). You can view the contents of the system-event log through the Setup utility and through the Dynamic System Analysis (DSA) program (as IPMI event log). The system-event log is limited in size. When it is full, new entries will not overwrite existing entries; therefore, you must periodically clear the system-event log through the Setup utility. When you are troubleshooting an error, you might have to save and then clear the system-event log to make the most recent events available for analysis. For more information about the system-event log, see Appendix A, "Integrated Management Module II (IMM2) error messages," on page 361.

Messages are listed on the left side of the screen, and details about the selected message are displayed on the right side of the screen. To move from one entry to the next, use the Up Arrow ( $\uparrow$ ) and Down Arrow ( $\downarrow$ ) keys.

Some IMM2 sensors cause assertion events to be logged when their setpoints are reached. When a setpoint condition no longer exists, a corresponding deassertion event is logged. However, not all events are assertion-type events.

- Integrated Management Module II (IMM2) event log: This log contains a filtered subset of all IMM2, POST, and system management interrupt (SMI) events. You can view the IMM2 event log through the IMM2 web interface. For more information, see "Logging on to the web interface" on page 126. You can also view the IMM2 event log through the Dynamic System Analysis (DSA) program (as the ASM event log). For more information about IMM2 error messages, see Appendix A, "Integrated Management Module II (IMM2) error messages," on page 361.
- DSA event log: This log is generated by the Dynamic System Analysis (DSA) program, and it is a chronologically ordered merge of the system-event log (as the IPMI event log), the IMM2 chassis-event log (as the ASM event log), and the operating-system event logs. You can view the DSA event log through the DSA program (see "Viewing event logs without restarting the server" on page 153). For more information about DSA and DSA messages, see "IBM Dynamic System Analysis" on page 155 and Appendix C, "DSA diagnostic test results," on page 833.

### Viewing event logs through the Setup utility

Use this information to view the event logs through the Setup utility.

#### About this task

To view the POST event log or system-event log, complete the following steps:

### **Procedure**

- 1. Turn on the server.
- 2. When the prompt **<F1> Setup** is displayed, press F1. If you have set both a power-on password and an administrator password, you must type the administrator password to view the event logs.
- 3. Select **System Event Logs** and use one of the following procedures:
  - To view the POST event log, select POST Event Viewers.
  - To view the system-event log, select **System Event Log**.

### Viewing event logs without restarting the server

Use this information to view the event logs without restarting the server.

If the server is not hung and the IMM2 is connected to a network, methods are available for you to view one or more event logs without having to restart the server.

If you have installed Dynamic System Analysis (DSA) Portable, you can use it to view the system-event log (as the IPMI event log), or the IMM2 event log (as the ASM event log), the operating-system event logs, or the merged DSA log. You can also use DSA Preboot to view these logs, although you must restart the server to use DSA Preboot. To install DSA Portable or check for and download a later version of DSA Preboot CD image, go to http://www.ibm.com/support/entry/ portal/docdisplay?lndocid=SERV-DSA.

If IPMItool is installed in the server, you can use it to view the system-event log. Most recent versions of the Linux operating system come with a current version of IPMItool. For an overview of IPMI, go to http://www.ibm.com/developerworks/ linux/blueprints/ and click Using Intelligent Platform Management Interface (IPMI) on IBM Linux platforms.

You can view the IMM2 event log through the Event Log link in the Integrated Management Module II (IMM2) web interface. For more information, see "Logging on to the web interface" on page 126.

The following table describes the methods that you can use to view the event logs, depending on the condition of the server. The first three conditions generally do not require that you restart the server.

Table 14. Methods for viewing event logs

| Condition                                                                                                    | Action                                                                                                    |
|----------------------------------------------------------------------------------------------------|----------------------------------------------------------------------------------------------------|
| The server is not hung and is connected to a network (using an operating system controlled network ports).     | <ul> <li>Use any of the following methods:</li> <li>Run DSA Portable to view the diagnostic event log (requires IPMI driver) or create an output file that you can send to IBM service and support (using ftp or local copy).</li> <li>Use IPMItool to view the system-event log (requires IPMI driver).</li> <li>Use the web browser interface to the IMM2 to view the system-event log locally (requires RNDIS USB LAN driver).</li> </ul>      |
| The server is not hung and is not connected to a network (using an operating system controlled network ports). | <ul> <li>Run DSA Portable to view the diagnostic event log (requires IPMI driver) or create an output file that you can send to IBM service and support (using ftp or local copy).</li> <li>Use IPMItool to view the system-event log (requires IPMI driver).</li> <li>Use the web browser interface to the IMM2 to view the system-event log locally (requires RNDIS USB LAN driver).</li> </ul>                                                 |
| The server is not hung and the Integrated Management Module II (IMM2) is connected to a network.               | In a web browser, type the IP address for the IMM2 and go to the <b>Event Log</b> page. For more information, see "Obtaining the IMM2 host name" on page 125 and "Logging on to the web interface" on page 126.                                                                                                    |
| The server is hung, and no communication can be made with the IMM2.                                            | <ul> <li>If DSA Preboot is installed, restart the server and press F2 to start DSA Preboot and view the event logs (see "Running DSA Preboot diagnostic programs" on page 157 for more information).</li> <li>Alternatively, you can restart the server and press F1 to start the Setup utility and view the POST event log or system-event log. For more information, see "Viewing event logs through the Setup utility" on page 153.</li> </ul> |

### Clearing the event logs

Use this information to clear the event logs.

#### **About this task**

To clear the event logs, complete the following steps.

Note: The POST error log is automatically cleared each time the server is restarted.

### **Procedure**

- 1. Turn on the server.
- 2. When the prompt <F1> Setup is displayed, press F1. If you have set both a power-on password and an administrator password, you must type the administrator password to view the event logs.
- 3. To clear the IMM2 system-event log, select System Event Logs > Clear System Event Log, then, press Enter twice.

### **POST**

When you turn on the server, it performs a series of tests to check the operation of the server components and some optional devices in the server. This series of tests is called the power-on self-test, or POST.

**Note:** This server does not use beep codes for server status.

If a power-on password is set, you must type the password and press Enter (when you are prompted), for POST to run.

If POST detects a problem, an error message is displayed. See Appendix B, "UEFI (POST) error codes," on page 813 for more information.

If POST detects a problem, an error message is sent to the POST event log, see "Event logs" on page 152 for more information.

### IBM Dynamic System Analysis

IBM Dynamic System Analysis (DSA) collects and analyzes system information to aid in diagnosing server problems.

DSA collects the following information about the server:

- Drive health information
- Event logs for ServeRAID controllers and service processors
- Hardware inventory, including PCI and USB information
- Installed applications and hot fixes (available in DSA Portable only)
- Kernel modules (available in DSA Portable only)
- · Light path diagnostics status
- Network interfaces and settings
- · Performance data and details about processes that are running
- RAID controller configuration
- Service processor (Integrated Management Module II (IMM2)) status and configuration
- System configuration
- Vital product data and firmware information

For system-specific information about the action that you should take as a result of a message that DSA generates, see Appendix C, "DSA diagnostic test results," on page 833.

If you cannot find a problem by using DSA, see "Solving undetermined problems" on page 176 for information about testing the server.

**Note:** DSA Preboot might appear to be unresponsive when you start the program. This is normal operation while the program loads.

Make sure that the server has the latest version of the DSA code. To obtain DSA code and the Dynamic System Analysis Installation and User's Guide, go to http://www.ibm.com/support/entry/portal/docdisplay?lndocid=SERV-DSA.

### **DSA** editions

Two editions of Dynamic System Analysis are available.

#### DSA Portable

DSA Portable Edition runs within the operating system; you do not have to restart the server to run it. It is packaged as a self-extracting file that you download from the web. When you run the file, it self-extracts to a temporary folder and performs comprehensive collection of hardware and operating-system information. After it runs, it automatically deletes the temporary files and folder and leaves the results of the data collection and diagnostics on the server.

If you are unable to restart the server, use DSA Portable.

#### DSA Preboot

DSA Preboot runs outside of the operating system; you must restart the server to run it. It is provided in the flash memory on the server, or you can create a bootable media such as a CD, DVD, ISO, USB, or PXE using the IBM ToolsCenter Bootable Media Creator (BoMC). For more details, see the BoMC *User Guide* at http://www.ibm.com/support/entry/portal/docdisplay?lndocid=TOOL-BOMC. In addition to the capabilities of the other editions of DSA, DSA Preboot includes diagnostic routines that would be disruptive to run within the operating-system environment (such as resetting devices and causing loss of network connectivity). It has a graphical user interface that you can use to specify which diagnostics to run and to view the diagnostic and data collection results.

DSA Preboot provides diagnostics for the following system components, if they are installed:

- Emulex network adapter
- Optical devices (CD or DVD)
- Tape drives (SCSI, SAS, or SATA)
- Memory
- Microprocessor
- Checkpoint panel
- I2C bus
- SAS and SATA drives

If you are able to restart the server or if you need comprehensive diagnostics, use DSA Preboot.

For more information and to download the utilities, go to http://www.ibm.com/support/entry/portal/docdisplay?lndocid=SERV-DSA.

### Running DSA Preboot diagnostic programs

Use this information to run the DSA Preboot diagnostic programs.

#### About this task

Note: The DSA memory test might take up to 30 minutes to run. If the problem is not a memory problem, skip the memory test.

To run the DSA Preboot diagnostic programs, complete the following steps:

#### **Procedure**

- 1. If the server is running, turn off the server and all attached devices.
- 2. Turn on all attached devices; then, turn on the server.
- 3. When the prompt <**F2> Diagnostics** is displayed, press F2.

Note: The DSA Preboot diagnostic program might appear to be unresponsive for an unusual length of time when you start the program. This is normal operation while the program loads. The loading process may take up to 10 minutes.

4. Optionally, select Quit to DSA to exit from the stand-alone memory diagnostic program.

Note: After you exit from the stand-alone memory diagnostic environment, you must restart the server to access the stand-alone memory diagnostic environment again.

- 5. Type gui to display the graphical user interface, or type cmd to display the DSA interactive menu.
- 6. Follow the instructions on the screen to select the diagnostic test to run.

#### Results

If the diagnostic programs do not detect any hardware errors but the problem remains during normal server operation, a software error might be the cause. If you suspect a software problem, see the information that comes with your software.

A single problem might cause more than one error message. When this happens, correct the cause of the first error message. The other error messages usually will not occur the next time you run the diagnostic programs.

If the server stops during testing and you cannot continue, restart the server and try running the DSA Preboot diagnostic programs again. If the problem remains, replace the component that was being tested when the server stopped.

### Diagnostic text messages

Diagnostic text messages are displayed while the tests are running.

A diagnostic text message contains one of the following results:

**Passed:** The test was completed without any errors.

Failed: The test detected an error.

**Aborted:** The test could not proceed because of the server configuration

Additional information concerning test failures is available in the extended diagnostic results for each test.

## Viewing the test log results and transferring the DSA collection. Use this information to view the test log results and transferring the DSA collection.

#### About this task

To view the test log for the results when the tests are completed, click the **Success** link in the Status column, if you are running the DSA graphical user interface, or type:x to exit the Execute Tests menu, if you are running the DSA interactive menu, or select **Diagnostic Event Log** in the graphical user interface. To transfer DSA Preboot collections to an external USB device, type the copy command in the DSA interactive menu.

#### **Procedure**

- If you are running the DSA graphical user interface (GUI), click the **Success** link in the Status column.
- If you are running the DSA interactive menu (CLI), type :x to exit the Execute Tests menu; then, select **completed tests** to view the results.

#### Results

You can also send the DSA error log to IBM support to aid in diagnosing the server problems.

### **Automated service request (call home)**

IBM provides tools that can automatically collect and send data or call IBM Support when an error is detected.

These tools can help IBM Support speed up the process of diagnosing problems. The following sections provide information about the call home tools.

### **IBM Electronic Service Agent**

IBM Electronic Service Agent monitors, tracks, and captures system hardware errors and hardware and software inventory information, and reports serviceable problems directly to IBM Support.

You can also choose to collect data manually. It uses minimal system resources, and can be downloaded from the IBM website. For more information and to download IBM Electronic Service Agent, go to http://www.ibm.com/support/esa/.

### **Error messages**

This section provides the list of error codes and messages for UEFI/POST, IMM2, and DSA that are generated when a problem is detected.

See Appendix B, "UEFI (POST) error codes," on page 813, Appendix A, "Integrated Management Module II (IMM2) error messages," on page 361, and Appendix C, "DSA diagnostic test results," on page 833 for more information.

### Troubleshooting by symptom

Use the troubleshooting tables to find solutions to problems that have identifiable symptoms.

### About this task

If you cannot find a solution to the problem in these tables, see Appendix C, "DSA diagnostic test results," on page 833 for information about testing the server and "Running DSA Preboot diagnostic programs" on page 157 for additional information about running DSA Preboot program. For additional information to help you solve problems, see "Start here" on page 137.

If you have just added new software or a new optional device and the server is not working, complete the following steps before you use the troubleshooting tables:

#### **Procedure**

- 1. Check the system-error LED on the operator information panel; if it is lit, check the light path diagnostics LEDs (see "Light path diagnostics" on page 144).
- 2. Remove the software or device that you just added.
- 3. Run IBM Dynamic System Analysis (DSA) to determine whether the server is running correctly (for information about using DSA, see Appendix C, "DSA diagnostic test results," on page 833).
- 4. Reinstall the new software or new device.

### **CD/DVD** drive problems

- Follow the suggested actions in the order in which they are listed in the Action column until the problem is solved.
- If an action step is preceded by '(Trained technician only)', that step must be performed only by a Trained technician.
- Go to the IBM support website at http://www.ibm.com/supportportal to check for technical information, hints, tips, and new device drivers or to submit a request for information.

Table 15. CD/DVD drive's symptoms and actions

| Symptom                       | Action                                                                                                    |  |
|-------------------------------|----------------------------------------------------------------------------------------------------|--|
| The optional DVD drive is not | 1. Make sure that:                                                                                             |  |
| recognized.                   | The SATA connector to which the DVD drive is attached (primary or secondary) is enabled in the Setup utility.  |  |
|                               | All cables and jumpers are installed correctly.                                                                |  |
|                               | The correct device driver is installed for the DVD drive.                                                      |  |
|                               | 2. Run the DVD drive diagnostic programs.                                                                      |  |
|                               | 3. Reseat the following components:                                                                            |  |
|                               | a. DVD drive                                                                                                   |  |
|                               | b. DVD drive cable                                                                                             |  |
|                               | 4. Replace the components listed in step 3 one at a time, in the order shown, restarting the server each time. |  |
|                               | 5. (Trained technician only) Replace the system board.                                                         |  |
| A CD or DVD is not working    | 1. Clean the CD or DVD.                                                                                        |  |
| correctly.                    | 2. Replace the CD or DVD with new CD or DVD media.                                                             |  |
|                               | 3. Run the DVD drive diagnostic programs.                                                                      |  |
|                               | 4. Reseat the DVD drive.                                                                                       |  |
|                               | 5. Replace the DVD drive.                                                                                      |  |
| The DVD drive tray is not     | 1. Make sure that the server is turned on.                                                                     |  |
| working.                      | 2. Insert the end of a straightened paper clip into the manual tray-release opening.                           |  |
|                               | 3. Reseat the DVD drive.                                                                                       |  |
|                               | 4. Replace the DVD drive.                                                                                      |  |

### **General problems**

- Follow the suggested actions in the order in which they are listed in the Action column until the problem is solved.
- If an action step is preceded by '(Trained technician only)', that step must be performed only by a Trained technician.
- Go to the IBM support website at http://www.ibm.com/supportportal to check for technical information, hints, tips, and new device drivers or to submit a request for information.

Table 16. General symptoms and actions

| Symptom                                                                                   | Action                                                                                                    |
|-------------------------------------------------------------------------------------------|----------------------------------------------------------------------------------------------------|
| A cover latch is broken, an LED is not working, or a similar problem has occurred.        | If the part is a CRU, replace it. If the part is a microprocessor or the system board, the part must be replaced by a trained technician.                                         |
| The server is hung while the screen is on. Cannot start the Setup utility by pressing F1. | <ol> <li>See "Nx-boot failure" on page 180 for more information.</li> <li>See "Recovering the server firmware (UEFI update failure)" on page 178 for more information.</li> </ol> |

### **GPU/VGA** adapter problems

- Follow the suggested actions in the order in which they are listed in the Action column until the problem is solved.
- If an action step is preceded by '(Trained technician only)', that step must be performed only by a Trained technician.
- Go to the IBM support website at http://www.ibm.com/supportportal to check for technical information, hints, tips, and new device drivers or to submit a request for information.

Table 17. GPU/VGA adapter symptoms and actions

| Symptom                                                                                                    | Action                                                                                                    |
|----------------------------------------------------------------------------------------------------|----------------------------------------------------------------------------------------------------|
| Seeing the <b>Yellow Band</b> or the <b>SLOT ERR LED</b> is lit up in the slot during the installation of 2x nVIDA K20c.           | <ol> <li>Enable PCI 64 bit resource.</li> <li>Change the option ROM execution order (slot 5 &gt; slot 7 &gt; slot 2) if you operate in Legacy mode only OS.</li> </ol> |
| The system hanged or seeing <b>Yellow Band</b> in slot 7 or no video output during the installation of nVIDA Q series or K series. | Disable PCI 64 bit resource (except for nVIDA K20c).                                                                                                    |

### Hard disk drive problems

- Follow the suggested actions in the order in which they are listed in the Action column until the problem is solved.
- If an action step is preceded by '(Trained technician only)', that step must be performed only by a Trained technician.
- Go to the IBM support website at http://www.ibm.com/supportportal to check for technical information, hints, tips, and new device drivers or to submit a request for information.

Table 18. Hard disk drive symptoms and actions

| Symptom                                                                           | Action                                                                                                    |
|-----------------------------------------------------------------------------------|----------------------------------------------------------------------------------------------------|
| Not all drives are recognized by the hard disk drive diagnostic tests.            | Remove the drive that is indicated by the diagnostic tests; then, run the hard disk drive diagnostic tests again. If the remaining drives are recognized, replace the drive that you removed with a new one.                         |
| The server stops responding during the hard disk drive diagnostic test.           | Remove the hard disk drive that was being tested when the server stopped responding, and run the diagnostic test again. If the hard disk drive diagnostic test runs successfully, replace the drive that you removed with a new one. |
| A hard disk drive was not detected while the operating system was being started.  | Reseat all hard disk drives and cables; then, run the hard disk drive diagnostic tests again.                                                                                                    |
| A hard disk drive passes the diagnostic Fixed Disk Test, but the problem remains. | Run the diagnostic SCSI Fixed Disk Test (see "Running DSA Preboot diagnostic programs" on page 157).  Note: This test is not available on servers that have RAID arrays or servers that have SATA hard disk drives.                  |

### **Hypervisor problems**

- Follow the suggested actions in the order in which they are listed in the Action column until the problem is solved.
- If an action step is preceded by '(Trained technician only)', that step must be performed only by a Trained technician.
- Go to the IBM support website at http://www.ibm.com/supportportal to check for technical information, hints, tips, and new device drivers or to submit a request for information.

Table 19. Hypervisor's symptoms and actions

| Symptom                                                                                                    | Action                                                                                                    |
|----------------------------------------------------------------------------------------------------|----------------------------------------------------------------------------------------------------|
| If an optional embedded hypervisor flash device is not listed in the expected boot order, does not appear in the list of boot devices, or a similar problem has occurred. | Make sure that the optional embedded hypervisor flash device is selected on<br>the boot manager <f12> Select Boot Device at startup.</f12>                                                                                           |
|                                                                                                    | 2. Make sure that the embedded hypervisor flash device is seated in the connector correctly (see "Removing a USB embedded hypervisor flash device" on page 298 and "Installing a USB embedded hypervisor flash device" on page 299). |
|                                                                                                    | 3. See the documentation that comes with the optional embedded hypervisor flash device for setup and configuration information.                                                                                                    |
|                                                                                                    | 4. Make sure that other software works on the server.                                                                                                    |

### Intermittent problems

- Follow the suggested actions in the order in which they are listed in the Action column until the problem is solved.
- If an action step is preceded by '(Trained technician only)', that step must be performed only by a Trained technician.
- Go to the IBM support website at http://www.ibm.com/supportportal to check for technical information, hints, tips, and new device drivers or to submit a request for information.

Table 20. Intermittent problems and actions

| Symptom                                                          | Action                                                                                                    |
|------------------------------------------------------------------|----------------------------------------------------------------------------------------------------|
| A problem occurs only occasionally and is difficult to diagnose. | <ol> <li>Make sure that:         <ul> <li>All cables and cords are connected securely to the rear of the server and attached devices.</li> <li>When the server is turned on, air is flowing from the fan grille. If there is no airflow, the fan is not working. This can cause the server to overheat and shut down.</li> </ul> </li> <li>Check the system-error log or IMM2 event logs (see "Event logs" on page 152).</li> </ol> |

# Keyboard, mouse, or USB-device problems

- Follow the suggested actions in the order in which they are listed in the Action column until the problem is solved.
- If an action step is preceded by '(Trained technician only)', that step must be performed only by a Trained technician.
- Go to the IBM support website at http://www.ibm.com/supportportal to check for technical information, hints, tips, and new device drivers or to submit a request for information.

Table 21. Keyboard, mouse, or USB-device's symptoms and actions

| Symptom                                       | Action                                                                                                    |
|-----------------------------------------------|----------------------------------------------------------------------------------------------------|
| All or some keys on the keyboard do not work. | <ul><li>1. Make sure that:</li><li>• The keyboard cable is securely connected.</li><li>• The server and the monitor are turned on.</li></ul>                           |
|                                               | 2. If you are using a USB keyboard, run the Setup utility and enable keyboardless operation.                                                                           |
|                                               | 3. If you are using a USB keyboard and it is connected to a USB hub, disconnect the keyboard from the hub and connect it directly to the server.                       |
|                                               | 4. Replace the keyboard.                                                                                                    |
| The mouse or USB-device does                  | 1. Make sure that:                                                                                                    |
| not work.                                     | The mouse or USB device cable is securely connected to the server.                                                                                                    |
|                                               | The mouse or USB device drivers are installed correctly.                                                                                                    |
|                                               | The server and the monitor are turned on.                                                                                                    |
|                                               | The mouse option is enabled in the Setup utility.                                                                                                    |
|                                               | 2. If you are using a USB mouse or USB device and it is connected to a USB hub, disconnect the mouse or USB device from the hub and connect it directly to the server. |
|                                               | 3. Replace the mouse or USB-device.                                                                                                    |

# **Memory problems**

- Follow the suggested actions in the order in which they are listed in the Action column until the problem is solved.
- If an action step is preceded by '(Trained technician only)', that step must be performed only by a Trained technician.
- Go to the IBM support website at http://www.ibm.com/supportportal to check for technical information, hints, tips, and new device drivers or to submit a request for information.

Table 22. Memory problems and actions

| Symptom                                                                                     | Action                                                                                                    |  |  |
|---------------------------------------------------------------------------------------------|----------------------------------------------------------------------------------------------------|--|--|
| The amount of system memory that is displayed is less than the amount of installed physical | <b>Note:</b> Each time you install or remove a DIMM, you must disconnect the server from the power source; then, wait 10 seconds before restarting the server.                                          |  |  |
|                                                                                             | 1. Make sure that:                                                                                                    |  |  |
| memory.                                                                                     | No error LEDs are lit on the operator information panel.                                                                                                    |  |  |
|                                                                                             | No DIMM error LEDs are lit on the system board.                                                                                                    |  |  |
|                                                                                             | Memory mirrored channel does not account for the discrepancy.                                                                                                    |  |  |
|                                                                                             | The memory modules are seated correctly.                                                                                                    |  |  |
|                                                                                             | You have installed the correct type of memory.                                                                                                    |  |  |
|                                                                                             | <ul> <li>If you changed the memory, you updated the memory configuration in the<br/>Setup utility.</li> </ul>                                                                                           |  |  |
|                                                                                             | <ul> <li>All banks of memory are enabled. The server might have automatically<br/>disabled a memory bank when it detected a problem, or a memory bank<br/>might have been manually disabled.</li> </ul> |  |  |
|                                                                                             | <ul> <li>There is no memory mismatch when the server is at the minimum memory<br/>configuration.</li> </ul>                                                                                             |  |  |
|                                                                                             | 2. Reseat the DIMMs, and then restart the server.                                                                                                    |  |  |
|                                                                                             | 3. Check the POST error log:                                                                                                    |  |  |
|                                                                                             | <ul> <li>If a DIMM was disabled by a systems-management interrupt (SMI), replace<br/>the DIMM.</li> </ul>                                                                                               |  |  |
|                                                                                             | <ul> <li>If a DIMM was disabled by the user or by POST, reseat the DIMM; then, run the Setup utility and enable the DIMM.</li> </ul>                                                                    |  |  |
|                                                                                             | 4. Check that all DIMMs are initialized in the Setup utility; then, run memory diagnostics (see "Running DSA Preboot diagnostic programs" on page 157).                                                 |  |  |
|                                                                                             | 5. Reverse the DIMMs between the channels (of the same microprocessor), and then restart the server. If the problem is related to a DIMM, replace the failing DIMM.                                     |  |  |
|                                                                                             | 6. Re-enable all DIMMs using the Setup utility, and then restart the server.                                                                                                    |  |  |
|                                                                                             | 7. (Trained technician only) Install the failing DIMM into a DIMM connector for microprocessor 2 (if installed) to verify that the problem is not the microprocessor or the DIMM connector.             |  |  |
|                                                                                             | 8. (Trained technician only) Replace the system board.                                                                                                    |  |  |

Table 22. Memory problems and actions (continued)

| Symptom                                                | Action                                                                                                    |  |  |
|--------------------------------------------------------|----------------------------------------------------------------------------------------------------|--|--|
| Multiple DIMMs in a channel are identified as failing. | <b>Note:</b> Each time you install or remove a DIMM, you must disconnect the server from the power source; then, wait 10 seconds before restarting the server.                                                                                                    |  |  |
|                                                        | 1. Reseat the DIMMs; then, restart the server.                                                                                                    |  |  |
|                                                        | 2. Remove the highest-numbered DIMM of those that are identified and replace it with an identical known good DIMM; then, restart the server. Repeat as necessary. If the failures continue after all identified DIMMs are replaced, go to step 4.                                                           |  |  |
|                                                        | 3. Return the removed DIMMs, one at a time, to their original connectors, restarting the server after each DIMM, until a DIMM fails. Replace each failing DIMM with an identical known good DIMM, restarting the server after each DIMM replacement. Repeat step 3 until you have tested all removed DIMMs. |  |  |
|                                                        | 4. Replace the highest-numbered DIMM of those identified; then, restart the server. Repeat as necessary.                                                                                                    |  |  |
|                                                        | 5. Reverse the DIMMs between the channels (of the same microprocessor), and then restart the server. If the problem is related to a DIMM, replace the failing DIMM.                                                                                                    |  |  |
|                                                        | 6. (Trained technician only) Install the failing DIMM into a DIMM connector for microprocessor 2 (if installed) to verify that the problem is not the microprocessor or the DIMM connector.                                                                                                    |  |  |
|                                                        | 7. (Trained technician only) Replace the system board.                                                                                                    |  |  |

# **Microprocessor problems**

- Follow the suggested actions in the order in which they are listed in the Action column until the problem is solved.
- If an action step is preceded by '(Trained technician only)', that step must be performed only by a Trained technician.
- Go to the IBM support website at http://www.ibm.com/supportportal to check for technical information, hints, tips, and new device drivers or to submit a request for information.

Table 23. Microprocessor's symptoms and actions

| Symptom                                                      | Action                                                                                                    |  |
|--------------------------------------------------------------|----------------------------------------------------------------------------------------------------|--|
| The server goes directly to the POST Event Viewer when it is | 1. Correct any errors that are indicated by the light path diagnostics LEDs (see "Light path diagnostics" on page 144).                                                                                                    |  |
| turned on.                                                   | <ol> <li>Make sure that the server supports all the microprocessors and that the microprocessors match in speed and cache size. To view the microprocessor information, run the Setup utility and select System Information &gt; System Summary &gt; Processor Details.</li> </ol> |  |
|                                                              | 3. (Trained technician only) Reseat microprocessor 1                                                                                                    |  |
|                                                              | 4. (Trained technician only) If there is no indication of which microprocessor has failed, isolate the error by testing with one microprocessor at a time.                                                                                                    |  |
|                                                              | 5. Replace the following components one at a time, in the order shown, restarting the server each time:                                                                                                    |  |
|                                                              | a. (Trained technician only) Microprocessor 2                                                                                                    |  |
|                                                              | b. (Trained technician only) System board                                                                                                    |  |
|                                                              | 6. (Trained technician only) If multiple error codes or light path diagnostics LEDs indicate a microprocessor error, reverse the locations of two microprocessors to determine whether the error is associated with a microprocessor or with a microprocessor socket.              |  |
|                                                              | • If the error is associated with a microprocessor, replace the microprocessor.                                                                                                    |  |
|                                                              | • If the error is associated with a microprocessor socket, replace the system board.                                                                                                    |  |

# **Monitor problems**

Some IBM monitors have their own self-tests. If you suspect a problem with your monitor, see the documentation that comes with the monitor for instructions for testing and adjusting the monitor. If you cannot diagnose the problem, call for service.

- Follow the suggested actions in the order in which they are listed in the Action column until the problem is solved.
- If an action step is preceded by '(Trained technician only)', that step must be performed only by a Trained technician.
- Go to the IBM support website at http://www.ibm.com/supportportal to check for technical information, hints, tips, and new device drivers or to submit a request for information.

Table 24. Monitor and video's symptoms and actions

| Symptom              | Action                                                                                                    |  |
|----------------------|----------------------------------------------------------------------------------------------------|--|
| Testing the monitor. | 1. Make sure that the monitor cables are firmly connected.                                                                 |  |
|                      | 2. Try using a different monitor on the server, or try using the monitor that is being tested on a different server.       |  |
|                      | 3. Run the diagnostic programs. If the monitor passes the diagnostic programs, the problem might be a video device driver. |  |
|                      | 4. (Trained technician only) Replace the system board.                                                                     |  |

Table 24. Monitor and video's symptoms and actions (continued)

| Symptom                                                                                                 | Action                                                                                                    |  |  |
|----------------------------------------------------------------------------------------------------|----------------------------------------------------------------------------------------------------|--|--|
| The screen is blank.                                                                                    | <ol> <li>If the server is attached to a KVM switch, bypass the KVM switch to eliminate it as a possible cause of the problem: connect the monitor cable directly to the correct connector on the rear of the server.</li> </ol>                                                                                                    |  |  |
|                                                                                                    | <ul> <li>2. Make sure that:</li> <li>The server is turned on. If there is no power to the server, see "Power problems" on page 169.</li> <li>The monitor cables are connected correctly.</li> <li>The monitor is turned on and the brightness and contrast controls are adjusted correctly.</li> <li>No POST errors are generated when the server is turned on.</li> </ul> |  |  |
|                                                                                                    | 3. Make sure that the correct server is controlling the monitor, if applicable.                                                                                                    |  |  |
|                                                                                                    | 4. See "Solving undetermined problems" on page 176.                                                                                                    |  |  |
| The monitor works when you                                                                              | 1. Make sure that:                                                                                                    |  |  |
| turn on the server, but the<br>screen goes blank when you<br>start some application                     | • The application program is not setting a display mode that is higher than the capability of the monitor.                                                                                                    |  |  |
| programs.                                                                                               | <ul> <li>You installed the necessary device drivers for the application.</li> </ul>                                                                                                    |  |  |
|                                                                                                    | 2. Run video diagnostics (see "Running DSA Preboot diagnostic programs" on page 157).                                                                                                    |  |  |
|                                                                                                    | • If the server passes the video diagnostics, the video is good; see "Solving undetermined problems" on page 176.                                                                                                    |  |  |
|                                                                                                    | <ul> <li>(Trained technician only) If the server fails the video diagnostics, replace the<br/>system board.</li> </ul>                                                                                                    |  |  |
| The monitor has screen jitter, or<br>the screen image is wavy,<br>unreadable, rolling, or<br>distorted. | 1. If the monitor self-tests show that the monitor is working correctly, consider the location of the monitor. Magnetic fields around other devices (such as transformers, appliances, fluorescents, and other monitors) can cause screen jitter or wavy, unreadable, rolling, or distorted screen images. If this happens, turn off the monitor.                          |  |  |
|                                                                                                    | <b>Attention:</b> Moving a color monitor while it is turned on might cause screen discoloration.                                                                                                    |  |  |
|                                                                                                    | Move the device and the monitor at least 305 mm (12 in.) apart, and turn on the monitor.  Notes:                                                                                                    |  |  |
|                                                                                                    | a. To prevent diskette drive read/write errors, make sure that the distance between the monitor and any external diskette drive is at least 76 mm (3 in.).                                                                                                    |  |  |
|                                                                                                    | b. Non-IBM monitor cables might cause unpredictable problems.                                                                                                    |  |  |
|                                                                                                    | 2. Reseat the monitor and cable.                                                                                                    |  |  |
|                                                                                                    | <ol><li>Replace the following components one at a time, in the order shown, restarting<br/>the server each time:</li></ol>                                                                                                    |  |  |
|                                                                                                    | a. Monitor                                                                                                    |  |  |
|                                                                                                    | b. (Trained technician only) System board                                                                                                    |  |  |
| Wrong characters appear on the screen.                                                                  | 1. If the wrong language is displayed, update the server firmware to the latest level (see "Updating the firmware" on page 109) with the correct language.                                                                                                    |  |  |
|                                                                                                    | 2. Reseat the monitor and cable.                                                                                                    |  |  |
|                                                                                                    | <ol><li>Replace the following components one at a time, in the order shown, restarting<br/>the server each time:</li></ol>                                                                                                    |  |  |
|                                                                                                    | a. Monitor                                                                                                    |  |  |
|                                                                                                    | b. (Trained technician only) System board                                                                                                    |  |  |

## **Network connection problems**

- Follow the suggested actions in the order in which they are listed in the Action column until the problem is solved.
- If an action step is preceded by '(Trained technician only)', that step must be performed only by a Trained technician.
- Go to the IBM support website at http://www.ibm.com/supportportal to check for technical information, hints, tips, and new device drivers or to submit a request for information.

Table 25. Network connection problems and actions

| Symptom                  | Action                                                                                                    |  |
|--------------------------|----------------------------------------------------------------------------------------------------|--|
| account with SSL enabled | <ol> <li>Make sure the license key is valid.</li> <li>Generate a new license key and log in again.</li> </ol> |  |

## **Optional-device problems**

- Follow the suggested actions in the order in which they are listed in the Action column until the problem is solved.
- If an action step is preceded by '(Trained technician only)', that step must be performed only by a Trained technician.
- Go to the IBM support website at http://www.ibm.com/supportportal to check for technical information, hints, tips, and new device drivers or to submit a request for information.

Table 26. Optional-device problems and actions

| Symptom                                                          | Action                                                                                                    |
|------------------------------------------------------------------|----------------------------------------------------------------------------------------------------|
| An IBM optional device that was just installed does not work.    | <ol> <li>Make sure that:         <ul> <li>The device is designed for the server (see http://www.ibm.com/systems/info/x86servers/serverproven/compat/us).</li> <li>You followed the installation instructions that came with the device and the device is installed correctly.</li> <li>You have not loosened any other installed devices or cables.</li> <li>You updated the configuration information in the Setup utility. Whenever memory or any other device is changed, you must update the configuration.</li> </ul> </li> </ol>                                                 |
|                                                                  | 2. Reseat the device that you just installed.                                                                                                    |
|                                                                  | 3. Replace the device that you just installed.                                                                                                    |
| An IBM optional device that worked previously does not work now. | <ol> <li>Make sure that all of the cable connections for the device are secure.</li> <li>If the device comes with test instructions, use those instructions to test the device.</li> <li>If the failing device is a SCSI device, make sure that:         <ul> <li>The cables for all external SCSI devices are connected correctly.</li> <li>The last device in each SCSI chain, or the end of the SCSI cable, is terminated correctly.</li> <li>Any external SCSI device is turned on. You must turn on an external SCSI device before you turn on the server.</li> </ul> </li> </ol> |
|                                                                  | 4. Reseat the failing device.                                                                                                    |
|                                                                  | 5. Replace the failing device.                                                                                                    |

# **Power problems**

- Follow the suggested actions in the order in which they are listed in the Action column until the problem is solved.
- If an action step is preceded by '(Trained technician only)', that step must be performed only by a Trained technician.
- Go to the IBM support website at http://www.ibm.com/supportportal to check for technical information, hints, tips, and new device drivers or to submit a request for information.

Table 27. Power problems and actions

| Symptom                                                                                                    | Ac | tion                                                                                                    |
|----------------------------------------------------------------------------------------------------|----|----------------------------------------------------------------------------------------------------|
| The power-control button does not work, and the reset button does not work (the server does not start).  Note: The power-control button will not function until | 1. | Make sure that the power-control button is working correctly:  a. Disconnect the server power cords.  b. Reconnect the power cords.                                                                                                    |
|                                                                                                    |    | <ul><li>c. (Trained technician only) Reseat the operator information panel cable, and then repeat steps 1a and 1b.</li></ul>                                                                                                    |
| approximately 5 to 10 seconds after the server has been connected to power.                                                                                     |    | <ul> <li>(Trained technician only) If the server starts, reseat the operator<br/>information panel. If the problem remains, replace the operator<br/>information panel.</li> </ul>                                                                                                    |
|                                                                                                    |    | • If the server does not start, bypass the power-control button by using the force power-on jumper (see "System-board switches and jumpers" on page 31). If the server starts, reseat the operator information panel. If the problem remains, replace the operator information panel. |
|                                                                                                    | 2. | Make sure that:                                                                                                    |
|                                                                                                    |    | a. The power cords are correctly connected to the server and to a working electrical outlet.                                                                                                    |
|                                                                                                    |    | b. The type of memory that is installed is correct.                                                                                                    |
|                                                                                                    |    | c. The DIMM is fully seated.                                                                                                    |
|                                                                                                    |    | d. The LEDs on the power supply do not indicate a problem.                                                                                                    |
|                                                                                                    |    | e. The microprocessors are installed in the correct sequence.                                                                                                    |
|                                                                                                    | 3. | Reseat the following components:                                                                                                    |
|                                                                                                    |    | a. DIMMs                                                                                                    |
|                                                                                                    |    | b. (Trained technician only) Power switch connector                                                                                                    |
|                                                                                                    |    | c. (Trained technician only) Power backplane                                                                                                    |
|                                                                                                    | 4. | Replace the following components one at a time, in the order shown, restarting the server each time:                                                                                                    |
|                                                                                                    |    | a. DIMMs                                                                                                    |
|                                                                                                    |    | b. (Trained technician only) Power switch connector                                                                                                    |
|                                                                                                    |    | c. (Trained technician only) Power backplane                                                                                                    |
|                                                                                                    |    | d. (Trained technician only) System board                                                                                                    |
|                                                                                                    | 5. | If you just installed an optional device, remove it, and restart the server. If the server now starts, you might have installed more devices than the power supply supports.                                                                                                    |
|                                                                                                    | 6. | See "Power-supply LEDs" on page 150.                                                                                                    |
|                                                                                                    | 7. | See "Solving undetermined problems" on page 176.                                                                                                    |

Table 27. Power problems and actions (continued)

| Symptom                                                                                         | Action                                                                                                    |  |
|-------------------------------------------------------------------------------------------------|----------------------------------------------------------------------------------------------------|--|
| The server does not turn off.                                                                   | <ol> <li>Determine whether you are using an Advanced Configuration and Power Interface (ACPI) or a non-ACPI operating system. If you are using a non-ACPI operating system, complete the following steps:         <ol> <li>Press Ctrl+Alt+Delete.</li> <li>Turn off the server by pressing the power-control button for 5 seconds.</li> <li>Restart the server.</li> <li>If the server fails POST and the power-control button does not work, disconnect the power cord for 5 seconds; then, reconnect the power cord and restart the server.</li> </ol> </li> <li>If the problem remains or if you are using an ACPI-aware operating system,</li> </ol> |  |
|                                                                                                 | suspect the system board.                                                                                                    |  |
| The server unexpectedly shuts down, and the LEDs on the operator information panel are not lit. | See "Solving undetermined problems" on page 176.                                                                                                    |  |

# **RAID/storage adapter problems**

- Follow the suggested actions in the order in which they are listed in the Action column until the problem is solved.
- If an action step is preceded by '(Trained technician only)', that step must be performed only by a Trained technician.
- Go to the IBM support website at http://www.ibm.com/supportportal to check for technical information, hints, tips, and new device drivers or to submit a request for information.

Table 28. RAID/storage adapter problems and actions

| Symptom                                                                                                    | Action                                                                                                    |
|----------------------------------------------------------------------------------------------------|----------------------------------------------------------------------------------------------------|
| The software NMI/PCI error led is lit when the HDDs/CPU/ Memory are stressed or during installation of OS. | <ol> <li>Check if your CPU's part number is in the following list:         <ul> <li>00D0048 - Microprocessor, Intel Xeon IvyBridge-EP, 2.4 GHz, 30 MB, 1866 MHz, 115 W</li> <li>00D0049 - Microprocessor, Intel Xeon IvyBridge-EP, 2.7 GHz, 30 MB, 1866 MHz, 130 W</li> <li>40X7385 - Microprocessor, Intel Xeon IvyBridge-EP, 1.8 GHz, 10 MB, 1333 MHz, 80 W</li> <li>40X7386 - Microprocessor, Intel Xeon IvyBridge-EP, 2.5 GHz, 10 MB, 1333 MHz, 80 W</li> <li>40X7387 - Microprocessor, Intel Xeon IvyBridge-EP, 2.1 GHz, 15 MB, 1600 MHz, 80 W</li> <li>40X7388 - Microprocessor, Intel Xeon IvyBridge-EP, 2.6 GHz, 15 MB, 1600 MHz, 80 W</li> <li>40X7399 - Microprocessor, Intel Xeon IvyBridge-EP, 2.0 GHz, 20 MB, 1600 MHz, 95 W</li> <li>40X7391 - Microprocessor, Intel Xeon IvyBridge-EP, 2.6 GHz, 20 MB, 1866 MHz, 95 W</li> <li>40X7392 - Microprocessor, Intel Xeon IvyBridge-EP, 2.2 GHz, 25 MB, 1866 MHz, 95 W</li> <li>40X7393 - Microprocessor, Intel Xeon IvyBridge-EP, 2.5 GHz, 25 MB, 1866 MHz, 115 W</li> <li>40X7394 - Microprocessor, Intel Xeon IvyBridge-EP, 2.8 GHz, 25 MB, 1866 MHz, 115 W</li> <li>40X7395 - Microprocessor, Intel Xeon IvyBridge-EP, 3.0 GHz, 25 MB, 1866 MHz, 130 W</li> <li>40X7396 - Microprocessor, Intel Xeon IvyBridge-EP, 3.5 GHz, 25 MB, 1866 MHz, 130 W</li> <li>40X7397 - Microprocessor, Intel Xeon IvyBridge-EP, 3.5 GHz, 25 MB, 1866 MHz, 130 W</li> <li>40X7398 - Microprocessor, Intel Xeon IvyBridge-EP, 3.5 GHz, 25 MB, 1866 MHz, 130 W</li> <li>40X7398 - Microprocessor, Intel Xeon IvyBridge-EP, 3.5 GHz, 25 MB, 1866 MHz, 130 W</li> <li>40X7398 - Microprocessor, Intel Xeon IvyBridge-EP, 3.7 GHz, 25 MB, 1866 MHz, 130 W</li> <li>40X7436 - Microprocessor, Intel Xeon IvyBridge-EP, 3.7 GHz, 25 MB, 1866 MHz, 70 W</li> <li>40X7438 - Microprocessor, Intel Xeon IvyBridge-EP, 1.9 GHz, 25 MB, 1866 MHz, 70 W&lt;</li></ul></li></ol> |

# Serial port problems

- Follow the suggested actions in the order in which they are listed in the Action column until the problem is solved.
- If an action step is preceded by '(Trained technician only)', that step must be performed only by a Trained technician.
- Go to the IBM support website at http://www.ibm.com/supportportal to check for technical information, hints, tips, and new device drivers or to submit a request for information.

Table 29. Serial port problems and actions

| Symptom                                                                                                    | Action                                                                                                    |
|----------------------------------------------------------------------------------------------------|----------------------------------------------------------------------------------------------------|
| The number of serial ports that are identified by the operating system is less than the number of installed serial ports. | <ol> <li>Make sure that:</li> <li>Each port is assigned a unique address in the Setup utility and none of the serial ports is disabled.</li> <li>The serial-port adapter (if one is present) is seated correctly.</li> </ol> |
|                                                                                                    | 2. Reseat the serial port adapter.                                                                                                    |
|                                                                                                    | 3. Replace the serial port adapter.                                                                                                    |

Table 29. Serial port problems and actions (continued)

| Symptom                                                                                                    | Action                                                                                                    |
|----------------------------------------------------------------------------------------------------|----------------------------------------------------------------------------------------------------|
| A serial device does not work.                                                                                                    | <ol> <li>Make sure that:         <ul> <li>The device is compatible with the server.</li> <li>The serial port is enabled and is assigned a unique address.</li> <li>The device is connected to the correct connector.</li> </ul> </li> <li>Reseat the following components:         <ul> <li>Failing serial device</li> <li>Serial cable</li> </ul> </li> </ol> |
|                                                                                                    | 3. Replace the following components one at a time, in the order shown, restarting the server each time:                                                                                                    |
|                                                                                                    | <ul><li>a. Failing serial device</li><li>b. Serial cable</li></ul>                                                                                                    |
|                                                                                                    | c. (Trained technician only) System board                                                                                                    |
| The serial port might print out some messages for debugging purposes during the uEFI and pDSA configuration stages. Some external devices when attached on the serial port can cause specific device-related behaviors. | In the uEFI console redirection page, disable the serial port setting to stop messages from being printed out via the serial port.                                                                                                    |

# ServerGuide problems

- · Follow the suggested actions in the order in which they are listed in the Action column until the problem is solved.
- If an action step is preceded by '(Trained technician only)', that step must be performed only by a Trained technician.
- Go to the IBM support website at http://www.ibm.com/supportportal to check for technical information, hints, tips, and new device drivers or to submit a request for information.

Table 30. ServerGuide problems and actions

| Symptom                                                                                                    | Action                                                                                                    |
|----------------------------------------------------------------------------------------------------|----------------------------------------------------------------------------------------------------|
| The ServerGuide Setup and Installation CD will not start.                                                    | Make sure that the server supports the ServerGuide program and has a startable (bootable) DVD drive.                                                          |
|                                                                                                    | 2. If the startup (boot) sequence settings have been changed, make sure that the DVD drive is first in the startup sequence.                                  |
|                                                                                                    | 3. If more than one DVD drive is installed, make sure that only one drive is set as the primary drive. Start the CD from the primary drive.                   |
| The ServeRAID Manager program cannot view all installed drives, or the operating system cannot be installed. | <ol> <li>Make sure that the hard disk drive is connected correctly.</li> <li>Make sure that the SAS hard disk drive cables are securely connected.</li> </ol> |
| The operating-system installation program continuously loops.                                                | Make more space available on the hard disk.                                                                                                    |

Table 30. ServerGuide problems and actions (continued)

| Symptom                                                                | Action                                                                                                    |
|------------------------------------------------------------------------|----------------------------------------------------------------------------------------------------|
| The ServerGuide program will not start the operating-system CD.        | Make sure that the operating-system CD is supported by the ServerGuide program. For a list of supported operating-system versions, go to http://www.ibm.com/support/entry/portal/docdisplay?lndocid=SERV-GUIDE, click the link for your ServerGuide version, and scroll down to the list of supported Microsoft Windows operating systems. |
| The operating system cannot be installed; the option is not available. | Make sure that the server supports the operating system. If it does, either no logical drive is defined (SCSI RAID servers), or the ServerGuide System Partition is not present. Run the ServerGuide program and make sure that setup is complete.                                                                                         |

# **Software problems**

- · Follow the suggested actions in the order in which they are listed in the Action column until the problem is solved.
- If an action step is preceded by '(Trained technician only)', that step must be performed only by a Trained technician.
- Go to the IBM support website at http://www.ibm.com/supportportal to check for technical information, hints, tips, and new device drivers or to submit a request for information.

Table 31. Software problems and actions

| Symptom                         | Action                                                                                                    |
|---------------------------------|----------------------------------------------------------------------------------------------------|
| You suspect a software problem. | <ol> <li>To determine whether the problem is caused by the software, make sure that:</li> <li>The server has the minimum memory that is needed to use the software. For memory requirements, see the information that comes with the software. If you have just installed an adapter or memory, the server might have a memory-address conflict.</li> <li>The software is designed to operate on the server.</li> <li>Other software works on the server.</li> <li>The software works on another server.</li> </ol> |
|                                 | 2. If you received any error messages when using the software, see the information that comes with the software for a description of the messages and suggested solutions to the problem.                                                                                                    |
|                                 | 3. Contact the software vendor.                                                                                                    |

## Universal Serial Bus (USB) port problems

- Follow the suggested actions in the order in which they are listed in the Action column until the problem is solved.
- If an action step is preceded by '(Trained technician only)', that step must be performed only by a Trained technician.
- Go to the IBM support website at http://www.ibm.com/supportportal to check for technical information, hints, tips, and new device drivers or to submit a request for information.

Table 32. Universal Serial Bus (USB) port problems and actions

| Symptom                     | Action                                                                                                    |
|-----------------------------|----------------------------------------------------------------------------------------------------|
| A USB device does not work. | <ol> <li>Make sure that:         <ul> <li>The correct USB device driver is installed.</li> <li>The operating system supports USB devices.</li> </ul> </li> <li>Make sure that the USB configuration options are set correctly in the Setup utility (see "Using the Setup utility" on page 114 for more information).</li> <li>If you are using a USB hub, disconnect the USB device from the hub and connect it directly to the server.</li> </ol> |

## Solving power problems

Use this information to solve power problems.

### About this task

Power problems can be difficult to solve. For example, a short circuit can exist anywhere on any of the power distribution buses. Usually, a short circuit will cause the power subsystem to shut down because of an overcurrent condition. To diagnose a power problem, use the following general procedure:

#### **Procedure**

- 1. Turn off the server and disconnect all power cords.
- 2. Check for loose cables in the power subsystem. Also check for short circuits, for example, if a loose screw is causing a short circuit on a circuit board.
- 3. Check the lit LEDs on the light path diagnostics panel (see "Light path diagnostics LEDs" on page 145).
- 4. Remove the adapters and disconnect the cables and power cords to all internal and external devices until the server is at the minimum configuration that is required for the server to start (see "Solving undetermined problems" on page 176).
- 5. Reconnect all ac power cords and turn on the server. If the server starts successfully, reseat the adapters and devices one at a time until the problem is isolated.

#### What to do next

If the server does not start from the minimum configuration, see "Power-supply LEDs" on page 150 to replace the components in the minimum configuration one at a time until the problem is isolated.

# **Solving Ethernet controller problems**

Use this information to solve the Ethernet controller problems.

#### About this task

The method that you use to test the Ethernet controller depends on which operating system you are using. See the operating-system documentation for information about Ethernet controllers, and see the Ethernet controller device-driver readme file.

Try the following procedures:

#### **Procedure**

- 1. Make sure that the correct device drivers, which come with the server are installed and that they are at the latest level.
- 2. Make sure that the Ethernet cable is installed correctly.
  - The cable must be securely attached at all connections. If the cable is attached but the problem remains, try a different cable.
  - If you set the Ethernet controller to operate at 100 Mbps, you must use Category 5 cabling.
  - If you directly connect two servers (without a hub), or if you are not using a hub with X ports, use a crossover cable. To determine whether a hub has an X port, check the port label. If the label contains an X, the hub has an X port.
- 3. Determine whether the hub supports auto-negotiation. If it does not, try configuring the integrated Ethernet controller manually to match the speed and duplex mode of the hub.
- 4. Check the Ethernet controller LEDs on the rear panel of the server. These LEDs indicate whether there is a problem with the connector, cable, or hub.
  - The Ethernet link status LED is lit when the Ethernet controller receives a link pulse from the hub. If the LED is off, there might be a defective connector or cable or a problem with the hub.
  - The Ethernet transmit/receive activity LED is lit when the Ethernet controller sends or receives data over the Ethernet network. If the Ethernet transmit/receive activity is off, make sure that the hub and network are operating and that the correct device drivers are installed.
- 5. Check the LAN activity LED on the rear of the server. The LAN activity LED is lit when data is active on the Ethernet network. If the LAN activity LED is off, make sure that the hub and network are operating and that the correct device drivers are installed.
- 6. Check for operating-system-specific causes of the problem.
- 7. Make sure that the device drivers on the client and server are using the same protocol.

8.

#### What to do next

If the Ethernet controller still cannot connect to the network but the hardware appears to be working, the network administrator must investigate other possible causes of the error.

## Solving undetermined problems

If Dynamic System Analysis (DSA) cannot diagnose the failure or if the server is inoperative, use the information in this section to solve the undetermined problems.

#### **About this task**

If you suspect that a software problem is causing failures (continuous or intermittent), see "Software problems" on page 173.

Corrupted data in CMOS memory or corrupted UEFI firmware can cause undetermined problems. To reset the CMOS data, use the CMOS clear jumper (JP1) to clear the CMOS memory and override the power-on password; see "System-board internal connectors" on page 29 for more information. If you suspect that the UEFI firmware is corrupted, see "Recovering the server firmware (UEFI update failure)" on page 178.

If the power supplies are working correctly, complete the following steps:

#### **Procedure**

- 1. Turn off the server.
- 2. Make sure that the server is cabled correctly.
- 3. Remove or disconnect the following devices, one at a time, until you find the failure. Turn on the server and reconfigure it each time.
  - Any external devices.
  - Surge-suppressor device (on the server).
  - Printer, mouse, and non-IBM devices.
  - Each adapter.
  - · Hard disk drives.

**Note:** The minimum configuration required for the server to start is one microprocessor and one 2 GB DIMM.

- 4. Turn on the server. If the problem remains, suspect the following components in the following order:
  - a. Power supply
  - b. Memory
  - c. Microprocessor
  - d. System board

#### What to do next

If the problem is solved when you remove an adapter from the server but the problem recurs when you reinstall the same adapter, suspect the adapter; if the problem recurs when you replace the adapter with a different one, suspect the riser card.

If you suspect a networking problem and the server passes all the system tests, suspect a network cabling problem that is external to the server.

# **Problem determination tips**

Because of the variety of hardware and software combinations that can encounter, use the following information to assist you in problem determination. If possible, have this information available when requesting assistance from IBM.

- · Machine type and model
- · Microprocessor or hard disk drive upgrades
- Failure symptom
  - Does the server fail the diagnostic tests?
  - What occurs? When? Where?
  - Does the failure occur on a single server or on multiple servers?
  - Is the failure repeatable?
  - Has this configuration ever worked?
  - What changes, if any, were made before the configuration failed?
  - Is this the original reported failure?
- · Diagnostic program type and version level
- Hardware configuration (print screen of the system summary)
- UEFI firmware level
- · IMM firmware level
- Operating system software

You can solve some problems by comparing the configuration and software setups between working and nonworking servers. When you compare servers to each other for diagnostic purposes, consider them identical only if all the following factors are exactly the same in all the servers:

- · Machine type and model
- UEFI firmware level
- IMM firmware level
- · Adapters and attachments, in the same locations
- · Address jumpers, terminators, and cabling
- · Software versions and levels
- · Diagnostic program type and version level
- · Configuration option settings
- Operating-system control-file setup

See Appendix D, "Getting help and technical assistance," on page 969 for information about calling IBM for service.

# Recovering the server firmware (UEFI update failure)

Use this information to recover the server firmware.

**Important:** Some cluster solutions require specific code levels or coordinated code updates. If the device is part of a cluster solution, verify that the latest level of code is supported for the cluster solution before you update the code.

If the server firmware has become corrupted, such as from a power failure during an update, you can recover the server firmware in the following way:

- **In-band method:** Recover server firmware, using either the boot block jumper (Automated Boot Recovery) and a server Firmware Update Package Service Pack.
- Out-of-band method: Use the IMM2 web interface to update the firmware, using the latest server firmware update package.

Note: You can obtain a server update package from one of the following sources:

- Download the server firmware update from the World Wide Web.
- Contact your IBM service representative.

To download the server firmware update package from the World Wide Web, go to http://www.ibm.com/supportportal.

The flash memory of the server consists of a primary bank and a backup bank. You must maintain a bootable UEFI firmware image in the backup bank. If the server firmware in the primary bank becomes corrupted, you can either manually boot the backup bank with the UEFI boot backup jumper (JP2), or in the case of image corruption, this will occur automatically with the Automated Boot Recovery function.

# In-band manual recovery method

This section details the in-band manual recovery method.

#### About this task

To recover the server firmware and restore the server operation to the primary bank, complete the following steps:

#### **Procedure**

- 1. Read the safety information that begins on "Safety" on page vii and "Installation guidelines" on page 36.
- 2. Turn off the server, and disconnect all power cords and external cables.
- 3. Unlock and remove the left-side cover (see "Removing the left-side cover" on page 41).
- 4. Locate SW4 on the system board.
- 5. Change the position of the UEFI boot backup switch (change switch 1 of the SW4 to the on position) to enable the UEFI recovery mode.
- 6. Reinstall the server cover; then, reconnect all power cords.
- 7. Restart the server. The system begins the power-on self-test (POST).
- 8. Boot the server to an operating system that is supported by the firmware update package that you downloaded.

- 9. Perform the firmware update by following the instructions that are in the firmware update package readme file.
- 10. Turn off the server and disconnect all power cords and external cables, and then remove the left-side cover (see "Removing the left-side cover" on page
- 11. Change the position of the UEFI boot backup switch back (change switch 1 of the SW4 to the off position).
- 12. Reinstall the left-side cover (see "Installing the left-side cover" on page 197).
- 13. Reconnect the power cord and any cables that you removed.
- 14. Restart the server. The system begins the power-on self-test (POST). If this does not recover the primary bank, continue with the following steps.
- 15. Remove the left-side cover (see "Removing the left-side cover" on page 41).
- 16. Reset the CMOS by removing the system battery (see "Removing the system battery" on page 256).
- 17. Leave the system battery out of the server for approximately 5 to 15 minutes.
- 18. Reinstall the system battery (see "Installing the system battery" on page 257).
- 19. Reinstall the left-side cover (see "Installing the left-side cover" on page 197).
- 20. Reconnect the power cord and any cables that you removed.
- 21. Restart the server. The system begins the power-on self-test (POST).
- 22. If these recovery efforts fail, contact your IBM service representative for support.

### In-band automated boot recovery method

This section details the in-band automated boot recovery method.

#### About this task

**Note:** Use this method if the System board LED on the light path diagnostics panel is lit and there is a log entry or Booting Backup Image is displayed on the firmware splash screen; otherwise, use the in-band manual recovery method.

### **Procedure**

- 1. Boot the server to an operating system that is supported by the firmware update package that you downloaded.
- 2. Perform the firmware update by following the instructions that are in the firmware update package readme file.
- 3. Restart the server.
- 4. At the firmware splash screen, press F3 when prompted to restore to the primary bank. The server boots from the primary bank.

### **Out-of-band method**

See the IMM2 documentation (*Integrated Management Module II User's Guide*) at http://www.ibm.com/support/entry/portal/docdisplay?lndocid=migr-5086346.

# **Automated boot recovery (ABR)**

Use this information for Automated boot recovery (ABR).

#### About this task

While the server is starting, if the integrated management module II detects problems with the server firmware in the primary bank, the server automatically switches to the backup firmware bank and gives you the opportunity to recover the firmware in the primary bank. For instructions for recovering the UEFI firmware, see "Recovering the server firmware (UEFI update failure)" on page 178. After you have recovered the firmware in the primary bank, complete the following steps:

### **Procedure**

- 1. Restart the server.
- 2. When the prompt **Press F3 to restore to primary** is displayed, press F3 to start the server from the primary bank.

### **Nx-boot failure**

Use this information for Nx-boot failure.

Configuration changes, such as added devices or adapter firmware updates, and firmware or application code problems can cause the server to fail POST (the power-on self-test). If this occurs, the server responds in either of the following ways:

- The server restarts automatically and attempts POST again.
- The server hangs, and you must manually restart the server for the server to attempt POST again.

After a specified number of consecutive attempts (automatic or manual), the Nx-boot failure feature causes the server to revert to the default UEFI configuration and start the Setup utility so that you can make the necessary corrections to the configuration and restart the server. If the server is unable to successfully complete POST with the default configuration, there might be a problem with the system board.

To specify the number of consecutive restart attempts that will trigger the Nx-boot failure feature, in the Setup utility, click **System Settings** > **Recovery** > **POST Attempts** > **POST Attempts Limit**. The available options are 3, 6, 9, and 255 (disable Nx-boot failure).

# Chapter 5. Parts listing, IBM System x3500 M4 Type 7383

The parts listing of IBM System x3500 M4 Type 7383.

The following replaceable components are available for the IBM System x3500 M4 Type 7383 server, except as specified otherwise in "Replaceable server components." For an updated parts listing, go to http://www.ibm.com/supportportal.

## Replaceable server components

The replaceable server components for IBM System x3500 M4 Type 7383.

Replaceable components consist of structural parts, and field replaceable units (FRUs):

- Structural parts: Purchase and replacement of structural parts (components, such as chassis assembly, top cover, and bezel) is your responsibility. If IBM acquires or installs a structural component at your request, you will be charged for the service. See "Structural parts" on page 189 for the list of structural parts.
- Tier 1 customer replaceable unit (CRU): Replacement of Tier 1 CRUs is your responsibility. If IBM installs a Tier 1 CRU at your request, you will be charged for the installation.
- Tier 2 customer replaceable unit: You may install a Tier 2 CRU yourself or request IBM to install it, at no additional charge, under the type of warranty service that is designated for your server.

For information about the terms of the warranty and getting service and assistance, see the *Warranty Information* document that comes with the server. For more information about getting service and assistance, see Appendix D, "Getting help and technical assistance," on page 969.

Visit http://www.ibm.com/systems/info/x86servers/serverproven/compat/us for the latest options supporting plan.

The following illustration shows the major components in the server. The illustrations in this document might differ slightly from your hardware. For a list of structural parts, see "Structural parts" on page 189.

© Copyright IBM Corp. 2014

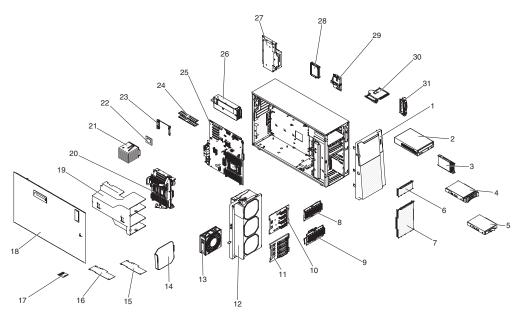

Figure 91. Server components

The following table lists the part numbers for the server replaceable components.

|       | •                                                                       | •                           | •                           |
|-------|-------------------------------------------------------------------------|-----------------------------|-----------------------------|
| Index | Description                                                             | CRU part<br>number (Tier 1) | CRU part<br>number (Tier 2) |
| 2     | DVD-ROM drive                                                           | 43W8466                     |                             |
| 2     | DVD-RW drive                                                            | 43W8467                     |                             |
| 3     | Hard disk drive, 2.5-inch hot-swap, 250 GB, 7.2 K, SATA                 | 81Y9723                     |                             |
| 3     | Hard disk drive, 2.5-inch hot-swap, 500 GB, 7.2 K, SATA                 | 81Y9727                     |                             |
| 3     | Hard disk drive, 2.5-inch hot-swap, 1 TB, 7.2 K, SATA                   | 81Y9731                     |                             |
| 3     | Hard disk drive, 2.5-inch hot-swap, 128 GB, SATA Slim                   | 90Y8649                     |                             |
| 3     | Hard disk drive, 2.5-inch hot-swap, 250 GB, SATA Slim                   | 90Y8644                     |                             |
| 3     | Hard disk drive, 2.5-inch hot-swap, 500 GB, 7.2 K, NL SAS               | 90Y8954                     |                             |
| 3     | Hard disk drive, 2.5-inch hot-swap, 1 TB, 7.2 K, NL SAS                 | 81Y9691                     |                             |
| 3     | Hard disk drive, 2.5-inch hot-swap, 300 GB, 10 K, SAS                   | 90Y8878                     |                             |
| 3     | Hard disk drive, 2.5-inch hot-swap, 600 GB, 10 K, SAS                   | 90Y8873                     |                             |
| 3     | Solid state drive, 2.5-inch hot-swap, 64 GB, SATA MLC                   | 49Y5840                     |                             |
| 3     | Solid state drive, 2.5-inch hot-swap, 100 GB, SATA MLC                  | 00W1126                     |                             |
| 3     | Solid state drive, 2.5-inch hot-swap Enterprise Value, 120 GB, SATA MLC | 00AJ356                     |                             |
| 3     | Solid state drive, 2.5-inch hot-swap, 200 GB, SATA MLC                  | 43W7721                     |                             |
| 3     | Solid state drive, 2.5-inch hot-swap, 240 GB, SATA MLC                  | 00FN299                     |                             |
| 3     | Solid state drive, 2.5-inch hot-swap Enterprise Value, 240GB, SATA MLC  | 00AJ361                     |                             |
| 3     | Solid state drive, 2.5-inch hot-swap, 480GB, SATA MLC                   | 00FN328                     |                             |
| 3     | Solid state drive, 2.5-inch hot-swap Enterprise Value, 480GB, SATA MLC  | 00AJ366                     |                             |
| 3     | Solid state drive, 2.5-inch hot-swap, 960 GB, SATA MLC                  | 00FN333                     |                             |
| 3     | Solid state drive, 2.5-inch hot-swap, 512 GB SATA MLC                   | 49Y5845                     |                             |

| Index | Description                                                                    | CRU part<br>number (Tier 1) | CRU part<br>number (Tier 2) |
|-------|--------------------------------------------------------------------------------|-----------------------------|-----------------------------|
| 3     | Solid state drive, 2.5-inch hot-swap, 800 GB, SAS MLC                          | 49Y6140                     |                             |
| 3     | Solid state drive, 2.5-inch hot-swap Enterprise Value, 800 GB, SAS MLC         | 00AJ371                     |                             |
| 3     | Hard disk drive, 2.5-inch hot-swap, 300 GB, 10 K, SAS SED                      | 90Y8914                     |                             |
| 3     | Hard disk drive, 2.5-inch hot-swap, 600 GB, 10 K, SAS SED                      | 90Y8909                     |                             |
| 3     | Hard disk drive, 2.5-inch hot-swap, 900 GB, 10 K, SAS SED                      | 81Y9663                     |                             |
| 3     | Hard disk drive, 2.5-inch hot-swap, 146 GB, 15 K, SAS                          | 90Y8927                     |                             |
| 3     | Hard disk drive, 2.5-inch hot-swap, 146 GB, 15 K, SAS SED                      | 90Y8945                     |                             |
| 4     | Hard disk drive, 3.5-inch hot-swap, 500 GB, 7.2 K, NL SATA                     | 81Y9787                     |                             |
| 4     | Hard disk drive, 3.5-inch hot-swap, 2 TB, 7.2 K, NL SATA                       | 81Y9795                     |                             |
| 4     | IBM Hard disk drive, 3.5-inch G2 hot-swap, 2TB, 7.2 K, 6Gbps, 512e, NL SATA    | 00FN114                     |                             |
| 4     | IBM Hard disk drive, 3.5-inch G2 simple-swap, 2TB, 7.2 K, 6Gbps, 512e, NL SATA | 00FN119                     |                             |
| 4     | IBM Hard disk drive, 3.5-inch G2 hot-swap, 3TB, 7.2 K, 6Gbps, 512e, NL SATA    | 00FN129                     |                             |
| 4     | IBM Hard disk drive, 3.5-inch G2 simple-swap, 3TB, 7.2 K, 6Gbps, 512e, NL SATA | 00FN134                     |                             |
| 4     | IBM Hard disk drive, 3.5-inch G2 hot-swap, 4TB, 7.2 K, 6Gbps, 512e, NL SATA    | 00FN144                     |                             |
| 4     | IBM Hard disk drive, 3.5-inch G2 simple-swap, 4TB, 7.2 K, 6Gbps, 512e, NL SATA | 00FN149                     |                             |
| 4     | IBM Hard disk drive, 3.5-inch G2 hot-swap, 5TB, 7.2 K, 6Gbps, 512e, NL SATA    | 00FN159                     |                             |
| 4     | IBM Hard disk drive, 3.5-inch G2 simple-swap, 5TB, 7.2 K, 6Gbps, 512e, NL SATA | 00FN164                     |                             |
| 4     | IBM Hard disk drive, 3.5-inch G2 hot-swap, 6TB, 7.2 K, 6Gbps, 512e, NL SATA    | 00FN174                     |                             |
| 4     | IBM Hard disk drive, 3.5-inch G2 simple-swap, 6TB, 7.2 K, 6Gbps, 512e, NL SATA | 00FN179                     |                             |
| 4     | Hard disk drive, 3.5-inch hot-swap, 1 TB, 7.2 K, NL SAS                        | 90Y8568                     |                             |
| 4     | Hard disk drive, 3.5-inch hot-swap, 2 TB, 7.2 K, NL SAS                        | 90Y8573                     |                             |
| 4     | IBM Hard disk drive, 3.5-inch G2 hot-swap, 2TB, 7.2 K, 6Gbps, 512e, NL SAS     | 00ML204                     |                             |
| 4     | IBM Hard disk drive, 3.5-inch G2 hot-swap, 2TB, 7.2 K, 12Gbps, 512e, NL SAS    | 00FN189                     |                             |
| 4     | Hard disk drive, 3.5-inch hot-swap, 3 TB, 7.2 K, NL SAS                        | 90Y8578                     |                             |
| 4     | IBM Hard disk drive, 3.5-inch G2 hot-swap, 4TB, 7.2 K, 6Gbps, 512e, NL SAS     | 00ML209                     |                             |
| 4     | IBM Hard disk drive, 3.5-inch G2 hot-swap, 4TB, 7.2 K, 12Gbps, 512e, NL SAS    | 00FN209                     |                             |
| 4     | IBM Hard disk drive, 3.5-inch G2 hot-swap, 6TB, 7.2 K, 6Gbps, 512e, NL SAS     | 00ML214                     |                             |
| 4     | IBM Hard disk drive, 3.5-inch G2 hot-swap, 6TB, 7.2 K, 12Gbps, 512e, NL SAS    | 00FN229                     |                             |

| Index | Description                                                                       | CRU part<br>number (Tier 1) | CRU part<br>number (Tier 2) |
|-------|-----------------------------------------------------------------------------------|-----------------------------|-----------------------------|
| 4     | Hard disk drive, 3.5-inch hot-swap, 300 GB, 15K, SAS                              | 49Y6093                     |                             |
| 4     | Hard disk drive, 3.5-inch hot-swap, 450 GB, 15K, SAS                              | 49Y6098                     |                             |
| 4     | Hard disk drive, 3.5-inch hot-swap, 600 GB, 15K, SAS                              | 49Y6103                     |                             |
| 4     | IBM Self-Encrypting drive, 3.5-inch G2 hot-swap, 2TB, 7.2 K, 6Gbps, 512e, NL SAS  | 00ML219                     |                             |
| 4     | IBM Self-Encrypting drive, 3.5-inch G2 hot-swap, 2TB, 7.2 K, 12Gbps, 512e, NL SAS | 00FN239                     |                             |
| 4     | IBM Self-Encrypting drive, 3.5-inch G2 hot-swap, 4TB, 7.2 K, 6Gbps, 512e, NL SAS  | 00ML224                     |                             |
| 4     | IBM Self-Encrypting drive, 3.5-inch G2 hot-swap, 4TB, 7.2 K, 12Gbps, 512e, NL SAS | 00FN249                     |                             |
| 4     | IBM Self-Encrypting drive, 3.5-inch G2 hot-swap, 6TB, 7.2 K, 6Gbps, 512e, NL SAS  | 00ML229                     |                             |
| 4     | IBM Self-Encrypting drive, 3.5-inch G2 hot-swap, 6TB, 7.2 K, 12Gbps, 512e, NL SAS | 00FN259                     |                             |
| 5     | Hard disk drive, 3.5-inch simple-swap, 500 GB, 7.2 K                              | 81Y9803                     |                             |
| 5     | Hard disk drive, 3.5-inch simple-swap, 2 TB, 7.2 K                                | 81Y9811                     |                             |
| 8     | Backplane, 2.5-inch                                                               | 46W9187                     |                             |
| 9     | Backplane, 2.5-inch (with expander)                                               | 46W8418                     |                             |
| 10    | Backplane, 3.5-inch                                                               | 49Y4462                     |                             |
| 11    | Backplate assembly, 3.5-inch simple-swap                                          | 94Y7746                     |                             |
| 12    | Fan cage assembly                                                                 | 94Y7735                     |                             |
| 13    | Fan module, simple-swap                                                           | 94Y7733                     |                             |
| 15    | ServeRAID M5120 SAS/SATA adapter                                                  | 00AE811                     |                             |
| 15    | ServeRAID M5110 SAS/SATA adapter                                                  | 00AE807                     |                             |
| 15    | ServeRAID M1115 SAS/SATA adapter                                                  | 46C8928                     |                             |
| 15    | ServeRAID M5210 SAS/SATA adapter                                                  | 46C9111                     |                             |
| 15    | IBM 6 Gb Performance Optimized HBA                                                | 46C8937                     |                             |
| 16    | Emulex 16 Gb FC single-port HBA                                                   | 81Y1658                     |                             |
| 16    | Emulex 16 Gb FC dual-port HBA                                                     | 81Y1665                     |                             |
| 16    | Emulex 8 GB PCIe single-port HBA                                                  | 42D0491                     |                             |
| 16    | Emulex 8 GB PCIe dual-port HBA                                                    | 42D0500                     |                             |
| 16    | Brocade 16 Gb FC single-port HBA                                                  | 81Y1671                     |                             |
| 16    | Brocade 16 Gb FC dual-port HBA                                                    | 81Y1678                     |                             |
| 16    | Emulex 10 GbE virtual fabric adapter III                                          | 95Y3766                     |                             |
| 16    | QLogic 8 GB FC dual-port HBA                                                      | 42D0516                     |                             |
| 16    | QLogic 16 GB FC single-port HBA                                                   | 00Y3340                     |                             |
| 16    | QLogic 16 GB FC dual-port HBA                                                     | 00Y3344                     |                             |
| 16    | Broadcom NetXtreme quad-port GbE adapter                                          | 90Y9355                     |                             |
| 16    | Broadcom NetXtreme dual-port GbE adapter                                          | 90Y9373                     |                             |
| 16    | 365 GB High IOPS MLC Mono adapter                                                 | 46C9079                     |                             |
| 16    | 785 GB High IOPS MLC Mono adapter                                                 | 46C9082                     |                             |

| Index | Description                                                                      | CRU part<br>number (Tier 1) | CRU part<br>number (Tier 2) |
|-------|----------------------------------------------------------------------------------|-----------------------------|-----------------------------|
| 16    | 1.2 TB High IOPS MLC Mono adapter                                                | 90Y4378                     |                             |
| 16    | IBM 300 GB High IOPS MLC modular adapter                                         | 90Y4362                     |                             |
| 16    | IBM 600 GB High IOPS MLC modular adapter                                         | 90Y4366                     |                             |
| 16    | IBM 800 GB High IOPS MLC modular adapter                                         | 90Y4370                     |                             |
| 16    | IBM 300 GB High IOPS SLC modular adapter                                         | 90Y4374                     |                             |
| 16    | IBM 6 Gb SAS HBA                                                                 | 46C8935                     |                             |
| 16    | N2215 SAS/SATA HBA                                                               | 47C8676                     |                             |
| 16    | Video adapter, NVIDIA Quadro 6000                                                | 43V5921                     |                             |
| 16    | Video adapter, NVIDIA Quadro K600                                                | 90Y2383                     |                             |
| 16    | Video adapter, NVIDIA Quadro K2000                                               | 90Y2379                     |                             |
| 16    | Video adapter, NVIDIA Quadro K4000                                               | 90Y2375                     |                             |
| 16    | Video adapter, NVIDIA Quadro K5000                                               | 90Y2387                     |                             |
| 16    | Video adapter, NVIDIA Tesla K20 (active cooling solution)                        | 90Y2391                     |                             |
| 17    | ServeRAID M5100 series 512 MB cache (RAID 5 upgrade)                             | 81Y4485                     |                             |
| 17    | ServeRAID M5100 series 512 MB cache (RAID 5 upgrade)                             | 46C9027                     |                             |
| 17    | ServeRAID M5100 series 1 GB cache (RAID 5 upgrade)                               | 46C9029                     |                             |
| 17    | ServeRAID M5200 Series 1 GB cache (RAID 5 Upgrade)                               | 47C8657                     |                             |
| 17    | ServeRAID M5200 Series 1 GB Flash (RAID 5 Upgrade)                               | 47C8661                     |                             |
| 17    | ServeRAID M5200 Series 2 GB Flash (RAID 5 Upgrade)                               | 47C8665                     |                             |
| 20    | Microprocessor 2 expansion board                                                 |                             | 00Y8251                     |
| 20    | Microprocessor 2 expansion board                                                 |                             | 00Y8288                     |
| 20    | Microprocessor 2 expansion board                                                 |                             | 00AL017                     |
| 21    | Heat sink assembly                                                               |                             | 94Y7740                     |
| 22    | Microprocessor, Intel Xeon E5-2603 v2, 1.8 GHz, 10 MB, 1333 MHz, 80 W (4-core)   |                             | 00Y2778                     |
| 22    | Microprocessor, Intel Xeon E5-2609 v2, 2.5 GHz, 10 MB, 1333 MHz, 80 W (4-core)   |                             | 00Y2779                     |
| 22    | Microprocessor, Intel Xeon E5-2620 v2, 2.1 GHz, 15 MB, 1600 MHz, 80 W (6-core)   |                             | 00Y2780                     |
| 22    | Microprocessor, Intel Xeon E5-2628L v2, 1.9 GHz, 20 MB, 1600 MHz, 70 W (8-core)  |                             | 00AE525                     |
| 22    | Microprocessor, Intel Xeon E5-2630 v2, 2.6 GHz, 15 MB, 1600 MHz, 80 W (6-core)   |                             | 00Y2781                     |
| 22    | Microprocessor, Intel Xeon E5-2630L v2, 2.6 GHz, 15 MB, 1600 MHz, 60 W (6-core)  |                             | 00Y2792                     |
| 22    | Microprocessor, Intel Xeon E5-2637 v2, 3.5 GHz, 15 MB, 1866 MHz, 130 W (4-core)  |                             | 00Y2789                     |
| 22    | Microprocessor, Intel Xeon E5-2640 v2, 2.0 GHz, 20 MB, 1600 MHz, 95 W (8-core)   |                             | 00Y2782                     |
| 22    | Microprocessor, Intel Xeon E5-2643 v2, 3.5 GHz, 25 MB, 1866 MHz, 130 W (6-core)  |                             | 00Y2790                     |
| 22    | Microprocessor, Intel Xeon E5-2648L v2, 1.9 GHz, 25 MB, 1866 MHz, 70 W (10-core) |                             | 00AE523                     |

| Index | Description                                                                      | CRU part<br>number (Tier 1) | CRU part<br>number (Tier 2) |
|-------|----------------------------------------------------------------------------------|-----------------------------|-----------------------------|
| 22    | Microprocessor, Intel Xeon E5-2650 v2, 2.6 GHz, 20 MB, 1866 MHz, 95 W (8-core)   |                             | 00Y2783                     |
| 22    | Microprocessor, Intel Xeon E5-2650L v2, 1.7 GHz, 25 MB, 1600 MHz, 70 W (10-core) |                             | 00Y2793                     |
| 22    | Microprocessor, Intel Xeon E5-2660 v2, 2.2 GHz, 25 MB, 1866 MHz, 95 W (10-core)  |                             | 00Y2784                     |
| 22    | Microprocessor, Intel Xeon E5-2667 v2, 3.3 GHz, 25 MB, 1866 MHz, 130 W (8-core)  |                             | 00Y2791                     |
| 22    | Microprocessor, Intel Xeon E5-2670 v2, 2.5 GHz, 25 MB, 1866 MHz, 115 W (10-core) |                             | 00Y2785                     |
| 22    | Microprocessor, Intel Xeon E5-2680 v2, 2.8 GHz, 25 MB, 1866 MHz, 115 W (10-core) |                             | 00Y2786                     |
| 22    | Microprocessor, Intel Xeon E5-2690 v2, 3.0 GHz, 25 MB, 1866 MHz, 130 W (10-core) |                             | 00Y2787                     |
| 22    | Microprocessor, Intel Xeon E5-2695 v2, 2.4 GHz, 30 MB, 1866 MHz, 115 W (12-core) |                             | 00Y2776                     |
| 22    | Microprocessor, Intel Xeon E5-2697 v2, 2.7 GHz, 30 MB, 1866 MHz, 130 W (12-core) |                             | 00Y2777                     |
| 22    | Microprocessor, Intel Xeon E5-2690, 2.90 GHz, 20 MB, 1600 MHz, 135 W (8 core)    |                             | 49Y8115                     |
| 22    | Microprocessor, Intel Xeon E5-2637, 3.00 GHz, 5 MB, 1066 MHz, 80 W (2 core)      |                             | 49Y8124                     |
| 22    | Microprocessor, Intel Xeon E5-2665, 2.40 GHz, 20 MB, 115 W (8 core)              |                             | 49Y8142                     |
| 22    | Microprocessor, Intel Xeon E5-2650L, 1.80 GHz, 20 MB, 1600 MHz, 70 W (8 core)    |                             | 81Y5160                     |
| 22    | Microprocessor, Intel Xeon E5-2603, 1.80 GHz, 10 MB, 1066 MHz, 80 W (4 core)     |                             | 81Y5161                     |
| 22    | Microprocessor, Intel Xeon E5-2609, 2.40 GHz, 10 MB, 1066 MHz, 80 W (4 core)     |                             | 81Y5163                     |
| 22    | Microprocessor, Intel Xeon E5-2630L 2.00 GHz, 15 MB, 1333 MHz, 60 W (6 core)     |                             | 81Y5204                     |
| 22    | Microprocessor, Intel Xeon E5-2620, 2.00 GHz, 15 MB, 1333 MHz, 95 W (6 core)     |                             | 81Y5164                     |
| 22    | Microprocessor, Intel Xeon E5-2630, 2.30 GHz, 15 MB, 1333 MHz, 95 W (6 core)     |                             | 81Y5165                     |
| 22    | Microprocessor, Intel Xeon E5-2640, 2.50 GHz, 15 MB, 1333 MHz, 95 W (6 core)     |                             | 81Y5166                     |
| 22    | Microprocessor, Intel Xeon E5-2650, 2.00 GHz, 20 MB, 1600 MHz, 95 W (8 core)     |                             | 81Y5167                     |
| 22    | Microprocessor, Intel Xeon E5-2660, 2.20 GHz, 20 MB, 1600 MHz, 95 W (8 core)     |                             | 81Y5168                     |
| 22    | Microprocessor, Intel Xeon E5-2680, 2.70 GHz, 20 MB, 1600 MHz, 130 W (8 core)    |                             | 81Y5169                     |
| 22    | Microprocessor, Intel Xeon E5-2667, 2.90 GHz, 15 MB, 1600 MHz, 130 W (6 core)    |                             | 81Y5170                     |
| 22    | Microprocessor, Intel Xeon E5-2643, 3.30 GHz, 10 MB, 1600 MHz, 130 W (4 core)    |                             | 81Y5171                     |

| Index | Description                                                                                                    | CRU part<br>number (Tier 1) | CRU part<br>number (Tier 2) |
|-------|----------------------------------------------------------------------------------------------------|-----------------------------|-----------------------------|
| 22    | Microprocessor, Intel Xeon E5-2648L, 1.80 GHz, 20 MB, 1600 MHz, 70 W (8 core)                                                                    |                             | 95Y4671                     |
| 22    | Microprocessor, Intel Xeon E5-2658, 2.10 GHz, 20 MB, 1600 MHz, 95 W (8 core)                                                                     |                             | 95Y4676                     |
| 22    | Microprocessor, Intel Xeon E5-2670, 2.60 GHz, 20 MB, 1600 MHz, 115 W (8 core)                                                                    |                             | 81Y9419                     |
| 23    | Retention module, heat sink                                                                                                    |                             | 94Y7739                     |
| 24    | Memory, 4 GB dual-rank 1.35 V, DDR3, 1333 MHz, UDIMM                                                                                             | 49Y1422                     |                             |
| 24    | Memory, 4 GB dual-rank 1.35 V, DDR3, 1600 MHz, UDIMM                                                                                             | 00D5014                     |                             |
| 24    | Memory, 8 GB dual-rank 1.35 V, DDR3, 1600 MHz, UDIMM                                                                                             | 00D5018                     |                             |
| 24    | Memory, 2 GB single-rank 1.35 V, DDR3, 1333 MHz, RDIMM                                                                                           | 49Y1421                     |                             |
| 24    | Memory, 2 GB single-rank 1.35 V, DDR3, 1333 MHz, RDIMM                                                                                           | 49Y1423                     |                             |
| 24    | Memory, 4 GB single-rank 1.35 V, DDR3, 1333 MHz, RDIMM                                                                                           | 49Y1424                     |                             |
| 24    | Memory, 4 GB dual-rank 1.35 V, DDR3, 1333 MHz, RDIMM                                                                                             | 49Y1425                     |                             |
| 24    | Memory, 8 GB dual-rank 1.35 V, DDR3, 1333 MHz, RDIMM                                                                                             | 49Y1415                     |                             |
| 24    | Memory, 16 GB dual-rank 1.35 V, DDR3, 1333 MHz, RDIMM                                                                                            | 49Y1565                     |                             |
| 24    | Memory, 16 GB quad-rank 1.35 V, DDR3, 1333 MHz, RDIMM                                                                                            | 49Y1418                     |                             |
| 24    | Memory, 32 GB dual-rank 1.35 V, DDR3, 1333 MHz, LR-DIMM                                                                                          | 90Y3107                     |                             |
| 24    | Memory, 4 GB single-rank 1.35 V, DDR3, 1600 MHz, RDIMM                                                                                           | 00D5026                     |                             |
| 24    | Memory, 8 GB single-rank 1.35 V, DDR3, 1600 MHz, RDIMM                                                                                           | 00D5038                     |                             |
| 24    | Memory, 8 GB dual-rank 1.35 V, DDR3, 1600 MHz, RDIMM                                                                                             | 00D5046                     |                             |
| 24    | Memory, 4 GB single-rank 1.5 V, DDR3, 1600 MHz, RDIMM                                                                                            | 49Y1561                     |                             |
| 24    | Memory, 4 GB dual-rank 1.5 V, DDR3, 1600 MHz, RDIMM                                                                                              | 90Y3180                     |                             |
| 24    | Memory, 8 GB dual-rank 1.5 V, DDR3, 1600 MHz, RDIMM                                                                                              | 90Y3111                     |                             |
| 24    | Memory, 16 GB dual-rank 1.5 V, DDR3, 1600 MHz, RDIMM                                                                                             | 00D4970                     |                             |
| 24    | Memory, 16 GB dual-rank 1.5 V, DDR3, 1866 MHz, RDIMM                                                                                             | 46W0670                     |                             |
| 24    | Memory, 4 GB dual-rank 1.5 V, DDR3, 1866 MHz, LR-DIMM                                                                                            | 00D5030                     |                             |
| 24    | Memory, 32 GB, quad-rank 1.5 V, DDR3, 1866 MHz, LR-DIMM                                                                                          | 46W0763                     |                             |
| 25    | System board                                                                                                    |                             | 00Y8246                     |
|       | <b>Note:</b> Type 7383-,A2x ,B2x ,C2x ,C4x ,D2x ,F2x ,G2x ,H2x ,J2x ,E1Y ,E2Y ,E3Y ,E4Y ,E5Y,E6Y ,EAY ,EBY ,ECY ,EDY                             |                             |                             |
| 25    | System board                                                                                                    |                             | 00Y8285                     |
|       | <b>Note:</b> Type 7383-,A2x ,B2x ,C2x ,C4x ,D2x ,F2x ,G2x ,H2x ,J2x ,E1Y ,E2Y ,E3Y ,E4Y ,E5Y,E6Y ,EAY ,EBY ,ECY ,EDY                             |                             |                             |
| 25    | System board                                                                                                    |                             | 00AL016                     |
|       | Note: Type 7383-,A5x ,B5x ,C5x ,C7x ,C9x ,D5x ,F5x ,G5x ,G9x ,H5x ,J5x ,E7Y ,E8Y ,E9Y,EMY ,E7Y ,E8Y ,E9Y ,EMY ,ELx ,ERx ,ESx ,ETx ,EPY ,EQY ,EWY |                             |                             |
| 26    | Power supply, 500 W, ac                                                                                                    | 94Y8110                     |                             |
| 26    | Power supply, 750 W, ac                                                                                                    | 94Y8114                     |                             |
| 26    | Power supply, 750 W, ac                                                                                                    | 94Y8116                     |                             |

| Index | Description                                             | CRU part<br>number (Tier 1) | CRU part<br>number (Tier 2 |
|-------|---------------------------------------------------------|-----------------------------|----------------------------|
| 26    | Power supply, 750 W, ac                                 | 69Y5872                     |                            |
| 26    | Power supply, 900 W, ac                                 | 94Y8118                     |                            |
| 26    | Power supply, 900 W, ac                                 | 94Y8120                     |                            |
| 27    | Power paddle card                                       |                             | 94Y8108                    |
| 27    | Power paddle card bracket                               |                             | 94Y7742                    |
| 28    | ServeRAID M5100 series super cap pack                   | 81Y4579                     |                            |
|       | Label, system service                                   | 94Y7750                     |                            |
|       | Battery, 3.0 volt                                       | 33F8354                     |                            |
|       | Thermal grease kit                                      |                             | 41Y9292                    |
|       | Alcohol wipes                                           |                             | 59P4739                    |
|       | Microprocessor installation tool                        |                             | 94Y9955                    |
|       | Cage, 3.5-inch hard disk drive                          | 94Y7743                     |                            |
|       | Cage, 2.5-inch hard disk drive                          | 94Y7744                     |                            |
|       | PCI-X interposer card                                   | 90Y5961                     |                            |
|       | Mouse, USB                                              | 39Y9875                     |                            |
|       | Bracket, tape drive                                     | 81Y7000                     |                            |
|       | Bracket, PCI adapter, 3U                                | 94Y7628                     |                            |
|       | Bracket, PCI adapter                                    | 94Y7752                     |                            |
|       | Bracket, USB cable and light path diagnostics           | 94Y7754                     |                            |
|       | Bracket, microprocessor 2 expansion board               |                             | 00D3579                    |
|       | Bracket, EIA                                            | 94Y7756                     |                            |
|       | Bracket, tape mount kit                                 | 41Y7711                     |                            |
|       | Half high LTO Gen 5 SAS tape drive                      | 46X5683                     |                            |
|       | Operator information panel assembly                     | 00KA586                     |                            |
|       | Power cut-off switch assembly                           | 94Y7747                     |                            |
|       | CMA kit                                                 | 68Y7213                     |                            |
|       | Slide rail kit                                          | 68Y7226                     |                            |
|       | Rail guide assembly, 5.25-inch drive                    | 81Y6982                     |                            |
|       | Cable, mini-SAS, 820 mm (for 12 Gb RAID)                | 00Y8433                     |                            |
|       | Cable, line cord                                        | 39M5206                     |                            |
|       | Cable, SAS 820 mm                                       | 81Y6674                     |                            |
|       | Cable, backplane connection, 2.5-inch                   | 81Y7514                     |                            |
|       | Cable, fan cage assembly                                | 81Y7533                     |                            |
|       | Cable, SATA optical power                               | 81Y7535                     |                            |
|       | Cable, SATA backplate assembly, 3.5-inch                | 81Y7536                     |                            |
|       | Cable, backplane power conversion                       | 81Y7537                     |                            |
|       | Cable, 2.5-inch and 3.5-inch HDD configuration (16 HDD) | 00W2022                     |                            |
|       | Cable, 2.5-inch HDD configuration (32 HDD)              | 81Y7538                     |                            |
|       | Cable, 3.5-inch HDD configuration (8 HDD)               | 81Y7539                     |                            |
|       | Cable, 2.5-inch HDD configuration (8 HDD)               | 00D2706                     |                            |

| Index | Description                                                                | CRU part<br>number (Tier 1) | CRU part<br>number (Tier 2) |
|-------|----------------------------------------------------------------------------|-----------------------------|-----------------------------|
|       | Cable, power cut-off switch assembly                                       | 81Y7540                     |                             |
|       | Cable, ServeRAID power module                                              | 90Y7310                     |                             |
|       | Cable, front USB                                                           | 94Y6367                     |                             |
|       | Cable, graphical adapter power conversion                                  | 94Y6414                     |                             |
|       | Cable, light path diagnostics                                              | 00KA587                     |                             |
|       | Cable, SAS Y-cable                                                         | 44E8878                     |                             |
|       | Cable, SAS Y-cable                                                         | 49Y9901                     |                             |
|       | Cable, flash power module cable, 925 mm (for ServeRAID M5200 series flash) | 46C9793                     |                             |
|       | Cable, power converter cable for K20                                       | 00AL108                     |                             |
|       | Cartridge, IBM Ultrium LTO Universal Cleaning Cartridge                    | 35L2086                     |                             |
|       | Hypervisor, blank USB memory key for VMWare ESXi downloads                 | 42D0545                     |                             |
|       | Supercap pack                                                              | 47C8696                     |                             |
|       | Keyboard                                                                   | 94Y6050                     |                             |
|       | Keyboard                                                                   | 94Y6108                     |                             |

# Structural parts

Structural parts are not covered by the IBM Statement of Limited Warranty. You can place an order on the structural parts from the IBM retail store.

The following structural parts are available for purchase from the retail store.

Table 33. Structural parts, Type Type 7383

| Index | Description                                      | Part number |
|-------|--------------------------------------------------|-------------|
| 1     | Bezel, tower                                     | 94Y7729     |
|       | Bezel, rack                                      | 94Y7753     |
|       | Filler, 2.5-inch hot-swap hard disk drive bay    | 44T2248     |
|       | Filler, 3.5-inch hot-swap hard disk drive bay    | 69Y5364     |
|       | Filler, 3.5-inch simple-swap hard disk drive bay | 69Y5368     |
|       | Filler, 5.25-inch drive bay                      | 94Y7732     |
| 6     | Filler, 2.5-inch cage filler                     | 94Y7748     |
| 7     | Filler, 3.5-inch cage filler                     | 94Y7749     |
|       | Filler, rack kit                                 | 94Y7755     |
|       | Filler, power supply bay                         | 94Y7610     |
| 14    | Filler, fan                                      | 00D4373     |
| 17    | ServeRAID M5100 series battery Kit               | 81Y4491     |
| 19    | Air baffle                                       | 94Y7741     |
| 18    | Cover, left-side                                 | 94Y7736     |
|       | Cover, right-side                                | 94Y7737     |
|       | Cover, top                                       | 94Y7738     |
|       | Foot kit, rear                                   | 13N2985     |

Table 33. Structural parts, Type Type 7383 (continued)

| Index | Description                 | Part number |
|-------|-----------------------------|-------------|
|       | Foot kit, stabilizer, front | 26K7345     |
|       | Keylock assembly, universal | 94Y7730     |
|       | Keylock assembly            | 94Y7731     |
| 29    | Remote RAID battery tray    | 94Y7609     |

To order a structural part, complete the following steps:

**Note:** Changes are made periodically to the IBM website. The actual procedure might vary slightly from what is described in this document.

- 1. Go to http://www.ibm.com.
- 2. From the **Products** menu, select **Upgrades**, **accessories** & **parts**.
- 3. Click **Obtain maintenance parts**; then, follow the instructions to order the part from the retail store.

If you need help with your order, call the toll-free number that is listed on the retail parts page, or contact your local IBM representative for assistance.

### **Power cords**

For your safety, a power cord with a grounded attachment plug is provided to use with this product. To avoid electrical shock, always use the power cord and plug with a properly grounded outlet.

IBM power cords used in the United States and Canada are listed by Underwriter's Laboratories (UL) and certified by the Canadian Standards Association (CSA).

For units intended to be operated at 115 volts: Use a UL-listed and CSA-certified cord set consisting of a minimum 18 AWG, Type SVT or SJT, three-conductor cord, a maximum of 15 feet in length and a parallel blade, grounding-type attachment plug rated 15 amperes, 125 volts.

For units intended to be operated at 230 volts (U.S. use): Use a UL-listed and CSA-certified cord set consisting of a minimum 18 AWG, Type SVT or SJT, three-conductor cord, a maximum of 15 feet in length and a tandem blade, grounding-type attachment plug rated 15 amperes, 250 volts.

For units intended to be operated at 230 volts (outside the U.S.): Use a cord set with a grounding-type attachment plug. The cord set should have the appropriate safety approvals for the country in which the equipment will be installed.

Power cords for a specific country or region are usually available only in that country or region.

| Power cord part number | Used in these countries and regions                             |
|------------------------|-----------------------------------------------------------------|
| 39M5206                | China                                                           |
| 39M5102                | Australia, Fiji, Kiribati, Nauru, New Zealand, Papua New Guinea |

| Power cord part number | Used in these countries and regions                                                                                                    |
|------------------------|----------------------------------------------------------------------------------------------------|
| 39M5123                | Afghanistan, Albania, Algeria, Andorra, Angola, Armenia, Austria, Azerbaijan, Belarus, Belgium, Benin, Bosnia and Herzegovina, Bulgaria, Burkina Faso, Burundi, Cambodia, Cameroon, Cape Verde, Central African Republic, Chad, Comoros, Congo (Democratic Republic of), Congo (Republic of), Cote D'Ivoire (Ivory Coast), Croatia (Republic of), Czech Republic, Dahomey, Djibouti, Egypt, Equatorial Guinea, Eritrea, Estonia, Ethiopia, Finland, France, French Guyana, French Polynesia, Germany, Greece, Guadeloupe, Guinea, Guinea Bissau, Hungary, Iceland, Indonesia, Iran, Kazakhstan, Kyrgyzstan, Laos (People's Democratic Republic of), Latvia, Lebanon, Lithuania, Luxembourg, Macedonia (former Yugoslav Republic of), Madagascar, Mali, Martinique, Mauritania, Mauritius, Mayotte, Moldova (Republic of), Monaco, Mongolia, Morocco, Mozambique, Netherlands, New Caledonia, Niger, Norway, Poland, Portugal, Reunion, Romania, Russian Federation, Rwanda, Sao Tome and Principe, Saudi Arabia, Senegal, Serbia, Slovakia, Slovenia (Republic of), Somalia, Spain, Suriname, Sweden, Syrian Arab Republic, Tajikistan, Tahiti, Togo, Tunisia, Turkey, Turkmenistan, Ukraine, Upper Volta, Uzbekistan, Vanuatu, Vietnam, Wallis and Futuna, Yugoslavia (Federal Republic of), Zaire |
| 39M5130<br>39M5179     | Denmark                                                                                                    |
| 39M5144                | Bangladesh, Lesotho, Macao, Maldives, Namibia, Nepal, Pakistan, Samoa, South<br>Africa, Sri Lanka, Swaziland, Uganda                                                                                                    |
| 39M5151                | Abu Dhabi, Bahrain, Botswana, Brunei Darussalam, Channel Islands, China (Hong Kong S.A.R.), Cyprus, Dominica, Gambia, Ghana, Grenada, Iraq, Ireland, Jordan, Kenya, Kuwait, Liberia, Malawi, Malaysia, Malta, Myanmar (Burma), Nigeria, Oman, Polynesia, Qatar, Saint Kitts and Nevis, Saint Lucia, Saint Vincent and the Grenadines, Seychelles, Sierra Leone, Singapore, Sudan, Tanzania (United Republic of), Trinidad and Tobago, United Arab Emirates (Dubai), United Kingdom, Yemen, Zambia, Zimbabwe                                                                                                    |
| 39M5158                | Liechtenstein, Switzerland                                                                                                    |
| 39M5165                | Chile, Italy, Libyan Arab Jamahiriya                                                                                                    |
| 39M5172                | Israel                                                                                                    |
| 39M5095                | 220 - 240 V  Antigua and Barbuda, Aruba, Bahamas, Barbados, Belize, Bermuda, Bolivia, Caicos Islands, Canada, Cayman Islands, Colombia, Costa Rica, Cuba, Dominican Republic, Ecuador, El Salvador, Guam, Guatemala, Haiti, Honduras, Jamaica, Mexico, Micronesia (Federal States of), Netherlands Antilles, Nicaragua, Panama, Peru, Philippines, Saudi Arabia, Thailand, Taiwan, United States of America, Venezuela                                                                                                    |
| 39M5081                | Antigua and Barbuda, Aruba, Bahamas, Barbados, Belize, Bermuda, Bolivia, Caicos Islands, Canada, Cayman Islands, Colombia, Costa Rica, Cuba, Dominican Republic, Ecuador, El Salvador, Guam, Guatemala, Haiti, Honduras, Jamaica, Mexico, Micronesia (Federal States of), Netherlands Antilles, Nicaragua, Panama, Peru, Philippines, Saudi Arabia, Thailand, Taiwan, United States of America, Venezuela                                                                                                    |
| 39M5076<br>39M5512     | United States of America                                                                                                    |
| 39M5463                | Taiwan                                                                                                    |
| 39M5087                | Thailand                                                                                                    |
| 39M5219                | Korea (Democratic People's Republic of), Korea (Republic of)                                                                                                    |
|                        | T                                                                                                    |
| 39M5199                | Japan                                                                                                    |

| Power cord part number        | Used in these countries and regions       |
|-------------------------------|-------------------------------------------|
| 39M5226                       | India                                     |
| 39M5240<br>39M5241            | Brazil                                    |
| 39M5375<br>39M5378<br>39M5509 | Canada, Germany, United States of America |

# Chapter 6. Removing and replacing components

Use this information to remove and replace the server components.

The types of replaceable components are:

- Structural parts: Purchase and replacement of structural parts (components, such as chassis assembly, top cover, and bezel) is your responsibility. If IBM acquires or installs a structural component at your request, you will be charged for the service.
- Tier 1 customer replaceable unit (CRU): Replacement of Tier 1 CRUs is your responsibility. If IBM installs a Tier 1 CRU at your request, you will be charged for the installation.
- Tier 2 customer replaceable unit: You may install a Tier 2 CRU yourself or request IBM to install it, at no additional charge, under the type of warranty service that is designated for your server.

See Chapter 5, "Parts listing, IBM System x3500 M4 Type 7383," on page 181 to determine whether a component is a structural part, Tier 1 CRU, or Tier 2 CRU.

For information about the terms of the warranty, see the *Warranty Information* document that comes with the server.

For more information about getting service and assistance, see Appendix D, "Getting help and technical assistance," on page 969.

# Returning a device or component

If you are instructed to return a device or component, follow all packaging instructions, and use any packaging materials for shipping that are supplied to you.

# Opening the bezel media door

Use this information to unlock the left-side cover to open or remove the bezel.

### Before you begin

Read the safety information in "Safety" on page vii and "Installation guidelines" on page 36.

### About this task

To open the media door, complete the following steps.

#### **Procedure**

1. Check the status of the media door icon. If the icon on the side of the bezel is in the unlocked position, open the bezel media door directly.

© Copyright IBM Corp. 2014

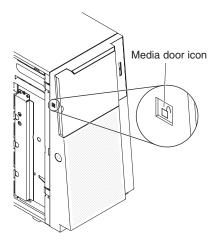

Figure 92. Check status of media door icon

2. Unlock the left-side cover.

Note: You must unlock the left-side cover to open or remove the bezel. When you lock the left-side cover, it locks both the cover and the bezel.

3. Open the bezel by pressing the button on the left edge of the bezel, and rotate the left side of the bezel away from the server.

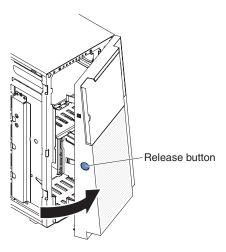

Figure 93. Open the bezel

4. From inside of the top section of the bezel door, slide the blue tab up to unlock the bezel media door; then, grasp the depressed area on the media door and pull the door open.

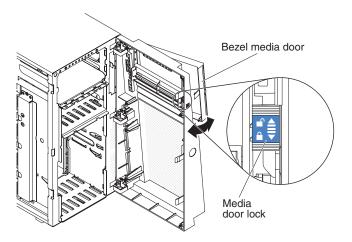

Figure 94. Slide blue tab to unlock bezel media door

5. When the media door is unlocked, the icon on the side of the bezel will be in the unlocked position.

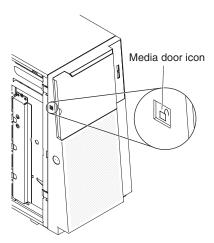

Figure 95. Media door icon in unlocked position

# Closing the bezel media door

Use this information to close the bezel media door.

### Before you begin

Read the safety information in "Safety" on page vii and "Installation guidelines" on page 36.

If you are replacing a server component in the server, you need to turn off the server and peripheral devices, and disconnect the power cords and all external cables.

### About this task

To close the media door, complete the following steps.

### **Procedure**

1. Swing the bezel media door closed and push it into the bezel to close it.

2. From inside of the top section of the bezel door, slide the blue tab down to lock the bezel media door.

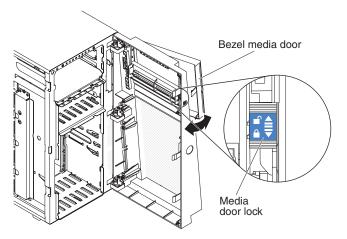

Figure 96. Lock the bezel media door

3. Close the bezel.

### Removing and replacing server components

This section provides information for removing and replacing server components in the server.

## Removing and replacing structural parts

This section provides information for removing and replacing structural parts in the server.

Replacement of structural parts is your responsibility. If IBM installs a structural part at your request, you will be charged for the installation.

The illustrations in this document might differ slightly from your hardware.

### Removing the left-side cover

Use this information to unlock and remove the left-side cover by using the key that comes with the server.

### Before you begin

**Important:** Before you install optional hardware devices, make sure that the server is working correctly. Start the server and make sure that the operating system starts, if an operating system is installed, or that a 19990305 error code is displayed, indicating that an operating system was not found but the server is otherwise working correctly. If the server is not working correctly, see "Running DSA Preboot diagnostic programs" on page 157 for information about how to run diagnostics.

Read the safety information in "Safety" on page vii and "Installation guidelines" on page 36.

If you are replacing a server component in the server, you need to turn off the server and peripheral devices, and disconnect the power cords and all external cables.

#### About this task

**Attention:** The server automatically powers off when the left-side cover is removed.

To remove the left-side cover, complete the following steps.

#### **Procedure**

- 1. Unlock the left-side cover, using the key that comes with the server.
- 2. Pull the cover-release latch down while you rotate the top edge of the cover away from the server; then, lift the cover off the server.

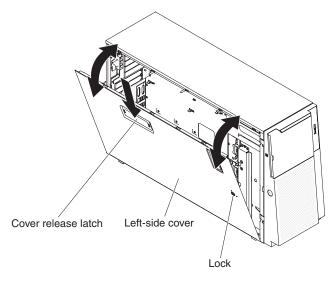

Figure 97. Left-side cover removal

### Installing the left-side cover

Use this information to install the left-side cover.

### Before you begin

Read the safety information in "Safety" on page vii and "Installation guidelines" on page 36.

If you are replacing a server component in the server, you need to turn off the server and peripheral devices, and disconnect the power cords and all external cables.

#### About this task

To install the left-side server cover, complete the following steps.

### **Procedure**

1. Set the bottom edge of the left-side cover on the bottom ledge of the server.

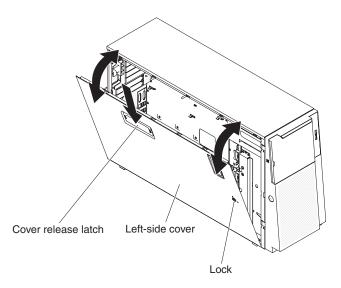

Figure 98. Set the bottom edge of the left-side cover

- 2. Rotate the top edge of the cover toward the server and press inward on the cover until it clicks into place.
- 3. Lock the cover, using the key that comes with the server.

### Removing the bezel

Use this information to remove the bezel.

### Before you begin

Read the safety information in "Safety" on page vii and "Installation guidelines" on page 36.

If you are replacing a server component in the server, you need to turn off the server and peripheral devices, and disconnect the power cords and all external cables.

#### About this task

To remove the bezel, complete the following steps.

### **Procedure**

1. Unlock the left-side cover, using the key that comes with the server.

Note: You must unlock the left-side cover to open or remove the bezel. When you lock the left-side cover, it locks both the cover and the bezel.

2. Open the bezel by pressing the button on the left edge of the bezel, and rotate the left side of the bezel away from the server.

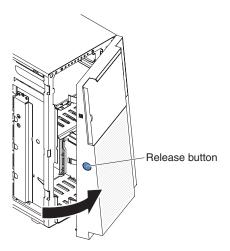

Figure 99. Open the bezel

3. Pull the hinge assemblies upward and release the bezel out of the chassis.

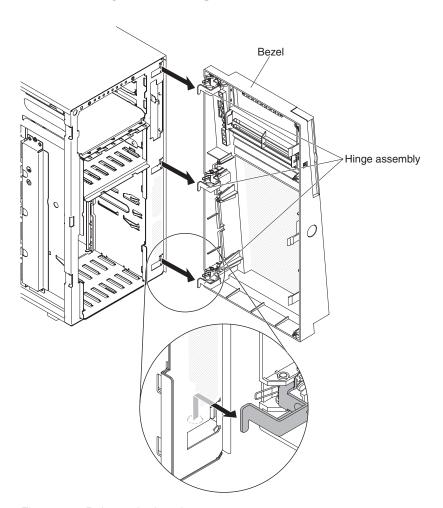

Figure 100. Release the bezel

# What to do next

If you are instructed to return the server component or optional device, follow all packaging instructions, and use any packaging materials for shipping that are

supplied to you.

# Installing the bezel

Use this information to install the bezel.

# Before you begin

Read the safety information in "Safety" on page vii and "Installation guidelines" on page 36.

If you are replacing a server component in the server, you need to turn off the server and peripheral devices, and disconnect the power cords and all external cables.

#### About this task

To install the bezel, complete the following steps.

### **Procedure**

1. Unlock the left-side cover, using the key that comes with the server.

**Note:** You must unlock the left-side cover to open or remove the bezel. When you lock the left-side cover, it locks both the cover and the bezel.

- 2. Align the hinge assemblies with the hinge holes on the chassis.
- 3. Push the hinges into the holes downward on the chassis until they snap into place.

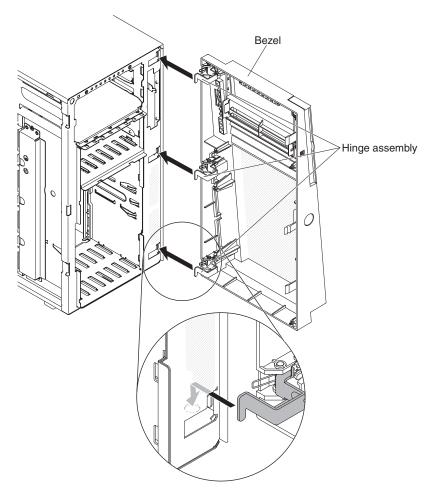

Figure 101. Bezel installation

- 4. Close the bezel.
- 5. Lock the left-side cover.

# **Turning the stabilizing feet**

Use this information to turn the stabilizing feet.

# Before you begin

Read the safety information in "Safety" on page vii and "Installation guidelines" on page 36.

If you are replacing a server component in the server, you need to turn off the server and peripheral devices, and disconnect the power cords and all external cables.

### **About this task**

To rotate the front feet, complete the following steps.

# **Procedure**

1. Carefully turn the server on its side so that it is lying flat, with the cover facing up.

**Attention:** Do not allow the server to fall over.

- 2. Carefully position the server on a flat surface, with the feet hanging over the edge of the flat surface to ease removal.
- 3. Press in on the clips that hold the feet in place; then, pry the feet away from the server. In some cases, you might need a screwdriver to press in on the clips.

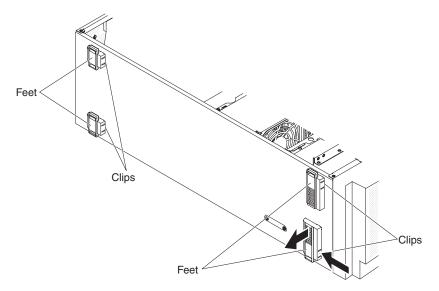

Figure 102. Hold feet in place

4. Reinstall the feet in the opposite location, with the tab on the feet extending beyond the edge of the server.

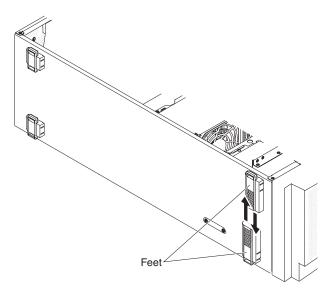

Figure 103. Reinstall the feet

# Removing the air baffle

Use this information to remove the air baffle from the server.

# Before you begin

**Note:** When you install the second microprocessor, you must also install fan 2 and the air baffle that come with the second microprocessor upgrade kit.

Read the safety information in "Safety" on page vii and "Installation guidelines" on page 36.

If you are replacing a server component in the server, you need to turn off the server and peripheral devices, and disconnect the power cords and all external cables.

### About this task

To remove the air baffle, complete the following steps.

#### **Procedure**

- 1. Carefully turn the server on its side so that it is lying flat, with the cover facing up.
  - **Attention:** Do not allow the server to fall over.
- 2. Unlock and remove the left-side cover (see "Removing the left-side cover" on page 41).
- 3. Remove the air baffle from the server and set it aside.

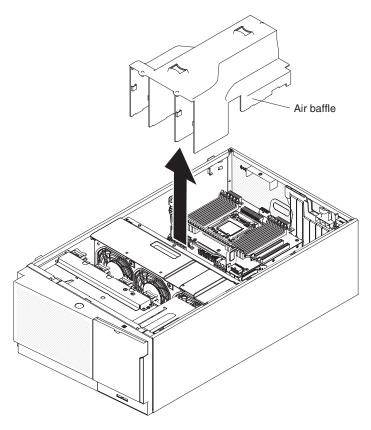

Figure 104. Air baffle removal

**Attention:** For proper cooling and airflow, replace the air baffle before you turn on the server. Operating the server with the air baffle removed might damage server components when two microprocessors installed.

### What to do next

If you are instructed to return the server component or optional device, follow all packaging instructions, and use any packaging materials for shipping that are supplied to you.

# Installing the air baffle

Use this information to install the air baffle.

# Before you begin

Note: When you install the second microprocessor, you must also install fan 2 and the air baffle that come with the second microprocessor upgrade kit.

Read the safety information in "Safety" on page vii and "Installation guidelines" on page 36.

If you are replacing a server component in the server, you need to turn off the server and peripheral devices, and disconnect the power cords and all external cables.

### About this task

To install the air baffle (two microprocessors installed), complete the following steps.

#### **Procedure**

1. Carefully turn the server on its side so that it is lying flat, with the cover facing up.

**Attention:** Do not allow the server to fall over.

- 2. Unlock and remove the left-side cover (see "Removing the left-side cover" on page 41).
- 3. Align the positioning pins on the ends of the air baffle with the locating holes in the server chassis and fan cage assembly.
- 4. Slide the air baffle down into the server until the positioning pins fit into the locating holes; then, press down on the air baffle until the pinch tab clicks into place.

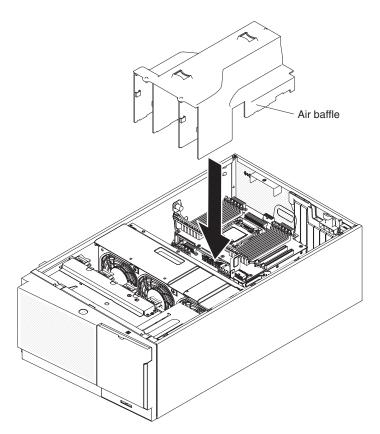

Figure 105. Air baffle installation

5. Install and lock the left-side cover (see "Installing the left-side cover" on page 197).

### What to do next

If you have replaced a server component or installed an optional device in the server, you need to reconnect the power cords and all external cables, and turn on the server and peripheral devices.

# Removing a RAID adapter battery or flash power module holder

Use this information to remove a RAID adapter battery or flash power module holder.

### Before you begin

Read the safety information in "Safety" on page vii and "Installation guidelines" on page 36.

If you are replacing a server component in the server, you need to turn off the server and peripheral devices, and disconnect the power cords and all external cables

### **About this task**

To remove a RAID adapter battery or flash power module holder, complete the following steps.

### **Procedure**

- 1. Carefully turn the server on its side so that it is lying flat, with the cover facing up.
  - **Attention:** Do not allow the server to fall over.
- 2. Unlock and remove the left-side cover (see "Removing the left-side cover" on page 41).
- 3. Remove the remotely installed RAID adapter battery or flash power module (see "Removing a remotely installed RAID adapter battery or flash power module" on page 241).
- 4. Pull the blue touch point slightly to release the battery or flash power module holder out of the guide pin.

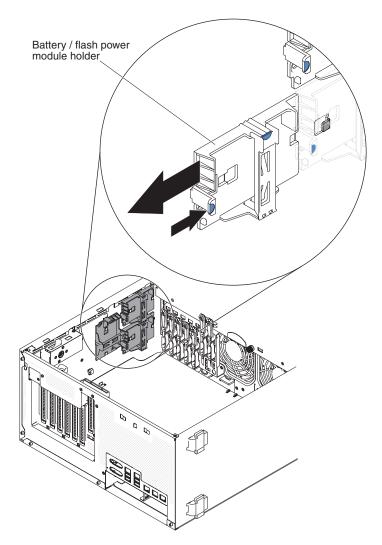

Figure 106. Battery or flash power module holder removal

If you are instructed to return the server component or optional device, follow all packaging instructions, and use any packaging materials for shipping that are supplied to you.

# Installing a RAID adapter battery or flash power module holder

Use this information to install a RAID adapter battery or flash power module holder.

### Before you begin

Read the safety information in "Safety" on page vii and "Installation guidelines" on page 36.

If you are replacing a server component in the server, you need to turn off the server and peripheral devices, and disconnect the power cords and all external cables.

### **About this task**

To install a RAID adapter battery or flash power module holder, complete the following steps.

### **Procedure**

- 1. Carefully turn the server on its side so that it is lying flat, with the cover facing up.
  - **Attention:** Do not allow the server to fall over.
- 2. Unlock and remove the left-side cover (see "Removing the left-side cover" on page 41).
- 3. Align the battery or flash power module holder with the guide pin to install the battery or flash power module holder.

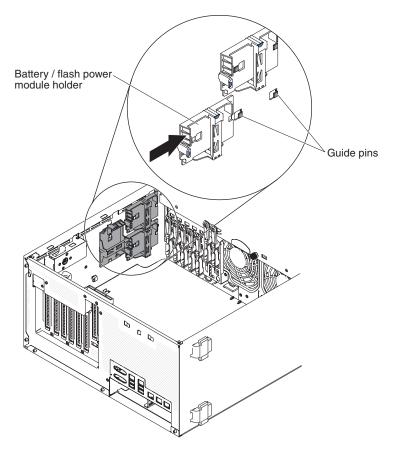

Figure 107. Battery or flash power module holder installation

- 4. Make sure that the battery or flash power module holder is secured firmly.
- 5. Install and lock the left-side cover (see "Installing the left-side cover" on page 197).

If you have replaced a server component or installed an optional device in the server, you need to reconnect the power cords and all external cables, and turn on the server and peripheral devices.

# Removing and replacing Tier 1 CRUs

Replacement of Tier 1 CRUs is your responsibility. If IBM installs a Tier 1 CRU at your request, you will be charged for the installation.

The illustrations in this document might differ slightly from your hardware.

# Removing and installing drives

Use this information to remove and install drives.

Depending on the server model, the server might come with a SATA attached DVD-ROM drive in bay 1.

The following illustrations show the location of the drive bays in the server. Your hardware might differ, depending on the model.

**Note:** If the server is configured for RAID operation using a ServeRAID adapter, you might have to reconfigure your disk arrays after you install drives. See the ServeRAID adapter documentation for additional information about RAID operation and complete instructions for using the ServeRAID adapter.

The following illustrations show the location of the drive bays in the 2.5-inch hot-swap SAS or hot-swap SATA hard disk drive server models.

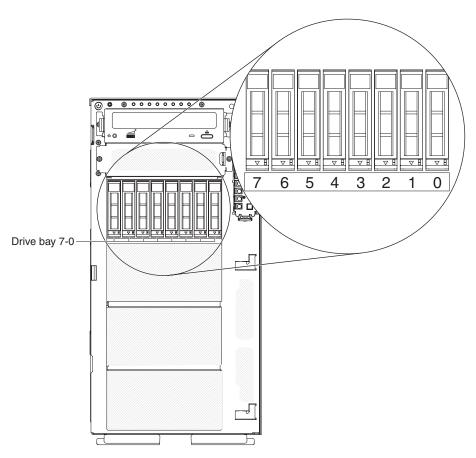

Figure 108. Server with eight 2.5-inch hard disk drives

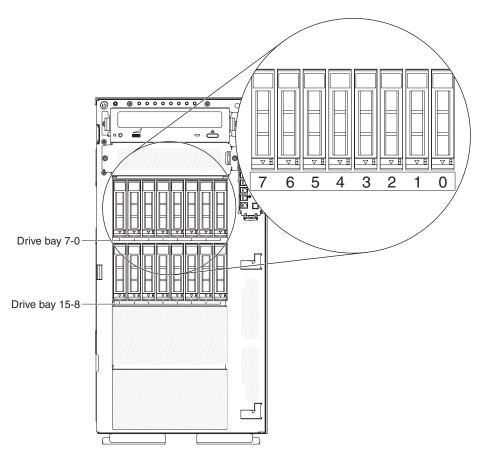

Figure 109. Server with sixteen 2.5-inch hard disk drives

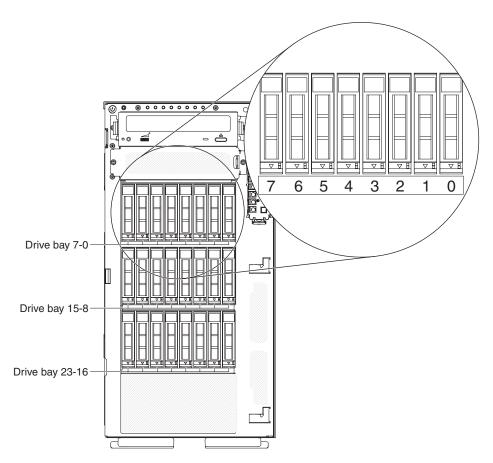

Figure 110. Server with twenty-four 2.5-inch hard disk drives

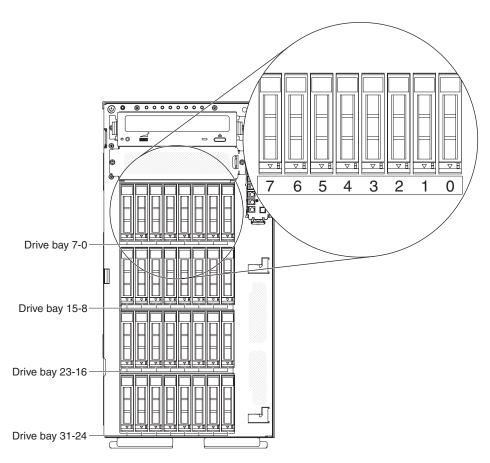

Figure 111. Server with thirty-two 2.5-inch hard disk drives

The following illustrations show the location of the drive bays in the 3.5-inch hot-swap SAS or hot-swap SATA hard disk drive server models.

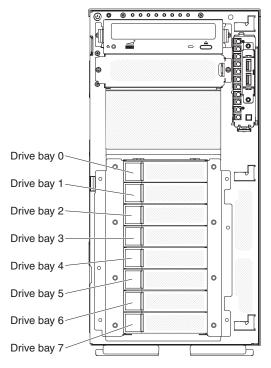

Figure 112. Server with eight 3.5-inch hard disk drives

The following illustrations show the location of the drive bays in the 2.5-inch and 3.5-inch hot-swap SAS or hot-swap SATA hard disk drive server models.

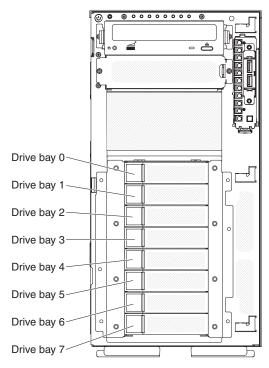

Figure 113. Server with eight 2.5-inch hard disk drives and eight 3.5-inch hard disk drives

The following notes describe the types of drives that the server supports and other information that you must consider when installing a drive:

- Make sure that you have all the cables and other equipment that is specified in the documentation that comes with the drive.
- Check the instructions that come with the drive to see whether you have to set any switches or jumpers on the drive. If you are installing a SAS or SATA device, be sure to set the SAS or SATA ID for that device.
- Optional external tape drives and DVD-ROM drives are examples of removable-media drives. You can install removable-media drives only in bays 1 and 2 on models with eight 3.5-inch, eight, sixteen, twenty-four, and thirty-two 2.5-inch hard disk drives.
- The electromagnetic interference (EMI) integrity and cooling of the server are
  protected by having all bays and PCI slots covered or occupied. When you
  install a drive or PCI adapter, save the EMC shield and filler panel from the bay
  or the PCI adapter slot cover in the event that you later remove the drive or
  adapter.
- For a complete list of supported options for the server, see http://www.ibm.com/systems/info/x86servers/serverproven/compat/us.

### Removing a 2.5-inch hot-swap hard disk drive:

Use this information to remove a 2.5-inch hot-swap hard disk drive.

### Before you begin

Read the safety information in "Safety" on page vii and "Installation guidelines" on page 36.

**Attention:** Static electricity that is released to internal server components when the server is powered-on might cause the server to halt, which might result in the loss of data. To avoid this potential problem, always use an electrostatic-discharge wrist strap or other grounding system when you work inside the server with the power on.

#### About this task

To remove a 2.5-inch hot-swap hard disk drive, complete the following steps.

#### **Procedure**

1. Unlock the left-side cover.

**Note:** You must unlock the left-side cover to open or remove the bezel. When you lock the left-side cover, it locks both the cover and the bezel.

- 2. Open the bezel (see "Opening the bezel media door" on page 39).
- 3. Press down on the release latch to open the drive handle; then, pull the drive out of the drive bay.

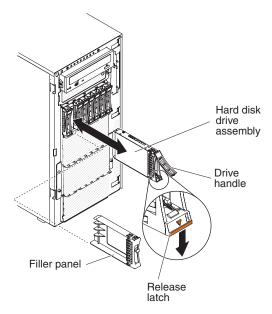

Figure 114. Hot-swap hard disk drive removal

If you are instructed to return the server component or optional device, follow all packaging instructions, and use any packaging materials for shipping that are supplied to you.

### Installing a 2.5-inch hot-swap hard disk drive:

Use this information to install a 2.5-inch hot-swap hard disk drive.

#### Before you begin

The following notes describe the types of hard disk drives that the server supports and other information that you must consider when you install a hard disk drive:

• Depending on the model, the server supports up to eight or up to thirty-two 2.5-inch SAS/SATA hot-swap hard disk drives in the hot-swap bays.

**Note:** When using ServeRAID adapter M1015 to support more than sixteen 2.5-inch hard disk drives, the maximum number of RAID supported drives is 16. All the other drives will remain JBOD (the drives are presented to the operating system without a RAID configuration).

- For a list of supported optional devices for the server, see http://www.ibm.com/systems/info/x86servers/serverproven/compat/us.
- Inspect the drive and drive bay for signs of damage.
- Make sure that the drive is correctly installed in the drive bay.
- See the documentation for the ServeRAID adapter for instructions for installing a hard disk drive.
- All hot-swap drives in the server must have the same throughput speed rating; using drives with different speed ratings might cause all drives to operate at the speed of the slowest drive.
- You do not have to turn off the server to install hot-swap drives in the hot-swap drive bays. However, you must turn off the server when you perform any steps that involve installing or removing cables.

Read the safety information in "Safety" on page vii and "Installation guidelines" on page 36.

**Attention:** Static electricity that is released to internal server components when the server is powered-on might cause the server to halt, which might result in the loss of data. To avoid this potential problem, always use an electrostatic-discharge wrist strap or other grounding system when you work inside the server with the power on.

#### About this task

To install a 2.5-inch hot-swap hard disk drive, complete the following steps.

### Procedure

1. Unlock the left-side cover.

**Note:** You must unlock the left-side cover to open or remove the bezel. When you lock the left-side cover, it locks both the cover and the bezel.

- 2. Open the bezel (see "Opening the bezel media door" on page 39).
- 3. Remove the filler panel, if one is present.
- 4. Touch the static-protective package that contains the disk drive to any unpainted metal surface on the server; then, remove the disk drive from the package.
- 5. Make sure that the tray handle is open; then, install the hard disk drive into the hot-swap bay.
- 6. Rotate the drive handle down until the drive is seated in the hot-swap bay and the release latch clicks into place.

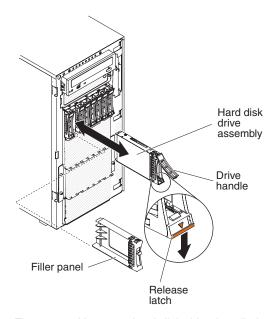

Figure 115. Hot-swap hard disk drive installation

### Note:

a. After you install the hard disk drive, check the disk drive status LEDs to verify that the hard disk drive is operating correctly. If the yellow hard disk

- drive status LED is lit continuously, that drive is faulty and must be replaced. If the green hard disk drive activity LED is flashing, the drive is being accessed.
- b. If the server is configured for RAID operation through an optional ServeRAID adapter, you might have to reconfigure your disk arrays after you install hard disk drives. See the ServeRAID documentation on the *IBM ServeRAID Support* CD for additional information about RAID operation and complete instructions for using ServeRAID manager.
- 7. Close the bezel (see "Closing the bezel media door" on page 195).
- 8. Lock the left-side cover.

### Removing a 3.5-inch hot-swap hard disk drive:

Use this information to remove a 3.5-inch hot-swap SAS/SATA hard disk drive.

### Before you begin

**Attention:** To maintain proper system cooling, do not operate the server for more than 10 minutes without either a drive or a filler panel installed in each drive bay.

Read the safety information in "Safety" on page vii and "Installation guidelines" on page 36.

### About this task

To remove a 3.5-inch hot-swap SAS/SATA hard disk drive, complete the following steps.

### Procedure

1. Unlock the left-side cover.

**Note:** You must unlock the left-side cover to open or remove the bezel. When you lock the left-side cover, it locks both the cover and the bezel.

- 2. Open the bezel (see "Opening the bezel media door" on page 39).
- 3. Rotate the drive tray handle of the drive assembly to the open position.
- 4. Grasp the handle of the drive and pull the drive out of the bay.

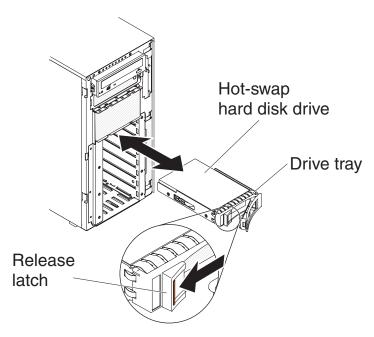

Figure 116. Pull out the drive

If you are instructed to return the server component or optional device, follow all packaging instructions, and use any packaging materials for shipping that are supplied to you.

### Installing a 3.5-inch hot-swap hard disk drive:

Use this information to install a 3.5-inch hot-swap SAS/SATA hard disk drive.

### Before you begin

Before installing a 3.5-inch hot-swap hard disk drive, read the following information:

- Inspect the drive tray for signs of damage.
- To maintain proper system cooling, do not operate the server for more than 10 minutes without either a drive or a filler panel installed in each drive bay.
- You do not have to turn off the server to install hot-swap drives in the hot-swap drive bays.

Read the safety information in "Safety" on page vii and "Installation guidelines" on page 36.

# About this task

To install a 3.5-inch hot-swap SAS/SATA hard disk drive, complete the following steps.

#### **Procedure**

1. Unlock the left-side cover.

**Note:** You must unlock the left-side cover to open or remove the bezel. When you lock the left-side cover, it locks both the cover and the bezel.

- 2. Open the bezel (see "Opening the bezel media door" on page 39).
- 3. Remove the filler panel, if one is present.
- 4. Touch the static-protective package that contains the disk drive to any unpainted metal surface on the server; then, remove the disk drive from the package and place it on a static-protective surface.
- 5. Make sure that the drive tray handle is in the open position.
- 6. Align the drive assembly with the guide rails in the bay; then, carefully slide the drive assembly into the drive bay until the drive snaps into place.

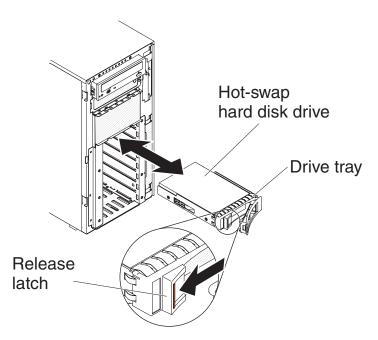

Figure 117. Hot-swap hard disk drive installation

- 7. Rotate the drive tray handle to the closed position.
- 8. Check the hard disk drive status indicator to make sure that the hard disk drive is operating correctly. After you replace a failed hard disk drive, the green activity LED flashes as the disk spins up. The yellow LED turns off after approximately 1 minute. If the new drive starts to rebuild, the yellow LED flashes slowly, and the green activity LED remains lit during the rebuild process. If the yellow LED remains lit, see the "Hard disk drive problems" on page 162 for more information.

**Note:** You might have to reconfigure the disk arrays after you install hard disk drives. See the RAID documentation on the IBM website at http://www.ibm.com/supportportal for information about RAID adapters.

- 9. Close the bezel (see "Closing the bezel media door" on page 195).
- 10. Lock the left-side cover.

### Removing a 3.5-inch simple-swap hard disk drive:

Use this information to remove a 3.5-inch simple-swap hard disk drive.

### Before you begin

**Attention:** To maintain proper system cooling, do not operate the server for more than 10 minutes without either a drive or a filler panel installed in each drive bay.

Read the safety information in "Safety" on page vii and "Installation guidelines" on page 36.

If you are replacing a server component in the server, you need to turn off the server and peripheral devices, and disconnect the power cords and all external cables.

#### About this task

To remove a 3.5-inch simple-swap hard disk drive, complete the following steps.

#### **Procedure**

1. Unlock the left-side cover.

**Note:** You must unlock the left-side cover to open or remove the bezel. When you lock the left-side cover, it locks both the cover and the bezel.

- 2. Open the bezel (see "Opening the bezel media door" on page 39).
- 3. Slide the blue release latch to the right with one finger (to release the drive) while using another finger to grasp the black drive handle and pull the hard disk drive out of the drive bay.

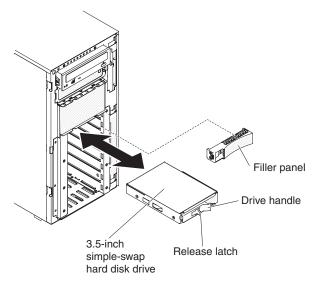

Figure 118. Simple-swap hard disk drive removal

#### What to do next

If you are instructed to return the server component or optional device, follow all packaging instructions, and use any packaging materials for shipping that are supplied to you.

### Installing a 3.5-inch simple-swap hard disk drive:

Use this information to install a 3.5-inch simple-swap hard disk drive.

# Before you begin

Before installing a 3.5-inch simple-swap hard disk drive, read the following information:

- Inspect the drive tray for signs of damage.
- To maintain proper system cooling, do not operate the server for more than 10 minutes without either a drive or a filler panel installed in each drive bay.

Read the safety information in "Safety" on page vii and "Installation guidelines" on page 36.

If you are replacing a server component in the server, you need to turn off the server and peripheral devices, and disconnect the power cords and all external cables.

#### About this task

To install a 3.5-inch simple-swap hard disk drive, complete the following steps.

#### Procedure

1. Unlock the left-side cover.

Note: You must unlock the left-side cover to open or remove the bezel. When you lock the left-side cover, it locks both the cover and the bezel.

- 2. Open the bezel (see "Opening the bezel media door" on page 39).
- 3. Remove the filler panel, if one is present.
- 4. Touch the static-protective package that contains the disk drive to any unpainted metal surface on the server; then, remove the disk drive from the package and place it on a static-protective surface.
- 5. Grasp the black drive handle and slide the blue release latch to the right and align the drive assembly with the guide rails in the bay.

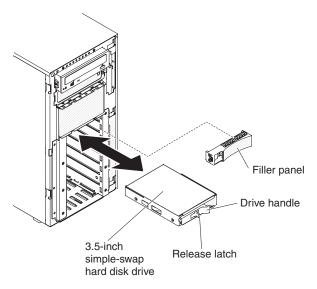

Figure 119. Simple-swap hard disk drive installation

- 6. Gently push the drive into the bay until the drive stops.
- 7. Close the bezel (see "Closing the bezel media door" on page 195).
- 8. Lock the left-side cover.

If you have replaced a server component or installed an optional device in the server, you need to reconnect the power cords and all external cables, and turn on the server and peripheral devices.

### Removing a DVD drive:

Use this information to remove a DVD drive.

### Before you begin

Read the safety information in "Safety" on page vii and "Installation guidelines" on page 36.

If you are replacing a server component in the server, you need to turn off the server and peripheral devices, and disconnect the power cords and all external cables.

#### About this task

To remove the DVD drive, complete the following steps.

### Procedure

- 1. Unlock and remove the left-side cover (see "Removing the left-side cover" on page 41).
- 2. Open the bezel (see "Opening the bezel media door" on page 39).
- 3. Remove the fan cage assembly (see "Removing the fan cage assembly" on page 301).
- 4. Disconnect the DVD drive cables from the back of the DVD drive.

5. Grasp the blue tabs on each side of the DVD drive and press them inward while you pull the drive out of the server.

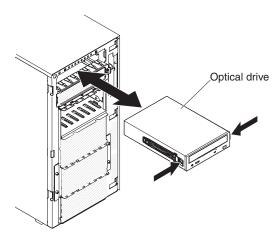

Figure 120. Pull the DVD drive out

6. Remove the blue rails from the DVD drive and save them for future use.

### What to do next

If you are instructed to return the server component or optional device, follow all packaging instructions, and use any packaging materials for shipping that are supplied to you.

### Installing a DVD drive:

Use this information to install a DVD drive.

# Before you begin

If you are replacing a drive, make sure that:

- You have all the cables and other equipment that are specified in the documentation that comes with the new drive.
- · You have checked the instructions that come with the new drive to determine whether you must set any switches or jumpers in the drive.
- You have removed the blue optical drive rails from the side of the old drive and have them available for installation on the new drive.

Note: If you are installing a drive that contains a laser, observe the following safety precautions.

### Statement 3

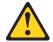

#### **CAUTION:**

When laser products (such as CD-ROMs, DVD drives, fiber optic devices, or transmitters) are installed, note the following:

- Do not remove the covers. Removing the covers of the laser product could result in exposure to hazardous laser radiation. There are no serviceable parts inside the device.
- Use of controls or adjustments or performance of procedures other than those specified herein might result in hazardous radiation exposure.

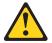

#### **DANGER**

Some laser products contain an embedded Class 3A or Class 3B laser diode.

Note the following. Laser radiation when open. Do not stare into the beam, do not view directly with optical instruments, and avoid direct exposure to the beam.

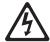

Class 1 Laser Product Laser Klasse 1 Laser Klass 1 Luokan 1 Laserlaite Appareil À Laser de Classe 1

Read the safety information in "Safety" on page vii and "Installation guidelines" on page 36.

If you are replacing a server component in the server, you need to turn off the server and peripheral devices, and disconnect the power cords and all external cables.

#### About this task

To install the DVD drive, complete the following steps.

### **Procedure**

- 1. Unlock and remove the left-side cover (see "Removing the left-side cover" on page 41).
- 2. Open the bezel (see "Opening the bezel media door" on page 39).
- 3. Remove the air baffle if installed (see "Removing the air baffle" on page 203).
- 4. Remove the fan cage assembly (see "Removing the fan cage assembly" on page 301).
- 5. Touch the static-protective package that contains the DVD drive to any unpainted metal surface on the server; then, remove the DVD drive from the package.

- 6. Install the blue rails on the DVD drive, using the holes nearest the center of the drive.
- 7. Follow the instructions that come with the drive to set jumpers or switches, if there is any.

**Note:** You might find it easier to install the new drive from the front and then attach the cables.

8. Align the rails on the DVD drive with the guides in the drive bay; then, slide the DVD drive into the drive bay until the rails click into place.

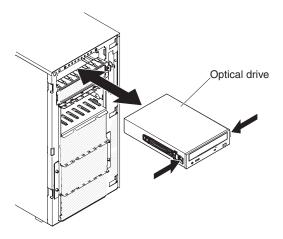

Figure 121. Slide the DVD drive into the drive bay

- 9. Connect power and signal cables to the drive and the connectors on the system board (see "Internal cable routing and connectors" on page 343 for more information).
- 10. Install the fan cage assembly (see "Installing the fan cage assembly" on page 302).
- 11. Install the air baffle (see "Installing the air baffle" on page 204).
- 12. Close the bezel (see "Closing the bezel media door" on page 195).
- 13. Install and lock the left-side cover (see "Installing the left-side cover" on page 197).

### What to do next

If you have replaced a server component or installed an optional device in the server, you need to reconnect the power cords and all external cables, and turn on the server and peripheral devices.

### Removing an optional tape drive:

Use this information to remove an optional tape drive.

### Before you begin

Read the safety information in "Safety" on page vii and "Installation guidelines" on page 36.

If you are replacing a server component in the server, you need to turn off the server and peripheral devices, and disconnect the power cords and all external cables.

#### About this task

To remove an optional full-height tape drive, complete the following steps.

#### Procedure

- 1. Unlock and remove the left-side cover (see "Removing the left-side cover" on page 41).
- 2. Open the bezel (see "Opening the bezel media door" on page 39).
- 3. Remove the air baffle if installed (see "Removing the air baffle" on page 203).
- 4. Remove the fan cage assembly (see "Removing the fan cage assembly" on page 301).
- 5. Disconnect the power and signal cables from the back of the tape drive.
- 6. Grasp the blue tabs on each side of the tape drive and press them inward while you pull the drive out of the server.

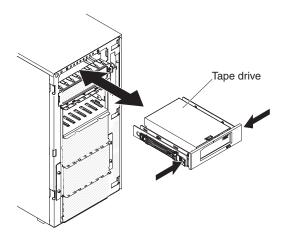

Figure 122. Slide the tape drive out of the drive bay

- 7. Note the location of the blue rails on the tape drive; then, remove the blue rails and save them for future use.
- 8. Gently pull the tape drive out of the server.

#### What to do next

If you are instructed to return the server component or optional device, follow all packaging instructions, and use any packaging materials for shipping that are supplied to you.

### Installing an optional tape drive:

Use this information to install an optional tape drive.

### Before you begin

Read the safety information in "Safety" on page vii and "Installation guidelines" on page 36.

If you are replacing a server component in the server, you need to turn off the server and peripheral devices, and disconnect the power cords and all external cables.

#### About this task

To install an optional full-height tape drive, complete the following steps.

#### Procedure

- 1. Unlock and remove the left-side cover (see "Removing the left-side cover" on page 41).
- 2. Open the bezel (see "Opening the bezel media door" on page 39).
- 3. Remove the air baffle if installed (see "Removing the air baffle" on page 203).
- 4. Remove the fan cage assembly (see "Removing the fan cage assembly" on page 301).
- 5. Remove the EMC shields from the drive bay, if installed.
- 6. Touch the static-protective package that contains the tape drive to any unpainted metal surface on the server; then, remove the tape drive from the package.
- 7. Install the blue rails on the tape drive.
- **8**. Follow the instructions that come with the drive to set jumpers or switches, if there is any.

**Note:** You might find it easier to install the new drive from the front and then attach the cables.

9. Align the rails on the tape drive with the guides in the drive bay; then, slide the tape drive into the drive bay until the rails click into place.

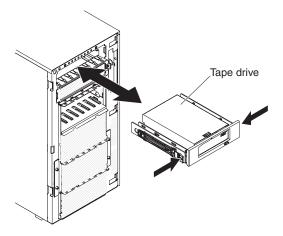

Figure 123. Slide the tape drive into the drive bay

- 10. Connect the power and signal cables to the drive and the connectors on the system board (see "Internal cable routing and connectors" on page 343 for more information).
- 11. Install the fan cage assembly (see "Installing the fan cage assembly" on page 302).
- 12. Install the air baffle (see "Installing the air baffle" on page 204).
- 13. Close the bezel (see "Closing the bezel media door" on page 195).
- 14. Install and lock the left-side cover (see "Installing the left-side cover" on page 197).

If you have replaced a server component or installed an optional device in the server, you need to reconnect the power cords and all external cables, and turn on the server and peripheral devices.

# Removing a SAS/SATA 8 Pac HDD option

Use this information to remove a SAS/SATA 8 Pac HDD option.

# Before you begin

Read the safety information in "Safety" on page vii and "Installation guidelines" on page 36.

If you are replacing a server component in the server, you need to turn off the server and peripheral devices, and disconnect the power cords and all external cables.

#### About this task

To remove a SAS/SATA 8 Pac HDD option, complete the following steps.

### **Procedure**

- 1. Remove the bezel (see "Removing the bezel" on page 198).
- 2. Remove the left side cover (see "Removing the left-side cover" on page 41).
- 3. Pull the hard disk drives and filler panels out of the server slightly to disengage them from the hard disk drive backplane.
- 4. Remove the 2.5-inch hot-swap SAS/SATA hard disk drive backplane (see "Removing the 2.5-inch hard disk drive backplane" on page 270).

# Installing a SAS/SATA 8 Pac HDD option

Use this information to install a SAS/SATA 8 Pac HDD option.

### Before you begin

You can install an IBM System x3500 M4 Hot-swap SAS/SATA 8 Pac HDD option to add eight additional 2.5-inch hot-swap hard disk drives in the server. See http://www.ibm.com/systems/info/x86servers/serverproven/compat/us for a list of supported optional devices. To order a SAS/SATA 8 Pac HDD option, contact your IBM sales representative or IBM reseller.

Note: The 8 pac HDD option including structural parts and Tier 1 parts.

Read the safety information in "Safety" on page vii and "Installation guidelines" on page 36.

If you are replacing a server component in the server, you need to turn off the server and peripheral devices, and disconnect the power cords and all external cables.

### About this task

To install a SAS/SATA 8 Pac HDD option, complete the following steps.

#### **Procedure**

- 1. Remove the bezel (see "Removing the bezel" on page 198).
- 2. Remove the left side cover (see "Removing the left-side cover" on page 41).
- 3. Remove the fillers if necessary.
- 4. Install the 2.5-inch hard disk drive cage if necessary.
  - a. Align the 2.5-inch hard disk drive cage with the chassis to the area highlighted in grey as follows and install it in the server.

**Note:** If you are upgrading the hard disk drive bays from 16 to 24 and the 2.5-inch hard disk drive cage is already installed, keep the new 2.5-inch hard disk drive cage comes with the option in a safe place for potential future use.

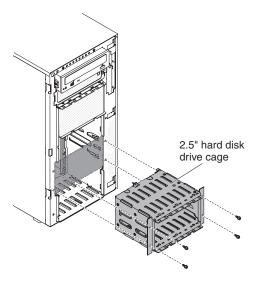

Figure 124. Align the 2.5-inch HD cage with chassis

**Note:** The cage for the hard disk drive is installed only when you need to install more than eight hard disk drives. The cage is installed in the bays where the hard disk drive 16-23 will be installed.

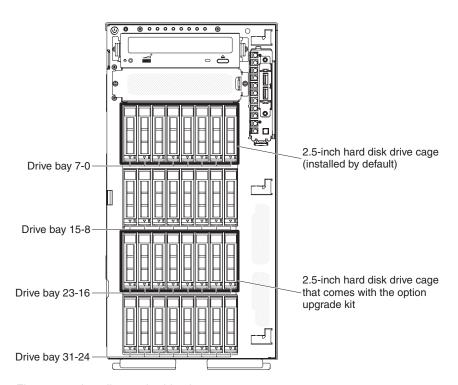

Figure 125. Install cage in drive bay 16-23

- b. Fasten the four screws.
- 5. Install the 2.5-inch hot-swap hard disk drive backplane (see "Installing the 2.5-inch hard disk drive backplane" on page 271).

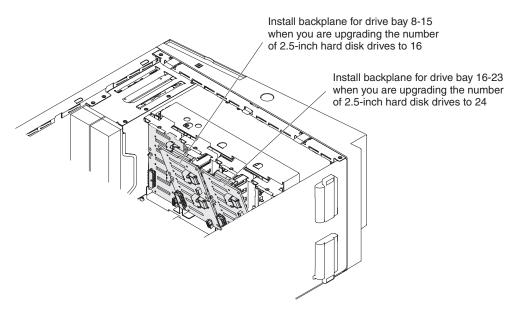

Figure 126. Install backplane for bay 8-15 and 16-23

- 6. Install the EMC shields that come with the option.
- 7. Install the 2.5-inch hard disk drives (see "Installing a 2.5-inch hot-swap hard disk drive" on page 54).
- 8. Install the drive bay filler panels that come with the option into empty drive bays.
- 9. Connect the backplane configuration cable, power cable, signal cable, and the configuration cable (see "Internal cable routing and connectors" on page 343).

Note: You may need to install the two screws on the backplane configuration cable.

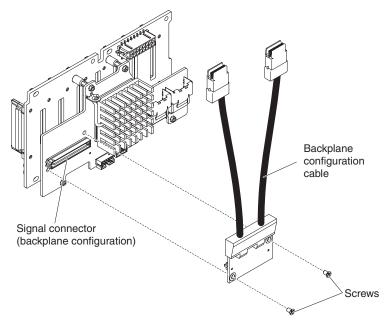

Figure 127. Put screws on the backplane

10. Install the bezel (see "Installing the bezel" on page 200).

- 11. Install the left-side cover (see "Installing the left-side cover" on page 197).
- 12. Reconnect the power cords and any cables that you removed.
- 13. Slide the server into the rack.

If you have replaced a server component or installed an optional device in the server, you need to reconnect the power cords and all external cables, and turn on the server and peripheral devices.

### Removing an adapter

Use this information to remove an adapter.

# Before you begin

Read the safety information in "Safety" on page vii and "Installation guidelines" on page 36.

If you are replacing a server component in the server, you need to turn off the server and peripheral devices, and disconnect the power cords and all external cables.

### About this task

To remove an adapter, complete the following steps.

#### **Procedure**

- 1. Carefully turn the server on its side so that it is lying flat, with the cover facing up.
  - **Attention:** Do not allow the server to fall over.
- 2. Unlock and remove the left-side cover (see "Removing the left-side cover" on page 41).
- 3. Disconnect the cables from the adapter.
- 4. Rotate the adapter-retention brackets to the open position.

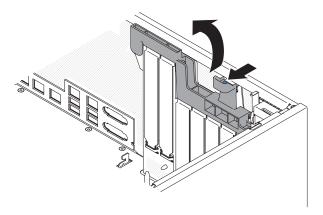

Figure 128. Rotate the adapter-retention brackets to the open position

5. Pull the adapter out of the adapter connector; then, lift the adapter out of the server.

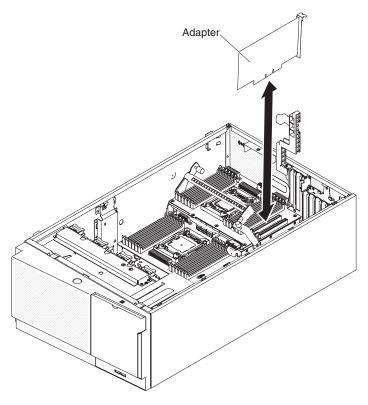

Figure 129. Pull the adapter out of the adapter connector

**Note:** If you have installed the optional ServeRAID adapter memory module, remove it and keep it in future use (see "Removing an optional ServeRAID adapter memory module" on page 245).

- 6. Install the PCI slot filler.
- 7. Rotate the adapter-retention brackets to the close position.

### What to do next

If you are instructed to return the server component or optional device, follow all packaging instructions, and use any packaging materials for shipping that are supplied to you.

### Removing an adapter on the PCI-X bracket:

Use this information to remove an adapter on the PCI-X bracket.

### Before you begin

Read the safety information in "Safety" on page vii and "Installation guidelines" on page 36.

If you are replacing a server component in the server, you need to turn off the server and peripheral devices, and disconnect the power cords and all external cables.

#### About this task

To remove an adapter on the PCI-X bracket, complete the following steps.

#### Procedure

- 1. Carefully turn the server on its side so that it is lying flat, with the cover facing up.
  - **Attention:** Do not allow the server to fall over.
- 2. Unlock and remove the left-side cover (see "Removing the left-side cover" on page 41).
- 3. Disconnect the cables from the adapter.
- 4. Rotate the adapter-retention brackets on the PCI-X bracket to the open position.

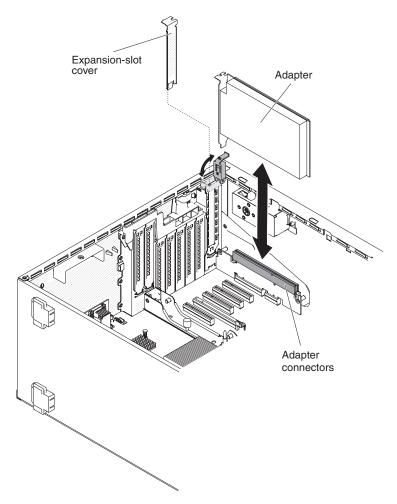

Figure 130. Rotate the adapter-retention brackets on the PCI-X bracket to the open position

5. Pull the adapter out of the adapter connector; then, lift the adapter out of the server.

**Note:** If you have installed the optional ServeRAID adapter memory module, remove it and keep it in future use (see "Removing an optional ServeRAID adapter memory module" on page 245).

- 6. Install the PCI slot filler.
- 7. Rotate the adapter-retention brackets to the close position.

If you are instructed to return the server component or optional device, follow all packaging instructions, and use any packaging materials for shipping that are supplied to you.

# Installing an adapter

Use this information to install an adapter.

# Before you begin

The following notes describe the types of adapters that the server supports and other information that you must consider when you install an adapter:

- To confirm that the server supports the adapter that you are installing, see http://www.ibm.com/systems/info/x86servers/serverproven/compat/us.
- Locate the documentation that comes with the adapter and follow those instructions in addition to the instructions in this section.
- Do not set the maximum digital video adapter resolution above 1600 x 1200 at 75 Hz for an LCD monitor. This is the highest resolution that is supported for any add-on video adapter that you install in the server.
- Avoid touching the components and gold-edge connectors on the adapter.
- The server uses a rotational interrupt technique to configure PCI adapters so that you can install PCI adapters that do not support sharing of PCI interrupts.
- The following table lists the option part numbers and CRU part numbers for the network adapters.

Table 34. Network adapters

| Network Adapters                                     |                       |                 |
|------------------------------------------------------|-----------------------|-----------------|
| Description                                          | Option part<br>number | CRU part number |
| NetXtreme II 1000 express Ethernet adapter           | 39Y6066               | 39Y6070         |
| NetXtreme II 1000 express dual-port Ethernet adapter | 42C1780               | 49Y7947         |
| QLogic 10Gb CNA                                      | 42C1800               | 42C1802         |
| QLogic 8Gb FC dual-port HBA                          | 42D0510               | 42D0516         |
| NetXtreme II 1000 express quad-port Ethernet adapter | 49Y4220               | 49Y7949         |
| Intel Ethernet dual-port server adapter I340-T2      | 49Y4230               | 49Y4232         |
| Intel Ethernet quad-port server adapter I340-T4      | 49Y4240               | 49Y4242         |
| Broadcom NetXtreme II dual-port 10GBaseT adapter     | 49Y7910               | 49Y7912         |
| Intel X520-DA2 dual-port 10GbE SFP adapter           | 49Y7960               | 49Y7962         |
| Intel X540-T2 dual-port 10GBaseT adapter             | 49Y7970               | 49Y7972         |
| Broadcom NetXtreme I quad-port GbE adapter           | 90Y9352               | 90Y9355         |
| Broadcom NetXtreme I dual-port GbE adapter           | 90Y9370               | 90Y9373         |
| Emulex 10 GbE virtual fabric adapter III             | 95Y3762               | 9573766         |
| Emulex 10 GbE virtual fabric adapter III lite        | 95Y3768               | 95Y3766         |

**Attention:** Static electricity that is released to internal server components when the server is powered-on might cause the server to stop, which might result in the loss of data. To avoid this potential problem, always use an electrostatic-discharge wrist strap or other grounding system when working inside the server with the power on.

Read the safety information in "Safety" on page vii and "Installation guidelines" on page 36.

If you are replacing a server component in the server, you need to turn off the server and peripheral devices, and disconnect the power cords and all external cables.

### About this task

To install an adapter, complete the following steps.

### **Procedure**

1. Carefully turn the server on its side so that it is lying flat, with the cover facing up.

**Attention:** Do not allow the server to fall over.

- 2. Unlock and remove the left-side cover (see "Removing the left-side cover" on page 41).
- 3. See the documentation that comes with the adapter for any cabling instructions and information about jumper or switch settings. (It might be easier for you to route cables before you install the adapter.)
- 4. Touch the static-protective package that contains the adapter to any unpainted metal surface on the server; then, remove the adapter from the package.
- 5. Determine the PCI slot into which you will install the adapter.
- 6. Rotate the adapter-retention brackets to the open position.

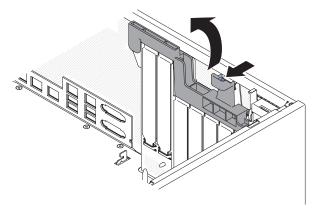

Figure 131. Rotate the adapter-retention brackets to the open position

- 7. Remove the PCI slot filler, if installed. Keep the filler in a safe place for potential future use.
- **8**. Press the adapter *firmly* into the expansion slot.

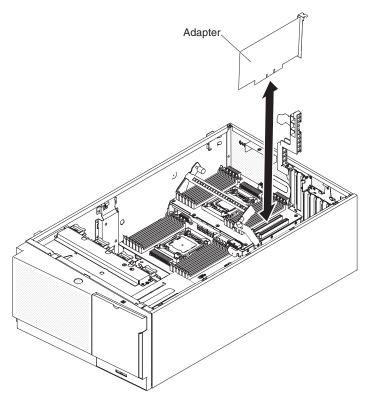

Figure 132. Press adapter into expansion slot

**Attention:** Incomplete insertion might cause damage to the system board or the adapter.

- 9. Close the adapter-retention bracket.
- 10. Connect the adapter cables (see "Internal cable routing and connectors" on page 343).
- 11. Perform any configuration tasks that are required for the adapter.
- 12. Install and lock the left-side cover (see "Installing the left-side cover" on page 197).

### What to do next

If you have replaced a server component or installed an optional device in the server, you need to reconnect the power cords and all external cables, and turn on the server and peripheral devices.

**Note:** If the server is configured for RAID operation through an optional ServeRAID adapter, you might have to reconfigure your disk arrays after you install an adapter. See the ServeRAID documentation on the *IBM ServerRAID Support* CD for additional information about RAID operation and complete instructions for using ServeRAID Manager.

# Installing an adapter on the PCI-X bracket:

Use this information to install an adapter on the PCI-X bracket.

# Before you begin

Read the safety information in "Safety" on page vii and "Installation guidelines" on page 36.

If you are replacing a server component in the server, you need to turn off the server and peripheral devices, and disconnect the power cords and all external cables.

#### About this task

To install an adapter on the PCI-X bracket, complete the following steps.

#### Procedure

- 1. Carefully turn the server on its side so that it is lying flat, with the cover facing up.
  - **Attention:** Do not allow the server to fall over.
- 2. Unlock and remove the left-side cover (see "Removing the left-side cover" on page 41).
- 3. See the documentation that comes with the adapter for any cabling instructions and information about jumper or switch settings. (It might be easier for you to route cables before you install the adapter.)
- 4. Touch the static-protective package that contains the adapter to any unpainted metal surface on the server; then, remove the adapter from the package.
- 5. Locate PCI slot 1 which you will install the adapter into.
- 6. Rotate the adapter-retention brackets on the PCI-X bracket to the open position.

**Note:** Remove the expansion-slot cover if it is installed on the PCI-X bracket and save it for future use.

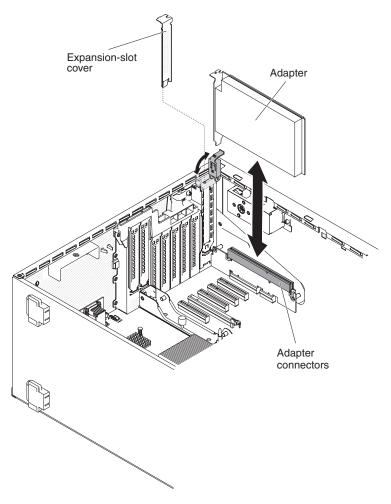

Figure 133. Rotate the adapter-retention brackets to the open position

- 7. Remove the PCI slot filler, if installed. Keep the filler in a safe place for potential future use.
- Press the adapter *firmly* into the expansion slot.
   Attention: Incomplete insertion might cause damage to the system board or the adapter.
- 9. Close the adapter-retention on the PCI-X bracket.
- 10. Connect the adapter cables (see "Internal cable routing and connectors" on page 343).
- 11. Perform any configuration tasks that are required for the adapter.
- 12. Install and lock the left-side cover (see "Installing the left-side cover" on page 197).

If you have replaced a server component or installed an optional device in the server, you need to reconnect the power cords and all external cables, and turn on the server and peripheral devices.

**Note:** If the server is configured for RAID operation through an optional ServeRAID adapter, you might have to reconfigure your disk arrays after you install an adapter. See the ServeRAID documentation on the *IBM ServerRAID Support* CD for additional information about RAID operation and complete

instructions for using ServeRAID Manager.

# Removing a remotely installed RAID adapter battery or flash power module

Use this information to remove a RAID adapter battery or flash power module remotely in the server.

# Before you begin

Read the safety information in "Safety" on page vii and "Installation guidelines" on page 36.

If you are replacing a server component in the server, you need to turn off the server and peripheral devices, and disconnect the power cords and all external cables.

### About this task

If a ServeRAID adapter battery or flash power module is installed and you need to replace it, complete the following steps.

- 1. Carefully turn the server on its side so that it is lying flat, with the cover facing up.
  - **Attention:** Do not allow the server to fall over.
- 2. Unlock and remove the left-side cover (see "Removing the left-side cover" on page 41).
- 3. Pull the release tab outward and unlock the battery/flash power module retention clip.

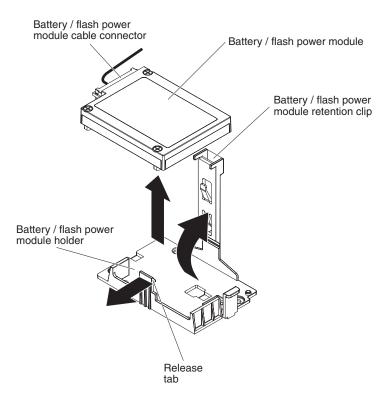

Figure 134. Pull the release tab

- 4. Disconnect the battery/flash power module cable from the battery/flash power module cable connector on the battery/flash power module.
- 5. Lift the battery/flash power module up to remove the battery/flash power module from the battery/flash power module holder.

If you are instructed to return the server component or optional device, follow all packaging instructions, and use any packaging materials for shipping that are supplied to you.

# Installing a RAID adapter battery or flash power module remotely in the server

Use this information to install a RAID adapter battery or flash power module remotely in the server.

# Before you begin

Read the safety information in "Safety" on page vii and "Installation guidelines" on page 36.

If you are replacing a server component in the server, you need to turn off the server and peripheral devices, and disconnect the power cords and all external cables.

### About this task

Note: When you install any RAID adapter that comes with batteries, it is sometimes necessary to install the batteries in another location in the server to prevent the batteries from overheating.

To install a RAID adapter battery or flash power module remotely in the server, complete the following steps.

# **Procedure**

- 1. Carefully turn the server on its side so that it is lying flat, with the cover facing up.
  - **Attention:** Do not allow the server to fall over.
- 2. Unlock and remove the left-side cover (see "Removing the left-side cover" on page 41).
- 3. Install the ServeRAID adapter on the system board (see "Installing an adapter" on page 236).
- 4. Connect one end of the battery/flash power module cable to the battery/flash power module connector.
- 5. Route the remote battery/flash power module cable as shown in the following illustration.

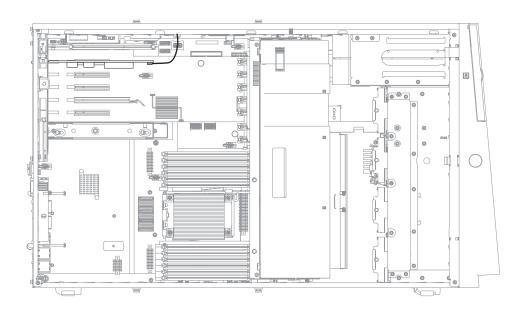

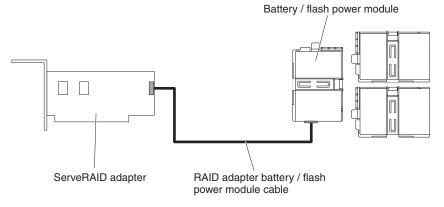

Figure 135. Route the battery/flash power module

**Attention:** Make sure that the cable is not pinched and does not cover any connectors or obstruct any components on the system board.

6. Install the battery/flash power module:

a. Align the battery/flash power module cable connector with the slot on the battery/flash power module holder. Place the battery/flash power module into the battery/flash power module holder and make sure that the battery/flash power module holder engages the battery/flash power module securely.

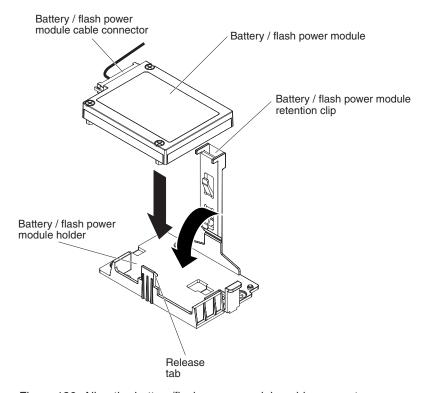

Figure 136. Align the battery/flash power module cable connector

**Note:** The positioning of the remote battery/flash power module depends on the type of the remote batteries/flash power module that you install.

- b. Connect the other end of the battery/flash power module cable to the battery/flash power module cable connector on the battery/flash power module.
- c. Lower and press down on the retention clip until it snaps in place to hold the battery/flash power module firmly in place.
- 7. Install and lock the left-side cover (see "Installing the left-side cover" on page 197).

### What to do next

If you have replaced a server component or installed an optional device in the server, you need to reconnect the power cords and all external cables, and turn on the server and peripheral devices.

**Note:** You must wait approximately 3 minutes after you connect the server power cord to an electrical outlet before the power-control button becomes active.

# Removing an optional ServeRAID adapter memory module

Use this information to remove an optional ServeRAID adapter memory module.

# Before you begin

Read the safety information in "Safety" on page vii and "Installation guidelines" on page 36.

If you are replacing a server component in the server, you need to turn off the server and peripheral devices, and disconnect the power cords and all external cables.

### About this task

To remove an optional ServeRAID adapter memory module, complete the following steps.

#### **Procedure**

- 1. Carefully turn the server on its side so that it is lying flat, with the cover facing up.
  - **Attention:** Do not allow the server to fall over.
- 2. Unlock and remove the left-side cover (see "Removing the left-side cover" on page 41).
- 3. Remove the adapter (see "Removing an adapter" on page 233).
- 4. Grasp the memory module and lift to remove it from the connector on the ServeRAID adapter.

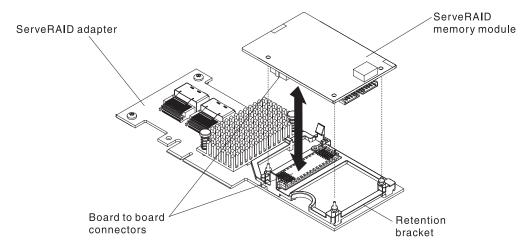

Figure 137. Memory card removal

# What to do next

If you are instructed to return the server component or optional device, follow all packaging instructions, and use any packaging materials for shipping that are supplied to you.

# Installing an optional ServeRAID adapter memory module

Use this information to install an optional ServeRAID adapter memory module.

# Before you begin

Read the safety information in "Safety" on page vii and "Installation guidelines" on page 36.

If you are replacing a server component in the server, you need to turn off the server and peripheral devices, and disconnect the power cords and all external cables.

### About this task

To install an optional ServeRAID adapter memory module, complete the following steps.

- 1. Carefully turn the server on its side so that it is lying flat, with the cover facing up.
  - **Attention:** Do not allow the server to fall over.
- 2. Unlock and remove the left-side cover (see "Removing the left-side cover" on page 41).
- 3. Remove the ServeRAID adapter if necessary (see "Removing an adapter" on page 233).
- 4. Touch the static-protective package that contains the memory card to any unpainted metal surface on the server; then, remove the memory card from the package.
- 5. Align the memory module with the connector on the ServeRAID adapter and push it into the connector until it is firmly seated.

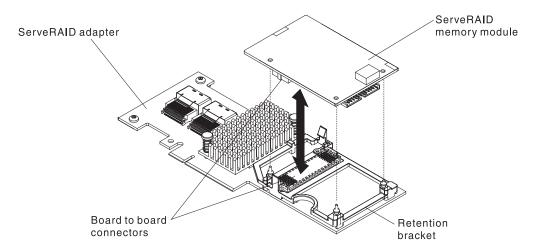

Figure 138. Align the memory module

- 6. Reinstall the ServeRAID adapter (see "Installing an adapter" on page 236).
- 7. Install and lock the left-side cover (see "Installing the left-side cover" on page 197).

If you have replaced a server component or installed an optional device in the server, you need to reconnect the power cords and all external cables, and turn on the server and peripheral devices.

# Removing a PCI-X bracket

Use this information to remove a PCI-X bracket.

# Before you begin

Read the safety information in "Safety" on page vii and "Installation guidelines" on page 36.

If you are replacing a server component in the server, you need to turn off the server and peripheral devices, and disconnect the power cords and all external cables.

### About this task

To remove a PCI-X bracket, complete the following steps.

### **Procedure**

1. Carefully turn the server on its side so that it is lying flat, with the cover facing up.

**Attention:** Do not allow the server to fall over.

- 2. Unlock and remove the left-side cover (see "Removing the left-side cover" on page 41).
- 3. Remove the adapter if one is installed on the PCI-X bracket (see "Removing an adapter" on page 233).
- 4. Remove the screw that secures the PCI-X bracket to the server chassis.
- 5. Pull the PCI-X bracket out of PCI slot 1 and save it for future use.

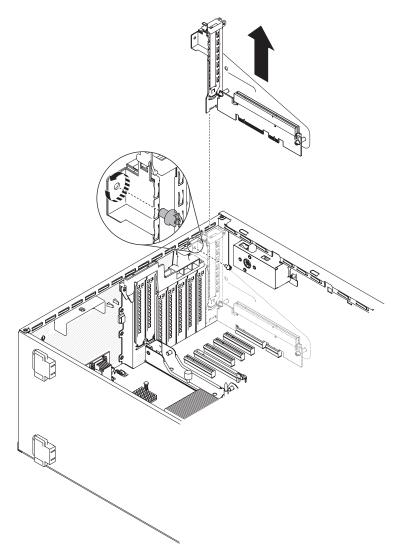

Figure 139. Pull the PCI-X bracket out of PCI slot 1

If you are instructed to return the server component or optional device, follow all packaging instructions, and use any packaging materials for shipping that are supplied to you.

# Installing a PCI-X bracket

Use this information to install a PCI-X bracket.

# Before you begin

Read the safety information in "Safety" on page vii and "Installation guidelines" on page 36.

If you are replacing a server component in the server, you need to turn off the server and peripheral devices, and disconnect the power cords and all external cables.

### About this task

To install a PCI-X bracket, complete the following steps.

- 1. Carefully turn the server on its side so that it is lying flat, with the cover facing up.
  - **Attention:** Do not allow the server to fall over.
- 2. Unlock and remove the left-side cover (see "Removing the left-side cover" on page 41).
- 3. Touch the static-protective package that contains the adapter to any unpainted metal surface on the server; then, remove the adapter from the package.
- 4. Locate PCI slot 1 which you will install the PCI-X bracket.
- 5. Remove the screw that secures the expansion-slot cover.

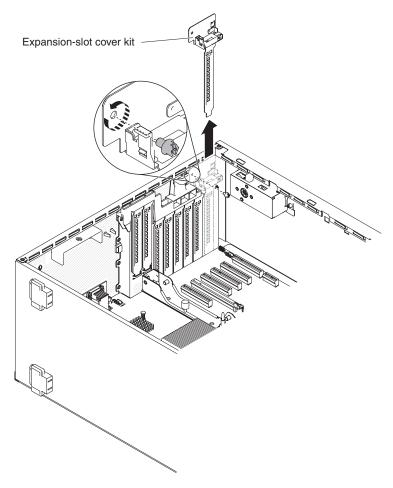

Figure 140. Remove screw that secures the expansion-slot cover

- 6. Remove the expansion-slot cover kit in PCI slot 1 and save it for future use.
- 7. Press the PCI-X bracket *firmly* into PCI slot 1. **Attention:** Incomplete insertion might cause damage to the system board or the adapter.
- **8**. Make sure the latch on the side of the PCI-X bracket is secured to the rear of the server chassis.

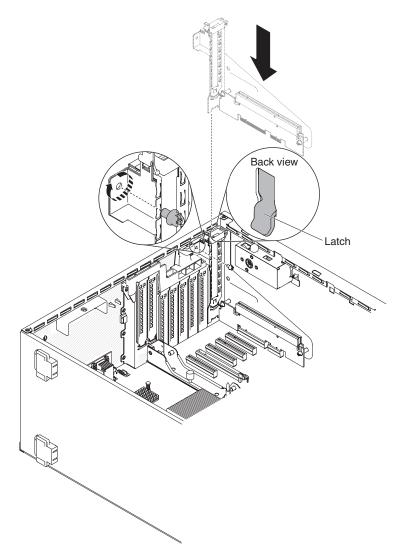

Figure 141. Remove screw that secures the expansion-slot cover

- 9. Install the screw that secures the PCI-X bracket to the server.
- 10. Reinstall and lock the left-side cover (see "Installing the left-side cover" on page 197).

If you have replaced a server component or installed an optional device in the server, you need to reconnect the power cords and all external cables, and turn on the server and peripheral devices.

# Removing a simple-swap fan

Use this information to remove a simple-swap fan in the server.

# Before you begin

The server comes with two 120 mm x 38 mm simple-swap fans in the fan cage assembly. The following instructions can be used to install any simple-swap fan in the server.

#### Note:

1. When you install the second microprocessor, you must also install fan 2 and the air baffle that come with the second microprocessor upgrade kit. The fan filler can only be removed when fan 2 is installed. Otherwise, the fan filler must be installed for proper cooling.

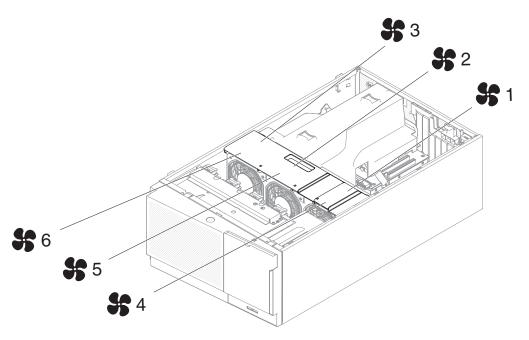

Figure 142. The available fan sockets in the server

2. You can order the three additional fans for redundant cooling.

Read the safety information in "Safety" on page vii and "Installation guidelines" on page 36.

**Attention:** Static electricity that is released to internal server components when the server is powered-on might cause the server to halt, which might result in the loss of data. To avoid this potential problem, always use an electrostatic-discharge wrist strap or other grounding system when you work inside the server with the power on.

If you are replacing a server component in the server, you need to turn off the server and peripheral devices, and disconnect the power cords and all external cables.

### About this task

To remove a simple-swap fan, complete the following steps.

#### **Procedure**

- 1. Unlock and remove the left-side cover (see "Removing the left-side cover" on page 41).
- 2. Open the fan cage cover.
- 3. Open the fan-locking handle by sliding the blue release latch in the direction of the arrow.

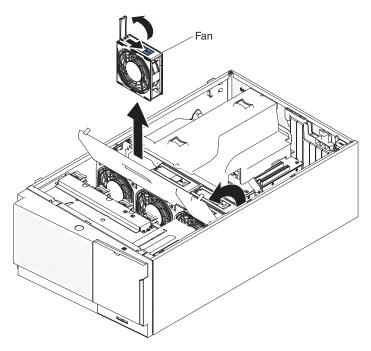

Figure 143. Open the fan-locking handle

- 4. Pull outward on the free end of the handle to remove the fan from the server.
- 5. If you are instructed to return the simple-swap fan, follow all packaging instructions, and use any packaging materials for shipping that are supplied to you.

# Installing a simple-swap fan

Use this information to install a simple-swap fan in the server.

# Before you begin

The server comes with two 120 mm x 38 mm simple-swap fans in the fan cage assembly. The following instructions can be used to install any simple-swap fan in the server.

#### Note:

1. When you install the second microprocessor, you must also install fan 2 and the air baffle that come with the second microprocessor upgrade kit. The fan filler can only be removed when fan 2 is installed. Otherwise, the fan filler must be installed for proper cooling.

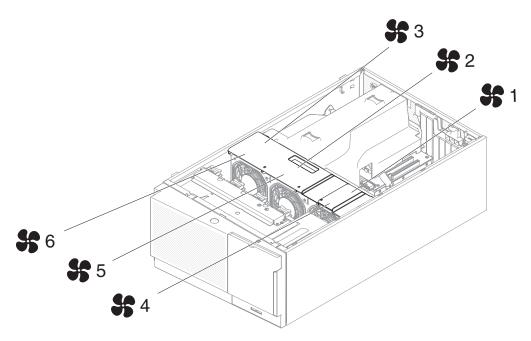

Figure 144. The available fan sockets in the server

2. You can order the three additional fans for redundant cooling.

Read the safety information in "Safety" on page vii and "Installation guidelines" on page 36.

**Attention:** Static electricity that is released to internal server components when the server is powered-on might cause the server to halt, which might result in the loss of data. To avoid this potential problem, always use an electrostatic-discharge wrist strap or other grounding system when you work inside the server with the power on.

If you are replacing a server component in the server, you need to turn off the server and peripheral devices, and disconnect the power cords and all external cables.

# About this task

To install a simple-swap fan, complete the following steps.

- 1. Touch the static-protective package that contains the simple-swap fan to any unpainted metal surface on the server; then, remove the fan from the package.
- 2. Unlock and remove the left-side cover (see "Removing the left-side cover" on page 41).
- 3. Open the fan cage cover.
- 4. Perform the following steps only if you want to install the simple swap fan in the Fan 2 compartment:
  - a. Unfasten and open the release lever (see "Removing the fan cage assembly" on page 301).
  - b. Press and release the clip on the fan filler to remove the fan filler from the server.

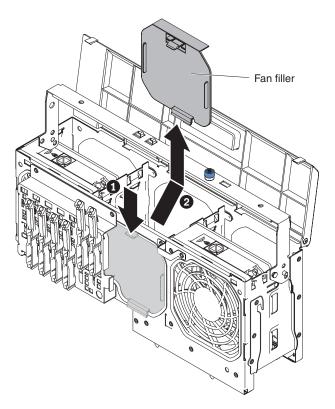

Figure 145. Fan filler removal

- c. Close and fasten the release lever.
- 5. Open the fan-locking handle on the replacement fan.
- 6. Insert the fan into the socket and close the handle to the locked position.

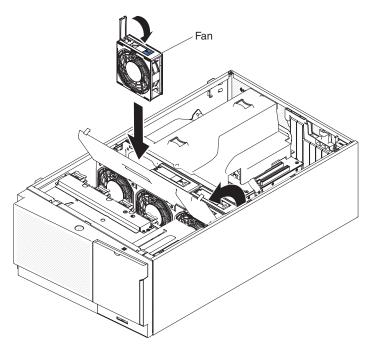

Figure 146. Insert fan into the socket

7. Close the fan cage cover.

8. Install and lock the left-side cover (see "Replacing the left-side cover" on page 104).

# What to do next

If you have replaced a server component or installed an optional device in the server, you need to reconnect the power cords and all external cables, and turn on the server and peripheral devices.

# Removing the system battery

Use this information to remove the system battery.

# Before you begin

The following illustration shows the location of the system battery.

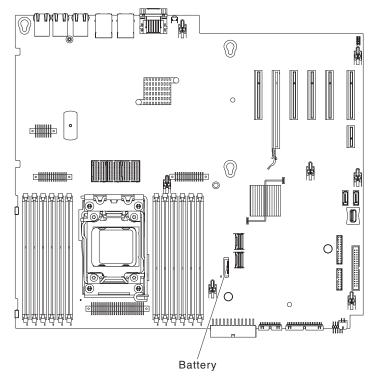

Figure 147. System battery

If you are replacing a server component in the server, you need to turn off the server and peripheral devices, and disconnect the power cords and all external cables.

### About this task

To remove the battery, complete the following steps.

### **Procedure**

1. Carefully turn the server on its side so that it is lying flat, with the cover facing up.

**Attention:** Do not allow the server to fall over.

- 2. Unlock and remove the left-side cover (see "Removing the left-side cover" on page 41).
- 3. Remove the system battery:
  - a. If there is a rubber cover on the battery holder, use your fingers to lift the battery cover from the battery connector.
  - b. Use one finger to tilt the battery horizontally out of its socket, pushing it away from the socket.

**Attention:** Neither tilt nor push the battery by using excessive force.

c. Use your thumb and index finger to lift the battery from the socket.

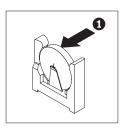

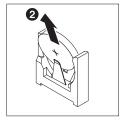

Figure 148. System battery removal

**Attention:** Do not lift the battery by using excessive force. Failing to remove the battery properly may damage the socket on the system board. Any damage to the socket may require replacing the system board.

4. Dispose of the battery as required by local ordinances or regulations (see the *Environmental Notices and User Guide* for more information).

# Installing the system battery

Use this information to install the system battery.

# Before you begin

The following notes describe information that you must consider when you replace the battery in the server:

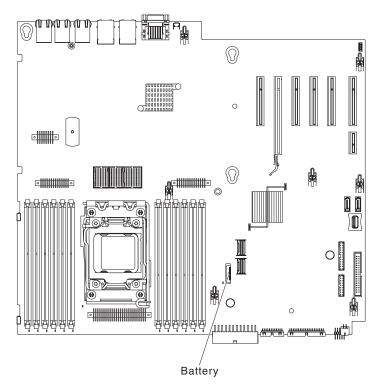

Figure 149. System battery

- You must replace the battery with a lithium battery of the same type from the same manufacturer.
- To order replacement batteries, call 1-800-426-7378 within the United States, and 1-800-465-7999 or 1-800-465-6666 within Canada. Outside the U.S. and Canada, call your IBM sales representative or IBM reseller.
- After you replace the battery, you must reconfigure the server and reset the system date and time.
- To avoid possible danger, read and follow the following safety statement.

### Statement 2

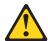

#### **CAUTION:**

When replacing the lithium battery, use only IBM Part Number 33F8354 or an equivalent type battery recommended by the manufacturer. If your system has a module containing a lithium battery, replace it only with the same module type made by the same manufacturer. The battery contains lithium and can explode if not properly used, handled, or disposed of.

#### Do not:

- Throw or immerse into water
- Heat to more than 100°C (212°F)
- · Repair or disassemble

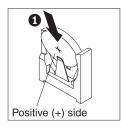

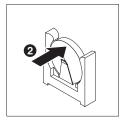

### About this task

To install the replacement battery, complete the following steps.

- 1. Follow any special handling and installation instructions that come with the replacement battery.
- 2. Insert the new battery:
  - a. Tilt the battery so that you can insert it into the socket on the side opposite the battery clip.

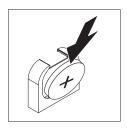

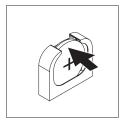

Figure 150. Tilt the battery

- b. Press the battery down into the socket until it clicks into place. Make sure that the battery clip holds the battery securely.
- **c**. If you removed a rubber cover from the battery holder, use your fingers to install the battery cover on top of the battery connector.
- 3. Install and lock the left-side cover (see "Installing the left-side cover" on page 197).
- 4. Reconnect the external cables and power cords; then, turn on the attached devices and turn on the server.

**Note:** You must wait approximately 3 minutes after you connect the server power cord to an electrical outlet before the power-control button becomes active.

- 5. Start the Setup utility and reset the configuration:
  - a. Set the system date and time.
  - b. Set the power-on password.
  - c. Reconfigure the server.

See "Starting the Setup utility" on page 114 for details.

# Removing the USB cable and light path diagnostics assembly

Use this information to remove the USB cable and light path diagnostics assembly.

# Before you begin

Read the safety information in "Safety" on page vii and "Installation guidelines" on page 36.

If you are replacing a server component in the server, you need to turn off the server and peripheral devices, and disconnect the power cords and all external cables.

#### About this task

To remove the USB cable and light path diagnostics assembly from the server, complete the following steps.

- 1. Carefully lay the server down on its side.
- 2. Unlock and remove the left-side cover (see "Removing the left-side cover" on page 41).
- 3. Remove the air baffle (see "Removing the air baffle" on page 203).
- 4. Remove the fan cage assembly (see "Removing the fan cage assembly" on page 301).
- 5. Disconnect the light path diagnostics cable from the system board (see "System-board internal connectors" on page 29 and "Internal cable routing and connectors" on page 343).
- 6. Stand the server back up in its vertical position.
- 7. Open the bezel by pressing the button on the left edge of the bezel, and rotate the left side of the bezel away from the server.
- 8. Press down on the release latch on the bottom of the USB cable and light path diagnostics assembly bracket; then, rotate the top of the mounting bracket away from the server.

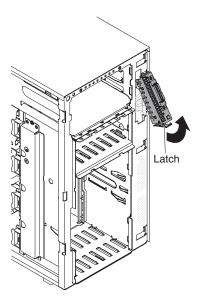

Figure 151. Release latch

- 9. Remove the light path diagnostics assembly (see "Removing the light path diagnostics assembly" on page 263).
- 10. Remove the USB cable assembly (see "Removing the USB cable assembly" on page 267).

If you are instructed to return the server component or optional device, follow all packaging instructions, and use any packaging materials for shipping that are supplied to you.

**Installing the USB cable and light path diagnostics assembly**Use the information to install the USB cable and light path diagnostics assembly.

# Before you begin

Read the safety information in "Safety" on page vii and "Installation guidelines" on page 36.

If you are replacing a server component in the server, you need to turn off the server and peripheral devices, and disconnect the power cords and all external cables.

# About this task

To install the USB cable and light path diagnostics assembly, complete the following steps.

- 1. Carefully lay the server down on its side.
- 2. Unlock and remove the left-side cover (see "Removing the left-side cover" on page 41).
- 3. Remove the air baffle (see "Removing the air baffle" on page 203).

- 4. Remove the fan cage assembly (see "Removing the fan cage assembly" on page 301).
- 5. Stand the server back up in its vertical position.
- 6. Touch the static-protective package that contains the USB cable and light path diagnostics assembly to any unpainted metal surface on the server; then, remove the assembly from the package.
- 7. Install the light path diagnostics assembly (see "Installing the light path diagnostics assembly" on page 265).
- 8. Install the USB cable assembly (see "Installing the USB cable assembly" on page 268).
- 9. Position the top of the USB cable and light path diagnostics assembly mounting bracket into the opening and rotate the bottom of the bracket toward the server until it clicks into place.

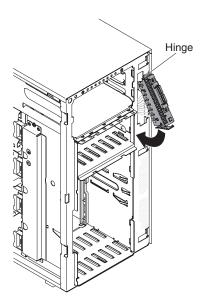

Figure 152. Position the top of the USB cable

- 10. Connect the USB and light path diagnostics cable to the system board (see "System-board internal connectors" on page 29 and "Internal cable routing and connectors" on page 343).
- 11. Install the fan cage assembly (see "Installing the fan cage assembly" on page 302).
- 12. Install the air baffle (see "Installing the air baffle" on page 204).
- 13. Install the hot-swap power supply or power supplies (see "Installing a hot-swap power supply" on page 96).
- 14. Install the bezel (see "Installing the bezel" on page 200).
- 15. Install and lock the left-side cover (see "Installing the left-side cover" on page 197).

If you have replaced a server component or installed an optional device in the server, you need to reconnect the power cords and all external cables, and turn on the server and peripheral devices.

# Removing the light path diagnostics assembly

Use the information to remove the light path diagnostics assembly.

# Before you begin

Read the safety information in "Safety" on page vii and "Installation guidelines" on page 36.

If you are replacing a server component in the server, you need to turn off the server and peripheral devices, and disconnect the power cords and all external cables.

### About this task

To remove the light path diagnostics assembly from the server, complete the following steps.

- 1. Carefully lay the server down on its side.
- 2. Unlock and remove the left-side cover (see "Removing the left-side cover" on page 41).
- 3. Remove the air baffle (see "Removing the air baffle" on page 203).
- 4. Remove the fan cage assembly (see "Removing the fan cage assembly" on page 301).
- 5. Disconnect the light path diagnostics cable from the system board (see "System-board internal connectors" on page 29 and "Internal cable routing and connectors" on page 343).
- 6. Stand the server back up in its vertical position.
- 7. Open the bezel by pressing the button on the left edge of the bezel, and rotate the left side of the bezel away from the server.
- 8. Press down on the release latch on the bottom of the USB cable and light path diagnostics assembly bracket; then, rotate the top of the mounting bracket away from the server.

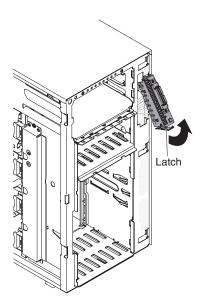

Figure 153. Release latch

9. Pry the holes on the light path diagnostics assembly bracket to release the light path diagnostics assembly.

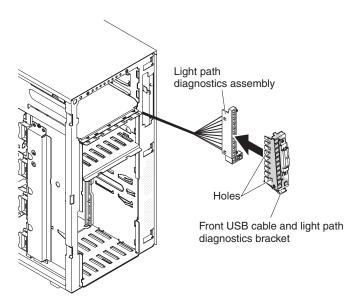

Figure 154. Pry holes on LED

# What to do next

If you are instructed to return the server component or optional device, follow all packaging instructions, and use any packaging materials for shipping that are supplied to you.

# Installing the light path diagnostics assembly

Use the information to install the light path diagnostics assembly.

# Before you begin

Read the safety information in "Safety" on page vii and "Installation guidelines" on page 36.

If you are replacing a server component in the server, you need to turn off the server and peripheral devices, and disconnect the power cords and all external cables.

### About this task

To install the light path diagnostics assembly, complete the following steps.

### **Procedure**

- 1. Carefully lay the server down on its side.
- 2. Unlock and remove the left-side cover (see "Removing the left-side cover" on page 41).
- 3. Remove the air baffle (see "Removing the air baffle" on page 203).
- 4. Remove the fan cage assembly (see "Removing the fan cage assembly" on page 301).
- 5. Stand the server back up in its vertical position.
- 6. Remove the USB cable and light path diagnostics assembly (see "Removing the USB cable and light path diagnostics assembly" on page 260).
- 7. Touch the static-protective package that contains the light path diagnostics assembly to any unpainted metal surface on the server; then, remove the assembly from the package.
- 8. Install the light path diagnostics assembly into the mounting bracket.

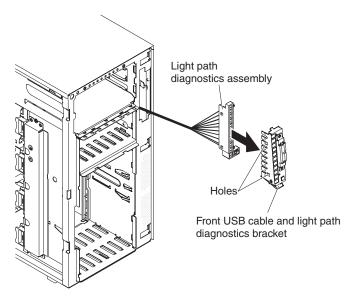

Figure 155. Light path diagnostics assembly installation

9. Position the top of the USB cable and light path diagnostics assembly mounting bracket into the opening and rotate the bottom of the bracket

toward the server until it clicks into place.

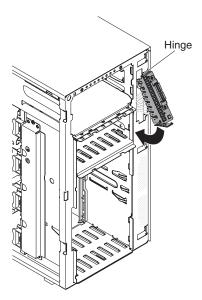

Figure 156. Position the top of the USB cable

- 10. Install the USB cable and light path diagnostics assembly (see "Installing the USB cable and light path diagnostics assembly" on page 261).
- 11. Connect the light path diagnostics cable to the system board. See "System-board internal connectors" on page 29 and "Internal cable routing and connectors" on page 343 to locate the USB and light path diagnostics connectors on the system board.
- 12. Install the fan cage assembly (see "Installing the fan cage assembly" on page 302).
- 13. Install the air baffle (see "Installing the air baffle" on page 204).
- 14. Install the bezel (see "Installing the bezel" on page 200).
- 15. Install and lock the left-side cover (see "Installing the left-side cover" on page 197).

# What to do next

If you have replaced a server component or installed an optional device in the server, you need to reconnect the power cords and all external cables, and turn on the server and peripheral devices.

# Removing the USB cable assembly

Use the information to remove the USB cable assembly.

# Before you begin

Read the safety information in "Safety" on page vii and "Installation guidelines" on page 36.

If you are replacing a server component in the server, you need to turn off the server and peripheral devices, and disconnect the power cords and all external cables.

### About this task

To remove the USB cable assembly from the server, complete the following steps.

- 1. Carefully lay the server down on its side.
- 2. Unlock and remove the left-side cover (see "Removing the left-side cover" on page 41).
- 3. Remove the air baffle (see "Removing the air baffle" on page 203).
- 4. Remove the fan cage assembly (see "Removing the fan cage assembly" on page 301).
- 5. Disconnect the USB assembly cable from the system board (see "System-board internal connectors" on page 29 and "Internal cable routing and connectors" on page 343).
- 6. Stand the server back up in its vertical position.
- 7. Open the bezel by pressing the button on the left edge of the bezel, and rotate the left side of the bezel away from the server.
- 8. Press down on the release latch on the bottom of the USB cable and light path diagnostics assembly bracket; then, rotate the top of the mounting bracket away from the server.

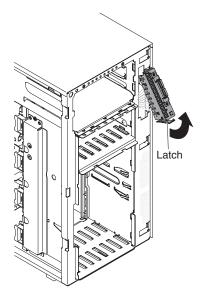

Figure 157. Release latch

9. Squeeze the retaining clips on each side of the USB cable connectors and pull the USB cable away from the mounting bracket.

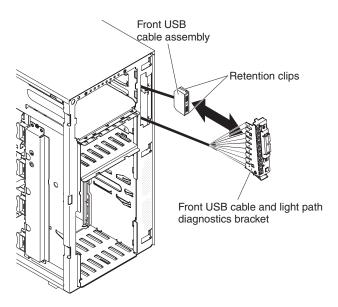

Figure 158. Squeeze retaining clips

### What to do next

If you are instructed to return the server component or optional device, follow all packaging instructions, and use any packaging materials for shipping that are supplied to you.

# Installing the USB cable assembly

Use the information to install the USB cable assembly.

# Before you begin

Read the safety information in "Safety" on page vii and "Installation guidelines" on page 36.

If you are replacing a server component in the server, you need to turn off the server and peripheral devices, and disconnect the power cords and all external cables.

#### About this task

To install the USB cable assembly, complete the following steps.

- 1. Carefully lay the server down on its side.
- 2. Unlock and remove the left-side cover (see "Removing the left-side cover" on page 41).
- 3. Remove the air baffle (see "Removing the air baffle" on page 203).
- 4. Remove the fan cage assembly (see "Removing the fan cage assembly" on page 301).
- 5. Stand the server back up in its vertical position.

- 6. Remove the USB cable and light path diagnostics assembly (see "Removing the USB cable and light path diagnostics assembly" on page 260).
- 7. Touch the static-protective package that contains the USB cable assembly to any unpainted metal surface on the server; then, remove the assembly from the package.
- 8. Squeeze the retaining clips on each side of the USB cable connectors and align the key on the cable connector with the notch on the mounting bracket.

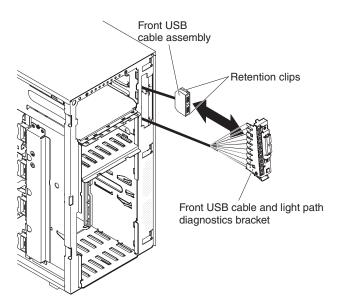

Figure 159. Squeeze the clips

- 9. Insert the USB cable assembly into the mounting bracket; then, release the retaining clips.
- 10. Position the bottom of the USB cable and light path diagnostics assembly mounting bracket into the opening and rotate the top of the bracket toward the server until it clicks into place.
- 11. Install the USB cable and light path diagnostics assembly (see "Installing the USB cable and light path diagnostics assembly" on page 261).
- 12. Connect the USB cable to the system board (see "System-board internal connectors" on page 29 and "Internal cable routing and connectors" on page 343).
- 13. Install the fan cage assembly (see "Installing the fan cage assembly" on page 302).
- 14. Install the air baffle (see "Installing the air baffle" on page 204).
- 15. Install the bezel (see "Installing the bezel" on page 200).
- **16**. Install and lock the left-side cover (see "Installing the left-side cover" on page 197).

If you have replaced a server component or installed an optional device in the server, you need to reconnect the power cords and all external cables, and turn on the server and peripheral devices.

# Removing the 2.5-inch hard disk drive backplane

Use this information to remove the 2.5-inch hard disk drive backplane.

# Before you begin

Read the safety information in "Safety" on page vii and "Installation guidelines" on page 36.

If you are replacing a server component in the server, you need to turn off the server and peripheral devices, and disconnect the power cords and all external cables.

### About this task

To remove a 2.5-inch hard disk drive backplane, complete the following steps.

- 1. Unlock and remove the left-side cover (see "Removing the left-side cover" on page 41).
- 2. Open the bezel by pressing the button on the left edge of the bezel, and rotate the left side of the bezel away from the server.

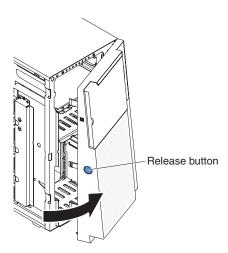

Figure 160. Open bezel

- 3. Remove the 2.5-inch hot-swap hard disk drives (see "Removing a 2.5-inch hot-swap hard disk drive" on page 215).
- 4. Remove the air baffle (see "Removing the air baffle" on page 203).
- 5. Remove the fan cage assembly (see "Removing the fan cage assembly" on page 301).
- 6. Note where the power, signal, and configuration cables are connected to the 2.5-inch hard disk drive backplane; then, disconnect them (see "Internal cable routing and connectors" on page 343).
- 7. Lift the retention latches that hold the backplane in place; then, grasp the top edge of the backplane and rotate it toward the rear of the server. When the backplane is clear of the drive-cage retention tabs, remove it from the server.

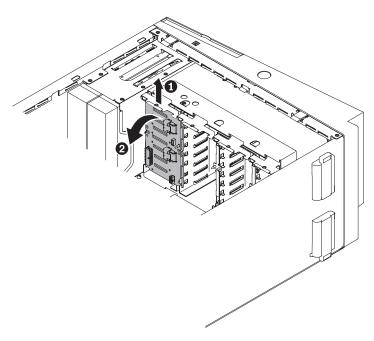

Figure 161. Lift retention latches

8. If you are removing another SAS backplane, repeat steps 6 and 7 to remove the remaining backplane.

### What to do next

If you are instructed to return the server component or optional device, follow all packaging instructions, and use any packaging materials for shipping that are supplied to you.

# Installing the 2.5-inch hard disk drive backplane

Use this information to install the 2.5-inch hard disk drive backplane.

## Before you begin

Read the safety information in "Safety" on page vii and "Installation guidelines" on page 36.

If you are replacing a server component in the server, you need to turn off the server and peripheral devices, and disconnect the power cords and all external cables.

#### About this task

To install a 2.5-inch hard disk drive backplane, complete the following steps.

- 1. Unlock and remove the left-side cover (see "Removing the left-side cover" on page 41).
- 2. Open the bezel by pressing the button on the left edge of the bezel, and rotate the left side of the bezel away from the server.

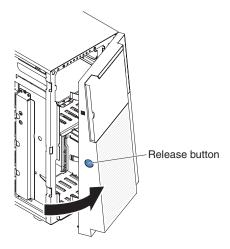

Figure 162. Open bezel

- 3. Remove the air baffle (see "Removing the air baffle" on page 203).
- 4. Remove the fan cage assembly (see "Removing the fan cage assembly" on page 301).
- 5. Touch the static-protective package that contains the hard disk drive backplane to any unpainted metal surface on the server; then, remove the backplane from the package.
- 6. Position the 2.5-inch hard disk drive backplane in the drive-cage retention tabs; then, rotate the top of the backplane toward the locator pins until the latches click into place.

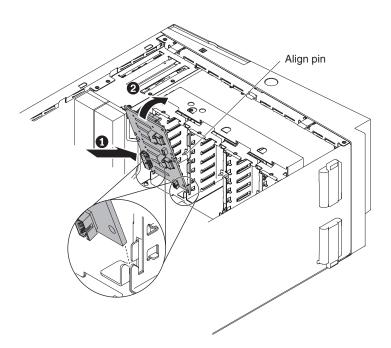

Figure 163. Position the 2.5-inch HDD backplane

- 7. Connect the power, signal, and configuration cables to the 2.5-inch hard disk drive backplane (see "Hard disk drive backplane connectors" on page 34 and "Internal cable routing and connectors" on page 343).
- 8. If you are replacing another 2.5-inch hard disk drive backplane, repeat steps 5 to 7 to install the additional backplane.

- 9. Install the 2.5-inch hot-swap hard disk drives (see "Installing a 2.5-inch hot-swap hard disk drive" on page 54).
- 10. Close the bezel.
- 11. Install the fan cage assembly (see "Installing the fan cage assembly" on page 302).
- 12. Install the air baffle (see "Installing the air baffle" on page 204).
- **13**. Install and lock the left-side cover (see "Installing the left-side cover" on page 197).

If you have replaced a server component or installed an optional device in the server, you need to reconnect the power cords and all external cables, and turn on the server and peripheral devices.

# Removing the 3.5-inch hard disk drive backplane

Use this information to remove the 3.5-inch hard disk drive backplane.

## Before you begin

Read the safety information in "Safety" on page vii and "Installation guidelines" on page 36.

If you are replacing a server component in the server, you need to turn off the server and peripheral devices, and disconnect the power cords and all external cables.

#### About this task

To remove a 3.5-inch hard disk drive backplane, complete the following steps.

- 1. Unlock and remove the left-side cover (see "Removing the left-side cover" on page 41).
- 2. Open the bezel by pressing the button on the left edge of the bezel, and rotate the left side of the bezel away from the server.

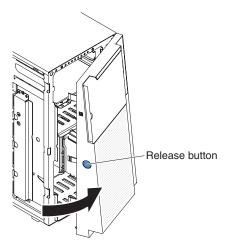

Figure 164. Open bezel

- 3. Remove the 3.5-inch hot-swap hard disk drives (see "Removing a 3.5-inch hot-swap hard disk drive" on page 218).
- 4. Remove the air baffle (see "Removing the air baffle" on page 203).
- 5. Remove the fan cage assembly (see "Removing the fan cage assembly" on page 301).
- 6. Note where the power, signal, and configuration cables are connected to the 3.5-inch hard disk drive backplane; then, disconnect them (see "Internal cable routing and connectors" on page 343).
- 7. Remove the screws on the backplane.
- 8. Rotate the backplane away from the bottom side of the drive cage until the guide pins on the drive cage disengage from the backplane.

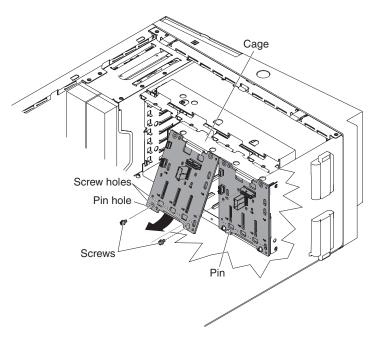

Figure 165. Rotate backplane away

If you are instructed to return the server component or optional device, follow all packaging instructions, and use any packaging materials for shipping that are supplied to you.

# Installing the 3.5-inch hard disk drive backplane

Use this information to install the 3.5-inch hard disk drive backplane.

# Before you begin

Read the safety information in "Safety" on page vii and "Installation guidelines" on page 36.

If you are replacing a server component in the server, you need to turn off the server and peripheral devices, and disconnect the power cords and all external cables.

### About this task

To install a 3.5-inch hard disk drive backplane, complete the following steps.

- 1. Unlock and remove the left-side cover (see "Removing the left-side cover" on page 41).
- 2. Open the bezel by pressing the button on the left edge of the bezel, and rotate the left side of the bezel away from the server.

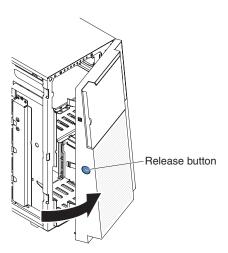

Figure 166. Open bezel

- 3. Remove the air baffle (see "Removing the air baffle" on page 203).
- 4. Remove the fan cage assembly (see "Removing the fan cage assembly" on page 301).
- 5. Insert the bottom tabs of the 3.5-inch hard disk drive backplane onto the lower lip of the drive cage.

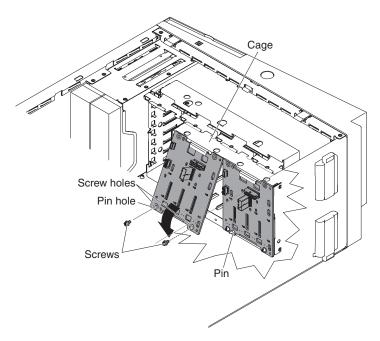

Figure 167. Insert bottom tabs of the 3.5-inch HDD backplane

- 6. Rotate the backplane toward the drive cage until the guide pins on the drive cage insert securely to the holes on the backplane.
- 7. Fasten the screws on the backplane.
- 8. Reconnect the power, configuration, and signal cables to the 3.5-inch hard disk drive backplane (see "Internal cable routing and connectors" on page 343).
- 9. Install the 3.5-inch hot-swap hard disk drives that were removed from the hard disk drive cage (see "Installing a 3.5-inch hot-swap hard disk drive" on page 219).
- 10. Install the fan cage assembly (see "Installing the fan cage assembly" on page 302).
- 11. Install the air baffle (see "Installing the air baffle" on page 204).
- 12. Close the bezel.
- 13. Install and lock the left-side cover (see "Installing the left-side cover" on page 197).

If you have replaced a server component or installed an optional device in the server, you need to reconnect the power cords and all external cables, and turn on the server and peripheral devices.

# Removing the 3.5-inch hard disk drive backplate assembly

Use this information to remove the 3.5-inch hard disk drive backplate assembly.

## Before you begin

Read the safety information in "Safety" on page vii and "Installation guidelines" on page 36.

If you are replacing a server component in the server, you need to turn off the server and peripheral devices, and disconnect the power cords and all external cables.

### About this task

To remove the 3.5-inch simple-swap hard disk drive backplate assembly, complete the following steps.

- 1. Unlock and remove the left-side cover (see "Removing the left-side cover" on page 41).
- 2. Open the bezel by pressing the button on the left edge of the bezel, and rotate the left side of the bezel away from the server.

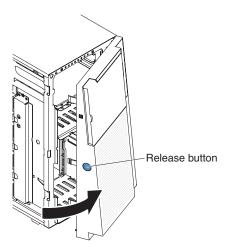

Figure 168. Open bezel

- 3. Remove the 3.5-inch simple-swap hard disk drives that are installed in the hard disk drive cage (see "Removing a 3.5-inch simple-swap hard disk drive" on page 221).
- 4. Remove the air baffle (see "Removing the air baffle" on page 203).
- 5. Remove the fan cage assembly (see "Removing the fan cage assembly" on page 301).
- 6. Note where the power, signal, and configuration cables are connected to the 3.5-inch hard disk drive backplate assembly; then, disconnect them (see "Internal cable routing and connectors" on page 343).
- 7. Remove the screws on the backplate assembly.
- 8. Rotate the backplate assembly away from the bottom side of the drive cage until the guide pins on the drive cage disengage from the backplate assembly .

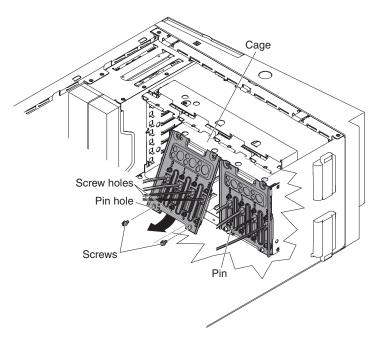

Figure 169. Rotate backplate assembly away

If you are instructed to return the server component or optional device, follow all packaging instructions, and use any packaging materials for shipping that are supplied to you.

# Installing the 3.5-inch hard disk drive backplate assembly

Use this information to install the 3.5-inch hard disk drive backplate assembly.

## Before you begin

Read the safety information in "Safety" on page vii and "Installation guidelines" on page 36.

If you are replacing a server component in the server, you need to turn off the server and peripheral devices, and disconnect the power cords and all external cables.

### **About this task**

To install a 3.5-inch hard disk drive backplate assembly, complete the following steps.

- 1. Unlock and remove the left-side cover (see "Removing the left-side cover" on page 41).
- 2. Open the bezel by pressing the button on the left edge of the bezel, and rotate the left side of the bezel away from the server.

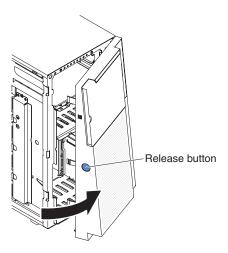

Figure 170. Open bezel

- 3. Remove the air baffle (see "Removing the air baffle" on page 203).
- 4. Remove the fan cage assembly (see "Removing the fan cage assembly" on page 301).
- 5. Insert the bottom tabs of the 3.5-inch hard disk drive backplate assembly onto the lower lip of the drive cage.

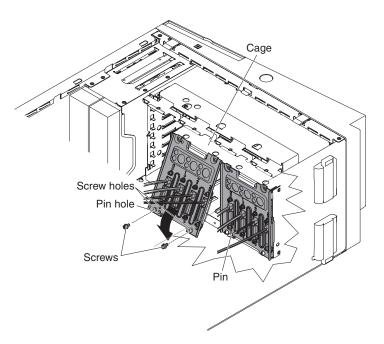

Figure 171. Insert bottom tabs of the 3.5-inch HDD backplate assembly

- 6. Rotate the backplate assembly toward the drive cage until the guide pins on the drive cage insert securely to the holes on the backplate assembly.
- 7. Fasten the screws on the backplate assembly.
- 8. Reconnect the power, configuration, and signal cables to the 3.5-inch hard disk drive backplate assembly (see "Internal cable routing and connectors" on page 343).
- 9. Install the 3.5-inch simple-swap hard disk drives that were removed from the hard disk drive cage (see "Installing a 3.5-inch simple-swap hard disk drive" on page 222).

- 10. Install the fan cage assembly (see "Installing the fan cage assembly" on page 302).
- 11. Install the air baffle (see "Installing the air baffle" on page 204).
- 12. Close the bezel.
- 13. Install and lock the left-side cover (see "Installing the left-side cover" on page 197).

If you have replaced a server component or installed an optional device in the server, you need to reconnect the power cords and all external cables, and turn on the server and peripheral devices.

# Removing a hot-swap power supply

Use this information to remove a hot-swap power supply.

# Before you begin

When you remove or install a hot-swap power supply, observe the following precautions.

### Statement 5

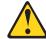

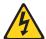

## **CAUTION:**

The power control button on the device and the power switch on the power supply do not turn off the electrical current supplied to the device. The device also might have more than one power cord. To remove all electrical current from the device, ensure that all power cords are disconnected from the power source.

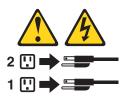

#### Statement 8

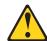

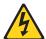

#### **CAUTION:**

Never remove the cover on a power supply or any part that has the following label attached.

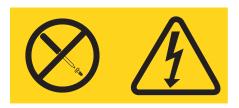

Hazardous voltage, current, and energy levels are present inside any component that has this label attached. There are no serviceable parts inside these components. If you suspect a problem with one of these parts, contact a service technician.

Read the safety information in "Safety" on page vii and "Installation guidelines" on page 36.

**Attention:** Static electricity that is released to internal server components when the server is powered-on might cause the server to halt, which might result in the loss of data. To avoid this potential problem, always use an electrostatic-discharge wrist strap or other grounding system when you work inside the server with the power on.

### About this task

To remove a hot-swap power supply, complete the following steps.

#### Note:

- 1. If only one hot-swap power supply is installed in the server, you must turn off the server before removing the power supply.
- 2. You must install the fan cage assembly before removing or installing the power supply.

- 1. Disconnect the power cord from the connector on the back of the power supply that you are removing.
- 2. Press the release latch on the hot-swap power supply and pull it out from the server.

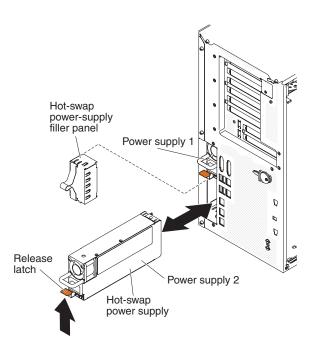

Figure 172. Hot-swap power supply removal

If you are instructed to return the server component or optional device, follow all packaging instructions, and use any packaging materials for shipping that are supplied to you.

## Installing a hot-swap power supply

Use this information to install a hot-swap power supply.

### Before you begin

The following notes describe the type of ac power supply that the server supports and other information that you must consider when you install a power supply:

- Make sure that the devices that you are installing are supported. For a list of supported optional devices for the server, see http://www.ibm.com/systems/info/x86servers/serverproven/compat/us.
- Before you install an additional power supply or replace a power supply with
  one of a different wattage, you may use the IBM Power Configurator utility to
  determine current system power consumption. For more information and to
  download the utility, go to http://www.ibm.com/systems/bladecenter/
  resources/powerconfig.html.
- The server comes with one hot-swap 12-volt output power supply that connects to power supply bay 1. The input voltage is 110 V ac or 220 V ac auto-sensing.
- Power supplies in the server must be with the same power rating or wattage to ensure that the server will operate correctly.
- Power supply 1 is the default/primary power supply. If power supply 1 fails, you must replace the power supply with the same wattage immediately.
- You can order an optional power supply for redundancy.
- These power supplies are designed for parallel operation. In the event of a power-supply failure, the redundant power supply continues to power the system. The server supports a maximum of two power supplies.

#### Statement 5

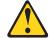

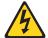

#### **CAUTION:**

The power control button on the device and the power switch on the power supply do not turn off the electrical current supplied to the device. The device also might have more than one power cord. To remove all electrical current from the device, ensure that all power cords are disconnected from the power source.

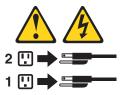

#### Statement 8

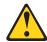

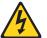

#### **CAUTION:**

Never remove the cover on a power supply or any part that has the following label attached.

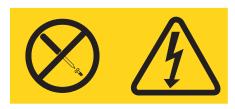

Hazardous voltage, current, and energy levels are present inside any component that has this label attached. There are no serviceable parts inside these components. If you suspect a problem with one of these parts, contact a service technician.

Read the safety information in "Safety" on page vii and "Installation guidelines" on page 36.

**Attention:** Static electricity that is released to internal server components when the server is powered-on might cause the server to halt, which might result in the loss of data. To avoid this potential problem, always use an electrostatic-discharge wrist strap or other grounding system when you work inside the server with the power on.

### About this task

To install a hot-swap power supply, complete the following steps.

**Note:** You must install the fan cage assembly before removing or installing the power supply.

#### **Procedure**

- 1. Touch the static-protective package that contains the hot-swap power supply to any unpainted metal surface on the server; then, remove the power supply from the package and place it on a static-protective surface.
- 2. Remove the power-supply filler panel from the power bay, if one is installed.

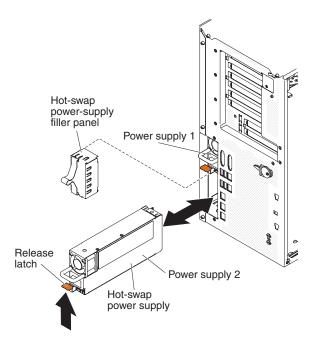

Figure 173. Power-supply filler panel removal

3. Install the power supply and push it in until it locks into place.

#### Note:

- a. If only one hot-swap power supply is installed in the server, a power-supply filler must be installed in the empty power bay.
- b. Do not mix power supplies with different wattage in the server.
- 4. Route the power cord through the handle and cable tie if any, so that it does not accidentally become unplugged.
- Connect one end of the power cord for the new power supply into the connector on the back of the power supply; then, connect the other end of the power cord to a properly grounded electrical outlet.

**Note:** If the server has been turned off, you must wait approximately 3 minutes after you connect the server power cord to an electrical outlet before the power-control button becomes active.

- 6. Make sure that the ac power LED and the dc power LED on the ac power supply are lit, indicating that the power supply is operating correctly. The two green LEDs are to the right of the power-cord connector.
- 7. If you are replacing a power supply with one of a different wattage, apply the power information label provided with the new power supply over the existing power information label on the server.

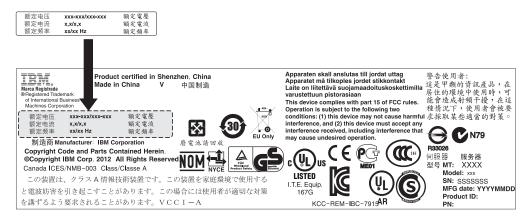

Figure 174. Power supply replacement

8. If you are adding a power supply to the server, attach the redundant power information label that comes with this option on the server cover near the power supplies.

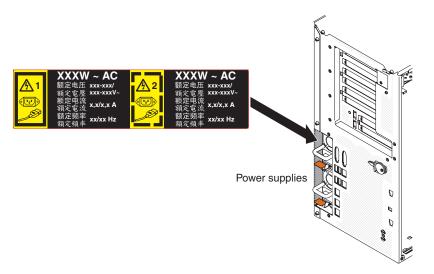

Figure 175. Attach redundant power information

# Removing the operator information panel assembly

Use this information to remove the operator information panel assembly.

# Before you begin

Read the safety information in "Safety" on page vii and "Installation guidelines" on page 36.

If you are replacing a server component in the server, you need to turn off the server and peripheral devices, and disconnect the power cords and all external cables.

### About this task

To remove the operator information panel assembly, complete the following steps.

- 1. Unlock and remove the left-side cover (see "Removing the left-side cover" on page 41).
- 2. Remove the air baffle (see "Removing the air baffle" on page 203).
- 3. Remove the fan cage assembly (see "Removing the fan cage assembly" on page 301).
- 4. Disconnect the drive cables from the back of the drive bay 1.
- 5. Remove the DVD drive (see "Removing a DVD drive" on page 223) or the tape drive (see "Removing an optional tape drive" on page 227) which is installed in drive bay 1.
- 6. Disconnect the operator information panel assembly cable from the system board (see "System-board internal connectors" on page 29).
- 7. Locate the operator information panel assembly release latch just above the DVD drive.

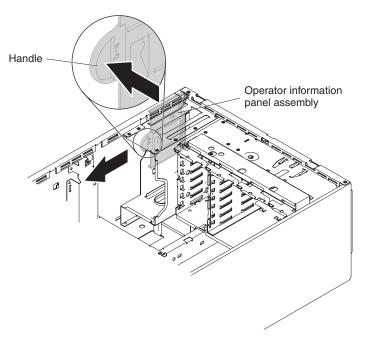

Figure 176. Operator information panel removal

8. Push up on the release latch while you pull the operator information panel assembly toward the rear of the server; then, angle the back of the assembly toward the system board and remove the assembly from the server.

### What to do next

If you are instructed to return the server component or optional device, follow all packaging instructions, and use any packaging materials for shipping that are supplied to you.

# Installing the operator information panel assembly

Use this information to install the operator information panel assembly.

## Before you begin

Read the safety information in "Safety" on page vii and "Installation guidelines" on page 36.

If you are replacing a server component in the server, you need to turn off the server and peripheral devices, and disconnect the power cords and all external cables.

### About this task

To install the operator information panel assembly, complete the following steps.

- 1. Unlock and remove the left-side cover (see "Removing the left-side cover" on page 41).
- 2. Remove the air baffle (see "Removing the air baffle" on page 203).
- 3. Remove the fan cage assembly (see "Removing the fan cage assembly" on page 301).
- 4. Disconnect the drive cables from the back of the drive bay 1.
- 5. Remove the DVD drive (see "Removing a DVD drive" on page 223) or the tape drive (see "Removing an optional tape drive" on page 227) which is installed in drive bay 1.
- 6. Touch the static-protective package that contains the operator information panel assembly to any unpainted metal surface on the server; then, remove the assembly from the package.
- 7. Angle the operator information panel assembly so that the edge of the assembly is in the guide slot.

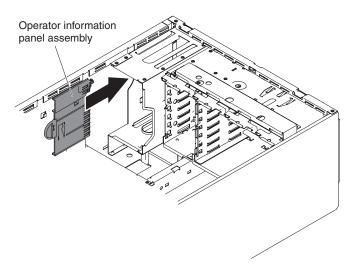

Figure 177. Operator information panel installation

- **8**. Slide the operator information panel assembly forward until the release latch clicks into place.
- 9. Connect the operator information panel assembly cable to the system board (see "System-board internal connectors" on page 29 and "Internal cable routing and connectors" on page 343).
- 10. Reinstall the DVD drive (see "Installing a DVD drive" on page 224 and "Installing an optional tape drive" on page 228) which you removed before in drive bay 1.
- 11. Connect the drive cables to the back of the drive bay 1.
- 12. Reinstall the fan cage assembly (see "Installing the fan cage assembly" on page 302).
- 13. Reinstall the air baffle (see "Installing the air baffle" on page 204).
- 14. Install and lock the left-side cover (see "Installing the left-side cover" on page 197).

If you have replaced a server component or installed an optional device in the server, you need to reconnect the power cords and all external cables, and turn on the server and peripheral devices.

# Removing a memory module

Use this information to remove a memory module.

## Before you begin

Read the safety information in "Safety" on page vii and "Installation guidelines" on page 36.

If you are replacing a server component in the server, you need to turn off the server and peripheral devices, and disconnect the power cords and all external cables.

### About this task

To remove a dual inline memory module (DIMM), complete the following steps.

### **Procedure**

- 1. Carefully turn the server on its side so that it is lying flat, with the cover facing up.
  - **Attention:** Do not allow the server to fall over.
- 2. Unlock and remove the left-side cover (see "Removing the left-side cover" on page 41).
- 3. Remove the air baffle if installed (see "Removing the air baffle" on page 203).
- 4. Locate the DIMM connectors on the system board (see "System-board internal connectors" on page 29).
  - **Attention:** To avoid breaking the retaining clips or damaging the DIMM connectors, handle the clips gently.
- 5. Move the DIMM retaining clips on the side of the DIMM connector to the open position by pressing the retaining clips away from the center of the DIMM connector.

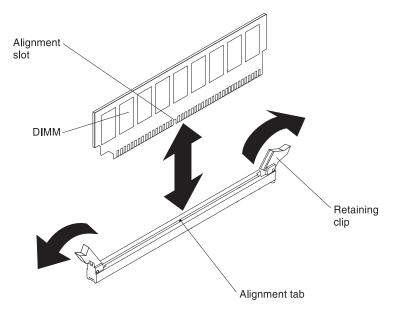

Figure 178. Memory module removal

6. Using your fingers, lift the DIMM out of the DIMM connector.

If you are instructed to return the server component or optional device, follow all packaging instructions, and use any packaging materials for shipping that are supplied to you.

# Memory module installation

The following notes describe the types of DIMMs that the server supports and other information that you must consider when you install DIMMs.

- When you install or remove DIMMs, the server configuration information changes. When you restart the server, the system displays a message that indicates that the memory configuration has changed.
- The server supports only industry-standard double-data-rate 3 (DDR3), 800, 1066, 1333, 1600, or 1866 MHz, PC3-6400, PC3-8500, PC3-10600, PC3-12800, or PC3-14900 registered or unbuffered, synchronous dynamic random-access memory (SDRAM) dual inline memory modules (DIMMs) with error correcting code (ECC). See http://www.ibm.com/systems/info/x86servers/serverproven/compat/us for a list of supported memory modules for the server.
  - The specifications of a DDR3 DIMM are on a label on the DIMM, in the following format.
  - ggggg eRxff PC3v-wwwwm-aa-bb-ccd where:
    - ggggg is the total capacity of the DIMM (for example, 1GB, 2GB, or 4GB)
    - eR is the number of ranks
      - 1R = single-rank
      - 2R = dual-rank
      - 4R = quad-rank
    - xff is the device organization (bit width)
      - x4 = x4 organization (4 DQ lines per SDRAM)
      - x8 = x8 organization
      - x16 = x16 organization
    - *v* is the SDRAM and support component supply voltage (VDD)
      - Blank = 1.5 V specified
      - L = 1.35 V specified, 1.5 V operable

**Note:** Values for these voltages are 'specified' which means the device characteristics such as timing are supported at this voltage. Values are 'operable' which means that the devices can be operated safely at this voltage. However, device characteristics such as timing may not be guaranteed. All devices must be 'tolerant' of the highest DDR3 nominal voltage of 1.5 V, meaning that they may not operate at 1.5 V but may be powered at that voltage without damage to the devices.

- wwwww is the DIMM bandwidth, in MBps
  - 6400 = 6.40 GBps (DDR3-800 SDRAMs, 8-byte primary data bus)
  - 8500 = 8.53 GBps (DDR3-1066 SDRAMs, 8-byte primary data bus)
  - 10600 = 10.66 GBps (DDR3-1333 SDRAMs, 8-byte primary data bus)
  - 12800 = 12.80 GBps (DDR3-1600 SDRAMs, 8-byte primary data bus)
  - 14900 = 14.93 GBps (DDR3-1866 SDRAMs, 8-byte primary data bus)
- *m* is the DIMM type
  - E = Unbuffered DIMM (UDIMM) with ECC (x72-bit module data bus)

- L = Load Reduction DIMM (LRDIMM)
- R = Registered DIMM (RDIMM)
- U = Unbuffered DIMM with no ECC (x64-bit primary data bus)
- aa is the CAS latency, in clocks at maximum operating frequency
- bb is the JEDEC SPD Revision Encoding and Additions level
- cc is the reference design file for the design of the DIMM
- *d* is the revision number of the reference design of the DIMM

**Note:** To determine the type of a DIMM, see the label on the DIMM. The information on the label is in the format xxxxx nRxxx PC3v-xxxxxx-xx-xxx. The numeral in the sixth numerical position indicates whether the DIMM is single-rank (n=1), dual-rank (n=2), or quad-rank (n=4).

- The following rules apply to DDR3 RDIMM speed as it relates to the number of RDIMMs in a channel:
  - When you install 1 RDIMM per channel, the memory runs at 1866 MHz
  - When you install 2 RDIMMs per channel, the memory runs at 1600 MHz
  - When you install 3 RDIMMs per channel, the memory runs at 1066 MHz
  - All channels in a server run at the fastest common frequency
  - Do not install registered, unbuffered, and load reduction DIMMs in the same server
- The maximum memory speed is determined by the combination of the microprocessor, DIMM speed, DIMM type, Operating Modes in UEFI settings, and the number of DIMMs installed in each channel.
- In two-DIMM-per-channel configuration, a server with an Intel Xeon<sup>™</sup> E5-2600 series microprocessor automatically operates with a maximum memory speed of up to 1600 MHz when the following condition is met:
  - Two 1.35 V single-rank, dual-rank, or quad-rank UDIMMs, RDIMMs or LRDIMMs are installed in the same channel. In the Setup utility, Memory speed is set to Max performance and LV-DIMM power is set to Enhance performance mode. The 1.35 V UDIMMs, RDIMMs or LRDIMMs will function at 1.5 V.
- The server supports a maximum of 16 dual-rank UDIMMs. The server supports up to two UDIMMs per channel.
- The server supports a maximum of 24 single-rank, dual-rank, or 16 quad-rank RDIMMs. The server does not support three quad-rank RDIMMs in the same channel.
- The following table shows an example of the maximum amount of memory that you can install using ranked DIMMs:

Table 35. Maximum memory installation using ranked DIMMs

| Number of DIMMs | DIMM type          | DIMM size | Total memory |
|-----------------|--------------------|-----------|--------------|
| 16              | Single-rank UDIMMs | 2 GB      | 32 GB        |
| 24              | Single-rank RDIMMs | 2 GB      | 48 GB        |
| 24              | Single-rank RDIMMs | 4 GB      | 96 GB        |
| 24              | Dual-rank RDIMMs   | 8 GB      | 192 GB       |
| 24              | Dual-rank RDIMMs   | 16 GB     | 384 GB       |
| 16              | Quad-rank RDIMMs   | 16 GB     | 256 GB       |
| 24              | Quad-rank LRDIMMs  | 32 GB     | 768 GB       |

- The UDIMM option that is available for the server is 2 GB. The server supports a minimum of 2GB and a maximum of 32 GB of system memory using UDIMMs.
- The RDIMM options that are available for the server are 2 GB, 4 GB, 8 GB, and 16 GB. The server supports a minimum of 2 GB and a maximum of 384 GB of system memory using RDIMMs.
- The LRDIMM option that is available for the server is 32 GB. The server supports a minimum of 32 GB and a maximum of 768 GB of system memory using LRDIMMs.

**Note:** The amount of usable memory is reduced depending on the system configuration. A certain amount of memory must be reserved for system resources. To view the total amount of installed memory and the amount of configured memory, run the Setup utility. For additional information, see "Configuring the server" on page 110.

- A minimum of one DIMM must be installed for each microprocessor. For example, you must install a minimum of two DIMMs if the server has two microprocessors installed. However, to improve system performance, install a minimum of four DIMMs for each microprocessor.
- DIMMs in the server must be the same type (RDIMM, UDIMM, or LRDIMM) to ensure that the server will operate correctly.
- When you install one quad-rank DIMM in a channel, install it in the DIMM connector furthest away from the microprocessor.
- For UDIMMs, DIMM connectors 3, 6, 7, and 10 for microprocessor 1 and DIMM connectors 15, 18, 19, and 22 for microprocessor 2 are not used.

Note: You can install DIMMs for microprocessor 2 as soon as you install microprocessor 2; you do not have to wait until all of the DIMM slots for microprocessor 1 are filled.

The following illustration shows the location of the DIMM connectors on they system board.

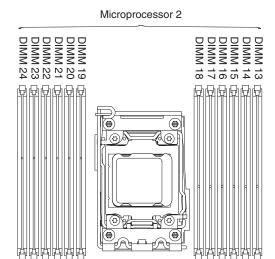

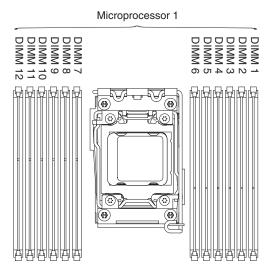

Figure 179. The location of the DIMM connectors on the system board

### DIMM installation sequence:

Depending on the server model, the server may come with a minimum of one 2 GB or 4 GB DIMM installed in slot 1. When you install additional DIMMs, install them in the order shown in the following table to optimize system performance.

In general, all three channels on the memory interface for each microprocessor can be populated in any order and have no matching requirements.

Table 36. Independent mode DIMM installation sequence

| Number of installed microprocessor | DIMM connector population sequence                                                    |
|------------------------------------|---------------------------------------------------------------------------------------|
| One microprocessor installed       | 1, 4, 9, 12, 2, 5, 8, 11, 10, 7, 6, 3                                                 |
| Two microprocessors installed      | 1, 13, 4, 16, 9, 21, 12, 24, 2, 14, 5, 17, 8, 20, 11, 23, 22, 10, 19, 7, 18, 6, 15, 3 |

## Memory mirrored channel:

Memory mirrored channel mode replicates and stores data on two pairs of DIMMs within two channels simultaneously. If a failure occurs, the memory controller switches from the primary pair of memory DIMMs to the backup pair of DIMMs.

You can enable memory mirrored in the Setup utility (see "Starting the Setup utility" on page 114).

When you use the memory mirrored channel feature, consider the following information:

- When you use memory mirrored channel, you must install a pair of DIMMs at a
  time. The two DIMMs in each pair must be identical in size, type, and rank
  (single, dual, or quad), and organization, but not in speed. The channels run at
  the speed of the slowest DIMM in any of the channels.
- The maximum available memory is reduced to half of the installed memory
  when memory mirrored is enabled. For example, if you install 64 GB of memory
  using RDIMMs, only 32 GB of addressable memory is available when you use
  memory mirrored channel.

The following diagram lists the DIMM connectors on each memory channel.

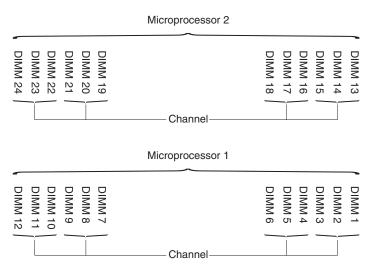

Figure 180. Connectors on each memory channel

**Note:** You can install DIMMs for microprocessor 2 as soon as you install microprocessor 2; you do not have to wait until all of the DIMM connectors for microprocessor 1 are filled.

The following table shows the installation sequence for memory mirrored mode:

Table 37. Memory mirrored channel mode DIMM population sequence

| Number of DIMMs      | Number of installed microprocessor | DIMM connector |
|----------------------|------------------------------------|----------------|
| First pair of DIMMs  | 1                                  | 1, 4           |
| Second pair of DIMMs | 1                                  | 9, 12          |
| Third pair of DIMMs  | 1                                  | 2, 5           |
| Fourth pair of DIMMs | 1                                  | 8, 11          |

Table 37. Memory mirrored channel mode DIMM population sequence (continued)

| Number of DIMMs        | Number of installed microprocessor | DIMM connector |
|------------------------|------------------------------------|----------------|
| Fifth pair of DIMMs    | 1                                  | 7, 10          |
| Sixth pair of DIMMs    | 1                                  | 3, 6           |
| Seventh pair of DIMMs  | 2                                  | 13, 16         |
| Eighth pair of DIMMs   | 2                                  | 21, 24         |
| Ninth pair of DIMMs    | 2                                  | 14, 17         |
| Tenth pair of DIMMs    | 2                                  | 20, 23         |
| Eleventh pair of DIMMs | 2                                  | 19, 22         |
| Twelfth pair of DIMMs  | 2                                  | 15, 18         |

Note: DIMM connectors 3, 6, 7, 10, 15, 18, 19, and 22 are not used in memory mirrored mode when UDIMMs are installed in the server.

When you install or remove DIMMs, the server configuration information changes. When you restart the server, the system displays a message that indicates that the memory configuration has changed.

# Memory rank sparing:

Sparing enables a failing rank to be replaced by ranks installed in an unoccupied space. An unused spare rank on the channel can be used to copy the contents of a failing rank on that channel.

You can enable rank sparing memory in the Setup utility (see "Starting the Setup utility" on page 114).

The following diagram lists the DIMM connectors on each memory channel.

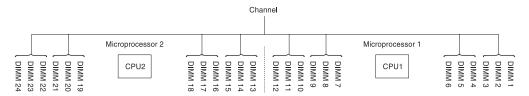

Figure 181. Connectors on each memory channel

**Note:** You can install DIMMs for the microprocessor 2 once the microprocessor 2 is installed. You do not need to wait until all of the DIMM connectors for microprocessor 1 are filled.

The following table shows the installation sequence for memory rank sparing mode:

Table 38. Memory rank sparing mode DIMM population sequence

| Number of DIMMs      | Number of installed microprocessor | DIMM connector |
|----------------------|------------------------------------|----------------|
| First pair of DIMMs  | 1                                  | 1, 2           |
| Second pair of DIMMs | 1                                  | 4, 5           |
| Third pair of DIMMs  | 1                                  | 8, 9           |

Table 38. Memory rank sparing mode DIMM population sequence (continued)

| Number of DIMMs        | Number of installed microprocessor | DIMM connector |
|------------------------|------------------------------------|----------------|
| Fourth pair of DIMMs   | 1                                  | 11, 12         |
| Fifth pair of DIMMs    | 1                                  | 7, 10          |
| Sixth pair of DIMMs    | 1                                  | 3, 6           |
| Seventh pair of DIMMs  | 2                                  | 13, 14         |
| Eighth pair of DIMMs   | 2                                  | 16, 17         |
| Ninth pair of DIMMs    | 2                                  | 20, 21         |
| Tenth pair of DIMMs    | 2                                  | 23, 24         |
| Eleventh pair of DIMMs | 2                                  | 19, 22         |
| Twelfth pair of DIMMs  | 2                                  | 15, 18         |

**Note:** DIMM connectors 3, 6, 7, 10, 15, 18, 19, and 22 are not used in memory rank sparing mode when UDIMMs are installed in the server.

## Installing a DIMM:

Use this information to install a DIMM.

## Before you begin

Read the safety information in "Safety" on page vii and "Installation guidelines" on page 36.

If you are replacing a server component in the server, you need to turn off the server and peripheral devices, and disconnect the power cords and all external cables.

### About this task

To install a DIMM, complete the following steps.

#### **Procedure**

1. Carefully turn the server on its side so that it is lying flat, with the cover facing up.

**Attention:** Do not allow the server to fall over.

connectors, open and close the clips gently.

- 2. Unlock and remove the left-side cover (see "Removing the left-side cover" on page 41).
- 3. Remove the air baffle if installed (see "Removing the air baffle" on page 203).
- 4. Locate the DIMM connectors on the system board (see "System-board internal connectors" on page 29). Determine the connectors into which you will install the DIMMs.
- Open the retaining clip on each end of the DIMM connector.Attention: To avoid breaking the retaining clips or damaging the DIMM

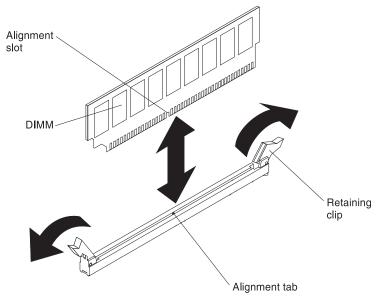

Figure 182. DIMM installation

- **6**. Touch the static-protective package that contains the DIMM to any unpainted metal surface on the outside of the server. Then, remove the DIMM from the package.
- 7. Turn the DIMM so that the alignment slot align correctly with the alignment tab.
- 8. Insert the DIMM into the connector by aligning the edges of the DIMM with the slots at the ends of the DIMM connector (see "System-board internal connectors" on page 29) for the locations of the DIMM connectors).

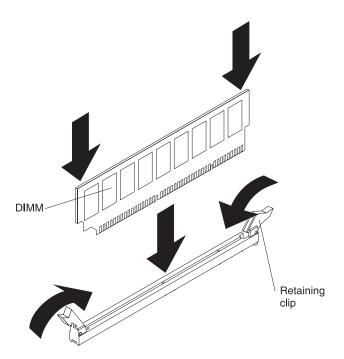

Figure 183. Insert DIMM into connector

9. Firmly press the DIMM straight down into the connector by applying pressure on both ends of the DIMM simultaneously. The retaining clips snap into the locked position when the DIMM is firmly seated in the connector.

**Note:** If there is a gap between the DIMM and the retaining clips, the DIMM has not been correctly inserted; open the retaining clips, remove the DIMM, and then reinsert it.

- 10. Reinstall the air baffle if it was removed before (see "Installing the air baffle" on page 204).
- 11. Reinstall and lock the left-side cover (see "Installing the left-side cover" on page 197).

#### What to do next

If you have replaced a server component or installed an optional device in the server, you need to reconnect the power cords and all external cables, and turn on the server and peripheral devices.

# Removing a USB embedded hypervisor flash device

Use this information to remove a USB embedded hypervisor flash device.

## Before you begin

Read the safety information in "Safety" on page vii and "Installation guidelines" on page 36.

If you are replacing a server component in the server, you need to turn off the server and peripheral devices, and disconnect the power cords and all external cables.

#### About this task

To remove a hypervisor flash device, complete the following steps.

- 1. Unlock and remove the left-side cover (see "Removing the left-side cover" on page 41).
- 2. Unlock the retention latch by pushing it down toward the system board.

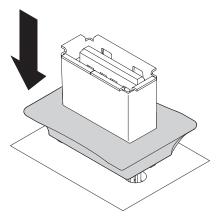

Figure 184. Unlock retention latch

- 3. Grasp the flash device and pull to remove it from the connector.
- 4. Return the retention latch to the locked position by pulling it away from the system board.

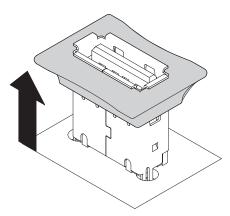

Figure 185. Return retention latch to locked position

If you are instructed to return the server component or optional device, follow all packaging instructions, and use any packaging materials for shipping that are supplied to you.

# Installing a USB embedded hypervisor flash device

Use this information to install a USB embedded hypervisor flash device.

## Before you begin

Read the safety information in "Safety" on page vii and "Installation guidelines" on page 36.

If you are replacing a server component in the server, you need to turn off the server and peripheral devices, and disconnect the power cords and all external cables.

## About this task

To install a hypervisor flash device, complete the following steps.

- 1. Unlock and remove the left-side cover (see "Removing the left-side cover" on page 41).
- 2. Unlock the retention latch by pushing it down toward the system board.

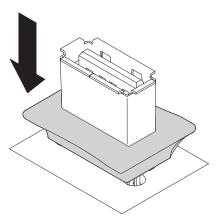

Figure 186. Unlock retention latch

- 3. Align the flash device with the USB connector on the system board and push it into the USB connector until it is firmly seated.
- 4. Return the retention latch to the locked position by pulling it away from the system board.

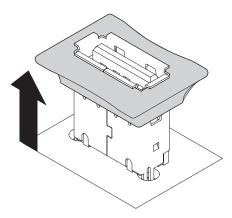

Figure 187. Return retention latch to locked position

- 5. Reconnect the power cord and any cables that you removed.
- 6. Reinstall the left-side cover (see "Installing the left-side cover" on page 197).

If you have replaced a server component or installed an optional device in the server, you need to reconnect the power cords and all external cables, and turn on the server and peripheral devices.

# Removing the fan cage assembly

Use this information to remove the fan cage assembly from the server.

## Before you begin

Read the safety information in "Safety" on page vii and "Installation guidelines" on page 36.

If you are replacing a server component in the server, you need to turn off the server and peripheral devices, and disconnect the power cords and all external cables.

### About this task

To remove the fan cage assembly, complete the following steps.

### **Procedure**

- 1. Carefully turn the server on its side so that it is lying flat, with the cover facing up.
  - **Attention:** Do not allow the server to fall over.
- 2. Unlock and remove the left-side cover (see "Removing the left-side cover" on page 41).
- 3. Remove the air baffle (see "Removing the air baffle" on page 203).
- 4. Remove all long cards from the system board.
- 5. Disconnect the fan cage power cable from the system board (see "Internal cable routing and connectors" on page 343).
- 6. Loosen the thumb screw on the fan cage release latch.

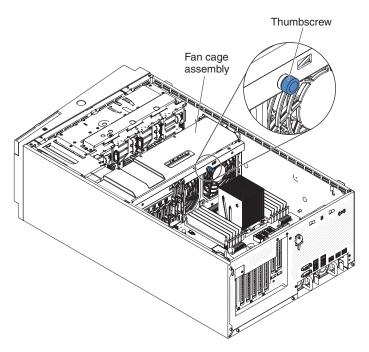

Figure 188. Loosen thumb screw on fan cage

7. Rotate the fan cage release latch to the open position. The fan cage will lift up slightly when the release latch is fully open.

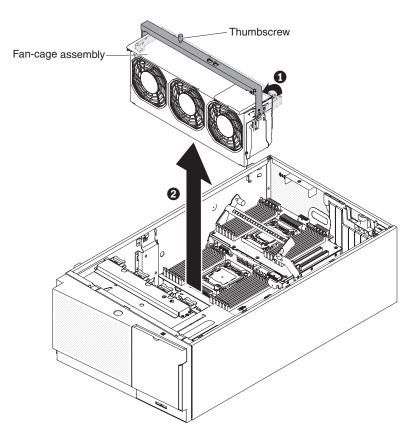

Figure 189. Fan cage removal

8. Grasp the fan cage assembly and lift it out of the server.

#### What to do next

If you are instructed to return the server component or optional device, follow all packaging instructions, and use any packaging materials for shipping that are supplied to you.

# Installing the fan cage assembly

Use this information to install the fan cage assembly from the server.

# Before you begin

**Attention:** Make sure that all wires and cables inside the server are routed correctly before you install the fan cage assembly. Wiring that is not properly routed might be damaged or might prevent the fan cage assembly from seating properly in the server.

Read the safety information in "Safety" on page vii and "Installation guidelines" on page 36.

If you are replacing a server component in the server, you need to turn off the server and peripheral devices, and disconnect the power cords and all external cables.

## About this task

To install the fan cage assembly, complete the following steps.

### **Procedure**

- 1. Carefully turn the server on its side so that it is lying flat, with the cover facing up.
  - **Attention:** Do not allow the server to fall over.
- 2. Unlock and remove the left-side cover (see "Removing the left-side cover" on page 41).
- 3. Align the guides on the fan cage with the release latch to the open position on each side.
- 4. Push the fan cage assembly into the server.

**Note:** Make sure that the fan cage is fully seated.

5. Rotate the fan cage release latch to the close position. The fan cage will be fully seated when it is secured.

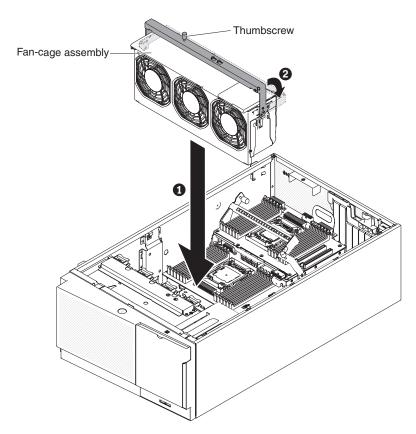

Figure 190. Fan cage installation

6. Fasten the thumb screw on the fan cage release latch.

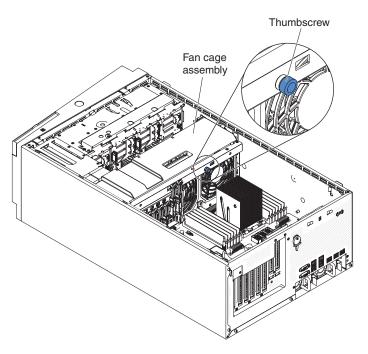

Figure 191. Fasten thumb screw on fan cage

- 7. Connect the fan cage assembly power cable to the system board (see "Internal cable routing and connectors" on page 343).
- 8. Install the air baffle (see "Installing the air baffle" on page 204).
- 9. Install and lock the left-side cover (see "Installing the left-side cover" on page 197).

If you have replaced a server component or installed an optional device in the server, you need to reconnect the power cords and all external cables, and turn on the server and peripheral devices.

## Removing the left-side cover/power cut-off switch assembly

Use this information to remove the left-side cover/power cut-off switch assembly.

# Before you begin

Read the safety information in "Safety" on page vii and "Installation guidelines" on page 36.

If you are replacing a server component in the server, you need to turn off the server and peripheral devices, and disconnect the power cords and all external cables.

### About this task

To remove the left-side cover/power cut-off switch assembly, complete the following steps.

#### **Procedure**

1. Carefully turn the server on its side so that it is lying flat, with the cover facing

**Attention:** Do not allow the server to fall over.

- 2. Unlock and remove the left-side cover (see "Removing the left-side cover" on page 41).
- 3. Remove the cable from the system board (see "Internal cable routing and connectors" on page 343).
- 4. Remove the screw that secures the power cut-off switch assembly from the chassis wall.

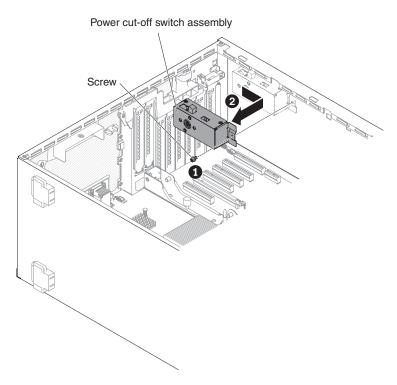

Figure 192. Remove screw that secures the power cut-off switch assembly

5. Pull the switch assembly toward the front of the server to release it from the server.

# What to do next

If you are instructed to return the server component or optional device, follow all packaging instructions, and use any packaging materials for shipping that are supplied to you.

# Installing the left-side cover/power cut-off switch assembly

Use this information to install the left-side cover/power cut-off switch assembly.

## Before you begin

Read the safety information in "Safety" on page vii and "Installation guidelines" on page 36.

If you are replacing a server component in the server, you need to turn off the server and peripheral devices, and disconnect the power cords and all external cables.

### About this task

To install the left-side cover/power cut-off switch assembly, complete the following steps.

- 1. Carefully turn the server on its side so that it is lying flat, with the cover facing up.
  - **Attention:** Do not allow the server to fall over.
- 2. Unlock and remove the left-side cover (see "Removing the left-side cover" on page 41).
- 3. Touch the static-protective package that contains the power cut-off switch assembly to any unpainted metal surface on the server; then, remove the power cut-off switch assembly from the package.
- 4. Align the power cut-off switch assembly with the hole on the chassis wall and push the assembly toward the rear of the server.

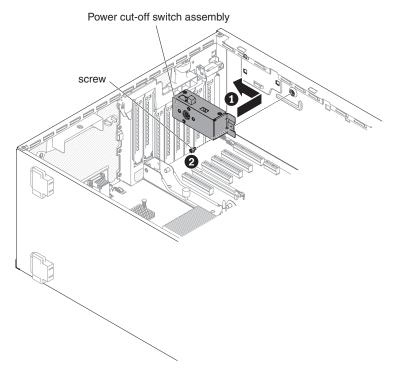

Figure 193. Align the power cut-off switch assembly

- 5. Install the screw that secures the power cut-off switch assembly on the chassis wall.
- 6. Connect the cable along the chassis to the system board (see "Internal cable routing and connectors" on page 343).
- 7. Install and lock the left-side cover (see "Installing the left-side cover" on page 197).

#### What to do next

If you have replaced a server component or installed an optional device in the server, you need to reconnect the power cords and all external cables, and turn on the server and peripheral devices.

# Removing and replacing Tier 2 CRUs

You may install a Tier 2 CRU yourself or request IBM to install it, at no additional charge, under the type of warranty service that is designated for your server.

The illustrations in this document might differ slightly from your hardware.

## Removing the power paddle card

Use this information to remove the power paddle card.

## Before you begin

Read the safety information in "Safety" on page vii and "Installation guidelines" on page 36.

If you are replacing a server component in the server, you need to turn off the server and peripheral devices, and disconnect the power cords and all external cables.

### About this task

To remove the power paddle card, complete the following steps.

#### **Procedure**

1. Carefully turn the server on its side so that it is lying flat, with the cover facing up.

**Attention:** Do not allow the server to fall over.

- 2. Unlock and remove the left-side cover (see "Removing the left-side cover" on page 41).
- 3. Remove the air baffle (see "Removing the air baffle" on page 203).
- 4. Remove all long cards from the system board.
- 5. Remove the fan cage assembly (see "Removing the fan cage assembly" on page 301),
- 6. Disconnect all connected cables from the power paddle card cage assembly.
- 7. Remove the power supplies (see "Removing a hot-swap power supply" on page 280).
- 8. Rotate the power supply air baffle up.

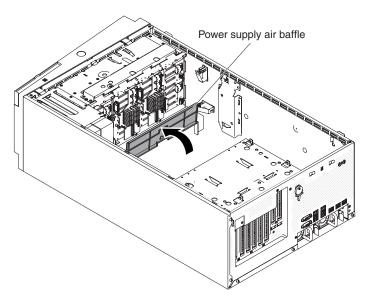

Figure 194. Rotate the air baffle up

9. Grasp on the handle of paddle card cage assembly and pull it out of the server.

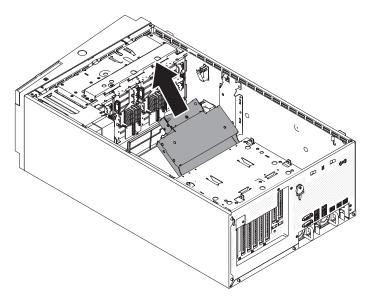

Figure 195. Power paddle card removal

10. Loosen the screw to release the power paddle card top cover.

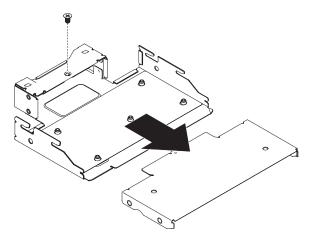

Figure 196. Loosen screw to release cover

11. Loosen the five screws to release the power paddle card.

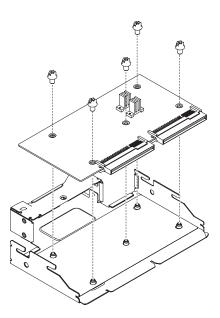

Figure 197. Release the power paddle card cover

## What to do next

If you are instructed to return the server component or optional device, follow all packaging instructions, and use any packaging materials for shipping that are supplied to you.

## Installing the power paddle card

Use this information to install the power paddle card.

### Before you begin

Read the safety information in "Safety" on page vii and "Installation guidelines" on page 36.

If you are replacing a server component in the server, you need to turn off the server and peripheral devices, and disconnect the power cords and all external cables.

### About this task

To install the power paddle card, complete the following steps.

### **Procedure**

1. Carefully turn the server on its side so that it is lying flat, with the cover facing up.

**Attention:** Do not allow the server to fall over.

- 2. Unlock and remove the left-side cover (see "Removing the left-side cover" on page 41).
- 3. Remove the air baffle (see "Removing the air baffle" on page 203).
- 4. Remove all long cards from the system board.
- 5. Remove the fan cage assembly (see "Removing the fan cage assembly" on page 301),
- 6. Align the power paddle card with the cage assembly. Then, fasten the five screws to secure the power paddle card.

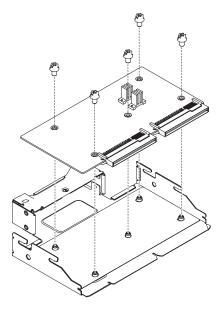

Figure 198. Align power paddle card with cage assembly

7. Align the power paddle card top cover with the cage assembly. Then, fasten the screw to secure the power paddle card top cover.

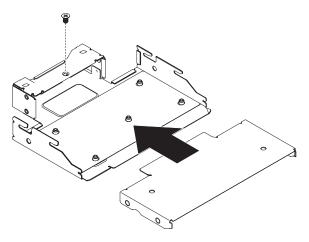

Figure 199. Align power paddle card cover with cage assembly

8. Rotate the power supply air baffle up.

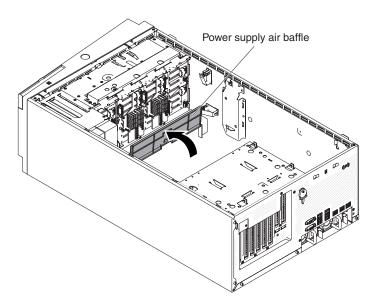

Figure 200. Rotate the air baffle up

9. Push the power paddle card cage assembly into the server till it clicks into place.

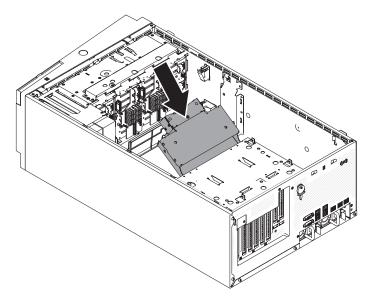

Figure 201. Power paddle card installation

- 10. Reconnect the internal power cables to the power paddle card cage assembly.
- 11. Reinstall the fan cage assembly (see "Installing the fan cage assembly" on page 302).
- 12. Reinstall the power supplies (see "Installing a hot-swap power supply" on page 96).
- 13. Reinstall the air baffle (see "Installing the air baffle" on page 204).
- 14. Install and lock the left-side cover (see "Installing the left-side cover" on page 197).
- 15. Stand the server back up in its vertical position.

### What to do next

If you have replaced a server component or installed an optional device in the server, you need to reconnect the power cords and all external cables, and turn on the server and peripheral devices.

### Removing a microprocessor and heat sink

Use this information to remove a microprocessor and heat sink.

### Before you begin

Read the safety information in "Safety" on page vii and "Installation guidelines" on page 36.

If you are replacing a server component in the server, you need to turn off the server and peripheral devices, and disconnect the power cords and all external cables.

The following notes describe the type of microprocessor that the server supports and other information that you must consider when you install a microprocessor and heat sink:

Microprocessors are to be installed only by trained technicians.

**Important:** Always use the microprocessor installation tool to install a microprocessor. Failing to use the microprocessor installation tool may damage the microprocessor sockets on the system board. Any damage to the microprocessor sockets may require replacing the system board.

- Do not allow the thermal grease on the microprocessor and heat sink to come in contact with anything. Contact with any surface can compromise the thermal grease and the microprocessor socket.
- Dropping the microprocessor during installation or removal can damage the contacts.
- Do not touch the microprocessor contacts; handle the microprocessor by the edges only. Contaminants on the microprocessor contacts, such as oil from your skin, can cause connection failures between the contacts and the socket.
- Do not remove the first microprocessor from the system board to install the second microprocessor.
- To order an additional optional microprocessor, contact your IBM sales representative or IBM reseller.

**Note:** Be sure to use the installation tool that comes with your microprocessor installation tool assembly. The tools are similar in function and design, however Tool A has one setting for installing one size of microprocessor, and supports the following families of microprocessors: E5-26xx, E5-46xx. Installation Tool B has two settings for installing two different sizes of microprocessors. The settings that are marked on Tool B are "L" for smaller low core microprocessors, and "H" for larger high core microprocessors. Installation Tool B supports the following families of microprocessors: E5-26xx, E5-46xx, E5-26xx v2, E5-46xx v2.

Microprocessor Installation Tools A and B are shown in the following illustration.

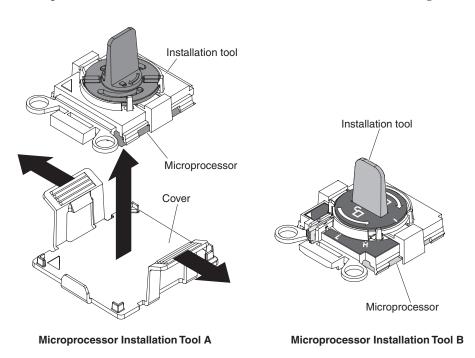

Figure 202. Microprocessor installation tools

#### About this task

To remove a microprocessor and heat sink, complete the following steps.

### **Procedure**

1. Carefully turn the server on its side so that it is lying flat, with the cover facing

**Attention:** Do not allow the server to fall over.

- 2. Unlock and remove the left-side cover (see "Removing the left-side cover" on page 41).
- 3. Remove the air baffle (see "Removing the air baffle" on page 203).
- 4. Remove the heat sink:

**Attention:** Do not touch the thermal material on the bottom of the heat sink. Touching the thermal material will contaminate it. If the thermal material on the microprocessor or heat sink becomes contaminated, you must wipe off the contaminated thermal material on the microprocessor or heat sink with the alcohol wipes and reapply clean thermal grease to the heat sink.

- a. Open the heat sink retention module release lever to the fully open position.
- b. Lift the heat sink out of the server. After removal, place the heat sink (with the thermal grease side up) on a clean, flat surface.

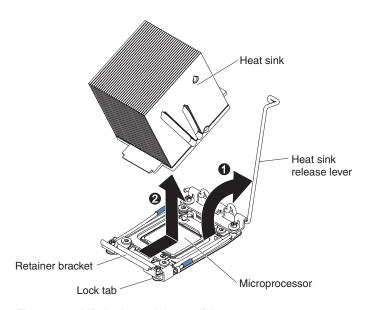

Figure 203. Lift the heat sink out of the server

5. Open the microprocessor socket release levers and retainer:

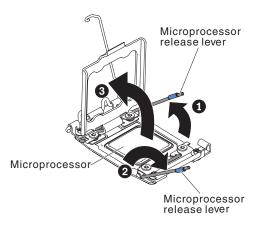

Figure 204. Open CPU socket

- a. Identify which release lever is labeled as the first release lever to open and open it.
- b. Open the second release lever on the microprocessor socket.
- c. Open the microprocessor retainer.

**Attention:** Do not touch the microprocessor contacts. Contaminants on the microprocessor contacts, such as oil from your skin, can cause connection failures between the contacts and the socket.

6. Install the microprocessor on the microprocessor installation tool:

**Note:** If you are replacing a microprocessor, use the empty installation tool that comes with the new microprocessor to remove the microprocessor.

- a. Select the empty installation tool and ensure that the handle is in the open position. If the installation tool handle is not in the open position, use the following instructions for your installation tool:
  - If using Installation Tool A, twist the microprocessor installation tool handle counterclockwise to the open position.

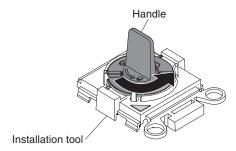

Figure 205. Installation tool A handle adjustment

• If using Installation Tool B, 1 lift the interlock latch and hold it up while you 2 twist the microprocessor installation tool handle counterclockwise to the open position, and then release the interlock latch. The following illustration of the installation tool shows the location of the interlock latch and counterclockwise rotation of the handle before loading the microprocessor.

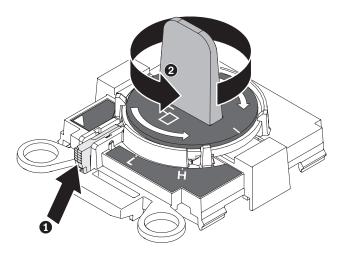

Figure 206. Installation tool B handle adjustment

b. Align the installation tool with the alignment pins on the microprocessor socket and lower the tool on the microprocessor. The installation tool rests flush on the socket only if aligned correctly.

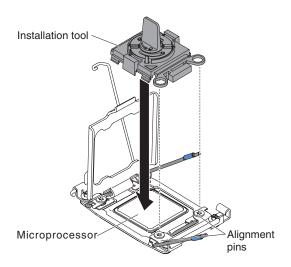

Figure 207. Align the installation tool

c. Twist the handle on the installation tool clockwise.

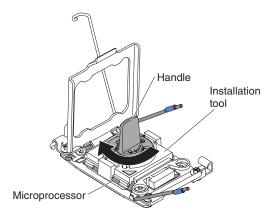

Figure 208. Twist the handle clockwise

d. Lift the microprocessor out of the socket.

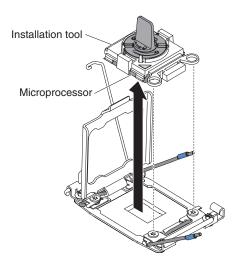

Figure 209. Lift microprocessor out of the socket

7. If you do not intend to install a microprocessor on the socket, install the socket cover that you removed before on the microprocessor socket.

**Attention:** The pins on the socket are fragile. Any damage to the pins may require replacing the system board.

## What to do next

If you are instructed to return the server component or optional device, follow all packaging instructions, and use any packaging materials for shipping that are supplied to you.

## Installing a microprocessor and heat sink

Use this information to install a microprocessor and heat sink.

### Before you begin

The following notes describe the type of microprocessor that the server supports and other information that you must consider when you install a microprocessor and heat sink:

Microprocessors are to be installed only by trained technicians.

Important: Always use the microprocessor installation tool to install a microprocessor. Failing to use the microprocessor installation tool may damage the microprocessor sockets on the system board. Any damage to the microprocessor sockets may require replacing the system board.

- The server supports certain Intel Xeon scalable multi-core microprocessors, which are designed for the LGA 2011 socket. These microprocessors are 64-bit dual-core or quad-core microprocessors with an integrated memory controller, quick-path interconnect, and shared last cache. See http://www.ibm.com/ systems/info/x86servers/serverproven/compat/us for a list of supported microprocessors.
- Do not mix microprocessors with different cores in the same server.
- The server supports up to two microprocessors when the microprocessor 2 expansion board is installed.

**Note:** Microprocessor 2 expansion board is supported when the second microprocessor is installed.

- When two microprocessors are installed, the air baffle and fan 2 must be installed to provide proper system cooling.
- When you install the second microprocessor, you must also install additional memory, the air baffle, and fan 2. See "Memory module installation" on page 63 for details about the installation sequence.
- To ensure proper server operation when you install an additional microprocessor, use microprocessors that have the same QuickPath Interconnect (QPI) link speed, integrated memory controller frequency, core frequency, power segment, internal cache size, and type.
- Mixing microprocessors of different stepping levels within the same server model is supported.
- When mixing microprocessors with different stepping levels within the same server model, you do not have to install the microprocessor with lowest stepping level and features in microprocessor socket 1.
- Read the documentation that comes with the microprocessor to determine whether you have to update the server firmware. To download the latest level of server firmware and other code updates for the server, go to http://www.ibm.com/support/fixcentral.
- The microprocessor speeds are automatically set for this server; therefore, you do not have to set any microprocessor frequency-selection jumpers or switches.
- If the thermal-grease protective cover (for example, a plastic cap or tape liner) is removed from the heat sink, do not touch the thermal grease on the bottom of the heat sink or set down the heat sink. For more information about applying or working with thermal grease, see "Thermal grease" on page 95.

**Note:** Removing the heat sink from the microprocessor destroys the even distribution of the thermal grease and requires replacing the thermal grease.

- Do not remove the first microprocessor from the system board to install the second microprocessor.
- To order an additional optional microprocessor, contact your IBM sales representative or IBM reseller.

There are two types of microprocessor installation tools. The tools are similar in function and design, however Tool A has one setting for installing one size of microprocessor, and supports the following families of microprocessors: E5-26xx, E5-46xx. Installation Tool B has two settings for installing two different sizes of microprocessors. The settings that are marked on Tool B are "L" for smaller low core microprocessors, and "H" for larger high core microprocessors. Installation Tool B supports the following families of microprocessors: E5-26xx, E5-46xx, E5-26xx v2, E5-46xx v2.

Microprocessor Installation Tools A and B are shown in the following illustration.

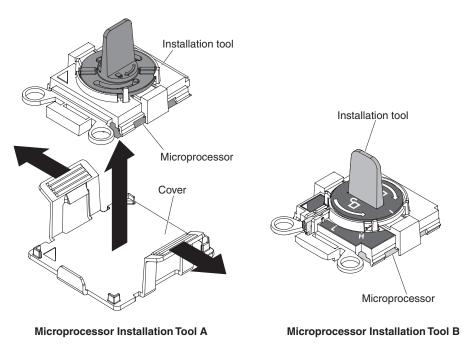

Figure 210. Microprocessor installation tools

Read the safety information in "Safety" on page vii and "Installation guidelines" on page 36.

If you are replacing a server component in the server, you need to turn off the server and peripheral devices, and disconnect the power cords and all external cables.

### About this task

To install a microprocessor and heat sink, complete the following steps.

#### **Procedure**

1. Carefully turn the server on its side so that it is lying flat, with the cover facing up.

**Attention:** Do not allow the server to fall over.

- 2. Unlock and remove the left-side cover (see "Removing the left-side cover" on page 41).
- 3. Remove the air baffle (see "Removing the air baffle" on page 203).
- 4. Rotate the heat sink retention module release lever to the open position.

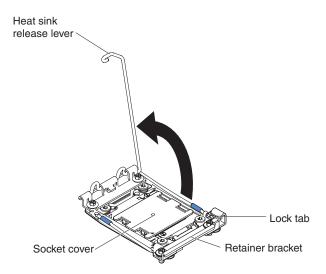

Figure 211. Rotate heat sink

5. Open the microprocessor socket release levers and retainer:

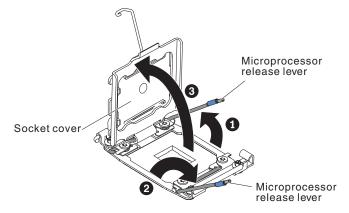

Figure 212. Open the microprocessor socket release lever

- a. Identify which release lever is labeled as the first release lever to open and open it.
- b. Open the second release lever on the microprocessor socket.
- **c**. Open the microprocessor retainer.
  - **Attention:** Do not touch the connectors on the microprocessor and the microprocessor socket.
- 6. Install the microprocessor on the microprocessor socket:
  - a. Touch the static-protective package that contains the new microprocessor to any unpainted on the chassis or any unpainted metal surface on any other grounded rack component; then, carefully remove the microprocessor from the package.

b. Release the sides of the cover and remove the cover from the installation tool. The microprocessor is preinstalled on the installation tool.

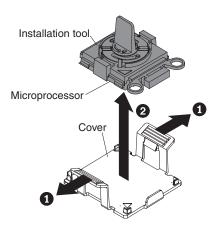

Figure 213. Release the sides of the cover to remove microprocessor

**Note:** Do not touch the microprocessor contacts. Contaminants on the microprocessor contacts, such as oil from your skin, can cause connection failures between the contacts and the socket.

**c.** Align the installation tool with the microprocessor socket. The installation tool rests flush on the socket only if properly aligned.

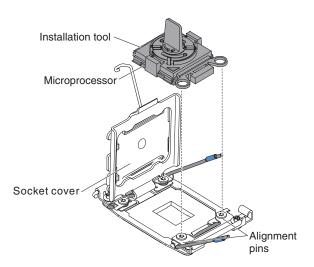

Figure 214. Align the installation tool with the microprocessor socket

- d. Install the microprocessor using the following instructions for your installation tool.
  - If using Installation Tool A, twist the handle on the microprocessor tool
    assembly counterclockwise to the open position to insert the
    microprocessor into the socket, and lift the installation tool out of the
    socket.
  - If using Installation Tool B, twist the handle of the installation tool assembly counterclockwise until the microprocessor is inserted into the socket, and lift the installation tool out of the socket. The following illustration shows the tool handle in the open position.

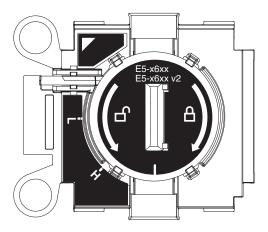

Figure 215. Installation Tool B

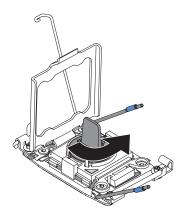

Figure 216. Installation tool handle adjustment

## Attention:

- Do not press the microprocessor into the socket.
- Make sure that the microprocessor is oriented and aligned correctly in the socket before you try to close the microprocessor retainer.
- Do not touch the thermal material on the bottom of the heat sink or on top of the microprocessor. Touching the thermal material will contaminate it.
- 7. Remove the microprocessor socket dust cover, tape, or label from the surface of the microprocessor socket, if one is present. Store the socket cover in a safe place.

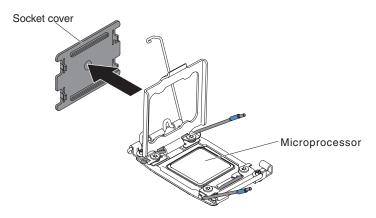

Figure 217. Remove the microprocessor socket cover

**Attention:** When you handle static-sensitive devices, take precautions to avoid damage from static electricity. For details about handling these devices, see ("Handling static-sensitive devices" on page 39).

- 8. Close the microprocessor socket release levers and retainer:
  - a. Close the microprocessor retainer on the microprocessor socket.
  - b. Identify which release lever is labeled as the first release lever to close and close it.
  - c. Close the second release lever on the microprocessor socket.

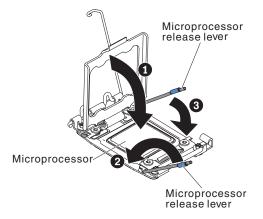

Figure 218. Close the release lever

9. Install the heat sink:

#### Attention:

- Do not set down the heat sink after you remove the plastic cover.
- Do not touch the thermal grease on the bottom of the heat sink after you remove the plastic cover. Touching the thermal grease will contaminate it. See "Thermal grease" on page 95 for more information.

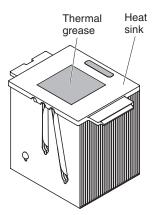

Figure 219. Thermal grease in heat sink

- a. Remove the plastic protective cover from the bottom of the heat sink.
- b. Position the heat sink over the microprocessor. The heat sink is keyed to assist with proper alignment.
- **c**. Align and place the heat sink on top of the microprocessor in the retention bracket, thermal material side down.
- d. Press firmly on the heat sink.
- e. Rotate the heat sink retention module release lever to the closed position and hook it underneath the lock tab.

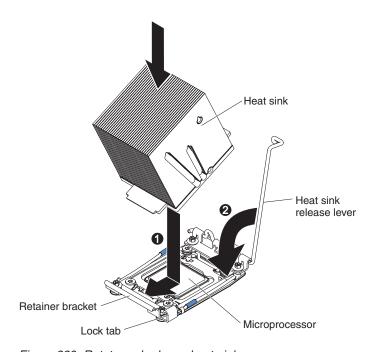

Figure 220. Rotate and release heat sink

- 10. If you installed the second microprocessor, install the air baffle (see "Replacing the air baffle" on page 103) and fan 2 (see "Installing a simple-swap fan" on page 253).
- 11. Install and lock the left-side cover ("Installing the left-side cover" on page 197).

#### What to do next

If you have replaced a server component or installed an optional device in the server, you need to reconnect the power cords and all external cables, and turn on the server and peripheral devices.

#### Thermal grease:

The thermal grease must be replaced whenever the heat sink has been removed from the top of the microprocessor and is going to be reused or when debris is found in the grease. Use this information to replace damaged or contaminated thermal grease on the microprocessor and heat sink.

### Before you begin

When you are installing the heat sink on the same microprocessor that it was removed from, make sure that the following requirements are met:

- The thermal grease on the heat sink and microprocessor is not contaminated.
- Additional thermal grease is not added to the existing thermal grease on the heat sink and microprocessor.

#### Note:

- Read the safety information in "Safety" on page vii.
- Read the "Installation guidelines" on page 36.
- Read "Handling static-sensitive devices" on page 39.

#### About this task

To replace damaged or contaminated thermal grease on the microprocessor and heat sink, complete the following steps.

### Procedure

- 1. Place the heat sink on a clean work surface.
- 2. Remove the cleaning pad from its package and unfold it completely.
- 3. Use the cleaning pad to wipe the thermal grease from the bottom of the heat sink.

**Note:** Make sure that all of the thermal grease is removed.

4. Use a clean area of the cleaning pad to wipe the thermal grease from the microprocessor; then, dispose of the cleaning pad after all of the thermal grease is removed.

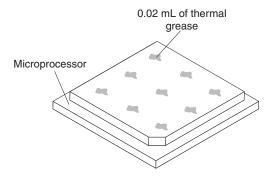

Figure 221. 9 uniformly spaced dots on the top of the microprocessor

5. Use the thermal-grease syringe to place 9 uniformly spaced dots of 0.02 mL each on the top of the microprocessor. The outermost dots must be within approximately 5 mm of the edge of the microprocessor. This is to ensure uniform distribution of the grease.

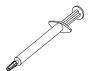

Figure 222. Thermal-grease syringe

**Note:** 0.01 mL is one tick mark on the syringe. If the grease is properly applied, approximately half (0.22 mL) of the grease will remain in the syringe.

6. Install the heat sink onto the microprocessor as described in "Installing a microprocessor and heat sink" on page 318.

### Removing the microprocessor 2 expansion board

Use this information to remove the microprocessor 2 expansion board.

## Before you begin

Read the safety information in "Safety" on page vii and "Installation guidelines" on page 36.

If you are replacing a server component in the server, you need to turn off the server and peripheral devices, and disconnect the power cords and all external cables.

### About this task

To remove the microprocessor 2 expansion board, complete the following steps.

#### **Procedure**

- 1. Carefully turn the server on its side so that it is lying flat, with the cover facing up.
  - **Attention:** Do not allow the server to fall over.
- 2. Unlock and remove the left-side cover (see "Removing the left-side cover" on page 41).
- 3. Remove the air baffle (see "Removing the air baffle" on page 203).

- 4. Remove the fan cage assembly (see "Removing the fan cage assembly" on page 301).
- 5. Note where the cables are connected to the microprocessor 2 expansion board; then, disconnect them.

Attention: Disengage all latches, release tabs or locks on cable connectors when you disconnect all cables from the system board (see "Internal cable routing and connectors" on page 343). Failing to release them before removing the cables will damage the cable sockets on the microprocessor 2 expansion board. The cable sockets on the microprocessor 2 expansion board are fragile. Any damage to the cable sockets may require replacing the microprocessor 2 expansion board.

- 6. Remove any of the following components that are installed on the microprocessor 2 expansion board and put them in a safe, static-protective place:
  - Adapters (see "Removing an adapter" on page 233)
  - DIMMs (see "Removing a memory module" on page 289)
  - Microprocessors and heat sinks (see "Removing a microprocessor and heat sink" on page 312)

**Attention:** Remove the socket cover from the microprocessor socket on the new microprocessor 2 expansion board and place it on the microprocessor socket of the microprocessor 2 expansion board you are removing.

7. Loosen the two thumb screws on the release lever and rotate the lever toward the back of the chassis till the stop point. The microprocessor 2 expansion board will lift up slightly when the release lever is fully open.

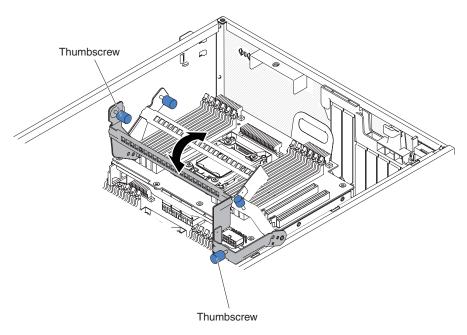

Figure 223. Loosen the thumb screws

8. Grasp the release lever and the handle and carefully lift the microprocessor 2 expansion board out of the server.

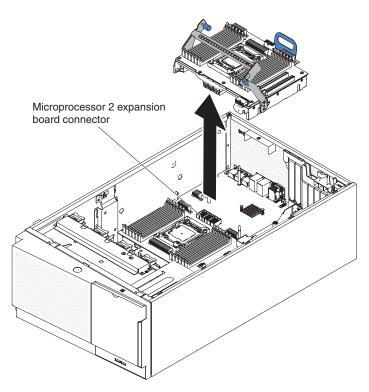

Figure 224. Lift the CPU out

#### What to do next

If you are instructed to return the server component or optional device, follow all packaging instructions, and use any packaging materials for shipping that are supplied to you.

**Attention:** Make sure to place the socket cover for the microprocessor socket on the microprocessor 2 expansion board before returning the microprocessor 2 expansion board.

### Installing the microprocessor 2 expansion board

Use this information to install the microprocessor 2 expansion board

## Before you begin

Read the safety information in "Safety" on page vii and "Installation guidelines" on page 36.

If you are replacing a server component in the server, you need to turn off the server and peripheral devices, and disconnect the power cords and all external cables.

### About this task

To install the microprocessor 2 expansion board, complete the following steps.

### **Procedure**

1. Carefully turn the server on its side so that it is lying flat, with the cover facing up.

**Attention:** Do not allow the server to fall over.

- 2. Unlock and remove the left-side cover (see "Removing the left-side cover" on page 41).
- 3. Remove the air baffle (see "Removing the air baffle" on page 203).
- 4. Remove the fan cage assembly (see "Removing the fan cage assembly" on page 301).
- 5. Touch the static-protective package that contains the microprocessor 2 expansion board to any unpainted metal surface on the server; then, remove the microprocessor 2 expansion board from the package.
- 6. Install the microprocessor 2 expansion board side bracket.
  - a. Align the side bracket with the holes on the chassis and install the side bracket on the system board.

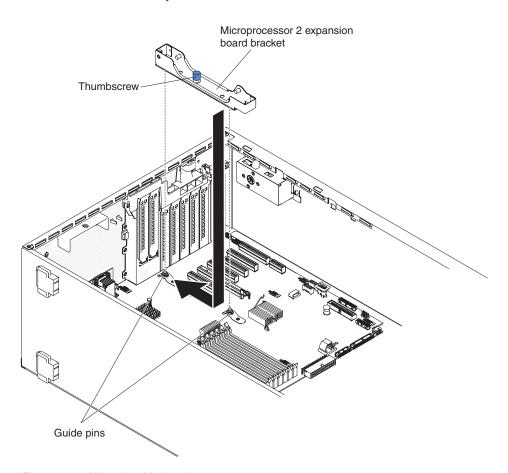

Figure 225. Align the side bracket

- b. Slide the side bracket toward the rear of the server.
- c. Fasten the thumbscrew on the side bracket.
- 7. Install the two guide pins on the system board.

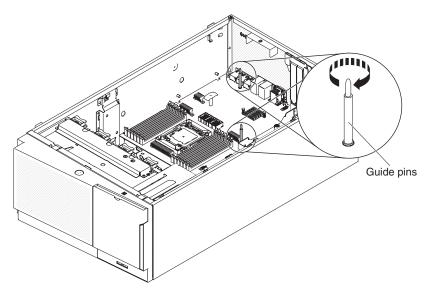

Figure 226. Install two guide pins

8. Remove the cover on the microprocessor 2 expansion board connector from the system board.

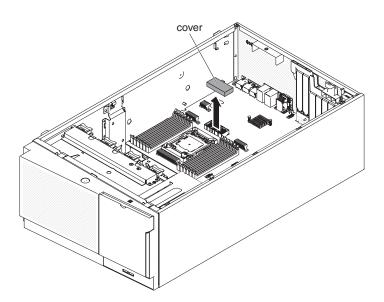

Figure 227. Remove cover

9. Make sure the microprocessor 2 expansion board release lever is in the open position.

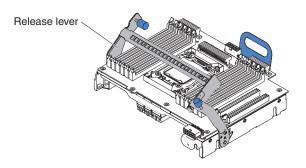

Figure 228. Release lever in open position

10. Align the microprocessor 2 expansion board to the guide pins on the bottom of the chassis and the side bracket.

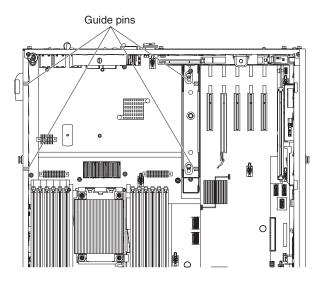

Figure 229. Align CPU 2 expansion board

11. Align the holes on the microprocessor 2 expansion board to the guide pins on the system board. Install the microprocessor 2 expansion board on the system board.

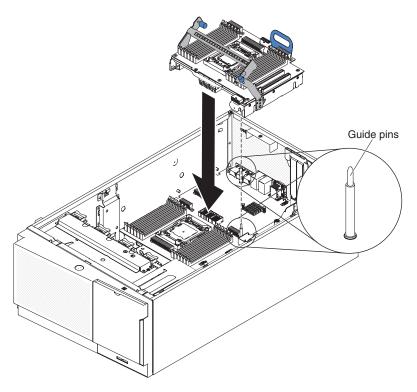

Figure 230. Align holes in CPU 2

12. Press the microprocessor 2 expansion board firmly and horizontally to the system board.

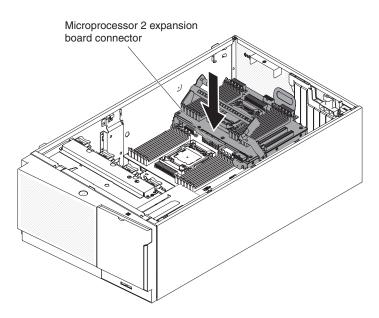

Figure 231. Press CPU 2 expansion board on system board

### Note:

a. Static electricity that is released to internal server components when the server is powered-on might cause the server to halt, which might result in the loss of data. To avoid this potential problem, always use an electrostatic-discharge wrist strap or other grounding system when you work inside the server with the power on.

- b. Make sure that none of the server cables are caught under the microprocessor 2 expansion board.
- **13**. Rotate the release lever toward the front of the server to secure the microprocessor 2 expansion board in place.

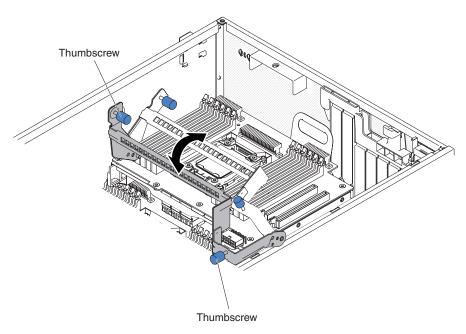

Figure 232. Rotate release lever to the front

**Note:** Press the microprocessor 2 expansion board connector to make sure the connector is seated securely on the system board.

- 14. Fasten the two thumbscrews on the release lever.
- 15. Route the power cable to the microprocessor 2 expansion board power connector from the power paddle card.

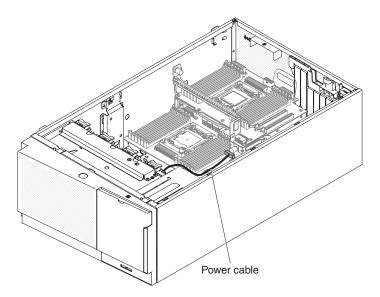

Figure 233. Route the power cable

**16**. Install any of the following components that you removed from the microprocessor 2 expansion board:

- Microprocessor and heat sink (see "Installing a microprocessor and heat sink" on page 318)
- DIMMs (see "Installing a DIMM" on page 296)
- Adapters (see "Installing an adapter" on page 236)
- 17. Reconnect any cable to the microprocessor 2 expansion board that you disconnected during removal (see "System-board internal connectors" on page 29 and "Internal cable routing and connectors" on page 343).

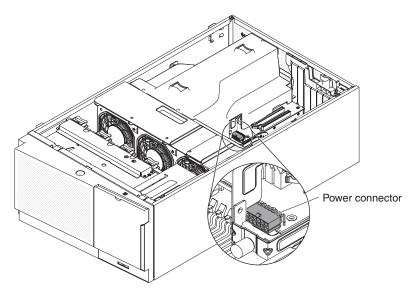

Figure 234. Connect the power cable

### Note:

- a. Connect the power cable to the microprocessor 2 expansion board power connector from the power paddle card.
- b. You might need to install the air baffle before connecting the power cable.
- **18**. Install the fan cage assembly (see "Installing the fan cage assembly" on page 302).
- 19. Install the air baffle (see "Installing the air baffle" on page 204).
- 20. Install the power supplies (see "Installing a hot-swap power supply" on page 96).
- 21. Install and lock the left-side cover (see "Installing the left-side cover" on page 197).
- 22. Stand the server back up in its vertical position.

### What to do next

If you have replaced a server component or installed an optional device in the server, you need to reconnect the power cords and all external cables, and turn on the server and peripheral devices.

## Removing a heat sink retention module

Use this information to remove a heat sink retention module.

## Before you begin

Read the safety information in "Safety" on page vii and "Installation guidelines" on page 36.

If you are replacing a server component in the server, you need to turn off the server and peripheral devices, and disconnect the power cords and all external cables.

### About this task

To remove a heat sink retention module, complete the following steps.

### **Procedure**

- 1. Carefully turn the server on its side so that it is lying flat, with the cover facing up.
  - **Attention:** Do not allow the server to fall over.
- 2. Unlock and remove the left-side cover (see "Removing the left-side cover" on page 41).
- 3. Remove the air baffle (see "Removing the air baffle" on page 203).
- 4. Remove the heat sink (see "Removing a microprocessor and heat sink" on page 312).

**Note:** When you remove a microprocessor and heat sink, be sure to keep each heat sink with its microprocessor for reinstallation.

5. Use a screwdriver and remove the four screws that secure the retention module to the system board; then, lift the retention module from the system board.

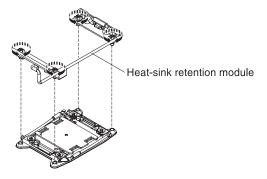

Figure 235. Heat sink retention module removal

### What to do next

If you are instructed to return the server component or optional device, follow all packaging instructions, and use any packaging materials for shipping that are supplied to you.

## Installing a heat sink retention module

Use this information to install a heat sink retention module.

### Before you begin

Read the safety information in "Safety" on page vii and "Installation guidelines" on page 36.

If you are replacing a server component in the server, you need to turn off the server and peripheral devices, and disconnect the power cords and all external cables.

### About this task

To install a heat sink retention module, complete the following steps.

#### **Procedure**

1. Carefully turn the server on its side so that it is lying flat, with the cover facing up.

**Attention:** Do not allow the server to fall over.

- 2. Unlock and remove the left-side cover (see "Removing the left-side cover" on page 41).
- 3. Remove the air baffle (see "Removing the air baffle" on page 203).
- 4. Align the retention module with the holes on the system board.
- 5. Use a screwdriver to install the four screws.

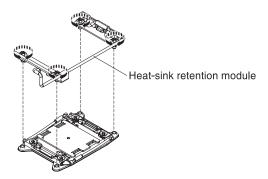

Figure 236. Heat sink retention module installation

- 6. Install the heat sink (see "Installing a microprocessor and heat sink" on page 318).
  - **Attention:** Make sure that you install each heat sink with its paired microprocessor.
- 7. Install the air baffle (see "Installing the air baffle" on page 204).
- 8. Install and lock the left-side cover (see "Installing the left-side cover" on page 197).

### What to do next

If you have replaced a server component or installed an optional device in the server, you need to reconnect the power cords and all external cables, and turn on the server and peripheral devices.

## Removing the system board

Use this information to remove the system board.

## Before you begin

#### Note:

- 1. Before you replace the system board, make sure that you backup any features on demand (FoD) keys that were enabled. Reactivate any Features on Demand features after replacing the system board. Instructions for automating the activation of features and installing activation keys is in the *IBM Features on Demand User's Guide*. To download the document, go to http://www.ibm.com/systems/x/fod/, log in, and click **Help**.
- 2. When you replace the system board, you must either update the server with the latest firmware or restore the pre-existing firmware that the customer provides on a diskette or CD image. Make sure that you have the latest firmware or a copy of the pre-existing firmware before you proceed.
- 3. When you replace the system board, make sure that you remove the Integrated Management Module II (IMM2) Advanced Upgrade and place it on the new system board. For information about the Advanced Upgrade, see "Using the remote presence and blue-screen capture features" on page 124

**Note:** You have to reactivate the Features on Demand (FoD) after replacing the system board.

Read the safety information in "Safety" on page vii and "Installation guidelines" on page 36.

If you are replacing a server component in the server, you need to turn off the server and peripheral devices, and disconnect the power cords and all external cables.

**Note:** When you replace the system board, you must either update the server with the latest firmware or restore the pre-existing firmware that the customer provides on a diskette or CD image. Make sure that you have the latest firmware or a copy of the pre-existing firmware before you proceed

#### About this task

To remove the system board, complete the following steps.

### **Procedure**

- 1. Carefully turn the server on its side so that it is lying flat, with the cover facing up.
  - **Attention:** Do not allow the server to fall over.
- 2. Unlock and remove the left-side cover (see "Removing the left-side cover" on page 41).
- 3. Remove the air baffle (see "Removing the air baffle" on page 203).
- 4. Remove the fan cage assembly (see "Removing the fan cage assembly" on page 301).
- 5. Note where the cables are connected to the system board; then, disconnect them.

**Attention:** Disengage all latches, release tabs or locks on cable connectors when you disconnect all cables from the system board (see "Internal cable routing and connectors" on page 343). Failing to release them before removing the cables will damage the cable sockets on the system board. The cable sockets on the system board are fragile. Any damage to the cable sockets may require replacing the system board.

- 6. Remove any of the following components that are installed on the system board and put them in a safe, static-protective place:
  - Adapters (see "Removing an adapter" on page 233)
  - DIMMs (see "Removing a memory module" on page 289)
  - Microprocessors and heat sinks (see "Removing a microprocessor and heat sink" on page 312)

#### Note:

- a. Remove the socket covers from the microprocessor sockets on the new system board and place them on the microprocessor sockets of the system board you are removing.
- b. Do not allow the thermal grease to come in contact with anything, and keep each heat sink paired with its microprocessor for reinstallation. Contact with any surface can compromise the thermal grease and the microprocessor socket. A mismatch between the microprocessor and its original heat sink can require the installation of a new heat sink.
- Microprocessor 2 expansion board (see "Removing the microprocessor 2 expansion board" on page 326)
- Battery (see "Removing the system battery" on page 256)
- Hypervisor ("Removing a USB embedded hypervisor flash device" on page 298)
- Remote RAID battery holder (see "Removing a RAID adapter battery or flash power module holder" on page 206)
- 7. Pull the release pin up while holds the handle on the system board and slide the system board toward the front of the server to disengage the tab from the chassis; then, grasp the handles and carefully lift the system board out of the server.

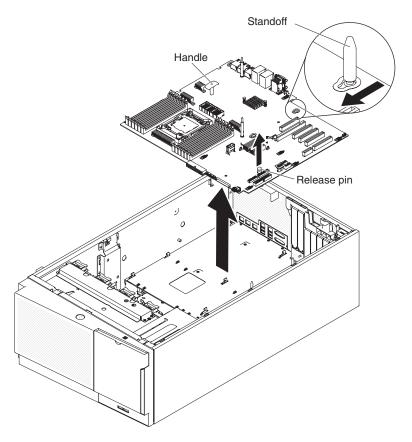

Figure 237. System board removal

8. Remove the socket dust covers from the microprocessor sockets on the new system board and place them on the microprocessor sockets of the old system board that you are removing.

### What to do next

If you are instructed to return the server component or optional device, follow all packaging instructions, and use any packaging materials for shipping that are supplied to you.

**Attention:** Make sure to place the socket cover for the microprocessor socket on the system board before returning the system board.

## Installing the system board

Use this information to install the system board.

### Before you begin

#### Note:

- 1. When you reassemble the components in the server, be sure to route all cables carefully so that they are not exposed to excessive pressure.
- 2. When you replace the system board, you must either update the server with the latest firmware or restore the pre-existing firmware from a diskette or CD image. Make sure that you have the latest firmware or a copy of the pre-existing firmware before you proceed. See "Updating the firmware" on page 109, "Updating the Universal Unique Identifier (UUID)" on page 131, and "Updating the DMI/SMBIOS data" on page 133.
- 3. When you replace the system board, make sure that you remove the Integrated Management Module II (IMM2) Advanced Upgrade and place it on the new system board. For information about the Advanced Upgrade, see "Using the remote presence and blue-screen capture features" on page 124
- 4. Reactivate any Features on Demand features after replacing the system board. Instructions for automating the activation of features and installing activation keys is in the *IBM Features on Demand User's Guide*. To download the document, go to http://www.ibm.com/systems/x/fod/, log in, and click **Help**.

Read the safety information in "Safety" on page vii and "Installation guidelines" on page 36.

If you are replacing a server component in the server, you need to turn off the server and peripheral devices, and disconnect the power cords and all external cables.

#### About this task

To install the system board, complete the following steps.

### **Procedure**

- 1. Touch the static-protective package that contains the system board to any unpainted metal surface on the server; then, remove the system board from the package.
- 2. Align the guide pins on the chassis with the holes on the system board. Then, insert the system board.

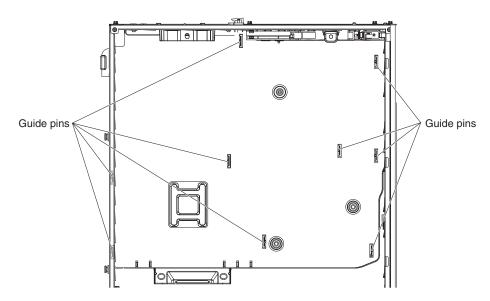

Figure 238. Align guide pins and insert system board

**Note:** Make sure that none of the server cables are caught under the system board.

3. Slightly pull up the release pin and slide the system board toward the rear of the server.

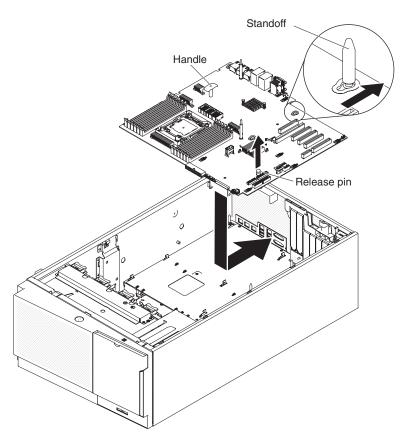

Figure 239. System board installation

**Note:** Make sure that none of the server cables are caught under the system board.

- 4. Install any of the following components that you removed from the system board:
  - Microprocessor 2 expansion board (see "Installing the microprocessor 2 expansion board" on page 328)
  - Microprocessor and heat sink (see "Installing a microprocessor and heat sink" on page 318)
  - DIMMs (see "Installing a DIMM" on page 296)
  - Adapters (see "Installing an adapter" on page 236)
  - Battery (see "Installing the system board" on page 340)
  - Hypervisor (see "Installing a USB embedded hypervisor flash device" on page 299)
- 5. Reconnect any cables to the system board that you disconnected during removal (see "System-board internal connectors" on page 29 and "Internal cable routing and connectors" on page 343).
- 6. Install the fan cage assembly (see "Installing the fan cage assembly" on page 302).
- 7. Install the air baffle (see "Installing the air baffle" on page 204).
- 8. Install the power supplies (see "Installing a hot-swap power supply" on page 96).
- 9. Install and lock the left-side cover (see "Installing the left-side cover" on page 197).
- 10. Reconnect the external cables and power cords; then, turn on the attached devices and turn on the server.
- 11. Start the Setup utility and reset the configuration.
  - a. Set the system date and time.
  - b. Set the power-on password.
  - c. Reconfigure the server.
  - See "Using the Setup utility" on page 114 for details.
- 12. Either update the server with the latest RAID firmware or restore the pre-existing firmware from a diskette or CD image.
- 13. Update the UUID (see "Updating the Universal Unique Identifier (UUID)" on page 131).
- 14. Update the DMI/SMBIOS (see "Updating the DMI/SMBIOS data" on page 133).
- 15. Reactivate any Features on Demand features.

#### What to do next

If you have replaced a server component or installed an optional device in the server, you need to reconnect the power cords and all external cables, and turn on the server and peripheral devices.

# Internal cable routing and connectors

The server uses cables to connect SATA attached, hot-swap SATA, hot-swap SAS and DVD drive devices to the power supply and to the system board.

Review the following information before connecting power and signal cables to internal drives:

- The drives that are preinstalled in the server come with power and signal cables attached. If you replace any drives, remember which cable is attached to which drive.
- When you route a cable, make sure that it does not block the airflow to the rear of the drives or over the microprocessor or DIMMs.

## Power cable connection

The following illustration shows the power cable routing and the connectors from the power paddle card to the system board and the microprocessor 2 expansion board.

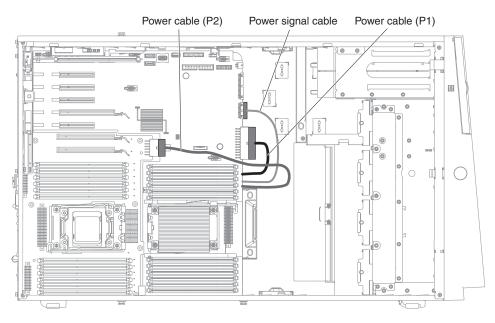

Figure 240. Power cable routing in the system board and the microprocessor 2 expansion board

# Operator information panel cable connection

The following illustration shows the internal cable routing and connectors from the operator information panel to the system board.

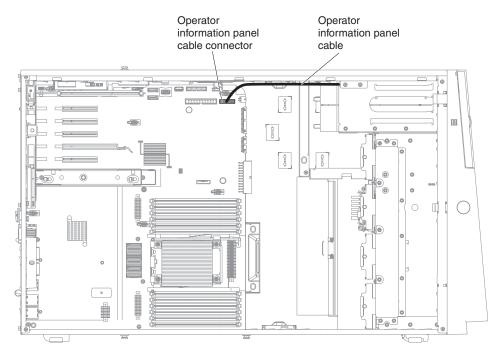

Figure 241. Internal cable routing and connectors from operator information panel to system board

# Light path diagnostics panel cable connection

The following illustration shows the internal cable routing and connectors from the light path diagnostics panel to the system board.

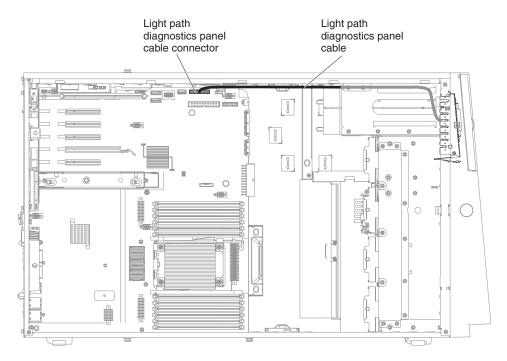

Figure 242. Internal cable routing and connectors from light path diagnostics panel to system board

# Tape drive cable connection

You can install either a USB or SATA tape drive in the server.

The following illustration shows the internal cable routing and connectors for the USB tape drive. It also shows the internal power cable for the optical drives.

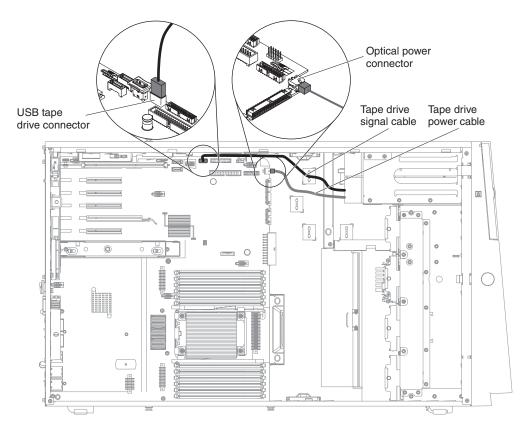

Figure 243. Internal cable routing and connectors for the USB tape drive

The following illustrations show the cable routing and connectors for the SATA tape drive. It also shows the internal power cable for the optical drives.

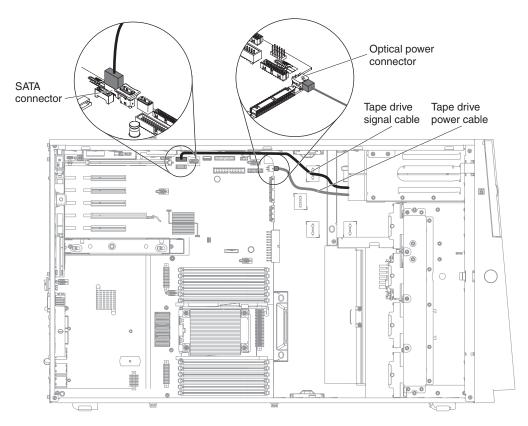

Figure 244. Cable routing and connectors for the SATA tape drive

# **DVD** drive cable connection

The following illustration shows the internal SATA and power cable routing and the connectors from the DVD drive to the system board.

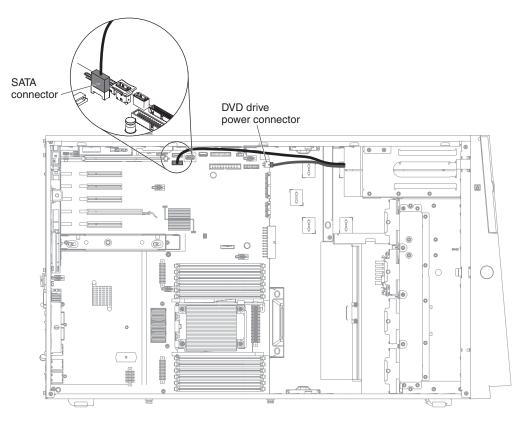

Figure 245. SATA and power cable routing and connectors from the DVD drive to system board

# Hard disk drive cable connection

Review the following information before connecting power and signal cables to internal drives.

1. The following illustrations show the connectors on the 2.5-inch and 3.5-inch hard disk drive backplanes.

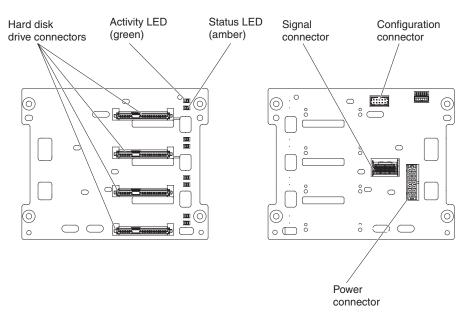

Figure 246. Connectors on the 3.5-inch hard disk drive backplane

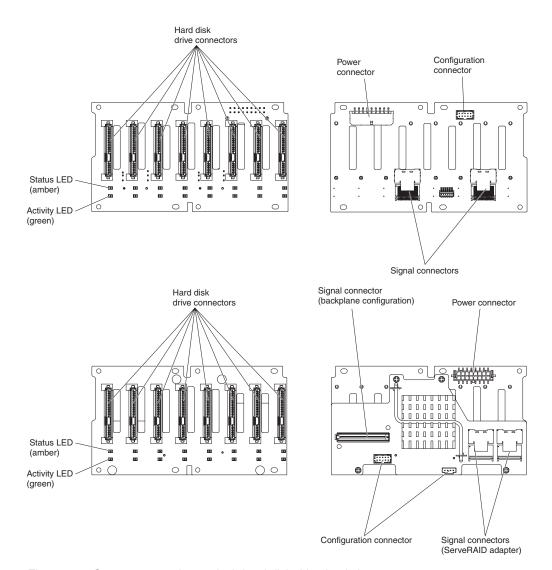

Figure 247. Connectors on the 2.5-inch hard disk drive backplane

**Note:** If the server is configured for RAID operation using a ServeRAID adapter, you might have to reconfigure your disk arrays after you install drives. See the ServeRAID adapter documentation for additional information about RAID operation and complete instructions for using the ServeRAID adapter.

Review the following information before connecting cables to the backplanes:

1. For server models with sixteen 2.5-inch hot-swap hard disk drives.

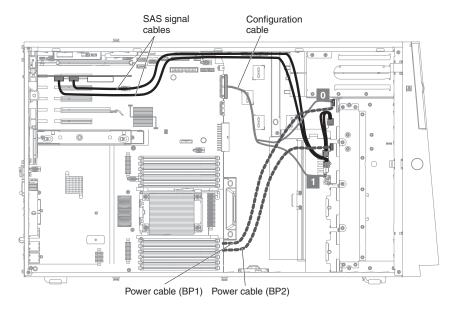

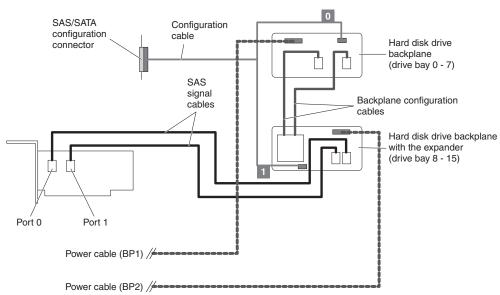

Figure 248. Server models with sixteen 2.5-inch hot-swap hard disk drives

2. For server models with sixteen 2.5-inch hot-swap hard disk drives and two ServeRAID adapters.

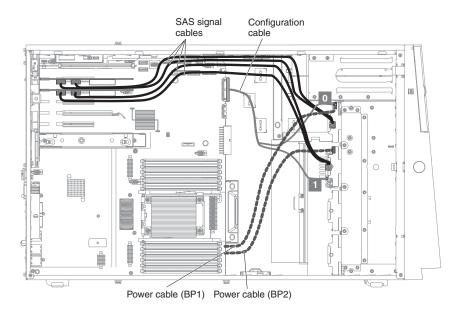

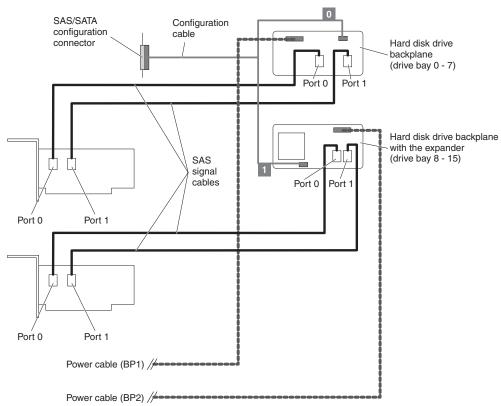

Figure 249. Server models with sixteen 2.5-inch hot-swap hard disk drives and two ServeRAID adapters

3. For server models with twenty-four 2.5-inch hot-swap hard disk drives.

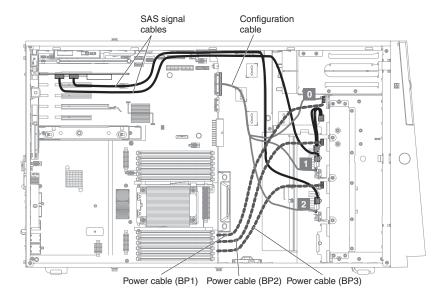

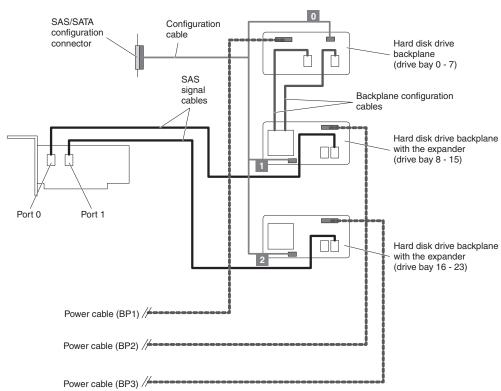

Figure 250. Server models with twenty-four 2.5-inch hot-swap hard disk drives

4. For server models with twenty-four 2.5-inch hot-swap hard disk drives and two ServeRAID adapters.

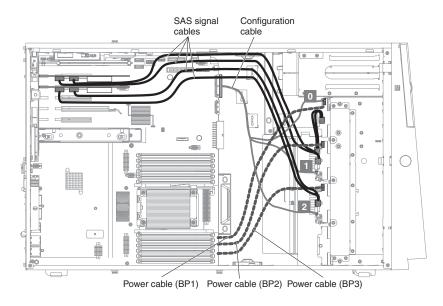

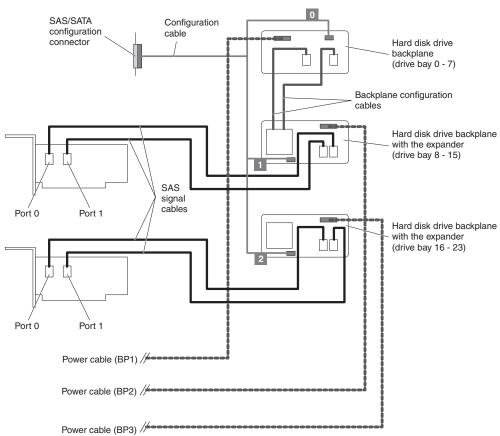

Figure 251. Server models with twenty-four 2.5-inch hot-swap hard disk drives and two ServeRAID adapters

5. For server models with thirty-two 2.5-inch hot-swap hard disk drives.

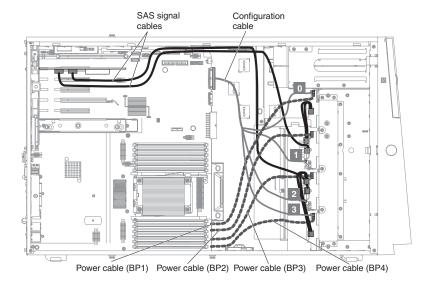

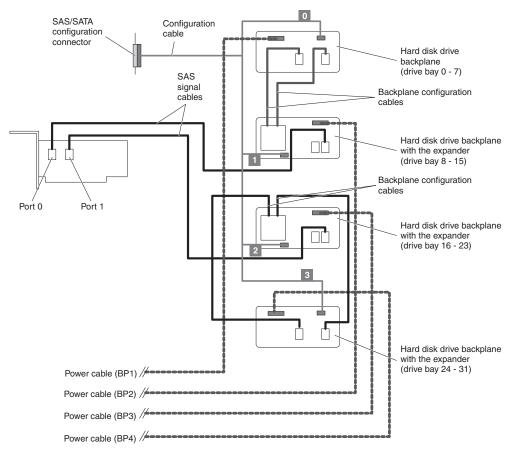

Figure 252. Server models with thirty-two 2.5-inch hot-swap hard disk drives

6. For server models with thirty-two 2.5-inch hot-swap hard disk drives and two ServeRAID adapters.

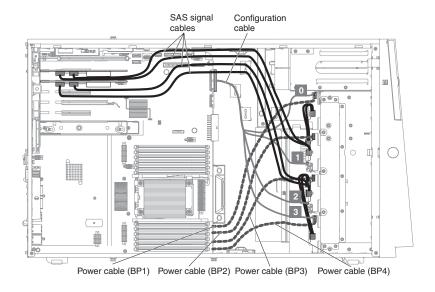

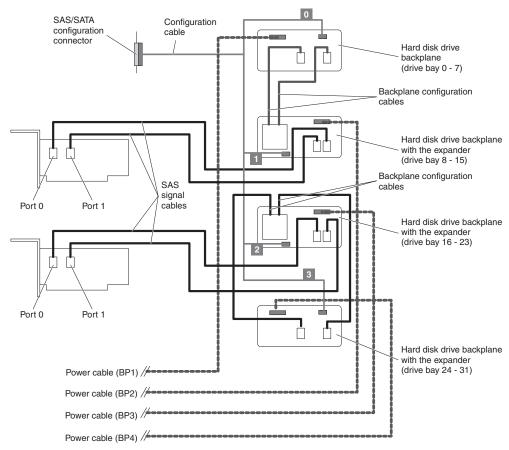

Figure 253. Server models with thirty-two 2.5-inch hot-swap hard disk drives and two ServeRAID adapters

7. For server models with eight 3.5-inch hot-swap hard disk drives.

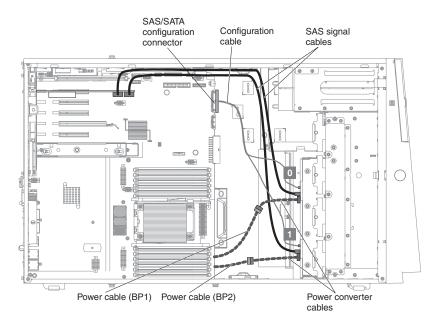

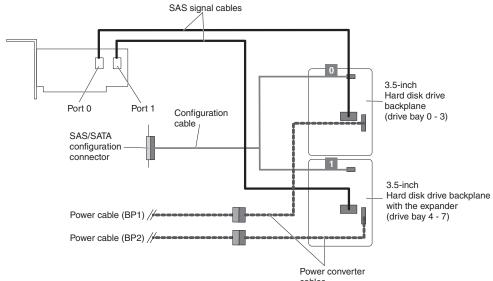

Figure 254. Server models with eight 3.5-inch hot-swap hard disk drives

8. For server models with eight 2.5-inch hot-swap hard disk drives and eight 3.5-inch hot-swap hard disk drives.

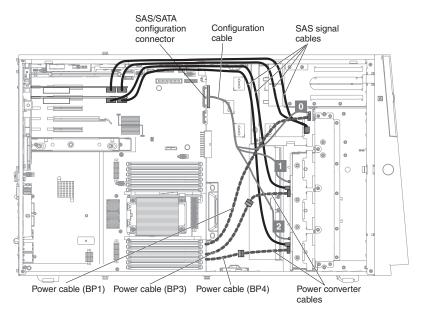

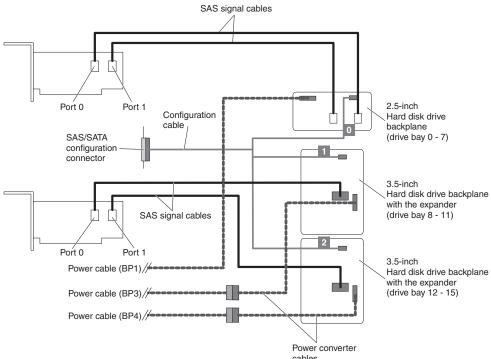

Figure 255. Server models with eight 2.5-inch hot-swap hard disk drives and eight 3.5-inch hot-swap hard disk drives

9. For server models with eight 3.5-inch simple-swap hard disk drives.

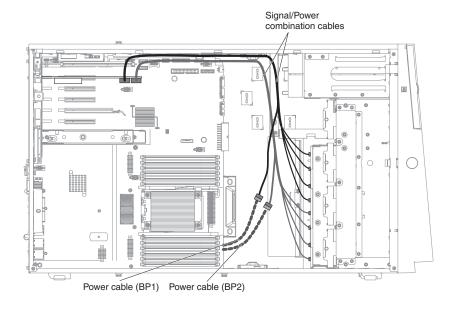

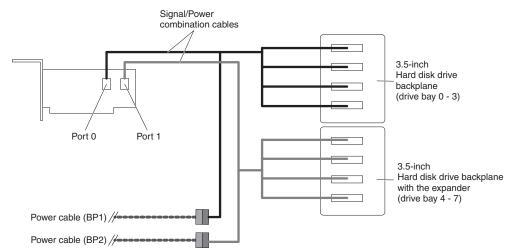

Figure 256. Server models with eight 3.5-inch simple-swap hard disk drives

10. For server models with one 2.5-inch simple-swap hard disk drives.

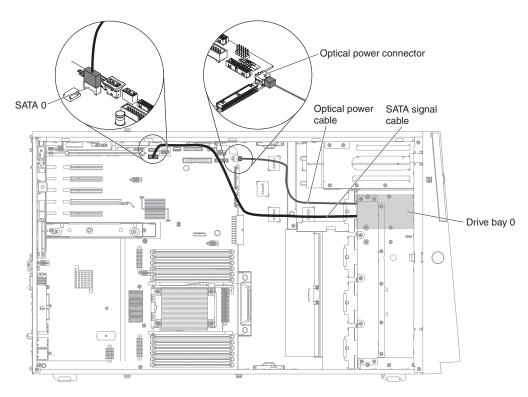

Figure 257. Server models with one 2.5-inch simple-swap hard disk drives

# Fan cage power cable connection

The following illustration shows the internal cable routing and connectors from the fan cage assembly to the system board.

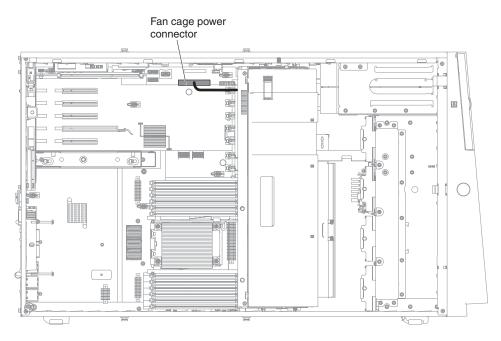

Figure 258. Internal cable routing and connectors from the fan cage assembly to the system board

# Left-side cover/power cut-off switch assembly cable connection

The following illustration shows the power cut-off switch assembly cable routing and the connector on the system board.

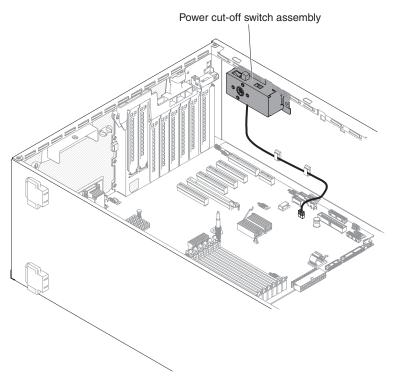

Figure 259. Power cut-off switch assembly cable routing and the connector on the system board

# Appendix A. Integrated Management Module II (IMM2) error messages

This section details the Integrated Management Module II (IMM2) error messages.

When a hardware event is detected by the IMM2 on the server, the IMM2 logs that event in the system-event log in the server.

For each event code, the following fields are displayed:

#### **Event identifier**

A hexadecimal identifier that uniquely identifies an event or class of events. In this documentation, the event identifiers are prefixed with 0x and followed by eight characters.

## **Event description**

The logged message string that appears for an event. When the event string is displayed in the event log, information such as a specific component is displayed. In this documentation, that additional information appears as variables, such as [arg1] or [arg2].

# **Explanation**

Provides additional information to explain why the event occurred.

## Severity

An indication of the level of concern for the condition. In the system-event log, severity is abbreviated to the first character. The following severities can be displayed.

**Info:** The event was recorded for audit purposes, usually a user action or a change of states that is normal behavior.

#### Warning:

The event is not as severe as an error, but if possible, the condition should be corrected before it becomes an error. It might also be a condition that requires additional monitoring or maintenance.

**Error:** The event is a failure or critical condition that impairs service or an expected function.

#### **Alert Category**

Similar events are grouped together in categories. The alert category is in the following format:

severity - device

severity is one of the following severity levels:

- Critical: A key component in the server is no longer functioning.
- Warning: The event might progress to a critical level.
- **System:** The event is the result of a system error or a configuration change.

*device* is the specific device in the server that caused the event to be generated.

#### Serviceable

Specifies whether user action is required to correct the problem.

© Copyright IBM Corp. 2014 361

#### **CIM Information**

Provides the prefix of the message ID and the sequence number that is used by the CIM message registry.

## **SNMP Trap ID**

The SNMP trap ID that is found in the SNMP alert management information base (MIB).

## Automatically contact Service

If this field is set to **Yes**, and you have enabled Electronic Service Agent<sup>™</sup> (ESA), IBM Support will be notified automatically if the event is generated.

While you wait for IBM Support to call, you can perform the recommended actions for the event.

## User response

Indicates what actions you should perform to solve the event.

Perform the steps listed in this section in the order shown until the problem is solved. After you perform all of the actions that are described in this field, if you cannot solve the problem, contact IBM Support.

Note: This list includes error codes and messages that might not apply to this machine type and model.

The following is the list of IMM2 error messages and suggested actions to correct the detected server problems. For more information about IMM2, see the Integrated Management Module II User's Guide at http://www.ibm.com/support/entry/portal/ docdisplay?Indocid=migr-5086346.

# IMM Events that automatically notify Support

You can configure the Integrated Management Module II (IMM2) to automatically notify Support (also known as call home) if certain types of errors are encountered. If you have configured this function, see the table for a list of events that automatically notify Support.

Table 39. Events that automatically notify Support

| F 4 ID            | N                                                                                                    | Automatically<br>Notify |
|-------------------|----------------------------------------------------------------------------------------------------|-------------------------|
| Event ID          | Message String                                                                                              | Support                 |
| 40000086-00000000 | Test Call Home Generated by user [arg1].                                                                    | Yes                     |
| 40000087-00000000 | Manual Call Home by user [arg1]: [arg2].                                                                    | Yes                     |
| 80010202-0701ffff | Numeric sensor<br>[NumericSensorElementName] going low<br>(lower critical) has asserted.                    | Yes                     |
| 80010902-0701ffff | Numeric sensor<br>[NumericSensorElementName] going high<br>(upper critical) has asserted.                   | Yes                     |
| 806f0021-2201ffff | Fault in slot [PhysicalConnectorSystemElementName] on system [ComputerSystemElementName]. (No Op ROM Space) | Yes                     |
| 806f0021-2582ffff | Fault in slot [PhysicalConnectorSystemElementName] on system [ComputerSystemElementName]. (All PCI Error)   | Yes                     |

Table 39. Events that automatically notify Support (continued)

| Event ID          | Manage China                                                                                            | Automatically<br>Notify |
|-------------------|----------------------------------------------------------------------------------------------------|-------------------------|
| Event ID          | Message String                                                                                          | Support                 |
| 806f0021-3001ffff | Fault in slot [PhysicalConnectorSystemElementName] on system [ComputerSystemElementName]. (PCI 1)       | Yes                     |
| 806f0021-3002ffff | Fault in slot [PhysicalConnectorSystemElementName] on system [ComputerSystemElementName]. (PCI 2)       | Yes                     |
| 806f0021-3003ffff | Fault in slot [PhysicalConnectorSystemElementName] on system [ComputerSystemElementName]. (PCI 3)       | Yes                     |
| 806f0021-3004ffff | Fault in slot [PhysicalConnectorSystemElementName] on system [ComputerSystemElementName]. (PCI 4)       | Yes                     |
| 806f0021-3005ffff | Fault in slot [PhysicalConnectorSystemElementName] on system [ComputerSystemElementName]. (PCI 5)       | Yes                     |
| 806f0021-3006ffff | Fault in slot [PhysicalConnectorSystemElementName] on system [ComputerSystemElementName]. (PCI 6)       | Yes                     |
| 806f0021-3007ffff | Fault in slot [PhysicalConnectorSystemElementName] on system [ComputerSystemElementName]. (PCI 7)       | Yes                     |
| 806f0021-3008ffff | Fault in slot [PhysicalConnectorSystemElementName] on system [ComputerSystemElementName]. (PCI 8)       | Yes                     |
| 806f0108-0a01ffff | [PowerSupplyElementName] has Failed.<br>(Power Supply 1)                                                | Yes                     |
| 806f0108-0a02ffff | [PowerSupplyElementName] has Failed.<br>(Power Supply 2)                                                | Yes                     |
| 806f010c-2001ffff | Uncorrectable error detected for [PhysicalMemoryElementName] on Subsystem [MemoryElementName]. (DIMM 1) | Yes                     |
| 806f010c-2002ffff | Uncorrectable error detected for [PhysicalMemoryElementName] on Subsystem [MemoryElementName]. (DIMM 2) | Yes                     |
| 806f010c-2003ffff | Uncorrectable error detected for [PhysicalMemoryElementName] on Subsystem [MemoryElementName]. (DIMM 3) | Yes                     |

Table 39. Events that automatically notify Support (continued)

| Event ID          | Message String                                                                                           | Automatically<br>Notify<br>Support |
|-------------------|----------------------------------------------------------------------------------------------------|------------------------------------|
| 806f010c-2004ffff | Uncorrectable error detected for [PhysicalMemoryElementName] on Subsystem [MemoryElementName]. (DIMM 4)  | Yes                                |
| 806f010c-2005ffff | Uncorrectable error detected for [PhysicalMemoryElementName] on Subsystem [MemoryElementName]. (DIMM 5)  | Yes                                |
| 806f010c-2006ffff | Uncorrectable error detected for [PhysicalMemoryElementName] on Subsystem [MemoryElementName]. (DIMM 6)  | Yes                                |
| 806f010c-2007ffff | Uncorrectable error detected for [PhysicalMemoryElementName] on Subsystem [MemoryElementName]. (DIMM 7)  | Yes                                |
| 806f010c-2008ffff | Uncorrectable error detected for [PhysicalMemoryElementName] on Subsystem [MemoryElementName]. (DIMM 8)  | Yes                                |
| 806f010c-2009ffff | Uncorrectable error detected for [PhysicalMemoryElementName] on Subsystem [MemoryElementName]. (DIMM 9)  | Yes                                |
| 806f010c-200affff | Uncorrectable error detected for [PhysicalMemoryElementName] on Subsystem [MemoryElementName]. (DIMM 10) | Yes                                |
| 806f010c-200bffff | Uncorrectable error detected for [PhysicalMemoryElementName] on Subsystem [MemoryElementName]. (DIMM 11) | Yes                                |
| 806f010c-200cffff | Uncorrectable error detected for [PhysicalMemoryElementName] on Subsystem [MemoryElementName]. (DIMM 12) | Yes                                |
| 806f010c-200dffff | Uncorrectable error detected for [PhysicalMemoryElementName] on Subsystem [MemoryElementName]. (DIMM 13) | Yes                                |
| 806f010c-200effff | Uncorrectable error detected for [PhysicalMemoryElementName] on Subsystem [MemoryElementName]. (DIMM 14) | Yes                                |
| 806f010c-200fffff | Uncorrectable error detected for [PhysicalMemoryElementName] on Subsystem [MemoryElementName]. (DIMM 15) | Yes                                |

Table 39. Events that automatically notify Support (continued)

| E-cont ID         | Manage Christian                                                                                           | Automatically<br>Notify |
|-------------------|----------------------------------------------------------------------------------------------------|-------------------------|
| Event ID          | Message String                                                                                             | Support                 |
| 806f010c-2010ffff | Uncorrectable error detected for [PhysicalMemoryElementName] on Subsystem [MemoryElementName]. (DIMM 16)   | Yes                     |
| 806f010c-2011ffff | Uncorrectable error detected for [PhysicalMemoryElementName] on Subsystem [MemoryElementName]. (DIMM 17)   | Yes                     |
| 806f010c-2012ffff | Uncorrectable error detected for [PhysicalMemoryElementName] on Subsystem [MemoryElementName]. (DIMM 18)   | Yes                     |
| 806f010c-2013ffff | Uncorrectable error detected for [PhysicalMemoryElementName] on Subsystem [MemoryElementName]. (DIMM 19)   | Yes                     |
| 806f010c-2014ffff | Uncorrectable error detected for [PhysicalMemoryElementName] on Subsystem [MemoryElementName]. (DIMM 20)   | Yes                     |
| 806f010c-2015ffff | Uncorrectable error detected for [PhysicalMemoryElementName] on Subsystem [MemoryElementName]. (DIMM 21)   | Yes                     |
| 806f010c-2016ffff | Uncorrectable error detected for [PhysicalMemoryElementName] on Subsystem [MemoryElementName]. (DIMM 22)   | Yes                     |
| 806f010c-2017ffff | Uncorrectable error detected for [PhysicalMemoryElementName] on Subsystem [MemoryElementName]. (DIMM 23)   | Yes                     |
| 806f010c-2018ffff | Uncorrectable error detected for [PhysicalMemoryElementName] on Subsystem [MemoryElementName]. (DIMM 24)   | Yes                     |
| 806f010c-2581ffff | Uncorrectable error detected for [PhysicalMemoryElementName] on Subsystem [MemoryElementName]. (All DIMMS) | Yes                     |
| 806f010d-0400ffff | The Drive [StorageVolumeElementName] has been disabled due to a detected fault. (Drive 0)                  | Yes                     |
| 806f010d-0401ffff | The Drive [StorageVolumeElementName] has been disabled due to a detected fault. (Drive 1)                  | Yes                     |
| 806f010d-0402ffff | The Drive [StorageVolumeElementName] has been disabled due to a detected fault. (Drive 2)                  | Yes                     |

Table 39. Events that automatically notify Support (continued)

| F 4 ID            | V Cr.                                                                                      | Automatically<br>Notify |
|-------------------|--------------------------------------------------------------------------------------------|-------------------------|
| Event ID          | Message String                                                                             | Support                 |
| 806f010d-0403ffff | The Drive [StorageVolumeElementName] has been disabled due to a detected fault. (Drive 3)  | Yes                     |
| 806f010d-0404ffff | The Drive [StorageVolumeElementName] has been disabled due to a detected fault. (Drive 4)  | Yes                     |
| 806f010d-0405ffff | The Drive [StorageVolumeElementName] has been disabled due to a detected fault. (Drive 5)  | Yes                     |
| 806f010d-0406ffff | The Drive [StorageVolumeElementName] has been disabled due to a detected fault. (Drive 6)  | Yes                     |
| 806f010d-0407ffff | The Drive [StorageVolumeElementName] has been disabled due to a detected fault. (Drive 7)  | Yes                     |
| 806f010d-0408ffff | The Drive [StorageVolumeElementName] has been disabled due to a detected fault. (Drive 8)  | Yes                     |
| 806f010d-0409ffff | The Drive [StorageVolumeElementName] has been disabled due to a detected fault. (Drive 9)  | Yes                     |
| 806f010d-040affff | The Drive [StorageVolumeElementName] has been disabled due to a detected fault. (Drive 10) | Yes                     |
| 806f010d-040bffff | The Drive [StorageVolumeElementName] has been disabled due to a detected fault. (Drive 11) | Yes                     |
| 806f010d-040cffff | The Drive [StorageVolumeElementName] has been disabled due to a detected fault. (Drive 12) | Yes                     |
| 806f010d-040dffff | The Drive [StorageVolumeElementName] has been disabled due to a detected fault. (Drive 13) | Yes                     |
| 806f010d-040effff | The Drive [StorageVolumeElementName] has been disabled due to a detected fault. (Drive 14) | Yes                     |
| 806f010d-040fffff | The Drive [StorageVolumeElementName] has been disabled due to a detected fault. (Drive 15) | Yes                     |
| 806f010d-0410ffff | The Drive [StorageVolumeElementName] has been disabled due to a detected fault. (Drive 16) | Yes                     |
| 806f010d-0411ffff | The Drive [StorageVolumeElementName] has been disabled due to a detected fault. (Drive 17) | Yes                     |
| 806f010d-0412ffff | The Drive [StorageVolumeElementName] has been disabled due to a detected fault. (Drive 18) | Yes                     |

Table 39. Events that automatically notify Support (continued)

| F (1D)            |                                                                                                    | Automatically<br>Notify |
|-------------------|----------------------------------------------------------------------------------------------------|-------------------------|
| Event ID          | Message String                                                                                         | Support                 |
| 806f010d-0413ffff | The Drive [StorageVolumeElementName] has been disabled due to a detected fault. (Drive 19)             | Yes                     |
| 806f010d-0414ffff | The Drive [StorageVolumeElementName] has been disabled due to a detected fault. (Drive 20)             | Yes                     |
| 806f010d-0415ffff | The Drive [StorageVolumeElementName] has been disabled due to a detected fault. (Drive 21)             | Yes                     |
| 806f010d-0416ffff | The Drive [StorageVolumeElementName] has been disabled due to a detected fault. (Drive 22)             | Yes                     |
| 806f010d-0417ffff | The Drive [StorageVolumeElementName] has been disabled due to a detected fault. (Drive 23)             | Yes                     |
| 806f010d-0418ffff | The Drive [StorageVolumeElementName] has been disabled due to a detected fault. (Drive 24)             | Yes                     |
| 806f010d-0419ffff | The Drive [StorageVolumeElementName] has been disabled due to a detected fault. (Drive 25)             | Yes                     |
| 806f010d-041affff | The Drive [StorageVolumeElementName] has been disabled due to a detected fault. (Drive 26)             | Yes                     |
| 806f010d-041bffff | The Drive [StorageVolumeElementName] has been disabled due to a detected fault. (Drive 27)             | Yes                     |
| 806f010d-041cffff | The Drive [StorageVolumeElementName] has been disabled due to a detected fault. (Drive 28)             | Yes                     |
| 806f010d-041dffff | The Drive [StorageVolumeElementName] has been disabled due to a detected fault. (Drive 29)             | Yes                     |
| 806f010d-041effff | The Drive [StorageVolumeElementName] has been disabled due to a detected fault. (Drive 30)             | Yes                     |
| 806f010d-041fffff | The Drive [StorageVolumeElementName] has been disabled due to a detected fault. (Drive 31)             | Yes                     |
| 806f0207-0301ffff | [ProcessorElementName] has Failed with FRB1/BIST condition. (CPU 1)                                    | Yes                     |
| 806f0207-0302ffff | [ProcessorElementName] has Failed with FRB1/BIST condition. (CPU 2)                                    | Yes                     |
| 806f0207-2584ffff | [ProcessorElementName] has Failed with FRB1/BIST condition. (All CPUs)                                 | Yes                     |
| 806f020d-0400ffff | Failure Predicted on drive [StorageVolumeElementName] for array [ComputerSystemElementName]. (Drive 0) | Yes                     |

Table 39. Events that automatically notify Support (continued)

| E-cost ID                  | Manage Christs                                                                                          | Automatically<br>Notify |
|----------------------------|----------------------------------------------------------------------------------------------------|-------------------------|
| Event ID 806f020d-0401ffff | Message String Failure Predicted on drive                                                               | Support<br>Yes          |
|                            | [StorageVolumeElementName] for array [ComputerSystemElementName]. (Drive 1)                             |                         |
| 806f020d-0402ffff          | Failure Predicted on drive [StorageVolumeElementName] for array [ComputerSystemElementName]. (Drive 2)  | Yes                     |
| 806f020d-0403ffff          | Failure Predicted on drive [StorageVolumeElementName] for array [ComputerSystemElementName]. (Drive 3)  | Yes                     |
| 806f020d-0404ffff          | Failure Predicted on drive [StorageVolumeElementName] for array [ComputerSystemElementName]. (Drive 4)  | Yes                     |
| 806f020d-0405ffff          | Failure Predicted on drive [StorageVolumeElementName] for array [ComputerSystemElementName]. (Drive 5)  | Yes                     |
| 806f020d-0406ffff          | Failure Predicted on drive [StorageVolumeElementName] for array [ComputerSystemElementName]. (Drive 6)  | Yes                     |
| 806f020d-0407ffff          | Failure Predicted on drive [StorageVolumeElementName] for array [ComputerSystemElementName]. (Drive 7)  | Yes                     |
| 806f020d-0408ffff          | Failure Predicted on drive [StorageVolumeElementName] for array [ComputerSystemElementName]. (Drive 8)  | Yes                     |
| 806f020d-0409ffff          | Failure Predicted on drive [StorageVolumeElementName] for array [ComputerSystemElementName]. (Drive 9)  | Yes                     |
| 806f020d-040affff          | Failure Predicted on drive [StorageVolumeElementName] for array [ComputerSystemElementName]. (Drive 10) | Yes                     |
| 806f020d-040bffff          | Failure Predicted on drive [StorageVolumeElementName] for array [ComputerSystemElementName]. (Drive 11) | Yes                     |
| 806f020d-040cffff          | Failure Predicted on drive [StorageVolumeElementName] for array [ComputerSystemElementName]. (Drive 12) | Yes                     |
| 806f020d-040dffff          | Failure Predicted on drive [StorageVolumeElementName] for array [ComputerSystemElementName]. (Drive 13) | Yes                     |
| 806f020d-040effff          | Failure Predicted on drive [StorageVolumeElementName] for array [ComputerSystemElementName]. (Drive 14) | Yes                     |
| 806f020d-040fffff          | Failure Predicted on drive [StorageVolumeElementName] for array [ComputerSystemElementName]. (Drive 15) | Yes                     |
| 806f020d-0410ffff          | Failure Predicted on drive [StorageVolumeElementName] for array [ComputerSystemElementName]. (Drive 16) | Yes                     |

Table 39. Events that automatically notify Support (continued)

|                   |                                                                                                    | Automatically<br>Notify |
|-------------------|----------------------------------------------------------------------------------------------------|-------------------------|
| Event ID          | Message String                                                                                                | Support                 |
| 806f020d-0411ffff | Failure Predicted on drive<br>[StorageVolumeElementName] for array<br>[ComputerSystemElementName]. (Drive 17) | Yes                     |
| 806f020d-0412ffff | Failure Predicted on drive [StorageVolumeElementName] for array [ComputerSystemElementName]. (Drive 18)       | Yes                     |
| 806f020d-0413ffff | Failure Predicted on drive [StorageVolumeElementName] for array [ComputerSystemElementName]. (Drive 19)       | Yes                     |
| 806f020d-0414ffff | Failure Predicted on drive [StorageVolumeElementName] for array [ComputerSystemElementName]. (Drive 20)       | Yes                     |
| 806f020d-0415ffff | Failure Predicted on drive [StorageVolumeElementName] for array [ComputerSystemElementName]. (Drive 21)       | Yes                     |
| 806f020d-0416ffff | Failure Predicted on drive [StorageVolumeElementName] for array [ComputerSystemElementName]. (Drive 22)       | Yes                     |
| 806f020d-0417ffff | Failure Predicted on drive [StorageVolumeElementName] for array [ComputerSystemElementName]. (Drive 23)       | Yes                     |
| 806f020d-0418ffff | Failure Predicted on drive [StorageVolumeElementName] for array [ComputerSystemElementName]. (Drive 24)       | Yes                     |
| 806f020d-0419ffff | Failure Predicted on drive [StorageVolumeElementName] for array [ComputerSystemElementName]. (Drive 25)       | Yes                     |
| 806f020d-041affff | Failure Predicted on drive [StorageVolumeElementName] for array [ComputerSystemElementName]. (Drive 26)       | Yes                     |
| 806f020d-041bffff | Failure Predicted on drive [StorageVolumeElementName] for array [ComputerSystemElementName]. (Drive 27)       | Yes                     |
| 806f020d-041cffff | Failure Predicted on drive [StorageVolumeElementName] for array [ComputerSystemElementName]. (Drive 28)       | Yes                     |
| 806f020d-041dffff | Failure Predicted on drive [StorageVolumeElementName] for array [ComputerSystemElementName]. (Drive 29)       | Yes                     |
| 806f020d-041effff | Failure Predicted on drive [StorageVolumeElementName] for array [ComputerSystemElementName]. (Drive 30)       | Yes                     |
| 806f020d-041fffff | Failure Predicted on drive [StorageVolumeElementName] for array [ComputerSystemElementName]. (Drive 31)       | Yes                     |
| 806f050c-2001ffff | Memory Logging Limit Reached for [PhysicalMemoryElementName] on Subsystem [MemoryElementName]. (DIMM 1)       | Yes                     |

Table 39. Events that automatically notify Support (continued)

| Event ID          | Massaga String                                                                                           | Automatically<br>Notify<br>Support |
|-------------------|----------------------------------------------------------------------------------------------------|------------------------------------|
| 806f050c-2002ffff | Memory Logging Limit Reached for [PhysicalMemoryElementName] on Subsystem [MemoryElementName]. (DIMM 2)  | Yes                                |
| 806f050c-2003ffff | Memory Logging Limit Reached for [PhysicalMemoryElementName] on Subsystem [MemoryElementName]. (DIMM 3)  | Yes                                |
| 806f050c-2004ffff | Memory Logging Limit Reached for [PhysicalMemoryElementName] on Subsystem [MemoryElementName]. (DIMM 4)  | Yes                                |
| 806f050c-2005ffff | Memory Logging Limit Reached for [PhysicalMemoryElementName] on Subsystem [MemoryElementName]. (DIMM 5)  | Yes                                |
| 806f050c-2006ffff | Memory Logging Limit Reached for [PhysicalMemoryElementName] on Subsystem [MemoryElementName]. (DIMM 6)  | Yes                                |
| 806f050c-2007ffff | Memory Logging Limit Reached for [PhysicalMemoryElementName] on Subsystem [MemoryElementName]. (DIMM 7)  | Yes                                |
| 806f050c-2008ffff | Memory Logging Limit Reached for [PhysicalMemoryElementName] on Subsystem [MemoryElementName]. (DIMM 8)  | Yes                                |
| 806f050c-2009ffff | Memory Logging Limit Reached for [PhysicalMemoryElementName] on Subsystem [MemoryElementName]. (DIMM 9)  | Yes                                |
| 806f050c-200affff | Memory Logging Limit Reached for [PhysicalMemoryElementName] on Subsystem [MemoryElementName]. (DIMM 10) | Yes                                |
| 806f050c-200bffff | Memory Logging Limit Reached for [PhysicalMemoryElementName] on Subsystem [MemoryElementName]. (DIMM 11) | Yes                                |
| 806f050c-200cffff | Memory Logging Limit Reached for [PhysicalMemoryElementName] on Subsystem [MemoryElementName]. (DIMM 12) | Yes                                |
| 806f050c-200dffff | Memory Logging Limit Reached for [PhysicalMemoryElementName] on Subsystem [MemoryElementName]. (DIMM 13) | Yes                                |

Table 39. Events that automatically notify Support (continued)

| Event ID          | Message String                                                                                             | Automatically<br>Notify<br>Support |
|-------------------|----------------------------------------------------------------------------------------------------|------------------------------------|
| 806f050c-200effff | Memory Logging Limit Reached for [PhysicalMemoryElementName] on Subsystem [MemoryElementName]. (DIMM 14)   | Yes                                |
| 806f050c-200fffff | Memory Logging Limit Reached for [PhysicalMemoryElementName] on Subsystem [MemoryElementName]. (DIMM 15)   | Yes                                |
| 806f050c-2010ffff | Memory Logging Limit Reached for [PhysicalMemoryElementName] on Subsystem [MemoryElementName]. (DIMM 16)   | Yes                                |
| 806f050c-2011ffff | Memory Logging Limit Reached for [PhysicalMemoryElementName] on Subsystem [MemoryElementName]. (DIMM 17)   | Yes                                |
| 806f050c-2012ffff | Memory Logging Limit Reached for [PhysicalMemoryElementName] on Subsystem [MemoryElementName]. (DIMM 18)   | Yes                                |
| 806f050c-2013ffff | Memory Logging Limit Reached for [PhysicalMemoryElementName] on Subsystem [MemoryElementName]. (DIMM 19)   | Yes                                |
| 806f050c-2014ffff | Memory Logging Limit Reached for [PhysicalMemoryElementName] on Subsystem [MemoryElementName]. (DIMM 20)   | Yes                                |
| 806f050c-2015ffff | Memory Logging Limit Reached for [PhysicalMemoryElementName] on Subsystem [MemoryElementName]. (DIMM 21)   | Yes                                |
| 806f050c-2016ffff | Memory Logging Limit Reached for [PhysicalMemoryElementName] on Subsystem [MemoryElementName]. (DIMM 22)   | Yes                                |
| 806f050c-2017ffff | Memory Logging Limit Reached for [PhysicalMemoryElementName] on Subsystem [MemoryElementName]. (DIMM 23)   | Yes                                |
| 806f050c-2018ffff | Memory Logging Limit Reached for [PhysicalMemoryElementName] on Subsystem [MemoryElementName]. (DIMM 24)   | Yes                                |
| 806f050c-2581ffff | Memory Logging Limit Reached for [PhysicalMemoryElementName] on Subsystem [MemoryElementName]. (All DIMMS) | Yes                                |
| 806f060d-0400ffff | Array [ComputerSystemElementName] has failed. (Drive 0)                                                    | Yes                                |

Table 39. Events that automatically notify Support (continued)

|                   |                                                          | Automatically<br>Notify |
|-------------------|----------------------------------------------------------|-------------------------|
| Event ID          | Message String                                           | Support                 |
| 806f060d-0401ffff | Array [ComputerSystemElementName] has failed. (Drive 1)  | Yes                     |
| 806f060d-0402ffff | Array [ComputerSystemElementName] has failed. (Drive 2)  | Yes                     |
| 806f060d-0403ffff | Array [ComputerSystemElementName] has failed. (Drive 3)  | Yes                     |
| 806f060d-0404ffff | Array [ComputerSystemElementName] has failed. (Drive 4)  | Yes                     |
| 806f060d-0405ffff | Array [ComputerSystemElementName] has failed. (Drive 5)  | Yes                     |
| 806f060d-0406ffff | Array [ComputerSystemElementName] has failed. (Drive 6)  | Yes                     |
| 806f060d-0407ffff | Array [ComputerSystemElementName] has failed. (Drive 7)  | Yes                     |
| 806f060d-0408ffff | Array [ComputerSystemElementName] has failed. (Drive 8)  | Yes                     |
| 806f060d-0409ffff | Array [ComputerSystemElementName] has failed. (Drive 9)  | Yes                     |
| 806f060d-040affff | Array [ComputerSystemElementName] has failed. (Drive 10) | Yes                     |
| 806f060d-040bffff | Array [ComputerSystemElementName] has failed. (Drive 11) | Yes                     |
| 806f060d-040cffff | Array [ComputerSystemElementName] has failed. (Drive 12) | Yes                     |
| 806f060d-040dffff | Array [ComputerSystemElementName] has failed. (Drive 13) | Yes                     |
| 806f060d-040effff | Array [ComputerSystemElementName] has failed. (Drive 14) | Yes                     |
| 806f060d-040fffff | Array [ComputerSystemElementName] has failed. (Drive 15) | Yes                     |
| 806f060d-0410ffff | Array [ComputerSystemElementName] has failed. (Drive 16) | Yes                     |
| 806f060d-0411ffff | Array [ComputerSystemElementName] has failed. (Drive 17) | Yes                     |
| 806f060d-0412ffff | Array [ComputerSystemElementName] has failed. (Drive 18) | Yes                     |
| 806f060d-0413ffff | Array [ComputerSystemElementName] has failed. (Drive 19) | Yes                     |
| 806f060d-0414ffff | Array [ComputerSystemElementName] has failed. (Drive 20) | Yes                     |
| 806f060d-0415ffff | Array [ComputerSystemElementName] has failed. (Drive 21) | Yes                     |
| 806f060d-0416ffff | Array [ComputerSystemElementName] has failed. (Drive 22) | Yes                     |
| 806f060d-0417ffff | Array [ComputerSystemElementName] has failed. (Drive 23) | Yes                     |

Table 39. Events that automatically notify Support (continued)

| Event ID          | Message String                                                                        | Automatically<br>Notify<br>Support |
|-------------------|---------------------------------------------------------------------------------------|------------------------------------|
| 806f060d-0418ffff | Array [ComputerSystemElementName] has failed. (Drive 24)                              | Yes                                |
| 806f060d-0419ffff | Array [ComputerSystemElementName] has failed. (Drive 25)                              | Yes                                |
| 806f060d-041affff | Array [ComputerSystemElementName] has failed. (Drive 26)                              | Yes                                |
| 806f060d-041bffff | Array [ComputerSystemElementName] has failed. (Drive 27)                              | Yes                                |
| 806f060d-041cffff | Array [ComputerSystemElementName] has failed. (Drive 28)                              | Yes                                |
| 806f060d-041dffff | Array [ComputerSystemElementName] has failed. (Drive 29)                              | Yes                                |
| 806f060d-041effff | Array [ComputerSystemElementName] has failed. (Drive 30)                              | Yes                                |
| 806f060d-041fffff | Array [ComputerSystemElementName] has failed. (Drive 31)                              | Yes                                |
| 806f0813-2581ffff | A Uncorrectable Bus Error has occurred on system [ComputerSystemElementName]. (DIMMs) | Yes                                |
| 806f0813-2582ffff | A Uncorrectable Bus Error has occurred on system [ComputerSystemElementName]. (PCIs)  | Yes                                |
| 806f0813-2584ffff | A Uncorrectable Bus Error has occurred on system [ComputerSystemElementName]. (CPUs)  | Yes                                |

## 40000001-00000000 Management Controller [arg1] Network Initialization Complete.

**Explanation:** This message is for the use case where a Management Controller network has completed initialization.

May also be shown as 4000000100000000 or 0x4000000100000000

Severity: Info

Alert Category: System - IMM Network event

Serviceable: No

CIM Information: Prefix: IMM and ID: 0001

SNMP Trap ID: 37

Automatically notify Support: No

## 40000002-00000000 • 40000004-00000000

40000002-00000000 Certificate Authority [arg1] has detected a [arg2] Certificate Error.

Explanation: This message is for the use case when there is an error with an SSL Server, SSL Client, or SSL Trusted

CA Certificate.

May also be shown as 4000000200000000 or 0x4000000200000000

**Severity:** Error

Alert Category: System - SSL certification

Serviceable: No

CIM Information: Prefix: IMM and ID: 0002

SNMP Trap ID: 22

Automatically notify Support: No

User response: Make sure that the certificate that you are importing is correct and properly generated.

40000003-00000000 Ethernet Data Rate modified from [arg1] to [arg2] by user [arg3].

Explanation: This message is for the use case where a user modifies the Ethernet Port data rate.

May also be shown as 400000030000000 or 0x4000000300000000

Severity: Info

Alert Category: none

Serviceable: No

CIM Information: Prefix: IMM and ID: 0003

SNMP Trap ID:

Automatically notify Support: No

**User response:** Information only; no action is required.

40000004-00000000 Ethernet Duplex setting modified from [arg1] to [arg2] by user [arg3].

Explanation: This message is for the use case where A user modifies the Ethernet Port duplex setting.

May also be shown as 4000000400000000 or 0x4000000400000000

Severity: Info

Alert Category: none

Serviceable: No

CIM Information: Prefix: IMM and ID: 0004

**SNMP Trap ID:** 

Automatically notify Support: No

40000005-00000000 Ethernet MTU setting modified from [arg1] to [arg2] by user [arg3].

Explanation: This message is for the use case where a user modifies the Ethernet Port MTU setting.

May also be shown as 4000000500000000 or 0x4000000500000000

**Severity:** Info

Alert Category: none

Serviceable: No

CIM Information: Prefix: IMM and ID: 0005

**SNMP Trap ID:** 

Automatically notify Support: No

**User response:** Information only; no action is required.

40000006-00000000 Ethernet locally administered MAC address modified from [arg1] to [arg2] by user [arg3].

Explanation: This message is for the use case where a user modifies the Ethernet Port MAC address setting.

May also be shown as 4000000600000000 or 0x4000000600000000

Severity: Info

**Alert Category:** none **Serviceable:** No

CIM Information: Prefix: IMM and ID: 0006

**SNMP Trap ID:** 

Automatically notify Support: No

**User response:** Information only; no action is required.

40000007-00000000 Ethernet interface [arg1] by user [arg2].

Explanation: This message is for the use case where a user enables or disabled the ethernet interface.

May also be shown as 4000000700000000 or 0x4000000700000000

Severity: Info

Alert Category: none

Serviceable: No

CIM Information: Prefix: IMM and ID: 0007

**SNMP Trap ID:** 

Automatically notify Support: No

## 40000008-00000000 • 4000000a-00000000

40000008-00000000 Hostname set to [arg1] by user [arg2].

Explanation: This message is for the use case where user modifies the Hostname of a Management Controller.

May also be shown as 4000000800000000 or 0x4000000800000000

Severity: Info

Alert Category: System - IMM Network event

Serviceable: No

CIM Information: Prefix: IMM and ID: 0008

SNMP Trap ID: 37

Automatically notify Support: No

**User response:** Information only; no action is required.

40000009-00000000 IP address of network interface modified from [arg1] to [arg2] by user [arg3].

Explanation: This message is for the use case where user modifies the IP address of a Management Controller.

May also be shown as 4000000900000000 or 0x4000000900000000

Severity: Info

Alert Category: System - IMM Network event

Serviceable: No

CIM Information: Prefix: IMM and ID: 0009

SNMP Trap ID: 37

Automatically notify Support: No

**User response:** Information only; no action is required.

4000000a-00000000 IP subnet mask of network interface modified from [arg1] to [arg2] by user [arg3].

Explanation: This message is for the use case where a user modifies the IP subnet mask of a Management

Controller.

May also be shown as 4000000a00000000 or 0x4000000a00000000

Severity: Info

Alert Category: none

Serviceable: No

CIM Information: Prefix: IMM and ID: 0010

**SNMP Trap ID:** 

Automatically notify Support: No

4000000b-00000000 IP address of default gateway modified from [arg1] to [arg2] by user [arg3].

Explanation: This message is for the use case where a user modifies the default gateway IP address of a

Management Controller.

May also be shown as 4000000b00000000 or 0x4000000b00000000

Severity: Info

Alert Category: none

Serviceable: No

CIM Information: Prefix: IMM and ID: 0011

SNMP Trap ID:

Automatically notify Support: No

**User response:** Information only; no action is required.

4000000c-00000000 OS Watchdog response [arg1] by [arg2].

Explanation: This message is for the use case where an OS Watchdog has been enabled or disabled by a user.

May also be shown as 4000000c00000000 or 0x4000000c000000000

Severity: Warning

Alert Category: none

Serviceable: No

CIM Information: Prefix: IMM and ID: 0012

**SNMP Trap ID:** 

Automatically notify Support: No

**User response:** Information only; no action is required.

4000000d-00000000 DHCP[[arg1]] failure, no IP address assigned.

Explanation: This message is for the use case where a DHCP server fails to assign an IP address to a Management

Controller.

May also be shown as 4000000d00000000 or 0x4000000d00000000

Severity: Warning

Alert Category: none

Serviceable: No

CIM Information: Prefix: IMM and ID: 0013

SNMP Trap ID:

Automatically notify Support: No

**User response:** Complete the following steps until the problem is solved:

1. Make sure that the IMM network cable is connected.

2. Make sure that there is a DHCP server on the network that can assign an IP address to the IMM.

#### 4000000e-00000000 • 40000010-00000000

4000000e-00000000 Remote Login Successful. Login ID: [arg1] from [arg2] at IP address [arg3].

Explanation: This message is for the use case where a user successfully logs in to a Management Controller.

May also be shown as 4000000e00000000 or 0x4000000e000000000

**Severity:** Info

Alert Category: System - Remote Login

Serviceable: No

CIM Information: Prefix: IMM and ID: 0014

SNMP Trap ID: 30

Automatically notify Support: No

**User response:** Information only; no action is required.

#### 4000000f-00000000 Attempting to [arg1] server [arg2] by user [arg3].

**Explanation:** This message is for the use case where a user is using the Management Controller to perform a power function on the system.

May also be shown as 4000000f00000000 or 0x4000000f00000000

Severity: Info

**Alert Category:** none **Serviceable:** No

CIM Information: Prefix: IMM and ID: 0015

**SNMP Trap ID:** 

Automatically notify Support: No

**User response:** Information only; no action is required.

#### 40000010-00000000 Security: Userid: [arg1] had [arg2] login failures from WEB client at IP address [arg3].

**Explanation:** This message is for the use case where a user has failed to log in to a Management Controller from a web browser.

May also be shown as 4000001000000000 or 0x4000001000000000

Severity: Warning

Alert Category: System - Remote Login

Serviceable: No

CIM Information: Prefix: IMM and ID: 0016

SNMP Trap ID: 30

Automatically notify Support: No

**User response:** Complete the following steps until the problem is solved:

- 1. Make sure that the correct login ID and password are being used.
- 2. Have the system administrator reset the login ID or password.

40000011-00000000 Security: Login ID: [arg1] had [arg2] login failures from CLI at [arg3].

Explanation: This message is for the use case where a user has failed to log in to a Management Controller from the

Legacy CLI.

May also be shown as 4000001100000000 or 0x4000001100000000

Severity: Warning

Alert Category: System - Remote Login

Serviceable: No

CIM Information: Prefix: IMM and ID: 0017

SNMP Trap ID: 30

Automatically notify Support: No

**User response:** Complete the following steps until the problem is solved:

- 1. Make sure that the correct login ID and password are being used.
- 2. Have the system administrator reset the login ID or password.

# 40000012-00000000 Remote access attempt failed. Invalid userid or password received. Userid is [arg1] from WEB browser at IP address [arg2].

**Explanation:** This message is for the use case where a remote user has failed to establish a remote control session from a Web browser session.

May also be shown as 4000001200000000 or 0x4000001200000000

**Severity:** Info

Alert Category: System - Remote Login

Serviceable: No

CIM Information: Prefix: IMM and ID: 0018

SNMP Trap ID: 30

Automatically notify Support: No

User response: Make sure that the correct login ID and password are being used.

# 40000013-00000000 Remote access attempt failed. Invalid userid or password received. Userid is [arg1] from TELNET client at IP address [arg2].

**Explanation:** This message is for the use case where a user has failed to log in to a Management Controller from a telnet session.

May also be shown as 4000001300000000 or 0x4000001300000000

**Severity:** Info

Alert Category: System - Remote Login

Serviceable: No

CIM Information: Prefix: IMM and ID: 0019

SNMP Trap ID: 30

Automatically notify Support: No

User response: Make sure that the correct login ID and password are being used.

#### 40000014-00000000 • 40000016-00000000

40000014-00000000 The [arg1] on system [arg2] cleared by user [arg3].

Explanation: This message is for the use case where a Management Controller Event Log on a system is cleared by

a user.

May also be shown as 4000001400000000 or 0x4000001400000000

**Severity:** Info

Alert Category: none

Serviceable: No

CIM Information: Prefix: IMM and ID: 0020

**SNMP Trap ID:** 

Automatically notify Support: No

**User response:** Information only; no action is required.

40000015-00000000 Management Controller [arg1] reset was initiated by user [arg2].

Explanation: This message is for the use case where a Management Controller reset is initiated by a user.

May also be shown as 4000001500000000 or 0x4000001500000000

**Severity:** Info

Alert Category: none

Serviceable: No

CIM Information: Prefix: IMM and ID: 0021

**SNMP Trap ID:** 

Automatically notify Support: No

**User response:** Information only; no action is required.

 $\begin{array}{lll} 40000016\text{-}00000000 & ENET[[arg1]] \ DHCP\text{-}HSTN=[arg2], \ DN=[arg3], \ IP@=[arg4], \ SN=[arg5], \ GW@=[arg6], \\ DNS1@=[arg7] \ . \end{array}$ 

**Explanation:** This message is for the use case where a Management Controller IP address and configuration has been assigned by the DHCP server.

May also be shown as 4000001600000000 or 0x4000001600000000

Severity: Info

Alert Category: none

Serviceable: No

CIM Information: Prefix: IMM and ID: 0022

**SNMP Trap ID:** 

Automatically notify Support: No

40000017-00000000 ENET[[arg1]] IP-Cfg:HstName=[arg2], IP@=[arg3],NetMsk=[arg4], GW@=[arg5].

**Explanation:** This message is for the use case where a Management Controller IP address and configuration has

been assigned statically using user data.

May also be shown as 4000001700000000 or 0x4000001700000000

Severity: Info

Alert Category: none

Serviceable: No

CIM Information: Prefix: IMM and ID: 0023

**SNMP Trap ID:** 

Automatically notify Support: No

**User response:** Information only; no action is required.

40000018-00000000 LAN: Ethernet[[arg1]] interface is no longer active.

Explanation: This message is for the use case where a Management Controller ethernet interface is no longer active.

May also be shown as 4000001800000000 or 0x4000001800000000

Severity: Info

**Alert Category:** none **Serviceable:** No

CIM Information: Prefix: IMM and ID: 0024

**SNMP Trap ID:** 

Automatically notify Support: No

**User response:** Information only; no action is required.

40000019-00000000 LAN: Ethernet[[arg1]] interface is now active.

Explanation: This message is for the use case where a Management Controller ethernet interface is now active.

May also be shown as 4000001900000000 or 0x4000001900000000

Severity: Info

Alert Category: none

Serviceable: No

CIM Information: Prefix: IMM and ID: 0025

**SNMP Trap ID:** 

Automatically notify Support: No

#### 4000001a-00000000 • 4000001c-00000000

4000001a-00000000 DHCP setting changed to [arg1] by user [arg2].

**Explanation:** This message is for the use case where a user changes the DHCP setting.

May also be shown as 4000001a00000000 or 0x4000001a00000000

**Severity:** Info

**Alert Category:** none **Serviceable:** No

CIM Information: Prefix: IMM and ID: 0026

**SNMP Trap ID:** 

Automatically notify Support: No

**User response:** Information only; no action is required.

4000001b-00000000 Management Controller [arg1]: Configuration restored from a file by user [arg2].

Explanation: This message is for the use case where a user restores a Management Controller configuration from a

file.

May also be shown as 4000001b00000000 or 0x4000001b00000000

Severity: Info

**Alert Category:** none **Serviceable:** No

CIM Information: Prefix: IMM and ID: 0027

**SNMP Trap ID:** 

Automatically notify Support: No

**User response:** Information only; no action is required.

#### 4000001c-00000000 Watchdog [arg1] Screen Capture Occurred .

Explanation: This message is for the use case where an operating system error has occurred and the screen was

captured.

May also be shown as 4000001c00000000 or 0x4000001c00000000

Severity: Info

Alert Category: System - other

Serviceable: No

CIM Information: Prefix: IMM and ID: 0028

SNMP Trap ID: 22

Automatically notify Support: No

User response: If there was no operating-system error, complete the following steps until the problem is solved:

- 1. Reconfigure the watchdog timer to a higher value.
- 2. Make sure that the IMM Ethernet-over-USB interface is enabled.
- 3. Reinstall the RNDIS or cdc\_ether device driver for the operating system.
- 4. Disable the watchdog.

If there was an operating-system error, check the integrity of the installed operating system.

#### 4000001d-00000000 Watchdog [arg1] Failed to Capture Screen.

**Explanation:** This message is for the use case where an operating system error has occurred and the screen capture failed.

May also be shown as 4000001d00000000 or 0x4000001d00000000

Severity: Error

Alert Category: System - other

Serviceable: No

CIM Information: Prefix: IMM and ID: 0029

SNMP Trap ID: 22

Automatically notify Support: No

**User response:** Complete the following steps until the problem is solved:

- 1. Reconfigure the watchdog timer to a higher value.
- 2. Make sure that the IMM Ethernet over USB interface is enabled.
- 3. Reinstall the RNDIS or cdc\_ether device driver for the operating system.
- 4. Disable the watchdog. Check the integrity of the installed operating system.
- 5. Update the IMM firmware. Important: Some cluster solutions require specific code levels or coordinated code updates. If the device is part of a cluster solution, verify that the latest level of code is supported for the cluster solution before you update the code.

#### 4000001e-00000000 Running the backup Management Controller [arg1] main application.

**Explanation:** This message is for the use case where a Management Controller has resorted to running the backup main application.

May also be shown as 4000001e00000000 or 0x4000001e000000000

Severity: Warning

Alert Category: System - other

Serviceable: No

CIM Information: Prefix: IMM and ID: 0030

SNMP Trap ID: 22

Automatically notify Support: No

**User response:** Update the IMM firmware. Important: Some cluster solutions require specific code levels or coordinated code updates. If the device is part of a cluster solution, verify that the latest level of code is supported for the cluster solution before you update the code.

## 4000001f-00000000 • 40000021-00000000

4000001f-00000000 Please ensure that the Management Controller [arg1] is flashed with the correct firmware. The Management Controller is unable to match its firmware to the server.

**Explanation:** This message is for the use case where a Management Controller firmware version does not match the

server.

May also be shown as 4000001f00000000 or 0x4000001f00000000

Severity: Error

Alert Category: System - other

Serviceable: No

CIM Information: Prefix: IMM and ID: 0031

SNMP Trap ID: 22

Automatically notify Support: No

**User response:** Update the IMM firmware to a version that the server supports. Important: Some cluster solutions require specific code levels or coordinated code updates. If the device is part of a cluster solution, verify that the latest level of code is supported for the cluster solution before you update the code.

#### 40000020-00000000 Management Controller [arg1] Reset was caused by restoring default values.

**Explanation:** This message is for the use case where a Management Controller has been reset due to a user restoring the configuration to default values.

May also be shown as 400000200000000 or 0x4000002000000000

Severity: Info

Alert Category: none

Serviceable: No

CIM Information: Prefix: IMM and ID: 0032

**SNMP Trap ID:** 

Automatically notify Support: No

**User response:** Information only; no action is required.

#### 40000021-00000000 Management Controller [arg1] clock has been set from NTP server [arg2].

**Explanation:** This message is for the use case where a Management Controller clock has been set from the Network Time Protocol server.

May also be shown as 4000002100000000 or 0x4000002100000000

Severity: Info

Alert Category: none

Serviceable: No

CIM Information: Prefix: IMM and ID: 0033

SNMP Trap ID:

Automatically notify Support: No

## 40000022-00000000 SSL data in the Management Controller [arg1] configuration data is invalid. Clearing configuration data region and disabling SSL.

**Explanation:** This message is for the use case where a Management Controller has detected invalid SSL data in the configuration data and is clearing the configuration data region and disabling the SSL.

May also be shown as 4000002200000000 or 0x4000002200000000

Severity: Error

Alert Category: System - other

Serviceable: No

CIM Information: Prefix: IMM and ID: 0034

SNMP Trap ID: 22

Automatically notify Support: No

User response: Complete the following steps until the problem is solved:

1. Make sure that the certificate that you are importing is correct.

2. Try to import the certificate again.

#### 40000023-00000000 Flash of [arg1] from [arg2] succeeded for user [arg3].

**Explanation:** This message is for the use case where a user has successfully flashed the firmware component (MC Main Application, MC Boot ROM, BIOS, Diagnostics, System Power Backplane, Remote Expansion Enclosure Power Backplane, Integrated System Management Processor, or Remote Expansion Enclosure Processor) from the interface and IP address (%d.

May also be shown as 4000002300000000 or 0x4000002300000000

**Severity:** Info

Alert Category: none

Serviceable: No

CIM Information: Prefix: IMM and ID: 0035

SNMP Trap ID:

Automatically notify Support: No

**User response:** Information only; no action is required.

## 40000024-00000000 Flash of [arg1] from [arg2] failed for user [arg3].

**Explanation:** This message is for the use case where a user has not flashed the firmware component from the interface and IP address due to a failure.

May also be shown as 4000002400000000 or 0x4000002400000000

Severity: Info

**Alert Category:** System - other

Serviceable: No

CIM Information: Prefix: IMM and ID: 0036

SNMP Trap ID: 22

Automatically notify Support: No

#### 40000025-00000000 • 40000027-00000000

40000025-00000000 The [arg1] on system [arg2] is 75% full.

Explanation: This message is for the use case where a Management Controller Event Log on a system is 75% full.

May also be shown as 4000002500000000 or 0x4000002500000000

Severity: Info

Alert Category: System - Event Log 75% full

Serviceable: No

CIM Information: Prefix: IMM and ID: 0037

SNMP Trap ID: 35

Automatically notify Support: No

**User response:** Information only; no action is required.

40000026-00000000 The [arg1] on system [arg2] is 100% full.

Explanation: This message is for the use case where a Management Controller Event Log on a system is 100% full.

May also be shown as 4000002600000000 or 0x4000002600000000

Severity: Info

Alert Category: System - Event Log 75% full

Serviceable: No

CIM Information: Prefix: IMM and ID: 0038

SNMP Trap ID: 35

Automatically notify Support: No

User response: To avoid losing older log entries, save the log as a text file and clear the log.

#### 40000027-00000000 Platform Watchdog Timer expired for [arg1].

Explanation: This message is for the use case when an implementation has detected a Platform Watchdog Timer

Expired

May also be shown as 4000002700000000 or 0x4000002700000000

Severity: Error

Alert Category: System - OS Timeout

Serviceable: No

CIM Information: Prefix: IMM and ID: 0039

SNMP Trap ID: 21

Automatically notify Support: No

**User response:** Complete the following steps until the problem is solved:

- 1. Reconfigure the watchdog timer to a higher value.
- 2. Make sure that the IMM Ethernet-over-USB interface is enabled.
- 3. Reinstall the RNDIS or cdc\_ether device driver for the operating system.
- 4. Disable the watchdog.
- 5. Check the integrity of the installed operating system.

40000028-00000000 Management Controller Test Alert Generated by [arg1].

**Explanation:** This message is for the use case where a user has generated a Test Alert.

May also be shown as 4000002800000000 or 0x4000002800000000

**Severity:** Info

Alert Category: System - other

Serviceable: No

CIM Information: Prefix: IMM and ID: 0040

SNMP Trap ID: 22

Automatically notify Support: No

**User response:** Information only; no action is required.

40000029-00000000 Security: Userid: [arg1] had [arg2] login failures from an SSH client at IP address [arg3].

Explanation: This message is for the use case where a user has failed to log in to a Management Controller from

SSH.

May also be shown as 4000002900000000 or 0x4000002900000000

**Severity:** Info

Alert Category: System - Remote Login

Serviceable: No

CIM Information: Prefix: IMM and ID: 0041

SNMP Trap ID: 30

Automatically notify Support: No

**User response:** Complete the following steps until the problem is solved:

- 1. Make sure that the correct login ID and password are being used.
- 2. Have the system administrator reset the login ID or password.

## 4000002a-00000000 [arg1] firmware mismatch internal to system [arg2]. Please attempt to flash the [arg3] firmware.

**Explanation:** This message is for the use case where a specific type of firmware mismatch has been detected.

May also be shown as 4000002a00000000 or 0x4000002a00000000

Severity: Error

Alert Category: System - Other

Serviceable: No

CIM Information: Prefix: IMM and ID: 0042

SNMP Trap ID: 22

Automatically notify Support: No

**User response:** Reflash the IMM firmware to the latest version.

## 4000002b-00000000 • 4000002d-00000000

4000002b-00000000 Domain name set to [arg1].

Explanation: Domain name set by user

May also be shown as 4000002b00000000 or 0x4000002b00000000

Severity: Info

Alert Category: none

Serviceable: No

CIM Information: Prefix: IMM and ID: 0043

SNMP Trap ID:

Automatically notify Support: No

**User response:** Information only; no action is required.

4000002c-00000000 Domain Source changed to [arg1] by user [arg2].

**Explanation:** Domain source changed by user

May also be shown as 4000002c00000000 or 0x4000002c00000000

Severity: Info

**Alert Category:** none **Serviceable:** No

CIM Information: Prefix: IMM and ID: 0044

**SNMP Trap ID:** 

Automatically notify Support: No

**User response:** Information only; no action is required.

4000002d-00000000 DDNS setting changed to [arg1] by user [arg2].

Explanation: DDNS setting changed by user

May also be shown as 4000002d00000000 or 0x4000002d00000000

Severity: Info

Alert Category: none

Serviceable: No

CIM Information: Prefix: IMM and ID: 0045

**SNMP Trap ID:** 

Automatically notify Support: No

4000002e-00000000 DDNS registration successful. The domain name is [arg1].

Explanation: DDNS registation and values

May also be shown as 4000002e00000000 or 0x4000002e00000000

**Severity:** Info

Alert Category: none

Serviceable: No

CIM Information: Prefix: IMM and ID: 0046

**SNMP Trap ID:** 

Automatically notify Support: No

**User response:** Information only; no action is required.

## 4000002f-00000000 IPv6 enabled by user [arg1].

**Explanation:** IPv6 protocol is enabled by user

May also be shown as 4000002f00000000 or 0x4000002f00000000

Severity: Info

**Alert Category:** none **Serviceable:** No

CIM Information: Prefix: IMM and ID: 0047

**SNMP Trap ID:** 

Automatically notify Support: No

User response: Information only; no action is required.

## 40000030-00000000 IPv6 disabled by user [arg1].

Explanation: IPv6 protocol is disabled by user

May also be shown as 4000003000000000 or 0x4000003000000000

Severity: Info

Alert Category: none

Serviceable: No

CIM Information: Prefix: IMM and ID: 0048

**SNMP Trap ID:** 

Automatically notify Support: No

## 40000031-00000000 • 40000033-00000000

40000031-00000000 IPv6 static IP configuration enabled by user [arg1].

Explanation: IPv6 static address assignment method is enabled by user

May also be shown as 4000003100000000 or 0x4000003100000000

Severity: Info

Alert Category: none

Serviceable: No

CIM Information: Prefix: IMM and ID: 0049

**SNMP Trap ID:** 

Automatically notify Support: No

**User response:** Information only; no action is required.

40000032-00000000 IPv6 DHCP enabled by user [arg1].

**Explanation:** IPv6 DHCP assignment method is enabled by user May also be shown as 4000003200000000 or 0x4000003200000000

Severity: Info

**Alert Category:** none **Serviceable:** No

CIM Information: Prefix: IMM and ID: 0050

**SNMP Trap ID:** 

Automatically notify Support: No

**User response:** Information only; no action is required.

40000033-00000000 IPv6 stateless auto-configuration enabled by user [arg1].

Explanation: IPv6 statless auto-assignment method is enabled by user

May also be shown as 4000003300000000 or 0x4000003300000000

Severity: Info

Alert Category: none

Serviceable: No

CIM Information: Prefix: IMM and ID: 0051

**SNMP Trap ID:** 

Automatically notify Support: No

40000034-00000000 IPv6 static IP configuration disabled by user [arg1].

**Explanation:** IPv6 static assignment method is disabled by user May also be shown as 4000003400000000 or 0x4000003400000000

**Severity:** Info

Alert Category: none

Serviceable: No

CIM Information: Prefix: IMM and ID: 0052

**SNMP Trap ID:** 

Automatically notify Support: No

**User response:** Information only; no action is required.

## 40000035-00000000 IPv6 DHCP disabled by user [arg1].

**Explanation:** IPv6 DHCP assignment method is disabled by user May also be shown as 4000003500000000 or 0x4000003500000000

Severity: Info

**Alert Category:** none **Serviceable:** No

CIM Information: Prefix: IMM and ID: 0053

**SNMP Trap ID:** 

Automatically notify Support: No

**User response:** Information only; no action is required.

## 40000036-00000000 IPv6 stateless auto-configuration disabled by user [arg1].

Explanation: IPv6 statless auto-assignment method is disabled by user

May also be shown as 4000003600000000 or 0x4000003600000000

Severity: Info

Alert Category: none

Serviceable: No

CIM Information: Prefix: IMM and ID: 0054

**SNMP Trap ID:** 

Automatically notify Support: No

## 40000037-00000000 • 40000039-00000000

40000037-00000000 ENET[[arg1]] IPv6-LinkLocal:HstName=[arg2], IP@=[arg3],Pref=[arg4].

**Explanation:** IPv6 Link Local address is active

May also be shown as 4000003700000000 or 0x4000003700000000

Severity: Info

Alert Category: none

Serviceable: No

CIM Information: Prefix: IMM and ID: 0055

**SNMP Trap ID:** 

Automatically notify Support: No

**User response:** Information only; no action is required.

40000038-0000000 ENET[[arg1]] IPv6-Static:HstName=[arg2], IP@=[arg3], Pref=[arg4], GW@=[arg5].

**Explanation:** IPv6 Static address is active

May also be shown as 4000003800000000 or 0x4000003800000000

Severity: Info

**Alert Category:** none **Serviceable:** No

CIM Information: Prefix: IMM and ID: 0056

**SNMP Trap ID:** 

Automatically notify Support: No

User response: Information only; no action is required.

40000039-00000000 ENET[[arg1]] DHCPv6-HSTN=[arg2], DN=[arg3], IP@=[arg4], Pref=[arg5].

Explanation: IPv6 DHCP-assigned address is active

May also be shown as 4000003900000000 or 0x4000003900000000

Severity: Info

Alert Category: none

Serviceable: No

CIM Information: Prefix: IMM and ID: 0057

**SNMP Trap ID:** 

Automatically notify Support: No

4000003a-00000000 IPv6 static address of network interface modified from [arg1] to [arg2] by user [arg3].

**Explanation:** A user modifies the IPv6 static address of a Management Controller

May also be shown as 4000003a00000000 or 0x4000003a00000000

**Severity:** Info

Alert Category: none

Serviceable: No

CIM Information: Prefix: IMM and ID: 0058

**SNMP Trap ID:** 

Automatically notify Support: No

**User response:** Information only; no action is required.

#### 4000003b-00000000 DHCPv6 failure, no IP address assigned.

**Explanation:** S DHCP6 server fails to assign an IP address to a Management Controller.

May also be shown as 4000003b00000000 or 0x4000003b00000000

Severity: Warning

Alert Category: none

Serviceable: No

CIM Information: Prefix: IMM and ID: 0059

**SNMP Trap ID:** 

Automatically notify Support: No

**User response:** Complete the following steps until the problem is solved:

- 1. Make sure that the IMM network cable is connected.
- 2. Make sure that there is a DHCPv6 server on the network that can assign an IP address to the IMM.

## 4000003c-00000000 Platform Watchdog Timer expired for [arg1].

Explanation: An implementation has detected an OS Loader Watchdog Timer Expired

May also be shown as 4000003c00000000 or 0x4000003c00000000

Severity: Error

Alert Category: System - Loader timeout

Serviceable: No

**CIM Information: Prefix: IMM and ID: 0060** 

SNMP Trap ID: 26

Automatically notify Support: No

#### User response:

- 1. Reconfigure the watchdog timer to a higher value.
- 2. Make sure that the IMM Ethernet over USB interface is enabled.
- 3. Reinstall the RNDIS or cdc\_ether device driver for the operating system.
- 4. Disable the watchdog.
- 5. Check the integrity of the installed operating system.

## 4000003d-00000000 • 4000003f-00000000

4000003d-00000000 Telnet port number changed from [arg1] to [arg2] by user [arg3].

**Explanation:** A user has modified the telnet port number

May also be shown as 4000003d00000000 or 0x4000003d00000000

**Severity:** Info

Alert Category: none

Serviceable: No

CIM Information: Prefix: IMM and ID: 0061

**SNMP Trap ID:** 

Automatically notify Support: No

User response: Information only; no action is required.

4000003e-00000000 SSH port number changed from [arg1] to [arg2] by user [arg3].

**Explanation:** A user has modified the SSH port number

May also be shown as 4000003e00000000 or 0x4000003e00000000

Severity: Info

**Alert Category:** none **Serviceable:** No

CIM Information: Prefix: IMM and ID: 0062

**SNMP Trap ID:** 

Automatically notify Support: No

**User response:** Information only; no action is required.

4000003f-00000000 Web-HTTP port number changed from [arg1] to [arg2] by user [arg3].

**Explanation:** A user has modified the Web HTTP port number May also be shown as 4000003f00000000 or 0x4000003f00000000

Severity: Info

Alert Category: none

Serviceable: No

CIM Information: Prefix: IMM and ID: 0063

**SNMP Trap ID:** 

Automatically notify Support: No

40000040-00000000 Web-HTTPS port number changed from [arg1] to [arg2] by user [arg3].

**Explanation:** A user has modified the Web HTTPS port number May also be shown as 400000400000000 or 0x4000004000000000

**Severity:** Info

Alert Category: none

Serviceable: No

CIM Information: Prefix: IMM and ID: 0064

**SNMP Trap ID:** 

Automatically notify Support: No

**User response:** Information only; no action is required.

40000041-00000000 CIM/XML HTTP port number changed from [arg1] to [arg2] by user [arg3].

**Explanation:** A user has modified the CIM HTTP port number May also be shown as 4000004100000000 or 0x4000004100000000

Severity: Info

**Alert Category:** none **Serviceable:** No

CIM Information: Prefix: IMM and ID: 0065

**SNMP Trap ID:** 

Automatically notify Support: No

**User response:** Information only; no action is required.

40000042-00000000 CIM/XML HTTPS port number changed from [arg1] to [arg2] by user [arg3].

**Explanation:** A user has modified the CIM HTTPS port number May also be shown as 4000004200000000 or 0x4000004200000000

Severity: Info

Alert Category: none

Serviceable: No

CIM Information: Prefix: IMM and ID: 0066

**SNMP Trap ID:** 

Automatically notify Support: No

## 40000043-00000000 • 40000045-00000000

40000043-00000000 SNMP Agent port number changed from [arg1] to [arg2] by user [arg3].

**Explanation:** A user has modified the SNMP Agent port number May also be shown as 4000004300000000 or 0x4000004300000000

**Severity:** Info

Alert Category: none

Serviceable: No

CIM Information: Prefix: IMM and ID: 0067

**SNMP Trap ID:** 

Automatically notify Support: No

**User response:** Information only; no action is required.

40000044-00000000 SNMP Traps port number changed from [arg1] to [arg2] by user [arg3].

**Explanation:** A user has modified the SNMP Traps port number May also be shown as 4000004400000000 or 0x4000004400000000

Severity: Info

**Alert Category:** none **Serviceable:** No

CIM Information: Prefix: IMM and ID: 0068

**SNMP Trap ID:** 

Automatically notify Support: No

**User response:** Information only; no action is required.

40000045-00000000 Syslog port number changed from [arg1] to [arg2] by user [arg3].

**Explanation:** A user has modified the Syslog receiver port number May also be shown as 4000004500000000 or 0x4000004500000000

Severity: Info

Alert Category: none

Serviceable: No

CIM Information: Prefix: IMM and ID: 0069

**SNMP Trap ID:** 

Automatically notify Support: No

40000046-00000000 Remote Presence port number changed from [arg1] to [arg2] by user [arg3].

Explanation: A user has modified the Remote Presence port number

May also be shown as 4000004600000000 or 0x4000004600000000

**Severity:** Info

Alert Category: none

Serviceable: No

CIM Information: Prefix: IMM and ID: 0070

**SNMP Trap ID:** 

Automatically notify Support: No

**User response:** Information only; no action is required.

40000047-00000000 LED [arg1] state changed to [arg2] by [arg3].

**Explanation:** A user has modified the state of an LED

May also be shown as 4000004700000000 or 0x4000004700000000

Severity: Info

Alert Category: none Serviceable: No

CIM Information: Prefix: IMM and ID: 0071

**SNMP Trap ID:** 

Automatically notify Support: No

**User response:** Information only; no action is required.

40000048-00000000 Inventory data changed for device [arg1], new device data hash=[arg2], new master data

hash=[arg3].

Explanation: Something has caused the physical inventory to change

May also be shown as 4000004800000000 or 0x4000004800000000

Severity: Info

Alert Category: none

Serviceable: No

CIM Information: Prefix: IMM and ID: 0072

**SNMP Trap ID:** 

Automatically notify Support: No

## 40000049-00000000 • 4000004b-00000000

40000049-00000000 SNMP [arg1] enabled by user [arg2].

**Explanation:** A user enabled SNMPv1 or SNMPv3 or Traps

May also be shown as 4000004900000000 or 0x4000004900000000

**Severity:** Info

Alert Category: none

Serviceable: No

CIM Information: Prefix: IMM and ID: 0073

**SNMP Trap ID:** 

Automatically notify Support: No

User response: Information only; no action is required.

4000004a-00000000 SNMP [arg1] disabled by user [arg2] .

**Explanation:** A user disabled SNMPv1 or SNMPv3 or Traps

May also be shown as 4000004a00000000 or 0x4000004a00000000

Severity: Info

Alert Category: none

Serviceable: No

CIM Information: Prefix: IMM and ID: 0074

**SNMP Trap ID:** 

Automatically notify Support: No

**User response:** Information only; no action is required.

4000004b-00000000 SNMPv1 [arg1] set by user [arg2]: Name=[arg3], AccessType=[arg4], Address=[arg5], .

**Explanation:** A user changed the SNMP community string

May also be shown as 4000004b00000000 or 0x4000004b00000000

Severity: Info

Alert Category: none

Serviceable: No

CIM Information: Prefix: IMM and ID: 0075

**SNMP Trap ID:** 

Automatically notify Support: No

4000004c-00000000 LDAP Server configuration set by user [arg1]: SelectionMethod=[arg2], DomainName=[arg3], Server1=[arg4], Server2=[arg5], Server3=[arg6], Server4=[arg7].

**Explanation:** A user changed the LDAP server configuration May also be shown as 4000004c00000000 or 0x4000004c00000000

Severity: Info

Alert Category: none

Serviceable: No

CIM Information: Prefix: IMM and ID: 0076

**SNMP Trap ID:** 

Automatically notify Support: No

**User response:** Information only; no action is required.

4000004d-00000000 LDAP set by user [arg1]: RootDN=[arg2], UIDSearchAttribute=[arg3], BindingMethod=[arg4], EnhancedRBS=[arg5], TargetName=[arg6], GroupFilter=[arg7], GroupAttribute=[arg8],

LoginAttribute=[arg9].

**Explanation:** A user configured an LDAP Miscellaneous setting May also be shown as 4000004d00000000 or 0x4000004d00000000

**Severity:** Info

**Alert Category:** none **Serviceable:** No

CIM Information: Prefix: IMM and ID: 0077

**SNMP Trap ID:** 

Automatically notify Support: No

**User response:** Information only; no action is required.

4000004e-00000000 Serial Redirection set by user [arg1]: Mode=[arg2], BaudRate=[arg3], StopBits=[arg4], Parity=[arg5], SessionTerminateSequence=[arg6].

**Explanation:** A user configured the Serial Port mode

May also be shown as 4000004e00000000 or 0x4000004e00000000

Severity: Info

Alert Category: none

Serviceable: No

CIM Information: Prefix: IMM and ID: 0078

SNMP Trap ID:

Automatically notify Support: No

## 4000004f-00000000 • 40000051-00000000

4000004f-00000000 Date and Time set by user [arg1]: Date=[arg2], Time-[arg3], DST Auto-adjust=[arg4],

Timezone=[arg5].

**Explanation:** A user configured the Date and Time settings May also be shown as 4000004f00000000 or 0x4000004f00000000

Severity: Info

**Alert Category:** none **Serviceable:** No

CIM Information: Prefix: IMM and ID: 0079

**SNMP Trap ID:** 

Automatically notify Support: No

**User response:** Information only; no action is required.

40000050-00000000 Server General Settings set by user [arg1]: Name=[arg2], Contact=[arg3], Location=[arg4],

Room=[arg5], RackID=[arg6], Rack U-position=[arg7].

Explanation: A user configured the Location setting

May also be shown as 4000005000000000 or 0x4000005000000000

Severity: Info

**Alert Category:** none **Serviceable:** No

CIM Information: Prefix: IMM and ID: 0080

SNMP Trap ID:

Automatically notify Support: No

**User response:** Information only; no action is required.

40000051-00000000 Server Power Off Delay set to [arg1] by user [arg2].

**Explanation:** A user configured the Server Power Off Delay May also be shown as 4000005100000000 or 0x40000051000000000

Severity: Info

Alert Category: none

Serviceable: No

CIM Information: Prefix: IMM and ID: 0081

**SNMP Trap ID:** 

Automatically notify Support: No

40000052-00000000 Server [arg1] scheduled for [arg2] at [arg3] by user [arg4].

Explanation: A user configured a Server Power action at a specific time

May also be shown as 4000005200000000 or 0x4000005200000000

**Severity:** Info

Alert Category: none

Serviceable: No

CIM Information: Prefix: IMM and ID: 0082

**SNMP Trap ID:** 

Automatically notify Support: No

User response: Information only; no action is required.

40000053-00000000 Server [arg1] scheduled for every [arg2] at [arg3] by user [arg4].

**Explanation:** A user configured a recurring Server Power Action May also be shown as 4000005300000000 or 0x4000005300000000

Severity: Info

**Alert Category:** none **Serviceable:** No

CIM Information: Prefix: IMM and ID: 0083

**SNMP Trap ID:** 

Automatically notify Support: No

**User response:** Information only; no action is required.

40000054-00000000 Server [arg1] [arg2] cleared by user [arg3].

**Explanation:** A user cleared a Server Power Action.

May also be shown as 4000005400000000 or 0x4000005400000000

Severity: Info

Alert Category: none

Serviceable: No

CIM Information: Prefix: IMM and ID: 0084

**SNMP Trap ID:** 

Automatically notify Support: No

## 40000055-00000000 • 40000057-00000000

40000055-00000000 Synchronize time setting by user [arg1]: Mode=[arg2],

NTPS erver Host = [arg 3]: [arg 4], NTPUpdate Frequency = [arg 5].

Explanation: A user configured the Date and Time synchronize settings

May also be shown as 4000005500000000 or 0x4000005500000000

Severity: Info

Alert Category: none

Serviceable: No

CIM Information: Prefix: IMM and ID: 0085

**SNMP Trap ID:** 

Automatically notify Support: No

**User response:** Information only; no action is required.

40000056-00000000 SMTP Server set by user [arg1] to [arg2]:[arg3].

**Explanation:** A user configured the SMTP server

May also be shown as 4000005600000000 or 0x4000005600000000

Severity: Info

Alert Category: none

Serviceable: No

CIM Information: Prefix: IMM and ID: 0086

**SNMP Trap ID:** 

Automatically notify Support: No

**User response:** Information only; no action is required.

40000057-00000000 Telnet [arg1] by user [arg2].

Explanation: A user enables or disables Telnet services

May also be shown as 4000005700000000 or 0x4000005700000000

Severity: Info

Alert Category: none

Serviceable: No

CIM Information: Prefix: IMM and ID: 0087

**SNMP Trap ID:** 

Automatically notify Support: No

40000058-00000000 DNS servers set by user [arg1]: UseAdditionalServers=[arg2], PreferredDNStype=[arg3],

 $IPv4Server1=[arg4],\ IPv4Server2=[arg5],\ IPv4Server3=[arg6],\ IPv6Server1=[arg7],\ IPv6Server2=[arg8],\ IPv6Server2=[arg8],\ IPv6Server3=[arg8],\ IPv6Server3=[arg8],\ IPv6Ser$ 

IPv6Server3=[arg9].

**Explanation:** A user configures the DNS servers

May also be shown as 4000005800000000 or 0x4000005800000000

Severity: Info

Alert Category: none

Serviceable: No

CIM Information: Prefix: IMM and ID: 0088

**SNMP Trap ID:** 

Automatically notify Support: No

**User response:** Information only; no action is required.

40000059-00000000 LAN over USB [arg1] by user [arg2].

Explanation: A user configured USB-LAN

May also be shown as 4000005900000000 or 0x4000005900000000

Severity: Info

**Alert Category:** none **Serviceable:** No

CIM Information: Prefix: IMM and ID: 0089

**SNMP Trap ID:** 

Automatically notify Support: No

User response: Information only; no action is required.

4000005a-00000000 LAN over USB Port Forwarding set by user [arg1]: ExternalPort=[arg2], USB-LAN port=[arg3].

**Explanation:** A user configured USB-LAN port forwarding

May also be shown as 4000005a00000000 or 0x4000005a00000000

Severity: Info

Alert Category: none

Serviceable: No

CIM Information: Prefix: IMM and ID: 0090

**SNMP Trap ID:** 

Automatically notify Support: No

## 4000005b-00000000 • 4000005d-00000000

4000005b-00000000 Secure Web services (HTTPS) [arg1] by user [arg2].

Explanation: A user enables or disables Secure web services May also be shown as 4000005b00000000 or 0x4000005b00000000

Severity: Info

Alert Category: none

Serviceable: No

CIM Information: Prefix: IMM and ID: 0091

SNMP Trap ID:

Automatically notify Support: No

**User response:** Information only; no action is required.

4000005c-00000000 Secure CIM/XML(HTTPS) [arg1] by user [arg2].

**Explanation:** A user enables or disables Secure CIM/XML services May also be shown as 4000005c00000000 or 0x4000005c00000000

Severity: Info

Alert Category: none Serviceable: No

CIM Information: Prefix: IMM and ID: 0092

**SNMP Trap ID:** 

Automatically notify Support: No

**User response:** Information only; no action is required.

4000005d-00000000 Secure LDAP [arg1] by user [arg2].

Explanation: A user enables or disables Secure LDAP services May also be shown as 4000005d00000000 or 0x4000005d00000000

Severity: Info

Alert Category: none

Serviceable: No

CIM Information: Prefix: IMM and ID: 0093

**SNMP Trap ID:** 

Automatically notify Support: No

4000005e-00000000 SSH [arg1] by user [arg2].

Explanation: A user enables or disables SSH services

May also be shown as 4000005e00000000 or 0x4000005e00000000

Severity: Info

Alert Category: none

Serviceable: No

CIM Information: Prefix: IMM and ID: 0094

**SNMP Trap ID:** 

Automatically notify Support: No

**User response:** Information only; no action is required.

4000005f-0000000 Server timeouts set by user [arg1]: EnableOSWatchdog=[arg2], OSWatchdogTimout=[arg3], EnableLoaderWatchdog=[arg4], LoaderTimeout=[arg5].

**Explanation:** A user configures Server Timeouts

May also be shown as 4000005f00000000 or 0x4000005f00000000

Severity: Info

**Alert Category:** none **Serviceable:** No

CIM Information: Prefix: IMM and ID: 0095

**SNMP Trap ID:** 

Automatically notify Support: No

**User response:** Information only; no action is required.

40000060-00000000 License key for [arg1] added by user [arg2].

**Explanation:** A user installs License Key

May also be shown as 4000006000000000 or 0x4000006000000000

Severity: Info

Alert Category: none

Serviceable: No

CIM Information: Prefix: IMM and ID: 0096

**SNMP Trap ID:** 

Automatically notify Support: No

#### 40000061-00000000 • 40000063-00000000

40000061-00000000 License key for [arg1] removed by user [arg2].

**Explanation:** A user removes a License Key

May also be shown as 4000006100000000 or 0x4000006100000000

Severity: Info

Alert Category: none

Serviceable: No

CIM Information: Prefix: IMM and ID: 0097

**SNMP Trap ID:** 

Automatically notify Support: No

**User response:** Information only; no action is required.

40000062-00000000 Global Login General Settings set by user [arg1]: AuthenticationMethod=[arg2],

LockoutPeriod=[arg3], SessionTimeout=[arg4].

**Explanation:** A user changes the Global Login General Settings May also be shown as 4000006200000000 or 0x4000006200000000

Severity: Info

Alert Category: none

Serviceable: No

CIM Information: Prefix: IMM and ID: 0098

**SNMP Trap ID:** 

Automatically notify Support: No

**User response:** Information only; no action is required.

40000063-00000000 Global Login Account Security set by user [arg1]: PasswordRequired=[arg2],

PasswordExpirationPeriod=[arg3], MinimumPasswordReuseCycle=[arg4], MinimumPasswordLength=[arg5], MinimumPasswordChangeInterval=[arg6],

MaxmumLoginFailures=[arg7], LockoutAfterMaxFailures=[arg8], MinimumDifferentCharacters=[arg9], DefaultIDExpired=[arg10],

ChangePasswordFirstAccess=[arg11].

Explanation: A user changes the Global Login Account Security Settings to Legacy

May also be shown as 4000006300000000 or 0x4000006300000000

Severity: Info

Alert Category: none

Serviceable: No

CIM Information: Prefix: IMM and ID: 0099

SNMP Trap ID:

Automatically notify Support: No

40000064-00000000 User [arg1] created.

Explanation: A user account was created

May also be shown as 4000006400000000 or 0x4000006400000000

**Severity:** Info

Alert Category: none

Serviceable: No

CIM Information: Prefix: IMM and ID: 0100

**SNMP Trap ID:** 

Automatically notify Support: No

**User response:** Information only; no action is required.

40000065-00000000 User [arg1] removed.

Explanation: A user account was deleted

May also be shown as 4000006500000000 or 0x4000006500000000

Severity: Info

Alert Category: none

Serviceable: No

CIM Information: Prefix: IMM and ID: 0101

**SNMP Trap ID:** 

Automatically notify Support: No

**User response:** Information only; no action is required.

40000066-00000000 User [arg1] password modified.

Explanation: A user account was changed

May also be shown as 4000006600000000 or 0x4000006600000000

Severity: Info

Alert Category: none

Serviceable: No

CIM Information: Prefix: IMM and ID: 0102

**SNMP Trap ID:** 

Automatically notify Support: No

## 40000067-00000000 • 40000069-00000000

40000067-00000000 User [arg1] role set to [arg2].

Explanation: A user account role assigned

May also be shown as 4000006700000000 or 0x4000006700000000

Severity: Info

Alert Category: none

Serviceable: No

CIM Information: Prefix: IMM and ID: 0103

SNMP Trap ID:

Automatically notify Support: No

User response: Information only; no action is required.

40000068-00000000 User [arg1] custom privileges set: [arg2].

Explanation: User account priveleges assigned

May also be shown as 4000006800000000 or 0x4000006800000000

Severity: Info

**Alert Category:** none **Serviceable:** No

CIM Information: Prefix: IMM and ID: 0104

**SNMP Trap ID:** 

Automatically notify Support: No

**User response:** Information only; no action is required.

40000069-0000000 User [arg1] for SNMPv3 set: AuthenticationProtocol=[arg2], PrivacyProtocol=[arg3], AccessType=[arg4], HostforTraps=[arg5].

Explanation: User account SNMPv3 settings changed

May also be shown as 4000006900000000 or 0x4000006900000000

Severity: Info

Alert Category: none

Serviceable: No

CIM Information: Prefix: IMM and ID: 0105

**SNMP Trap ID:** 

Automatically notify Support: No

4000006a-00000000 SSH Client key added for user [arg1].

Explanation: User locally defined an SSH Client key

May also be shown as 4000006a00000000 or 0x4000006a00000000

**Severity:** Info

Alert Category: none

Serviceable: No

CIM Information: Prefix: IMM and ID: 0106

**SNMP Trap ID:** 

Automatically notify Support: No

**User response:** Information only; no action is required.

4000006b-00000000 SSH Client key imported for user [arg1] from [arg2].

**Explanation:** User imported an SSH Client key

May also be shown as 4000006b00000000 or 0x4000006b00000000

Severity: Info

Alert Category: none

Serviceable: No

CIM Information: Prefix: IMM and ID: 0107

**SNMP Trap ID:** 

Automatically notify Support: No

**User response:** Information only; no action is required.

4000006c-00000000 SSH Client key removed from user [arg1].

Explanation: User removed an SSH Client key

May also be shown as 4000006c00000000 or 0x4000006c00000000

Severity: Info

Alert Category: none

Serviceable: No

CIM Information: Prefix: IMM and ID: 0108

**SNMP Trap ID:** 

Automatically notify Support: No

## 400006d-00000000 • 4000006f-00000000

4000006d-00000000 Management Controller [arg1]: Configuration saved to a file by user [arg2].

Explanation: A user saves a Management Controller configuration to a file.

May also be shown as 4000006d00000000 or 0x4000006d00000000

**Severity:** Info

Alert Category: none

Serviceable: No

CIM Information: Prefix: IMM and ID: 0109

**SNMP Trap ID:** 

Automatically notify Support: No

**User response:** Information only; no action is required.

4000006e-0000000 Alert Configuration Global Event Notification set by user [arg1]: RetryLimit=[arg2], RetryInterval=[arg3], EntryInterval=[arg4].

**Explanation:** A user changes the Global Event Notification settings. May also be shown as 4000006e00000000 or 0x4000006e00000000

Severity: Info

**Alert Category:** none **Serviceable:** No

CIM Information: Prefix: IMM and ID: 0110

**SNMP Trap ID:** 

Automatically notify Support: No

**User response:** Information only; no action is required.

4000006f-0000000 Alert Recipient Number [arg1] updated: Name=[arg2], DeliveryMethod=[arg3], Address=[arg4], IncludeLog=[arg5], Enabled=[arg6], EnabledAlerts=[arg7], AllowedFilters=[arg8].

Explanation: A user adds or updates an Alert Recipient

May also be shown as 4000006f00000000 or 0x4000006f00000000

Severity: Info

Alert Category: none

Serviceable: No

CIM Information: Prefix: IMM and ID: 0111

**SNMP Trap ID:** 

Automatically notify Support: No

40000070-00000000 SNMP Traps enabled by user [arg1]: EnabledAlerts=[arg2], AllowedFilters=[arg3].

**Explanation:** A user enabled the SNMP Traps configuration

May also be shown as 400000700000000 or 0x400000700000000

May also be shown as 4000007000000000 or 0x4000007000000000

**Severity:** Info

Alert Category: none

Serviceable: No

CIM Information: Prefix: IMM and ID: 0112

**SNMP Trap ID:** 

Automatically notify Support: No

**User response:** Information only; no action is required.

40000071-00000000 The power cap value changed from [arg1] watts to [arg2] watts by user [arg3].

**Explanation:** Power Cap values changed by user

May also be shown as 4000007100000000 or 0x4000007100000000

Severity: Info

**Alert Category:** none **Serviceable:** No

CIM Information: Prefix: IMM and ID: 0113

**SNMP Trap ID:** 

Automatically notify Support: No

**User response:** Information only; no action is required.

40000072-00000000 The minimum power cap value changed from [arg1] watts to [arg2] watts.

Explanation: Minimum Power Cap value changed

May also be shown as 4000007200000000 or 0x4000007200000000

Severity: Info

Alert Category: none

Serviceable: No

CIM Information: Prefix: IMM and ID: 0114

**SNMP Trap ID:** 

Automatically notify Support: No

## 40000073-00000000 • 40000075-00000000

40000073-00000000 The maximum power cap value changed from [arg1] watts to [arg2] watts.

Explanation: Maximum Power Cap value changed

May also be shown as 4000007300000000 or 0x4000007300000000

**Severity:** Info

Alert Category: none

Serviceable: No

CIM Information: Prefix: IMM and ID: 0115

SNMP Trap ID:

Automatically notify Support: No

**User response:** Information only; no action is required.

40000074-00000000 The soft minimum power cap value changed from [arg1] watts to [arg2] watts.

Explanation: Soft Minimum Power Cap value changed

May also be shown as 4000007400000000 or 0x4000007400000000

Severity: Info

**Alert Category:** none **Serviceable:** No

CIM Information: Prefix: IMM and ID: 0116

**SNMP Trap ID:** 

Automatically notify Support: No

**User response:** Information only; no action is required.

40000075-00000000 The measured power value exceeded the power cap value.

Explanation: Power exceeded cap

May also be shown as 4000007500000000 or 0x4000007500000000

Severity: Warning

Alert Category: Warning - Power

Serviceable: No

CIM Information: Prefix: IMM and ID: 0117

SNMP Trap ID: 164

Automatically notify Support: No

40000076-00000000 The new minimum power cap value exceeded the power cap value.

**Explanation:** Minimum Power Cap exceeds Power Cap

May also be shown as 4000007600000000 or 0x4000007600000000

Severity: Warning

Alert Category: Warning - Power

Serviceable: No

CIM Information: Prefix: IMM and ID: 0118

SNMP Trap ID: 164

Automatically notify Support: No

**User response:** Information only; no action is required.

40000077-00000000 Power capping was activated by user [arg1].

**Explanation:** Power capping activated by user

May also be shown as 4000007700000000 or 0x4000007700000000

Severity: Info

**Alert Category:** none **Serviceable:** No

CIM Information: Prefix: IMM and ID: 0119

**SNMP Trap ID:** 

Automatically notify Support: No

**User response:** Information only; no action is required.

40000078-00000000 Power capping was deactivated by user [arg1].

Explanation: Power capping deactivated by user

May also be shown as 4000007800000000 or 0x4000007800000000

Severity: Info

Alert Category: none

Serviceable: No

CIM Information: Prefix: IMM and ID: 0120

**SNMP Trap ID:** 

Automatically notify Support: No

## 40000079-00000000 • 4000007b-00000000

40000079-00000000 Static Power Savings mode has been turned on by user [arg1].

**Explanation:** Static Power Savings mode turned on by user May also be shown as 4000007900000000 or 0x4000007900000000

**Severity:** Info

Alert Category: none

Serviceable: No

CIM Information: Prefix: IMM and ID: 0121

**SNMP Trap ID:** 

Automatically notify Support: No

**User response:** Information only; no action is required.

4000007a-00000000 Static Power Savings mode has been turned off by user [arg1].

**Explanation:** Static Power Savings mode turned off by user May also be shown as 4000007a00000000 or 0x4000007a000000000

Severity: Info

**Alert Category:** none **Serviceable:** No

CIM Information: Prefix: IMM and ID: 0122

**SNMP Trap ID:** 

Automatically notify Support: No

**User response:** Information only; no action is required.

4000007b-00000000 Dynamic Power Savings mode has been turned on by user [arg1].

**Explanation:** Dynamic Power Savings mode turned on by user May also be shown as 4000007b00000000 or 0x4000007b000000000

Severity: Info

Alert Category: none

Serviceable: No

CIM Information: Prefix: IMM and ID: 0123

**SNMP Trap ID:** 

Automatically notify Support: No

4000007c-00000000 Dynamic Power Savings mode has been turned off by user [arg1].

**Explanation:** Dynamic Power Savings mode turned off by user May also be shown as 4000007c00000000 or 0x4000007c00000000

**Severity:** Info

Alert Category: none

Serviceable: No

CIM Information: Prefix: IMM and ID: 0124

**SNMP Trap ID:** 

Automatically notify Support: No

**User response:** Information only; no action is required.

### 4000007d-00000000 Power cap and external throttling occurred.

Explanation: Power cap and external throttling occurred

May also be shown as 4000007d00000000 or 0x4000007d00000000

Severity: Info

**Alert Category:** none **Serviceable:** No

CIM Information: Prefix: IMM and ID: 0125

**SNMP Trap ID:** 

Automatically notify Support: No

User response: Information only; no action is required.

## 4000007e-00000000 External throttling occurred.

Explanation: External throttling occurred

May also be shown as 4000007e00000000 or 0x4000007e000000000

Severity: Info

Alert Category: none

Serviceable: No

CIM Information: Prefix: IMM and ID: 0126

**SNMP Trap ID:** 

Automatically notify Support: No

**User response:** Information only; no action is required.

## 4000007f-00000000 • 40000081-00000000

4000007f-00000000 Power cap throttling occurred.

Explanation: Power cap throttling occurrred

May also be shown as 4000007f00000000 or 0x4000007f00000000

Severity: Info

Alert Category: none

Serviceable: No

CIM Information: Prefix: IMM and ID: 0127

**SNMP Trap ID:** 

Automatically notify Support: No

**User response:** Information only; no action is required.

40000080-00000000 Remote Control session started by user [arg1] in [arg2] mode.

Explanation: Remote Control session started

May also be shown as 4000008000000000 or 0x4000008000000000

Severity: Info

**Alert Category:** none **Serviceable:** No

CIM Information: Prefix: IMM and ID: 0128

SNMP Trap ID:

Automatically notify Support: No

User response: Information only; no action is required.

40000081-00000000 PXE boot requested by user [arg1].

**Explanation:** PXE boot requested

May also be shown as 4000008100000000 or 0x4000008100000000

Severity: Info

Alert Category: none

Serviceable: No

CIM Information: Prefix: IMM and ID: 0129

**SNMP Trap ID:** 

Automatically notify Support: No

**User response:** Information only; no action is required.

40000082-00000000 The measured power value has returned below the power cap value.

Explanation: Power exceeded cap recovered

May also be shown as 4000008200000000 or 0x4000008200000000

**Severity:** Info

Alert Category: Warning - Power

Serviceable: No

CIM Information: Prefix: IMM and ID: 0130

SNMP Trap ID: 164

Automatically notify Support: No

**User response:** Information only; no action is required.

40000083-00000000 The new minimum power cap value has returned below the power cap value.

**Explanation:** Minimum Power Cap exceeds Power Cap recovered May also be shown as 4000008300000000 or 0x4000008300000000

Severity: Info

Alert Category: Warning - Power

Serviceable: No

CIM Information: Prefix: IMM and ID: 0131

SNMP Trap ID: 164

Automatically notify Support: No

**User response:** Information only; no action is required.

40000084-00000000 IMM firmware mismatch between nodes [arg1] and [arg2]. Please attempt to flash the IMM firmware to the same level on all nodes.

Explanation: A mismatch of IMM firmware has been detected between nodes

May also be shown as 4000008400000000 or 0x4000008400000000

Severity: Error

Alert Category: System - Other

Serviceable: No

CIM Information: Prefix: IMM and ID: 0132

SNMP Trap ID: 22

Automatically notify Support: No

**User response:** Attempt to flash the IMM firmware to the same level on all nodes.

## 40000085-00000000 • 40000087-00000000

40000085-00000000 FPGA firmware mismatch between nodes [arg1] and [arg2]. Please attempt to flash the FPGA

firmware to the same level on all nodes.

Explanation: A mismatch of FPGA firmware has been detected between nodes

May also be shown as 4000008500000000 or 0x4000008500000000

Severity: Error

Alert Category: System - Other

Serviceable: No

CIM Information: Prefix: IMM and ID: 0133

SNMP Trap ID: 22

Automatically notify Support: No

**User response:** Attempt to flash the FPGA firmware to the same level on all nodes.

40000086-00000000 Test Call Home Generated by user [arg1].

**Explanation:** Test Call Home generated by user.

May also be shown as 4000008600000000 or 0x4000008600000000

Severity: Info

Alert Category: none

Serviceable: No

CIM Information: Prefix: IMM and ID: 0134

**SNMP Trap ID:** 

Automatically notify Support: Yes

**User response:** Information only; no action is required.

40000087-00000000 Manual Call Home by user [arg1]: [arg2].

**Explanation:** Manual Call Home by user.

May also be shown as 4000008700000000 or 0x4000008700000000

Severity: Info

Alert Category: none

Serviceable: No

CIM Information: Prefix: IMM and ID: 0135

**SNMP Trap ID:** 

Automatically notify Support: Yes

User response: IBM Support will address the problem.

40000088-00000000 Management Controller [arg1]: Configuration restoration from a file by user [arg2] completed.

**Explanation:** This message is for the use case where a user restores a Management Controller configuration from a file and it completes.

May also be shown as 4000008800000000 or 0x4000008800000000

Severity: Info

Alert Category: none

Serviceable: No

CIM Information: Prefix: IMM and ID: 0136

**SNMP Trap ID:** 

Automatically notify Support: No

**User response:** Information only; no action is required.

# 40000089-00000000 Management Controller [arg1]: Configuration restoration from a file by user [arg2] failed to complete.

**Explanation:** This message is for the use case where a user restores a Management Controller configuration from a file and the restoration fails to complete.

May also be shown as 4000008900000000 or 0x4000008900000000

Severity: Error

**Alert Category:** System - Other

Serviceable: No

CIM Information: Prefix: IMM and ID: 0137

SNMP Trap ID: 22

Automatically notify Support: No

### User response:

- 1. Turn off the server and disconnect it from the power source. You must disconnect the server from ac power to reset the IMM.
- 2. After 45 seconds, reconnect the server to the power source and turn on the server.
- 3. Retry the operation.

## 4000008a-00000000 Management Controller [arg1]: Configuration restoration from a file by user [arg2] failed to start.

**Explanation:** This message is for the use case where a user restores a Management Controller configuration from a file and the restoration fails to start.

May also be shown as 4000008a00000000 or 0x4000008a00000000

Severity: Error

Alert Category: System - Other

Serviceable: No

CIM Information: Prefix: IMM and ID: 0138

SNMP Trap ID: 22

Automatically notify Support: No

#### User response:

1. Turn off the server and disconnect it from the power source. You must disconnect the server from ac power to reset the IMM.

## 4000008b-00000000 • 80010202-0701ffff

2. After 45 seconds, reconnect the server to the power source and turn on the server.

3. Retry the operation.

4000008b-00000000 One or more of the Storage Management IP addresses has changed.

Explanation: This message is for the use case where an IP address for the Storage Management has changed

May also be shown as 4000008b00000000 or 0x4000008b00000000

Severity: Info

Alert Category: System - IMM Network event

Serviceable: No

CIM Information: Prefix: IMM and ID: 0139

SNMP Trap ID: 37

Automatically notify Support: No

**User response:** Information only; no action is required.

80010002-0701ffff Numeric sensor [NumericSensorElementName] going low (lower non-critical) has asserted. (CMOS Battery)

Explanation: This message is for the use case when an implementation has detected a Lower Non-critical sensor

going low has asserted.

May also be shown as 800100020701ffff or 0x800100020701ffff

Severity: Warning

Alert Category: Warning - Voltage

Serviceable: Yes

CIM Information: Prefix: PLAT and ID: 0476

SNMP Trap ID: 13

Automatically notify Support: No

User response: Replace the system battery.

80010202-0701ffff Numeric sensor [NumericSensorElementName] going low (lower critical) has asserted.

**Explanation:** This message is for the use case when an implementation has detected a Lower Critical sensor going

low has asserted.

May also be shown as 800102020701ffff or 0x800102020701ffff

Severity: Error

Alert Category: Critical - Voltage

Serviceable: Yes

CIM Information: Prefix: PLAT and ID: 0480

SNMP Trap ID: 1

Automatically notify Support: Yes

**User response:** If the specified sensor is CMOS battery, replace the system battery. If the specified sensor is Planar 3.3V or Planar 5V, (trained technician only) replace the system board. If the specified sensor is Planar 12V, complete the following steps until the problem is solved:

- 1. Check power supply n LED.
- 2. Remove the failing power supply.
- 3. Follow actions in "Power Problems and Solving Power Problems".

4. (Trained technician only) Replace the system board. (n = power supply number)

# 80010204-1d01ffff Numeric sensor [NumericSensorElementName] going low (lower critical) has asserted. (Fan 1 Tach)

**Explanation:** This message is for the use case when an implementation has detected a Lower Critical sensor going low has asserted.

May also be shown as 800102041d01ffff or 0x800102041d01ffff

Severity: Error

Alert Category: Critical - Fan Failure

Serviceable: Yes

CIM Information: Prefix: PLAT and ID: 0480

SNMP Trap ID: 11

Automatically notify Support: No

### User response:

1. Reseat the failing fan n, which is indicated by a lit LED near the fan connector on the system board.

2. Replace the failing fan. (n = fan number)

## 80010204-1d02ffff Numeric sensor [NumericSensorElementName] going low (lower critical) has asserted. (Fan 2 Tach)

**Explanation:** This message is for the use case when an implementation has detected a Lower Critical sensor going low has asserted.

May also be shown as 800102041d02ffff or 0x800102041d02ffff

Severity: Error

Alert Category: Critical - Fan Failure

Serviceable: Yes

CIM Information: Prefix: PLAT and ID: 0480

SNMP Trap ID: 11

Automatically notify Support: No

#### User response:

1. Reseat the failing fan n, which is indicated by a lit LED near the fan connector on the system board.

2. Replace the failing fan. (n = fan number)

### 80010204-1d03ffff • 80010204-1d05ffff

80010204-1d03ffff Numeric sensor [NumericSensorElementName] going low (lower critical) has asserted. (Fan 3 Tach)

**Explanation:** This message is for the use case when an implementation has detected a Lower Critical sensor going low has asserted.

May also be shown as 800102041d03ffff or 0x800102041d03ffff

Severity: Error

Alert Category: Critical - Fan Failure

Serviceable: Yes

CIM Information: Prefix: PLAT and ID: 0480

SNMP Trap ID: 11

Automatically notify Support: No

User response:

1. Reseat the failing fan n, which is indicated by a lit LED near the fan connector on the system board.

2. Replace the failing fan. (n = fan number)

## 80010204-1d04ffff Numeric sensor [NumericSensorElementName] going low (lower critical) has asserted. (Fan 4 Tach)

**Explanation:** This message is for the use case when an implementation has detected a Lower Critical sensor going low has asserted.

May also be shown as 800102041d04ffff or 0x800102041d04ffff

Severity: Error

Alert Category: Critical - Fan Failure

Serviceable: Yes

CIM Information: Prefix: PLAT and ID: 0480

SNMP Trap ID: 11

Automatically notify Support: No

User response:

1. Reseat the failing fan n, which is indicated by a lit LED near the fan connector on the system board.

2. Replace the failing fan. (n = fan number)

# 80010204-1d05ffff Numeric sensor [NumericSensorElementName] going low (lower critical) has asserted. (Fan 5 Tach)

**Explanation:** This message is for the use case when an implementation has detected a Lower Critical sensor going low has asserted.

May also be shown as 800102041d05ffff or 0x800102041d05ffff

**Severity:** Error

Alert Category: Critical - Fan Failure

Serviceable: Yes

CIM Information: Prefix: PLAT and ID: 0480

SNMP Trap ID: 11

Automatically notify Support: No

User response:

1. Reseat the failing fan n, which is indicated by a lit LED near the fan connector on the system board.

### 2. Replace the failing fan. (n = fan number)

# 80010204-1d06ffff Numeric sensor [NumericSensorElementName] going low (lower critical) has asserted. (Fan 6 Tach)

**Explanation:** This message is for the use case when an implementation has detected a Lower Critical sensor going low has asserted.

May also be shown as 800102041d06ffff or 0x800102041d06ffff

Severity: Error

Alert Category: Critical - Fan Failure

Serviceable: Yes

CIM Information: Prefix: PLAT and ID: 0480

SNMP Trap ID: 11

Automatically notify Support: No

#### User response:

1. Reseat the failing fan n, which is indicated by a lit LED near the fan connector on the system board.

2. Replace the failing fan. (n = fan number)

# 80010701-0701ffff Numeric sensor [NumericSensorElementName] going high (upper non-critical) has asserted. (Ambient Temp)

**Explanation:** This message is for the use case when an implementation has detected an Upper Non-critical sensor going high has asserted.

May also be shown as 800107010701ffff or 0x800107010701ffff

Severity: Warning

Alert Category: Warning - Temperature

Serviceable: Yes

CIM Information: Prefix: PLAT and ID: 0490

SNMP Trap ID: 12

Automatically notify Support: No

- 1. Reduce the temperature.
- Check the server airflow. Make sure that nothing is blocking the air from coming into or preventing the air from exiting the server.

## 80010701-1401ffff • 80010701-1402ffff

# 80010701-1401ffff Numeric sensor [NumericSensorElementName] going high (upper non-critical) has asserted. (CPU1 VR Temp)

**Explanation:** This message is for the use case when an implementation has detected an Upper Non-critical sensor going high has asserted.

May also be shown as 800107011401ffff or 0x800107011401ffff

Severity: Warning

Alert Category: Warning - Temperature

Serviceable: Yes

CIM Information: Prefix: PLAT and ID: 0490

SNMP Trap ID: 12

Automatically notify Support: No

User response:

1. Reduce the temperature.

Check the server airflow. Make sure that nothing is blocking the air from coming into or preventing the air from exiting the server.

## 80010701-1402ffff Numeric sensor [NumericSensorElementName] going high (upper non-critical) has asserted. (CPU2 VR Temp)

**Explanation:** This message is for the use case when an implementation has detected an Upper Non-critical sensor going high has asserted.

May also be shown as 800107011402ffff or 0x800107011402ffff

Severity: Warning

Alert Category: Warning - Temperature

Serviceable: Yes

CIM Information: Prefix: PLAT and ID: 0490

SNMP Trap ID: 12

Automatically notify Support: No

User response:

1. Reduce the temperature.

Check the server airflow. Make sure that nothing is blocking the air from coming into or preventing the air from exiting the server.

# 80010701-1403ffff Numeric sensor [NumericSensorElementName] going high (upper non-critical) has asserted. (DIMM AB VR Temp)

**Explanation:** This message is for the use case when an implementation has detected an Upper Non-critical sensor going high has asserted.

May also be shown as 800107011403ffff or 0x800107011403ffff

Severity: Warning

Alert Category: Warning - Temperature

Serviceable: Yes

CIM Information: Prefix: PLAT and ID: 0490

SNMP Trap ID: 12

Automatically notify Support: No

### User response:

1. Reduce the temperature.

Check the server airflow. Make sure that nothing is blocking the air from coming into or preventing the air from exiting the server.

# 80010701-1404ffff Numeric sensor [NumericSensorElementName] going high (upper non-critical) has asserted. (DIMM CD VR Temp)

**Explanation:** This message is for the use case when an implementation has detected an Upper Non-critical sensor going high has asserted.

May also be shown as 800107011404ffff or 0x800107011404ffff

Severity: Warning

Alert Category: Warning - Temperature

Serviceable: Yes

CIM Information: Prefix: PLAT and ID: 0490

SNMP Trap ID: 12

Automatically notify Support: No

## User response:

1. Reduce the temperature.

2. Check the server airflow. Make sure that nothing is blocking the air from coming into or preventing the air from exiting the server.

## 80010701-1405ffff • 80010701-1406ffff

# 80010701-1405ffff Numeric sensor [NumericSensorElementName] going high (upper non-critical) has asserted. (DIMM EF VR Temp)

**Explanation:** This message is for the use case when an implementation has detected an Upper Non-critical sensor going high has asserted.

May also be shown as 800107011405ffff or 0x800107011405ffff

Severity: Warning

Alert Category: Warning - Temperature

Serviceable: Yes

CIM Information: Prefix: PLAT and ID: 0490

SNMP Trap ID: 12

Automatically notify Support: No

User response:

1. Reduce the temperature.

2. Check the server airflow. Make sure that nothing is blocking the air from coming into or preventing the air from exiting the server.

# 80010701-1406ffff Numeric sensor [NumericSensorElementName] going high (upper non-critical) has asserted. (DIMM GH VR Temp)

**Explanation:** This message is for the use case when an implementation has detected an Upper Non-critical sensor going high has asserted.

May also be shown as 800107011406ffff or 0x800107011406ffff

Severity: Warning

Alert Category: Warning - Temperature

Serviceable: Yes

CIM Information: Prefix: PLAT and ID: 0490

SNMP Trap ID: 12

Automatically notify Support: No

User response:

1. Reduce the temperature.

Check the server airflow. Make sure that nothing is blocking the air from coming into or preventing the air from exiting the server.

# 80010701-2d01ffff Numeric sensor [NumericSensorElementName] going high (upper non-critical) has asserted. (PCH Temp)

**Explanation:** This message is for the use case when an implementation has detected an Upper Non-critical sensor going high has asserted.

May also be shown as 800107012d01ffff or 0x800107012d01ffff

Severity: Warning

Alert Category: Warning - Temperature

Serviceable: Yes

CIM Information: Prefix: PLAT and ID: 0490

SNMP Trap ID: 12

Automatically notify Support: No

### User response:

1. Reduce the temperature.

Check the server airflow. Make sure that nothing is blocking the air from coming into or preventing the air from exiting the server.

# 80010901-0701ffff Numeric sensor [NumericSensorElementName] going high (upper critical) has asserted. (Ambient Temp)

**Explanation:** This message is for the use case when an implementation has detected an Upper Critical sensor going high has asserted.

May also be shown as 800109010701ffff or 0x800109010701ffff

Severity: Error

**Alert Category:** Critical - Temperature

Serviceable: Yes

CIM Information: Prefix: PLAT and ID: 0494

SNMP Trap ID: 0

Automatically notify Support: No

- 1. Reduce the ambient temperature.
- 2. Ensure the air baffle is installed correctly.
- 3. Check the server airflow. Make sure that nothing is blocking the air from coming into or preventing the air from exiting the server.

## 80010901-1401ffff • 80010901-1402ffff

# 80010901-1401ffff Numeric sensor [NumericSensorElementName] going high (upper critical) has asserted. (CPU1 VR Temp)

**Explanation:** This message is for the use case when an implementation has detected an Upper Critical sensor going high has asserted.

May also be shown as 800109011401ffff or 0x800109011401ffff

Severity: Error

Alert Category: Critical - Temperature

Serviceable: Yes

CIM Information: Prefix: PLAT and ID: 0494

SNMP Trap ID: 0

Automatically notify Support: No

### User response:

1. Reduce the ambient temperature.

- 2. Ensure the air baffle is installed correctly.
- 3. Check the server airflow. Make sure that nothing is blocking the air from coming into or preventing the air from exiting the server.

# 80010901-1402ffff Numeric sensor [NumericSensorElementName] going high (upper critical) has asserted. (CPU2 VR Temp)

**Explanation:** This message is for the use case when an implementation has detected an Upper Critical sensor going high has asserted.

May also be shown as 800109011402ffff or 0x800109011402ffff

Severity: Error

**Alert Category:** Critical - Temperature

Serviceable: Yes

CIM Information: Prefix: PLAT and ID: 0494

**SNMP Trap ID:** 0

Automatically notify Support: No

- 1. Reduce the ambient temperature.
- 2. Ensure the air baffle is installed correctly.
- 3. Check the server airflow. Make sure that nothing is blocking the air from coming into or preventing the air from exiting the server.

# 80010901-1403ffff Numeric sensor [NumericSensorElementName] going high (upper critical) has asserted. (DIMM AB VR Temp)

**Explanation:** This message is for the use case when an implementation has detected an Upper Critical sensor going high has asserted.

May also be shown as 800109011403ffff or 0x800109011403ffff

Severity: Error

Alert Category: Critical - Temperature

Serviceable: Yes

CIM Information: Prefix: PLAT and ID: 0494

**SNMP Trap ID:** 0

Automatically notify Support: No

### User response:

1. Reduce the ambient temperature.

- 2. Ensure the air baffle is installed correctly.
- 3. Check the server airflow. Make sure that nothing is blocking the air from coming into or preventing the air from exiting the server.

# 80010901-1404ffff Numeric sensor [NumericSensorElementName] going high (upper critical) has asserted. (DIMM CD VR Temp)

**Explanation:** This message is for the use case when an implementation has detected an Upper Critical sensor going high has asserted.

May also be shown as 800109011404ffff or 0x800109011404ffff

Severity: Error

**Alert Category:** Critical - Temperature

Serviceable: Yes

CIM Information: Prefix: PLAT and ID: 0494

**SNMP Trap ID:** 0

Automatically notify Support: No

- 1. Reduce the ambient temperature.
- 2. Ensure the air baffle is installed correctly.
- 3. Check the server airflow. Make sure that nothing is blocking the air from coming into or preventing the air from exiting the server.

## 80010901-1405ffff • 80010901-1406ffff

# 80010901-1405ffff Numeric sensor [NumericSensorElementName] going high (upper critical) has asserted. (DIMM EF VR Temp)

**Explanation:** This message is for the use case when an implementation has detected an Upper Critical sensor going high has asserted.

May also be shown as 800109011405ffff or 0x800109011405ffff

Severity: Error

Alert Category: Critical - Temperature

Serviceable: Yes

CIM Information: Prefix: PLAT and ID: 0494

SNMP Trap ID: 0

Automatically notify Support: No

### User response:

1. Reduce the ambient temperature.

- 2. Ensure the air baffle is installed correctly.
- 3. Check the server airflow. Make sure that nothing is blocking the air from coming into or preventing the air from exiting the server.

# 80010901-1406ffff Numeric sensor [NumericSensorElementName] going high (upper critical) has asserted. (DIMM GH VR Temp)

**Explanation:** This message is for the use case when an implementation has detected an Upper Critical sensor going high has asserted.

May also be shown as 800109011406ffff or 0x800109011406ffff

Severity: Error

**Alert Category:** Critical - Temperature

Serviceable: Yes

CIM Information: Prefix: PLAT and ID: 0494

**SNMP Trap ID:** 0

Automatically notify Support: No

- 1. Reduce the ambient temperature.
- 2. Ensure the air baffle is installed correctly.
- 3. Check the server airflow. Make sure that nothing is blocking the air from coming into or preventing the air from exiting the server.

# 80010901-2d01ffff Numeric sensor [NumericSensorElementName] going high (upper critical) has asserted. (PCH Temp)

**Explanation:** This message is for the use case when an implementation has detected an Upper Critical sensor going high has asserted.

May also be shown as 800109012d01ffff or 0x800109012d01ffff

Severity: Error

Alert Category: Critical - Temperature

Serviceable: Yes

CIM Information: Prefix: PLAT and ID: 0494

**SNMP Trap ID:** 0

Automatically notify Support: No

### User response:

1. Reduce the ambient temperature.

- 2. Ensure the air baffle is installed correctly.
- 3. Check the server airflow. Make sure that nothing is blocking the air from coming into or preventing the air from exiting the server.

### 80010902-0701ffff Numeric sensor [NumericSensorElementName] going high (upper critical) has asserted.

**Explanation:** This message is for the use case when an implementation has detected an Upper Critical sensor going high has asserted.

May also be shown as 800109020701ffff or 0x800109020701ffff

Severity: Error

Alert Category: Critical - Voltage

Serviceable: Yes

CIM Information: Prefix: PLAT and ID: 0494

SNMP Trap ID: 1

**Automatically notify Support:** Yes

**User response:** If the specified sensor is Planar 3.3V or Planar 5V, (Trained technician only) replace the system board. If the specified sensor is Planar 12V, complete the following steps until the problem is solved:

- 1. Check power supply n LED.
- 2. Remove the failing power supply.
- 3. (Trained technician only) Replace the system board. (n = power supply number)

### 80010b01-0701ffff • 80010b01-1402ffff

# 80010b01-0701ffff Numeric sensor [NumericSensorElementName] going high (upper non-recoverable) has asserted. (Ambient Temp)

**Explanation:** This message is for the use case when an implementation has detected an Upper Non-recoverable sensor going high has asserted.

May also be shown as 80010b010701ffff or 0x80010b010701ffff

Severity: Error

Alert Category: Critical - Temperature

Serviceable: Yes

CIM Information: Prefix: PLAT and ID: 0498

**SNMP Trap ID:** 0

Automatically notify Support: No

User response: Check the server airflow. Make sure that nothing is blocking the air from coming into or preventing

the air from exiting the server.

# 80010b01-1401ffff Numeric sensor [NumericSensorElementName] going high (upper non-recoverable) has asserted. (CPU1 VR Temp)

**Explanation:** This message is for the use case when an implementation has detected an Upper Non-recoverable sensor going high has asserted.

May also be shown as 80010b011401ffff or 0x80010b011401ffff

Severity: Error

Alert Category: Critical - Temperature

Serviceable: Yes

CIM Information: Prefix: PLAT and ID: 0498

**SNMP Trap ID:** 0

Automatically notify Support: No

User response: Check the server airflow. Make sure that nothing is blocking the air from coming into or preventing

the air from exiting the server.

# 80010b01-1402ffff Numeric sensor [NumericSensorElementName] going high (upper non-recoverable) has asserted. (CPU2 VR Temp)

**Explanation:** This message is for the use case when an implementation has detected an Upper Non-recoverable sensor going high has asserted.

May also be shown as 80010b011402ffff or 0x80010b011402ffff

Severity: Error

Alert Category: Critical - Temperature

Serviceable: Yes

**CIM Information: Prefix:** PLAT and **ID:** 0498

SNMP Trap ID: 0

Automatically notify Support: No

User response: Check the server airflow. Make sure that nothing is blocking the air from coming into or preventing

the air from exiting the server.

# 80010b01-1403ffff Numeric sensor [NumericSensorElementName] going high (upper non-recoverable) has asserted. (DIMM AB VR Temp)

**Explanation:** This message is for the use case when an implementation has detected an Upper Non-recoverable sensor going high has asserted.

May also be shown as 80010b011403ffff or 0x80010b011403ffff

Severity: Error

Alert Category: Critical - Temperature

Serviceable: Yes

CIM Information: Prefix: PLAT and ID: 0498

**SNMP Trap ID:** 0

**Automatically notify Support:** No

**User response:** Check the server airflow. Make sure that nothing is blocking the air from coming into or preventing the air from exiting the server.

# 80010b01-1404ffff Numeric sensor [NumericSensorElementName] going high (upper non-recoverable) has asserted. (DIMM CD VR Temp)

**Explanation:** This message is for the use case when an implementation has detected an Upper Non-recoverable sensor going high has asserted.

May also be shown as 80010b011404ffff or 0x80010b011404ffff

Severity: Error

**Alert Category:** Critical - Temperature

Serviceable: Yes

CIM Information: Prefix: PLAT and ID: 0498

**SNMP Trap ID:** 0

Automatically notify Support: No

**User response:** Check the server airflow. Make sure that nothing is blocking the air from coming into or preventing the air from exiting the server.

# 80010b01-1405ffff Numeric sensor [NumericSensorElementName] going high (upper non-recoverable) has asserted. (DIMM EF VR Temp)

**Explanation:** This message is for the use case when an implementation has detected an Upper Non-recoverable sensor going high has asserted.

May also be shown as 80010b011405ffff or 0x80010b011405ffff

Severity: Error

**Alert Category:** Critical - Temperature

**Serviceable:** Yes

CIM Information: Prefix: PLAT and ID: 0498

**SNMP Trap ID:** 0

Automatically notify Support: No

**User response:** Check the server airflow. Make sure that nothing is blocking the air from coming into or preventing the air from exiting the server.

## 80010b01-1406ffff • 80030006-2101ffff

80010b01-1406ffff Numeric sensor [NumericSensorElementName] going high (upper non-recoverable) has asserted. (DIMM GH VR Temp)

Explanation: This message is for the use case when an implementation has detected an Upper Non-recoverable

sensor going high has asserted.

May also be shown as 80010b011406ffff or 0x80010b011406ffff

Severity: Error

Alert Category: Critical - Temperature

Serviceable: Yes

CIM Information: Prefix: PLAT and ID: 0498

**SNMP Trap ID:** 0

Automatically notify Support: No

User response: Check the server airflow. Make sure that nothing is blocking the air from coming into or preventing

the air from exiting the server.

80010b01-2d01ffff Numeric sensor [NumericSensorElementName] going high (upper non-recoverable) has asserted. (PCH Temp)

**Explanation:** This message is for the use case when an implementation has detected an Upper Non-recoverable

sensor going high has asserted.

May also be shown as 80010b012d01ffff or 0x80010b012d01ffff

Severity: Error

Alert Category: Critical - Temperature

Serviceable: Yes

CIM Information: Prefix: PLAT and ID: 0498

**SNMP Trap ID:** 0

Automatically notify Support: No

User response: Check the server airflow. Make sure that nothing is blocking the air from coming into or preventing

the air from exiting the server.

80030006-2101ffff Sensor [SensorElementName] has deasserted. (Sig Verify Fail)

Explanation: This message is for the use case when an implementation has detected a Sensor has deasserted.

May also be shown as 800300062101ffff or 0x800300062101ffff

Severity: Info

**Alert Category:** System - Other

Serviceable: No

CIM Information: Prefix: PLAT and ID: 0509

**SNMP Trap ID:** 

Automatically notify Support: No

User response: No action; information only.

#### 80030012-2301ffff Sensor [SensorElementName] has deasserted. (OS RealTime Mod)

Explanation: This message is for the use case when an implementation has detected a Sensor has deasserted.

May also be shown as 800300122301ffff or 0x800300122301ffff

Severity: Info

Alert Category: System - Other

Serviceable: No

CIM Information: Prefix: PLAT and ID: 0509

**SNMP Trap ID:** 

Automatically notify Support: No

**User response:** No action; information only.

### 80030108-1301ffff Sensor [SensorElementName] has asserted. (PS Heavy Load)

Explanation: This message is for the use case when an implementation has detected a Sensor has asserted.

May also be shown as 800301081301ffff or 0x800301081301ffff

Severity: Info

Alert Category: System - Other

Serviceable: No

CIM Information: Prefix: PLAT and ID: 0508

**SNMP Trap ID:** 

Automatically notify Support: No

## User response:

1. Replace the power supply with higher rated power.

2. Reduce the total power consumption by removing newly added or unused option like drives or adapters.

### 80070009-0a01ffff Sensor [SensorElementName] has transitioned to normal state. (PDB\_12V1)

**Explanation:** This message is for the use case when an implementation has detected a Sensor transition to the normal state.

May also be shown as 800700090a01ffff or 0x800700090a01ffff

Severity: Info

Alert Category: Warning - Power

Serviceable: No

CIM Information: Prefix: PLAT and ID: 0518

SNMP Trap ID: 164

Automatically notify Support: No

User response: No action; information only. PDB\_12V2: PDB\_12V3: PDB\_12V4\_240VA: PDB\_12V5\_240VA:

PDB\_5V\_OCP : PDB\_5V\_OVP : PDB\_SHORT\_CIR :

## 8007010f-2201ffff • 8007010f-2582ffff

8007010f-2201ffff Sensor [SensorElementName] has transitioned from normal to non-critical state. (GPT Status)

Explanation: This message is for the use case when an implementation has detected a Sensor transitioned to

non-critical from normal.

May also be shown as 8007010f2201ffff or 0x8007010f2201ffff

Severity: Warning

Alert Category: Warning - Other

Serviceable: Yes

CIM Information: Prefix: PLAT and ID: 0520

SNMP Trap ID: 60

Automatically notify Support: No

User response:

1. Check the IBM support site for service bulletins or firmware updates that apply to this GPT error.

2. Set the UEFI setting DISK GPT Recovery to Automatic.

3. Replace the corrupt disk.

# 8007010f-2582ffff Sensor [SensorElementName] has transitioned from normal to non-critical state. (I/O Resources)

**Explanation:** This message is for the use case when an implementation has detected a Sensor transitioned to non-critical from normal.

May also be shown as 8007010f2582ffff or 0x8007010f2582ffff

Severity: Warning

Alert Category: Warning - Other

Serviceable: Yes

CIM Information: Prefix: PLAT and ID: 0520

SNMP Trap ID: 60

Automatically notify Support: No

**User response:** Complete the following step to solve PCI I/O resource errors:

- 1. Go to F1 Setup
- 2. System Settings
- 3. Device and I/O ports
- 4. PCI 64 bit Resource and choose enable.

## 80070114-2201ffff Sensor [SensorElementName] has transitioned from normal to non-critical state. (TPM Phy Pres Set)

**Explanation:** This message is for the use case when an implementation has detected a Sensor transitioned to non-critical from normal.

May also be shown as 800701142201ffff or 0x800701142201ffff

Severity: Warning

Alert Category: Warning - Other

Serviceable: Yes

CIM Information: Prefix: PLAT and ID: 0520

SNMP Trap ID: 60

Automatically notify Support: No

### User response:

1. Complete the administrative tasks that require the TPM physical presence switch to be in the ON position.

- 2. Restore the physical presence switch to the OFF position.
- 3. Reboot the system.

4. (Trained technician only) If the error continues, replace the planar.

## 80070201-0301ffff Sensor [SensorElementName] has transitioned to critical from a less severe state. (CPU 1 OverTemp)

**Explanation:** This message is for the use case when an implementation has detected a Sensor transitioned to critical from less severe.

May also be shown as 800702010301ffff or 0x800702010301ffff

Severity: Error

**Alert Category:** Critical - Temperature

Serviceable: Yes

CIM Information: Prefix: PLAT and ID: 0522

SNMP Trap ID: 0

Automatically notify Support: No

- Make sure that the fans are operating, that there are no obstructions to the airflow (front and rear of the server), that the air baffles are in place and correctly installed, and that the server cover is installed and completely closed.
- 2. Check the ambient temperature. You must be operating within the specifications (see Features and specifications for more information).
- 3. Make sure that the heat sink for microprocessor n is installed correctly.
- 4. (Trained technician only) Replace microprocessor n. (n = microprocessor number)

# 80070201-0302ffff Sensor [SensorElementName] has transitioned to critical from a less severe state. (CPU 2 OverTemp)

**Explanation:** This message is for the use case when an implementation has detected a Sensor transitioned to critical from less severe.

May also be shown as 800702010302ffff or 0x800702010302ffff

Severity: Error

Alert Category: Critical - Temperature

Serviceable: Yes

CIM Information: Prefix: PLAT and ID: 0522

SNMP Trap ID: 0

Automatically notify Support: No

### User response:

- 1. Make sure that the fans are operating, that there are no obstructions to the airflow (front and rear of the server), that the air baffles are in place and correctly installed, and that the server cover is installed and completely closed.
- 2. Check the ambient temperature. You must be operating within the specifications (see Features and specifications for more information).
- 3. Make sure that the heat sink for microprocessor n is installed correctly.
- 4. (Trained technician only) Replace microprocessor n. (n = microprocessor number)

## 80070202-0701ffff Sensor [SensorElementName] has transitioned to critical from a less severe state. (SysBrd Vol Fault)

**Explanation:** This message is for the use case when an implementation has detected a Sensor transitioned to critical from less severe.

May also be shown as 800702020701ffff or 0x800702020701ffff

Severity: Error

Alert Category: Critical - Voltage

Serviceable: Yes

CIM Information: Prefix: PLAT and ID: 0522

SNMP Trap ID: 1

Automatically notify Support: No

- 1. Check the system-event log.
- 2. Check for an error LED on the system board.
- 3. Replace any failing device.
- 4. Check for a server firmware update. Important: Some cluster solutions require specific code levels or coordinated code updates. If the device is part of a cluster solution, verify that the latest level of code is supported for the cluster solution before you update the code.
- 5. (Trained technician only) Replace the system board.

## 80070202-1201ffff Sensor [SensorElementName] has transitioned to critical from a less severe state. (CPU2 BRD Fault)

**Explanation:** This message is for the use case when an implementation has detected a Sensor transitioned to critical from less severe.

May also be shown as 800702021201ffff or 0x800702021201ffff

Severity: Error

Alert Category: Critical - Voltage

Serviceable: Yes

CIM Information: Prefix: PLAT and ID: 0522

SNMP Trap ID: 1

Automatically notify Support: No

### User response:

1. Check the system-event log.

- 2. Check for an error LED on the system board.
- 3. Replace any failing device.
- 4. Check for a server firmware update. Important: Some cluster solutions require specific code levels or coordinated code updates. If the device is part of a cluster solution, verify that the latest level of code is supported for the cluster solution before you update the code.
- 5. (Trained technician only) Replace the system board.

# 80070202-1501ffff Sensor [SensorElementName] has transitioned to critical from a less severe state. (Power PDB Fault)

**Explanation:** This message is for the use case when an implementation has detected a Sensor transitioned to critical from less severe.

May also be shown as 800702021501ffff or 0x800702021501ffff

Severity: Error

Alert Category: Critical - Voltage

Serviceable: Yes

CIM Information: Prefix: PLAT and ID: 0522

SNMP Trap ID: 1

Automatically notify Support: No

- 1. Check the system-event log.
- 2. Check for an error LED on the system board.
- 3. Replace any failing device.
- 4. Check for a server firmware update. Important: Some cluster solutions require specific code levels or coordinated code updates. If the device is part of a cluster solution, verify that the latest level of code is supported for the cluster solution before you update the code.
- 5. (Trained technician only) Replace the system board.

## 80070204-0a01ffff • 80070208-0a01ffff

# 80070204-0a01ffff Sensor [SensorElementName] has transitioned to critical from a less severe state. (PS 1 Fan Fault)

**Explanation:** This message is for the use case when an implementation has detected a Sensor transitioned to critical from less severe.

May also be shown as 800702040a01ffff or 0x800702040a01ffff

Severity: Error

Alert Category: Critical - Fan Failure

Serviceable: Yes

CIM Information: Prefix: PLAT and ID: 0522

SNMP Trap ID: 11

Automatically notify Support: No

### User response:

1. Make sure that there are no obstructions, such as bundled cables, to the airflow from the power-supply fan.

2. Replace power supply n. (n = power supply number)

## 80070204-0a02ffff Sensor [SensorElementName] has transitioned to critical from a less severe state. (PS 2 Fan Fault)

**Explanation:** This message is for the use case when an implementation has detected a Sensor transitioned to critical from less severe.

May also be shown as 800702040a02ffff or 0x800702040a02ffff

Severity: Error

Alert Category: Critical - Fan Failure

Serviceable: Yes

CIM Information: Prefix: PLAT and ID: 0522

SNMP Trap ID: 11

Automatically notify Support: No

### User response:

1. Make sure that there are no obstructions, such as bundled cables, to the airflow from the power-supply fan.

2. Replace power supply n. (n = power supply number)

## 80070208-0a01ffff Sensor [SensorElementName] has transitioned to critical from a less severe state. (PS 1 Therm Fault)

**Explanation:** This message is for the use case when an implementation has detected a Sensor transitioned to critical from less severe.

May also be shown as 800702080a01ffff or 0x800702080a01ffff

**Severity:** Error

Alert Category: Critical - Power

Serviceable: Yes

CIM Information: Prefix: PLAT and ID: 0522

SNMP Trap ID: 4

Automatically notify Support: No

#### User response:

1. Make sure that there are no obstructions, such as bundled cables, to the airflow from the power-supply fan.

- 2. Use the IBM Power Configurator utility to ensure current system power consumption is under limitation. For more information and to download the utility, go to http://www-03.ibm.com/systems/bladecenter/resources/powerconfig.html.
- 3. Replace power supply n. (n = power supply number)

# 80070208-0a02ffff Sensor [SensorElementName] has transitioned to critical from a less severe state. (PS 2 Therm Fault)

**Explanation:** This message is for the use case when an implementation has detected a Sensor transitioned to critical from less severe.

May also be shown as 800702080a02ffff or 0x800702080a02ffff

Severity: Error

Alert Category: Critical - Power

Serviceable: Yes

CIM Information: Prefix: PLAT and ID: 0522

SNMP Trap ID: 4

Automatically notify Support: No

### User response:

- 1. Make sure that there are no obstructions, such as bundled cables, to the airflow from the power-supply fan.
- 2. Use the IBM Power Configurator utility to ensure current system power consumption is under limitation. For more information and to download the utility, go to http://www-03.ibm.com/systems/bladecenter/resources/powerconfig.html.
- 3. Replace power supply n. (n = power supply number)

# 8007020f-2201ffff Sensor [SensorElementName] has transitioned to critical from a less severe state. (TXT ACM Module)

**Explanation:** This message is for the use case when an implementation has detected a Sensor transitioned to critical from less severe.

May also be shown as 8007020f2201ffff or 0x8007020f2201ffff

Severity: Error

Alert Category: Critical - Other

Serviceable: Yes

CIM Information: Prefix: PLAT and ID: 0522

**SNMP Trap ID:** 50

Automatically notify Support: No

- 1. If enabling TXT is not required, disable TXT from the Setup Utility.
- 2. If enabling TXT is required, verify that the TPM is enabled and activated from the Setup Utility.
- 3. If the problem remains, contact your service representative.

## 8007020f-2582ffff • 80070214-2201ffff

## 8007020f-2582ffff Sensor [SensorElementName] has transitioned to critical from a less severe state. (I/O Resources)

**Explanation:** This message is for the use case when an implementation has detected a Sensor transitioned to critical from less severe.

May also be shown as 8007020f2582ffff or 0x8007020f2582ffff

Severity: Error

Alert Category: Critical - Other

Serviceable: Yes

CIM Information: Prefix: PLAT and ID: 0522

SNMP Trap ID: 50

Automatically notify Support: No

User response: Complete the following step to solve PCI I/O resource errors:

1. Go to F1 Setup

2. System Settings

3. Device and I/O ports

4. PCI 64 bit Resource and choose enable.

#### 80070214-2201ffff Sensor [SensorElementName] has transitioned to critical from a less severe state. (TPM Lock)

**Explanation:** This message is for the use case when an implementation has detected a Sensor transitioned to critical from less severe.

May also be shown as 800702142201ffff or 0x800702142201ffff

Severity: Error

Alert Category: Critical - Other

Serviceable: No

CIM Information: Prefix: PLAT and ID: 0522

**SNMP Trap ID:** 

Automatically notify Support: No

- 1. Update the server firmware (see Recovering the server firmware).
- 2. If the problem persists, (trained technician only) replace the system board (see Removing the system board and Installing the system board).

## 80070219-0701ffff Sensor [SensorElementName] has transitioned to critical from a less severe state. (SysBrd Fault)

**Explanation:** This message is for the use case when an implementation has detected a Sensor transitioned to critical from less severe.

May also be shown as 800702190701ffff or 0x800702190701ffff

Severity: Error

Alert Category: Critical - Other

Serviceable: Yes

CIM Information: Prefix: PLAT and ID: 0522

SNMP Trap ID: 50

Automatically notify Support: No

### User response:

1. Check for an error LED on the system board.

- Check the system-event log.
- 3. Check for the system firmware version and update to the latest version. Important: Some cluster solutions require specific code levels or coordinated code updates. If the device is part of a cluster solution, verify that the latest level of code is supported for the cluster solution before you update the code.
- 4. Unplug and restore AC power cord, then, perform step 1 and 2 again.
- 5. If problems still occurred, (trained technician only) replace the system board.

# 8007021b-0301ffff Sensor [SensorElementName] has transitioned to critical from a less severe state. (CPU 1 QPILinkErr)

**Explanation:** This message is for the use case when an implementation has detected a Sensor transitioned to critical from less severe.

May also be shown as 8007021b0301ffff or 0x8007021b0301ffff

Severity: Error

Alert Category: Critical - Other

Serviceable: Yes

CIM Information: Prefix: PLAT and ID: 0522

SNMP Trap ID: 50

Automatically notify Support: No

- 1. Check for a server firmware update.
- 2. Make sure that the installed microprocessors are compatible.
- 3. Make sure the microprocessor 2 expansion board is installed correctly (see Installing the microprocessor 2 expansion board).
- 4. (Trained technician only) Replace microprocessor 2.
- 5. (Trained technician only) Replace microprocessor 2 expansion board.

### 8007021b-0302ffff • 80070301-0301ffff

# 8007021b-0302ffff Sensor [SensorElementName] has transitioned to critical from a less severe state. (CPU 2 QPILinkErr)

**Explanation:** This message is for the use case when an implementation has detected a Sensor transitioned to critical from less severe.

May also be shown as 8007021b0302ffff or 0x8007021b0302ffff

Severity: Error

Alert Category: Critical - Other

Serviceable: Yes

CIM Information: Prefix: PLAT and ID: 0522

SNMP Trap ID: 50

**Automatically notify Support:** No

### User response:

1. Check for a server firmware update.

- 2. Make sure that the installed microprocessors are compatible.
- 3. Make sure the microprocessor 2 expansion board is installed correctly (see Installing the microprocessor 2 expansion board).
- 4. (Trained technician only) Replace microprocessor 2.
- 5. (Trained technician only) Replace microprocessor 2 expansion board.

# 80070301-0301ffff Sensor [SensorElementName] has transitioned to non-recoverable from a less severe state. (CPU 1 OverTemp)

**Explanation:** This message is for the use case when an implementation has detected a Sensor transitioned to non-recoverable from less severe.

May also be shown as 800703010301ffff or 0x800703010301ffff

Severity: Error

**Alert Category:** Critical - Temperature

Serviceable: Yes

CIM Information: Prefix: PLAT and ID: 0524

**SNMP Trap ID:** 0

**Automatically notify Support:** No

- 1. Make sure that the fans are operating, that there are no obstructions to the airflow (front and rear of the server), that the air baffle is in place and correctly installed, and that the server cover is installed and completely closed.
- 2. Check the ambient temperature. You must be operating within the specifications (see Server Features and specifications for more information).
- 3. Make sure that the heat sink for microprocessor n.
- 4. (Trained technician only) Replace microprocessor n. (n = microprocessor number)

# 80070301-0302ffff Sensor [SensorElementName] has transitioned to non-recoverable from a less severe state. (CPU 2 OverTemp)

**Explanation:** This message is for the use case when an implementation has detected a Sensor transitioned to non-recoverable from less severe.

May also be shown as 800703010302ffff or 0x800703010302ffff

Severity: Error

Alert Category: Critical - Temperature

Serviceable: Yes

CIM Information: Prefix: PLAT and ID: 0524

SNMP Trap ID: 0

Automatically notify Support: No

### User response:

- 1. Make sure that the fans are operating, that there are no obstructions to the airflow (front and rear of the server), that the air baffle is in place and correctly installed, and that the server cover is installed and completely closed.
- 2. Check the ambient temperature. You must be operating within the specifications (see Server Features and specifications for more information).
- 3. Make sure that the heat sink for microprocessor n.
- 4. (Trained technician only) Replace microprocessor n. (n = microprocessor number)

#### 80070608-0a01ffff Sensor [SensorElementName] has transitioned to non-recoverable.

**Explanation:** This message is for the use case when an implementation has detected a Sensor transitioned to non-recoverable.

May also be shown as 800706080a01ffff or 0x800706080a01ffff

Severity: Error

Alert Category: Critical - Power

Serviceable: Yes

CIM Information: Prefix: PLAT and ID: 0530

SNMP Trap ID: 4

Automatically notify Support: No

**User response:** If the specified sensor is PS n 12V OC Fault, complete the following steps until the problem is solved:

- 1. Use the IBM Power Configurator utility to determine current system power consumption. For more information and to download the utility, go to http://www-03.ibm.com/systems/bladecenter/resources/powerconfig.html.
- 2. Follow actions in "Power Problems and Solving Power Problems".

If the specified sensor is PS n 12V OV Fault, complete the following steps until the problem is solved:

- 1. Check power supply n LED.
- Remove the failing power supply.
- 3. (Trained technician only) Replace the system board. (n = power supply number)

If the specified sensor is PS n 12V UV Fault, complete the following steps until the problem is solved:

- 1. Check power supply n LED.
- 2. Remove the failing power supply.
- 3. Follow actions in "Power Problems and Solving Power Problems".
- 4. (Trained technician only) Replace the system board. (n = power supply number)

### 80070608-0a02ffff

If the specified sensor is PS n 12Vaux Fault, complete the following steps until the problem is solved:

- 1. Check power supply n LED.
- 2. Replace power supply n. (n = power supply number)

#### 80070608-0a02ffff Sensor [SensorElementName] has transitioned to non-recoverable.

**Explanation:** This message is for the use case when an implementation has detected a Sensor transitioned to non-recoverable.

May also be shown as 800706080a02ffff or 0x800706080a02ffff

Severity: Error

Alert Category: Critical - Power

Serviceable: Yes

CIM Information: Prefix: PLAT and ID: 0530

SNMP Trap ID: 4

Automatically notify Support: No

**User response:** If the specified sensor is PS n 12V OC Fault, complete the following steps until the problem is solved:

1. Use the IBM Power Configurator utility to determine current system power consumption. For more information and to download the utility, go to http://www-03.ibm.com/systems/bladecenter/resources/powerconfig.html.

2. Follow actions in "Power Problems and Solving Power Problems".

If the specified sensor is PS n 12V OV Fault, complete the following steps until the problem is solved:

- 1. Check power supply n LED.
- 2. Remove the failing power supply.
- 3. (Trained technician only) Replace the system board. (n = power supply number)

If the specified sensor is PS n 12V UV Fault, complete the following steps until the problem is solved:

- 1. Check power supply n LED.
- 2. Remove the failing power supply.
- 3. Follow actions in "Power Problems and Solving Power Problems".
- 4. (Trained technician only) Replace the system board. (n = power supply number)

If the specified sensor is PS n 12Vaux Fault, complete the following steps until the problem is solved:

- 1. Check power supply n LED.
- 2. Replace power supply n. (n = power supply number)

#### 80070609-0a01ffff Sensor [SensorElementName] has transitioned to non-recoverable. (PDB\_12V1)

Explanation: This message is for the use case when an implementation has detected a Sensor transitioned to

non-recoverable.

May also be shown as 800706090a01ffff or 0x800706090a01ffff

Severity: Error

Alert Category: Critical - Power

Serviceable: Yes

CIM Information: Prefix: PLAT and ID: 0530

SNMP Trap ID: 4

Automatically notify Support: No

**User response:** If the specified sensor is one of the following sensors, PDB\_12V1, PDB12V2, PDB\_12V3, PDB\_12V4\_240VA, PDB\_12V5\_240VA, PDB\_5V\_OVP or PDB\_SHORT\_CIR, please replace the system board. PDB\_12V2: PDB\_12V3: PDB\_12V4\_240VA: PDB\_12V5\_240VA: PDB\_5V\_OVP: PDB\_5V\_OVP: PDB\_SHORT\_CIR:

#### 80070614-2201ffff Sensor [SensorElementName] has transitioned to non-recoverable. (TPM Phy Pres Set)

**Explanation:** This message is for the use case when an implementation has detected a Sensor transitioned to non-recoverable.

May also be shown as 800706142201ffff or 0x800706142201ffff

**Severity:** Error

Alert Category: Critical - Other

Serviceable: Yes

CIM Information: Prefix: PLAT and ID: 0530

SNMP Trap ID: 50

Automatically notify Support: No

### User response:

1. Update the server firmware (see Recovering the server firmware).

2. If the problem persists, (trained technician only) replace the system board (see Removing the system board and Installing the system board).

### 8008010f-2101ffff Device [LogicalDeviceElementName] has been added. (Phy Presence Jmp)

Explanation: This message is for the use case when an implementation has detected a Device was inserted.

May also be shown as 8008010f2101ffff or 0x8008010f2101ffff

**Severity:** Info

Alert Category: System - Other

Serviceable: No

CIM Information: Prefix: PLAT and ID: 0536

**SNMP Trap ID:** 

Automatically notify Support: No

**User response:** No action; information only.

## 80080128-2101ffff • 800b0108-1301ffff

80080128-2101ffff Device [LogicalDeviceElementName] has been added. (Low Security Jmp)

Explanation: This message is for the use case when an implementation has detected a Device was inserted.

May also be shown as 800801282101ffff or 0x800801282101ffff

**Severity:** Info

Alert Category: System - Other

Serviceable: No

CIM Information: Prefix: PLAT and ID: 0536

SNMP Trap ID:

Automatically notify Support: No

**User response:** No action; information only.

### 800b0008-1301ffff Redundancy [RedundancySetElementName] has been restored. (Power Unit)

Explanation: This message is for the use case when an implementation has detected Redundancy was Restored.

May also be shown as 800b00081301ffff or 0x800b00081301ffff

Severity: Info

Alert Category: Warning - Redundant Power Supply

Serviceable: No

CIM Information: Prefix: PLAT and ID: 0561

SNMP Trap ID: 10

Automatically notify Support: No

**User response:** No action; information only.

## 800b0108-1301ffff Redundancy Lost for [RedundancySetElementName] has asserted. (Power Unit)

**Explanation:** This message is for the use case when Redundancy Lost has asserted.

May also be shown as 800b01081301ffff or 0x800b01081301ffff

Severity: Error

Alert Category: Critical - Redundant Power Supply

Serviceable: Yes

**CIM Information: Prefix:** PLAT and **ID:** 0802

**SNMP Trap ID:** 9

Automatically notify Support: No

User response:

1. Check the LEDs for both power supplies.

2. Follow the actions in Power-supply LEDs.

#### 800b010a-1e01ffff Redundancy Lost for [RedundancySetElementName] has asserted. (Fan Zone 1)

Explanation: This message is for the use case when Redundancy Lost has asserted.

May also be shown as 800b010a1e01ffff or 0x800b010a1e01ffff

Severity: Error

Alert Category: Critical - Fan Failure

Serviceable: Yes

CIM Information: Prefix: PLAT and ID: 0802

SNMP Trap ID: 11

Automatically notify Support: No

### User response:

1. Make sure that the connectors on fan n are not damaged.

- 2. Make sure that the fan n connectors on the system board are not damaged.
- 3. Make sure that the fans are correctly installed.
- 4. Reseat the fans.
- 5. Replace the fans. (n = fan number)

### 800b010c-2581ffff Redundancy Lost for [RedundancySetElementName] has asserted. (Backup Memory)

Explanation: This message is for the use case when Redundancy Lost has asserted.

May also be shown as 800b010c2581ffff or 0x800b010c2581ffff

Severity: Error

Alert Category: Critical - Memory

Serviceable: Yes

CIM Information: Prefix: PLAT and ID: 0802

SNMP Trap ID: 41

Automatically notify Support: No

#### User response:

- 1. Check the system-event log for DIMM failure events (uncorrectable or PFA) and correct the failures.
- 2. Re-enable mirroring in the Setup utility.

# 800b0309-1301ffff Non-redundant:Sufficient Resources from Redundancy Degraded or Fully Redundant for [RedundancySetElementName] has asserted. (Power Resource)

**Explanation:** This message is for the use case when a Redundancy Set has transitioned from Redundancy Degraded or Fully Redundant to Non-redundant:Sufficient.

May also be shown as 800b03091301ffff or 0x800b03091301ffff

Severity: Warning

Alert Category: Warning - Redundant Power Supply

Serviceable: Yes

CIM Information: Prefix: PLAT and ID: 0806

SNMP Trap ID: 10

Automatically notify Support: No

### User response:

1. Non-redundant sufficient: Power load will be handled by remaining power supply, though the system may throttle to avoid a power supply over-current condition.

### 800b030c-2581ffff • 800b0509-1301ffff

2. Replace the power supply with higher rated power.

# 800b030c-2581ffff Non-redundant:Sufficient Resources from Redundancy Degraded or Fully Redundant for [RedundancySetElementName] has asserted. (Backup Memory)

**Explanation:** This message is for the use case when a Redundancy Set has transitioned from Redundancy Degraded or Fully Redundant to Non-redundant:Sufficient.

May also be shown as 800b030c2581ffff or 0x800b030c2581ffff

Severity: Warning

Alert Category: Warning - Memory

Serviceable: Yes

CIM Information: Prefix: PLAT and ID: 0806

SNMP Trap ID: 43

Automatically notify Support: No

#### User response:

1. Check the system-event log for DIMM failure events (uncorrectable or PFA) and correct the failures.

2. Re-enable mirroring in the Setup utility.

## 800b0509-1301ffff Non-redundant:Insufficient Resources for [RedundancySetElementName] has asserted. (Power Resource)

**Explanation:** This message is for the use case when a Redundancy Set has transitioned to Non-redundant:Insufficient Resources.

May also be shown as 800b05091301ffff or 0x800b05091301ffff

Severity: Error

Alert Category: Critical - Redundant Power Supply

Serviceable: Yes

CIM Information: Prefix: PLAT and ID: 0810

SNMP Trap ID: 9

**Automatically notify Support:** No

- 1. Power load may be handled by remaining power supply. The system will attempt to throttle to avoid a power supply over-current condition. But a system shutdown may happen anyway if the power load is too great.
- 2. Reduce the total power consumption by removing newly added or unused options like drives or adaptors.
- 3. Use the IBM Power Configurator utility to determine current system power consumption. For more information and to download the utility, go to http://www-03.ibm.com/systems/bladecenter/resources/powerconfig.html.
- 4. Replace the power supply with higher rated power.

# 800b050a-1e01ffff Non-redundant:Insufficient Resources for [RedundancySetElementName] has asserted. (Fan Zone 1)

**Explanation:** This message is for the use case when a Redundancy Set has transitioned to Non-redundant:Insufficient Resources.

May also be shown as 800b050a1e01ffff or 0x800b050a1e01ffff

Severity: Error

Alert Category: Critical - Fan Failure

Serviceable: Yes

CIM Information: Prefix: PLAT and ID: 0810

SNMP Trap ID: 11

Automatically notify Support: No

### User response:

1. Make sure that the connectors on fan n are not damaged.

- 2. Make sure that the fan n connectors on the system board are not damaged.
- 3. Make sure that the fans are correctly installed.
- 4. Reseat the fans.
- 5. Replace the fans. (n = fan number)

# 800b050c-2581ffff Non-redundant:Insufficient Resources for [RedundancySetElementName] has asserted. (Backup Memory)

**Explanation:** This message is for the use case when a Redundancy Set has transitioned to Non-redundant:Insufficient Resources.

May also be shown as 800b050c2581ffff or 0x800b050c2581ffff

Severity: Error

Alert Category: Critical - Memory

Serviceable: Yes

CIM Information: Prefix: PLAT and ID: 0810

SNMP Trap ID: 41

Automatically notify Support: No

- 1. Check the system-event log for DIMM failure events (uncorrectable or PFA) and correct the failures.
- 2. Re-enable mirroring in the Setup utility.

### 806f0005-1701ffff • 806f0007-0301ffff

806f0005-1701ffff The Chassis [PhysicalPackageElementName] was opened. (Chassis Error)

**Explanation:** This message is for the use case when the Chassis has been opened.

May also be shown as 806f00051701ffff or 0x806f00051701ffff

Severity: Warning

Alert Category: Warning - Other

Serviceable: Yes

CIM Information: Prefix: PLAT and ID: 0004

SNMP Trap ID: 60

Automatically notify Support: No

User response:

- 1. Reseat the left-side cover (see Removing the left-side cover and Installing the left-side cover).
- 2. Reseat the left-side cover/power cut-off switch assembly (see Removing the left-side cover/power cut-off switch and Installing the left-side cover/power cut-off switch).
- 3. Replace the left-side cover.

4. Replace the left-side cover/power cut-off switch assembly.

#### 806f0007-0301ffff [ProcessorElementName] has Failed with IERR. (CPU 1)

**Explanation:** This message is for the use case when an implementation has detected a Processor Failed - IERR Condition.

May also be shown as 806f00070301ffff or 0x806f00070301ffff

Severity: Error

Alert Category: Critical - CPU

Serviceable: Yes

CIM Information: Prefix: PLAT and ID: 0042

SNMP Trap ID: 40

Automatically notify Support: No

- Make sure that the latest level of firmware and device drivers are installed for all adapters and standard devices, such as Ethernet, SCSI, and SAS. Important: Some cluster solutions require specific code levels or coordinated code updates. If the device is part of a cluster solution, verify that the latest level of code is supported for the cluster solution before you update the code.
- 2. Update the firmware (UEFI and IMM) to the latest level (Updating the firmware).
- 3. Run the DSA program.
- 4. Reseat the adapter.
- 5. Replace the adapter.
- 6. (Trained technician only) Replace microprocessor n.
- 7. (Trained technician only) Replace the system board. (n = microprocessor number)

#### 806f0007-0302ffff [ProcessorElementName] has Failed with IERR. (CPU 2)

**Explanation:** This message is for the use case when an implementation has detected a Processor Failed - IERR

Condition.

May also be shown as 806f00070302ffff or 0x806f00070302ffff

Severity: Error

Alert Category: Critical - CPU

Serviceable: Yes

CIM Information: Prefix: PLAT and ID: 0042

SNMP Trap ID: 40

Automatically notify Support: No

### User response:

- Make sure that the latest level of firmware and device drivers are installed for all adapters and standard devices, such as Ethernet, SCSI, and SAS. Important: Some cluster solutions require specific code levels or coordinated code updates. If the device is part of a cluster solution, verify that the latest level of code is supported for the cluster solution before you update the code.
- 2. Update the firmware (UEFI and IMM) to the latest level (Updating the firmware).
- 3. Run the DSA program.
- 4. Reseat the adapter.
- 5. Replace the adapter.
- 6. (Trained technician only) Replace microprocessor n.
- 7. (Trained technician only) Replace the system board. (n = microprocessor number)

# 806f0008-0a01ffff [PowerSupplyElementName] has been added to container [PhysicalPackageElementName]. (Power Supply 1)

**Explanation:** This message is for the use case when an implementation has detected a Power Supply has been added.

May also be shown as 806f00080a01ffff or 0x806f00080a01ffff

Severity: Info

Alert Category: System - Other

Serviceable: No

CIM Information: Prefix: PLAT and ID: 0084

**SNMP Trap ID:** 

Automatically notify Support: No

## 806f0008-0a02ffff • 806f000d-0400ffff

 $806f0008\hbox{-}0a02ffff \quad [PowerSupplyElementName] \ has \ been \ added \ to \ container \ [PhysicalPackageElementName].$ 

(Power Supply 2)

Explanation: This message is for the use case when an implementation has detected a Power Supply has been

added.

May also be shown as 806f00080a02ffff or 0x806f00080a02ffff

Severity: Info

Alert Category: System - Other

Serviceable: No

CIM Information: Prefix: PLAT and ID: 0084

**SNMP Trap ID:** 

Automatically notify Support: No

**User response:** No action; information only.

806f0009-1301ffff [PowerSupplyElementName] has been turned off. (Host Power)

Explanation: This message is for the use case when an implementation has detected a Power Unit that has been

Disabled.

May also be shown as 806f00091301ffff or 0x806f00091301ffff

Severity: Info

**Alert Category:** System - Power Off

Serviceable: No

CIM Information: Prefix: PLAT and ID: 0106

SNMP Trap ID: 23

Automatically notify Support: No

**User response:** No action; information only.

806f000d-0400ffff The Drive [StorageVolumeElementName] has been added. (Drive 0)

Explanation: This message is for the use case when an implementation has detected a Drive has been Added.

May also be shown as 806f000d0400ffff or 0x806f000d0400ffff

Severity: Info

Alert Category: Critical - Hard Disk drive

Serviceable: No

CIM Information: Prefix: PLAT and ID: 0162

**SNMP Trap ID:** 5

Automatically notify Support: No

806f000d-0401ffff The Drive [StorageVolumeElementName] has been added. (Drive 1)

Explanation: This message is for the use case when an implementation has detected a Drive has been Added.

May also be shown as 806f000d0401ffff or 0x806f000d0401ffff

**Severity:** Info

Alert Category: Critical - Hard Disk drive

Serviceable: No

CIM Information: Prefix: PLAT and ID: 0162

SNMP Trap ID: 5

Automatically notify Support: No

**User response:** No action; information only.

806f000d-0402ffff The Drive [StorageVolumeElementName] has been added. (Drive 2)

Explanation: This message is for the use case when an implementation has detected a Drive has been Added.

May also be shown as 806f000d0402ffff or 0x806f000d0402ffff

Severity: Info

Alert Category: Critical - Hard Disk drive

Serviceable: No

CIM Information: Prefix: PLAT and ID: 0162

SNMP Trap ID: 5

Automatically notify Support: No

**User response:** No action; information only.

806f000d-0403ffff The Drive [StorageVolumeElementName] has been added. (Drive 3)

Explanation: This message is for the use case when an implementation has detected a Drive has been Added.

May also be shown as 806f000d0403ffff or 0x806f000d0403ffff

Severity: Info

Alert Category: Critical - Hard Disk drive

Serviceable: No

CIM Information: Prefix: PLAT and ID: 0162

SNMP Trap ID: 5

Automatically notify Support: No

## 806f000d-0404ffff • 806f000d-0406ffff

806f000d-0404ffff The Drive [StorageVolumeElementName] has been added. (Drive 4)

Explanation: This message is for the use case when an implementation has detected a Drive has been Added.

May also be shown as 806f000d0404ffff or 0x806f000d0404ffff

Severity: Info

Alert Category: Critical - Hard Disk drive

Serviceable: No

CIM Information: Prefix: PLAT and ID: 0162

SNMP Trap ID: 5

Automatically notify Support: No

**User response:** No action; information only.

### 806f000d-0405ffff The Drive [StorageVolumeElementName] has been added. (Drive 5)

Explanation: This message is for the use case when an implementation has detected a Drive has been Added.

May also be shown as 806f000d0405ffff or 0x806f000d0405ffff

Severity: Info

Alert Category: Critical - Hard Disk drive

Serviceable: No

CIM Information: Prefix: PLAT and ID: 0162

SNMP Trap ID: 5

Automatically notify Support: No

**User response:** No action; information only.

## 806f000d-0406ffff The Drive [StorageVolumeElementName] has been added. (Drive 6)

Explanation: This message is for the use case when an implementation has detected a Drive has been Added.

May also be shown as 806f000d0406ffff or 0x806f000d0406ffff

Severity: Info

Alert Category: Critical - Hard Disk drive

Serviceable: No

CIM Information: Prefix: PLAT and ID: 0162

SNMP Trap ID: 5

Automatically notify Support: No

806f000d-0407ffff The Drive [StorageVolumeElementName] has been added. (Drive 7)

Explanation: This message is for the use case when an implementation has detected a Drive has been Added.

May also be shown as 806f000d0407ffff or 0x806f000d0407ffff

**Severity:** Info

Alert Category: Critical - Hard Disk drive

Serviceable: No

CIM Information: Prefix: PLAT and ID: 0162

SNMP Trap ID: 5

Automatically notify Support: No

**User response:** No action; information only.

### 806f000d-0408ffff The Drive [StorageVolumeElementName] has been added. (Drive 8)

Explanation: This message is for the use case when an implementation has detected a Drive has been Added.

May also be shown as 806f000d0408ffff or 0x806f000d0408ffff

Severity: Info

Alert Category: Critical - Hard Disk drive

Serviceable: No

CIM Information: Prefix: PLAT and ID: 0162

SNMP Trap ID: 5

Automatically notify Support: No

**User response:** No action; information only.

## 806f000d-0409ffff The Drive [StorageVolumeElementName] has been added. (Drive 9)

Explanation: This message is for the use case when an implementation has detected a Drive has been Added.

May also be shown as 806f000d0409ffff or 0x806f000d0409ffff

Severity: Info

Alert Category: Critical - Hard Disk drive

Serviceable: No

**CIM Information: Prefix:** PLAT and **ID:** 0162

**SNMP Trap ID:** 5

Automatically notify Support: No

## 806f000d-040affff • 806f000d-040cffff

806f000d-040affff The Drive [StorageVolumeElementName] has been added. (Drive 10)

Explanation: This message is for the use case when an implementation has detected a Drive has been Added.

May also be shown as 806f000d040affff or 0x806f000d040affff

Severity: Info

Alert Category: Critical - Hard Disk drive

Serviceable: No

CIM Information: Prefix: PLAT and ID: 0162

SNMP Trap ID: 5

Automatically notify Support: No

User response: No action; information only.

806f000d-040bffff The Drive [StorageVolumeElementName] has been added. (Drive 11)

Explanation: This message is for the use case when an implementation has detected a Drive has been Added.

May also be shown as 806f000d040bffff or 0x806f000d040bffff

Severity: Info

Alert Category: Critical - Hard Disk drive

Serviceable: No

CIM Information: Prefix: PLAT and ID: 0162

SNMP Trap ID: 5

Automatically notify Support: No

**User response:** No action; information only.

806f000d-040cffff The Drive [StorageVolumeElementName] has been added. (Drive 12)

Explanation: This message is for the use case when an implementation has detected a Drive has been Added.

May also be shown as 806f000d040cffff or 0x806f000d040cffff

Severity: Info

Alert Category: Critical - Hard Disk drive

Serviceable: No

CIM Information: Prefix: PLAT and ID: 0162

SNMP Trap ID: 5

Automatically notify Support: No

### 806f000d-040dffff The Drive [StorageVolumeElementName] has been added. (Drive 13)

Explanation: This message is for the use case when an implementation has detected a Drive has been Added.

May also be shown as 806f000d040dffff or 0x806f000d040dffff

**Severity:** Info

Alert Category: Critical - Hard Disk drive

Serviceable: No

CIM Information: Prefix: PLAT and ID: 0162

SNMP Trap ID: 5

Automatically notify Support: No

**User response:** No action; information only.

## 806f000d-040effff The Drive [StorageVolumeElementName] has been added. (Drive 14)

Explanation: This message is for the use case when an implementation has detected a Drive has been Added.

May also be shown as 806f000d040effff or 0x806f000d040effff

Severity: Info

Alert Category: Critical - Hard Disk drive

Serviceable: No

CIM Information: Prefix: PLAT and ID: 0162

SNMP Trap ID: 5

Automatically notify Support: No

**User response:** No action; information only.

## 806f000d-040fffff The Drive [StorageVolumeElementName] has been added. (Drive 15)

Explanation: This message is for the use case when an implementation has detected a Drive has been Added.

May also be shown as 806f000d040fffff or 0x806f000d040fffff

Severity: Info

Alert Category: Critical - Hard Disk drive

Serviceable: No

CIM Information: Prefix: PLAT and ID: 0162

SNMP Trap ID: 5

Automatically notify Support: No

## 806f000d-0410ffff • 806f000d-0412ffff

806f000d-0410ffff The Drive [StorageVolumeElementName] has been added. (Drive 16)

Explanation: This message is for the use case when an implementation has detected a Drive has been Added.

May also be shown as 806f000d0410ffff or 0x806f000d0410ffff

**Severity:** Info

Alert Category: Critical - Hard Disk drive

Serviceable: No

CIM Information: Prefix: PLAT and ID: 0162

SNMP Trap ID: 5

Automatically notify Support: No

**User response:** No action; information only.

806f000d-0411ffff The Drive [StorageVolumeElementName] has been added. (Drive 17)

Explanation: This message is for the use case when an implementation has detected a Drive has been Added.

May also be shown as 806f000d0411ffff or 0x806f000d0411ffff

Severity: Info

Alert Category: Critical - Hard Disk drive

Serviceable: No

CIM Information: Prefix: PLAT and ID: 0162

SNMP Trap ID: 5

Automatically notify Support: No

**User response:** No action; information only.

806f000d-0412ffff The Drive [StorageVolumeElementName] has been added. (Drive 18)

Explanation: This message is for the use case when an implementation has detected a Drive has been Added.

May also be shown as 806f000d0412ffff or 0x806f000d0412ffff

Severity: Info

Alert Category: Critical - Hard Disk drive

Serviceable: No

CIM Information: Prefix: PLAT and ID: 0162

SNMP Trap ID: 5

Automatically notify Support: No

806f000d-0413ffff The Drive [StorageVolumeElementName] has been added. (Drive 19)

Explanation: This message is for the use case when an implementation has detected a Drive has been Added.

May also be shown as 806f000d0413ffff or 0x806f000d0413ffff

**Severity:** Info

Alert Category: Critical - Hard Disk drive

Serviceable: No

CIM Information: Prefix: PLAT and ID: 0162

SNMP Trap ID: 5

Automatically notify Support: No

**User response:** No action; information only.

### 806f000d-0414ffff The Drive [StorageVolumeElementName] has been added. (Drive 20)

Explanation: This message is for the use case when an implementation has detected a Drive has been Added.

May also be shown as 806f000d0414ffff or 0x806f000d0414ffff

Severity: Info

Alert Category: Critical - Hard Disk drive

Serviceable: No

CIM Information: Prefix: PLAT and ID: 0162

SNMP Trap ID: 5

Automatically notify Support: No

**User response:** No action; information only.

## 806f000d-0415ffff The Drive [StorageVolumeElementName] has been added. (Drive 21)

Explanation: This message is for the use case when an implementation has detected a Drive has been Added.

May also be shown as 806f000d0415ffff or 0x806f000d0415ffff

Severity: Info

Alert Category: Critical - Hard Disk drive

Serviceable: No

**CIM Information: Prefix:** PLAT and **ID:** 0162

**SNMP Trap ID:** 5

Automatically notify Support: No

## 806f000d-0416ffff • 806f000d-0418ffff

806f000d-0416ffff The Drive [StorageVolumeElementName] has been added. (Drive 22)

Explanation: This message is for the use case when an implementation has detected a Drive has been Added.

May also be shown as 806f000d0416ffff or 0x806f000d0416ffff

Severity: Info

Alert Category: Critical - Hard Disk drive

Serviceable: No

CIM Information: Prefix: PLAT and ID: 0162

SNMP Trap ID: 5

Automatically notify Support: No

**User response:** No action; information only.

### 806f000d-0417ffff The Drive [StorageVolumeElementName] has been added. (Drive 23)

Explanation: This message is for the use case when an implementation has detected a Drive has been Added.

May also be shown as 806f000d0417ffff or 0x806f000d0417ffff

Severity: Info

Alert Category: Critical - Hard Disk drive

Serviceable: No

CIM Information: Prefix: PLAT and ID: 0162

SNMP Trap ID: 5

Automatically notify Support: No

**User response:** No action; information only.

## 806f000d-0418ffff The Drive [StorageVolumeElementName] has been added. (Drive 24)

Explanation: This message is for the use case when an implementation has detected a Drive has been Added.

May also be shown as 806f000d0418ffff or 0x806f000d0418ffff

Severity: Info

Alert Category: Critical - Hard Disk drive

Serviceable: No

CIM Information: Prefix: PLAT and ID: 0162

SNMP Trap ID: 5

Automatically notify Support: No

806f000d-0419ffff The Drive [StorageVolumeElementName] has been added. (Drive 25)

Explanation: This message is for the use case when an implementation has detected a Drive has been Added.

May also be shown as 806f000d0419ffff or 0x806f000d0419ffff

**Severity:** Info

Alert Category: Critical - Hard Disk drive

Serviceable: No

CIM Information: Prefix: PLAT and ID: 0162

SNMP Trap ID: 5

Automatically notify Support: No

**User response:** No action; information only.

## 806f000d-041affff The Drive [StorageVolumeElementName] has been added. (Drive 26)

Explanation: This message is for the use case when an implementation has detected a Drive has been Added.

May also be shown as 806f000d041affff or 0x806f000d041affff

Severity: Info

Alert Category: Critical - Hard Disk drive

Serviceable: No

CIM Information: Prefix: PLAT and ID: 0162

SNMP Trap ID: 5

Automatically notify Support: No

**User response:** No action; information only.

## 806f000d-041bffff The Drive [StorageVolumeElementName] has been added. (Drive 27)

Explanation: This message is for the use case when an implementation has detected a Drive has been Added.

May also be shown as 806f000d041bffff or 0x806f000d041bffff

Severity: Info

Alert Category: Critical - Hard Disk drive

Serviceable: No

CIM Information: Prefix: PLAT and ID: 0162

SNMP Trap ID: 5

Automatically notify Support: No

## 806f000d-041cffff • 806f000d-041effff

806f000d-041cffff The Drive [StorageVolumeElementName] has been added. (Drive 28)

Explanation: This message is for the use case when an implementation has detected a Drive has been Added.

May also be shown as 806f000d041cffff or 0x806f000d041cffff

Severity: Info

Alert Category: Critical - Hard Disk drive

Serviceable: No

CIM Information: Prefix: PLAT and ID: 0162

SNMP Trap ID: 5

Automatically notify Support: No

**User response:** No action; information only.

806f000d-041dffff The Drive [StorageVolumeElementName] has been added. (Drive 29)

Explanation: This message is for the use case when an implementation has detected a Drive has been Added.

May also be shown as 806f000d041dffff or 0x806f000d041dffff

Severity: Info

Alert Category: Critical - Hard Disk drive

Serviceable: No

CIM Information: Prefix: PLAT and ID: 0162

SNMP Trap ID: 5

Automatically notify Support: No

**User response:** No action; information only.

806f000d-041effff The Drive [StorageVolumeElementName] has been added. (Drive 30)

Explanation: This message is for the use case when an implementation has detected a Drive has been Added.

May also be shown as 806f000d041effff or 0x806f000d041effff

Severity: Info

Alert Category: Critical - Hard Disk drive

Serviceable: No

CIM Information: Prefix: PLAT and ID: 0162

SNMP Trap ID: 5

Automatically notify Support: No

806f000d-041fffff The Drive [StorageVolumeElementName] has been added. (Drive 31)

Explanation: This message is for the use case when an implementation has detected a Drive has been Added.

May also be shown as 806f000d041fffff or 0x806f000d041fffff

Severity: Info

Alert Category: Critical - Hard Disk drive

Serviceable: No

CIM Information: Prefix: PLAT and ID: 0162

SNMP Trap ID: 5

Automatically notify Support: No

**User response:** No action; information only.

# 806f000f-220101ff The System [ComputerSystemElementName] has detected no memory in the system. (ABR Status)

**Explanation:** This message is for the use case when an implementation has detected that memory was detected in the system.

May also be shown as 806f000f220101ff or 0x806f000f220101ff

**Severity:** Error

**Alert Category:** Critical - Memory

Serviceable: Yes

CIM Information: Prefix: PLAT and ID: 0794

SNMP Trap ID: 41

Automatically notify Support: No

### User response:

- 1. Make sure the server meets the minimum configuration to start (see Power-supply LEDs).
- 2. Recover the server firmware from the backup page: a. Restart the server. b. At the prompt, press F3 to recover the firmware.
- 3. Update the server firmware on the primary page. Important: Some cluster solutions require specific code levels or coordinated code updates. If the device is part of a cluster solution, verify that the latest level of code is supported for the cluster solution before you update the code.
- 4. Remove components one at a time, restarting the server each time, to see if the problem goes away.
- 5. If the problem remains, (trained technician only) replace the system board.

Firmware Error: Sys Boot Status:

## 806f000f-220102ff • 806f000f-220103ff

806f000f-220102ff Subsystem [MemoryElementName] has insufficient memory for operation. (ABR Status)

**Explanation:** This message is for the use case when an implementation has detected that the usable Memory is

insufficient for operation.

May also be shown as 806f000f220102ff or 0x806f000f220102ff

**Severity:** Error

Alert Category: Critical - Memory

Serviceable: Yes

CIM Information: Prefix: PLAT and ID: 0132

SNMP Trap ID: 41

Automatically notify Support: No

#### User response:

1. Make sure the server meets the minimum configuration to start (see Power-supply LEDs).

- 2. Update the server firmware on the primary page. Important: Some cluster solutions require specific code levels or coordinated code updates. If the device is part of a cluster solution, verify that the latest level of code is supported for the cluster solution before you update the code.
- 3. (Trained technician only) Replace the system board.

Firmware Error: Sys Boot Status:

# 806f000f-220103ff The System [ComputerSystemElementName] encountered firmware error - unrecoverable boot device failure. (ABR Status)

**Explanation:** This message is for the use case when an implementation has detected that System Firmware Error Unrecoverable boot device failure has occurred.

May also be shown as 806f000f220103ff or 0x806f000f220103ff

Severity: Error

Alert Category: Critical - Hard Disk drive

Serviceable: Yes

CIM Information: Prefix: PLAT and ID: 0770

SNMP Trap ID: 5

Automatically notify Support: No

**User response:** This is a UEFI detected event. The UEFI(POST) error code for this event can be found in the logged IMM message text. Please refer to the UEFI(POST) error code in the "UEFI(POST) error code" section of the Information Center for the appropriate user response. Firmware Error: Sys Boot Status:

## 806f000f-220104ff The System [ComputerSystemElementName]has encountered a motherboard failure. (ABR Status)

**Explanation:** This message is for the use case when an implementation has detected that a fatal motherboard failure in the system.

May also be shown as 806f000f220104ff or 0x806f000f220104ff

Severity: Error

Alert Category: Critical - Other

Serviceable: Yes

CIM Information: Prefix: PLAT and ID: 0795

SNMP Trap ID: 50

Automatically notify Support: No

**User response:** This is a UEFI detected event. The UEFI(POST) error code for this event can be found in the logged IMM message text. Please refer to the UEFI(POST) error code in the "UEFI(POST) error code" section of the Information Center for the appropriate user response. Firmware Error: Sys Boot Status:

# 806f000f-220107ff The System [ComputerSystemElementName] encountered firmware error - unrecoverable keyboard failure. (ABR Status)

**Explanation:** This message is for the use case when an implementation has detected that System Firmware Error Unrecoverable Keyboard failure has occurred.

May also be shown as 806f000f220107ff or 0x806f000f220107ff

Severity: Error

Alert Category: Critical - Other

Serviceable: Yes

CIM Information: Prefix: PLAT and ID: 0764

SNMP Trap ID: 50

Automatically notify Support: No

**User response:** This is a UEFI detected event. The UEFI(POST) error code for this event can be found in the logged IMM message text. Please refer to the UEFI(POST) error code in the "UEFI(POST) error code" section of the Information Center for the appropriate user response. Firmware Error: Sys Boot Status:

# 806f000f-22010aff The System [ComputerSystemElementName] encountered firmware error - no video device detected. (ABR Status)

**Explanation:** This message is for the use case when an implementation has detected that System Firmware Error No video device detected has occurred.

May also be shown as 806f000f22010aff or 0x806f000f22010aff

Severity: Error

Alert Category: Critical - Other

Serviceable: Yes

CIM Information: Prefix: PLAT and ID: 0766

SNMP Trap ID: 50

Automatically notify Support: No

**User response:** This is a UEFI detected event. The UEFI(POST) error for this event can be found in the logged IMM message text. Please refer to the UEFI(POST) error code in the "UEFI(POST) error code" section of the Information Center for the appropriate user response. Firmware Error: Sys Boot Status:

### 806f000f-22010bff • 806f000f-22010cff

# 806f000f-22010bff Firmware BIOS (ROM) corruption was detected on system [ComputerSystemElementName] during POST. (ABR Status)

Explanation: Firmware BIOS (ROM) corruption was detected on the system during POST.

May also be shown as 806f000f22010bff or 0x806f000f22010bff

**Severity:** Info

Alert Category: Critical - Other

Serviceable: Yes

CIM Information: Prefix: PLAT and ID: 0850

SNMP Trap ID: 40

Automatically notify Support: No

#### User response:

- 1. Make sure the server meets the minimum configuration to start (see Power-supply LEDs).
- 2. Recover the server firmware from the backup page: a. Restart the server. b. At the prompt, press F3 to recover the firmware.
- 3. Update the server firmware to the latest level (see Updating the firmware). Important: Some cluster solutions require specific code levels or coordinated code updates. If the device is part of a cluster solution, verify that the latest level of code is supported for the cluster solution before you update the code.
- 4. Remove components one at a time, restarting the server each time, to see if the problem goes away.
- 5. If the problem remains, (trained service technician) replace the system board.

Firmware Error: Sys Boot Status:

## 806f000f-22010cff CPU voltage mismatch detected on [ProcessorElementName]. (ABR Status)

**Explanation:** This message is for the use case when an implementation has detected a CPU voltage mismatch with the socket voltage.

May also be shown as 806f000f22010cff or 0x806f000f22010cff

Severity: Error

Alert Category: Critical - CPU

Serviceable: Yes

CIM Information: Prefix: PLAT and ID: 0050

SNMP Trap ID: 40

Automatically notify Support: No

**User response:** This is a UEFI detected event. The UEFI(POST) error code for this event can be found in the logged IMM message text. Please refer to the UEFI(POST) error code in the "UEFI(POST) error code" section of the Info Center for the appropriate user response. Firmware Error: Sys Boot Status:

806f000f-2201ffff The System [ComputerSystemElementName] encountered a POST Error. (ABR Status)

Explanation: This message is for the use case when an implementation has detected a Post Error.

May also be shown as 806f000f2201ffff or 0x806f000f2201ffff

Severity: Error

Alert Category: Critical - Other

Serviceable: Yes

CIM Information: Prefix: PLAT and ID: 0184

SNMP Trap ID: 50

Automatically notify Support: No

**User response:** This is a UEFI detected event. The UEFI(POST) error code for this event can be found in the logged IMM message text. Please refer to the UEFI(POST) error code in the "UEFI(POST) error code" section of the Information Center for the appropriate user response. Firmware Error: Sys Boot Status:

### 806f0013-1701ffff A diagnostic interrupt has occurred on system [ComputerSystemElementName]. (NMI State)

**Explanation:** This message is for the use case when an implementation has detected a Front Panel NMI / Diagnostic Interrupt.

May also be shown as 806f00131701ffff or 0x806f00131701ffff

Severity: Error

**Alert Category:** Critical - Other

Serviceable: Yes

CIM Information: Prefix: PLAT and ID: 0222

**SNMP Trap ID:** 50

Automatically notify Support: No

**User response:** If the NMI button has not been pressed, complete the following steps:

- 1. Make sure that the NMI button is not pressed.
- 2. Replace the operator information panel cable.
- 3. Replace the operator information panel.

# 806f0021-2201ffff Fault in slot [PhysicalConnectorSystemElementName] on system [ComputerSystemElementName]. (No Op ROM Space)

**Explanation:** This message is for the use case when an implementation has detected a Fault in a slot.

May also be shown as 806f00212201ffff or 0x806f00212201ffff

**Severity:** Error

Alert Category: Critical - Other

Serviceable: Yes

CIM Information: Prefix: PLAT and ID: 0330

SNMP Trap ID: 50

Automatically notify Support: Yes

- 1. Check the PCI LED.
- 2. Reseat the affected adapters and riser card.

### 806f0021-2582ffff • 806f0021-3001ffff

- 3. Update the server firmware (UEFI and IMM) and adapter firmware. Important: Some cluster solutions require specific code levels or coordinated code updates. If the device is part of a cluster solution, verify that the latest level of code is supported for the cluster solution before you update the code.
- 4. Remove both adapters.
- 5. Replace the riser card.
- 6. (Trained service technicians only) Replace the system board.

# 806f0021-2582ffff Fault in slot [PhysicalConnectorSystemElementName] on system [ComputerSystemElementName]. (All PCI Error)

Explanation: This message is for the use case when an implementation has detected a Fault in a slot.

May also be shown as 806f00212582ffff or 0x806f00212582ffff

Severity: Error

Alert Category: Critical - Other

Serviceable: Yes

CIM Information: Prefix: PLAT and ID: 0330

SNMP Trap ID: 50

Automatically notify Support: Yes

### User response:

- 1. Check the PCI LED.
- 2. Reseat the affected adapters and riser card.
- 3. Update the server firmware (UEFI and IMM) and adapter firmware. Important: Some cluster solutions require specific code levels or coordinated code updates. If the device is part of a cluster solution, verify that the latest level of code is supported for the cluster solution before you update the code.
- 4. Remove both adapters.
- 5. Replace the riser card.
- 6. (Trained service technicians only) Replace the system board.

# 806f0021-3001ffff Fault in slot [PhysicalConnectorSystemElementName] on system [ComputerSystemElementName]. (PCI 1)

Explanation: This message is for the use case when an implementation has detected a Fault in a slot.

May also be shown as 806f00213001ffff or 0x806f00213001ffff

**Severity:** Error

Alert Category: Critical - Other

Serviceable: Yes

CIM Information: Prefix: PLAT and ID: 0330

SNMP Trap ID: 50

Automatically notify Support: Yes

- 1. Check the PCI LED.
- 2. Reseat the affected adapters and riser card.
- 3. Update the server firmware (UEFI and IMM) and adapter firmware. Important: Some cluster solutions require specific code levels or coordinated code updates. If the device is part of a cluster solution, verify that the latest level of code is supported for the cluster solution before you update the code.
- 4. Remove both adapters.
- 5. Replace the riser card.
- 6. (Trained service technicians only) Replace the system board.

# 806f0021-3002ffff Fault in slot [PhysicalConnectorSystemElementName] on system [ComputerSystemElementName]. (PCI 2)

Explanation: This message is for the use case when an implementation has detected a Fault in a slot.

May also be shown as 806f00213002ffff or 0x806f00213002ffff

**Severity:** Error

Alert Category: Critical - Other

Serviceable: Yes

CIM Information: Prefix: PLAT and ID: 0330

SNMP Trap ID: 50

Automatically notify Support: Yes

#### User response:

1. Check the PCI LED.

- 2. Reseat the affected adapters and riser card.
- 3. Update the server firmware (UEFI and IMM) and adapter firmware. Important: Some cluster solutions require specific code levels or coordinated code updates. If the device is part of a cluster solution, verify that the latest level of code is supported for the cluster solution before you update the code.
- 4. Remove both adapters.
- 5. Replace the riser card.
- 6. (Trained service technicians only) Replace the system board.

# 806f0021-3003ffff Fault in slot [PhysicalConnectorSystemElementName] on system [ComputerSystemElementName]. (PCI 3)

**Explanation:** This message is for the use case when an implementation has detected a Fault in a slot.

May also be shown as 806f00213003ffff or 0x806f00213003ffff

Severity: Error

Alert Category: Critical - Other

Serviceable: Yes

CIM Information: Prefix: PLAT and ID: 0330

SNMP Trap ID: 50

Automatically notify Support: Yes

- 1. Check the PCI LED.
- 2. Reseat the affected adapters and riser card.
- 3. Update the server firmware (UEFI and IMM) and adapter firmware. Important: Some cluster solutions require specific code levels or coordinated code updates. If the device is part of a cluster solution, verify that the latest level of code is supported for the cluster solution before you update the code.
- 4. Remove both adapters.
- 5. Replace the riser card.
- 6. (Trained service technicians only) Replace the system board.

# 806f0021-3004ffff Fault in slot [PhysicalConnectorSystemElementName] on system [ComputerSystemElementName]. (PCI 4)

Explanation: This message is for the use case when an implementation has detected a Fault in a slot.

May also be shown as 806f00213004ffff or 0x806f00213004ffff

Severity: Error

Alert Category: Critical - Other

Serviceable: Yes

CIM Information: Prefix: PLAT and ID: 0330

SNMP Trap ID: 50

Automatically notify Support: Yes

#### User response:

1. Check the PCI LED.

- 2. Reseat the affected adapters and riser card.
- 3. Update the server firmware (UEFI and IMM) and adapter firmware. Important: Some cluster solutions require specific code levels or coordinated code updates. If the device is part of a cluster solution, verify that the latest level of code is supported for the cluster solution before you update the code.
- 4. Remove both adapters.
- 5. Replace the riser card.
- 6. (Trained service technicians only) Replace the system board.

# 806f0021-3005ffff Fault in slot [PhysicalConnectorSystemElementName] on system [ComputerSystemElementName]. (PCI 5)

**Explanation:** This message is for the use case when an implementation has detected a Fault in a slot.

May also be shown as 806f00213005ffff or 0x806f00213005ffff

Severity: Error

Alert Category: Critical - Other

Serviceable: Yes

CIM Information: Prefix: PLAT and ID: 0330

SNMP Trap ID: 50

Automatically notify Support: Yes

- 1. Check the PCI LED.
- 2. Reseat the affected adapters and riser card.
- 3. Update the server firmware (UEFI and IMM) and adapter firmware. Important: Some cluster solutions require specific code levels or coordinated code updates. If the device is part of a cluster solution, verify that the latest level of code is supported for the cluster solution before you update the code.
- 4. Remove both adapters.
- 5. Replace the riser card.
- 6. (Trained service technicians only) Replace the system board.

# 806f0021-3006ffff Fault in slot [PhysicalConnectorSystemElementName] on system [ComputerSystemElementName]. (PCI 6)

**Explanation:** This message is for the use case when an implementation has detected a Fault in a slot.

May also be shown as 806f00213006ffff or 0x806f00213006ffff

Severity: Error

Alert Category: Critical - Other

Serviceable: Yes

CIM Information: Prefix: PLAT and ID: 0330

SNMP Trap ID: 50

Automatically notify Support: Yes

### User response:

1. Check the PCI LED.

- 2. Reseat the affected adapters and riser card.
- 3. Update the server firmware (UEFI and IMM) and adapter firmware. Important: Some cluster solutions require specific code levels or coordinated code updates. If the device is part of a cluster solution, verify that the latest level of code is supported for the cluster solution before you update the code.
- 4. Remove both adapters.
- 5. Replace the riser card.
- 6. (Trained service technicians only) Replace the system board.

# 806f0021-3007ffff Fault in slot [PhysicalConnectorSystemElementName] on system [ComputerSystemElementName]. (PCI 7)

**Explanation:** This message is for the use case when an implementation has detected a Fault in a slot.

May also be shown as 806f00213007ffff or 0x806f00213007ffff

Severity: Error

Alert Category: Critical - Other

Serviceable: Yes

CIM Information: Prefix: PLAT and ID: 0330

SNMP Trap ID: 50

Automatically notify Support: Yes

- 1. Check the PCI LED.
- 2. Reseat the affected adapters and riser card.
- 3. Update the server firmware (UEFI and IMM) and adapter firmware. Important: Some cluster solutions require specific code levels or coordinated code updates. If the device is part of a cluster solution, verify that the latest level of code is supported for the cluster solution before you update the code.
- 4. Remove both adapters.
- 5. Replace the riser card.
- 6. (Trained service technicians only) Replace the system board.

### 806f0021-3008ffff • 806f0028-2101ffff

806f0021-3008ffff Fault in slot [PhysicalConnectorSystemElementName] on system

[ComputerSystemElementName]. (PCI 8)

**Explanation:** This message is for the use case when an implementation has detected a Fault in a slot.

May also be shown as 806f00213008ffff or 0x806f00213008ffff

Severity: Error

Alert Category: Critical - Other

Serviceable: Yes

CIM Information: Prefix: PLAT and ID: 0330

SNMP Trap ID: 50

Automatically notify Support: Yes

User response:

1. Check the PCI LED.

- 2. Reseat the affected adapters and riser card.
- 3. Update the server firmware (UEFI and IMM) and adapter firmware. Important: Some cluster solutions require specific code levels or coordinated code updates. If the device is part of a cluster solution, verify that the latest level of code is supported for the cluster solution before you update the code.
- 4. Remove both adapters.
- 5. Replace the riser card.
- 6. (Trained service technicians only) Replace the system board.

#### 806f0023-2101ffff Watchdog Timer expired for [WatchdogElementName]. (IPMI Watchdog)

Explanation: This message is for the use case when an implementation has detected a Watchdog Timer Expired.

May also be shown as 806f00232101ffff or 0x806f00232101ffff

Severity: Info

Alert Category: System - Other

Serviceable: No

CIM Information: Prefix: PLAT and ID: 0368

**SNMP Trap ID:** 

Automatically notify Support: No

**User response:** No action; information only.

## 806f0028-2101ffff Sensor [Sensor ElementName] is unavailable or degraded on management system [ComputerSystemElementName]. (TPM Cmd Failures)

Explanation: This message is for the use case when an implementation has detected a Sensor is Unavailable or degraded.

May also be shown as 806f00282101ffff or 0x806f00282101ffff

Severity: Warning

Alert Category: Warning - Other

Serviceable: Yes

CIM Information: Prefix: PLAT and ID: 0398

SNMP Trap ID: 60

Automatically notify Support: No

- 1. Turn off the server and disconnect the power cords. Reconnect the power cords and restart the server.
- 2. If the problem remains, (trained technician only) replace the system board.

### 806f0107-0301ffff An Over-Temperature Condition has been detected on [ProcessorElementName]. (CPU 1)

**Explanation:** This message is for the use case when an implementation has detected an Over-Temperature Condition Detected for Processor.

May also be shown as 806f01070301ffff or 0x806f01070301ffff

Severity: Error

**Alert Category:** Critical - Temperature

Serviceable: Yes

CIM Information: Prefix: PLAT and ID: 0036

SNMP Trap ID: 0

Automatically notify Support: No

### User response:

- 1. Make sure that the fans are operating. There are no obstructions to the airflow (front and rear of the server), the air baffles are in place and correctly installed, and the server cover is installed and completely closed.
- 2. Make sure that the heat sink for microprocessor n is installed correctly.
- 3. (Trained technician only) Replace microprocessor n. (n = microprocessor number)

## 806f0107-0302ffff An Over-Temperature Condition has been detected on [ProcessorElementName]. (CPU 2)

**Explanation:** This message is for the use case when an implementation has detected an Over-Temperature Condition Detected for Processor.

May also be shown as 806f01070302ffff or 0x806f01070302ffff

Severity: Error

Alert Category: Critical - Temperature

Serviceable: Yes

CIM Information: Prefix: PLAT and ID: 0036

**SNMP Trap ID:** 0

Automatically notify Support: No

- 1. Make sure that the fans are operating. There are no obstructions to the airflow (front and rear of the server), the air baffles are in place and correctly installed, and the server cover is installed and completely closed.
- 2. Make sure that the heat sink for microprocessor n is installed correctly.
- 3. (Trained technician only) Replace microprocessor n. (n = microprocessor number)

## 806f0108-0a01ffff • 806f0108-0a02ffff

### 806f0108-0a01ffff [PowerSupplyElementName] has Failed. (Power Supply 1)

Explanation: This message is for the use case when an implementation has detected a Power Supply has failed.

May also be shown as 806f01080a01ffff or 0x806f01080a01ffff

Severity: Error

Alert Category: Critical - Power

Serviceable: Yes

CIM Information: Prefix: PLAT and ID: 0086

SNMP Trap ID: 4

Automatically notify Support: Yes

User response:

1. Reseat power supply n.

2. If the power-on LED is not lit and the power-supply error LED is lit, replace power supply n.

3. If both the power-on LED and the power-supply error LED are not lit, see Power problems for more information. (n = power supply number)

## 806f0108-0a02ffff [PowerSupplyElementName] has Failed. (Power Supply 2)

Explanation: This message is for the use case when an implementation has detected a Power Supply has failed.

May also be shown as 806f01080a02ffff or 0x806f01080a02ffff

Severity: Error

Alert Category: Critical - Power

Serviceable: Yes

CIM Information: Prefix: PLAT and ID: 0086

SNMP Trap ID: 4

Automatically notify Support: Yes

### User response:

1. Reseat power supply n.

2. If the power-on LED is not lit and the power-supply error LED is lit, replace power supply n.

3. If both the power-on LED and the power-supply error LED are not lit, see Power problems for more information. (n = power supply number)

#### 806f0109-1301ffff [PowerSupplyElementName] has been Power Cycled. (Host Power)

**Explanation:** This message is for the use case when an implementation has detected a Power Unit that has been power cycled.

May also be shown as 806f01091301ffff or 0x806f01091301ffff

**Severity:** Info

Alert Category: System - Other

Serviceable: No

CIM Information: Prefix: PLAT and ID: 0108

**SNMP Trap ID:** 

Automatically notify Support: No

**User response:** No action; information only.

# 806f010c-2001ffff Uncorrectable error detected for [PhysicalMemoryElementName] on Subsystem [MemoryElementName]. (DIMM 1)

Explanation: This message is for the use case when an implementation has detected a Memory uncorrectable error.

May also be shown as 806f010c2001ffff or 0x806f010c2001ffff

Severity: Error

**Alert Category:** Critical - Memory

Serviceable: Yes

CIM Information: Prefix: PLAT and ID: 0138

SNMP Trap ID: 41

Automatically notify Support: Yes

- 1. Check the IBM support website for an applicable retain tip or firmware update that applies to this memory error.
- 2. Swap the affected DIMMs (as indicated by the error LEDs on the system board or the event logs) to a different memory channel or microprocessor.
- 3. If the problem follows the DIMM, replace the failing DIMM.
- 4. (Trained technician only) If the problem occurs on the same DIMM connector, check the DIMM connector. If the connector contains any foreign material or is damaged, replace the system board.
- 5. (Trained technician only) Remove the affected microprocessor and check the microprocessor socket pins for any damaged pins. If a damage is found, replace the system board.
- 6. (Trained technician only) Replace the affected microprocessor.
- 7. Manually re-enable all affected DIMMs if the server firmware version is older than UEFI v1.10. If the server firmware version is UEFI v1.10 or newer, disconnect and reconnect the server to the power source and restart the server.
- 8. (Trained Service technician only) Replace the affected microprocessor.

# 806f010c-2002ffff Uncorrectable error detected for [PhysicalMemoryElementName] on Subsystem [MemoryElementName]. (DIMM 2)

**Explanation:** This message is for the use case when an implementation has detected a Memory uncorrectable error.

May also be shown as 806f010c2002ffff or 0x806f010c2002ffff

Severity: Error

**Alert Category:** Critical - Memory

Serviceable: Yes

CIM Information: Prefix: PLAT and ID: 0138

SNMP Trap ID: 41

Automatically notify Support: Yes

#### User response:

- 1. Check the IBM support website for an applicable retain tip or firmware update that applies to this memory error.
- 2. Swap the affected DIMMs (as indicated by the error LEDs on the system board or the event logs) to a different memory channel or microprocessor.
- 3. If the problem follows the DIMM, replace the failing DIMM.
- 4. (Trained technician only) If the problem occurs on the same DIMM connector, check the DIMM connector. If the connector contains any foreign material or is damaged, replace the system board.
- 5. (Trained technician only) Remove the affected microprocessor and check the microprocessor socket pins for any damaged pins. If a damage is found, replace the system board.
- 6. (Trained technician only) Replace the affected microprocessor.
- 7. Manually re-enable all affected DIMMs if the server firmware version is older than UEFI v1.10. If the server firmware version is UEFI v1.10 or newer, disconnect and reconnect the server to the power source and restart the server.
- 8. (Trained Service technician only) Replace the affected microprocessor.

# 806f010c-2003ffff Uncorrectable error detected for [PhysicalMemoryElementName] on Subsystem [MemoryElementName]. (DIMM 3)

Explanation: This message is for the use case when an implementation has detected a Memory uncorrectable error.

May also be shown as 806f010c2003ffff or 0x806f010c2003ffff

Severity: Error

Alert Category: Critical - Memory

Serviceable: Yes

CIM Information: Prefix: PLAT and ID: 0138

SNMP Trap ID: 41

Automatically notify Support: Yes

- 1. Check the IBM support website for an applicable retain tip or firmware update that applies to this memory error.
- 2. Swap the affected DIMMs (as indicated by the error LEDs on the system board or the event logs) to a different memory channel or microprocessor.
- 3. If the problem follows the DIMM, replace the failing DIMM.
- 4. (Trained technician only) If the problem occurs on the same DIMM connector, check the DIMM connector. If the connector contains any foreign material or is damaged, replace the system board.
- 5. (Trained technician only) Remove the affected microprocessor and check the microprocessor socket pins for any damaged pins. If a damage is found, replace the system board.
- 6. (Trained technician only) Replace the affected microprocessor.

- Manually re-enable all affected DIMMs if the server firmware version is older than UEFI v1.10. If the server
  firmware version is UEFI v1.10 or newer, disconnect and reconnect the server to the power source and restart the
  server.
- 8. (Trained Service technician only) Replace the affected microprocessor.

# 806f010c-2004ffff Uncorrectable error detected for [PhysicalMemoryElementName] on Subsystem [MemoryElementName]. (DIMM 4)

Explanation: This message is for the use case when an implementation has detected a Memory uncorrectable error.

May also be shown as 806f010c2004ffff or 0x806f010c2004ffff

Severity: Error

Alert Category: Critical - Memory

Serviceable: Yes

CIM Information: Prefix: PLAT and ID: 0138

SNMP Trap ID: 41

Automatically notify Support: Yes

### User response:

- 1. Check the IBM support website for an applicable retain tip or firmware update that applies to this memory error.
- 2. Swap the affected DIMMs (as indicated by the error LEDs on the system board or the event logs) to a different memory channel or microprocessor.
- 3. If the problem follows the DIMM, replace the failing DIMM.
- 4. (Trained technician only) If the problem occurs on the same DIMM connector, check the DIMM connector. If the connector contains any foreign material or is damaged, replace the system board.
- 5. (Trained technician only) Remove the affected microprocessor and check the microprocessor socket pins for any damaged pins. If a damage is found, replace the system board.
- 6. (Trained technician only) Replace the affected microprocessor.
- 7. Manually re-enable all affected DIMMs if the server firmware version is older than UEFI v1.10. If the server firmware version is UEFI v1.10 or newer, disconnect and reconnect the server to the power source and restart the server.
- 8. (Trained Service technician only) Replace the affected microprocessor.

# 806f010c-2005ffff Uncorrectable error detected for [PhysicalMemoryElementName] on Subsystem [MemoryElementName]. (DIMM 5)

Explanation: This message is for the use case when an implementation has detected a Memory uncorrectable error.

May also be shown as 806f010c2005ffff or 0x806f010c2005ffff

Severity: Error

Alert Category: Critical - Memory

Serviceable: Yes

CIM Information: Prefix: PLAT and ID: 0138

SNMP Trap ID: 41

Automatically notify Support: Yes

- 1. Check the IBM support website for an applicable retain tip or firmware update that applies to this memory error.
- 2. Swap the affected DIMMs (as indicated by the error LEDs on the system board or the event logs) to a different memory channel or microprocessor.
- 3. If the problem follows the DIMM, replace the failing DIMM.
- 4. (Trained technician only) If the problem occurs on the same DIMM connector, check the DIMM connector. If the connector contains any foreign material or is damaged, replace the system board.

### 806f010c-2006ffff • 806f010c-2007ffff

- 5. (Trained technician only) Remove the affected microprocessor and check the microprocessor socket pins for any damaged pins. If a damage is found, replace the system board.
- 6. (Trained technician only) Replace the affected microprocessor.
- 7. Manually re-enable all affected DIMMs if the server firmware version is older than UEFI v1.10. If the server firmware version is UEFI v1.10 or newer, disconnect and reconnect the server to the power source and restart the server.
- 8. (Trained Service technician only) Replace the affected microprocessor.

# 806f010c-2006ffff Uncorrectable error detected for [PhysicalMemoryElementName] on Subsystem [MemoryElementName]. (DIMM 6)

Explanation: This message is for the use case when an implementation has detected a Memory uncorrectable error.

May also be shown as 806f010c2006ffff or 0x806f010c2006ffff

Severity: Error

**Alert Category:** Critical - Memory

Serviceable: Yes

CIM Information: Prefix: PLAT and ID: 0138

SNMP Trap ID: 41

Automatically notify Support: Yes

#### User response:

- 1. Check the IBM support website for an applicable retain tip or firmware update that applies to this memory error.
- 2. Swap the affected DIMMs (as indicated by the error LEDs on the system board or the event logs) to a different memory channel or microprocessor.
- 3. If the problem follows the DIMM, replace the failing DIMM.
- 4. (Trained technician only) If the problem occurs on the same DIMM connector, check the DIMM connector. If the connector contains any foreign material or is damaged, replace the system board.
- 5. (Trained technician only) Remove the affected microprocessor and check the microprocessor socket pins for any damaged pins. If a damage is found, replace the system board.
- 6. (Trained technician only) Replace the affected microprocessor.
- 7. Manually re-enable all affected DIMMs if the server firmware version is older than UEFI v1.10. If the server firmware version is UEFI v1.10 or newer, disconnect and reconnect the server to the power source and restart the server.
- 8. (Trained Service technician only) Replace the affected microprocessor.

# 806f010c-2007ffff Uncorrectable error detected for [PhysicalMemoryElementName] on Subsystem [MemoryElementName]. (DIMM 7)

Explanation: This message is for the use case when an implementation has detected a Memory uncorrectable error.

May also be shown as 806f010c2007ffff or 0x806f010c2007ffff

Severity: Error

**Alert Category:** Critical - Memory

Serviceable: Yes

CIM Information: Prefix: PLAT and ID: 0138

SNMP Trap ID: 41

Automatically notify Support: Yes

- 1. Check the IBM support website for an applicable retain tip or firmware update that applies to this memory error.
- 2. Swap the affected DIMMs (as indicated by the error LEDs on the system board or the event logs) to a different memory channel or microprocessor.

- 3. If the problem follows the DIMM, replace the failing DIMM.
- 4. (Trained technician only) If the problem occurs on the same DIMM connector, check the DIMM connector. If the connector contains any foreign material or is damaged, replace the system board.
- 5. (Trained technician only) Remove the affected microprocessor and check the microprocessor socket pins for any damaged pins. If a damage is found, replace the system board.
- 6. (Trained technician only) Replace the affected microprocessor.
- 7. Manually re-enable all affected DIMMs if the server firmware version is older than UEFI v1.10. If the server firmware version is UEFI v1.10 or newer, disconnect and reconnect the server to the power source and restart the server.
- 8. (Trained Service technician only) Replace the affected microprocessor.

# 806f010c-2008ffff Uncorrectable error detected for [PhysicalMemoryElementName] on Subsystem [MemoryElementName]. (DIMM 8)

Explanation: This message is for the use case when an implementation has detected a Memory uncorrectable error.

May also be shown as 806f010c2008ffff or 0x806f010c2008ffff

Severity: Error

Alert Category: Critical - Memory

Serviceable: Yes

CIM Information: Prefix: PLAT and ID: 0138

SNMP Trap ID: 41

Automatically notify Support: Yes

- 1. Check the IBM support website for an applicable retain tip or firmware update that applies to this memory error.
- 2. Swap the affected DIMMs (as indicated by the error LEDs on the system board or the event logs) to a different memory channel or microprocessor.
- 3. If the problem follows the DIMM, replace the failing DIMM.
- 4. (Trained technician only) If the problem occurs on the same DIMM connector, check the DIMM connector. If the connector contains any foreign material or is damaged, replace the system board.
- 5. (Trained technician only) Remove the affected microprocessor and check the microprocessor socket pins for any damaged pins. If a damage is found, replace the system board.
- 6. (Trained technician only) Replace the affected microprocessor.
- 7. Manually re-enable all affected DIMMs if the server firmware version is older than UEFI v1.10. If the server firmware version is UEFI v1.10 or newer, disconnect and reconnect the server to the power source and restart the server.
- 8. (Trained Service technician only) Replace the affected microprocessor.

## 806f010c-2009ffff Uncorrectable error detected for [PhysicalMemoryElementName] on Subsystem [MemoryElementName]. (DIMM 9)

**Explanation:** This message is for the use case when an implementation has detected a Memory uncorrectable error.

May also be shown as 806f010c2009ffff or 0x806f010c2009ffff

Severity: Error

**Alert Category:** Critical - Memory

Serviceable: Yes

CIM Information: Prefix: PLAT and ID: 0138

SNMP Trap ID: 41

Automatically notify Support: Yes

#### User response:

- 1. Check the IBM support website for an applicable retain tip or firmware update that applies to this memory error.
- 2. Swap the affected DIMMs (as indicated by the error LEDs on the system board or the event logs) to a different memory channel or microprocessor.
- 3. If the problem follows the DIMM, replace the failing DIMM.
- 4. (Trained technician only) If the problem occurs on the same DIMM connector, check the DIMM connector. If the connector contains any foreign material or is damaged, replace the system board.
- 5. (Trained technician only) Remove the affected microprocessor and check the microprocessor socket pins for any damaged pins. If a damage is found, replace the system board.
- 6. (Trained technician only) Replace the affected microprocessor.
- 7. Manually re-enable all affected DIMMs if the server firmware version is older than UEFI v1.10. If the server firmware version is UEFI v1.10 or newer, disconnect and reconnect the server to the power source and restart the server.
- 8. (Trained Service technician only) Replace the affected microprocessor.

# 806f010c-200affff Uncorrectable error detected for [PhysicalMemoryElementName] on Subsystem [MemoryElementName]. (DIMM 10)

Explanation: This message is for the use case when an implementation has detected a Memory uncorrectable error.

May also be shown as 806f010c200affff or 0x806f010c200affff

Severity: Error

Alert Category: Critical - Memory

Serviceable: Yes

CIM Information: Prefix: PLAT and ID: 0138

SNMP Trap ID: 41

Automatically notify Support: Yes

- 1. Check the IBM support website for an applicable retain tip or firmware update that applies to this memory error.
- 2. Swap the affected DIMMs (as indicated by the error LEDs on the system board or the event logs) to a different memory channel or microprocessor.
- 3. If the problem follows the DIMM, replace the failing DIMM.
- 4. (Trained technician only) If the problem occurs on the same DIMM connector, check the DIMM connector. If the connector contains any foreign material or is damaged, replace the system board.
- 5. (Trained technician only) Remove the affected microprocessor and check the microprocessor socket pins for any damaged pins. If a damage is found, replace the system board.
- 6. (Trained technician only) Replace the affected microprocessor.

- Manually re-enable all affected DIMMs if the server firmware version is older than UEFI v1.10. If the server
  firmware version is UEFI v1.10 or newer, disconnect and reconnect the server to the power source and restart the
  server.
- 8. (Trained Service technician only) Replace the affected microprocessor.

# 806f010c-200bffff Uncorrectable error detected for [PhysicalMemoryElementName] on Subsystem [MemoryElementName]. (DIMM 11)

Explanation: This message is for the use case when an implementation has detected a Memory uncorrectable error.

May also be shown as 806f010c200bffff or 0x806f010c200bffff

Severity: Error

Alert Category: Critical - Memory

Serviceable: Yes

CIM Information: Prefix: PLAT and ID: 0138

SNMP Trap ID: 41

Automatically notify Support: Yes

### User response:

- 1. Check the IBM support website for an applicable retain tip or firmware update that applies to this memory error.
- 2. Swap the affected DIMMs (as indicated by the error LEDs on the system board or the event logs) to a different memory channel or microprocessor.
- 3. If the problem follows the DIMM, replace the failing DIMM.
- 4. (Trained technician only) If the problem occurs on the same DIMM connector, check the DIMM connector. If the connector contains any foreign material or is damaged, replace the system board.
- 5. (Trained technician only) Remove the affected microprocessor and check the microprocessor socket pins for any damaged pins. If a damage is found, replace the system board.
- 6. (Trained technician only) Replace the affected microprocessor.
- 7. Manually re-enable all affected DIMMs if the server firmware version is older than UEFI v1.10. If the server firmware version is UEFI v1.10 or newer, disconnect and reconnect the server to the power source and restart the server.
- 8. (Trained Service technician only) Replace the affected microprocessor.

# 806f010c-200cffff Uncorrectable error detected for [PhysicalMemoryElementName] on Subsystem [MemoryElementName]. (DIMM 12)

Explanation: This message is for the use case when an implementation has detected a Memory uncorrectable error.

May also be shown as 806f010c200cffff or 0x806f010c200cffff

Severity: Error

Alert Category: Critical - Memory

Serviceable: Yes

CIM Information: Prefix: PLAT and ID: 0138

SNMP Trap ID: 41

Automatically notify Support: Yes

- 1. Check the IBM support website for an applicable retain tip or firmware update that applies to this memory error.
- 2. Swap the affected DIMMs (as indicated by the error LEDs on the system board or the event logs) to a different memory channel or microprocessor.
- 3. If the problem follows the DIMM, replace the failing DIMM.
- 4. (Trained technician only) If the problem occurs on the same DIMM connector, check the DIMM connector. If the connector contains any foreign material or is damaged, replace the system board.

## 806f010c-200dffff • 806f010c-200effff

- 5. (Trained technician only) Remove the affected microprocessor and check the microprocessor socket pins for any damaged pins. If a damage is found, replace the system board.
- 6. (Trained technician only) Replace the affected microprocessor.
- 7. Manually re-enable all affected DIMMs if the server firmware version is older than UEFI v1.10. If the server firmware version is UEFI v1.10 or newer, disconnect and reconnect the server to the power source and restart the server.
- 8. (Trained Service technician only) Replace the affected microprocessor.

# 806f010c-200dffff Uncorrectable error detected for [PhysicalMemoryElementName] on Subsystem [MemoryElementName]. (DIMM 13)

Explanation: This message is for the use case when an implementation has detected a Memory uncorrectable error.

May also be shown as 806f010c200dffff or 0x806f010c200dffff

Severity: Error

**Alert Category:** Critical - Memory

Serviceable: Yes

CIM Information: Prefix: PLAT and ID: 0138

SNMP Trap ID: 41

Automatically notify Support: Yes

#### User response:

- 1. Check the IBM support website for an applicable retain tip or firmware update that applies to this memory error.
- 2. Swap the affected DIMMs (as indicated by the error LEDs on the system board or the event logs) to a different memory channel or microprocessor.
- 3. If the problem follows the DIMM, replace the failing DIMM.
- 4. (Trained technician only) If the problem occurs on the same DIMM connector, check the DIMM connector. If the connector contains any foreign material or is damaged, replace the system board.
- 5. (Trained technician only) Remove the affected microprocessor and check the microprocessor socket pins for any damaged pins. If a damage is found, replace the system board.
- 6. (Trained technician only) Replace the affected microprocessor.
- 7. Manually re-enable all affected DIMMs if the server firmware version is older than UEFI v1.10. If the server firmware version is UEFI v1.10 or newer, disconnect and reconnect the server to the power source and restart the server.
- 8. (Trained Service technician only) Replace the affected microprocessor.

# 806f010c-200effff Uncorrectable error detected for [PhysicalMemoryElementName] on Subsystem [MemoryElementName]. (DIMM 14)

Explanation: This message is for the use case when an implementation has detected a Memory uncorrectable error.

May also be shown as 806f010c200effff or 0x806f010c200effff

Severity: Error

**Alert Category:** Critical - Memory

Serviceable: Yes

CIM Information: Prefix: PLAT and ID: 0138

SNMP Trap ID: 41

Automatically notify Support: Yes

- 1. Check the IBM support website for an applicable retain tip or firmware update that applies to this memory error.
- 2. Swap the affected DIMMs (as indicated by the error LEDs on the system board or the event logs) to a different memory channel or microprocessor.

- 3. If the problem follows the DIMM, replace the failing DIMM.
- 4. (Trained technician only) If the problem occurs on the same DIMM connector, check the DIMM connector. If the connector contains any foreign material or is damaged, replace the system board.
- 5. (Trained technician only) Remove the affected microprocessor and check the microprocessor socket pins for any damaged pins. If a damage is found, replace the system board.
- 6. (Trained technician only) Replace the affected microprocessor.
- 7. Manually re-enable all affected DIMMs if the server firmware version is older than UEFI v1.10. If the server firmware version is UEFI v1.10 or newer, disconnect and reconnect the server to the power source and restart the server.
- 8. (Trained Service technician only) Replace the affected microprocessor.

# 806f010c-200fffff Uncorrectable error detected for [PhysicalMemoryElementName] on Subsystem [MemoryElementName]. (DIMM 15)

Explanation: This message is for the use case when an implementation has detected a Memory uncorrectable error.

May also be shown as 806f010c200fffff or 0x806f010c200fffff

Severity: Error

Alert Category: Critical - Memory

Serviceable: Yes

CIM Information: Prefix: PLAT and ID: 0138

SNMP Trap ID: 41

Automatically notify Support: Yes

- 1. Check the IBM support website for an applicable retain tip or firmware update that applies to this memory error.
- 2. Swap the affected DIMMs (as indicated by the error LEDs on the system board or the event logs) to a different memory channel or microprocessor.
- 3. If the problem follows the DIMM, replace the failing DIMM.
- 4. (Trained technician only) If the problem occurs on the same DIMM connector, check the DIMM connector. If the connector contains any foreign material or is damaged, replace the system board.
- 5. (Trained technician only) Remove the affected microprocessor and check the microprocessor socket pins for any damaged pins. If a damage is found, replace the system board.
- 6. (Trained technician only) Replace the affected microprocessor.
- 7. Manually re-enable all affected DIMMs if the server firmware version is older than UEFI v1.10. If the server firmware version is UEFI v1.10 or newer, disconnect and reconnect the server to the power source and restart the server.
- 8. (Trained Service technician only) Replace the affected microprocessor.

# 806f010c-2010ffff Uncorrectable error detected for [PhysicalMemoryElementName] on Subsystem [MemoryElementName]. (DIMM 16)

**Explanation:** This message is for the use case when an implementation has detected a Memory uncorrectable error.

May also be shown as 806f010c2010ffff or 0x806f010c2010ffff

Severity: Error

**Alert Category:** Critical - Memory

Serviceable: Yes

**CIM Information: Prefix:** PLAT and **ID:** 0138

SNMP Trap ID: 41

Automatically notify Support: Yes

#### User response:

- 1. Check the IBM support website for an applicable retain tip or firmware update that applies to this memory error.
- 2. Swap the affected DIMMs (as indicated by the error LEDs on the system board or the event logs) to a different memory channel or microprocessor.
- 3. If the problem follows the DIMM, replace the failing DIMM.
- 4. (Trained technician only) If the problem occurs on the same DIMM connector, check the DIMM connector. If the connector contains any foreign material or is damaged, replace the system board.
- 5. (Trained technician only) Remove the affected microprocessor and check the microprocessor socket pins for any damaged pins. If a damage is found, replace the system board.
- 6. (Trained technician only) Replace the affected microprocessor.
- 7. Manually re-enable all affected DIMMs if the server firmware version is older than UEFI v1.10. If the server firmware version is UEFI v1.10 or newer, disconnect and reconnect the server to the power source and restart the server.
- 8. (Trained Service technician only) Replace the affected microprocessor.

# 806f010c-2011ffff Uncorrectable error detected for [PhysicalMemoryElementName] on Subsystem [MemoryElementName]. (DIMM 17)

Explanation: This message is for the use case when an implementation has detected a Memory uncorrectable error.

May also be shown as 806f010c2011ffff or 0x806f010c2011ffff

Severity: Error

Alert Category: Critical - Memory

Serviceable: Yes

CIM Information: Prefix: PLAT and ID: 0138

SNMP Trap ID: 41

Automatically notify Support: Yes

- 1. Check the IBM support website for an applicable retain tip or firmware update that applies to this memory error.
- 2. Swap the affected DIMMs (as indicated by the error LEDs on the system board or the event logs) to a different memory channel or microprocessor.
- 3. If the problem follows the DIMM, replace the failing DIMM.
- 4. (Trained technician only) If the problem occurs on the same DIMM connector, check the DIMM connector. If the connector contains any foreign material or is damaged, replace the system board.
- 5. (Trained technician only) Remove the affected microprocessor and check the microprocessor socket pins for any damaged pins. If a damage is found, replace the system board.
- 6. (Trained technician only) Replace the affected microprocessor.

- 7. Manually re-enable all affected DIMMs if the server firmware version is older than UEFI v1.10. If the server firmware version is UEFI v1.10 or newer, disconnect and reconnect the server to the power source and restart the server.
- 8. (Trained Service technician only) Replace the affected microprocessor.

# 806f010c-2012ffff Uncorrectable error detected for [PhysicalMemoryElementName] on Subsystem [MemoryElementName]. (DIMM 18)

Explanation: This message is for the use case when an implementation has detected a Memory uncorrectable error.

May also be shown as 806f010c2012ffff or 0x806f010c2012ffff

Severity: Error

Alert Category: Critical - Memory

Serviceable: Yes

CIM Information: Prefix: PLAT and ID: 0138

SNMP Trap ID: 41

Automatically notify Support: Yes

## User response:

- 1. Check the IBM support website for an applicable retain tip or firmware update that applies to this memory error.
- 2. Swap the affected DIMMs (as indicated by the error LEDs on the system board or the event logs) to a different memory channel or microprocessor.
- 3. If the problem follows the DIMM, replace the failing DIMM.
- 4. (Trained technician only) If the problem occurs on the same DIMM connector, check the DIMM connector. If the connector contains any foreign material or is damaged, replace the system board.
- 5. (Trained technician only) Remove the affected microprocessor and check the microprocessor socket pins for any damaged pins. If a damage is found, replace the system board.
- 6. (Trained technician only) Replace the affected microprocessor.
- 7. Manually re-enable all affected DIMMs if the server firmware version is older than UEFI v1.10. If the server firmware version is UEFI v1.10 or newer, disconnect and reconnect the server to the power source and restart the server.
- 8. (Trained Service technician only) Replace the affected microprocessor.

# 806f010c-2013ffff Uncorrectable error detected for [PhysicalMemoryElementName] on Subsystem [MemoryElementName]. (DIMM 19)

Explanation: This message is for the use case when an implementation has detected a Memory uncorrectable error.

May also be shown as 806f010c2013ffff or 0x806f010c2013ffff

Severity: Error

Alert Category: Critical - Memory

Serviceable: Yes

CIM Information: Prefix: PLAT and ID: 0138

SNMP Trap ID: 41

Automatically notify Support: Yes

- 1. Check the IBM support website for an applicable retain tip or firmware update that applies to this memory error.
- 2. Swap the affected DIMMs (as indicated by the error LEDs on the system board or the event logs) to a different memory channel or microprocessor.
- 3. If the problem follows the DIMM, replace the failing DIMM.
- (Trained technician only) If the problem occurs on the same DIMM connector, check the DIMM connector. If the connector contains any foreign material or is damaged, replace the system board.

## 806f010c-2014ffff • 806f010c-2015ffff

- 5. (Trained technician only) Remove the affected microprocessor and check the microprocessor socket pins for any damaged pins. If a damage is found, replace the system board.
- 6. (Trained technician only) Replace the affected microprocessor.
- 7. Manually re-enable all affected DIMMs if the server firmware version is older than UEFI v1.10. If the server firmware version is UEFI v1.10 or newer, disconnect and reconnect the server to the power source and restart the server.
- 8. (Trained Service technician only) Replace the affected microprocessor.

# 806f010c-2014ffff Uncorrectable error detected for [PhysicalMemoryElementName] on Subsystem [MemoryElementName]. (DIMM 20)

**Explanation:** This message is for the use case when an implementation has detected a Memory uncorrectable error.

May also be shown as 806f010c2014ffff or 0x806f010c2014ffff

Severity: Error

**Alert Category:** Critical - Memory

Serviceable: Yes

CIM Information: Prefix: PLAT and ID: 0138

SNMP Trap ID: 41

Automatically notify Support: Yes

### User response:

- 1. Check the IBM support website for an applicable retain tip or firmware update that applies to this memory error.
- 2. Swap the affected DIMMs (as indicated by the error LEDs on the system board or the event logs) to a different memory channel or microprocessor.
- 3. If the problem follows the DIMM, replace the failing DIMM.
- 4. (Trained technician only) If the problem occurs on the same DIMM connector, check the DIMM connector. If the connector contains any foreign material or is damaged, replace the system board.
- 5. (Trained technician only) Remove the affected microprocessor and check the microprocessor socket pins for any damaged pins. If a damage is found, replace the system board.
- 6. (Trained technician only) Replace the affected microprocessor.
- 7. Manually re-enable all affected DIMMs if the server firmware version is older than UEFI v1.10. If the server firmware version is UEFI v1.10 or newer, disconnect and reconnect the server to the power source and restart the server.
- 8. (Trained Service technician only) Replace the affected microprocessor.

# 806f010c-2015ffff Uncorrectable error detected for [PhysicalMemoryElementName] on Subsystem [MemoryElementName]. (DIMM 21)

Explanation: This message is for the use case when an implementation has detected a Memory uncorrectable error.

May also be shown as 806f010c2015ffff or 0x806f010c2015ffff

Severity: Error

**Alert Category:** Critical - Memory

Serviceable: Yes

CIM Information: Prefix: PLAT and ID: 0138

SNMP Trap ID: 41

Automatically notify Support: Yes

- 1. Check the IBM support website for an applicable retain tip or firmware update that applies to this memory error.
- 2. Swap the affected DIMMs (as indicated by the error LEDs on the system board or the event logs) to a different memory channel or microprocessor.

- 3. If the problem follows the DIMM, replace the failing DIMM.
- 4. (Trained technician only) If the problem occurs on the same DIMM connector, check the DIMM connector. If the connector contains any foreign material or is damaged, replace the system board.
- 5. (Trained technician only) Remove the affected microprocessor and check the microprocessor socket pins for any damaged pins. If a damage is found, replace the system board.
- 6. (Trained technician only) Replace the affected microprocessor.
- 7. Manually re-enable all affected DIMMs if the server firmware version is older than UEFI v1.10. If the server firmware version is UEFI v1.10 or newer, disconnect and reconnect the server to the power source and restart the server.
- 8. (Trained Service technician only) Replace the affected microprocessor.

# 806f010c-2016ffff Uncorrectable error detected for [PhysicalMemoryElementName] on Subsystem [MemoryElementName]. (DIMM 22)

Explanation: This message is for the use case when an implementation has detected a Memory uncorrectable error.

May also be shown as 806f010c2016ffff or 0x806f010c2016ffff

Severity: Error

Alert Category: Critical - Memory

Serviceable: Yes

CIM Information: Prefix: PLAT and ID: 0138

SNMP Trap ID: 41

Automatically notify Support: Yes

- 1. Check the IBM support website for an applicable retain tip or firmware update that applies to this memory error.
- 2. Swap the affected DIMMs (as indicated by the error LEDs on the system board or the event logs) to a different memory channel or microprocessor.
- 3. If the problem follows the DIMM, replace the failing DIMM.
- 4. (Trained technician only) If the problem occurs on the same DIMM connector, check the DIMM connector. If the connector contains any foreign material or is damaged, replace the system board.
- 5. (Trained technician only) Remove the affected microprocessor and check the microprocessor socket pins for any damaged pins. If a damage is found, replace the system board.
- 6. (Trained technician only) Replace the affected microprocessor.
- 7. Manually re-enable all affected DIMMs if the server firmware version is older than UEFI v1.10. If the server firmware version is UEFI v1.10 or newer, disconnect and reconnect the server to the power source and restart the server.
- 8. (Trained Service technician only) Replace the affected microprocessor.

# 806f010c-2017ffff Uncorrectable error detected for [PhysicalMemoryElementName] on Subsystem [MemoryElementName]. (DIMM 23)

**Explanation:** This message is for the use case when an implementation has detected a Memory uncorrectable error.

May also be shown as 806f010c2017ffff or 0x806f010c2017ffff

Severity: Error

**Alert Category:** Critical - Memory

Serviceable: Yes

CIM Information: Prefix: PLAT and ID: 0138

SNMP Trap ID: 41

Automatically notify Support: Yes

# User response:

- 1. Check the IBM support website for an applicable retain tip or firmware update that applies to this memory error.
- 2. Swap the affected DIMMs (as indicated by the error LEDs on the system board or the event logs) to a different memory channel or microprocessor.
- 3. If the problem follows the DIMM, replace the failing DIMM.
- 4. (Trained technician only) If the problem occurs on the same DIMM connector, check the DIMM connector. If the connector contains any foreign material or is damaged, replace the system board.
- 5. (Trained technician only) Remove the affected microprocessor and check the microprocessor socket pins for any damaged pins. If a damage is found, replace the system board.
- 6. (Trained technician only) Replace the affected microprocessor.
- 7. Manually re-enable all affected DIMMs if the server firmware version is older than UEFI v1.10. If the server firmware version is UEFI v1.10 or newer, disconnect and reconnect the server to the power source and restart the server
- 8. (Trained Service technician only) Replace the affected microprocessor.

# 806f010c-2018ffff Uncorrectable error detected for [PhysicalMemoryElementName] on Subsystem [MemoryElementName]. (DIMM 24)

Explanation: This message is for the use case when an implementation has detected a Memory uncorrectable error.

May also be shown as 806f010c2018ffff or 0x806f010c2018ffff

Severity: Error

Alert Category: Critical - Memory

Serviceable: Yes

CIM Information: Prefix: PLAT and ID: 0138

SNMP Trap ID: 41

Automatically notify Support: Yes

- 1. Check the IBM support website for an applicable retain tip or firmware update that applies to this memory error.
- 2. Swap the affected DIMMs (as indicated by the error LEDs on the system board or the event logs) to a different memory channel or microprocessor.
- 3. If the problem follows the DIMM, replace the failing DIMM.
- 4. (Trained technician only) If the problem occurs on the same DIMM connector, check the DIMM connector. If the connector contains any foreign material or is damaged, replace the system board.
- 5. (Trained technician only) Remove the affected microprocessor and check the microprocessor socket pins for any damaged pins. If a damage is found, replace the system board.
- 6. (Trained technician only) Replace the affected microprocessor.

- 7. Manually re-enable all affected DIMMs if the server firmware version is older than UEFI v1.10. If the server firmware version is UEFI v1.10 or newer, disconnect and reconnect the server to the power source and restart the server.
- 8. (Trained Service technician only) Replace the affected microprocessor.

# 806f010c-2581ffff Uncorrectable error detected for [PhysicalMemoryElementName] on Subsystem [MemoryElementName]. (All DIMMS)

Explanation: This message is for the use case when an implementation has detected a Memory uncorrectable error.

May also be shown as 806f010c2581ffff or 0x806f010c2581ffff

Severity: Error

Alert Category: Critical - Memory

Serviceable: Yes

CIM Information: Prefix: PLAT and ID: 0138

SNMP Trap ID: 41

Automatically notify Support: Yes

## User response:

- 1. Check the IBM support website for an applicable retain tip or firmware update that applies to this memory error.
- 2. Swap the affected DIMMs (as indicated by the error LEDs on the system board or the event logs) to a different memory channel or microprocessor.
- 3. If the problem follows the DIMM, replace the failing DIMM.
- 4. (Trained technician only) If the problem occurs on the same DIMM connector, check the DIMM connector. If the connector contains any foreign material or is damaged, replace the system board.
- 5. (Trained technician only) Remove the affected microprocessor and check the microprocessor socket pins for any damaged pins. If a damage is found, replace the system board.
- 6. (Trained technician only) Replace the affected microprocessor.
- 7. Manually re-enable all affected DIMMs if the server firmware version is older than UEFI v1.10. If the server firmware version is UEFI v1.10 or newer, disconnect and reconnect the server to the power source and restart the server.
- 8. (Trained Service technician only) Replace the affected microprocessor. One of the DIMMs:

# 806f010d-0400ffff The Drive [StorageVolumeElementName] has been disabled due to a detected fault. (Drive 0)

**Explanation:** This message is for the use case when an implementation has detected a Drive was Disabled due to fault.

May also be shown as 806f010d0400ffff or 0x806f010d0400ffff

**Severity:** Error

**Alert Category:** Critical - Hard Disk drive

Serviceable: Yes

CIM Information: Prefix: PLAT and ID: 0164

SNMP Trap ID: 5

Automatically notify Support: Yes

- 1. Run the hard disk drive diagnostic test on drive n.
- 2. Reseat the following components: a. Hard disk drive (wait 1 minute or more before reinstalling the drive) b. Cable from the system board to the backplane
- 3. Replace the following components one at a time, in the order shown, restarting the server each time: a. Hard disk drive b. Cable from the system board to the backplane c. Hard disk drive backplane (n = hard disk drive number)

## 806f010d-0401ffff • 806f010d-0402ffff

806f010d-0401ffff The Drive [StorageVolumeElementName] has been disabled due to a detected fault. (Drive 1)

Explanation: This message is for the use case when an implementation has detected a Drive was Disabled due to

fault.

May also be shown as 806f010d0401ffff or 0x806f010d0401ffff

Severity: Error

Alert Category: Critical - Hard Disk drive

Serviceable: Yes

CIM Information: Prefix: PLAT and ID: 0164

SNMP Trap ID: 5

Automatically notify Support: Yes

### User response:

1. Run the hard disk drive diagnostic test on drive n.

- 2. Reseat the following components: a. Hard disk drive (wait 1 minute or more before reinstalling the drive) b. Cable from the system board to the backplane
- 3. Replace the following components one at a time, in the order shown, restarting the server each time: a. Hard disk drive b. Cable from the system board to the backplane c. Hard disk drive backplane (n = hard disk drive number)

## 806f010d-0402ffff The Drive [StorageVolumeElementName] has been disabled due to a detected fault. (Drive 2)

**Explanation:** This message is for the use case when an implementation has detected a Drive was Disabled due to fault.

May also be shown as 806f010d0402ffff or 0x806f010d0402ffff

Severity: Error

Alert Category: Critical - Hard Disk drive

Serviceable: Yes

CIM Information: Prefix: PLAT and ID: 0164

**SNMP Trap ID:** 5

**Automatically notify Support:** Yes

- 1. Run the hard disk drive diagnostic test on drive n.
- 2. Reseat the following components: a. Hard disk drive (wait 1 minute or more before reinstalling the drive) b. Cable from the system board to the backplane
- 3. Replace the following components one at a time, in the order shown, restarting the server each time: a. Hard disk drive b. Cable from the system board to the backplane c. Hard disk drive backplane (n = hard disk drive number)

806f010d-0403ffff The Drive [StorageVolumeElementName] has been disabled due to a detected fault. (Drive 3)

**Explanation:** This message is for the use case when an implementation has detected a Drive was Disabled due to

fault.

May also be shown as 806f010d0403ffff or 0x806f010d0403ffff

Severity: Error

Alert Category: Critical - Hard Disk drive

Serviceable: Yes

CIM Information: Prefix: PLAT and ID: 0164

SNMP Trap ID: 5

Automatically notify Support: Yes

# User response:

1. Run the hard disk drive diagnostic test on drive n.

- 2. Reseat the following components: a. Hard disk drive (wait 1 minute or more before reinstalling the drive) b. Cable from the system board to the backplane
- 3. Replace the following components one at a time, in the order shown, restarting the server each time: a. Hard disk drive b. Cable from the system board to the backplane c. Hard disk drive backplane (n = hard disk drive number)

## 806f010d-0404ffff The Drive [StorageVolumeElementName] has been disabled due to a detected fault. (Drive 4)

**Explanation:** This message is for the use case when an implementation has detected a Drive was Disabled due to fault.

May also be shown as 806f010d0404ffff or 0x806f010d0404ffff

Severity: Error

**Alert Category:** Critical - Hard Disk drive

Serviceable: Yes

CIM Information: Prefix: PLAT and ID: 0164

**SNMP Trap ID:** 5

Automatically notify Support: Yes

- 1. Run the hard disk drive diagnostic test on drive n.
- 2. Reseat the following components: a. Hard disk drive (wait 1 minute or more before reinstalling the drive) b. Cable from the system board to the backplane
- 3. Replace the following components one at a time, in the order shown, restarting the server each time: a. Hard disk drive b. Cable from the system board to the backplane c. Hard disk drive backplane (n = hard disk drive number)

# 806f010d-0405ffff • 806f010d-0406ffff

806f010d-0405ffff The Drive [StorageVolumeElementName] has been disabled due to a detected fault. (Drive 5)

Explanation: This message is for the use case when an implementation has detected a Drive was Disabled due to

fault.

May also be shown as 806f010d0405ffff or 0x806f010d0405ffff

**Severity:** Error

Alert Category: Critical - Hard Disk drive

Serviceable: Yes

CIM Information: Prefix: PLAT and ID: 0164

SNMP Trap ID: 5

Automatically notify Support: Yes

### User response:

1. Run the hard disk drive diagnostic test on drive n.

- 2. Reseat the following components: a. Hard disk drive (wait 1 minute or more before reinstalling the drive) b. Cable from the system board to the backplane
- 3. Replace the following components one at a time, in the order shown, restarting the server each time: a. Hard disk drive b. Cable from the system board to the backplane c. Hard disk drive backplane (n = hard disk drive number)

## 806f010d-0406ffff The Drive [StorageVolumeElementName] has been disabled due to a detected fault. (Drive 6)

**Explanation:** This message is for the use case when an implementation has detected a Drive was Disabled due to fault.

May also be shown as 806f010d0406ffff or 0x806f010d0406ffff

Severity: Error

**Alert Category:** Critical - Hard Disk drive

Serviceable: Yes

CIM Information: Prefix: PLAT and ID: 0164

**SNMP Trap ID:** 5

Automatically notify Support: Yes

- 1. Run the hard disk drive diagnostic test on drive n.
- 2. Reseat the following components: a. Hard disk drive (wait 1 minute or more before reinstalling the drive) b. Cable from the system board to the backplane
- 3. Replace the following components one at a time, in the order shown, restarting the server each time: a. Hard disk drive b. Cable from the system board to the backplane c. Hard disk drive backplane (n = hard disk drive number)

806f010d-0407ffff The Drive [StorageVolumeElementName] has been disabled due to a detected fault. (Drive 7)

**Explanation:** This message is for the use case when an implementation has detected a Drive was Disabled due to

May also be shown as 806f010d0407ffff or 0x806f010d0407ffff

**Severity:** Error

Alert Category: Critical - Hard Disk drive

Serviceable: Yes

CIM Information: Prefix: PLAT and ID: 0164

SNMP Trap ID: 5

Automatically notify Support: Yes

# User response:

1. Run the hard disk drive diagnostic test on drive n.

- 2. Reseat the following components: a. Hard disk drive (wait 1 minute or more before reinstalling the drive) b. Cable from the system board to the backplane
- 3. Replace the following components one at a time, in the order shown, restarting the server each time: a. Hard disk drive b. Cable from the system board to the backplane c. Hard disk drive backplane (n = hard disk drive number)

## 806f010d-0408ffff The Drive [StorageVolumeElementName] has been disabled due to a detected fault. (Drive 8)

**Explanation:** This message is for the use case when an implementation has detected a Drive was Disabled due to fault.

May also be shown as 806f010d0408ffff or 0x806f010d0408ffff

Severity: Error

**Alert Category:** Critical - Hard Disk drive

Serviceable: Yes

CIM Information: Prefix: PLAT and ID: 0164

**SNMP Trap ID:** 5

Automatically notify Support: Yes

- 1. Run the hard disk drive diagnostic test on drive n.
- 2. Reseat the following components: a. Hard disk drive (wait 1 minute or more before reinstalling the drive) b. Cable from the system board to the backplane
- 3. Replace the following components one at a time, in the order shown, restarting the server each time: a. Hard disk drive b. Cable from the system board to the backplane c. Hard disk drive backplane (n = hard disk drive number)

# 806f010d-0409ffff • 806f010d-040affff

806f010d-0409ffff The Drive [StorageVolumeElementName] has been disabled due to a detected fault. (Drive 9)

Explanation: This message is for the use case when an implementation has detected a Drive was Disabled due to

fault.

May also be shown as 806f010d0409ffff or 0x806f010d0409ffff

**Severity:** Error

Alert Category: Critical - Hard Disk drive

Serviceable: Yes

CIM Information: Prefix: PLAT and ID: 0164

SNMP Trap ID: 5

Automatically notify Support: Yes

### User response:

1. Run the hard disk drive diagnostic test on drive n.

- 2. Reseat the following components: a. Hard disk drive (wait 1 minute or more before reinstalling the drive) b. Cable from the system board to the backplane
- 3. Replace the following components one at a time, in the order shown, restarting the server each time: a. Hard disk drive b. Cable from the system board to the backplane c. Hard disk drive backplane (n = hard disk drive number)

## 806f010d-040affff The Drive [StorageVolumeElementName] has been disabled due to a detected fault. (Drive 10)

**Explanation:** This message is for the use case when an implementation has detected a Drive was Disabled due to fault.

May also be shown as 806f010d040affff or 0x806f010d040affff

Severity: Error

**Alert Category:** Critical - Hard Disk drive

Serviceable: Yes

CIM Information: Prefix: PLAT and ID: 0164

**SNMP Trap ID:** 5

Automatically notify Support: Yes

- 1. Run the hard disk drive diagnostic test on drive n.
- 2. Reseat the following components: a. Hard disk drive (wait 1 minute or more before reinstalling the drive) b. Cable from the system board to the backplane
- 3. Replace the following components one at a time, in the order shown, restarting the server each time: a. Hard disk drive b. Cable from the system board to the backplane c. Hard disk drive backplane (n = hard disk drive number)

### 806f010d-040bffff The Drive [StorageVolumeElementName] has been disabled due to a detected fault. (Drive 11)

**Explanation:** This message is for the use case when an implementation has detected a Drive was Disabled due to

May also be shown as 806f010d040bffff or 0x806f010d040bffff

Severity: Error

Alert Category: Critical - Hard Disk drive

Serviceable: Yes

CIM Information: Prefix: PLAT and ID: 0164

SNMP Trap ID: 5

Automatically notify Support: Yes

### User response:

1. Run the hard disk drive diagnostic test on drive n.

- 2. Reseat the following components: a. Hard disk drive (wait 1 minute or more before reinstalling the drive) b. Cable from the system board to the backplane
- 3. Replace the following components one at a time, in the order shown, restarting the server each time: a. Hard disk drive b. Cable from the system board to the backplane c. Hard disk drive backplane (n = hard disk drive number)

## 806f010d-040cffff The Drive [StorageVolumeElementName] has been disabled due to a detected fault. (Drive 12)

**Explanation:** This message is for the use case when an implementation has detected a Drive was Disabled due to fault.

May also be shown as 806f010d040cffff or 0x806f010d040cffff

Severity: Error

**Alert Category:** Critical - Hard Disk drive

Serviceable: Yes

CIM Information: Prefix: PLAT and ID: 0164

**SNMP Trap ID:** 5

Automatically notify Support: Yes

- 1. Run the hard disk drive diagnostic test on drive n.
- 2. Reseat the following components: a. Hard disk drive (wait 1 minute or more before reinstalling the drive) b. Cable from the system board to the backplane
- 3. Replace the following components one at a time, in the order shown, restarting the server each time: a. Hard disk drive b. Cable from the system board to the backplane c. Hard disk drive backplane (n = hard disk drive number)

## 806f010d-040dffff • 806f010d-040effff

806f010d-040dffff The Drive [StorageVolumeElementName] has been disabled due to a detected fault. (Drive 13)

Explanation: This message is for the use case when an implementation has detected a Drive was Disabled due to

fault.

May also be shown as 806f010d040dffff or 0x806f010d040dffff

**Severity:** Error

Alert Category: Critical - Hard Disk drive

Serviceable: Yes

CIM Information: Prefix: PLAT and ID: 0164

SNMP Trap ID: 5

Automatically notify Support: Yes

### User response:

1. Run the hard disk drive diagnostic test on drive n.

- 2. Reseat the following components: a. Hard disk drive (wait 1 minute or more before reinstalling the drive) b. Cable from the system board to the backplane
- 3. Replace the following components one at a time, in the order shown, restarting the server each time: a. Hard disk drive b. Cable from the system board to the backplane c. Hard disk drive backplane (n = hard disk drive number)

## 806f010d-040effff The Drive [StorageVolumeElementName] has been disabled due to a detected fault. (Drive 14)

**Explanation:** This message is for the use case when an implementation has detected a Drive was Disabled due to fault.

May also be shown as 806f010d040effff or 0x806f010d040effff

Severity: Error

Alert Category: Critical - Hard Disk drive

Serviceable: Yes

CIM Information: Prefix: PLAT and ID: 0164

**SNMP Trap ID:** 5

Automatically notify Support: Yes

- 1. Run the hard disk drive diagnostic test on drive n.
- 2. Reseat the following components: a. Hard disk drive (wait 1 minute or more before reinstalling the drive) b. Cable from the system board to the backplane
- 3. Replace the following components one at a time, in the order shown, restarting the server each time: a. Hard disk drive b. Cable from the system board to the backplane c. Hard disk drive backplane (n = hard disk drive number)

806f010d-040fffff The Drive [StorageVolumeElementName] has been disabled due to a detected fault. (Drive 15)

**Explanation:** This message is for the use case when an implementation has detected a Drive was Disabled due to

May also be shown as 806f010d040fffff or 0x806f010d040fffff

**Severity:** Error

Alert Category: Critical - Hard Disk drive

Serviceable: Yes

CIM Information: Prefix: PLAT and ID: 0164

SNMP Trap ID: 5

Automatically notify Support: Yes

# User response:

1. Run the hard disk drive diagnostic test on drive n.

- 2. Reseat the following components: a. Hard disk drive (wait 1 minute or more before reinstalling the drive) b. Cable from the system board to the backplane
- 3. Replace the following components one at a time, in the order shown, restarting the server each time: a. Hard disk drive b. Cable from the system board to the backplane c. Hard disk drive backplane (n = hard disk drive number)

## 806f010d-0410ffff The Drive [StorageVolumeElementName] has been disabled due to a detected fault. (Drive 16)

**Explanation:** This message is for the use case when an implementation has detected a Drive was Disabled due to fault.

May also be shown as 806f010d0410ffff or 0x806f010d0410ffff

Severity: Error

**Alert Category:** Critical - Hard Disk drive

Serviceable: Yes

CIM Information: Prefix: PLAT and ID: 0164

**SNMP Trap ID:** 5

Automatically notify Support: Yes

- 1. Run the hard disk drive diagnostic test on drive n.
- 2. Reseat the following components: a. Hard disk drive (wait 1 minute or more before reinstalling the drive) b. Cable from the system board to the backplane
- 3. Replace the following components one at a time, in the order shown, restarting the server each time: a. Hard disk drive b. Cable from the system board to the backplane c. Hard disk drive backplane (n = hard disk drive number)

## 806f010d-0411ffff • 806f010d-0412ffff

806f010d-0411ffff The Drive [StorageVolumeElementName] has been disabled due to a detected fault. (Drive 17)

Explanation: This message is for the use case when an implementation has detected a Drive was Disabled due to

fault.

May also be shown as 806f010d0411ffff or 0x806f010d0411ffff

**Severity:** Error

Alert Category: Critical - Hard Disk drive

Serviceable: Yes

CIM Information: Prefix: PLAT and ID: 0164

SNMP Trap ID: 5

Automatically notify Support: Yes

### User response:

1. Run the hard disk drive diagnostic test on drive n.

- 2. Reseat the following components: a. Hard disk drive (wait 1 minute or more before reinstalling the drive) b. Cable from the system board to the backplane
- 3. Replace the following components one at a time, in the order shown, restarting the server each time: a. Hard disk drive b. Cable from the system board to the backplane c. Hard disk drive backplane (n = hard disk drive number)

## 806f010d-0412ffff The Drive [StorageVolumeElementName] has been disabled due to a detected fault. (Drive 18)

**Explanation:** This message is for the use case when an implementation has detected a Drive was Disabled due to fault.

May also be shown as 806f010d0412ffff or 0x806f010d0412ffff

Severity: Error

**Alert Category:** Critical - Hard Disk drive

Serviceable: Yes

CIM Information: Prefix: PLAT and ID: 0164

**SNMP Trap ID:** 5

Automatically notify Support: Yes

- 1. Run the hard disk drive diagnostic test on drive n.
- 2. Reseat the following components: a. Hard disk drive (wait 1 minute or more before reinstalling the drive) b. Cable from the system board to the backplane
- 3. Replace the following components one at a time, in the order shown, restarting the server each time: a. Hard disk drive b. Cable from the system board to the backplane c. Hard disk drive backplane (n = hard disk drive number)

### 806f010d-0413ffff The Drive [StorageVolumeElementName] has been disabled due to a detected fault. (Drive 19)

**Explanation:** This message is for the use case when an implementation has detected a Drive was Disabled due to fault

May also be shown as 806f010d0413ffff or 0x806f010d0413ffff

**Severity:** Error

Alert Category: Critical - Hard Disk drive

Serviceable: Yes

CIM Information: Prefix: PLAT and ID: 0164

SNMP Trap ID: 5

Automatically notify Support: Yes

### User response:

1. Run the hard disk drive diagnostic test on drive n.

- 2. Reseat the following components: a. Hard disk drive (wait 1 minute or more before reinstalling the drive) b. Cable from the system board to the backplane
- 3. Replace the following components one at a time, in the order shown, restarting the server each time: a. Hard disk drive b. Cable from the system board to the backplane c. Hard disk drive backplane (n = hard disk drive number)

## 806f010d-0414ffff The Drive [StorageVolumeElementName] has been disabled due to a detected fault. (Drive 20)

**Explanation:** This message is for the use case when an implementation has detected a Drive was Disabled due to fault.

May also be shown as 806f010d0414ffff or 0x806f010d0414ffff

Severity: Error

**Alert Category:** Critical - Hard Disk drive

Serviceable: Yes

CIM Information: Prefix: PLAT and ID: 0164

**SNMP Trap ID:** 5

Automatically notify Support: Yes

- 1. Run the hard disk drive diagnostic test on drive n.
- 2. Reseat the following components: a. Hard disk drive (wait 1 minute or more before reinstalling the drive) b. Cable from the system board to the backplane
- 3. Replace the following components one at a time, in the order shown, restarting the server each time: a. Hard disk drive b. Cable from the system board to the backplane c. Hard disk drive backplane (n = hard disk drive number)

# 806f010d-0415ffff • 806f010d-0416ffff

806f010d-0415ffff The Drive [StorageVolumeElementName] has been disabled due to a detected fault. (Drive 21)

Explanation: This message is for the use case when an implementation has detected a Drive was Disabled due to

fault.

May also be shown as 806f010d0415ffff or 0x806f010d0415ffff

**Severity:** Error

Alert Category: Critical - Hard Disk drive

Serviceable: Yes

CIM Information: Prefix: PLAT and ID: 0164

SNMP Trap ID: 5

Automatically notify Support: Yes

### User response:

1. Run the hard disk drive diagnostic test on drive n.

- 2. Reseat the following components: a. Hard disk drive (wait 1 minute or more before reinstalling the drive) b. Cable from the system board to the backplane
- 3. Replace the following components one at a time, in the order shown, restarting the server each time: a. Hard disk drive b. Cable from the system board to the backplane c. Hard disk drive backplane (n = hard disk drive number)

## 806f010d-0416ffff The Drive [StorageVolumeElementName] has been disabled due to a detected fault. (Drive 22)

**Explanation:** This message is for the use case when an implementation has detected a Drive was Disabled due to fault.

May also be shown as 806f010d0416ffff or 0x806f010d0416ffff

**Severity:** Error

**Alert Category:** Critical - Hard Disk drive

Serviceable: Yes

CIM Information: Prefix: PLAT and ID: 0164

**SNMP Trap ID:** 5

Automatically notify Support: Yes

- 1. Run the hard disk drive diagnostic test on drive n.
- 2. Reseat the following components: a. Hard disk drive (wait 1 minute or more before reinstalling the drive) b. Cable from the system board to the backplane
- 3. Replace the following components one at a time, in the order shown, restarting the server each time: a. Hard disk drive b. Cable from the system board to the backplane c. Hard disk drive backplane (n = hard disk drive number)

### 806f010d-0417ffff The Drive [StorageVolumeElementName] has been disabled due to a detected fault. (Drive 23)

**Explanation:** This message is for the use case when an implementation has detected a Drive was Disabled due to fault.

May also be shown as 806f010d0417ffff or 0x806f010d0417ffff

Severity: Error

Alert Category: Critical - Hard Disk drive

Serviceable: Yes

CIM Information: Prefix: PLAT and ID: 0164

SNMP Trap ID: 5

Automatically notify Support: Yes

### User response:

1. Run the hard disk drive diagnostic test on drive n.

- 2. Reseat the following components: a. Hard disk drive (wait 1 minute or more before reinstalling the drive) b. Cable from the system board to the backplane
- 3. Replace the following components one at a time, in the order shown, restarting the server each time: a. Hard disk drive b. Cable from the system board to the backplane c. Hard disk drive backplane (n = hard disk drive number)

## 806f010d-0418ffff The Drive [StorageVolumeElementName] has been disabled due to a detected fault. (Drive 24)

**Explanation:** This message is for the use case when an implementation has detected a Drive was Disabled due to fault.

May also be shown as 806f010d0418ffff or 0x806f010d0418ffff

Severity: Error

**Alert Category:** Critical - Hard Disk drive

Serviceable: Yes

CIM Information: Prefix: PLAT and ID: 0164

**SNMP Trap ID:** 5

Automatically notify Support: Yes

- 1. Run the hard disk drive diagnostic test on drive n.
- 2. Reseat the following components: a. Hard disk drive (wait 1 minute or more before reinstalling the drive) b. Cable from the system board to the backplane
- 3. Replace the following components one at a time, in the order shown, restarting the server each time: a. Hard disk drive b. Cable from the system board to the backplane c. Hard disk drive backplane (n = hard disk drive number)

# 806f010d-0419ffff • 806f010d-041affff

806f010d-0419ffff The Drive [StorageVolumeElementName] has been disabled due to a detected fault. (Drive 25)

**Explanation:** This message is for the use case when an implementation has detected a Drive was Disabled due to

fault.

May also be shown as 806f010d0419ffff or 0x806f010d0419ffff

**Severity:** Error

Alert Category: Critical - Hard Disk drive

Serviceable: Yes

CIM Information: Prefix: PLAT and ID: 0164

SNMP Trap ID: 5

Automatically notify Support: Yes

### User response:

1. Run the hard disk drive diagnostic test on drive n.

- 2. Reseat the following components: a. Hard disk drive (wait 1 minute or more before reinstalling the drive) b. Cable from the system board to the backplane
- 3. Replace the following components one at a time, in the order shown, restarting the server each time: a. Hard disk drive b. Cable from the system board to the backplane c. Hard disk drive backplane (n = hard disk drive number)

## 806f010d-041affff The Drive [StorageVolumeElementName] has been disabled due to a detected fault. (Drive 26)

**Explanation:** This message is for the use case when an implementation has detected a Drive was Disabled due to fault.

May also be shown as 806f010d041affff or 0x806f010d041affff

Severity: Error

Alert Category: Critical - Hard Disk drive

Serviceable: Yes

CIM Information: Prefix: PLAT and ID: 0164

**SNMP Trap ID:** 5

Automatically notify Support: Yes

- 1. Run the hard disk drive diagnostic test on drive n.
- 2. Reseat the following components: a. Hard disk drive (wait 1 minute or more before reinstalling the drive) b. Cable from the system board to the backplane
- 3. Replace the following components one at a time, in the order shown, restarting the server each time: a. Hard disk drive b. Cable from the system board to the backplane c. Hard disk drive backplane (n = hard disk drive number)

### 806f010d-041bffff The Drive [StorageVolumeElementName] has been disabled due to a detected fault. (Drive 27)

**Explanation:** This message is for the use case when an implementation has detected a Drive was Disabled due to fault

May also be shown as 806f010d041bffff or 0x806f010d041bffff

Severity: Error

Alert Category: Critical - Hard Disk drive

Serviceable: Yes

CIM Information: Prefix: PLAT and ID: 0164

SNMP Trap ID: 5

Automatically notify Support: Yes

# User response:

1. Run the hard disk drive diagnostic test on drive n.

- 2. Reseat the following components: a. Hard disk drive (wait 1 minute or more before reinstalling the drive) b. Cable from the system board to the backplane
- 3. Replace the following components one at a time, in the order shown, restarting the server each time: a. Hard disk drive b. Cable from the system board to the backplane c. Hard disk drive backplane (n = hard disk drive number)

## 806f010d-041cffff The Drive [StorageVolumeElementName] has been disabled due to a detected fault. (Drive 28)

**Explanation:** This message is for the use case when an implementation has detected a Drive was Disabled due to fault.

May also be shown as 806f010d041cffff or 0x806f010d041cffff

Severity: Error

**Alert Category:** Critical - Hard Disk drive

Serviceable: Yes

CIM Information: Prefix: PLAT and ID: 0164

**SNMP Trap ID:** 5

Automatically notify Support: Yes

- 1. Run the hard disk drive diagnostic test on drive n.
- 2. Reseat the following components: a. Hard disk drive (wait 1 minute or more before reinstalling the drive) b. Cable from the system board to the backplane
- 3. Replace the following components one at a time, in the order shown, restarting the server each time: a. Hard disk drive b. Cable from the system board to the backplane c. Hard disk drive backplane (n = hard disk drive number)

## 806f010d-041dffff • 806f010d-041effff

806f010d-041dffff The Drive [StorageVolumeElementName] has been disabled due to a detected fault. (Drive 29)

**Explanation:** This message is for the use case when an implementation has detected a Drive was Disabled due to

fault.

May also be shown as 806f010d041dffff or 0x806f010d041dffff

**Severity:** Error

Alert Category: Critical - Hard Disk drive

Serviceable: Yes

CIM Information: Prefix: PLAT and ID: 0164

SNMP Trap ID: 5

Automatically notify Support: Yes

### User response:

1. Run the hard disk drive diagnostic test on drive n.

- 2. Reseat the following components: a. Hard disk drive (wait 1 minute or more before reinstalling the drive) b. Cable from the system board to the backplane
- 3. Replace the following components one at a time, in the order shown, restarting the server each time: a. Hard disk drive b. Cable from the system board to the backplane c. Hard disk drive backplane (n = hard disk drive number)

## 806f010d-041effff The Drive [StorageVolumeElementName] has been disabled due to a detected fault. (Drive 30)

**Explanation:** This message is for the use case when an implementation has detected a Drive was Disabled due to fault.

May also be shown as 806f010d041effff or 0x806f010d041effff

Severity: Error

**Alert Category:** Critical - Hard Disk drive

Serviceable: Yes

CIM Information: Prefix: PLAT and ID: 0164

**SNMP Trap ID:** 5

Automatically notify Support: Yes

- 1. Run the hard disk drive diagnostic test on drive n.
- 2. Reseat the following components: a. Hard disk drive (wait 1 minute or more before reinstalling the drive) b. Cable from the system board to the backplane
- 3. Replace the following components one at a time, in the order shown, restarting the server each time: a. Hard disk drive b. Cable from the system board to the backplane c. Hard disk drive backplane (n = hard disk drive number)

### 806f010d-041fffff The Drive [StorageVolumeElementName] has been disabled due to a detected fault. (Drive 31)

**Explanation:** This message is for the use case when an implementation has detected a Drive was Disabled due to fault.

May also be shown as 806f010d041fffff or 0x806f010d041fffff

Severity: Error

Alert Category: Critical - Hard Disk drive

Serviceable: Yes

CIM Information: Prefix: PLAT and ID: 0164

SNMP Trap ID: 5

Automatically notify Support: Yes

# User response:

1. Run the hard disk drive diagnostic test on drive n.

- 2. Reseat the following components: a. Hard disk drive (wait 1 minute or more before reinstalling the drive) b. Cable from the system board to the backplane
- 3. Replace the following components one at a time, in the order shown, restarting the server each time: a. Hard disk drive b. Cable from the system board to the backplane c. Hard disk drive backplane (n = hard disk drive number)

## 806f010f-2201ffff The System [ComputerSystemElementName] encountered a firmware hang. (Firmware Error)

Explanation: This message is for the use case when an implementation has detected a System Firmware Hang.

May also be shown as 806f010f2201ffff or 0x806f010f2201ffff

Severity: Error

**Alert Category:** System - Boot failure

Serviceable: Yes

CIM Information: Prefix: PLAT and ID: 0186

SNMP Trap ID: 25

Automatically notify Support: No

- 1. Make sure the server meets the minimum configuration to start (see Power-supply LEDs).
- 2. Update the server firmware on the primary page. Important: Some cluster solutions require specific code levels or coordinated code updates. If the device is part of a cluster solution, verify that the latest level of code is supported for the cluster solution before you update the code.
- 3. (Trained technician only) Replace the system board.

# 806f0113-0301ffff • 806f0123-2101ffff

806f0113-0301ffff A bus timeout has occurred on system [ComputerSystemElementName]. (CPU 1 PECI)

Explanation: This message is for the use case when an implementation has detected a Bus Timeout.

May also be shown as 806f01130301ffff or 0x806f01130301ffff

Severity: Error

Alert Category: Critical - Other

Serviceable: Yes

CIM Information: Prefix: PLAT and ID: 0224

SNMP Trap ID: 50

Automatically notify Support: No

User response:

1. Reseat the microprocessor, and then restart the server.

2. Replace microprocessor n. (n = microprocessor number)

# 806f0113-0302ffff A bus timeout has occurred on system [ComputerSystemElementName]. (CPU 2 PECI)

Explanation: This message is for the use case when an implementation has detected a Bus Timeout.

May also be shown as 806f01130302ffff or 0x806f01130302ffff

Severity: Error

Alert Category: Critical - Other

Serviceable: Yes

CIM Information: Prefix: PLAT and ID: 0224

SNMP Trap ID: 50

Automatically notify Support: No

User response:

1. Reseat the microprocessor, and then restart the server.

2. Replace microprocessor n. (n = microprocessor number)

# 806f0123-2101ffff Reboot of system [ComputerSystemElementName] initiated by [WatchdogElementName]. (IPMI Watchdog)

**Explanation:** This message is for the use case when an implementation has detected a Reboot by a Watchdog occurred.

May also be shown as 806f01232101ffff or 0x806f01232101ffff

**Severity:** Info

Alert Category: System - Other

Serviceable: No

CIM Information: Prefix: PLAT and ID: 0370

SNMP Trap ID:

**Automatically notify Support:** No

**User response:** No action; information only.

#### 806f0207-0301ffff [ProcessorElementName] has Failed with FRB1/BIST condition. (CPU 1)

Explanation: This message is for the use case when an implementation has detected a Processor Failed - FRB1/BIST condition.

May also be shown as 806f02070301ffff or 0x806f02070301ffff

Severity: Error

Alert Category: Critical - CPU

Serviceable: Yes

CIM Information: Prefix: PLAT and ID: 0044

SNMP Trap ID: 40

Automatically notify Support: Yes

# User response:

- 1. Make sure that the latest levels of firmware and device drivers are installed for all adapters and standard devices, such as Ethernet, SCSI, and SAS. Important: Some cluster solutions require specific code levels or coordinated code updates. If the device is part of a cluster solution, verify that the latest level of code is supported for the cluster solution before you update the code.
- 2. Update the firmware (UEFI and IMM) to the latest level (Updating the firmware).
- 3. Run the DSA program.
- 4. Reseat the adapter.
- 5. Replace the adapter.
- (Trained technician only) Replace microprocessor n.
- (Trained technician only) Replace the system board. (n = microprocessor number)

## 806f0207-0302ffff [ProcessorElementName] has Failed with FRB1/BIST condition. (CPU 2)

Explanation: This message is for the use case when an implementation has detected a Processor Failed - FRB1/BIST condition.

May also be shown as 806f02070302ffff or 0x806f02070302ffff

**Severity:** Error

Alert Category: Critical - CPU

Serviceable: Yes

CIM Information: Prefix: PLAT and ID: 0044

SNMP Trap ID: 40

Automatically notify Support: Yes

- 1. Make sure that the latest levels of firmware and device drivers are installed for all adapters and standard devices, such as Ethernet, SCSI, and SAS. Important: Some cluster solutions require specific code levels or coordinated code updates. If the device is part of a cluster solution, verify that the latest level of code is supported for the cluster solution before you update the code.
- 2. Update the firmware (UEFI and IMM) to the latest level (Updating the firmware).
- 3. Run the DSA program.
- 4. Reseat the adapter.
- 5. Replace the adapter.
- 6. (Trained technician only) Replace microprocessor n.
- 7. (Trained technician only) Replace the system board. (n = microprocessor number)

## 806f0207-2584ffff • 806f020d-0400ffff

## 806f0207-2584ffff [ProcessorElementName] has Failed with FRB1/BIST condition. (All CPUs)

**Explanation:** This message is for the use case when an implementation has detected a Processor Failed - FRB1/BIST

condition.

May also be shown as 806f02072584ffff or 0x806f02072584ffff

**Severity:** Error

Alert Category: Critical - CPU

Serviceable: Yes

CIM Information: Prefix: PLAT and ID: 0044

SNMP Trap ID: 40

Automatically notify Support: Yes

### User response:

- 1. Make sure that the latest levels of firmware and device drivers are installed for all adapters and standard devices, such as Ethernet, SCSI, and SAS. Important: Some cluster solutions require specific code levels or coordinated code updates. If the device is part of a cluster solution, verify that the latest level of code is supported for the cluster solution before you update the code.
- 2. Update the firmware (UEFI and IMM) to the latest level (Updating the firmware).
- 3. Run the DSA program.
- 4. Reseat the adapter.
- 5. Replace the adapter.
- 6. (Trained technician only) Replace microprocessor n.
- 7. (Trained technician only) Replace the system board. (n = microprocessor number) One of The CPUs:

# 806f020d-0400ffff Failure Predicted on drive [StorageVolumeElementName] for array [ComputerSystemElementName]. (Drive 0)

Explanation: This message is for the use case when an implementation has detected an Array Failure is Predicted.

May also be shown as 806f020d0400ffff or 0x806f020d0400ffff

Severity: Warning

Alert Category: System - Predicted Failure

Serviceable: Yes

CIM Information: Prefix: PLAT and ID: 0168

SNMP Trap ID: 27

Automatically notify Support: Yes

- 1. Run the hard disk drive diagnostic test on drive n.
- 2. Reseat the following components: a. Hard disk drive b. Cable from the system board to the backplane.
- 3. Replace the following components one at a time, in the order shown, restarting the server each time: a. Hard disk drive. b. Cable from the system board to the backplane. c. Hard disk drive backplane. (n = hard disk drive number)

# 806f020d-0401ffff Failure Predicted on drive [StorageVolumeElementName] for array [ComputerSystemElementName]. (Drive 1)

Explanation: This message is for the use case when an implementation has detected an Array Failure is Predicted.

May also be shown as 806f020d0401ffff or 0x806f020d0401ffff

Severity: Warning

Alert Category: System - Predicted Failure

Serviceable: Yes

CIM Information: Prefix: PLAT and ID: 0168

SNMP Trap ID: 27

Automatically notify Support: Yes

### User response:

1. Run the hard disk drive diagnostic test on drive n.

- 2. Reseat the following components: a. Hard disk drive b. Cable from the system board to the backplane.
- 3. Replace the following components one at a time, in the order shown, restarting the server each time: a. Hard disk drive. b. Cable from the system board to the backplane. c. Hard disk drive backplane. (n = hard disk drive number)

# 806f020d-0402ffff Failure Predicted on drive [StorageVolumeElementName] for array [ComputerSystemElementName]. (Drive 2)

Explanation: This message is for the use case when an implementation has detected an Array Failure is Predicted.

May also be shown as 806f020d0402ffff or 0x806f020d0402ffff

Severity: Warning

**Alert Category:** System - Predicted Failure

Serviceable: Yes

CIM Information: Prefix: PLAT and ID: 0168

SNMP Trap ID: 27

**Automatically notify Support:** Yes

- 1. Run the hard disk drive diagnostic test on drive n.
- 2. Reseat the following components: a. Hard disk drive b. Cable from the system board to the backplane.
- 3. Replace the following components one at a time, in the order shown, restarting the server each time: a. Hard disk drive. b. Cable from the system board to the backplane. c. Hard disk drive backplane. (n = hard disk drive number)

# 806f020d-0403ffff • 806f020d-0404ffff

# 806f020d-0403ffff Failure Predicted on drive [StorageVolumeElementName] for array [ComputerSystemElementName]. (Drive 3)

Explanation: This message is for the use case when an implementation has detected an Array Failure is Predicted.

May also be shown as 806f020d0403ffff or 0x806f020d0403ffff

Severity: Warning

Alert Category: System - Predicted Failure

Serviceable: Yes

CIM Information: Prefix: PLAT and ID: 0168

SNMP Trap ID: 27

Automatically notify Support: Yes

### User response:

1. Run the hard disk drive diagnostic test on drive n.

- 2. Reseat the following components: a. Hard disk drive b. Cable from the system board to the backplane.
- Replace the following components one at a time, in the order shown, restarting the server each time: a. Hard disk drive. b. Cable from the system board to the backplane. c. Hard disk drive backplane. (n = hard disk drive number)

# 806f020d-0404ffff Failure Predicted on drive [StorageVolumeElementName] for array [ComputerSystemElementName]. (Drive 4)

Explanation: This message is for the use case when an implementation has detected an Array Failure is Predicted.

May also be shown as 806f020d0404ffff or 0x806f020d0404ffff

Severity: Warning

**Alert Category:** System - Predicted Failure

Serviceable: Yes

CIM Information: Prefix: PLAT and ID: 0168

SNMP Trap ID: 27

**Automatically notify Support:** Yes

- 1. Run the hard disk drive diagnostic test on drive n.
- 2. Reseat the following components: a. Hard disk drive b. Cable from the system board to the backplane.
- 3. Replace the following components one at a time, in the order shown, restarting the server each time: a. Hard disk drive. b. Cable from the system board to the backplane. c. Hard disk drive backplane. (n = hard disk drive number)

# 806f020d-0405ffff Failure Predicted on drive [StorageVolumeElementName] for array [ComputerSystemElementName]. (Drive 5)

Explanation: This message is for the use case when an implementation has detected an Array Failure is Predicted.

May also be shown as 806f020d0405ffff or 0x806f020d0405ffff

Severity: Warning

Alert Category: System - Predicted Failure

Serviceable: Yes

CIM Information: Prefix: PLAT and ID: 0168

SNMP Trap ID: 27

Automatically notify Support: Yes

# User response:

1. Run the hard disk drive diagnostic test on drive n.

- 2. Reseat the following components: a. Hard disk drive b. Cable from the system board to the backplane.
- 3. Replace the following components one at a time, in the order shown, restarting the server each time: a. Hard disk drive. b. Cable from the system board to the backplane. c. Hard disk drive backplane. (n = hard disk drive number)

# 806f020d-0406ffff Failure Predicted on drive [StorageVolumeElementName] for array [ComputerSystemElementName]. (Drive 6)

Explanation: This message is for the use case when an implementation has detected an Array Failure is Predicted.

May also be shown as 806f020d0406ffff or 0x806f020d0406ffff

Severity: Warning

Alert Category: System - Predicted Failure

Serviceable: Yes

CIM Information: Prefix: PLAT and ID: 0168

SNMP Trap ID: 27

**Automatically notify Support:** Yes

- 1. Run the hard disk drive diagnostic test on drive n.
- 2. Reseat the following components: a. Hard disk drive b. Cable from the system board to the backplane.
- 3. Replace the following components one at a time, in the order shown, restarting the server each time: a. Hard disk drive. b. Cable from the system board to the backplane. c. Hard disk drive backplane. (n = hard disk drive number)

## 806f020d-0407ffff • 806f020d-0408ffff

# 806f020d-0407ffff Failure Predicted on drive [StorageVolumeElementName] for array [ComputerSystemElementName]. (Drive 7)

Explanation: This message is for the use case when an implementation has detected an Array Failure is Predicted.

May also be shown as 806f020d0407ffff or 0x806f020d0407ffff

Severity: Warning

Alert Category: System - Predicted Failure

Serviceable: Yes

CIM Information: Prefix: PLAT and ID: 0168

SNMP Trap ID: 27

Automatically notify Support: Yes

### User response:

1. Run the hard disk drive diagnostic test on drive n.

- 2. Reseat the following components: a. Hard disk drive b. Cable from the system board to the backplane.
- Replace the following components one at a time, in the order shown, restarting the server each time: a. Hard disk drive. b. Cable from the system board to the backplane. c. Hard disk drive backplane. (n = hard disk drive number)

# 806f020d-0408ffff Failure Predicted on drive [StorageVolumeElementName] for array [ComputerSystemElementName]. (Drive 8)

Explanation: This message is for the use case when an implementation has detected an Array Failure is Predicted.

May also be shown as 806f020d0408ffff or 0x806f020d0408ffff

Severity: Warning

**Alert Category:** System - Predicted Failure

Serviceable: Yes

CIM Information: Prefix: PLAT and ID: 0168

SNMP Trap ID: 27

**Automatically notify Support:** Yes

- 1. Run the hard disk drive diagnostic test on drive n.
- 2. Reseat the following components: a. Hard disk drive b. Cable from the system board to the backplane.
- 3. Replace the following components one at a time, in the order shown, restarting the server each time: a. Hard disk drive. b. Cable from the system board to the backplane. c. Hard disk drive backplane. (n = hard disk drive number)

# 806f020d-0409ffff Failure Predicted on drive [StorageVolumeElementName] for array [ComputerSystemElementName]. (Drive 9)

Explanation: This message is for the use case when an implementation has detected an Array Failure is Predicted.

May also be shown as 806f020d0409ffff or 0x806f020d0409ffff

Severity: Warning

Alert Category: System - Predicted Failure

Serviceable: Yes

CIM Information: Prefix: PLAT and ID: 0168

SNMP Trap ID: 27

Automatically notify Support: Yes

### User response:

1. Run the hard disk drive diagnostic test on drive n.

- 2. Reseat the following components: a. Hard disk drive b. Cable from the system board to the backplane.
- 3. Replace the following components one at a time, in the order shown, restarting the server each time: a. Hard disk drive. b. Cable from the system board to the backplane. c. Hard disk drive backplane. (n = hard disk drive number)

# 806f020d-040affff Failure Predicted on drive [StorageVolumeElementName] for array [ComputerSystemElementName]. (Drive 10)

Explanation: This message is for the use case when an implementation has detected an Array Failure is Predicted.

May also be shown as 806f020d040affff or 0x806f020d040affff

Severity: Warning

**Alert Category:** System - Predicted Failure

Serviceable: Yes

CIM Information: Prefix: PLAT and ID: 0168

SNMP Trap ID: 27

**Automatically notify Support:** Yes

- 1. Run the hard disk drive diagnostic test on drive n.
- 2. Reseat the following components: a. Hard disk drive b. Cable from the system board to the backplane.
- 3. Replace the following components one at a time, in the order shown, restarting the server each time: a. Hard disk drive. b. Cable from the system board to the backplane. c. Hard disk drive backplane. (n = hard disk drive number)

## 806f020d-040bffff • 806f020d-040cffff

# 806f020d-040bffff Failure Predicted on drive [StorageVolumeElementName] for array [ComputerSystemElementName]. (Drive 11)

Explanation: This message is for the use case when an implementation has detected an Array Failure is Predicted.

May also be shown as 806f020d040bffff or 0x806f020d040bffff

Severity: Warning

Alert Category: System - Predicted Failure

Serviceable: Yes

CIM Information: Prefix: PLAT and ID: 0168

SNMP Trap ID: 27

Automatically notify Support: Yes

### User response:

1. Run the hard disk drive diagnostic test on drive n.

- 2. Reseat the following components: a. Hard disk drive b. Cable from the system board to the backplane.
- 3. Replace the following components one at a time, in the order shown, restarting the server each time: a. Hard disk drive b. Cable from the system board to the backplane. c. Hard disk drive backplane. (n = hard disk drive number)

# 806f020d-040cffff Failure Predicted on drive [StorageVolumeElementName] for array [ComputerSystemElementName]. (Drive 12)

Explanation: This message is for the use case when an implementation has detected an Array Failure is Predicted.

May also be shown as 806f020d040cffff or 0x806f020d040cffff

Severity: Warning

**Alert Category:** System - Predicted Failure

Serviceable: Yes

CIM Information: Prefix: PLAT and ID: 0168

SNMP Trap ID: 27

**Automatically notify Support:** Yes

- 1. Run the hard disk drive diagnostic test on drive n.
- 2. Reseat the following components: a. Hard disk drive b. Cable from the system board to the backplane.
- 3. Replace the following components one at a time, in the order shown, restarting the server each time: a. Hard disk drive. b. Cable from the system board to the backplane. c. Hard disk drive backplane. (n = hard disk drive number)

# 806f020d-040dffff Failure Predicted on drive [StorageVolumeElementName] for array [ComputerSystemElementName]. (Drive 13)

Explanation: This message is for the use case when an implementation has detected an Array Failure is Predicted.

May also be shown as 806f020d040dffff or 0x806f020d040dffff

Severity: Warning

Alert Category: System - Predicted Failure

Serviceable: Yes

CIM Information: Prefix: PLAT and ID: 0168

SNMP Trap ID: 27

Automatically notify Support: Yes

# User response:

1. Run the hard disk drive diagnostic test on drive n.

- 2. Reseat the following components: a. Hard disk drive b. Cable from the system board to the backplane.
- 3. Replace the following components one at a time, in the order shown, restarting the server each time: a. Hard disk drive. b. Cable from the system board to the backplane. c. Hard disk drive backplane. (n = hard disk drive number)

# 806f020d-040effff Failure Predicted on drive [StorageVolumeElementName] for array [ComputerSystemElementName]. (Drive 14)

Explanation: This message is for the use case when an implementation has detected an Array Failure is Predicted.

May also be shown as 806f020d040effff or 0x806f020d040effff

Severity: Warning

**Alert Category:** System - Predicted Failure

Serviceable: Yes

CIM Information: Prefix: PLAT and ID: 0168

SNMP Trap ID: 27

**Automatically notify Support:** Yes

- 1. Run the hard disk drive diagnostic test on drive n.
- 2. Reseat the following components: a. Hard disk drive b. Cable from the system board to the backplane.
- 3. Replace the following components one at a time, in the order shown, restarting the server each time: a. Hard disk drive. b. Cable from the system board to the backplane. c. Hard disk drive backplane. (n = hard disk drive number)

# 806f020d-040fffff • 806f020d-0410ffff

# 806f020d-040fffff Failure Predicted on drive [StorageVolumeElementName] for array [ComputerSystemElementName]. (Drive 15)

Explanation: This message is for the use case when an implementation has detected an Array Failure is Predicted.

May also be shown as 806f020d040fffff or 0x806f020d040fffff

Severity: Warning

Alert Category: System - Predicted Failure

Serviceable: Yes

CIM Information: Prefix: PLAT and ID: 0168

SNMP Trap ID: 27

Automatically notify Support: Yes

### User response:

1. Run the hard disk drive diagnostic test on drive n.

- 2. Reseat the following components: a. Hard disk drive b. Cable from the system board to the backplane.
- 3. Replace the following components one at a time, in the order shown, restarting the server each time: a. Hard disk drive. b. Cable from the system board to the backplane. c. Hard disk drive backplane. (n = hard disk drive number)

# 806f020d-0410ffff Failure Predicted on drive [StorageVolumeElementName] for array [ComputerSystemElementName]. (Drive 16)

Explanation: This message is for the use case when an implementation has detected an Array Failure is Predicted.

May also be shown as 806f020d0410ffff or 0x806f020d0410ffff

Severity: Warning

**Alert Category:** System - Predicted Failure

Serviceable: Yes

CIM Information: Prefix: PLAT and ID: 0168

SNMP Trap ID: 27

**Automatically notify Support:** Yes

- 1. Run the hard disk drive diagnostic test on drive n.
- 2. Reseat the following components: a. Hard disk drive b. Cable from the system board to the backplane.
- 3. Replace the following components one at a time, in the order shown, restarting the server each time: a. Hard disk drive. b. Cable from the system board to the backplane. c. Hard disk drive backplane. (n = hard disk drive number)

# 806f020d-0411ffff Failure Predicted on drive [StorageVolumeElementName] for array [ComputerSystemElementName]. (Drive 17)

Explanation: This message is for the use case when an implementation has detected an Array Failure is Predicted.

May also be shown as 806f020d0411ffff or 0x806f020d0411ffff

Severity: Warning

Alert Category: System - Predicted Failure

Serviceable: Yes

CIM Information: Prefix: PLAT and ID: 0168

SNMP Trap ID: 27

Automatically notify Support: Yes

### User response:

1. Run the hard disk drive diagnostic test on drive n.

- 2. Reseat the following components: a. Hard disk drive b. Cable from the system board to the backplane.
- 3. Replace the following components one at a time, in the order shown, restarting the server each time: a. Hard disk drive. b. Cable from the system board to the backplane. c. Hard disk drive backplane. (n = hard disk drive number)

# 806f020d-0412ffff Failure Predicted on drive [StorageVolumeElementName] for array [ComputerSystemElementName]. (Drive 18)

Explanation: This message is for the use case when an implementation has detected an Array Failure is Predicted.

May also be shown as 806f020d0412ffff or 0x806f020d0412ffff

Severity: Warning

**Alert Category:** System - Predicted Failure

Serviceable: Yes

CIM Information: Prefix: PLAT and ID: 0168

SNMP Trap ID: 27

**Automatically notify Support:** Yes

- 1. Run the hard disk drive diagnostic test on drive n.
- 2. Reseat the following components: a. Hard disk drive b. Cable from the system board to the backplane.
- 3. Replace the following components one at a time, in the order shown, restarting the server each time: a. Hard disk drive. b. Cable from the system board to the backplane. c. Hard disk drive backplane. (n = hard disk drive number)

# 806f020d-0413ffff • 806f020d-0414ffff

# 806f020d-0413ffff Failure Predicted on drive [StorageVolumeElementName] for array [ComputerSystemElementName]. (Drive 19)

Explanation: This message is for the use case when an implementation has detected an Array Failure is Predicted.

May also be shown as 806f020d0413ffff or 0x806f020d0413ffff

Severity: Warning

Alert Category: System - Predicted Failure

Serviceable: Yes

CIM Information: Prefix: PLAT and ID: 0168

SNMP Trap ID: 27

Automatically notify Support: Yes

### User response:

1. Run the hard disk drive diagnostic test on drive n.

- 2. Reseat the following components: a. Hard disk drive b. Cable from the system board to the backplane.
- 3. Replace the following components one at a time, in the order shown, restarting the server each time: a. Hard disk drive b. Cable from the system board to the backplane. c. Hard disk drive backplane. (n = hard disk drive number)

# 806f020d-0414ffff Failure Predicted on drive [StorageVolumeElementName] for array [ComputerSystemElementName]. (Drive 20)

Explanation: This message is for the use case when an implementation has detected an Array Failure is Predicted.

May also be shown as 806f020d0414ffff or 0x806f020d0414ffff

Severity: Warning

**Alert Category:** System - Predicted Failure

Serviceable: Yes

CIM Information: Prefix: PLAT and ID: 0168

SNMP Trap ID: 27

**Automatically notify Support:** Yes

- 1. Run the hard disk drive diagnostic test on drive n.
- 2. Reseat the following components: a. Hard disk drive b. Cable from the system board to the backplane.
- 3. Replace the following components one at a time, in the order shown, restarting the server each time: a. Hard disk drive. b. Cable from the system board to the backplane. c. Hard disk drive backplane. (n = hard disk drive number)

# 806f020d-0415ffff Failure Predicted on drive [StorageVolumeElementName] for array [ComputerSystemElementName]. (Drive 21)

Explanation: This message is for the use case when an implementation has detected an Array Failure is Predicted.

May also be shown as 806f020d0415ffff or 0x806f020d0415ffff

Severity: Warning

Alert Category: System - Predicted Failure

Serviceable: Yes

CIM Information: Prefix: PLAT and ID: 0168

SNMP Trap ID: 27

Automatically notify Support: Yes

# User response:

1. Run the hard disk drive diagnostic test on drive n.

- 2. Reseat the following components: a. Hard disk drive b. Cable from the system board to the backplane.
- 3. Replace the following components one at a time, in the order shown, restarting the server each time: a. Hard disk drive. b. Cable from the system board to the backplane. c. Hard disk drive backplane. (n = hard disk drive number)

# 806f020d-0416ffff Failure Predicted on drive [StorageVolumeElementName] for array [ComputerSystemElementName]. (Drive 22)

Explanation: This message is for the use case when an implementation has detected an Array Failure is Predicted.

May also be shown as 806f020d0416ffff or 0x806f020d0416ffff

Severity: Warning

Alert Category: System - Predicted Failure

Serviceable: Yes

CIM Information: Prefix: PLAT and ID: 0168

SNMP Trap ID: 27

**Automatically notify Support:** Yes

- 1. Run the hard disk drive diagnostic test on drive n.
- 2. Reseat the following components: a. Hard disk drive b. Cable from the system board to the backplane.
- 3. Replace the following components one at a time, in the order shown, restarting the server each time: a. Hard disk drive. b. Cable from the system board to the backplane. c. Hard disk drive backplane. (n = hard disk drive number)

# 806f020d-0417ffff • 806f020d-0418ffff

# 806f020d-0417ffff Failure Predicted on drive [StorageVolumeElementName] for array [ComputerSystemElementName]. (Drive 23)

Explanation: This message is for the use case when an implementation has detected an Array Failure is Predicted.

May also be shown as 806f020d0417ffff or 0x806f020d0417ffff

Severity: Warning

Alert Category: System - Predicted Failure

Serviceable: Yes

CIM Information: Prefix: PLAT and ID: 0168

SNMP Trap ID: 27

Automatically notify Support: Yes

### User response:

1. Run the hard disk drive diagnostic test on drive n.

- 2. Reseat the following components: a. Hard disk drive b. Cable from the system board to the backplane.
- 3. Replace the following components one at a time, in the order shown, restarting the server each time: a. Hard disk drive. b. Cable from the system board to the backplane. c. Hard disk drive backplane. (n = hard disk drive number)

# 806f020d-0418ffff Failure Predicted on drive [StorageVolumeElementName] for array [ComputerSystemElementName]. (Drive 24)

Explanation: This message is for the use case when an implementation has detected an Array Failure is Predicted.

May also be shown as 806f020d0418ffff or 0x806f020d0418ffff

Severity: Warning

**Alert Category:** System - Predicted Failure

Serviceable: Yes

CIM Information: Prefix: PLAT and ID: 0168

SNMP Trap ID: 27

**Automatically notify Support:** Yes

- 1. Run the hard disk drive diagnostic test on drive n.
- 2. Reseat the following components: a. Hard disk drive b. Cable from the system board to the backplane.
- 3. Replace the following components one at a time, in the order shown, restarting the server each time: a. Hard disk drive b. Cable from the system board to the backplane. c. Hard disk drive backplane. (n = hard disk drive number)

## 806f020d-0419ffff Failure Predicted on drive [StorageVolumeElementName] for array [ComputerSystemElementName]. (Drive 25)

Explanation: This message is for the use case when an implementation has detected an Array Failure is Predicted.

May also be shown as 806f020d0419ffff or 0x806f020d0419ffff

Severity: Warning

Alert Category: System - Predicted Failure

Serviceable: Yes

CIM Information: Prefix: PLAT and ID: 0168

SNMP Trap ID: 27

Automatically notify Support: Yes

### User response:

1. Run the hard disk drive diagnostic test on drive n.

- 2. Reseat the following components: a. Hard disk drive b. Cable from the system board to the backplane.
- Replace the following components one at a time, in the order shown, restarting the server each time: a. Hard disk drive. b. Cable from the system board to the backplane. c. Hard disk drive backplane. (n = hard disk drive number)

# 806f020d-041affff Failure Predicted on drive [StorageVolumeElementName] for array [ComputerSystemElementName]. (Drive 26)

Explanation: This message is for the use case when an implementation has detected an Array Failure is Predicted.

May also be shown as 806f020d041affff or 0x806f020d041affff

Severity: Warning

Alert Category: System - Predicted Failure

Serviceable: Yes

CIM Information: Prefix: PLAT and ID: 0168

SNMP Trap ID: 27

**Automatically notify Support:** Yes

- 1. Run the hard disk drive diagnostic test on drive n.
- 2. Reseat the following components: a. Hard disk drive b. Cable from the system board to the backplane.
- 3. Replace the following components one at a time, in the order shown, restarting the server each time: a. Hard disk drive. b. Cable from the system board to the backplane. c. Hard disk drive backplane. (n = hard disk drive number)

### 806f020d-041bffff • 806f020d-041cffff

# 806f020d-041bffff Failure Predicted on drive [StorageVolumeElementName] for array [ComputerSystemElementName]. (Drive 27)

Explanation: This message is for the use case when an implementation has detected an Array Failure is Predicted.

May also be shown as 806f020d041bffff or 0x806f020d041bffff

Severity: Warning

Alert Category: System - Predicted Failure

Serviceable: Yes

CIM Information: Prefix: PLAT and ID: 0168

SNMP Trap ID: 27

Automatically notify Support: Yes

#### User response:

1. Run the hard disk drive diagnostic test on drive n.

- 2. Reseat the following components: a. Hard disk drive b. Cable from the system board to the backplane.
- 3. Replace the following components one at a time, in the order shown, restarting the server each time: a. Hard disk drive. b. Cable from the system board to the backplane. c. Hard disk drive backplane. (n = hard disk drive number)

# 806f020d-041cffff Failure Predicted on drive [StorageVolumeElementName] for array [ComputerSystemElementName]. (Drive 28)

Explanation: This message is for the use case when an implementation has detected an Array Failure is Predicted.

May also be shown as 806f020d041cffff or 0x806f020d041cffff

Severity: Warning

**Alert Category:** System - Predicted Failure

Serviceable: Yes

CIM Information: Prefix: PLAT and ID: 0168

SNMP Trap ID: 27

**Automatically notify Support:** Yes

- 1. Run the hard disk drive diagnostic test on drive n.
- 2. Reseat the following components: a. Hard disk drive b. Cable from the system board to the backplane.
- 3. Replace the following components one at a time, in the order shown, restarting the server each time: a. Hard disk drive. b. Cable from the system board to the backplane. c. Hard disk drive backplane. (n = hard disk drive number)

# 806f020d-041dffff Failure Predicted on drive [StorageVolumeElementName] for array [ComputerSystemElementName]. (Drive 29)

Explanation: This message is for the use case when an implementation has detected an Array Failure is Predicted.

May also be shown as 806f020d041dffff or 0x806f020d041dffff

Severity: Warning

Alert Category: System - Predicted Failure

Serviceable: Yes

CIM Information: Prefix: PLAT and ID: 0168

SNMP Trap ID: 27

Automatically notify Support: Yes

#### User response:

1. Run the hard disk drive diagnostic test on drive n.

- 2. Reseat the following components: a. Hard disk drive b. Cable from the system board to the backplane.
- 3. Replace the following components one at a time, in the order shown, restarting the server each time: a. Hard disk drive. b. Cable from the system board to the backplane. c. Hard disk drive backplane. (n = hard disk drive number)

# 806f020d-041effff Failure Predicted on drive [StorageVolumeElementName] for array [ComputerSystemElementName]. (Drive 30)

Explanation: This message is for the use case when an implementation has detected an Array Failure is Predicted.

May also be shown as 806f020d041effff or 0x806f020d041effff

Severity: Warning

**Alert Category:** System - Predicted Failure

Serviceable: Yes

CIM Information: Prefix: PLAT and ID: 0168

SNMP Trap ID: 27

**Automatically notify Support:** Yes

- 1. Run the hard disk drive diagnostic test on drive n.
- 2. Reseat the following components: a. Hard disk drive b. Cable from the system board to the backplane.
- 3. Replace the following components one at a time, in the order shown, restarting the server each time: a. Hard disk drive. b. Cable from the system board to the backplane. c. Hard disk drive backplane. (n = hard disk drive number)

#### 806f020d-041fffff • 806f0308-0a01ffff

806f020d-041fffff Failure Predicted on drive [StorageVolumeElementName] for array [ComputerSystemElementName]. (Drive 31)

Explanation: This message is for the use case when an implementation has detected an Array Failure is Predicted.

May also be shown as 806f020d041fffff or 0x806f020d041fffff

Severity: Warning

Alert Category: System - Predicted Failure

Serviceable: Yes

CIM Information: Prefix: PLAT and ID: 0168

SNMP Trap ID: 27

Automatically notify Support: Yes

User response:

1. Run the hard disk drive diagnostic test on drive n.

- 2. Reseat the following components: a. Hard disk drive b. Cable from the system board to the backplane.
- Replace the following components one at a time, in the order shown, restarting the server each time: a. Hard disk drive. b. Cable from the system board to the backplane. c. Hard disk drive backplane. (n = hard disk drive number)

## 806f0223-2101ffff Powering off system [ComputerSystemElementName] initiated by [WatchdogElementName]. (IPMI Watchdog)

**Explanation:** This message is for the use case when an implementation has detected a Poweroff by Watchdog has

occurred.

May also be shown as 806f02232101ffff or 0x806f02232101ffff

**Severity:** Info

Alert Category: System - Other

Serviceable: No

CIM Information: Prefix: PLAT and ID: 0372

**SNMP Trap ID:** 

Automatically notify Support: No

**User response:** No action; information only.

#### 806f0308-0a01ffff [PowerSupplyElementName] has lost input. (Power Supply 1)

**Explanation:** This message is for the use case when an implementation has detected a Power Supply that has input that has been lost.

May also be shown as 806f03080a01ffff or 0x806f03080a01ffff

Severity: Info

Alert Category: System - Other

Serviceable: No

CIM Information: Prefix: PLAT and ID: 0100

**SNMP Trap ID:** 

Automatically notify Support: No

- 1. Reconnect the power cords.
- 2. Check power supply n LED.

3. See Power-supply LEDs for more information. (n = power supply number)

### 806f0308-0a02ffff [PowerSupplyElementName] has lost input. (Power Supply 2)

**Explanation:** This message is for the use case when an implementation has detected a Power Supply that has input that has been lost.

May also be shown as 806f03080a02ffff or 0x806f03080a02ffff

Severity: Info

Alert Category: System - Other

Serviceable: No

CIM Information: Prefix: PLAT and ID: 0100

**SNMP Trap ID:** 

Automatically notify Support: No

User response:

1. Reconnect the power cords.

2. Check power supply n LED.

3. See Power-supply LEDs for more information. (n = power supply number)

## 806f030c-2001ffff Scrub Failure for [PhysicalMemoryElementName] on Subsystem [MemoryElementName]. (DIMM 1)

Explanation: This message is for the use case when an implementation has detected a Memory Scrub failure.

May also be shown as 806f030c2001ffff or 0x806f030c2001ffff

Severity: Error

**Alert Category:** Critical - Memory

Serviceable: Yes

CIM Information: Prefix: PLAT and ID: 0136

SNMP Trap ID: 41

Automatically notify Support: No

- 1. Check the IBM support website for an applicable retain tip or firmware update that applies to this memory error.
- Make sure that the DIMMs are firmly seated and no foreign material is found in the DIMM connector. Then, retry with the same DIMM.
- 3. If the problem is related to a DIMM, replace the failing DIMM indicated by the error LEDs.
- 4. If the problem occurs on the same DIMM connector, swap the affected DIMMs (as indicated by the error LEDs on the system board or the event logs) to a different memory channel or microprocessor.
- 5. (Trained technician only) If the problem occurs on the same DIMM connector, check the DIMM connector. If the connector contains any foreign material or is damaged, replace the system board.
- 6. (Trained service technician only) Remove the affected microprocessor and check the microprocessor socket pins for any damaged pins. If a damage is found, replace the system board.
- 7. (Trained service technician only) If the problem is related to microprocessor socket pins, replace the system board.

### 806f030c-2002ffff Scrub Failure for [PhysicalMemoryElementName] on Subsystem [MemoryElementName]. (DIMM 2)

Explanation: This message is for the use case when an implementation has detected a Memory Scrub failure.

May also be shown as 806f030c2002ffff or 0x806f030c2002ffff

Severity: Error

Alert Category: Critical - Memory

Serviceable: Yes

**CIM Information: Prefix:** PLAT and **ID:** 0136

SNMP Trap ID: 41

Automatically notify Support: No

**User response:** Note: Each time you install or remove a DIMM, you must disconnect the server from the power source; then, wait 10 seconds before restarting the server.

- 1. Check the IBM support website for an applicable retain tip or firmware update that applies to this memory error.
- 2. Make sure that the DIMMs are firmly seated and no foreign material is found in the DIMM connector. Then, retry with the same DIMM.
- 3. If the problem is related to a DIMM, replace the failing DIMM indicated by the error LEDs.
- 4. If the problem occurs on the same DIMM connector, swap the affected DIMMs (as indicated by the error LEDs on the system board or the event logs) to a different memory channel or microprocessor.
- 5. (Trained technician only) If the problem occurs on the same DIMM connector, check the DIMM connector. If the connector contains any foreign material or is damaged, replace the system board.
- 6. (Trained service technician only) Remove the affected microprocessor and check the microprocessor socket pins for any damaged pins. If a damage is found, replace the system board.
- (Trained service technician only) If the problem is related to microprocessor socket pins, replace the system board.

# 806f030c-2003ffff Scrub Failure for [PhysicalMemoryElementName] on Subsystem [MemoryElementName]. (DIMM 3)

Explanation: This message is for the use case when an implementation has detected a Memory Scrub failure.

May also be shown as 806f030c2003ffff or 0x806f030c2003ffff

Severity: Error

Alert Category: Critical - Memory

Serviceable: Yes

CIM Information: Prefix: PLAT and ID: 0136

SNMP Trap ID: 41

Automatically notify Support: No

- 1. Check the IBM support website for an applicable retain tip or firmware update that applies to this memory error.
- 2. Make sure that the DIMMs are firmly seated and no foreign material is found in the DIMM connector. Then, retry with the same DIMM.
- 3. If the problem is related to a DIMM, replace the failing DIMM indicated by the error LEDs.
- 4. If the problem occurs on the same DIMM connector, swap the affected DIMMs (as indicated by the error LEDs on the system board or the event logs) to a different memory channel or microprocessor.
- (Trained technician only) If the problem occurs on the same DIMM connector, check the DIMM connector. If the connector contains any foreign material or is damaged, replace the system board.
- 6. (Trained service technician only) Remove the affected microprocessor and check the microprocessor socket pins for any damaged pins. If a damage is found, replace the system board.

(Trained service technician only) If the problem is related to microprocessor socket pins, replace the system board.

### 806f030c-2004ffff Scrub Failure for [PhysicalMemoryElementName] on Subsystem [MemoryElementName]. (DIMM 4)

Explanation: This message is for the use case when an implementation has detected a Memory Scrub failure.

May also be shown as 806f030c2004ffff or 0x806f030c2004ffff

Severity: Error

Alert Category: Critical - Memory

Serviceable: Yes

CIM Information: Prefix: PLAT and ID: 0136

SNMP Trap ID: 41

Automatically notify Support: No

**User response:** Note: Each time you install or remove a DIMM, you must disconnect the server from the power source; then, wait 10 seconds before restarting the server.

- 1. Check the IBM support website for an applicable retain tip or firmware update that applies to this memory error.
- 2. Make sure that the DIMMs are firmly seated and no foreign material is found in the DIMM connector. Then, retry with the same DIMM.
- 3. If the problem is related to a DIMM, replace the failing DIMM indicated by the error LEDs.
- 4. If the problem occurs on the same DIMM connector, swap the affected DIMMs (as indicated by the error LEDs on the system board or the event logs) to a different memory channel or microprocessor.
- 5. (Trained technician only) If the problem occurs on the same DIMM connector, check the DIMM connector. If the connector contains any foreign material or is damaged, replace the system board.
- (Trained service technician only) Remove the affected microprocessor and check the microprocessor socket pins for any damaged pins. If a damage is found, replace the system board.
- (Trained service technician only) If the problem is related to microprocessor socket pins, replace the system board.

# 806f030c-2005ffff Scrub Failure for [PhysicalMemoryElementName] on Subsystem [MemoryElementName]. (DIMM 5)

Explanation: This message is for the use case when an implementation has detected a Memory Scrub failure.

May also be shown as 806f030c2005ffff or 0x806f030c2005ffff

Severity: Error

Alert Category: Critical - Memory

Serviceable: Yes

CIM Information: Prefix: PLAT and ID: 0136

SNMP Trap ID: 41

Automatically notify Support: No

- 1. Check the IBM support website for an applicable retain tip or firmware update that applies to this memory error.
- 2. Make sure that the DIMMs are firmly seated and no foreign material is found in the DIMM connector. Then, retry with the same DIMM.
- 3. If the problem is related to a DIMM, replace the failing DIMM indicated by the error LEDs.
- 4. If the problem occurs on the same DIMM connector, swap the affected DIMMs (as indicated by the error LEDs on the system board or the event logs) to a different memory channel or microprocessor.

### 806f030c-2006ffff • 806f030c-2007ffff

- 5. (Trained technician only) If the problem occurs on the same DIMM connector, check the DIMM connector. If the connector contains any foreign material or is damaged, replace the system board.
- 6. (Trained service technician only) Remove the affected microprocessor and check the microprocessor socket pins for any damaged pins. If a damage is found, replace the system board.
- (Trained service technician only) If the problem is related to microprocessor socket pins, replace the system board.

# 806f030c-2006ffff Scrub Failure for [PhysicalMemoryElementName] on Subsystem [MemoryElementName]. (DIMM 6)

Explanation: This message is for the use case when an implementation has detected a Memory Scrub failure.

May also be shown as 806f030c2006ffff or 0x806f030c2006ffff

Severity: Error

Alert Category: Critical - Memory

Serviceable: Yes

CIM Information: Prefix: PLAT and ID: 0136

SNMP Trap ID: 41

Automatically notify Support: No

**User response:** Note: Each time you install or remove a DIMM, you must disconnect the server from the power source; then, wait 10 seconds before restarting the server.

- 1. Check the IBM support website for an applicable retain tip or firmware update that applies to this memory error.
- 2. Make sure that the DIMMs are firmly seated and no foreign material is found in the DIMM connector. Then, retry with the same DIMM.
- 3. If the problem is related to a DIMM, replace the failing DIMM indicated by the error LEDs.
- 4. If the problem occurs on the same DIMM connector, swap the affected DIMMs (as indicated by the error LEDs on the system board or the event logs) to a different memory channel or microprocessor.
- 5. (Trained technician only) If the problem occurs on the same DIMM connector, check the DIMM connector. If the connector contains any foreign material or is damaged, replace the system board.
- 6. (Trained service technician only) Remove the affected microprocessor and check the microprocessor socket pins for any damaged pins. If a damage is found, replace the system board.
- (Trained service technician only) If the problem is related to microprocessor socket pins, replace the system board.

# 806f030c-2007ffff Scrub Failure for [PhysicalMemoryElementName] on Subsystem [MemoryElementName]. (DIMM 7)

Explanation: This message is for the use case when an implementation has detected a Memory Scrub failure.

May also be shown as 806f030c2007ffff or 0x806f030c2007ffff

**Severity:** Error

Alert Category: Critical - Memory

Serviceable: Yes

CIM Information: Prefix: PLAT and ID: 0136

SNMP Trap ID: 41

Automatically notify Support: No

- 1. Check the IBM support website for an applicable retain tip or firmware update that applies to this memory error.
- 2. Make sure that the DIMMs are firmly seated and no foreign material is found in the DIMM connector. Then, retry with the same DIMM.

- 3. If the problem is related to a DIMM, replace the failing DIMM indicated by the error LEDs.
- 4. If the problem occurs on the same DIMM connector, swap the affected DIMMs (as indicated by the error LEDs on the system board or the event logs) to a different memory channel or microprocessor.
- 5. (Trained technician only) If the problem occurs on the same DIMM connector, check the DIMM connector. If the connector contains any foreign material or is damaged, replace the system board.
- 6. (Trained service technician only) Remove the affected microprocessor and check the microprocessor socket pins for any damaged pins. If a damage is found, replace the system board.
- (Trained service technician only) If the problem is related to microprocessor socket pins, replace the system board.

## 806f030c-2008ffff Scrub Failure for [PhysicalMemoryElementName] on Subsystem [MemoryElementName]. (DIMM 8)

Explanation: This message is for the use case when an implementation has detected a Memory Scrub failure.

May also be shown as 806f030c2008ffff or 0x806f030c2008ffff

Severity: Error

Alert Category: Critical - Memory

Serviceable: Yes

CIM Information: Prefix: PLAT and ID: 0136

SNMP Trap ID: 41

Automatically notify Support: No

- 1. Check the IBM support website for an applicable retain tip or firmware update that applies to this memory error.
- 2. Make sure that the DIMMs are firmly seated and no foreign material is found in the DIMM connector. Then, retry with the same DIMM.
- 3. If the problem is related to a DIMM, replace the failing DIMM indicated by the error LEDs.
- 4. If the problem occurs on the same DIMM connector, swap the affected DIMMs (as indicated by the error LEDs on the system board or the event logs) to a different memory channel or microprocessor.
- 5. (Trained technician only) If the problem occurs on the same DIMM connector, check the DIMM connector. If the connector contains any foreign material or is damaged, replace the system board.
- 6. (Trained service technician only) Remove the affected microprocessor and check the microprocessor socket pins for any damaged pins. If a damage is found, replace the system board.
- 7. (Trained service technician only) If the problem is related to microprocessor socket pins, replace the system board.

### 806f030c-2009ffff Scrub Failure for [PhysicalMemoryElementName] on Subsystem [MemoryElementName]. (DIMM 9)

Explanation: This message is for the use case when an implementation has detected a Memory Scrub failure.

May also be shown as 806f030c2009ffff or 0x806f030c2009ffff

Severity: Error

Alert Category: Critical - Memory

Serviceable: Yes

CIM Information: Prefix: PLAT and ID: 0136

SNMP Trap ID: 41

Automatically notify Support: No

**User response:** Note: Each time you install or remove a DIMM, you must disconnect the server from the power source; then, wait 10 seconds before restarting the server.

- 1. Check the IBM support website for an applicable retain tip or firmware update that applies to this memory error.
- 2. Make sure that the DIMMs are firmly seated and no foreign material is found in the DIMM connector. Then, retry with the same DIMM.
- 3. If the problem is related to a DIMM, replace the failing DIMM indicated by the error LEDs.
- 4. If the problem occurs on the same DIMM connector, swap the affected DIMMs (as indicated by the error LEDs on the system board or the event logs) to a different memory channel or microprocessor.
- 5. (Trained technician only) If the problem occurs on the same DIMM connector, check the DIMM connector. If the connector contains any foreign material or is damaged, replace the system board.
- 6. (Trained service technician only) Remove the affected microprocessor and check the microprocessor socket pins for any damaged pins. If a damage is found, replace the system board.
- (Trained service technician only) If the problem is related to microprocessor socket pins, replace the system board.

# 806f030c-200affff Scrub Failure for [PhysicalMemoryElementName] on Subsystem [MemoryElementName]. (DIMM 10)

Explanation: This message is for the use case when an implementation has detected a Memory Scrub failure.

May also be shown as 806f030c200affff or 0x806f030c200affff

Severity: Error

Alert Category: Critical - Memory

Serviceable: Yes

CIM Information: Prefix: PLAT and ID: 0136

SNMP Trap ID: 41

Automatically notify Support: No

- 1. Check the IBM support website for an applicable retain tip or firmware update that applies to this memory error.
- 2. Make sure that the DIMMs are firmly seated and no foreign material is found in the DIMM connector. Then, retry with the same DIMM.
- 3. If the problem is related to a DIMM, replace the failing DIMM indicated by the error LEDs.
- 4. If the problem occurs on the same DIMM connector, swap the affected DIMMs (as indicated by the error LEDs on the system board or the event logs) to a different memory channel or microprocessor.
- 5. (Trained technician only) If the problem occurs on the same DIMM connector, check the DIMM connector. If the connector contains any foreign material or is damaged, replace the system board.
- 6. (Trained service technician only) Remove the affected microprocessor and check the microprocessor socket pins for any damaged pins. If a damage is found, replace the system board.

(Trained service technician only) If the problem is related to microprocessor socket pins, replace the system board.

## 806f030c-200bffff Scrub Failure for [PhysicalMemoryElementName] on Subsystem [MemoryElementName]. (DIMM 11)

Explanation: This message is for the use case when an implementation has detected a Memory Scrub failure.

May also be shown as 806f030c200bffff or 0x806f030c200bffff

Severity: Error

Alert Category: Critical - Memory

Serviceable: Yes

CIM Information: Prefix: PLAT and ID: 0136

SNMP Trap ID: 41

Automatically notify Support: No

**User response:** Note: Each time you install or remove a DIMM, you must disconnect the server from the power source; then, wait 10 seconds before restarting the server.

- 1. Check the IBM support website for an applicable retain tip or firmware update that applies to this memory error.
- 2. Make sure that the DIMMs are firmly seated and no foreign material is found in the DIMM connector. Then, retry with the same DIMM.
- 3. If the problem is related to a DIMM, replace the failing DIMM indicated by the error LEDs.
- 4. If the problem occurs on the same DIMM connector, swap the affected DIMMs (as indicated by the error LEDs on the system board or the event logs) to a different memory channel or microprocessor.
- 5. (Trained technician only) If the problem occurs on the same DIMM connector, check the DIMM connector. If the connector contains any foreign material or is damaged, replace the system board.
- 6. (Trained service technician only) Remove the affected microprocessor and check the microprocessor socket pins for any damaged pins. If a damage is found, replace the system board.
- (Trained service technician only) If the problem is related to microprocessor socket pins, replace the system board.

# 806f030c-200cffff Scrub Failure for [PhysicalMemoryElementName] on Subsystem [MemoryElementName]. (DIMM 12)

Explanation: This message is for the use case when an implementation has detected a Memory Scrub failure.

May also be shown as 806f030c200cffff or 0x806f030c200cffff

Severity: Error

Alert Category: Critical - Memory

Serviceable: Yes

CIM Information: Prefix: PLAT and ID: 0136

SNMP Trap ID: 41

Automatically notify Support: No

- 1. Check the IBM support website for an applicable retain tip or firmware update that applies to this memory error.
- 2. Make sure that the DIMMs are firmly seated and no foreign material is found in the DIMM connector. Then, retry with the same DIMM.
- 3. If the problem is related to a DIMM, replace the failing DIMM indicated by the error LEDs.
- 4. If the problem occurs on the same DIMM connector, swap the affected DIMMs (as indicated by the error LEDs on the system board or the event logs) to a different memory channel or microprocessor.

### 806f030c-200dffff • 806f030c-200effff

- 5. (Trained technician only) If the problem occurs on the same DIMM connector, check the DIMM connector. If the connector contains any foreign material or is damaged, replace the system board.
- 6. (Trained service technician only) Remove the affected microprocessor and check the microprocessor socket pins for any damaged pins. If a damage is found, replace the system board.
- (Trained service technician only) If the problem is related to microprocessor socket pins, replace the system board.

# 806f030c-200dffff Scrub Failure for [PhysicalMemoryElementName] on Subsystem [MemoryElementName]. (DIMM 13)

Explanation: This message is for the use case when an implementation has detected a Memory Scrub failure.

May also be shown as 806f030c200dffff or 0x806f030c200dffff

Severity: Error

Alert Category: Critical - Memory

Serviceable: Yes

CIM Information: Prefix: PLAT and ID: 0136

SNMP Trap ID: 41

Automatically notify Support: No

**User response:** Note: Each time you install or remove a DIMM, you must disconnect the server from the power source; then, wait 10 seconds before restarting the server.

- 1. Check the IBM support website for an applicable retain tip or firmware update that applies to this memory error.
- 2. Make sure that the DIMMs are firmly seated and no foreign material is found in the DIMM connector. Then, retry with the same DIMM.
- 3. If the problem is related to a DIMM, replace the failing DIMM indicated by the error LEDs.
- 4. If the problem occurs on the same DIMM connector, swap the affected DIMMs (as indicated by the error LEDs on the system board or the event logs) to a different memory channel or microprocessor.
- 5. (Trained technician only) If the problem occurs on the same DIMM connector, check the DIMM connector. If the connector contains any foreign material or is damaged, replace the system board.
- 6. (Trained service technician only) Remove the affected microprocessor and check the microprocessor socket pins for any damaged pins. If a damage is found, replace the system board.
- (Trained service technician only) If the problem is related to microprocessor socket pins, replace the system board.

# 806f030c-200effff Scrub Failure for [PhysicalMemoryElementName] on Subsystem [MemoryElementName]. (DIMM 14)

Explanation: This message is for the use case when an implementation has detected a Memory Scrub failure.

May also be shown as 806f030c200effff or 0x806f030c200effff

**Severity:** Error

Alert Category: Critical - Memory

Serviceable: Yes

CIM Information: Prefix: PLAT and ID: 0136

SNMP Trap ID: 41

Automatically notify Support: No

- 1. Check the IBM support website for an applicable retain tip or firmware update that applies to this memory error.
- 2. Make sure that the DIMMs are firmly seated and no foreign material is found in the DIMM connector. Then, retry with the same DIMM.

- 3. If the problem is related to a DIMM, replace the failing DIMM indicated by the error LEDs.
- 4. If the problem occurs on the same DIMM connector, swap the affected DIMMs (as indicated by the error LEDs on the system board or the event logs) to a different memory channel or microprocessor.
- 5. (Trained technician only) If the problem occurs on the same DIMM connector, check the DIMM connector. If the connector contains any foreign material or is damaged, replace the system board.
- 6. (Trained service technician only) Remove the affected microprocessor and check the microprocessor socket pins for any damaged pins. If a damage is found, replace the system board.
- (Trained service technician only) If the problem is related to microprocessor socket pins, replace the system board.

## 806f030c-200fffff Scrub Failure for [PhysicalMemoryElementName] on Subsystem [MemoryElementName]. (DIMM 15)

Explanation: This message is for the use case when an implementation has detected a Memory Scrub failure.

May also be shown as 806f030c200fffff or 0x806f030c200fffff

Severity: Error

Alert Category: Critical - Memory

Serviceable: Yes

CIM Information: Prefix: PLAT and ID: 0136

SNMP Trap ID: 41

Automatically notify Support: No

- 1. Check the IBM support website for an applicable retain tip or firmware update that applies to this memory error.
- 2. Make sure that the DIMMs are firmly seated and no foreign material is found in the DIMM connector. Then, retry with the same DIMM.
- 3. If the problem is related to a DIMM, replace the failing DIMM indicated by the error LEDs.
- 4. If the problem occurs on the same DIMM connector, swap the affected DIMMs (as indicated by the error LEDs on the system board or the event logs) to a different memory channel or microprocessor.
- 5. (Trained technician only) If the problem occurs on the same DIMM connector, check the DIMM connector. If the connector contains any foreign material or is damaged, replace the system board.
- 6. (Trained service technician only) Remove the affected microprocessor and check the microprocessor socket pins for any damaged pins. If a damage is found, replace the system board.
- 7. (Trained service technician only) If the problem is related to microprocessor socket pins, replace the system board.

### 806f030c-2010ffff Scrub Failure for [PhysicalMemoryElementName] on Subsystem [MemoryElementName]. (DIMM 16)

Explanation: This message is for the use case when an implementation has detected a Memory Scrub failure.

May also be shown as 806f030c2010ffff or 0x806f030c2010ffff

**Severity:** Error

Alert Category: Critical - Memory

Serviceable: Yes

CIM Information: Prefix: PLAT and ID: 0136

SNMP Trap ID: 41

Automatically notify Support: No

**User response:** Note: Each time you install or remove a DIMM, you must disconnect the server from the power source; then, wait 10 seconds before restarting the server.

- 1. Check the IBM support website for an applicable retain tip or firmware update that applies to this memory error.
- 2. Make sure that the DIMMs are firmly seated and no foreign material is found in the DIMM connector. Then, retry with the same DIMM.
- 3. If the problem is related to a DIMM, replace the failing DIMM indicated by the error LEDs.
- 4. If the problem occurs on the same DIMM connector, swap the affected DIMMs (as indicated by the error LEDs on the system board or the event logs) to a different memory channel or microprocessor.
- 5. (Trained technician only) If the problem occurs on the same DIMM connector, check the DIMM connector. If the connector contains any foreign material or is damaged, replace the system board.
- 6. (Trained service technician only) Remove the affected microprocessor and check the microprocessor socket pins for any damaged pins. If a damage is found, replace the system board.
- (Trained service technician only) If the problem is related to microprocessor socket pins, replace the system board.

# 806f030c-2011ffff Scrub Failure for [PhysicalMemoryElementName] on Subsystem [MemoryElementName]. (DIMM 17)

Explanation: This message is for the use case when an implementation has detected a Memory Scrub failure.

May also be shown as 806f030c2011ffff or 0x806f030c2011ffff

Severity: Error

Alert Category: Critical - Memory

Serviceable: Yes

CIM Information: Prefix: PLAT and ID: 0136

SNMP Trap ID: 41

Automatically notify Support: No

- 1. Check the IBM support website for an applicable retain tip or firmware update that applies to this memory error.
- 2. Make sure that the DIMMs are firmly seated and no foreign material is found in the DIMM connector. Then, retry with the same DIMM.
- 3. If the problem is related to a DIMM, replace the failing DIMM indicated by the error LEDs.
- 4. If the problem occurs on the same DIMM connector, swap the affected DIMMs (as indicated by the error LEDs on the system board or the event logs) to a different memory channel or microprocessor.
- 5. (Trained technician only) If the problem occurs on the same DIMM connector, check the DIMM connector. If the connector contains any foreign material or is damaged, replace the system board.
- 6. (Trained service technician only) Remove the affected microprocessor and check the microprocessor socket pins for any damaged pins. If a damage is found, replace the system board.

(Trained service technician only) If the problem is related to microprocessor socket pins, replace the system board.

## 806f030c-2012ffff Scrub Failure for [PhysicalMemoryElementName] on Subsystem [MemoryElementName]. (DIMM 18)

Explanation: This message is for the use case when an implementation has detected a Memory Scrub failure.

May also be shown as 806f030c2012ffff or 0x806f030c2012ffff

Severity: Error

Alert Category: Critical - Memory

Serviceable: Yes

CIM Information: Prefix: PLAT and ID: 0136

SNMP Trap ID: 41

**Automatically notify Support:** No

**User response:** Note: Each time you install or remove a DIMM, you must disconnect the server from the power source; then, wait 10 seconds before restarting the server.

- 1. Check the IBM support website for an applicable retain tip or firmware update that applies to this memory error.
- 2. Make sure that the DIMMs are firmly seated and no foreign material is found in the DIMM connector. Then, retry with the same DIMM.
- 3. If the problem is related to a DIMM, replace the failing DIMM indicated by the error LEDs.
- 4. If the problem occurs on the same DIMM connector, swap the affected DIMMs (as indicated by the error LEDs on the system board or the event logs) to a different memory channel or microprocessor.
- 5. (Trained technician only) If the problem occurs on the same DIMM connector, check the DIMM connector. If the connector contains any foreign material or is damaged, replace the system board.
- (Trained service technician only) Remove the affected microprocessor and check the microprocessor socket pins for any damaged pins. If a damage is found, replace the system board.
- (Trained service technician only) If the problem is related to microprocessor socket pins, replace the system board.

# 806f030c-2013ffff Scrub Failure for [PhysicalMemoryElementName] on Subsystem [MemoryElementName]. (DIMM 19)

Explanation: This message is for the use case when an implementation has detected a Memory Scrub failure.

May also be shown as 806f030c2013ffff or 0x806f030c2013ffff

**Severity:** Error

**Alert Category:** Critical - Memory

Serviceable: Yes

CIM Information: Prefix: PLAT and ID: 0136

SNMP Trap ID: 41

Automatically notify Support: No

- Check the IBM support website for an applicable retain tip or firmware update that applies to this memory error.
- 2. Make sure that the DIMMs are firmly seated and no foreign material is found in the DIMM connector. Then, retry with the same DIMM.
- 3. If the problem is related to a DIMM, replace the failing DIMM indicated by the error LEDs.
- 4. If the problem occurs on the same DIMM connector, swap the affected DIMMs (as indicated by the error LEDs on the system board or the event logs) to a different memory channel or microprocessor.

#### 806f030c-2014ffff • 806f030c-2015ffff

- 5. (Trained technician only) If the problem occurs on the same DIMM connector, check the DIMM connector. If the connector contains any foreign material or is damaged, replace the system board.
- 6. (Trained service technician only) Remove the affected microprocessor and check the microprocessor socket pins for any damaged pins. If a damage is found, replace the system board.
- (Trained service technician only) If the problem is related to microprocessor socket pins, replace the system board.

# 806f030c-2014ffff Scrub Failure for [PhysicalMemoryElementName] on Subsystem [MemoryElementName]. (DIMM 20)

Explanation: This message is for the use case when an implementation has detected a Memory Scrub failure.

May also be shown as 806f030c2014ffff or 0x806f030c2014ffff

Severity: Error

Alert Category: Critical - Memory

Serviceable: Yes

CIM Information: Prefix: PLAT and ID: 0136

SNMP Trap ID: 41

Automatically notify Support: No

**User response:** Note: Each time you install or remove a DIMM, you must disconnect the server from the power source; then, wait 10 seconds before restarting the server.

- 1. Check the IBM support website for an applicable retain tip or firmware update that applies to this memory error.
- 2. Make sure that the DIMMs are firmly seated and no foreign material is found in the DIMM connector. Then, retry with the same DIMM.
- 3. If the problem is related to a DIMM, replace the failing DIMM indicated by the error LEDs.
- 4. If the problem occurs on the same DIMM connector, swap the affected DIMMs (as indicated by the error LEDs on the system board or the event logs) to a different memory channel or microprocessor.
- 5. (Trained technician only) If the problem occurs on the same DIMM connector, check the DIMM connector. If the connector contains any foreign material or is damaged, replace the system board.
- 6. (Trained service technician only) Remove the affected microprocessor and check the microprocessor socket pins for any damaged pins. If a damage is found, replace the system board.
- (Trained service technician only) If the problem is related to microprocessor socket pins, replace the system board.

# 806f030c-2015ffff Scrub Failure for [PhysicalMemoryElementName] on Subsystem [MemoryElementName]. (DIMM 21)

Explanation: This message is for the use case when an implementation has detected a Memory Scrub failure.

May also be shown as 806f030c2015ffff or 0x806f030c2015ffff

**Severity:** Error

Alert Category: Critical - Memory

Serviceable: Yes

CIM Information: Prefix: PLAT and ID: 0136

SNMP Trap ID: 41

Automatically notify Support: No

- 1. Check the IBM support website for an applicable retain tip or firmware update that applies to this memory error.
- 2. Make sure that the DIMMs are firmly seated and no foreign material is found in the DIMM connector. Then, retry with the same DIMM.

- 3. If the problem is related to a DIMM, replace the failing DIMM indicated by the error LEDs.
- 4. If the problem occurs on the same DIMM connector, swap the affected DIMMs (as indicated by the error LEDs on the system board or the event logs) to a different memory channel or microprocessor.
- 5. (Trained technician only) If the problem occurs on the same DIMM connector, check the DIMM connector. If the connector contains any foreign material or is damaged, replace the system board.
- 6. (Trained service technician only) Remove the affected microprocessor and check the microprocessor socket pins for any damaged pins. If a damage is found, replace the system board.
- (Trained service technician only) If the problem is related to microprocessor socket pins, replace the system board.

## 806f030c-2016ffff Scrub Failure for [PhysicalMemoryElementName] on Subsystem [MemoryElementName]. (DIMM 22)

Explanation: This message is for the use case when an implementation has detected a Memory Scrub failure.

May also be shown as 806f030c2016ffff or 0x806f030c2016ffff

Severity: Error

Alert Category: Critical - Memory

Serviceable: Yes

CIM Information: Prefix: PLAT and ID: 0136

SNMP Trap ID: 41

Automatically notify Support: No

- 1. Check the IBM support website for an applicable retain tip or firmware update that applies to this memory error.
- 2. Make sure that the DIMMs are firmly seated and no foreign material is found in the DIMM connector. Then, retry with the same DIMM.
- 3. If the problem is related to a DIMM, replace the failing DIMM indicated by the error LEDs.
- 4. If the problem occurs on the same DIMM connector, swap the affected DIMMs (as indicated by the error LEDs on the system board or the event logs) to a different memory channel or microprocessor.
- 5. (Trained technician only) If the problem occurs on the same DIMM connector, check the DIMM connector. If the connector contains any foreign material or is damaged, replace the system board.
- 6. (Trained service technician only) Remove the affected microprocessor and check the microprocessor socket pins for any damaged pins. If a damage is found, replace the system board.
- 7. (Trained service technician only) If the problem is related to microprocessor socket pins, replace the system board.

### 806f030c-2017ffff Scrub Failure for [PhysicalMemoryElementName] on Subsystem [MemoryElementName]. (DIMM 23)

Explanation: This message is for the use case when an implementation has detected a Memory Scrub failure.

May also be shown as 806f030c2017ffff or 0x806f030c2017ffff

**Severity:** Error

Alert Category: Critical - Memory

Serviceable: Yes

CIM Information: Prefix: PLAT and ID: 0136

SNMP Trap ID: 41

Automatically notify Support: No

**User response:** Note: Each time you install or remove a DIMM, you must disconnect the server from the power source; then, wait 10 seconds before restarting the server.

- 1. Check the IBM support website for an applicable retain tip or firmware update that applies to this memory error.
- 2. Make sure that the DIMMs are firmly seated and no foreign material is found in the DIMM connector. Then, retry with the same DIMM.
- 3. If the problem is related to a DIMM, replace the failing DIMM indicated by the error LEDs.
- 4. If the problem occurs on the same DIMM connector, swap the affected DIMMs (as indicated by the error LEDs on the system board or the event logs) to a different memory channel or microprocessor.
- 5. (Trained technician only) If the problem occurs on the same DIMM connector, check the DIMM connector. If the connector contains any foreign material or is damaged, replace the system board.
- 6. (Trained service technician only) Remove the affected microprocessor and check the microprocessor socket pins for any damaged pins. If a damage is found, replace the system board.
- (Trained service technician only) If the problem is related to microprocessor socket pins, replace the system board.

# 806f030c-2018ffff Scrub Failure for [PhysicalMemoryElementName] on Subsystem [MemoryElementName]. (DIMM 24)

Explanation: This message is for the use case when an implementation has detected a Memory Scrub failure.

May also be shown as 806f030c2018ffff or 0x806f030c2018ffff

Severity: Error

Alert Category: Critical - Memory

Serviceable: Yes

CIM Information: Prefix: PLAT and ID: 0136

SNMP Trap ID: 41

Automatically notify Support: No

- 1. Check the IBM support website for an applicable retain tip or firmware update that applies to this memory error.
- 2. Make sure that the DIMMs are firmly seated and no foreign material is found in the DIMM connector. Then, retry with the same DIMM.
- 3. If the problem is related to a DIMM, replace the failing DIMM indicated by the error LEDs.
- 4. If the problem occurs on the same DIMM connector, swap the affected DIMMs (as indicated by the error LEDs on the system board or the event logs) to a different memory channel or microprocessor.
- 5. (Trained technician only) If the problem occurs on the same DIMM connector, check the DIMM connector. If the connector contains any foreign material or is damaged, replace the system board.
- 6. (Trained service technician only) Remove the affected microprocessor and check the microprocessor socket pins for any damaged pins. If a damage is found, replace the system board.

(Trained service technician only) If the problem is related to microprocessor socket pins, replace the system board.

806f0313-1701ffff A software NMI has occurred on system [ComputerSystemElementName]. (NMI State)

Explanation: This message is for the use case when an implementation has detected a Software NMI.

May also be shown as 806f03131701ffff or 0x806f03131701ffff

Severity: Error

Alert Category: Critical - Other

Serviceable: Yes

CIM Information: Prefix: PLAT and ID: 0228

SNMP Trap ID: 50

Automatically notify Support: No

User response:

1. Check the device driver.

- 2. Reinstall the device driver.
- 3. Update all device drivers to the latest level.
- 4. Update the firmware (UEFI and IMM).

# 806f0323-2101ffff Power cycle of system [ComputerSystemElementName] initiated by watchdog [WatchdogElementName]. (IPMI Watchdog)

**Explanation:** This message is for the use case when an implementation has detected a Power Cycle by Watchdog occurred.

May also be shown as 806f03232101ffff or 0x806f03232101ffff

Severity: Info

Alert Category: System - Other

Serviceable: No

CIM Information: Prefix: PLAT and ID: 0374

SNMP Trap ID:

Automatically notify Support: No

**User response:** No action; information only.

### 806f040c-2001ffff [PhysicalMemoryElementName] Disabled on Subsystem [MemoryElementName]. (DIMM 1)

**Explanation:** This message is for the use case when an implementation has detected that Memory has been Disabled.

May also be shown as 806f040c2001ffff or 0x806f040c2001ffff

Severity: Info

Alert Category: System - Other

Serviceable: No

CIM Information: Prefix: PLAT and ID: 0131

**SNMP Trap ID:** 

Automatically notify Support: No

User response:

1. Make sure the DIMM is installed correctly.

#### 806f040c-2002ffff • 806f040c-2003ffff

- 2. If the DIMM was disabled because of a memory fault (memory uncorrectable error or memory logging limit reached), follow the suggested actions for that error event and restart the server.
- 3. Check the IBM support website for an applicable retain tip or firmware update that applies to this memory event. If no memory fault is recorded in the logs and no DIMM connector error LED is lit, you can re-enable the DIMM through the Setup utility or the Advanced Settings Utility (ASU).

806f040c-2002ffff [PhysicalMemoryElementName] Disabled on Subsystem [MemoryElementName]. (DIMM 2)

Explanation: This message is for the use case when an implementation has detected that Memory has been

Disabled.

May also be shown as 806f040c2002ffff or 0x806f040c2002ffff

Severity: Info

Alert Category: System - Other

Serviceable: No

CIM Information: Prefix: PLAT and ID: 0131

**SNMP Trap ID:** 

Automatically notify Support: No

### User response:

1. Make sure the DIMM is installed correctly.

- 2. If the DIMM was disabled because of a memory fault (memory uncorrectable error or memory logging limit reached), follow the suggested actions for that error event and restart the server.
- 3. Check the IBM support website for an applicable retain tip or firmware update that applies to this memory event. If no memory fault is recorded in the logs and no DIMM connector error LED is lit, you can re-enable the DIMM through the Setup utility or the Advanced Settings Utility (ASU).

### 806f040c-2003ffff [PhysicalMemoryElementName] Disabled on Subsystem [MemoryElementName]. (DIMM 3)

Explanation: This message is for the use case when an implementation has detected that Memory has been Disabled.

May also be shown as 806f040c2003ffff or 0x806f040c2003ffff

Severity: Info

Alert Category: System - Other

Serviceable: No

CIM Information: Prefix: PLAT and ID: 0131

**SNMP Trap ID:** 

Automatically notify Support: No

- 1. Make sure the DIMM is installed correctly.
- 2. If the DIMM was disabled because of a memory fault (memory uncorrectable error or memory logging limit reached), follow the suggested actions for that error event and restart the server.
- 3. Check the IBM support website for an applicable retain tip or firmware update that applies to this memory event. If no memory fault is recorded in the logs and no DIMM connector error LED is lit, you can re-enable the DIMM through the Setup utility or the Advanced Settings Utility (ASU).

806f040c-2004ffff [PhysicalMemoryElementName] Disabled on Subsystem [MemoryElementName]. (DIMM 4)

**Explanation:** This message is for the use case when an implementation has detected that Memory has been

Disabled.

May also be shown as 806f040c2004ffff or 0x806f040c2004ffff

**Severity:** Info

Alert Category: System - Other

Serviceable: No

CIM Information: Prefix: PLAT and ID: 0131

**SNMP Trap ID:** 

Automatically notify Support: No

#### User response:

1. Make sure the DIMM is installed correctly.

- 2. If the DIMM was disabled because of a memory fault (memory uncorrectable error or memory logging limit reached), follow the suggested actions for that error event and restart the server.
- 3. Check the IBM support website for an applicable retain tip or firmware update that applies to this memory event. If no memory fault is recorded in the logs and no DIMM connector error LED is lit, you can re-enable the DIMM through the Setup utility or the Advanced Settings Utility (ASU).

#### 806f040c-2005ffff [PhysicalMemoryElementName] Disabled on Subsystem [MemoryElementName]. (DIMM 5)

**Explanation:** This message is for the use case when an implementation has detected that Memory has been Disabled.

May also be shown as 806f040c2005ffff or 0x806f040c2005ffff

**Severity:** Info

Alert Category: System - Other

Serviceable: No

CIM Information: Prefix: PLAT and ID: 0131

**SNMP Trap ID:** 

Automatically notify Support: No

- 1. Make sure the DIMM is installed correctly.
- 2. If the DIMM was disabled because of a memory fault (memory uncorrectable error or memory logging limit reached), follow the suggested actions for that error event and restart the server.
- 3. Check the IBM support website for an applicable retain tip or firmware update that applies to this memory event. If no memory fault is recorded in the logs and no DIMM connector error LED is lit, you can re-enable the DIMM through the Setup utility or the Advanced Settings Utility (ASU).

#### 806f040c-2006ffff • 806f040c-2007ffff

806f040c-2006ffff [PhysicalMemoryElementName] Disabled on Subsystem [MemoryElementName]. (DIMM 6)

Explanation: This message is for the use case when an implementation has detected that Memory has been

Disabled.

May also be shown as 806f040c2006ffff or 0x806f040c2006ffff

**Severity:** Info

Alert Category: System - Other

Serviceable: No

CIM Information: Prefix: PLAT and ID: 0131

**SNMP Trap ID:** 

Automatically notify Support: No

#### User response:

1. Make sure the DIMM is installed correctly.

- 2. If the DIMM was disabled because of a memory fault (memory uncorrectable error or memory logging limit reached), follow the suggested actions for that error event and restart the server.
- 3. Check the IBM support website for an applicable retain tip or firmware update that applies to this memory event. If no memory fault is recorded in the logs and no DIMM connector error LED is lit, you can re-enable the DIMM through the Setup utility or the Advanced Settings Utility (ASU).

#### 806f040c-2007ffff [PhysicalMemoryElementName] Disabled on Subsystem [MemoryElementName]. (DIMM 7)

**Explanation:** This message is for the use case when an implementation has detected that Memory has been Disabled.

May also be shown as 806f040c2007ffff or 0x806f040c2007ffff

Severity: Info

Alert Category: System - Other

Serviceable: No

CIM Information: Prefix: PLAT and ID: 0131

SNMP Trap ID:

Automatically notify Support: No

- 1. Make sure the DIMM is installed correctly.
- 2. If the DIMM was disabled because of a memory fault (memory uncorrectable error or memory logging limit reached), follow the suggested actions for that error event and restart the server.
- 3. Check the IBM support website for an applicable retain tip or firmware update that applies to this memory event. If no memory fault is recorded in the logs and no DIMM connector error LED is lit, you can re-enable the DIMM through the Setup utility or the Advanced Settings Utility (ASU).

#### 806f040c-2008ffff [PhysicalMemoryElementName] Disabled on Subsystem [MemoryElementName]. (DIMM 8)

**Explanation:** This message is for the use case when an implementation has detected that Memory has been

Disabled.

May also be shown as 806f040c2008ffff or 0x806f040c2008ffff

**Severity:** Info

Alert Category: System - Other

Serviceable: No

CIM Information: Prefix: PLAT and ID: 0131

**SNMP Trap ID:** 

Automatically notify Support: No

#### User response:

1. Make sure the DIMM is installed correctly.

- 2. If the DIMM was disabled because of a memory fault (memory uncorrectable error or memory logging limit reached), follow the suggested actions for that error event and restart the server.
- 3. Check the IBM support website for an applicable retain tip or firmware update that applies to this memory event. If no memory fault is recorded in the logs and no DIMM connector error LED is lit, you can re-enable the DIMM through the Setup utility or the Advanced Settings Utility (ASU).

#### 806f040c-2009ffff [PhysicalMemoryElementName] Disabled on Subsystem [MemoryElementName]. (DIMM 9)

**Explanation:** This message is for the use case when an implementation has detected that Memory has been Disabled.

May also be shown as 806f040c2009ffff or 0x806f040c2009ffff

**Severity:** Info

Alert Category: System - Other

Serviceable: No

CIM Information: Prefix: PLAT and ID: 0131

**SNMP Trap ID:** 

Automatically notify Support: No

- 1. Make sure the DIMM is installed correctly.
- 2. If the DIMM was disabled because of a memory fault (memory uncorrectable error or memory logging limit reached), follow the suggested actions for that error event and restart the server.
- 3. Check the IBM support website for an applicable retain tip or firmware update that applies to this memory event. If no memory fault is recorded in the logs and no DIMM connector error LED is lit, you can re-enable the DIMM through the Setup utility or the Advanced Settings Utility (ASU).

#### 806f040c-200affff • 806f040c-200bffff

806f040c-200affff [PhysicalMemoryElementName] Disabled on Subsystem [MemoryElementName]. (DIMM 10)

Explanation: This message is for the use case when an implementation has detected that Memory has been

Disabled.

May also be shown as 806f040c200affff or 0x806f040c200affff

Severity: Info

Alert Category: System - Other

Serviceable: No

CIM Information: Prefix: PLAT and ID: 0131

**SNMP Trap ID:** 

Automatically notify Support: No

#### User response:

1. Make sure the DIMM is installed correctly.

- 2. If the DIMM was disabled because of a memory fault (memory uncorrectable error or memory logging limit reached), follow the suggested actions for that error event and restart the server.
- 3. Check the IBM support website for an applicable retain tip or firmware update that applies to this memory event. If no memory fault is recorded in the logs and no DIMM connector error LED is lit, you can re-enable the DIMM through the Setup utility or the Advanced Settings Utility (ASU).

#### 806f040c-200bffff [PhysicalMemoryElementName] Disabled on Subsystem [MemoryElementName]. (DIMM 11)

**Explanation:** This message is for the use case when an implementation has detected that Memory has been Disabled.

May also be shown as 806f040c200bffff or 0x806f040c200bffff

**Severity:** Info

Alert Category: System - Other

Serviceable: No

CIM Information: Prefix: PLAT and ID: 0131

**SNMP Trap ID:** 

Automatically notify Support: No

- 1. Make sure the DIMM is installed correctly.
- 2. If the DIMM was disabled because of a memory fault (memory uncorrectable error or memory logging limit reached), follow the suggested actions for that error event and restart the server.
- 3. Check the IBM support website for an applicable retain tip or firmware update that applies to this memory event. If no memory fault is recorded in the logs and no DIMM connector error LED is lit, you can re-enable the DIMM through the Setup utility or the Advanced Settings Utility (ASU).

806f040c-200cffff [PhysicalMemoryElementName] Disabled on Subsystem [MemoryElementName]. (DIMM 12)

**Explanation:** This message is for the use case when an implementation has detected that Memory has been

Disabled.

May also be shown as 806f040c200cffff or 0x806f040c200cffff

**Severity:** Info

Alert Category: System - Other

Serviceable: No

CIM Information: Prefix: PLAT and ID: 0131

**SNMP Trap ID:** 

Automatically notify Support: No

### User response:

1. Make sure the DIMM is installed correctly.

- 2. If the DIMM was disabled because of a memory fault (memory uncorrectable error or memory logging limit reached), follow the suggested actions for that error event and restart the server.
- 3. Check the IBM support website for an applicable retain tip or firmware update that applies to this memory event. If no memory fault is recorded in the logs and no DIMM connector error LED is lit, you can re-enable the DIMM through the Setup utility or the Advanced Settings Utility (ASU).

#### 806f040c-200dffff [PhysicalMemoryElementName] Disabled on Subsystem [MemoryElementName]. (DIMM 13)

**Explanation:** This message is for the use case when an implementation has detected that Memory has been Disabled.

May also be shown as 806f040c200dffff or 0x806f040c200dffff

**Severity:** Info

Alert Category: System - Other

Serviceable: No

CIM Information: Prefix: PLAT and ID: 0131

**SNMP Trap ID:** 

Automatically notify Support: No

- 1. Make sure the DIMM is installed correctly.
- 2. If the DIMM was disabled because of a memory fault (memory uncorrectable error or memory logging limit reached), follow the suggested actions for that error event and restart the server.
- 3. Check the IBM support website for an applicable retain tip or firmware update that applies to this memory event. If no memory fault is recorded in the logs and no DIMM connector error LED is lit, you can re-enable the DIMM through the Setup utility or the Advanced Settings Utility (ASU).

#### 806f040c-200effff • 806f040c-200fffff

806f040c-200effff [PhysicalMemoryElementName] Disabled on Subsystem [MemoryElementName]. (DIMM 14)

Explanation: This message is for the use case when an implementation has detected that Memory has been

Disabled.

May also be shown as 806f040c200effff or 0x806f040c200effff

**Severity:** Info

Alert Category: System - Other

Serviceable: No

CIM Information: Prefix: PLAT and ID: 0131

**SNMP Trap ID:** 

Automatically notify Support: No

#### User response:

1. Make sure the DIMM is installed correctly.

- 2. If the DIMM was disabled because of a memory fault (memory uncorrectable error or memory logging limit reached), follow the suggested actions for that error event and restart the server.
- 3. Check the IBM support website for an applicable retain tip or firmware update that applies to this memory event. If no memory fault is recorded in the logs and no DIMM connector error LED is lit, you can re-enable the DIMM through the Setup utility or the Advanced Settings Utility (ASU).

#### 806f040c-200fffff [PhysicalMemoryElementName] Disabled on Subsystem [MemoryElementName]. (DIMM 15)

**Explanation:** This message is for the use case when an implementation has detected that Memory has been Disabled.

May also be shown as 806f040c200fffff or 0x806f040c200fffff

Severity: Info

Alert Category: System - Other

Serviceable: No

CIM Information: Prefix: PLAT and ID: 0131

**SNMP Trap ID:** 

Automatically notify Support: No

- 1. Make sure the DIMM is installed correctly.
- 2. If the DIMM was disabled because of a memory fault (memory uncorrectable error or memory logging limit reached), follow the suggested actions for that error event and restart the server.
- 3. Check the IBM support website for an applicable retain tip or firmware update that applies to this memory event. If no memory fault is recorded in the logs and no DIMM connector error LED is lit, you can re-enable the DIMM through the Setup utility or the Advanced Settings Utility (ASU).

806f040c-2010ffff [PhysicalMemoryElementName] Disabled on Subsystem [MemoryElementName]. (DIMM 16)

**Explanation:** This message is for the use case when an implementation has detected that Memory has been

Disabled.

May also be shown as 806f040c2010ffff or 0x806f040c2010ffff

Severity: Info

Alert Category: System - Other

Serviceable: No

CIM Information: Prefix: PLAT and ID: 0131

**SNMP Trap ID:** 

Automatically notify Support: No

#### User response:

1. Make sure the DIMM is installed correctly.

- 2. If the DIMM was disabled because of a memory fault (memory uncorrectable error or memory logging limit reached), follow the suggested actions for that error event and restart the server.
- 3. Check the IBM support website for an applicable retain tip or firmware update that applies to this memory event. If no memory fault is recorded in the logs and no DIMM connector error LED is lit, you can re-enable the DIMM through the Setup utility or the Advanced Settings Utility (ASU).

#### 806f040c-2011ffff [PhysicalMemoryElementName] Disabled on Subsystem [MemoryElementName]. (DIMM 17)

**Explanation:** This message is for the use case when an implementation has detected that Memory has been Disabled.

May also be shown as 806f040c2011ffff or 0x806f040c2011ffff

**Severity:** Info

Alert Category: System - Other

Serviceable: No

CIM Information: Prefix: PLAT and ID: 0131

**SNMP Trap ID:** 

Automatically notify Support: No

- 1. Make sure the DIMM is installed correctly.
- 2. If the DIMM was disabled because of a memory fault (memory uncorrectable error or memory logging limit reached), follow the suggested actions for that error event and restart the server.
- 3. Check the IBM support website for an applicable retain tip or firmware update that applies to this memory event. If no memory fault is recorded in the logs and no DIMM connector error LED is lit, you can re-enable the DIMM through the Setup utility or the Advanced Settings Utility (ASU).

#### 806f040c-2012ffff • 806f040c-2013ffff

806f040c-2012ffff [PhysicalMemoryElementName] Disabled on Subsystem [MemoryElementName]. (DIMM 18)

Explanation: This message is for the use case when an implementation has detected that Memory has been

Disabled.

May also be shown as 806f040c2012ffff or 0x806f040c2012ffff

**Severity:** Info

Alert Category: System - Other

Serviceable: No

CIM Information: Prefix: PLAT and ID: 0131

**SNMP Trap ID:** 

Automatically notify Support: No

#### User response:

1. Make sure the DIMM is installed correctly.

- 2. If the DIMM was disabled because of a memory fault (memory uncorrectable error or memory logging limit reached), follow the suggested actions for that error event and restart the server.
- 3. Check the IBM support website for an applicable retain tip or firmware update that applies to this memory event. If no memory fault is recorded in the logs and no DIMM connector error LED is lit, you can re-enable the DIMM through the Setup utility or the Advanced Settings Utility (ASU).

#### 806f040c-2013ffff [PhysicalMemoryElementName] Disabled on Subsystem [MemoryElementName]. (DIMM 19)

**Explanation:** This message is for the use case when an implementation has detected that Memory has been Disabled.

May also be shown as 806f040c2013ffff or 0x806f040c2013ffff

Severity: Info

Alert Category: System - Other

Serviceable: No

CIM Information: Prefix: PLAT and ID: 0131

**SNMP Trap ID:** 

Automatically notify Support: No

- 1. Make sure the DIMM is installed correctly.
- 2. If the DIMM was disabled because of a memory fault (memory uncorrectable error or memory logging limit reached), follow the suggested actions for that error event and restart the server.
- 3. Check the IBM support website for an applicable retain tip or firmware update that applies to this memory event. If no memory fault is recorded in the logs and no DIMM connector error LED is lit, you can re-enable the DIMM through the Setup utility or the Advanced Settings Utility (ASU).

806f040c-2014ffff [PhysicalMemoryElementName] Disabled on Subsystem [MemoryElementName]. (DIMM 20)

**Explanation:** This message is for the use case when an implementation has detected that Memory has been

Disabled.

May also be shown as 806f040c2014ffff or 0x806f040c2014ffff

**Severity:** Info

Alert Category: System - Other

Serviceable: No

CIM Information: Prefix: PLAT and ID: 0131

**SNMP Trap ID:** 

Automatically notify Support: No

#### User response:

1. Make sure the DIMM is installed correctly.

- 2. If the DIMM was disabled because of a memory fault (memory uncorrectable error or memory logging limit reached), follow the suggested actions for that error event and restart the server.
- 3. Check the IBM support website for an applicable retain tip or firmware update that applies to this memory event. If no memory fault is recorded in the logs and no DIMM connector error LED is lit, you can re-enable the DIMM through the Setup utility or the Advanced Settings Utility (ASU).

#### 806f040c-2015ffff [PhysicalMemoryElementName] Disabled on Subsystem [MemoryElementName]. (DIMM 21)

**Explanation:** This message is for the use case when an implementation has detected that Memory has been Disabled.

May also be shown as 806f040c2015ffff or 0x806f040c2015ffff

**Severity:** Info

Alert Category: System - Other

Serviceable: No

CIM Information: Prefix: PLAT and ID: 0131

**SNMP Trap ID:** 

Automatically notify Support: No

- 1. Make sure the DIMM is installed correctly.
- 2. If the DIMM was disabled because of a memory fault (memory uncorrectable error or memory logging limit reached), follow the suggested actions for that error event and restart the server.
- 3. Check the IBM support website for an applicable retain tip or firmware update that applies to this memory event. If no memory fault is recorded in the logs and no DIMM connector error LED is lit, you can re-enable the DIMM through the Setup utility or the Advanced Settings Utility (ASU).

#### 806f040c-2016ffff • 806f040c-2017ffff

806f040c-2016ffff [PhysicalMemoryElementName] Disabled on Subsystem [MemoryElementName]. (DIMM 22)

Explanation: This message is for the use case when an implementation has detected that Memory has been

Disabled.

May also be shown as 806f040c2016ffff or 0x806f040c2016ffff

**Severity:** Info

Alert Category: System - Other

Serviceable: No

CIM Information: Prefix: PLAT and ID: 0131

**SNMP Trap ID:** 

Automatically notify Support: No

#### User response:

1. Make sure the DIMM is installed correctly.

- 2. If the DIMM was disabled because of a memory fault (memory uncorrectable error or memory logging limit reached), follow the suggested actions for that error event and restart the server.
- 3. Check the IBM support website for an applicable retain tip or firmware update that applies to this memory event. If no memory fault is recorded in the logs and no DIMM connector error LED is lit, you can re-enable the DIMM through the Setup utility or the Advanced Settings Utility (ASU).

#### 806f040c-2017ffff [PhysicalMemoryElementName] Disabled on Subsystem [MemoryElementName]. (DIMM 23)

**Explanation:** This message is for the use case when an implementation has detected that Memory has been Disabled.

May also be shown as 806f040c2017ffff or 0x806f040c2017ffff

Severity: Info

Alert Category: System - Other

Serviceable: No

CIM Information: Prefix: PLAT and ID: 0131

**SNMP Trap ID:** 

Automatically notify Support: No

- 1. Make sure the DIMM is installed correctly.
- 2. If the DIMM was disabled because of a memory fault (memory uncorrectable error or memory logging limit reached), follow the suggested actions for that error event and restart the server.
- 3. Check the IBM support website for an applicable retain tip or firmware update that applies to this memory event. If no memory fault is recorded in the logs and no DIMM connector error LED is lit, you can re-enable the DIMM through the Setup utility or the Advanced Settings Utility (ASU).

#### 806f040c-2018ffff [PhysicalMemoryElementName] Disabled on Subsystem [MemoryElementName]. (DIMM 24)

**Explanation:** This message is for the use case when an implementation has detected that Memory has been

Disabled.

May also be shown as 806f040c2018ffff or 0x806f040c2018ffff

Severity: Info

Alert Category: System - Other

Serviceable: No

CIM Information: Prefix: PLAT and ID: 0131

**SNMP Trap ID:** 

Automatically notify Support: No

### User response:

1. Make sure the DIMM is installed correctly.

- 2. If the DIMM was disabled because of a memory fault (memory uncorrectable error or memory logging limit reached), follow the suggested actions for that error event and restart the server.
- 3. Check the IBM support website for an applicable retain tip or firmware update that applies to this memory event. If no memory fault is recorded in the logs and no DIMM connector error LED is lit, you can re-enable the DIMM through the Setup utility or the Advanced Settings Utility (ASU).

#### 806f040c-2581ffff [PhysicalMemoryElementName] Disabled on Subsystem [MemoryElementName]. (All DIMMS)

**Explanation:** This message is for the use case when an implementation has detected that Memory has been Disabled.

May also be shown as 806f040c2581ffff or 0x806f040c2581ffff

**Severity:** Info

Alert Category: System - Other

Serviceable: No

CIM Information: Prefix: PLAT and ID: 0131

**SNMP Trap ID:** 

Automatically notify Support: No

- 1. Make sure the DIMM is installed correctly.
- 2. If the DIMM was disabled because of a memory fault (memory uncorrectable error or memory logging limit reached), follow the suggested actions for that error event and restart the server.
- 3. Check the IBM support website for an applicable retain tip or firmware update that applies to this memory event. If no memory fault is recorded in the logs and no DIMM connector error LED is lit, you can re-enable the DIMM through the Setup utility or the Advanced Settings Utility (ASU). One of the DIMMs:

#### 806f0413-2582ffff • 806f0507-0301ffff

806f0413-2582ffff A PCI PERR has occurred on system [ComputerSystemElementName]. (PCIs)

Explanation: This message is for the use case when an implementation has detected a PCI PERR.

May also be shown as 806f04132582ffff or 0x806f04132582ffff

Severity: Error

Alert Category: Critical - Other

Serviceable: Yes

CIM Information: Prefix: PLAT and ID: 0232

SNMP Trap ID: 50

Automatically notify Support: No

User response:

1. Check the PCI LED.

- 2. Reseat the affected adapters and riser cards.
- 3. Update the server firmware (UEFI and IMM) and adapter firmware. Important: Some cluster solutions require specific code levels or coordinated code updates. If the device is part of a cluster solution, verify that the latest level of code is supported for the cluster solution before you update the code.
- 4. Remove both adapters.
- 5. Replace the PCIe adapters.
- 6. Replace the riser card.

### 806f0507-0301ffff [ProcessorElementName] has a Configuration Mismatch. (CPU 1)

**Explanation:** This message is for the use case when an implementation has detected a Processor Configuration Mismatch has occurred.

May also be shown as 806f05070301ffff or 0x806f05070301ffff

Severity: Error

Alert Category: Critical - CPU

Serviceable: Yes

CIM Information: Prefix: PLAT and ID: 0062

SNMP Trap ID: 40

Automatically notify Support: No

- 1. Check the CPU LED. See more information about the CPU LED in Light path diagnostics.
- 2. Check for a server firmware update. Important: Some cluster solutions require specific code levels or coordinated code updates. If the device is part of a cluster solution, verify that the latest level of code is supported for the cluster solution before you update the code.
- 3. Make sure that the installed microprocessors are compatible with each other.
- 4. (Trained technician only) Reseat microprocessor n.
- 5. (Trained technician only) Replace microprocessor n. (n = microprocessor number)

#### 806f0507-0302ffff [ProcessorElementName] has a Configuration Mismatch. (CPU 2)

**Explanation:** This message is for the use case when an implementation has detected a Processor Configuration Mismatch has occurred.

May also be shown as 806f05070302ffff or 0x806f05070302ffff

Severity: Error

Alert Category: Critical - CPU

Serviceable: Yes

CIM Information: Prefix: PLAT and ID: 0062

SNMP Trap ID: 40

Automatically notify Support: No

### User response:

- 1. Check the CPU LED. See more information about the CPU LED in Light path diagnostics.
- 2. Check for a server firmware update. Important: Some cluster solutions require specific code levels or coordinated code updates. If the device is part of a cluster solution, verify that the latest level of code is supported for the cluster solution before you update the code.
- 3. Make sure that the installed microprocessors are compatible with each other.
- 4. (Trained technician only) Reseat microprocessor n.
- 5. (Trained technician only) Replace microprocessor n. (n = microprocessor number)

#### 806f0507-2584ffff [ProcessorElementName] has a Configuration Mismatch. (All CPUs)

**Explanation:** This message is for the use case when an implementation has detected a Processor Configuration Mismatch has occurred.

May also be shown as 806f05072584ffff or 0x806f05072584ffff

Severity: Error

Alert Category: Critical - CPU

Serviceable: Yes

CIM Information: Prefix: PLAT and ID: 0062

SNMP Trap ID: 40

Automatically notify Support: No

- 1. Check the CPU LED. See more information about the CPU LED in Light path diagnostics.
- Check for a server firmware update. Important: Some cluster solutions require specific code levels or coordinated code updates. If the device is part of a cluster solution, verify that the latest level of code is supported for the cluster solution before you update the code.
- 3. Make sure that the installed microprocessors are compatible with each other.
- 4. (Trained technician only) Reseat microprocessor n.
- 5. (Trained technician only) Replace microprocessor n. (n = microprocessor number) One of The CPUs:

## 806f050c-2001ffff Memory Logging Limit Reached for [PhysicalMemoryElementName] on Subsystem [MemoryElementName]. (DIMM 1)

**Explanation:** This message is for the use case when an implementation has detected that the Memory Logging Limit has been Reached.

May also be shown as 806f050c2001ffff or 0x806f050c2001ffff

Severity: Warning

Alert Category: Warning - Memory

Serviceable: Yes

CIM Information: Prefix: PLAT and ID: 0144

SNMP Trap ID: 43

**Automatically notify Support:** Yes

#### User response:

- 1. Check the IBM support website for an applicable retain tip or firmware update that applies to this memory error.
- 2. Swap the affected DIMMs (as indicated by the error LEDs on the system board or the event logs) to a different memory channel or microprocessor.
- 3. If the error still occurs on the same DIMM, replace the affected DIMM.
- 4. (Trained technician only) If the problem occurs on the same DIMM connector, check the DIMM connector. If the connector contains any foreign material or is damaged, replace the system board.
- (Trained technician only) Remove the affected microprocessor and check the microprocessor socket pins for any damaged pins. If a damage is found, replace the system board.
- 6. (Trained technician only) Replace the affected microprocessor.

# 806f050c-2002ffff Memory Logging Limit Reached for [PhysicalMemoryElementName] on Subsystem [MemoryElementName]. (DIMM 2)

**Explanation:** This message is for the use case when an implementation has detected that the Memory Logging Limit has been Reached.

May also be shown as 806f050c2002ffff or 0x806f050c2002ffff

Severity: Warning

Alert Category: Warning - Memory

Serviceable: Yes

CIM Information: Prefix: PLAT and ID: 0144

SNMP Trap ID: 43

Automatically notify Support: Yes

- 1. Check the IBM support website for an applicable retain tip or firmware update that applies to this memory error.
- 2. Swap the affected DIMMs (as indicated by the error LEDs on the system board or the event logs) to a different memory channel or microprocessor.
- 3. If the error still occurs on the same DIMM, replace the affected DIMM.
- 4. (Trained technician only) If the problem occurs on the same DIMM connector, check the DIMM connector. If the connector contains any foreign material or is damaged, replace the system board.
- (Trained technician only) Remove the affected microprocessor and check the microprocessor socket pins for any damaged pins. If a damage is found, replace the system board.
- 6. (Trained technician only) Replace the affected microprocessor.

## 806f050c-2003ffff Memory Logging Limit Reached for [PhysicalMemoryElementName] on Subsystem [MemoryElementName]. (DIMM 3)

**Explanation:** This message is for the use case when an implementation has detected that the Memory Logging Limit has been Reached.

May also be shown as 806f050c2003ffff or 0x806f050c2003ffff

Severity: Warning

Alert Category: Warning - Memory

Serviceable: Yes

CIM Information: Prefix: PLAT and ID: 0144

SNMP Trap ID: 43

**Automatically notify Support:** Yes

#### User response:

- 1. Check the IBM support website for an applicable retain tip or firmware update that applies to this memory error.
- 2. Swap the affected DIMMs (as indicated by the error LEDs on the system board or the event logs) to a different memory channel or microprocessor.
- 3. If the error still occurs on the same DIMM, replace the affected DIMM.
- 4. (Trained technician only) If the problem occurs on the same DIMM connector, check the DIMM connector. If the connector contains any foreign material or is damaged, replace the system board.
- 5. (Trained technician only) Remove the affected microprocessor and check the microprocessor socket pins for any damaged pins. If a damage is found, replace the system board.
- 6. (Trained technician only) Replace the affected microprocessor.

# 806f050c-2004ffff Memory Logging Limit Reached for [PhysicalMemoryElementName] on Subsystem [MemoryElementName]. (DIMM 4)

**Explanation:** This message is for the use case when an implementation has detected that the Memory Logging Limit has been Reached.

May also be shown as 806f050c2004ffff or 0x806f050c2004ffff

Severity: Warning

Alert Category: Warning - Memory

Serviceable: Yes

CIM Information: Prefix: PLAT and ID: 0144

SNMP Trap ID: 43

Automatically notify Support: Yes

- 1. Check the IBM support website for an applicable retain tip or firmware update that applies to this memory error.
- 2. Swap the affected DIMMs (as indicated by the error LEDs on the system board or the event logs) to a different memory channel or microprocessor.
- 3. If the error still occurs on the same DIMM, replace the affected DIMM.
- 4. (Trained technician only) If the problem occurs on the same DIMM connector, check the DIMM connector. If the connector contains any foreign material or is damaged, replace the system board.
- 5. (Trained technician only) Remove the affected microprocessor and check the microprocessor socket pins for any damaged pins. If a damage is found, replace the system board.
- 6. (Trained technician only) Replace the affected microprocessor.

## 806f050c-2005ffff Memory Logging Limit Reached for [PhysicalMemoryElementName] on Subsystem [MemoryElementName]. (DIMM 5)

**Explanation:** This message is for the use case when an implementation has detected that the Memory Logging Limit has been Reached.

May also be shown as 806f050c2005ffff or 0x806f050c2005ffff

Severity: Warning

Alert Category: Warning - Memory

Serviceable: Yes

CIM Information: Prefix: PLAT and ID: 0144

SNMP Trap ID: 43

**Automatically notify Support:** Yes

#### User response:

- 1. Check the IBM support website for an applicable retain tip or firmware update that applies to this memory error.
- 2. Swap the affected DIMMs (as indicated by the error LEDs on the system board or the event logs) to a different memory channel or microprocessor.
- 3. If the error still occurs on the same DIMM, replace the affected DIMM.
- 4. (Trained technician only) If the problem occurs on the same DIMM connector, check the DIMM connector. If the connector contains any foreign material or is damaged, replace the system board.
- 5. (Trained technician only) Remove the affected microprocessor and check the microprocessor socket pins for any damaged pins. If a damage is found, replace the system board.
- 6. (Trained technician only) Replace the affected microprocessor.

# 806f050c-2006ffff Memory Logging Limit Reached for [PhysicalMemoryElementName] on Subsystem [MemoryElementName]. (DIMM 6)

**Explanation:** This message is for the use case when an implementation has detected that the Memory Logging Limit has been Reached.

May also be shown as 806f050c2006ffff or 0x806f050c2006ffff

Severity: Warning

Alert Category: Warning - Memory

Serviceable: Yes

CIM Information: Prefix: PLAT and ID: 0144

SNMP Trap ID: 43

Automatically notify Support: Yes

- 1. Check the IBM support website for an applicable retain tip or firmware update that applies to this memory error.
- 2. Swap the affected DIMMs (as indicated by the error LEDs on the system board or the event logs) to a different memory channel or microprocessor.
- 3. If the error still occurs on the same DIMM, replace the affected DIMM.
- 4. (Trained technician only) If the problem occurs on the same DIMM connector, check the DIMM connector. If the connector contains any foreign material or is damaged, replace the system board.
- (Trained technician only) Remove the affected microprocessor and check the microprocessor socket pins for any damaged pins. If a damage is found, replace the system board.
- 6. (Trained technician only) Replace the affected microprocessor.

## 806f050c-2007ffff Memory Logging Limit Reached for [PhysicalMemoryElementName] on Subsystem [MemoryElementName]. (DIMM 7)

**Explanation:** This message is for the use case when an implementation has detected that the Memory Logging Limit has been Reached.

May also be shown as 806f050c2007ffff or 0x806f050c2007ffff

Severity: Warning

Alert Category: Warning - Memory

Serviceable: Yes

CIM Information: Prefix: PLAT and ID: 0144

SNMP Trap ID: 43

**Automatically notify Support:** Yes

#### User response:

- 1. Check the IBM support website for an applicable retain tip or firmware update that applies to this memory error.
- 2. Swap the affected DIMMs (as indicated by the error LEDs on the system board or the event logs) to a different memory channel or microprocessor.
- 3. If the error still occurs on the same DIMM, replace the affected DIMM.
- 4. (Trained technician only) If the problem occurs on the same DIMM connector, check the DIMM connector. If the connector contains any foreign material or is damaged, replace the system board.
- 5. (Trained technician only) Remove the affected microprocessor and check the microprocessor socket pins for any damaged pins. If a damage is found, replace the system board.
- 6. (Trained technician only) Replace the affected microprocessor.

# 806f050c-2008ffff Memory Logging Limit Reached for [PhysicalMemoryElementName] on Subsystem [MemoryElementName]. (DIMM 8)

**Explanation:** This message is for the use case when an implementation has detected that the Memory Logging Limit has been Reached.

May also be shown as 806f050c2008ffff or 0x806f050c2008ffff

Severity: Warning

Alert Category: Warning - Memory

Serviceable: Yes

CIM Information: Prefix: PLAT and ID: 0144

SNMP Trap ID: 43

Automatically notify Support: Yes

- 1. Check the IBM support website for an applicable retain tip or firmware update that applies to this memory error.
- 2. Swap the affected DIMMs (as indicated by the error LEDs on the system board or the event logs) to a different memory channel or microprocessor.
- 3. If the error still occurs on the same DIMM, replace the affected DIMM.
- 4. (Trained technician only) If the problem occurs on the same DIMM connector, check the DIMM connector. If the connector contains any foreign material or is damaged, replace the system board.
- 5. (Trained technician only) Remove the affected microprocessor and check the microprocessor socket pins for any damaged pins. If a damage is found, replace the system board.
- 6. (Trained technician only) Replace the affected microprocessor.

## 806f050c-2009ffff Memory Logging Limit Reached for [PhysicalMemoryElementName] on Subsystem [MemoryElementName]. (DIMM 9)

**Explanation:** This message is for the use case when an implementation has detected that the Memory Logging Limit has been Reached.

May also be shown as 806f050c2009ffff or 0x806f050c2009ffff

Severity: Warning

Alert Category: Warning - Memory

Serviceable: Yes

CIM Information: Prefix: PLAT and ID: 0144

SNMP Trap ID: 43

**Automatically notify Support:** Yes

#### User response:

- 1. Check the IBM support website for an applicable retain tip or firmware update that applies to this memory error.
- 2. Swap the affected DIMMs (as indicated by the error LEDs on the system board or the event logs) to a different memory channel or microprocessor.
- 3. If the error still occurs on the same DIMM, replace the affected DIMM.
- 4. (Trained technician only) If the problem occurs on the same DIMM connector, check the DIMM connector. If the connector contains any foreign material or is damaged, replace the system board.
- (Trained technician only) Remove the affected microprocessor and check the microprocessor socket pins for any damaged pins. If a damage is found, replace the system board.
- 6. (Trained technician only) Replace the affected microprocessor.

# 806f050c-200affff Memory Logging Limit Reached for [PhysicalMemoryElementName] on Subsystem [MemoryElementName]. (DIMM 10)

**Explanation:** This message is for the use case when an implementation has detected that the Memory Logging Limit has been Reached.

May also be shown as 806f050c200affff or 0x806f050c200affff

Severity: Warning

Alert Category: Warning - Memory

Serviceable: Yes

CIM Information: Prefix: PLAT and ID: 0144

SNMP Trap ID: 43

Automatically notify Support: Yes

- 1. Check the IBM support website for an applicable retain tip or firmware update that applies to this memory error.
- 2. Swap the affected DIMMs (as indicated by the error LEDs on the system board or the event logs) to a different memory channel or microprocessor.
- 3. If the error still occurs on the same DIMM, replace the affected DIMM.
- 4. (Trained technician only) If the problem occurs on the same DIMM connector, check the DIMM connector. If the connector contains any foreign material or is damaged, replace the system board.
- (Trained technician only) Remove the affected microprocessor and check the microprocessor socket pins for any damaged pins. If a damage is found, replace the system board.
- 6. (Trained technician only) Replace the affected microprocessor.

## 806f050c-200bffff Memory Logging Limit Reached for [PhysicalMemoryElementName] on Subsystem [MemoryElementName]. (DIMM 11)

**Explanation:** This message is for the use case when an implementation has detected that the Memory Logging Limit has been Reached.

May also be shown as 806f050c200bffff or 0x806f050c200bffff

Severity: Warning

Alert Category: Warning - Memory

Serviceable: Yes

CIM Information: Prefix: PLAT and ID: 0144

SNMP Trap ID: 43

**Automatically notify Support:** Yes

#### User response:

- 1. Check the IBM support website for an applicable retain tip or firmware update that applies to this memory error.
- 2. Swap the affected DIMMs (as indicated by the error LEDs on the system board or the event logs) to a different memory channel or microprocessor.
- 3. If the error still occurs on the same DIMM, replace the affected DIMM.
- 4. (Trained technician only) If the problem occurs on the same DIMM connector, check the DIMM connector. If the connector contains any foreign material or is damaged, replace the system board.
- 5. (Trained technician only) Remove the affected microprocessor and check the microprocessor socket pins for any damaged pins. If a damage is found, replace the system board.
- 6. (Trained technician only) Replace the affected microprocessor.

# 806f050c-200cffff Memory Logging Limit Reached for [PhysicalMemoryElementName] on Subsystem [MemoryElementName]. (DIMM 12)

**Explanation:** This message is for the use case when an implementation has detected that the Memory Logging Limit has been Reached.

May also be shown as 806f050c200cffff or 0x806f050c200cffff

Severity: Warning

Alert Category: Warning - Memory

Serviceable: Yes

CIM Information: Prefix: PLAT and ID: 0144

SNMP Trap ID: 43

Automatically notify Support: Yes

- 1. Check the IBM support website for an applicable retain tip or firmware update that applies to this memory error.
- 2. Swap the affected DIMMs (as indicated by the error LEDs on the system board or the event logs) to a different memory channel or microprocessor.
- 3. If the error still occurs on the same DIMM, replace the affected DIMM.
- 4. (Trained technician only) If the problem occurs on the same DIMM connector, check the DIMM connector. If the connector contains any foreign material or is damaged, replace the system board.
- 5. (Trained technician only) Remove the affected microprocessor and check the microprocessor socket pins for any damaged pins. If a damage is found, replace the system board.
- 6. (Trained technician only) Replace the affected microprocessor.

## 806f050c-200dffff Memory Logging Limit Reached for [PhysicalMemoryElementName] on Subsystem [MemoryElementName]. (DIMM 13)

**Explanation:** This message is for the use case when an implementation has detected that the Memory Logging Limit has been Reached.

May also be shown as 806f050c200dffff or 0x806f050c200dffff

Severity: Warning

Alert Category: Warning - Memory

Serviceable: Yes

CIM Information: Prefix: PLAT and ID: 0144

SNMP Trap ID: 43

**Automatically notify Support:** Yes

#### User response:

- 1. Check the IBM support website for an applicable retain tip or firmware update that applies to this memory error.
- 2. Swap the affected DIMMs (as indicated by the error LEDs on the system board or the event logs) to a different memory channel or microprocessor.
- 3. If the error still occurs on the same DIMM, replace the affected DIMM.
- 4. (Trained technician only) If the problem occurs on the same DIMM connector, check the DIMM connector. If the connector contains any foreign material or is damaged, replace the system board.
- 5. (Trained technician only) Remove the affected microprocessor and check the microprocessor socket pins for any damaged pins. If a damage is found, replace the system board.
- 6. (Trained technician only) Replace the affected microprocessor.

# 806f050c-200effff Memory Logging Limit Reached for [PhysicalMemoryElementName] on Subsystem [MemoryElementName]. (DIMM 14)

**Explanation:** This message is for the use case when an implementation has detected that the Memory Logging Limit has been Reached.

May also be shown as 806f050c200effff or 0x806f050c200effff

Severity: Warning

Alert Category: Warning - Memory

Serviceable: Yes

CIM Information: Prefix: PLAT and ID: 0144

SNMP Trap ID: 43

Automatically notify Support: Yes

- 1. Check the IBM support website for an applicable retain tip or firmware update that applies to this memory error.
- 2. Swap the affected DIMMs (as indicated by the error LEDs on the system board or the event logs) to a different memory channel or microprocessor.
- 3. If the error still occurs on the same DIMM, replace the affected DIMM.
- 4. (Trained technician only) If the problem occurs on the same DIMM connector, check the DIMM connector. If the connector contains any foreign material or is damaged, replace the system board.
- (Trained technician only) Remove the affected microprocessor and check the microprocessor socket pins for any damaged pins. If a damage is found, replace the system board.
- 6. (Trained technician only) Replace the affected microprocessor.

## 806f050c-200fffff Memory Logging Limit Reached for [PhysicalMemoryElementName] on Subsystem [MemoryElementName]. (DIMM 15)

**Explanation:** This message is for the use case when an implementation has detected that the Memory Logging Limit has been Reached.

May also be shown as 806f050c200fffff or 0x806f050c200fffff

Severity: Warning

Alert Category: Warning - Memory

Serviceable: Yes

CIM Information: Prefix: PLAT and ID: 0144

SNMP Trap ID: 43

**Automatically notify Support:** Yes

#### User response:

- 1. Check the IBM support website for an applicable retain tip or firmware update that applies to this memory error.
- 2. Swap the affected DIMMs (as indicated by the error LEDs on the system board or the event logs) to a different memory channel or microprocessor.
- 3. If the error still occurs on the same DIMM, replace the affected DIMM.
- 4. (Trained technician only) If the problem occurs on the same DIMM connector, check the DIMM connector. If the connector contains any foreign material or is damaged, replace the system board.
- 5. (Trained technician only) Remove the affected microprocessor and check the microprocessor socket pins for any damaged pins. If a damage is found, replace the system board.
- 6. (Trained technician only) Replace the affected microprocessor.

# 806f050c-2010ffff Memory Logging Limit Reached for [PhysicalMemoryElementName] on Subsystem [MemoryElementName]. (DIMM 16)

**Explanation:** This message is for the use case when an implementation has detected that the Memory Logging Limit has been Reached.

May also be shown as 806f050c2010ffff or 0x806f050c2010ffff

Severity: Warning

Alert Category: Warning - Memory

Serviceable: Yes

CIM Information: Prefix: PLAT and ID: 0144

SNMP Trap ID: 43

Automatically notify Support: Yes

- 1. Check the IBM support website for an applicable retain tip or firmware update that applies to this memory error.
- 2. Swap the affected DIMMs (as indicated by the error LEDs on the system board or the event logs) to a different memory channel or microprocessor.
- 3. If the error still occurs on the same DIMM, replace the affected DIMM.
- 4. (Trained technician only) If the problem occurs on the same DIMM connector, check the DIMM connector. If the connector contains any foreign material or is damaged, replace the system board.
- 5. (Trained technician only) Remove the affected microprocessor and check the microprocessor socket pins for any damaged pins. If a damage is found, replace the system board.
- 6. (Trained technician only) Replace the affected microprocessor.

## 806f050c-2011ffff Memory Logging Limit Reached for [PhysicalMemoryElementName] on Subsystem [MemoryElementName]. (DIMM 17)

**Explanation:** This message is for the use case when an implementation has detected that the Memory Logging Limit has been Reached.

May also be shown as 806f050c2011ffff or 0x806f050c2011ffff

Severity: Warning

Alert Category: Warning - Memory

Serviceable: Yes

CIM Information: Prefix: PLAT and ID: 0144

SNMP Trap ID: 43

Automatically notify Support: Yes

#### User response:

- 1. Check the IBM support website for an applicable retain tip or firmware update that applies to this memory error.
- 2. Swap the affected DIMMs (as indicated by the error LEDs on the system board or the event logs) to a different memory channel or microprocessor.
- 3. If the error still occurs on the same DIMM, replace the affected DIMM.
- 4. (Trained technician only) If the problem occurs on the same DIMM connector, check the DIMM connector. If the connector contains any foreign material or is damaged, replace the system board.
- (Trained technician only) Remove the affected microprocessor and check the microprocessor socket pins for any damaged pins. If a damage is found, replace the system board.
- 6. (Trained technician only) Replace the affected microprocessor.

# 806f050c-2012ffff Memory Logging Limit Reached for [PhysicalMemoryElementName] on Subsystem [MemoryElementName]. (DIMM 18)

**Explanation:** This message is for the use case when an implementation has detected that the Memory Logging Limit has been Reached.

May also be shown as 806f050c2012ffff or 0x806f050c2012ffff

Severity: Warning

Alert Category: Warning - Memory

Serviceable: Yes

CIM Information: Prefix: PLAT and ID: 0144

SNMP Trap ID: 43

Automatically notify Support: Yes

- 1. Check the IBM support website for an applicable retain tip or firmware update that applies to this memory error.
- 2. Swap the affected DIMMs (as indicated by the error LEDs on the system board or the event logs) to a different memory channel or microprocessor.
- 3. If the error still occurs on the same DIMM, replace the affected DIMM.
- 4. (Trained technician only) If the problem occurs on the same DIMM connector, check the DIMM connector. If the connector contains any foreign material or is damaged, replace the system board.
- (Trained technician only) Remove the affected microprocessor and check the microprocessor socket pins for any damaged pins. If a damage is found, replace the system board.
- 6. (Trained technician only) Replace the affected microprocessor.

## 806f050c-2013ffff Memory Logging Limit Reached for [PhysicalMemoryElementName] on Subsystem [MemoryElementName]. (DIMM 19)

**Explanation:** This message is for the use case when an implementation has detected that the Memory Logging Limit has been Reached.

May also be shown as 806f050c2013ffff or 0x806f050c2013ffff

Severity: Warning

Alert Category: Warning - Memory

Serviceable: Yes

CIM Information: Prefix: PLAT and ID: 0144

SNMP Trap ID: 43

**Automatically notify Support:** Yes

#### User response:

- 1. Check the IBM support website for an applicable retain tip or firmware update that applies to this memory error.
- 2. Swap the affected DIMMs (as indicated by the error LEDs on the system board or the event logs) to a different memory channel or microprocessor.
- 3. If the error still occurs on the same DIMM, replace the affected DIMM.
- 4. (Trained technician only) If the problem occurs on the same DIMM connector, check the DIMM connector. If the connector contains any foreign material or is damaged, replace the system board.
- 5. (Trained technician only) Remove the affected microprocessor and check the microprocessor socket pins for any damaged pins. If a damage is found, replace the system board.
- 6. (Trained technician only) Replace the affected microprocessor.

# 806f050c-2014ffff Memory Logging Limit Reached for [PhysicalMemoryElementName] on Subsystem [MemoryElementName]. (DIMM 20)

**Explanation:** This message is for the use case when an implementation has detected that the Memory Logging Limit has been Reached.

May also be shown as 806f050c2014ffff or 0x806f050c2014ffff

Severity: Warning

Alert Category: Warning - Memory

Serviceable: Yes

CIM Information: Prefix: PLAT and ID: 0144

SNMP Trap ID: 43

Automatically notify Support: Yes

- 1. Check the IBM support website for an applicable retain tip or firmware update that applies to this memory error.
- 2. Swap the affected DIMMs (as indicated by the error LEDs on the system board or the event logs) to a different memory channel or microprocessor.
- 3. If the error still occurs on the same DIMM, replace the affected DIMM.
- 4. (Trained technician only) If the problem occurs on the same DIMM connector, check the DIMM connector. If the connector contains any foreign material or is damaged, replace the system board.
- 5. (Trained technician only) Remove the affected microprocessor and check the microprocessor socket pins for any damaged pins. If a damage is found, replace the system board.
- 6. (Trained technician only) Replace the affected microprocessor.

## 806f050c-2015ffff Memory Logging Limit Reached for [PhysicalMemoryElementName] on Subsystem [MemoryElementName]. (DIMM 21)

**Explanation:** This message is for the use case when an implementation has detected that the Memory Logging Limit has been Reached.

May also be shown as 806f050c2015ffff or 0x806f050c2015ffff

Severity: Warning

Alert Category: Warning - Memory

Serviceable: Yes

CIM Information: Prefix: PLAT and ID: 0144

SNMP Trap ID: 43

**Automatically notify Support:** Yes

#### User response:

- 1. Check the IBM support website for an applicable retain tip or firmware update that applies to this memory error.
- 2. Swap the affected DIMMs (as indicated by the error LEDs on the system board or the event logs) to a different memory channel or microprocessor.
- 3. If the error still occurs on the same DIMM, replace the affected DIMM.
- 4. (Trained technician only) If the problem occurs on the same DIMM connector, check the DIMM connector. If the connector contains any foreign material or is damaged, replace the system board.
- (Trained technician only) Remove the affected microprocessor and check the microprocessor socket pins for any damaged pins. If a damage is found, replace the system board.
- 6. (Trained technician only) Replace the affected microprocessor.

# 806f050c-2016ffff Memory Logging Limit Reached for [PhysicalMemoryElementName] on Subsystem [MemoryElementName]. (DIMM 22)

**Explanation:** This message is for the use case when an implementation has detected that the Memory Logging Limit has been Reached.

May also be shown as 806f050c2016ffff or 0x806f050c2016ffff

Severity: Warning

Alert Category: Warning - Memory

Serviceable: Yes

CIM Information: Prefix: PLAT and ID: 0144

SNMP Trap ID: 43

Automatically notify Support: Yes

- 1. Check the IBM support website for an applicable retain tip or firmware update that applies to this memory error.
- 2. Swap the affected DIMMs (as indicated by the error LEDs on the system board or the event logs) to a different memory channel or microprocessor.
- 3. If the error still occurs on the same DIMM, replace the affected DIMM.
- 4. (Trained technician only) If the problem occurs on the same DIMM connector, check the DIMM connector. If the connector contains any foreign material or is damaged, replace the system board.
- (Trained technician only) Remove the affected microprocessor and check the microprocessor socket pins for any damaged pins. If a damage is found, replace the system board.
- 6. (Trained technician only) Replace the affected microprocessor.

## 806f050c-2017ffff Memory Logging Limit Reached for [PhysicalMemoryElementName] on Subsystem [MemoryElementName]. (DIMM 23)

**Explanation:** This message is for the use case when an implementation has detected that the Memory Logging Limit has been Reached.

May also be shown as 806f050c2017ffff or 0x806f050c2017ffff

Severity: Warning

Alert Category: Warning - Memory

Serviceable: Yes

CIM Information: Prefix: PLAT and ID: 0144

SNMP Trap ID: 43

**Automatically notify Support:** Yes

#### User response:

- 1. Check the IBM support website for an applicable retain tip or firmware update that applies to this memory error.
- 2. Swap the affected DIMMs (as indicated by the error LEDs on the system board or the event logs) to a different memory channel or microprocessor.
- 3. If the error still occurs on the same DIMM, replace the affected DIMM.
- 4. (Trained technician only) If the problem occurs on the same DIMM connector, check the DIMM connector. If the connector contains any foreign material or is damaged, replace the system board.
- 5. (Trained technician only) Remove the affected microprocessor and check the microprocessor socket pins for any damaged pins. If a damage is found, replace the system board.
- 6. (Trained technician only) Replace the affected microprocessor.

# 806f050c-2018ffff Memory Logging Limit Reached for [PhysicalMemoryElementName] on Subsystem [MemoryElementName]. (DIMM 24)

**Explanation:** This message is for the use case when an implementation has detected that the Memory Logging Limit has been Reached.

May also be shown as 806f050c2018ffff or 0x806f050c2018ffff

Severity: Warning

Alert Category: Warning - Memory

Serviceable: Yes

CIM Information: Prefix: PLAT and ID: 0144

SNMP Trap ID: 43

Automatically notify Support: Yes

- 1. Check the IBM support website for an applicable retain tip or firmware update that applies to this memory error.
- 2. Swap the affected DIMMs (as indicated by the error LEDs on the system board or the event logs) to a different memory channel or microprocessor.
- 3. If the error still occurs on the same DIMM, replace the affected DIMM.
- 4. (Trained technician only) If the problem occurs on the same DIMM connector, check the DIMM connector. If the connector contains any foreign material or is damaged, replace the system board.
- 5. (Trained technician only) Remove the affected microprocessor and check the microprocessor socket pins for any damaged pins. If a damage is found, replace the system board.
- 6. (Trained technician only) Replace the affected microprocessor.

## 806f050c-2581ffff Memory Logging Limit Reached for [PhysicalMemoryElementName] on Subsystem [MemoryElementName]. (All DIMMS)

**Explanation:** This message is for the use case when an implementation has detected that the Memory Logging Limit has been Reached.

May also be shown as 806f050c2581ffff or 0x806f050c2581ffff

Severity: Warning

Alert Category: Warning - Memory

Serviceable: Yes

CIM Information: Prefix: PLAT and ID: 0144

SNMP Trap ID: 43

Automatically notify Support: Yes

#### User response:

- 1. Check the IBM support website for an applicable retain tip or firmware update that applies to this memory error.
- 2. Swap the affected DIMMs (as indicated by the error LEDs on the system board or the event logs) to a different memory channel or microprocessor.
- 3. If the error still occurs on the same DIMM, replace the affected DIMM.
- 4. (Trained technician only) If the problem occurs on the same DIMM connector, check the DIMM connector. If the connector contains any foreign material or is damaged, replace the system board.
- 5. (Trained technician only) Remove the affected microprocessor and check the microprocessor socket pins for any damaged pins. If a damage is found, replace the system board.
- 6. (Trained technician only) Replace the affected microprocessor. One of the DIMMs:

#### 806f050d-0400ffff Array [ComputerSystemElementName] is in critical condition. (Drive 0)

Explanation: This message is for the use case when an implementation has detected that an Array is Critical.

May also be shown as 806f050d0400ffff or 0x806f050d0400ffff

Severity: Error

Alert Category: Critical - Hard Disk drive

Serviceable: Yes

CIM Information: Prefix: PLAT and ID: 0174

SNMP Trap ID: 5

Automatically notify Support: No

- 1. Make sure that the RAID adapter firmware and hard disk drive firmware are at the latest level.
- 2. Make sure that the SAS cable is connected correctly.
- 3. Replace the SAS cable.
- 4. Check backplane cable connection.
- 5. Replace the RAID adapter.
- 6. Replace the hard disk drive that is indicated by a lit status LED.

### 806f050d-0401ffff Array [ComputerSystemElementName] is in critical condition. (Drive 1)

Explanation: This message is for the use case when an implementation has detected that an Array is Critical.

May also be shown as 806f050d0401ffff or 0x806f050d0401ffff

Severity: Error

Alert Category: Critical - Hard Disk drive

Serviceable: Yes

CIM Information: Prefix: PLAT and ID: 0174

SNMP Trap ID: 5

Automatically notify Support: No

#### User response:

1. Make sure that the RAID adapter firmware and hard disk drive firmware are at the latest level.

- 2. Make sure that the SAS cable is connected correctly.
- 3. Replace the SAS cable.
- 4. Check backplane cable connection.
- 5. Replace the RAID adapter.
- 6. Replace the hard disk drive that is indicated by a lit status LED.

## 806f050d-0402ffff Array [ComputerSystemElementName] is in critical condition. (Drive 2)

Explanation: This message is for the use case when an implementation has detected that an Array is Critical.

May also be shown as 806f050d0402ffff or 0x806f050d0402ffff

Severity: Error

Alert Category: Critical - Hard Disk drive

Serviceable: Yes

CIM Information: Prefix: PLAT and ID: 0174

SNMP Trap ID: 5

Automatically notify Support: No

- 1. Make sure that the RAID adapter firmware and hard disk drive firmware are at the latest level.
- 2. Make sure that the SAS cable is connected correctly.
- 3. Replace the SAS cable.
- 4. Check backplane cable connection.
- 5. Replace the RAID adapter.
- 6. Replace the hard disk drive that is indicated by a lit status LED.

## 806f050d-0403ffff • 806f050d-0404ffff

806f050d-0403ffff Array [ComputerSystemElementName] is in critical condition. (Drive 3)

Explanation: This message is for the use case when an implementation has detected that an Array is Critical.

May also be shown as 806f050d0403ffff or 0x806f050d0403ffff

Severity: Error

Alert Category: Critical - Hard Disk drive

Serviceable: Yes

CIM Information: Prefix: PLAT and ID: 0174

SNMP Trap ID: 5

Automatically notify Support: No

#### User response:

1. Make sure that the RAID adapter firmware and hard disk drive firmware are at the latest level.

- 2. Make sure that the SAS cable is connected correctly.
- 3. Replace the SAS cable.
- 4. Check backplane cable connection.
- 5. Replace the RAID adapter.
- 6. Replace the hard disk drive that is indicated by a lit status LED.

## 806f050d-0404ffff Array [ComputerSystemElementName] is in critical condition. (Drive 4)

Explanation: This message is for the use case when an implementation has detected that an Array is Critical.

May also be shown as 806f050d0404ffff or 0x806f050d0404ffff

Severity: Error

Alert Category: Critical - Hard Disk drive

Serviceable: Yes

CIM Information: Prefix: PLAT and ID: 0174

SNMP Trap ID: 5

Automatically notify Support: No

- 1. Make sure that the RAID adapter firmware and hard disk drive firmware are at the latest level.
- 2. Make sure that the SAS cable is connected correctly.
- 3. Replace the SAS cable.
- 4. Check backplane cable connection.
- 5. Replace the RAID adapter.
- 6. Replace the hard disk drive that is indicated by a lit status LED.

### 806f050d-0405ffff Array [ComputerSystemElementName] is in critical condition. (Drive 5)

Explanation: This message is for the use case when an implementation has detected that an Array is Critical.

May also be shown as 806f050d0405ffff or 0x806f050d0405ffff

Severity: Error

Alert Category: Critical - Hard Disk drive

Serviceable: Yes

CIM Information: Prefix: PLAT and ID: 0174

SNMP Trap ID: 5

Automatically notify Support: No

#### User response:

1. Make sure that the RAID adapter firmware and hard disk drive firmware are at the latest level.

- 2. Make sure that the SAS cable is connected correctly.
- 3. Replace the SAS cable.
- 4. Check backplane cable connection.
- 5. Replace the RAID adapter.

6. Replace the hard disk drive that is indicated by a lit status LED.

## 806f050d-0406ffff Array [ComputerSystemElementName] is in critical condition. (Drive 6)

Explanation: This message is for the use case when an implementation has detected that an Array is Critical.

May also be shown as 806f050d0406ffff or 0x806f050d0406ffff

Severity: Error

**Alert Category:** Critical - Hard Disk drive

Serviceable: Yes

CIM Information: Prefix: PLAT and ID: 0174

SNMP Trap ID: 5

Automatically notify Support: No

- 1. Make sure that the RAID adapter firmware and hard disk drive firmware are at the latest level.
- 2. Make sure that the SAS cable is connected correctly.
- 3. Replace the SAS cable.
- 4. Check backplane cable connection.
- 5. Replace the RAID adapter.
- 6. Replace the hard disk drive that is indicated by a lit status LED.

## 806f050d-0407ffff • 806f050d-0408ffff

806f050d-0407ffff Array [ComputerSystemElementName] is in critical condition. (Drive 7)

Explanation: This message is for the use case when an implementation has detected that an Array is Critical.

May also be shown as 806f050d0407ffff or 0x806f050d0407ffff

Severity: Error

Alert Category: Critical - Hard Disk drive

Serviceable: Yes

CIM Information: Prefix: PLAT and ID: 0174

SNMP Trap ID: 5

Automatically notify Support: No

#### User response:

1. Make sure that the RAID adapter firmware and hard disk drive firmware are at the latest level.

- 2. Make sure that the SAS cable is connected correctly.
- 3. Replace the SAS cable.
- 4. Check backplane cable connection.
- 5. Replace the RAID adapter.

6. Replace the hard disk drive that is indicated by a lit status LED.

## 806f050d-0408ffff Array [ComputerSystemElementName] is in critical condition. (Drive 8)

Explanation: This message is for the use case when an implementation has detected that an Array is Critical.

May also be shown as 806f050d0408ffff or 0x806f050d0408ffff

Severity: Error

Alert Category: Critical - Hard Disk drive

Serviceable: Yes

CIM Information: Prefix: PLAT and ID: 0174

SNMP Trap ID: 5

Automatically notify Support: No

- 1. Make sure that the RAID adapter firmware and hard disk drive firmware are at the latest level.
- 2. Make sure that the SAS cable is connected correctly.
- 3. Replace the SAS cable.
- 4. Check backplane cable connection.
- 5. Replace the RAID adapter.
- 6. Replace the hard disk drive that is indicated by a lit status LED.

### 806f050d-0409ffff Array [ComputerSystemElementName] is in critical condition. (Drive 9)

Explanation: This message is for the use case when an implementation has detected that an Array is Critical.

May also be shown as 806f050d0409ffff or 0x806f050d0409ffff

Severity: Error

Alert Category: Critical - Hard Disk drive

Serviceable: Yes

CIM Information: Prefix: PLAT and ID: 0174

SNMP Trap ID: 5

Automatically notify Support: No

#### User response:

- 1. Make sure that the RAID adapter firmware and hard disk drive firmware are at the latest level.
- 2. Make sure that the SAS cable is connected correctly.
- 3. Replace the SAS cable.
- 4. Check backplane cable connection.
- 5. Replace the RAID adapter.
- 6. Replace the hard disk drive that is indicated by a lit status LED.

## 806f050d-040affff Array [ComputerSystemElementName] is in critical condition. (Drive 10)

Explanation: This message is for the use case when an implementation has detected that an Array is Critical.

May also be shown as 806f050d040affff or 0x806f050d040affff

Severity: Error

Alert Category: Critical - Hard Disk drive

Serviceable: Yes

CIM Information: Prefix: PLAT and ID: 0174

SNMP Trap ID: 5

Automatically notify Support: No

- 1. Make sure that the RAID adapter firmware and hard disk drive firmware are at the latest level.
- 2. Make sure that the SAS cable is connected correctly.
- 3. Replace the SAS cable.
- 4. Check backplane cable connection.
- 5. Replace the RAID adapter.
- 6. Replace the hard disk drive that is indicated by a lit status LED.

## 806f050d-040bffff • 806f050d-040cffff

806f050d-040bffff Array [ComputerSystemElementName] is in critical condition. (Drive 11)

Explanation: This message is for the use case when an implementation has detected that an Array is Critical.

May also be shown as 806f050d040bffff or 0x806f050d040bffff

Severity: Error

Alert Category: Critical - Hard Disk drive

Serviceable: Yes

CIM Information: Prefix: PLAT and ID: 0174

SNMP Trap ID: 5

Automatically notify Support: No

#### User response:

1. Make sure that the RAID adapter firmware and hard disk drive firmware are at the latest level.

- 2. Make sure that the SAS cable is connected correctly.
- 3. Replace the SAS cable.
- 4. Check backplane cable connection.
- 5. Replace the RAID adapter.
- 6. Replace the hard disk drive that is indicated by a lit status LED.

## 806f050d-040cffff Array [ComputerSystemElementName] is in critical condition. (Drive 12)

Explanation: This message is for the use case when an implementation has detected that an Array is Critical.

May also be shown as 806f050d040cffff or 0x806f050d040cffff

Severity: Error

Alert Category: Critical - Hard Disk drive

Serviceable: Yes

CIM Information: Prefix: PLAT and ID: 0174

SNMP Trap ID: 5

Automatically notify Support: No

- 1. Make sure that the RAID adapter firmware and hard disk drive firmware are at the latest level.
- 2. Make sure that the SAS cable is connected correctly.
- 3. Replace the SAS cable.
- 4. Check backplane cable connection.
- 5. Replace the RAID adapter.
- 6. Replace the hard disk drive that is indicated by a lit status LED.

### 806f050d-040dffff Array [ComputerSystemElementName] is in critical condition. (Drive 13)

Explanation: This message is for the use case when an implementation has detected that an Array is Critical.

May also be shown as 806f050d040dffff or 0x806f050d040dffff

Severity: Error

Alert Category: Critical - Hard Disk drive

Serviceable: Yes

CIM Information: Prefix: PLAT and ID: 0174

SNMP Trap ID: 5

Automatically notify Support: No

#### User response:

1. Make sure that the RAID adapter firmware and hard disk drive firmware are at the latest level.

- 2. Make sure that the SAS cable is connected correctly.
- 3. Replace the SAS cable.
- 4. Check backplane cable connection.
- 5. Replace the RAID adapter.
- 6. Replace the hard disk drive that is indicated by a lit status LED.

## 806f050d-040effff Array [ComputerSystemElementName] is in critical condition. (Drive 14)

Explanation: This message is for the use case when an implementation has detected that an Array is Critical.

May also be shown as 806f050d040effff or 0x806f050d040effff

Severity: Error

Alert Category: Critical - Hard Disk drive

Serviceable: Yes

CIM Information: Prefix: PLAT and ID: 0174

SNMP Trap ID: 5

Automatically notify Support: No

- 1. Make sure that the RAID adapter firmware and hard disk drive firmware are at the latest level.
- 2. Make sure that the SAS cable is connected correctly.
- 3. Replace the SAS cable.
- 4. Check backplane cable connection.
- 5. Replace the RAID adapter.
- 6. Replace the hard disk drive that is indicated by a lit status LED.

## 806f050d-040fffff • 806f050d-0410ffff

806f050d-040fffff Array [ComputerSystemElementName] is in critical condition. (Drive 15)

Explanation: This message is for the use case when an implementation has detected that an Array is Critical.

May also be shown as 806f050d040fffff or 0x806f050d040fffff

Severity: Error

Alert Category: Critical - Hard Disk drive

Serviceable: Yes

CIM Information: Prefix: PLAT and ID: 0174

SNMP Trap ID: 5

Automatically notify Support: No

#### User response:

1. Make sure that the RAID adapter firmware and hard disk drive firmware are at the latest level.

- 2. Make sure that the SAS cable is connected correctly.
- 3. Replace the SAS cable.
- 4. Check backplane cable connection.
- 5. Replace the RAID adapter.

6. Replace the hard disk drive that is indicated by a lit status LED.

## 806f050d-0410ffff Array [ComputerSystemElementName] is in critical condition. (Drive 16)

Explanation: This message is for the use case when an implementation has detected that an Array is Critical.

May also be shown as 806f050d0410ffff or 0x806f050d0410ffff

Severity: Error

Alert Category: Critical - Hard Disk drive

Serviceable: Yes

CIM Information: Prefix: PLAT and ID: 0174

SNMP Trap ID: 5

Automatically notify Support: No

- 1. Make sure that the RAID adapter firmware and hard disk drive firmware are at the latest level.
- 2. Make sure that the SAS cable is connected correctly.
- 3. Replace the SAS cable.
- 4. Check backplane cable connection.
- 5. Replace the RAID adapter.
- 6. Replace the hard disk drive that is indicated by a lit status LED.

### 806f050d-0411ffff Array [ComputerSystemElementName] is in critical condition. (Drive 17)

Explanation: This message is for the use case when an implementation has detected that an Array is Critical.

May also be shown as 806f050d0411ffff or 0x806f050d0411ffff

Severity: Error

Alert Category: Critical - Hard Disk drive

Serviceable: Yes

CIM Information: Prefix: PLAT and ID: 0174

SNMP Trap ID: 5

Automatically notify Support: No

#### User response:

- 1. Make sure that the RAID adapter firmware and hard disk drive firmware are at the latest level.
- 2. Make sure that the SAS cable is connected correctly.
- 3. Replace the SAS cable.
- 4. Check backplane cable connection.
- 5. Replace the RAID adapter.
- 6. Replace the hard disk drive that is indicated by a lit status LED.

## 806f050d-0412ffff Array [ComputerSystemElementName] is in critical condition. (Drive 18)

Explanation: This message is for the use case when an implementation has detected that an Array is Critical.

May also be shown as 806f050d0412ffff or 0x806f050d0412ffff

Severity: Error

**Alert Category:** Critical - Hard Disk drive

Serviceable: Yes

CIM Information: Prefix: PLAT and ID: 0174

SNMP Trap ID: 5

Automatically notify Support: No

- 1. Make sure that the RAID adapter firmware and hard disk drive firmware are at the latest level.
- 2. Make sure that the SAS cable is connected correctly.
- 3. Replace the SAS cable.
- 4. Check backplane cable connection.
- 5. Replace the RAID adapter.
- 6. Replace the hard disk drive that is indicated by a lit status LED.

## 806f050d-0413ffff • 806f050d-0414ffff

806f050d-0413ffff Array [ComputerSystemElementName] is in critical condition. (Drive 19)

Explanation: This message is for the use case when an implementation has detected that an Array is Critical.

May also be shown as 806f050d0413ffff or 0x806f050d0413ffff

Severity: Error

Alert Category: Critical - Hard Disk drive

Serviceable: Yes

CIM Information: Prefix: PLAT and ID: 0174

SNMP Trap ID: 5

Automatically notify Support: No

#### User response:

1. Make sure that the RAID adapter firmware and hard disk drive firmware are at the latest level.

- 2. Make sure that the SAS cable is connected correctly.
- 3. Replace the SAS cable.
- 4. Check backplane cable connection.
- 5. Replace the RAID adapter.
- 6. Replace the hard disk drive that is indicated by a lit status LED.

## 806f050d-0414ffff Array [ComputerSystemElementName] is in critical condition. (Drive 20)

Explanation: This message is for the use case when an implementation has detected that an Array is Critical.

May also be shown as 806f050d0414ffff or 0x806f050d0414ffff

Severity: Error

Alert Category: Critical - Hard Disk drive

Serviceable: Yes

CIM Information: Prefix: PLAT and ID: 0174

SNMP Trap ID: 5

Automatically notify Support: No

- 1. Make sure that the RAID adapter firmware and hard disk drive firmware are at the latest level.
- 2. Make sure that the SAS cable is connected correctly.
- 3. Replace the SAS cable.
- 4. Check backplane cable connection.
- 5. Replace the RAID adapter.
- 6. Replace the hard disk drive that is indicated by a lit status LED.

### 806f050d-0415ffff Array [ComputerSystemElementName] is in critical condition. (Drive 21)

Explanation: This message is for the use case when an implementation has detected that an Array is Critical.

May also be shown as 806f050d0415ffff or 0x806f050d0415ffff

Severity: Error

Alert Category: Critical - Hard Disk drive

Serviceable: Yes

CIM Information: Prefix: PLAT and ID: 0174

**SNMP Trap ID:** 5

Automatically notify Support: No

#### User response:

1. Make sure that the RAID adapter firmware and hard disk drive firmware are at the latest level.

- 2. Make sure that the SAS cable is connected correctly.
- 3. Replace the SAS cable.
- 4. Check backplane cable connection.
- 5. Replace the RAID adapter.
- 6. Replace the hard disk drive that is indicated by a lit status LED.

## 806f050d-0416ffff Array [ComputerSystemElementName] is in critical condition. (Drive 22)

Explanation: This message is for the use case when an implementation has detected that an Array is Critical.

May also be shown as 806f050d0416ffff or 0x806f050d0416ffff

Severity: Error

**Alert Category:** Critical - Hard Disk drive

Serviceable: Yes

CIM Information: Prefix: PLAT and ID: 0174

SNMP Trap ID: 5

Automatically notify Support: No

- 1. Make sure that the RAID adapter firmware and hard disk drive firmware are at the latest level.
- 2. Make sure that the SAS cable is connected correctly.
- 3. Replace the SAS cable.
- 4. Check backplane cable connection.
- 5. Replace the RAID adapter.
- 6. Replace the hard disk drive that is indicated by a lit status LED.

## 806f050d-0417ffff • 806f050d-0418ffff

806f050d-0417ffff Array [ComputerSystemElementName] is in critical condition. (Drive 23)

Explanation: This message is for the use case when an implementation has detected that an Array is Critical.

May also be shown as 806f050d0417ffff or 0x806f050d0417ffff

Severity: Error

Alert Category: Critical - Hard Disk drive

Serviceable: Yes

CIM Information: Prefix: PLAT and ID: 0174

SNMP Trap ID: 5

Automatically notify Support: No

#### User response:

1. Make sure that the RAID adapter firmware and hard disk drive firmware are at the latest level.

- 2. Make sure that the SAS cable is connected correctly.
- 3. Replace the SAS cable.
- 4. Check backplane cable connection.
- 5. Replace the RAID adapter.

6. Replace the hard disk drive that is indicated by a lit status LED.

## 806f050d-0418ffff Array [ComputerSystemElementName] is in critical condition. (Drive 24)

Explanation: This message is for the use case when an implementation has detected that an Array is Critical.

May also be shown as 806f050d0418ffff or 0x806f050d0418ffff

Severity: Error

Alert Category: Critical - Hard Disk drive

Serviceable: Yes

CIM Information: Prefix: PLAT and ID: 0174

SNMP Trap ID: 5

Automatically notify Support: No

- 1. Make sure that the RAID adapter firmware and hard disk drive firmware are at the latest level.
- 2. Make sure that the SAS cable is connected correctly.
- 3. Replace the SAS cable.
- 4. Check backplane cable connection.
- 5. Replace the RAID adapter.
- 6. Replace the hard disk drive that is indicated by a lit status LED.

### 806f050d-0419ffff Array [ComputerSystemElementName] is in critical condition. (Drive 25)

Explanation: This message is for the use case when an implementation has detected that an Array is Critical.

May also be shown as 806f050d0419ffff or 0x806f050d0419ffff

Severity: Error

Alert Category: Critical - Hard Disk drive

Serviceable: Yes

CIM Information: Prefix: PLAT and ID: 0174

SNMP Trap ID: 5

Automatically notify Support: No

#### User response:

- 1. Make sure that the RAID adapter firmware and hard disk drive firmware are at the latest level.
- 2. Make sure that the SAS cable is connected correctly.
- 3. Replace the SAS cable.
- 4. Check backplane cable connection.
- 5. Replace the RAID adapter.
- 6. Replace the hard disk drive that is indicated by a lit status LED.

## 806f050d-041affff Array [ComputerSystemElementName] is in critical condition. (Drive 26)

Explanation: This message is for the use case when an implementation has detected that an Array is Critical.

May also be shown as 806f050d041affff or 0x806f050d041affff

Severity: Error

Alert Category: Critical - Hard Disk drive

Serviceable: Yes

CIM Information: Prefix: PLAT and ID: 0174

**SNMP Trap ID:** 5

Automatically notify Support: No

- 1. Make sure that the RAID adapter firmware and hard disk drive firmware are at the latest level.
- 2. Make sure that the SAS cable is connected correctly.
- 3. Replace the SAS cable.
- 4. Check backplane cable connection.
- 5. Replace the RAID adapter.
- 6. Replace the hard disk drive that is indicated by a lit status LED.

## 806f050d-041bffff • 806f050d-041cffff

806f050d-041bffff Array [ComputerSystemElementName] is in critical condition. (Drive 27)

Explanation: This message is for the use case when an implementation has detected that an Array is Critical.

May also be shown as 806f050d041bffff or 0x806f050d041bffff

Severity: Error

Alert Category: Critical - Hard Disk drive

Serviceable: Yes

CIM Information: Prefix: PLAT and ID: 0174

SNMP Trap ID: 5

Automatically notify Support: No

#### User response:

1. Make sure that the RAID adapter firmware and hard disk drive firmware are at the latest level.

- 2. Make sure that the SAS cable is connected correctly.
- 3. Replace the SAS cable.
- 4. Check backplane cable connection.
- 5. Replace the RAID adapter.
- 6. Replace the hard disk drive that is indicated by a lit status LED.

## 806f050d-041cffff Array [ComputerSystemElementName] is in critical condition. (Drive 28)

Explanation: This message is for the use case when an implementation has detected that an Array is Critical.

May also be shown as 806f050d041cffff or 0x806f050d041cffff

Severity: Error

Alert Category: Critical - Hard Disk drive

Serviceable: Yes

CIM Information: Prefix: PLAT and ID: 0174

SNMP Trap ID: 5

Automatically notify Support: No

- 1. Make sure that the RAID adapter firmware and hard disk drive firmware are at the latest level.
- 2. Make sure that the SAS cable is connected correctly.
- 3. Replace the SAS cable.
- 4. Check backplane cable connection.
- 5. Replace the RAID adapter.
- 6. Replace the hard disk drive that is indicated by a lit status LED.

### 806f050d-041dffff Array [ComputerSystemElementName] is in critical condition. (Drive 29)

Explanation: This message is for the use case when an implementation has detected that an Array is Critical.

May also be shown as 806f050d041dffff or 0x806f050d041dffff

Severity: Error

Alert Category: Critical - Hard Disk drive

Serviceable: Yes

CIM Information: Prefix: PLAT and ID: 0174

SNMP Trap ID: 5

Automatically notify Support: No

#### User response:

- 1. Make sure that the RAID adapter firmware and hard disk drive firmware are at the latest level.
- 2. Make sure that the SAS cable is connected correctly.
- 3. Replace the SAS cable.
- 4. Check backplane cable connection.
- 5. Replace the RAID adapter.
- 6. Replace the hard disk drive that is indicated by a lit status LED.

## 806f050d-041effff Array [ComputerSystemElementName] is in critical condition. (Drive 30)

Explanation: This message is for the use case when an implementation has detected that an Array is Critical.

May also be shown as 806f050d041effff or 0x806f050d041effff

Severity: Error

**Alert Category:** Critical - Hard Disk drive

Serviceable: Yes

CIM Information: Prefix: PLAT and ID: 0174

**SNMP Trap ID:** 5

Automatically notify Support: No

- 1. Make sure that the RAID adapter firmware and hard disk drive firmware are at the latest level.
- 2. Make sure that the SAS cable is connected correctly.
- 3. Replace the SAS cable.
- 4. Check backplane cable connection.
- 5. Replace the RAID adapter.
- 6. Replace the hard disk drive that is indicated by a lit status LED.

#### 806f050d-041fffff • 806f0513-2582ffff

806f050d-041fffff Array [ComputerSystemElementName] is in critical condition. (Drive 31)

Explanation: This message is for the use case when an implementation has detected that an Array is Critical.

May also be shown as 806f050d041fffff or 0x806f050d041fffff

**Severity:** Error

Alert Category: Critical - Hard Disk drive

Serviceable: Yes

CIM Information: Prefix: PLAT and ID: 0174

SNMP Trap ID: 5

Automatically notify Support: No

#### User response:

1. Make sure that the RAID adapter firmware and hard disk drive firmware are at the latest level.

- 2. Make sure that the SAS cable is connected correctly.
- 3. Replace the SAS cable.
- 4. Check backplane cable connection.
- 5. Replace the RAID adapter.
- 6. Replace the hard disk drive that is indicated by a lit status LED.

#### 806f0513-2582ffff A PCI SERR has occurred on system [ComputerSystemElementName]. (PCIs)

Explanation: This message is for the use case when an implementation has detected a PCI SERR.

May also be shown as 806f05132582ffff or 0x806f05132582ffff

Severity: Error

Alert Category: Critical - Other

Serviceable: Yes

CIM Information: Prefix: PLAT and ID: 0234

SNMP Trap ID: 50

Automatically notify Support: No

- 1. Check the PCI LED.
- 2. Reseat the affected adapters and riser card.
- 3. Update the server firmware (UEFI and IMM) and adapter firmware. Important: Some cluster solutions require specific code levels or coordinated code updates. If the device is part of a cluster solution, verify that the latest level of code is supported for the cluster solution before you update the code.
- 4. Make sure that the adapter is supported. For a list of supported optional devices, see http://www.ibm.com/systems/info/x86servers/serverproven/compat/us/.
- 5. Remove both adapters.
- 6. Replace the PCIe adapters.
- 7. Replace the riser card.

# 806f052b-2101ffff Invalid or Unsupported firmware or software was detected on system [ComputerSystemElementName]. (IMM2 FW Failover)

**Explanation:** This message is for the use case when an implementation has detected an Invalid/Unsupported Firmware/Software Version.

May also be shown as 806f052b2101ffff or 0x806f052b2101ffff

Severity: Error

Alert Category: Critical - Other

Serviceable: Yes

CIM Information: Prefix: PLAT and ID: 0446

SNMP Trap ID: 50

Automatically notify Support: No

#### User response:

- 1. Make sure the server meets the minimum configuration to start (see Power-supply LEDs).
- 2. Recover the server firmware from the backup page by restarting the server.
- 3. Update the server firmware to the latest level (see Updating the firmware). Important: Some cluster solutions require specific code levels or coordinated code updates. If the device is part of a cluster solution, verify that the latest level of code is supported for the cluster solution before you update the code.
- 4. Remove components one at a time, restarting the server each time, to see if the problem goes away.
- 5. If the problem remains, (trained service technician) replace the system board.

# 806f0607-0301ffff An SM BIOS Uncorrectable CPU complex error for [ProcessorElementName] has asserted. (CPU 1)

Explanation: This message is for the use case when an SM BIOS Uncorrectable CPU complex error has asserted.

May also be shown as 806f06070301ffff or 0x806f06070301ffff

Severity: Error

Alert Category: Critical - CPU

Serviceable: Yes

CIM Information: Prefix: PLAT and ID: 0816

SNMP Trap ID: 40

Automatically notify Support: No

- 1. Make sure that the installed microprocessors are compatible with each other (see Installing a microprocessor and heat sink for information about microprocessor requirements).
- 2. Update the server firmware to the latest level (see Updating the firmware).
- 3. (Trained technician only) Replace the incompatible microprocessor.

#### 806f0607-0302ffff • 806f0607-2584ffff

## 806f0607-0302ffff An SM BIOS Uncorrectable CPU complex error for [ProcessorElementName] has asserted. (CPU 2)

Explanation: This message is for the use case when an SM BIOS Uncorrectable CPU complex error has asserted.

May also be shown as 806f06070302ffff or 0x806f06070302ffff

Severity: Error

Alert Category: Critical - CPU

Serviceable: Yes

CIM Information: Prefix: PLAT and ID: 0816

SNMP Trap ID: 40

Automatically notify Support: No

#### User response:

- 1. Make sure that the installed microprocessors are compatible with each other (see Installing a microprocessor and heat sink for information about microprocessor requirements).
- 2. Update the server firmware to the latest level (see Updating the firmware).
- 3. (Trained technician only) Replace the incompatible microprocessor.

# 806f0607-2584ffff An SM BIOS Uncorrectable CPU complex error for [ProcessorElementName] has asserted. (All CPUs)

Explanation: This message is for the use case when an SM BIOS Uncorrectable CPU complex error has asserted.

May also be shown as 806f06072584ffff or 0x806f06072584ffff

Severity: Error

Alert Category: Critical - CPU

Serviceable: Yes

CIM Information: Prefix: PLAT and ID: 0816

SNMP Trap ID: 40

Automatically notify Support: No

- 1. Make sure that the installed microprocessors are compatible with each other (see Installing a microprocessor and heat sink for information about microprocessor requirements).
- 2. Update the server firmware to the latest level (see Updating the firmware).
- 3. (Trained technician only) Replace the incompatible microprocessor. One of The CPUs:

### 806f0608-1301ffff [PowerSupplyElementName] has a Configuration Mismatch. (PS Configuration)

Explanation: This message is for the use case when an implementation has detected a Power Supply with a

Configuration Error.

May also be shown as 806f06081301ffff or 0x806f06081301ffff

**Severity:** Error

Alert Category: Critical - Power

Serviceable: Yes

CIM Information: Prefix: PLAT and ID: 0104

SNMP Trap ID: 4

Automatically notify Support: No

## User response:

1. Make sure that the power supplies installed are with the same rating or wattage.

2. Reinstall the power supplies with the same rating or wattage.

## 806f060d-0400ffff Array [ComputerSystemElementName] has failed. (Drive 0)

Explanation: This message is for the use case when an implementation has detected that an Array Failed.

May also be shown as 806f060d0400ffff or 0x806f060d0400ffff

Severity: Error

Alert Category: Critical - Hard Disk drive

Serviceable: Yes

CIM Information: Prefix: PLAT and ID: 0176

SNMP Trap ID: 5

Automatically notify Support: Yes

- 1. Make sure that the RAID adapter firmware and hard disk drive firmware are at the latest level.
- 2. Make sure that the SAS cable is connected correctly.
- 3. Replace the SAS cable.
- 4. Replace the RAID adapter.
- 5. Replace the hard disk drive that is indicated by a lit status LED.

## 806f060d-0401ffff • 806f060d-0402ffff

### 806f060d-0401ffff Array [ComputerSystemElementName] has failed. (Drive 1)

Explanation: This message is for the use case when an implementation has detected that an Array Failed.

May also be shown as 806f060d0401ffff or 0x806f060d0401ffff

Severity: Error

Alert Category: Critical - Hard Disk drive

Serviceable: Yes

CIM Information: Prefix: PLAT and ID: 0176

SNMP Trap ID: 5

Automatically notify Support: Yes

#### User response:

1. Make sure that the RAID adapter firmware and hard disk drive firmware are at the latest level.

- 2. Make sure that the SAS cable is connected correctly.
- 3. Replace the SAS cable.
- 4. Replace the RAID adapter.

5. Replace the hard disk drive that is indicated by a lit status LED.

## 806f060d-0402ffff Array [ComputerSystemElementName] has failed. (Drive 2)

Explanation: This message is for the use case when an implementation has detected that an Array Failed.

May also be shown as 806f060d0402ffff or 0x806f060d0402ffff

Severity: Error

Alert Category: Critical - Hard Disk drive

Serviceable: Yes

CIM Information: Prefix: PLAT and ID: 0176

SNMP Trap ID: 5

Automatically notify Support: Yes

- 1. Make sure that the RAID adapter firmware and hard disk drive firmware are at the latest level.
- 2. Make sure that the SAS cable is connected correctly.
- 3. Replace the SAS cable.
- 4. Replace the RAID adapter.
- 5. Replace the hard disk drive that is indicated by a lit status LED.

### 806f060d-0403ffff Array [ComputerSystemElementName] has failed. (Drive 3)

Explanation: This message is for the use case when an implementation has detected that an Array Failed.

May also be shown as 806f060d0403ffff or 0x806f060d0403ffff

Severity: Error

Alert Category: Critical - Hard Disk drive

Serviceable: Yes

CIM Information: Prefix: PLAT and ID: 0176

SNMP Trap ID: 5

Automatically notify Support: Yes

#### User response:

- 1. Make sure that the RAID adapter firmware and hard disk drive firmware are at the latest level.
- 2. Make sure that the SAS cable is connected correctly.
- 3. Replace the SAS cable.
- 4. Replace the RAID adapter.
- 5. Replace the hard disk drive that is indicated by a lit status LED.

## 806f060d-0404ffff Array [ComputerSystemElementName] has failed. (Drive 4)

Explanation: This message is for the use case when an implementation has detected that an Array Failed.

May also be shown as 806f060d0404ffff or 0x806f060d0404ffff

Severity: Error

Alert Category: Critical - Hard Disk drive

Serviceable: Yes

CIM Information: Prefix: PLAT and ID: 0176

**SNMP Trap ID:** 5

Automatically notify Support: Yes

- 1. Make sure that the RAID adapter firmware and hard disk drive firmware are at the latest level.
- 2. Make sure that the SAS cable is connected correctly.
- 3. Replace the SAS cable.
- 4. Replace the RAID adapter.
- 5. Replace the hard disk drive that is indicated by a lit status LED.

## 806f060d-0405ffff • 806f060d-0406ffff

806f060d-0405ffff Array [ComputerSystemElementName] has failed. (Drive 5)

Explanation: This message is for the use case when an implementation has detected that an Array Failed.

May also be shown as 806f060d0405ffff or 0x806f060d0405ffff

Severity: Error

Alert Category: Critical - Hard Disk drive

Serviceable: Yes

CIM Information: Prefix: PLAT and ID: 0176

SNMP Trap ID: 5

Automatically notify Support: Yes

#### User response:

1. Make sure that the RAID adapter firmware and hard disk drive firmware are at the latest level.

- 2. Make sure that the SAS cable is connected correctly.
- 3. Replace the SAS cable.
- 4. Replace the RAID adapter.

5. Replace the hard disk drive that is indicated by a lit status LED.

#### 806f060d-0406ffff Array [ComputerSystemElementName] has failed. (Drive 6)

Explanation: This message is for the use case when an implementation has detected that an Array Failed.

May also be shown as 806f060d0406ffff or 0x806f060d0406ffff

Severity: Error

Alert Category: Critical - Hard Disk drive

Serviceable: Yes

CIM Information: Prefix: PLAT and ID: 0176

SNMP Trap ID: 5

Automatically notify Support: Yes

- 1. Make sure that the RAID adapter firmware and hard disk drive firmware are at the latest level.
- 2. Make sure that the SAS cable is connected correctly.
- 3. Replace the SAS cable.
- 4. Replace the RAID adapter.
- 5. Replace the hard disk drive that is indicated by a lit status LED.

### 806f060d-0407ffff Array [ComputerSystemElementName] has failed. (Drive 7)

Explanation: This message is for the use case when an implementation has detected that an Array Failed.

May also be shown as 806f060d0407ffff or 0x806f060d0407ffff

Severity: Error

Alert Category: Critical - Hard Disk drive

Serviceable: Yes

CIM Information: Prefix: PLAT and ID: 0176

SNMP Trap ID: 5

Automatically notify Support: Yes

#### User response:

- 1. Make sure that the RAID adapter firmware and hard disk drive firmware are at the latest level.
- 2. Make sure that the SAS cable is connected correctly.
- 3. Replace the SAS cable.
- 4. Replace the RAID adapter.
- 5. Replace the hard disk drive that is indicated by a lit status LED.

## 806f060d-0408ffff Array [ComputerSystemElementName] has failed. (Drive 8)

Explanation: This message is for the use case when an implementation has detected that an Array Failed.

May also be shown as 806f060d0408ffff or 0x806f060d0408ffff

Severity: Error

Alert Category: Critical - Hard Disk drive

Serviceable: Yes

CIM Information: Prefix: PLAT and ID: 0176

SNMP Trap ID: 5

Automatically notify Support: Yes

- 1. Make sure that the RAID adapter firmware and hard disk drive firmware are at the latest level.
- 2. Make sure that the SAS cable is connected correctly.
- 3. Replace the SAS cable.
- 4. Replace the RAID adapter.
- 5. Replace the hard disk drive that is indicated by a lit status LED.

## 806f060d-0409ffff • 806f060d-040affff

### 806f060d-0409ffff Array [ComputerSystemElementName] has failed. (Drive 9)

Explanation: This message is for the use case when an implementation has detected that an Array Failed.

May also be shown as 806f060d0409ffff or 0x806f060d0409ffff

Severity: Error

Alert Category: Critical - Hard Disk drive

Serviceable: Yes

CIM Information: Prefix: PLAT and ID: 0176

SNMP Trap ID: 5

Automatically notify Support: Yes

#### User response:

1. Make sure that the RAID adapter firmware and hard disk drive firmware are at the latest level.

- 2. Make sure that the SAS cable is connected correctly.
- 3. Replace the SAS cable.
- 4. Replace the RAID adapter.

5. Replace the hard disk drive that is indicated by a lit status LED.

#### 806f060d-040affff Array [ComputerSystemElementName] has failed. (Drive 10)

Explanation: This message is for the use case when an implementation has detected that an Array Failed.

May also be shown as 806f060d040affff or 0x806f060d040affff

Severity: Error

Alert Category: Critical - Hard Disk drive

Serviceable: Yes

CIM Information: Prefix: PLAT and ID: 0176

SNMP Trap ID: 5

Automatically notify Support: Yes

- 1. Make sure that the RAID adapter firmware and hard disk drive firmware are at the latest level.
- 2. Make sure that the SAS cable is connected correctly.
- 3. Replace the SAS cable.
- 4. Replace the RAID adapter.
- 5. Replace the hard disk drive that is indicated by a lit status LED.

### 806f060d-040bffff Array [ComputerSystemElementName] has failed. (Drive 11)

Explanation: This message is for the use case when an implementation has detected that an Array Failed.

May also be shown as 806f060d040bffff or 0x806f060d040bffff

Severity: Error

Alert Category: Critical - Hard Disk drive

Serviceable: Yes

CIM Information: Prefix: PLAT and ID: 0176

SNMP Trap ID: 5

Automatically notify Support: Yes

#### User response:

- 1. Make sure that the RAID adapter firmware and hard disk drive firmware are at the latest level.
- 2. Make sure that the SAS cable is connected correctly.
- 3. Replace the SAS cable.
- 4. Replace the RAID adapter.
- 5. Replace the hard disk drive that is indicated by a lit status LED.

## 806f060d-040cffff Array [ComputerSystemElementName] has failed. (Drive 12)

Explanation: This message is for the use case when an implementation has detected that an Array Failed.

May also be shown as 806f060d040cffff or 0x806f060d040cffff

Severity: Error

Alert Category: Critical - Hard Disk drive

Serviceable: Yes

CIM Information: Prefix: PLAT and ID: 0176

SNMP Trap ID: 5

Automatically notify Support: Yes

- 1. Make sure that the RAID adapter firmware and hard disk drive firmware are at the latest level.
- 2. Make sure that the SAS cable is connected correctly.
- 3. Replace the SAS cable.
- 4. Replace the RAID adapter.
- 5. Replace the hard disk drive that is indicated by a lit status LED.

## 806f060d-040dffff • 806f060d-040effff

#### 806f060d-040dffff Array [ComputerSystemElementName] has failed. (Drive 13)

Explanation: This message is for the use case when an implementation has detected that an Array Failed.

May also be shown as 806f060d040dffff or 0x806f060d040dffff

Severity: Error

Alert Category: Critical - Hard Disk drive

Serviceable: Yes

CIM Information: Prefix: PLAT and ID: 0176

SNMP Trap ID: 5

Automatically notify Support: Yes

#### User response:

1. Make sure that the RAID adapter firmware and hard disk drive firmware are at the latest level.

- 2. Make sure that the SAS cable is connected correctly.
- 3. Replace the SAS cable.
- 4. Replace the RAID adapter.

5. Replace the hard disk drive that is indicated by a lit status LED.

## 806f060d-040effff Array [ComputerSystemElementName] has failed. (Drive 14)

Explanation: This message is for the use case when an implementation has detected that an Array Failed.

May also be shown as 806f060d040effff or 0x806f060d040effff

Severity: Error

Alert Category: Critical - Hard Disk drive

Serviceable: Yes

CIM Information: Prefix: PLAT and ID: 0176

SNMP Trap ID: 5

Automatically notify Support: Yes

- 1. Make sure that the RAID adapter firmware and hard disk drive firmware are at the latest level.
- 2. Make sure that the SAS cable is connected correctly.
- 3. Replace the SAS cable.
- 4. Replace the RAID adapter.
- 5. Replace the hard disk drive that is indicated by a lit status LED.

#### 806f060d-040fffff Array [ComputerSystemElementName] has failed. (Drive 15)

Explanation: This message is for the use case when an implementation has detected that an Array Failed.

May also be shown as 806f060d040fffff or 0x806f060d040fffff

Severity: Error

Alert Category: Critical - Hard Disk drive

Serviceable: Yes

CIM Information: Prefix: PLAT and ID: 0176

SNMP Trap ID: 5

Automatically notify Support: Yes

#### User response:

- 1. Make sure that the RAID adapter firmware and hard disk drive firmware are at the latest level.
- 2. Make sure that the SAS cable is connected correctly.
- 3. Replace the SAS cable.
- 4. Replace the RAID adapter.
- 5. Replace the hard disk drive that is indicated by a lit status LED.

#### 806f060d-0410ffff Array [ComputerSystemElementName] has failed. (Drive 16)

Explanation: This message is for the use case when an implementation has detected that an Array Failed.

May also be shown as 806f060d0410ffff or 0x806f060d0410ffff

Severity: Error

Alert Category: Critical - Hard Disk drive

Serviceable: Yes

CIM Information: Prefix: PLAT and ID: 0176

**SNMP Trap ID:** 5

Automatically notify Support: Yes

- 1. Make sure that the RAID adapter firmware and hard disk drive firmware are at the latest level.
- 2. Make sure that the SAS cable is connected correctly.
- 3. Replace the SAS cable.
- 4. Replace the RAID adapter.
- 5. Replace the hard disk drive that is indicated by a lit status LED.

#### 806f060d-0411ffff • 806f060d-0412ffff

806f060d-0411ffff Array [ComputerSystemElementName] has failed. (Drive 17)

Explanation: This message is for the use case when an implementation has detected that an Array Failed.

May also be shown as 806f060d0411ffff or 0x806f060d0411ffff

Severity: Error

Alert Category: Critical - Hard Disk drive

Serviceable: Yes

CIM Information: Prefix: PLAT and ID: 0176

SNMP Trap ID: 5

Automatically notify Support: Yes

#### User response:

1. Make sure that the RAID adapter firmware and hard disk drive firmware are at the latest level.

- 2. Make sure that the SAS cable is connected correctly.
- 3. Replace the SAS cable.
- 4. Replace the RAID adapter.

5. Replace the hard disk drive that is indicated by a lit status LED.

#### 806f060d-0412ffff Array [ComputerSystemElementName] has failed. (Drive 18)

Explanation: This message is for the use case when an implementation has detected that an Array Failed.

May also be shown as 806f060d0412ffff or 0x806f060d0412ffff

Severity: Error

Alert Category: Critical - Hard Disk drive

Serviceable: Yes

CIM Information: Prefix: PLAT and ID: 0176

SNMP Trap ID: 5

Automatically notify Support: Yes

- 1. Make sure that the RAID adapter firmware and hard disk drive firmware are at the latest level.
- 2. Make sure that the SAS cable is connected correctly.
- 3. Replace the SAS cable.
- 4. Replace the RAID adapter.
- 5. Replace the hard disk drive that is indicated by a lit status LED.

#### 806f060d-0413ffff Array [ComputerSystemElementName] has failed. (Drive 19)

Explanation: This message is for the use case when an implementation has detected that an Array Failed.

May also be shown as 806f060d0413ffff or 0x806f060d0413ffff

Severity: Error

Alert Category: Critical - Hard Disk drive

Serviceable: Yes

CIM Information: Prefix: PLAT and ID: 0176

SNMP Trap ID: 5

Automatically notify Support: Yes

#### User response:

- 1. Make sure that the RAID adapter firmware and hard disk drive firmware are at the latest level.
- 2. Make sure that the SAS cable is connected correctly.
- 3. Replace the SAS cable.
- 4. Replace the RAID adapter.
- 5. Replace the hard disk drive that is indicated by a lit status LED.

#### 806f060d-0414ffff Array [ComputerSystemElementName] has failed. (Drive 20)

Explanation: This message is for the use case when an implementation has detected that an Array Failed.

May also be shown as 806f060d0414ffff or 0x806f060d0414ffff

Severity: Error

Alert Category: Critical - Hard Disk drive

Serviceable: Yes

CIM Information: Prefix: PLAT and ID: 0176

**SNMP Trap ID:** 5

Automatically notify Support: Yes

- 1. Make sure that the RAID adapter firmware and hard disk drive firmware are at the latest level.
- 2. Make sure that the SAS cable is connected correctly.
- 3. Replace the SAS cable.
- 4. Replace the RAID adapter.
- 5. Replace the hard disk drive that is indicated by a lit status LED.

#### 806f060d-0415ffff • 806f060d-0416ffff

806f060d-0415ffff Array [ComputerSystemElementName] has failed. (Drive 21)

Explanation: This message is for the use case when an implementation has detected that an Array Failed.

May also be shown as 806f060d0415ffff or 0x806f060d0415ffff

Severity: Error

Alert Category: Critical - Hard Disk drive

Serviceable: Yes

CIM Information: Prefix: PLAT and ID: 0176

SNMP Trap ID: 5

Automatically notify Support: Yes

#### User response:

1. Make sure that the RAID adapter firmware and hard disk drive firmware are at the latest level.

- 2. Make sure that the SAS cable is connected correctly.
- 3. Replace the SAS cable.
- 4. Replace the RAID adapter.

5. Replace the hard disk drive that is indicated by a lit status LED.

#### 806f060d-0416ffff Array [ComputerSystemElementName] has failed. (Drive 22)

Explanation: This message is for the use case when an implementation has detected that an Array Failed.

May also be shown as 806f060d0416ffff or 0x806f060d0416ffff

Severity: Error

Alert Category: Critical - Hard Disk drive

Serviceable: Yes

CIM Information: Prefix: PLAT and ID: 0176

SNMP Trap ID: 5

Automatically notify Support: Yes

- 1. Make sure that the RAID adapter firmware and hard disk drive firmware are at the latest level.
- 2. Make sure that the SAS cable is connected correctly.
- 3. Replace the SAS cable.
- 4. Replace the RAID adapter.
- 5. Replace the hard disk drive that is indicated by a lit status LED.

#### 806f060d-0417ffff Array [ComputerSystemElementName] has failed. (Drive 23)

Explanation: This message is for the use case when an implementation has detected that an Array Failed.

May also be shown as 806f060d0417ffff or 0x806f060d0417ffff

Severity: Error

Alert Category: Critical - Hard Disk drive

Serviceable: Yes

CIM Information: Prefix: PLAT and ID: 0176

SNMP Trap ID: 5

Automatically notify Support: Yes

#### User response:

- 1. Make sure that the RAID adapter firmware and hard disk drive firmware are at the latest level.
- 2. Make sure that the SAS cable is connected correctly.
- 3. Replace the SAS cable.
- 4. Replace the RAID adapter.
- 5. Replace the hard disk drive that is indicated by a lit status LED.

#### 806f060d-0418ffff Array [ComputerSystemElementName] has failed. (Drive 24)

Explanation: This message is for the use case when an implementation has detected that an Array Failed.

May also be shown as 806f060d0418ffff or 0x806f060d0418ffff

Severity: Error

Alert Category: Critical - Hard Disk drive

Serviceable: Yes

CIM Information: Prefix: PLAT and ID: 0176

SNMP Trap ID: 5

Automatically notify Support: Yes

- 1. Make sure that the RAID adapter firmware and hard disk drive firmware are at the latest level.
- 2. Make sure that the SAS cable is connected correctly.
- 3. Replace the SAS cable.
- 4. Replace the RAID adapter.
- 5. Replace the hard disk drive that is indicated by a lit status LED.

#### 806f060d-0419ffff • 806f060d-041affff

806f060d-0419ffff Array [ComputerSystemElementName] has failed. (Drive 25)

Explanation: This message is for the use case when an implementation has detected that an Array Failed.

May also be shown as 806f060d0419ffff or 0x806f060d0419ffff

Severity: Error

Alert Category: Critical - Hard Disk drive

Serviceable: Yes

CIM Information: Prefix: PLAT and ID: 0176

SNMP Trap ID: 5

Automatically notify Support: Yes

#### User response:

1. Make sure that the RAID adapter firmware and hard disk drive firmware are at the latest level.

- 2. Make sure that the SAS cable is connected correctly.
- 3. Replace the SAS cable.
- 4. Replace the RAID adapter.

5. Replace the hard disk drive that is indicated by a lit status LED.

#### 806f060d-041affff Array [ComputerSystemElementName] has failed. (Drive 26)

Explanation: This message is for the use case when an implementation has detected that an Array Failed.

May also be shown as 806f060d041affff or 0x806f060d041affff

Severity: Error

Alert Category: Critical - Hard Disk drive

Serviceable: Yes

CIM Information: Prefix: PLAT and ID: 0176

SNMP Trap ID: 5

Automatically notify Support: Yes

- 1. Make sure that the RAID adapter firmware and hard disk drive firmware are at the latest level.
- 2. Make sure that the SAS cable is connected correctly.
- 3. Replace the SAS cable.
- 4. Replace the RAID adapter.
- 5. Replace the hard disk drive that is indicated by a lit status LED.

#### 806f060d-041bffff Array [ComputerSystemElementName] has failed. (Drive 27)

Explanation: This message is for the use case when an implementation has detected that an Array Failed.

May also be shown as 806f060d041bffff or 0x806f060d041bffff

Severity: Error

Alert Category: Critical - Hard Disk drive

Serviceable: Yes

CIM Information: Prefix: PLAT and ID: 0176

SNMP Trap ID: 5

Automatically notify Support: Yes

#### User response:

1. Make sure that the RAID adapter firmware and hard disk drive firmware are at the latest level.

- 2. Make sure that the SAS cable is connected correctly.
- 3. Replace the SAS cable.
- 4. Replace the RAID adapter.

5. Replace the hard disk drive that is indicated by a lit status LED.

#### 806f060d-041cffff Array [ComputerSystemElementName] has failed. (Drive 28)

Explanation: This message is for the use case when an implementation has detected that an Array Failed.

May also be shown as 806f060d041cffff or 0x806f060d041cffff

Severity: Error

Alert Category: Critical - Hard Disk drive

Serviceable: Yes

CIM Information: Prefix: PLAT and ID: 0176

SNMP Trap ID: 5

Automatically notify Support: Yes

- 1. Make sure that the RAID adapter firmware and hard disk drive firmware are at the latest level.
- 2. Make sure that the SAS cable is connected correctly.
- 3. Replace the SAS cable.
- 4. Replace the RAID adapter.
- 5. Replace the hard disk drive that is indicated by a lit status LED.

#### 806f060d-041dffff • 806f060d-041effff

#### 806f060d-041dffff Array [ComputerSystemElementName] has failed. (Drive 29)

Explanation: This message is for the use case when an implementation has detected that an Array Failed.

May also be shown as 806f060d041dffff or 0x806f060d041dffff

Severity: Error

Alert Category: Critical - Hard Disk drive

Serviceable: Yes

CIM Information: Prefix: PLAT and ID: 0176

SNMP Trap ID: 5

Automatically notify Support: Yes

#### User response:

1. Make sure that the RAID adapter firmware and hard disk drive firmware are at the latest level.

- 2. Make sure that the SAS cable is connected correctly.
- 3. Replace the SAS cable.
- 4. Replace the RAID adapter.

5. Replace the hard disk drive that is indicated by a lit status LED.

#### 806f060d-041effff Array [ComputerSystemElementName] has failed. (Drive 30)

Explanation: This message is for the use case when an implementation has detected that an Array Failed.

May also be shown as 806f060d041effff or 0x806f060d041effff

Severity: Error

Alert Category: Critical - Hard Disk drive

Serviceable: Yes

CIM Information: Prefix: PLAT and ID: 0176

SNMP Trap ID: 5

Automatically notify Support: Yes

- 1. Make sure that the RAID adapter firmware and hard disk drive firmware are at the latest level.
- 2. Make sure that the SAS cable is connected correctly.
- 3. Replace the SAS cable.
- 4. Replace the RAID adapter.
- 5. Replace the hard disk drive that is indicated by a lit status LED.

#### 806f060d-041fffff Array [ComputerSystemElementName] has failed. (Drive 31)

Explanation: This message is for the use case when an implementation has detected that an Array Failed.

May also be shown as 806f060d041fffff or 0x806f060d041fffff

Severity: Error

Alert Category: Critical - Hard Disk drive

Serviceable: Yes

CIM Information: Prefix: PLAT and ID: 0176

SNMP Trap ID: 5

Automatically notify Support: Yes

#### User response:

- 1. Make sure that the RAID adapter firmware and hard disk drive firmware are at the latest level.
- 2. Make sure that the SAS cable is connected correctly.
- 3. Replace the SAS cable.
- 4. Replace the RAID adapter.
- 5. Replace the hard disk drive that is indicated by a lit status LED.

## 806f070c-2001ffff Configuration Error for [PhysicalMemoryElementName] on Subsystem [MemoryElementName]. (DIMM 1)

**Explanation:** This message is for the use case when an implementation has detected a Memory DIMM configuration error has been corrected.

May also be shown as 806f070c2001ffff or 0x806f070c2001ffff

**Severity:** Error

Alert Category: Critical - Memory

Serviceable: Yes

CIM Information: Prefix: PLAT and ID: 0126

SNMP Trap ID: 41

Automatically notify Support: No

**User response:** Make sure that DIMMs are installed in the correct sequence and have the same size, type, speed, and technology.

## 806f070c-2002ffff Configuration Error for [PhysicalMemoryElementName] on Subsystem [MemoryElementName]. (DIMM 2)

**Explanation:** This message is for the use case when an implementation has detected a Memory DIMM configuration error has been corrected.

May also be shown as 806f070c2002ffff or 0x806f070c2002ffff

**Severity:** Error

Alert Category: Critical - Memory

Serviceable: Yes

CIM Information: Prefix: PLAT and ID: 0126

SNMP Trap ID: 41

Automatically notify Support: No

**User response:** Make sure that DIMMs are installed in the correct sequence and have the same size, type, speed, and technology.

#### 806f070c-2003ffff • 806f070c-2005ffff

806f070c-2003ffff Configuration Error for [PhysicalMemoryElementName] on Subsystem [MemoryElementName]. (DIMM 3)

**Explanation:** This message is for the use case when an implementation has detected a Memory DIMM configuration

error has been corrected.

May also be shown as 806f070c2003ffff or 0x806f070c2003ffff

Severity: Error

Alert Category: Critical - Memory

Serviceable: Yes

CIM Information: Prefix: PLAT and ID: 0126

SNMP Trap ID: 41

Automatically notify Support: No

User response: Make sure that DIMMs are installed in the correct sequence and have the same size, type, speed,

and technology.

### 806f070c-2004ffff Configuration Error for [PhysicalMemoryElementName] on Subsystem [MemoryElementName]. (DIMM 4)

**Explanation:** This message is for the use case when an implementation has detected a Memory DIMM configuration error has been corrected.

May also be shown as 806f070c2004ffff or 0x806f070c2004ffff

Severity: Error

**Alert Category:** Critical - Memory

Serviceable: Yes

CIM Information: Prefix: PLAT and ID: 0126

SNMP Trap ID: 41

Automatically notify Support: No

User response: Make sure that DIMMs are installed in the correct sequence and have the same size, type, speed,

and technology.

## 806f070c-2005ffff Configuration Error for [PhysicalMemoryElementName] on Subsystem [MemoryElementName]. (DIMM 5)

**Explanation:** This message is for the use case when an implementation has detected a Memory DIMM configuration error has been corrected.

May also be shown as 806f070c2005ffff or 0x806f070c2005ffff

**Severity:** Error

**Alert Category:** Critical - Memory

Serviceable: Yes

CIM Information: Prefix: PLAT and ID: 0126

SNMP Trap ID: 41

Automatically notify Support: No

User response: Make sure that DIMMs are installed in the correct sequence and have the same size, type, speed,

## 806f070c-2006ffff Configuration Error for [PhysicalMemoryElementName] on Subsystem [MemoryElementName]. (DIMM 6)

**Explanation:** This message is for the use case when an implementation has detected a Memory DIMM configuration error has been corrected.

May also be shown as 806f070c2006ffff or 0x806f070c2006ffff

Severity: Error

Alert Category: Critical - Memory

Serviceable: Yes

CIM Information: Prefix: PLAT and ID: 0126

SNMP Trap ID: 41

Automatically notify Support: No

User response: Make sure that DIMMs are installed in the correct sequence and have the same size, type, speed,

and technology.

## 806f070c-2007ffff Configuration Error for [PhysicalMemoryElementName] on Subsystem [MemoryElementName]. (DIMM 7)

**Explanation:** This message is for the use case when an implementation has detected a Memory DIMM configuration error has been corrected.

May also be shown as 806f070c2007ffff or 0x806f070c2007ffff

Severity: Error

Alert Category: Critical - Memory

Serviceable: Yes

CIM Information: Prefix: PLAT and ID: 0126

SNMP Trap ID: 41

Automatically notify Support: No

User response: Make sure that DIMMs are installed in the correct sequence and have the same size, type, speed,

and technology.

## 806f070c-2008ffff Configuration Error for [PhysicalMemoryElementName] on Subsystem [MemoryElementName]. (DIMM 8)

**Explanation:** This message is for the use case when an implementation has detected a Memory DIMM configuration error has been corrected.

May also be shown as 806f070c2008ffff or 0x806f070c2008ffff

**Severity:** Error

**Alert Category:** Critical - Memory

**Serviceable:** Yes

CIM Information: Prefix: PLAT and ID: 0126

SNMP Trap ID: 41

Automatically notify Support: No

User response: Make sure that DIMMs are installed in the correct sequence and have the same size, type, speed,

#### 806f070c-2009ffff • 806f070c-200bffff

806f070c-2009ffff Configuration Error for [PhysicalMemoryElementName] on Subsystem [MemoryElementName]. (DIMM 9)

**Explanation:** This message is for the use case when an implementation has detected a Memory DIMM configuration

error has been corrected.

May also be shown as 806f070c2009ffff or 0x806f070c2009ffff

Severity: Error

Alert Category: Critical - Memory

Serviceable: Yes

CIM Information: Prefix: PLAT and ID: 0126

SNMP Trap ID: 41

Automatically notify Support: No

User response: Make sure that DIMMs are installed in the correct sequence and have the same size, type, speed,

and technology.

# 806f070c-200affff Configuration Error for [PhysicalMemoryElementName] on Subsystem [MemoryElementName]. (DIMM 10)

**Explanation:** This message is for the use case when an implementation has detected a Memory DIMM configuration error has been corrected.

May also be shown as 806f070c200affff or 0x806f070c200affff

**Severity:** Error

**Alert Category:** Critical - Memory

Serviceable: Yes

CIM Information: Prefix: PLAT and ID: 0126

SNMP Trap ID: 41

Automatically notify Support: No

User response: Make sure that DIMMs are installed in the correct sequence and have the same size, type, speed,

and technology.

## 806f070c-200bffff Configuration Error for [PhysicalMemoryElementName] on Subsystem [MemoryElementName]. (DIMM 11)

**Explanation:** This message is for the use case when an implementation has detected a Memory DIMM configuration error has been corrected.

May also be shown as 806f070c200bffff or 0x806f070c200bffff

Severity: Error

**Alert Category:** Critical - Memory

Serviceable: Yes

CIM Information: Prefix: PLAT and ID: 0126

SNMP Trap ID: 41

Automatically notify Support: No

User response: Make sure that DIMMs are installed in the correct sequence and have the same size, type, speed,

### 806f070c-200cffff Configuration Error for [PhysicalMemoryElementName] on Subsystem [MemoryElementName]. (DIMM 12)

**Explanation:** This message is for the use case when an implementation has detected a Memory DIMM configuration error has been corrected.

May also be shown as 806f070c200cffff or 0x806f070c200cffff

Severity: Error

Alert Category: Critical - Memory

Serviceable: Yes

CIM Information: Prefix: PLAT and ID: 0126

SNMP Trap ID: 41

Automatically notify Support: No

User response: Make sure that DIMMs are installed in the correct sequence and have the same size, type, speed,

and technology.

## 806f070c-200dffff Configuration Error for [PhysicalMemoryElementName] on Subsystem [MemoryElementName]. (DIMM 13)

**Explanation:** This message is for the use case when an implementation has detected a Memory DIMM configuration error has been corrected.

May also be shown as 806f070c200dffff or 0x806f070c200dffff

Severity: Error

Alert Category: Critical - Memory

Serviceable: Yes

CIM Information: Prefix: PLAT and ID: 0126

SNMP Trap ID: 41

Automatically notify Support: No

User response: Make sure that DIMMs are installed in the correct sequence and have the same size, type, speed,

and technology.

## 806f070c-200effff Configuration Error for [PhysicalMemoryElementName] on Subsystem [MemoryElementName]. (DIMM 14)

**Explanation:** This message is for the use case when an implementation has detected a Memory DIMM configuration error has been corrected.

May also be shown as 806f070c200effff or 0x806f070c200effff

Severity: Error

**Alert Category:** Critical - Memory

**Serviceable:** Yes

CIM Information: Prefix: PLAT and ID: 0126

SNMP Trap ID: 41

Automatically notify Support: No

User response: Make sure that DIMMs are installed in the correct sequence and have the same size, type, speed,

#### 806f070c-200fffff • 806f070c-2011ffff

806f070c-200fffff Configuration Error for [PhysicalMemoryElementName] on Subsystem [MemoryElementName]. (DIMM 15)

**Explanation:** This message is for the use case when an implementation has detected a Memory DIMM configuration error has been corrected.

May also be shown as 806f070c200fffff or 0x806f070c200fffff

Severity: Error

Alert Category: Critical - Memory

Serviceable: Yes

CIM Information: Prefix: PLAT and ID: 0126

SNMP Trap ID: 41

Automatically notify Support: No

User response: Make sure that DIMMs are installed in the correct sequence and have the same size, type, speed,

and technology.

# 806f070c-2010ffff Configuration Error for [PhysicalMemoryElementName] on Subsystem [MemoryElementName]. (DIMM 16)

**Explanation:** This message is for the use case when an implementation has detected a Memory DIMM configuration error has been corrected.

May also be shown as 806f070c2010ffff or 0x806f070c2010ffff

Severity: Error

**Alert Category:** Critical - Memory

Serviceable: Yes

CIM Information: Prefix: PLAT and ID: 0126

SNMP Trap ID: 41

Automatically notify Support: No

User response: Make sure that DIMMs are installed in the correct sequence and have the same size, type, speed,

and technology.

## 806f070c-2011ffff Configuration Error for [PhysicalMemoryElementName] on Subsystem [MemoryElementName]. (DIMM 17)

**Explanation:** This message is for the use case when an implementation has detected a Memory DIMM configuration error has been corrected.

May also be shown as 806f070c2011ffff or 0x806f070c2011ffff

Severity: Error

Alert Category: Critical - Memory

Serviceable: Yes

CIM Information: Prefix: PLAT and ID: 0126

SNMP Trap ID: 41

Automatically notify Support: No

User response: Make sure that DIMMs are installed in the correct sequence and have the same size, type, speed,

## 806f070c-2012ffff Configuration Error for [PhysicalMemoryElementName] on Subsystem [MemoryElementName]. (DIMM 18)

**Explanation:** This message is for the use case when an implementation has detected a Memory DIMM configuration error has been corrected.

May also be shown as 806f070c2012ffff or 0x806f070c2012ffff

Severity: Error

Alert Category: Critical - Memory

Serviceable: Yes

CIM Information: Prefix: PLAT and ID: 0126

SNMP Trap ID: 41

Automatically notify Support: No

User response: Make sure that DIMMs are installed in the correct sequence and have the same size, type, speed,

and technology.

## 806f070c-2013ffff Configuration Error for [PhysicalMemoryElementName] on Subsystem [MemoryElementName]. (DIMM 19)

**Explanation:** This message is for the use case when an implementation has detected a Memory DIMM configuration error has been corrected.

May also be shown as 806f070c2013ffff or 0x806f070c2013ffff

Severity: Error

Alert Category: Critical - Memory

Serviceable: Yes

CIM Information: Prefix: PLAT and ID: 0126

SNMP Trap ID: 41

Automatically notify Support: No

User response: Make sure that DIMMs are installed in the correct sequence and have the same size, type, speed,

and technology.

## 806f070c-2014ffff Configuration Error for [PhysicalMemoryElementName] on Subsystem [MemoryElementName]. (DIMM 20)

**Explanation:** This message is for the use case when an implementation has detected a Memory DIMM configuration error has been corrected.

May also be shown as 806f070c2014ffff or 0x806f070c2014ffff

**Severity:** Error

**Alert Category:** Critical - Memory

**Serviceable:** Yes

CIM Information: Prefix: PLAT and ID: 0126

SNMP Trap ID: 41

Automatically notify Support: No

User response: Make sure that DIMMs are installed in the correct sequence and have the same size, type, speed,

#### 806f070c-2015ffff • 806f070c-2017ffff

806f070c-2015ffff Configuration Error for [PhysicalMemoryElementName] on Subsystem [MemoryElementName]. (DIMM 21)

**Explanation:** This message is for the use case when an implementation has detected a Memory DIMM configuration

error has been corrected.

May also be shown as 806f070c2015ffff or 0x806f070c2015ffff

Severity: Error

Alert Category: Critical - Memory

Serviceable: Yes

CIM Information: Prefix: PLAT and ID: 0126

SNMP Trap ID: 41

Automatically notify Support: No

User response: Make sure that DIMMs are installed in the correct sequence and have the same size, type, speed,

and technology.

### 806f070c-2016ffff Configuration Error for [PhysicalMemoryElementName] on Subsystem [MemoryElementName]. (DIMM 22)

**Explanation:** This message is for the use case when an implementation has detected a Memory DIMM configuration error has been corrected.

May also be shown as 806f070c2016ffff or 0x806f070c2016ffff

Severity: Error

**Alert Category:** Critical - Memory

Serviceable: Yes

CIM Information: Prefix: PLAT and ID: 0126

SNMP Trap ID: 41

Automatically notify Support: No

User response: Make sure that DIMMs are installed in the correct sequence and have the same size, type, speed,

and technology.

## 806f070c-2017ffff Configuration Error for [PhysicalMemoryElementName] on Subsystem [MemoryElementName]. (DIMM 23)

**Explanation:** This message is for the use case when an implementation has detected a Memory DIMM configuration error has been corrected.

May also be shown as 806f070c2017ffff or 0x806f070c2017ffff

Severity: Error

**Alert Category:** Critical - Memory

Serviceable: Yes

CIM Information: Prefix: PLAT and ID: 0126

SNMP Trap ID: 41

Automatically notify Support: No

User response: Make sure that DIMMs are installed in the correct sequence and have the same size, type, speed,

### 806f070c-2018ffff Configuration Error for [PhysicalMemoryElementName] on Subsystem [MemoryElementName]. (DIMM 24)

**Explanation:** This message is for the use case when an implementation has detected a Memory DIMM configuration error has been corrected.

May also be shown as 806f070c2018ffff or 0x806f070c2018ffff

Severity: Error

Alert Category: Critical - Memory

Serviceable: Yes

CIM Information: Prefix: PLAT and ID: 0126

SNMP Trap ID: 41

Automatically notify Support: No

User response: Make sure that DIMMs are installed in the correct sequence and have the same size, type, speed,

and technology.

## 806f070c-2581ffff Configuration Error for [PhysicalMemoryElementName] on Subsystem [MemoryElementName]. (All DIMMS)

**Explanation:** This message is for the use case when an implementation has detected a Memory DIMM configuration error has been corrected.

May also be shown as 806f070c2581ffff or 0x806f070c2581ffff

Severity: Error

Alert Category: Critical - Memory

Serviceable: Yes

CIM Information: Prefix: PLAT and ID: 0126

SNMP Trap ID: 41

Automatically notify Support: No

User response: Make sure that DIMMs are installed in the correct sequence and have the same size, type, speed,

and technology. One of the DIMMs:

#### 806f070d-0400ffff Rebuild in progress for Array in system [ComputerSystemElementName]. (Drive 0)

**Explanation:** This message is for the use case when an implementation has detected that an Array Rebuild is in

Progress.

May also be shown as 806f070d0400ffff or 0x806f070d0400ffff

**Severity:** Info

Alert Category: System - Other

Serviceable: No

CIM Information: Prefix: PLAT and ID: 0178

**SNMP Trap ID:** 

Automatically notify Support: No

#### 806f070d-0401ffff • 806f070d-0403ffff

806f070d-0401ffff Rebuild in progress for Array in system [ComputerSystemElementName]. (Drive 1)

Explanation: This message is for the use case when an implementation has detected that an Array Rebuild is in

Progress.

May also be shown as 806f070d0401ffff or 0x806f070d0401ffff

**Severity:** Info

Alert Category: System - Other

Serviceable: No

CIM Information: Prefix: PLAT and ID: 0178

SNMP Trap ID:

Automatically notify Support: No

**User response:** No action; information only.

806f070d-0402ffff Rebuild in progress for Array in system [ComputerSystemElementName]. (Drive 2)

Explanation: This message is for the use case when an implementation has detected that an Array Rebuild is in

Progress.

May also be shown as 806f070d0402ffff or 0x806f070d0402ffff

Severity: Info

Alert Category: System - Other

Serviceable: No

CIM Information: Prefix: PLAT and ID: 0178

**SNMP Trap ID:** 

Automatically notify Support: No

**User response:** No action; information only.

806f070d-0403ffff Rebuild in progress for Array in system [ComputerSystemElementName]. (Drive 3)

Explanation: This message is for the use case when an implementation has detected that an Array Rebuild is in

Progress.

May also be shown as 806f070d0403ffff or 0x806f070d0403ffff

Severity: Info

Alert Category: System - Other

Serviceable: No

CIM Information: Prefix: PLAT and ID: 0178

**SNMP Trap ID:** 

Automatically notify Support: No

806f070d-0404ffff Rebuild in progress for Array in system [ComputerSystemElementName]. (Drive 4)

Explanation: This message is for the use case when an implementation has detected that an Array Rebuild is in

Progress.

May also be shown as 806f070d0404ffff or 0x806f070d0404ffff

Severity: Info

Alert Category: System - Other

Serviceable: No

CIM Information: Prefix: PLAT and ID: 0178

**SNMP Trap ID:** 

Automatically notify Support: No

**User response:** No action; information only.

806f070d-0405ffff Rebuild in progress for Array in system [ComputerSystemElementName]. (Drive 5)

Explanation: This message is for the use case when an implementation has detected that an Array Rebuild is in

Progress.

May also be shown as 806f070d0405ffff or 0x806f070d0405ffff

Severity: Info

Alert Category: System - Other

Serviceable: No

CIM Information: Prefix: PLAT and ID: 0178

SNMP Trap ID:

Automatically notify Support: No

**User response:** No action; information only.

806f070d-0406ffff Rebuild in progress for Array in system [ComputerSystemElementName]. (Drive 6)

Explanation: This message is for the use case when an implementation has detected that an Array Rebuild is in

Progress.

May also be shown as 806f070d0406ffff or 0x806f070d0406ffff

Severity: Info

Alert Category: System - Other

Serviceable: No

CIM Information: Prefix: PLAT and ID: 0178

**SNMP Trap ID:** 

Automatically notify Support: No

#### 806f070d-0407ffff • 806f070d-0409ffff

806f070d-0407ffff Rebuild in progress for Array in system [ComputerSystemElementName]. (Drive 7)

Explanation: This message is for the use case when an implementation has detected that an Array Rebuild is in

Progress.

May also be shown as 806f070d0407ffff or 0x806f070d0407ffff

**Severity:** Info

Alert Category: System - Other

Serviceable: No

CIM Information: Prefix: PLAT and ID: 0178

**SNMP Trap ID:** 

Automatically notify Support: No

**User response:** No action; information only.

806f070d-0408ffff Rebuild in progress for Array in system [ComputerSystemElementName]. (Drive 8)

Explanation: This message is for the use case when an implementation has detected that an Array Rebuild is in

Progress.

May also be shown as 806f070d0408ffff or 0x806f070d0408ffff

Severity: Info

Alert Category: System - Other

Serviceable: No

CIM Information: Prefix: PLAT and ID: 0178

**SNMP Trap ID:** 

Automatically notify Support: No

**User response:** No action; information only.

806f070d-0409ffff Rebuild in progress for Array in system [ComputerSystemElementName]. (Drive 9)

Explanation: This message is for the use case when an implementation has detected that an Array Rebuild is in

Progress.

May also be shown as 806f070d0409ffff or 0x806f070d0409ffff

Severity: Info

Alert Category: System - Other

Serviceable: No

CIM Information: Prefix: PLAT and ID: 0178

**SNMP Trap ID:** 

Automatically notify Support: No

806f070d-040affff Rebuild in progress for Array in system [ComputerSystemElementName]. (Drive 10)

Explanation: This message is for the use case when an implementation has detected that an Array Rebuild is in

Progress.

May also be shown as 806f070d040affff or 0x806f070d040affff

**Severity:** Info

Alert Category: System - Other

Serviceable: No

CIM Information: Prefix: PLAT and ID: 0178

**SNMP Trap ID:** 

Automatically notify Support: No

**User response:** No action; information only.

806f070d-040bffff Rebuild in progress for Array in system [ComputerSystemElementName]. (Drive 11)

Explanation: This message is for the use case when an implementation has detected that an Array Rebuild is in

Progress.

May also be shown as 806f070d040bffff or 0x806f070d040bffff

Severity: Info

,

Alert Category: System - Other

Serviceable: No

CIM Information: Prefix: PLAT and ID: 0178

**SNMP Trap ID:** 

Automatically notify Support: No

**User response:** No action; information only.

806f070d-040cffff Rebuild in progress for Array in system [ComputerSystemElementName]. (Drive 12)

Explanation: This message is for the use case when an implementation has detected that an Array Rebuild is in

Progress.

May also be shown as 806f070d040cffff or 0x806f070d040cffff

Severity: Info

Alert Category: System - Other

Serviceable: No

CIM Information: Prefix: PLAT and ID: 0178

**SNMP Trap ID:** 

Automatically notify Support: No

#### 806f070d-040dffff • 806f070d-040fffff

806f070d-040dffff Rebuild in progress for Array in system [ComputerSystemElementName]. (Drive 13)

Explanation: This message is for the use case when an implementation has detected that an Array Rebuild is in

Progress.

May also be shown as 806f070d040dffff or 0x806f070d040dffff

**Severity:** Info

Alert Category: System - Other

Serviceable: No

CIM Information: Prefix: PLAT and ID: 0178

**SNMP Trap ID:** 

Automatically notify Support: No

**User response:** No action; information only.

806f070d-040effff Rebuild in progress for Array in system [ComputerSystemElementName]. (Drive 14)

Explanation: This message is for the use case when an implementation has detected that an Array Rebuild is in

Progress.

May also be shown as 806f070d040effff or 0x806f070d040effff

Severity: Info

Alert Category: System - Other

Serviceable: No

CIM Information: Prefix: PLAT and ID: 0178

**SNMP Trap ID:** 

Automatically notify Support: No

**User response:** No action; information only.

806f070d-040fffff Rebuild in progress for Array in system [ComputerSystemElementName]. (Drive 15)

Explanation: This message is for the use case when an implementation has detected that an Array Rebuild is in

Progress.

May also be shown as 806f070d040fffff or 0x806f070d040fffff

Severity: Info

Alert Category: System - Other

Serviceable: No

CIM Information: Prefix: PLAT and ID: 0178

**SNMP Trap ID:** 

Automatically notify Support: No

806f070d-0410ffff Rebuild in progress for Array in system [ComputerSystemElementName]. (Drive 16)

Explanation: This message is for the use case when an implementation has detected that an Array Rebuild is in

Progress.

May also be shown as 806f070d0410ffff or 0x806f070d0410ffff

Severity: Info

Alert Category: System - Other

Serviceable: No

CIM Information: Prefix: PLAT and ID: 0178

**SNMP Trap ID:** 

Automatically notify Support: No

**User response:** No action; information only.

806f070d-0411ffff Rebuild in progress for Array in system [ComputerSystemElementName]. (Drive 17)

Explanation: This message is for the use case when an implementation has detected that an Array Rebuild is in

Progress.

May also be shown as 806f070d0411ffff or 0x806f070d0411ffff

Severity: Info

Alert Category: System - Other

Serviceable: No

CIM Information: Prefix: PLAT and ID: 0178

**SNMP Trap ID:** 

Automatically notify Support: No

**User response:** No action; information only.

806f070d-0412ffff Rebuild in progress for Array in system [ComputerSystemElementName]. (Drive 18)

Explanation: This message is for the use case when an implementation has detected that an Array Rebuild is in

Progress.

May also be shown as 806f070d0412ffff or 0x806f070d0412ffff

Severity: Info

Alert Category: System - Other

Serviceable: No

CIM Information: Prefix: PLAT and ID: 0178

SNMP Trap ID:

Automatically notify Support: No

#### 806f070d-0413ffff • 806f070d-0415ffff

806f070d-0413ffff Rebuild in progress for Array in system [ComputerSystemElementName]. (Drive 19)

Explanation: This message is for the use case when an implementation has detected that an Array Rebuild is in

Progress.

May also be shown as 806f070d0413ffff or 0x806f070d0413ffff

**Severity:** Info

Alert Category: System - Other

Serviceable: No

CIM Information: Prefix: PLAT and ID: 0178

**SNMP Trap ID:** 

Automatically notify Support: No

**User response:** No action; information only.

806f070d-0414ffff Rebuild in progress for Array in system [ComputerSystemElementName]. (Drive 20)

Explanation: This message is for the use case when an implementation has detected that an Array Rebuild is in

Progress.

May also be shown as 806f070d0414ffff or 0x806f070d0414ffff

Severity: Info

Alert Category: System - Other

Serviceable: No

CIM Information: Prefix: PLAT and ID: 0178

**SNMP Trap ID:** 

Automatically notify Support: No

**User response:** No action; information only.

806f070d-0415ffff Rebuild in progress for Array in system [ComputerSystemElementName]. (Drive 21)

Explanation: This message is for the use case when an implementation has detected that an Array Rebuild is in

Progress.

May also be shown as 806f070d0415ffff or 0x806f070d0415ffff

Severity: Info

Alert Category: System - Other

Serviceable: No

CIM Information: Prefix: PLAT and ID: 0178

**SNMP Trap ID:** 

Automatically notify Support: No

806f070d-0416ffff Rebuild in progress for Array in system [ComputerSystemElementName]. (Drive 22)

Explanation: This message is for the use case when an implementation has detected that an Array Rebuild is in

Progress.

May also be shown as 806f070d0416ffff or 0x806f070d0416ffff

Severity: Info

Alert Category: System - Other

Serviceable: No

CIM Information: Prefix: PLAT and ID: 0178

**SNMP Trap ID:** 

Automatically notify Support: No

**User response:** No action; information only.

806f070d-0417ffff Rebuild in progress for Array in system [ComputerSystemElementName]. (Drive 23)

Explanation: This message is for the use case when an implementation has detected that an Array Rebuild is in

Progress.

May also be shown as 806f070d0417ffff or 0x806f070d0417ffff

Severity: Info

Alert Category: System - Other

Serviceable: No

CIM Information: Prefix: PLAT and ID: 0178

**SNMP Trap ID:** 

Automatically notify Support: No

**User response:** No action; information only.

806f070d-0418ffff Rebuild in progress for Array in system [ComputerSystemElementName]. (Drive 24)

Explanation: This message is for the use case when an implementation has detected that an Array Rebuild is in

Progress.

May also be shown as 806f070d0418ffff or 0x806f070d0418ffff

Severity: Info

Alert Category: System - Other

Serviceable: No

CIM Information: Prefix: PLAT and ID: 0178

**SNMP Trap ID:** 

Automatically notify Support: No

#### 806f070d-0419ffff • 806f070d-041bffff

806f070d-0419ffff Rebuild in progress for Array in system [ComputerSystemElementName]. (Drive 25)

Explanation: This message is for the use case when an implementation has detected that an Array Rebuild is in

Progress.

May also be shown as 806f070d0419ffff or 0x806f070d0419ffff

**Severity:** Info

Alert Category: System - Other

Serviceable: No

CIM Information: Prefix: PLAT and ID: 0178

**SNMP Trap ID:** 

Automatically notify Support: No

**User response:** No action; information only.

806f070d-041affff Rebuild in progress for Array in system [ComputerSystemElementName]. (Drive 26)

Explanation: This message is for the use case when an implementation has detected that an Array Rebuild is in

Progress.

May also be shown as 806f070d041affff or 0x806f070d041affff

Severity: Info

Alert Category: System - Other

Serviceable: No

CIM Information: Prefix: PLAT and ID: 0178

**SNMP Trap ID:** 

Automatically notify Support: No

**User response:** No action; information only.

806f070d-041bffff Rebuild in progress for Array in system [ComputerSystemElementName]. (Drive 27)

Explanation: This message is for the use case when an implementation has detected that an Array Rebuild is in

Progress.

May also be shown as 806f070d041bffff or 0x806f070d041bffff

Severity: Info

Alert Category: System - Other

Serviceable: No

CIM Information: Prefix: PLAT and ID: 0178

**SNMP Trap ID:** 

Automatically notify Support: No

806f070d-041cffff Rebuild in progress for Array in system [ComputerSystemElementName]. (Drive 28)

Explanation: This message is for the use case when an implementation has detected that an Array Rebuild is in

Progress.

May also be shown as 806f070d041cffff or 0x806f070d041cffff

Severity: Info

Alert Category: System - Other

Serviceable: No

CIM Information: Prefix: PLAT and ID: 0178

**SNMP Trap ID:** 

Automatically notify Support: No

**User response:** No action; information only.

806f070d-041dffff Rebuild in progress for Array in system [ComputerSystemElementName]. (Drive 29)

Explanation: This message is for the use case when an implementation has detected that an Array Rebuild is in

Progress.

May also be shown as 806f070d041dffff or 0x806f070d041dffff

Severity: Info

,

Alert Category: System - Other

Serviceable: No

CIM Information: Prefix: PLAT and ID: 0178

**SNMP Trap ID:** 

Automatically notify Support: No

**User response:** No action; information only.

806f070d-041effff Rebuild in progress for Array in system [ComputerSystemElementName]. (Drive 30)

Explanation: This message is for the use case when an implementation has detected that an Array Rebuild is in

Progress.

May also be shown as 806f070d041effff or 0x806f070d041effff

Severity: Info

Alert Category: System - Other

Serviceable: No

CIM Information: Prefix: PLAT and ID: 0178

**SNMP Trap ID:** 

Automatically notify Support: No

#### 806f070d-041fffff • 806f0807-0301ffff

806f070d-041fffff Rebuild in progress for Array in system [ComputerSystemElementName]. (Drive 31)

Explanation: This message is for the use case when an implementation has detected that an Array Rebuild is in

Progress.

May also be shown as 806f070d041fffff or 0x806f070d041fffff

**Severity:** Info

Alert Category: System - Other

Serviceable: No

CIM Information: Prefix: PLAT and ID: 0178

**SNMP Trap ID:** 

Automatically notify Support: No

**User response:** No action; information only.

### 806f072b-2201ffff A successful software or firmware change was detected on system [ComputerSystemElementName]. (Bkup Auto Update)

Explanation: This message is for the use case when an implementation has detected a Successful Software or

Firmware Change.

May also be shown as 806f072b2201ffff or 0x806f072b2201ffff

Severity: Info

**Alert Category:** System - Other

Serviceable: No

CIM Information: Prefix: PLAT and ID: 0450

**SNMP Trap ID:** 

Automatically notify Support: No

User response: No action; information only. ROM Recovery:

#### 806f0807-0301ffff [ProcessorElementName] has been Disabled. (CPU 1)

Explanation: This message is for the use case when an implementation has detected a Processor has been Disabled.

May also be shown as 806f08070301ffff or 0x806f08070301ffff

Severity: Info

Alert Category: System - Other

Serviceable: No

CIM Information: Prefix: PLAT and ID: 0061

**SNMP Trap ID:** 

Automatically notify Support: No

#### 806f0807-0302ffff [ProcessorElementName] has been Disabled. (CPU 2)

Explanation: This message is for the use case when an implementation has detected a Processor has been Disabled.

May also be shown as 806f08070302ffff or 0x806f08070302ffff

Severity: Info

Alert Category: System - Other

Serviceable: No

CIM Information: Prefix: PLAT and ID: 0061

**SNMP Trap ID:** 

Automatically notify Support: No

**User response:** No action; information only.

#### 806f0807-2584ffff [ProcessorElementName] has been Disabled. (All CPUs)

Explanation: This message is for the use case when an implementation has detected a Processor has been Disabled.

May also be shown as 806f08072584ffff or 0x806f08072584ffff

Severity: Info

Alert Category: System - Other

Serviceable: No

CIM Information: Prefix: PLAT and ID: 0061

**SNMP Trap ID:** 

Automatically notify Support: No

User response: No action; information only. One of The CPUs:

#### 806f0813-2581ffff A Uncorrectable Bus Error has occurred on system [ComputerSystemElementName]. (DIMMs)

**Explanation:** This message is for the use case when an implementation has detected a Bus Uncorrectable Error.

May also be shown as 806f08132581ffff or 0x806f08132581ffff

Severity: Error

**Alert Category:** Critical - Other

Serviceable: Yes

CIM Information: Prefix: PLAT and ID: 0240

SNMP Trap ID: 50

Automatically notify Support: Yes

- 1. Check the system-event log.
- 2. Check the DIMM error LEDs.
- 3. Remove the failing DIMM from the system board.
- 4. Check for a server firmware update. Important: Some cluster solutions require specific code levels or coordinated code updates. If the device is part of a cluster solution, verify that the latest level of code is supported for the cluster solution before you update the code.
- 5. Make sure that the installed DIMMs are supported and configured correctly.
- 6. (Trained technician only) Replace the system board.

#### 806f0813-2582ffff • 806f0813-2584ffff

806f0813-2582ffff A Uncorrectable Bus Error has occurred on system [ComputerSystemElementName]. (PCIs)

Explanation: This message is for the use case when an implementation has detected a Bus Uncorrectable Error.

May also be shown as 806f08132582ffff or 0x806f08132582ffff

Severity: Error

Alert Category: Critical - Other

Serviceable: Yes

CIM Information: Prefix: PLAT and ID: 0240

SNMP Trap ID: 50

Automatically notify Support: Yes

User response:

- 1. Check the system-event log.
- 2. Check the PCI LED.
- 3. Remove the adapter from the indicated PCI slot.
- 4. Check for a server firmware update. Important: Some cluster solutions require specific code levels or coordinated code updates. If the device is part of a cluster solution, verify that the latest level of code is supported for the cluster solution before you update the code.
- 5. (Trained technician only) Replace the system board.

#### 806f0813-2584ffff A Uncorrectable Bus Error has occurred on system [ComputerSystemElementName]. (CPUs)

Explanation: This message is for the use case when an implementation has detected a Bus Uncorrectable Error.

May also be shown as 806f08132584ffff or 0x806f08132584ffff

**Severity:** Error

Alert Category: Critical - Other

Serviceable: Yes

CIM Information: Prefix: PLAT and ID: 0240

SNMP Trap ID: 50

**Automatically notify Support:** Yes

- 1. Check the system-event log.
- (Trained technician only) Remove the failing microprocessor from the system board (see Removing a microprocessor and heat sink).
- 3. Check for a server firmware update. Important: Some cluster solutions require specific code levels or coordinated code updates. If the device is part of a cluster solution, verify that the latest level of code is supported for the cluster solution before you update the code.
- 4. Make sure that the two microprocessors are matching.
- 5. (Trained technician only) Replace the system board.

806f0823-2101ffff Watchdog Timer interrupt occurred for [WatchdogElementName]. (IPMI Watchdog)

Explanation: This message is for the use case when an implementation has detected a Watchdog Timer interrupt

occurred.

May also be shown as 806f08232101ffff or 0x806f08232101ffff

**Severity:** Info

Alert Category: System - Other

Serviceable: No

CIM Information: Prefix: PLAT and ID: 0376

**SNMP Trap ID:** 

Automatically notify Support: No

**User response:** No action; information only.

806f090c-2001ffff [PhysicalMemoryElementName] on Subsystem [MemoryElementName] Throttled. (DIMM 1)

Explanation: This message is for the use case when an implementation has detected Memory has been Throttled.

May also be shown as 806f090c2001ffff or 0x806f090c2001ffff

Severity: Warning

Alert Category: System - Other

Serviceable: Yes

CIM Information: Prefix: PLAT and ID: 0142

SNMP Trap ID: 22

Automatically notify Support: No

User response:

1. Reseat the DIMM, and then restart the server.

2. Replace DIMM n. (n = DIMM number)

806f090c-2002ffff [PhysicalMemoryElementName] on Subsystem [MemoryElementName] Throttled. (DIMM 2)

Explanation: This message is for the use case when an implementation has detected Memory has been Throttled.

May also be shown as 806f090c2002ffff or 0x806f090c2002ffff

Severity: Warning

Alert Category: System - Other

Serviceable: Yes

CIM Information: Prefix: PLAT and ID: 0142

SNMP Trap ID: 22

Automatically notify Support: No

User response:

1. Reseat the DIMM, and then restart the server.

#### 806f090c-2003ffff • 806f090c-2005ffff

806f090c-2003ffff [PhysicalMemoryElementName] on Subsystem [MemoryElementName] Throttled. (DIMM 3)

Explanation: This message is for the use case when an implementation has detected Memory has been Throttled.

May also be shown as 806f090c2003ffff or 0x806f090c2003ffff

Severity: Warning

Alert Category: System - Other

Serviceable: Yes

CIM Information: Prefix: PLAT and ID: 0142

SNMP Trap ID: 22

Automatically notify Support: No

User response:

1. Reseat the DIMM, and then restart the server.

2. Replace DIMM n. (n = DIMM number)

806f090c-2004ffff [PhysicalMemoryElementName] on Subsystem [MemoryElementName] Throttled. (DIMM 4)

Explanation: This message is for the use case when an implementation has detected Memory has been Throttled.

May also be shown as 806f090c2004ffff or 0x806f090c2004ffff

Severity: Warning

Alert Category: System - Other

Serviceable: Yes

CIM Information: Prefix: PLAT and ID: 0142

SNMP Trap ID: 22

Automatically notify Support: No

User response:

1. Reseat the DIMM, and then restart the server.

2. Replace DIMM n. (n = DIMM number)

806f090c-2005ffff [PhysicalMemoryElementName] on Subsystem [MemoryElementName] Throttled. (DIMM 5)

Explanation: This message is for the use case when an implementation has detected Memory has been Throttled.

May also be shown as 806f090c2005ffff or 0x806f090c2005ffff

Severity: Warning

Alert Category: System - Other

Serviceable: Yes

CIM Information: Prefix: PLAT and ID: 0142

SNMP Trap ID: 22

Automatically notify Support: No

User response:

1. Reseat the DIMM, and then restart the server.

806f090c-2006ffff [PhysicalMemoryElementName] on Subsystem [MemoryElementName] Throttled. (DIMM 6)

Explanation: This message is for the use case when an implementation has detected Memory has been Throttled.

May also be shown as 806f090c2006ffff or 0x806f090c2006ffff

Severity: Warning

Alert Category: System - Other

Serviceable: Yes

CIM Information: Prefix: PLAT and ID: 0142

SNMP Trap ID: 22

Automatically notify Support: No

User response:

1. Reseat the DIMM, and then restart the server.

2. Replace DIMM n. (n = DIMM number)

806f090c-2007ffff [PhysicalMemoryElementName] on Subsystem [MemoryElementName] Throttled. (DIMM 7)

Explanation: This message is for the use case when an implementation has detected Memory has been Throttled.

May also be shown as 806f090c2007ffff or 0x806f090c2007ffff

Severity: Warning

Alert Category: System - Other

Serviceable: Yes

CIM Information: Prefix: PLAT and ID: 0142

SNMP Trap ID: 22

Automatically notify Support: No

User response:

1. Reseat the DIMM, and then restart the server.

2. Replace DIMM n. (n = DIMM number)

806f090c-2008ffff [PhysicalMemoryElementName] on Subsystem [MemoryElementName] Throttled. (DIMM 8)

Explanation: This message is for the use case when an implementation has detected Memory has been Throttled.

May also be shown as 806f090c2008ffff or 0x806f090c2008ffff

**Severity:** Warning

Alert Category: System - Other

Serviceable: Yes

CIM Information: Prefix: PLAT and ID: 0142

SNMP Trap ID: 22

Automatically notify Support: No

User response:

1. Reseat the DIMM, and then restart the server.

#### 806f090c-2009ffff • 806f090c-200bffff

806f090c-2009ffff [PhysicalMemoryElementName] on Subsystem [MemoryElementName] Throttled. (DIMM 9)

Explanation: This message is for the use case when an implementation has detected Memory has been Throttled.

May also be shown as 806f090c2009ffff or 0x806f090c2009ffff

Severity: Warning

Alert Category: System - Other

Serviceable: Yes

CIM Information: Prefix: PLAT and ID: 0142

SNMP Trap ID: 22

Automatically notify Support: No

User response:

1. Reseat the DIMM, and then restart the server.

2. Replace DIMM n. (n = DIMM number)

806f090c-200affff [PhysicalMemoryElementName] on Subsystem [MemoryElementName] Throttled. (DIMM 10)

Explanation: This message is for the use case when an implementation has detected Memory has been Throttled.

May also be shown as 806f090c200affff or 0x806f090c200affff

Severity: Warning

Alert Category: System - Other

Serviceable: Yes

CIM Information: Prefix: PLAT and ID: 0142

SNMP Trap ID: 22

Automatically notify Support: No

User response:

1. Reseat the DIMM, and then restart the server.

2. Replace DIMM n. (n = DIMM number)

806f090c-200bffff [PhysicalMemoryElementName] on Subsystem [MemoryElementName] Throttled. (DIMM 11)

Explanation: This message is for the use case when an implementation has detected Memory has been Throttled.

May also be shown as 806f090c200bffff or 0x806f090c200bffff

Severity: Warning

Alert Category: System - Other

Serviceable: Yes

CIM Information: Prefix: PLAT and ID: 0142

SNMP Trap ID: 22

Automatically notify Support: No

User response:

1. Reseat the DIMM, and then restart the server.

806f090c-200cffff [PhysicalMemoryElementName] on Subsystem [MemoryElementName] Throttled. (DIMM 12)

Explanation: This message is for the use case when an implementation has detected Memory has been Throttled.

May also be shown as 806f090c200cffff or 0x806f090c200cffff

Severity: Warning

Alert Category: System - Other

Serviceable: Yes

CIM Information: Prefix: PLAT and ID: 0142

SNMP Trap ID: 22

Automatically notify Support: No

User response:

Reseat the DIMM, and then restart the server.

Replace DIMM n. (n = DIMM number)

806f090c-200dffff [PhysicalMemoryElementName] on Subsystem [MemoryElementName] Throttled. (DIMM 13)

Explanation: This message is for the use case when an implementation has detected Memory has been Throttled.

May also be shown as 806f090c200dffff or 0x806f090c200dffff

Severity: Warning

Alert Category: System - Other

Serviceable: Yes

CIM Information: Prefix: PLAT and ID: 0142

SNMP Trap ID: 22

Automatically notify Support: No

User response:

Reseat the DIMM, and then restart the server.

Replace DIMM n. (n = DIMM number)

806f090c-200effff [PhysicalMemoryElementName] on Subsystem [MemoryElementName] Throttled. (DIMM 14)

Explanation: This message is for the use case when an implementation has detected Memory has been Throttled.

May also be shown as 806f090c200effff or 0x806f090c200effff

Severity: Warning

Alert Category: System - Other

Serviceable: Yes

CIM Information: Prefix: PLAT and ID: 0142

SNMP Trap ID: 22

Automatically notify Support: No

User response:

1. Reseat the DIMM, and then restart the server.

#### 806f090c-200fffff • 806f090c-2011ffff

806f090c-200fffff [PhysicalMemoryElementName] on Subsystem [MemoryElementName] Throttled. (DIMM 15)

Explanation: This message is for the use case when an implementation has detected Memory has been Throttled.

May also be shown as 806f090c200fffff or 0x806f090c200fffff

Severity: Warning

Alert Category: System - Other

Serviceable: Yes

CIM Information: Prefix: PLAT and ID: 0142

SNMP Trap ID: 22

Automatically notify Support: No

User response:

1. Reseat the DIMM, and then restart the server.

2. Replace DIMM n. (n = DIMM number)

806f090c-2010ffff [PhysicalMemoryElementName] on Subsystem [MemoryElementName] Throttled. (DIMM 16)

Explanation: This message is for the use case when an implementation has detected Memory has been Throttled.

May also be shown as 806f090c2010ffff or 0x806f090c2010ffff

Severity: Warning

Alert Category: System - Other

Serviceable: Yes

CIM Information: Prefix: PLAT and ID: 0142

SNMP Trap ID: 22

Automatically notify Support: No

User response:

1. Reseat the DIMM, and then restart the server.

2. Replace DIMM n. (n = DIMM number)

806f090c-2011ffff [PhysicalMemoryElementName] on Subsystem [MemoryElementName] Throttled. (DIMM 17)

Explanation: This message is for the use case when an implementation has detected Memory has been Throttled.

May also be shown as 806f090c2011ffff or 0x806f090c2011ffff

Severity: Warning

Alert Category: System - Other

Serviceable: Yes

CIM Information: Prefix: PLAT and ID: 0142

SNMP Trap ID: 22

Automatically notify Support: No

User response:

1. Reseat the DIMM, and then restart the server.

806f090c-2012ffff [PhysicalMemoryElementName] on Subsystem [MemoryElementName] Throttled. (DIMM 18)

Explanation: This message is for the use case when an implementation has detected Memory has been Throttled.

May also be shown as 806f090c2012ffff or 0x806f090c2012ffff

Severity: Warning

Alert Category: System - Other

Serviceable: Yes

CIM Information: Prefix: PLAT and ID: 0142

SNMP Trap ID: 22

Automatically notify Support: No

User response:

1. Reseat the DIMM, and then restart the server.

2. Replace DIMM n. (n = DIMM number)

806f090c-2013ffff [PhysicalMemoryElementName] on Subsystem [MemoryElementName] Throttled. (DIMM 19)

Explanation: This message is for the use case when an implementation has detected Memory has been Throttled.

May also be shown as 806f090c2013ffff or 0x806f090c2013ffff

Severity: Warning

Alert Category: System - Other

Serviceable: Yes

CIM Information: Prefix: PLAT and ID: 0142

SNMP Trap ID: 22

Automatically notify Support: No

User response:

1. Reseat the DIMM, and then restart the server.

2. Replace DIMM n. (n = DIMM number)

806f090c-2014ffff [PhysicalMemoryElementName] on Subsystem [MemoryElementName] Throttled. (DIMM 20)

Explanation: This message is for the use case when an implementation has detected Memory has been Throttled.

May also be shown as 806f090c2014ffff or 0x806f090c2014ffff

Severity: Warning

Alert Category: System - Other

Serviceable: Yes

Yes

CIM Information: Prefix: PLAT and ID: 0142

SNMP Trap ID: 22

Automatically notify Support: No

User response:

1. Reseat the DIMM, and then restart the server.

2. Replace DIMM n. (n = DIMM number)

### 806f090c-2015ffff • 806f090c-2017ffff

806f090c-2015ffff [PhysicalMemoryElementName] on Subsystem [MemoryElementName] Throttled. (DIMM 21)

Explanation: This message is for the use case when an implementation has detected Memory has been Throttled.

May also be shown as 806f090c2015ffff or 0x806f090c2015ffff

Severity: Warning

Alert Category: System - Other

Serviceable: Yes

CIM Information: Prefix: PLAT and ID: 0142

SNMP Trap ID: 22

Automatically notify Support: No

User response:

1. Reseat the DIMM, and then restart the server.

2. Replace DIMM n. (n = DIMM number)

806f090c-2016ffff [PhysicalMemoryElementName] on Subsystem [MemoryElementName] Throttled. (DIMM 22)

Explanation: This message is for the use case when an implementation has detected Memory has been Throttled.

May also be shown as 806f090c2016ffff or 0x806f090c2016ffff

Severity: Warning

Alert Category: System - Other

Serviceable: Yes

CIM Information: Prefix: PLAT and ID: 0142

SNMP Trap ID: 22

Automatically notify Support: No

User response:

1. Reseat the DIMM, and then restart the server.

2. Replace DIMM n. (n = DIMM number)

806f090c-2017ffff [PhysicalMemoryElementName] on Subsystem [MemoryElementName] Throttled. (DIMM 23)

Explanation: This message is for the use case when an implementation has detected Memory has been Throttled.

May also be shown as 806f090c2017ffff or 0x806f090c2017ffff

Severity: Warning

Alert Category: System - Other

Serviceable: Yes

CIM Information: Prefix: PLAT and ID: 0142

SNMP Trap ID: 22

Automatically notify Support: No

User response:

1. Reseat the DIMM, and then restart the server.

2. Replace DIMM n. (n = DIMM number)

806f090c-2018ffff [PhysicalMemoryElementName] on Subsystem [MemoryElementName] Throttled. (DIMM 24)

Explanation: This message is for the use case when an implementation has detected Memory has been Throttled.

May also be shown as 806f090c2018ffff or 0x806f090c2018ffff

Severity: Warning

Alert Category: System - Other

Serviceable: Yes

CIM Information: Prefix: PLAT and ID: 0142

SNMP Trap ID: 22

Automatically notify Support: No

User response:

1. Reseat the DIMM, and then restart the server.

2. Replace DIMM n. (n = DIMM number)

### 806f0a07-0301ffff [ProcessorElementName] is operating in a Degraded State. (CPU 1)

**Explanation:** This message is for the use case when an implementation has detected a Processor is running in the Degraded state.

May also be shown as 806f0a070301ffff or 0x806f0a070301ffff

Severity: Warning

Alert Category: Warning - CPU

Serviceable: Yes

CIM Information: Prefix: PLAT and ID: 0038

SNMP Trap ID: 42

Automatically notify Support: No

- Make sure that the fans are operating, that there are no obstructions to the airflow (front and rear of the server), that the air baffles are in place and correctly installed, and that the server cover is installed and completely closed.
- 2. Check the ambient temperature. You must be operating within the specifications.
- 3. Make sure that the heat sink for microprocessor n is installed correctly.
- 4. (Trained technician only) Replace microprocessor n. (n = microprocessor number)

### 806f0a07-0302ffff • 806f0a0c-2001ffff

806f0a07-0302ffff [ProcessorElementName] is operating in a Degraded State. (CPU 2)

Explanation: This message is for the use case when an implementation has detected a Processor is running in the

Degraded state.

May also be shown as 806f0a070302ffff or 0x806f0a070302ffff

Severity: Warning

Alert Category: Warning - CPU

Serviceable: Yes

CIM Information: Prefix: PLAT and ID: 0038

SNMP Trap ID: 42

Automatically notify Support: No

#### User response:

- Make sure that the fans are operating, that there are no obstructions to the airflow (front and rear of the server), that the air baffles are in place and correctly installed, and that the server cover is installed and completely closed.
- 2. Check the ambient temperature. You must be operating within the specifications.
- 3. Make sure that the heat sink for microprocessor n is installed correctly.
- 4. (Trained technician only) Replace microprocessor n. (n = microprocessor number)

# 806f0a0c-2001ffff An Over-Temperature Condition has been detected on the [PhysicalMemoryElementName] on Subsystem [MemoryElementName]. (DIMM 1)

**Explanation:** This message is for the use case when an implementation has detected an Over Temperature Condition for Memory that has been Detected.

May also be shown as 806f0a0c2001ffff or 0x806f0a0c2001ffff

**Severity:** Error

Alert Category: Critical - Temperature

Serviceable: Yes

CIM Information: Prefix: PLAT and ID: 0146

**SNMP Trap ID:** 0

Automatically notify Support: No

- 1. Make sure that the fans are operating, that there are no obstructions to the airflow, that the air baffles are in place and correctly installed, and that the server cover is installed and completely closed.
- 2. Make sure that ambient temperature is within the specifications.
- 3. If a fan has failed, complete the action for a fan failure.
- 4. Replace DIMM n. (n = DIMM number)

# 806f0a0c-2002ffff An Over-Temperature Condition has been detected on the [PhysicalMemoryElementName] on Subsystem [MemoryElementName]. (DIMM 2)

**Explanation:** This message is for the use case when an implementation has detected an Over Temperature Condition for Memory that has been Detected.

May also be shown as 806f0a0c2002ffff or 0x806f0a0c2002ffff

Severity: Error

Alert Category: Critical - Temperature

Serviceable: Yes

CIM Information: Prefix: PLAT and ID: 0146

**SNMP Trap ID:** 0

Automatically notify Support: No

#### User response:

- 1. Make sure that the fans are operating, that there are no obstructions to the airflow, that the air baffles are in place and correctly installed, and that the server cover is installed and completely closed.
- 2. Make sure that ambient temperature is within the specifications.
- 3. If a fan has failed, complete the action for a fan failure.
- 4. Replace DIMM n. (n = DIMM number)

# 806f0a0c-2003ffff An Over-Temperature Condition has been detected on the [PhysicalMemoryElementName] on Subsystem [MemoryElementName]. (DIMM 3)

**Explanation:** This message is for the use case when an implementation has detected an Over Temperature Condition for Memory that has been Detected.

May also be shown as 806f0a0c2003ffff or 0x806f0a0c2003ffff

Severity: Error

Alert Category: Critical - Temperature

Serviceable: Yes

CIM Information: Prefix: PLAT and ID: 0146

**SNMP Trap ID:** 0

Automatically notify Support: No

- 1. Make sure that the fans are operating, that there are no obstructions to the airflow, that the air baffles are in place and correctly installed, and that the server cover is installed and completely closed.
- 2. Make sure that ambient temperature is within the specifications.
- 3. If a fan has failed, complete the action for a fan failure.
- 4. Replace DIMM n. (n = DIMM number)

# 806f0a0c-2004ffff An Over-Temperature Condition has been detected on the [PhysicalMemoryElementName] on Subsystem [MemoryElementName]. (DIMM 4)

**Explanation:** This message is for the use case when an implementation has detected an Over Temperature Condition for Memory that has been Detected.

May also be shown as 806f0a0c2004ffff or 0x806f0a0c2004ffff

Severity: Error

Alert Category: Critical - Temperature

Serviceable: Yes

CIM Information: Prefix: PLAT and ID: 0146

**SNMP Trap ID:** 0

Automatically notify Support: No

#### User response:

- 1. Make sure that the fans are operating, that there are no obstructions to the airflow, that the air baffles are in place and correctly installed, and that the server cover is installed and completely closed.
- 2. Make sure that ambient temperature is within the specifications.
- 3. If a fan has failed, complete the action for a fan failure.
- 4. Replace DIMM n. (n = DIMM number)

# 806f0a0c-2005ffff An Over-Temperature Condition has been detected on the [PhysicalMemoryElementName] on Subsystem [MemoryElementName]. (DIMM 5)

**Explanation:** This message is for the use case when an implementation has detected an Over Temperature Condition for Memory that has been Detected.

May also be shown as 806f0a0c2005ffff or 0x806f0a0c2005ffff

Severity: Error

Alert Category: Critical - Temperature

Serviceable: Yes

CIM Information: Prefix: PLAT and ID: 0146

**SNMP Trap ID:** 0

Automatically notify Support: No

- 1. Make sure that the fans are operating, that there are no obstructions to the airflow, that the air baffles are in place and correctly installed, and that the server cover is installed and completely closed.
- 2. Make sure that ambient temperature is within the specifications.
- 3. If a fan has failed, complete the action for a fan failure.
- 4. Replace DIMM n. (n = DIMM number)

# 806f0a0c-2006ffff An Over-Temperature Condition has been detected on the [PhysicalMemoryElementName] on Subsystem [MemoryElementName]. (DIMM 6)

**Explanation:** This message is for the use case when an implementation has detected an Over Temperature Condition for Memory that has been Detected.

May also be shown as 806f0a0c2006ffff or 0x806f0a0c2006ffff

Severity: Error

Alert Category: Critical - Temperature

Serviceable: Yes

CIM Information: Prefix: PLAT and ID: 0146

**SNMP Trap ID:** 0

Automatically notify Support: No

#### User response:

- 1. Make sure that the fans are operating, that there are no obstructions to the airflow, that the air baffles are in place and correctly installed, and that the server cover is installed and completely closed.
- 2. Make sure that ambient temperature is within the specifications.
- 3. If a fan has failed, complete the action for a fan failure.
- 4. Replace DIMM n. (n = DIMM number)

# 806f0a0c-2007ffff An Over-Temperature Condition has been detected on the [PhysicalMemoryElementName] on Subsystem [MemoryElementName]. (DIMM 7)

**Explanation:** This message is for the use case when an implementation has detected an Over Temperature Condition for Memory that has been Detected.

May also be shown as 806f0a0c2007ffff or 0x806f0a0c2007ffff

Severity: Error

Alert Category: Critical - Temperature

Serviceable: Yes

CIM Information: Prefix: PLAT and ID: 0146

**SNMP Trap ID:** 0

Automatically notify Support: No

- 1. Make sure that the fans are operating, that there are no obstructions to the airflow, that the air baffles are in place and correctly installed, and that the server cover is installed and completely closed.
- 2. Make sure that ambient temperature is within the specifications.
- 3. If a fan has failed, complete the action for a fan failure.
- 4. Replace DIMM n. (n = DIMM number)

# 806f0a0c-2008ffff An Over-Temperature Condition has been detected on the [PhysicalMemoryElementName] on Subsystem [MemoryElementName]. (DIMM 8)

**Explanation:** This message is for the use case when an implementation has detected an Over Temperature Condition for Memory that has been Detected.

May also be shown as 806f0a0c2008ffff or 0x806f0a0c2008ffff

**Severity:** Error

Alert Category: Critical - Temperature

Serviceable: Yes

CIM Information: Prefix: PLAT and ID: 0146

**SNMP Trap ID:** 0

Automatically notify Support: No

#### User response:

- 1. Make sure that the fans are operating, that there are no obstructions to the airflow, that the air baffles are in place and correctly installed, and that the server cover is installed and completely closed.
- 2. Make sure that ambient temperature is within the specifications.
- 3. If a fan has failed, complete the action for a fan failure.
- 4. Replace DIMM n. (n = DIMM number)

## 806f0a0c-2009ffff An Over-Temperature Condition has been detected on the [PhysicalMemoryElementName] on Subsystem [MemoryElementName]. (DIMM 9)

**Explanation:** This message is for the use case when an implementation has detected an Over Temperature Condition for Memory that has been Detected.

May also be shown as 806f0a0c2009ffff or 0x806f0a0c2009ffff

Severity: Error

Alert Category: Critical - Temperature

Serviceable: Yes

CIM Information: Prefix: PLAT and ID: 0146

**SNMP Trap ID:** 0

Automatically notify Support: No

- 1. Make sure that the fans are operating, that there are no obstructions to the airflow, that the air baffles are in place and correctly installed, and that the server cover is installed and completely closed.
- 2. Make sure that ambient temperature is within the specifications.
- 3. If a fan has failed, complete the action for a fan failure.
- 4. Replace DIMM n. (n = DIMM number)

# 806f0a0c-200affff An Over-Temperature Condition has been detected on the [PhysicalMemoryElementName] on Subsystem [MemoryElementName]. (DIMM 10)

**Explanation:** This message is for the use case when an implementation has detected an Over Temperature Condition for Memory that has been Detected.

May also be shown as 806f0a0c200affff or 0x806f0a0c200affff

Severity: Error

Alert Category: Critical - Temperature

Serviceable: Yes

CIM Information: Prefix: PLAT and ID: 0146

**SNMP Trap ID:** 0

Automatically notify Support: No

#### User response:

- 1. Make sure that the fans are operating, that there are no obstructions to the airflow, that the air baffles are in place and correctly installed, and that the server cover is installed and completely closed.
- 2. Make sure that ambient temperature is within the specifications.
- 3. If a fan has failed, complete the action for a fan failure.
- 4. Replace DIMM n. (n = DIMM number)

# 806f0a0c-200bffff An Over-Temperature Condition has been detected on the [PhysicalMemoryElementName] on Subsystem [MemoryElementName]. (DIMM 11)

**Explanation:** This message is for the use case when an implementation has detected an Over Temperature Condition for Memory that has been Detected.

May also be shown as 806f0a0c200bffff or 0x806f0a0c200bffff

Severity: Error

Alert Category: Critical - Temperature

Serviceable: Yes

CIM Information: Prefix: PLAT and ID: 0146

**SNMP Trap ID:** 0

Automatically notify Support: No

- 1. Make sure that the fans are operating, that there are no obstructions to the airflow, that the air baffles are in place and correctly installed, and that the server cover is installed and completely closed.
- 2. Make sure that ambient temperature is within the specifications.
- 3. If a fan has failed, complete the action for a fan failure.
- 4. Replace DIMM n. (n = DIMM number)

# 806f0a0c-200cffff An Over-Temperature Condition has been detected on the [PhysicalMemoryElementName] on Subsystem [MemoryElementName]. (DIMM 12)

**Explanation:** This message is for the use case when an implementation has detected an Over Temperature Condition for Memory that has been Detected.

May also be shown as 806f0a0c200cffff or 0x806f0a0c200cffff

Severity: Error

Alert Category: Critical - Temperature

Serviceable: Yes

CIM Information: Prefix: PLAT and ID: 0146

**SNMP Trap ID:** 0

Automatically notify Support: No

#### User response:

- 1. Make sure that the fans are operating, that there are no obstructions to the airflow, that the air baffles are in place and correctly installed, and that the server cover is installed and completely closed.
- 2. Make sure that ambient temperature is within the specifications.
- 3. If a fan has failed, complete the action for a fan failure.
- 4. Replace DIMM n. (n = DIMM number)

# 806f0a0c-200dffff An Over-Temperature Condition has been detected on the [PhysicalMemoryElementName] on Subsystem [MemoryElementName]. (DIMM 13)

**Explanation:** This message is for the use case when an implementation has detected an Over Temperature Condition for Memory that has been Detected.

May also be shown as 806f0a0c200dffff or 0x806f0a0c200dffff

Severity: Error

Alert Category: Critical - Temperature

Serviceable: Yes

CIM Information: Prefix: PLAT and ID: 0146

**SNMP Trap ID:** 0

Automatically notify Support: No

- 1. Make sure that the fans are operating, that there are no obstructions to the airflow, that the air baffles are in place and correctly installed, and that the server cover is installed and completely closed.
- 2. Make sure that ambient temperature is within the specifications.
- 3. If a fan has failed, complete the action for a fan failure.
- 4. Replace DIMM n. (n = DIMM number)

# 806f0a0c-200effff An Over-Temperature Condition has been detected on the [PhysicalMemoryElementName] on Subsystem [MemoryElementName]. (DIMM 14)

**Explanation:** This message is for the use case when an implementation has detected an Over Temperature Condition for Memory that has been Detected.

May also be shown as 806f0a0c200effff or 0x806f0a0c200effff

Severity: Error

Alert Category: Critical - Temperature

Serviceable: Yes

CIM Information: Prefix: PLAT and ID: 0146

**SNMP Trap ID:** 0

Automatically notify Support: No

#### User response:

- 1. Make sure that the fans are operating, that there are no obstructions to the airflow, that the air baffles are in place and correctly installed, and that the server cover is installed and completely closed.
- 2. Make sure that ambient temperature is within the specifications.
- 3. If a fan has failed, complete the action for a fan failure.
- 4. Replace DIMM n. (n = DIMM number)

# 806f0a0c-200fffff An Over-Temperature Condition has been detected on the [PhysicalMemoryElementName] on Subsystem [MemoryElementName]. (DIMM 15)

**Explanation:** This message is for the use case when an implementation has detected an Over Temperature Condition for Memory that has been Detected.

May also be shown as 806f0a0c200fffff or 0x806f0a0c200fffff

Severity: Error

Alert Category: Critical - Temperature

Serviceable: Yes

CIM Information: Prefix: PLAT and ID: 0146

SNMP Trap ID: 0

Automatically notify Support: No

- 1. Make sure that the fans are operating, that there are no obstructions to the airflow, that the air baffles are in place and correctly installed, and that the server cover is installed and completely closed.
- 2. Make sure that ambient temperature is within the specifications.
- 3. If a fan has failed, complete the action for a fan failure.
- 4. Replace DIMM n. (n = DIMM number)

# 806f0a0c-2010ffff An Over-Temperature Condition has been detected on the [PhysicalMemoryElementName] on Subsystem [MemoryElementName]. (DIMM 16)

**Explanation:** This message is for the use case when an implementation has detected an Over Temperature Condition for Memory that has been Detected.

May also be shown as 806f0a0c2010ffff or 0x806f0a0c2010ffff

Severity: Error

Alert Category: Critical - Temperature

Serviceable: Yes

CIM Information: Prefix: PLAT and ID: 0146

**SNMP Trap ID:** 0

Automatically notify Support: No

#### User response:

- 1. Make sure that the fans are operating, that there are no obstructions to the airflow, that the air baffles are in place and correctly installed, and that the server cover is installed and completely closed.
- 2. Make sure that ambient temperature is within the specifications.
- 3. If a fan has failed, complete the action for a fan failure.
- 4. Replace DIMM n. (n = DIMM number)

# 806f0a0c-2011ffff An Over-Temperature Condition has been detected on the [PhysicalMemoryElementName] on Subsystem [MemoryElementName]. (DIMM 17)

**Explanation:** This message is for the use case when an implementation has detected an Over Temperature Condition for Memory that has been Detected.

May also be shown as 806f0a0c2011ffff or 0x806f0a0c2011ffff

Severity: Error

Alert Category: Critical - Temperature

Serviceable: Yes

CIM Information: Prefix: PLAT and ID: 0146

**SNMP Trap ID:** 0

Automatically notify Support: No

- 1. Make sure that the fans are operating, that there are no obstructions to the airflow, that the air baffles are in place and correctly installed, and that the server cover is installed and completely closed.
- 2. Make sure that ambient temperature is within the specifications.
- 3. If a fan has failed, complete the action for a fan failure.
- 4. Replace DIMM n. (n = DIMM number)

## 806f0a0c-2012ffff An Over-Temperature Condition has been detected on the [PhysicalMemoryElementName] on Subsystem [MemoryElementName]. (DIMM 18)

**Explanation:** This message is for the use case when an implementation has detected an Over Temperature Condition for Memory that has been Detected.

May also be shown as 806f0a0c2012ffff or 0x806f0a0c2012ffff

Severity: Error

Alert Category: Critical - Temperature

Serviceable: Yes

CIM Information: Prefix: PLAT and ID: 0146

**SNMP Trap ID:** 0

Automatically notify Support: No

#### User response:

- 1. Make sure that the fans are operating, that there are no obstructions to the airflow, that the air baffles are in place and correctly installed, and that the server cover is installed and completely closed.
- 2. Make sure that ambient temperature is within the specifications.
- 3. If a fan has failed, complete the action for a fan failure.
- 4. Replace DIMM n. (n = DIMM number)

# 806f0a0c-2013ffff An Over-Temperature Condition has been detected on the [PhysicalMemoryElementName] on Subsystem [MemoryElementName]. (DIMM 19)

**Explanation:** This message is for the use case when an implementation has detected an Over Temperature Condition for Memory that has been Detected.

May also be shown as 806f0a0c2013ffff or 0x806f0a0c2013ffff

Severity: Error

Alert Category: Critical - Temperature

Serviceable: Yes

CIM Information: Prefix: PLAT and ID: 0146

**SNMP Trap ID:** 0

Automatically notify Support: No

- 1. Make sure that the fans are operating, that there are no obstructions to the airflow, that the air baffles are in place and correctly installed, and that the server cover is installed and completely closed.
- 2. Make sure that ambient temperature is within the specifications.
- 3. If a fan has failed, complete the action for a fan failure.
- 4. Replace DIMM n. (n = DIMM number)

# 806f0a0c-2014ffff An Over-Temperature Condition has been detected on the [PhysicalMemoryElementName] on Subsystem [MemoryElementName]. (DIMM 20)

**Explanation:** This message is for the use case when an implementation has detected an Over Temperature Condition for Memory that has been Detected.

May also be shown as 806f0a0c2014ffff or 0x806f0a0c2014ffff

Severity: Error

Alert Category: Critical - Temperature

Serviceable: Yes

CIM Information: Prefix: PLAT and ID: 0146

**SNMP Trap ID:** 0

Automatically notify Support: No

#### User response:

- 1. Make sure that the fans are operating, that there are no obstructions to the airflow, that the air baffles are in place and correctly installed, and that the server cover is installed and completely closed.
- 2. Make sure that ambient temperature is within the specifications.
- 3. If a fan has failed, complete the action for a fan failure.
- 4. Replace DIMM n. (n = DIMM number)

## 806f0a0c-2015ffff An Over-Temperature Condition has been detected on the [PhysicalMemoryElementName] on Subsystem [MemoryElementName]. (DIMM 21)

**Explanation:** This message is for the use case when an implementation has detected an Over Temperature Condition for Memory that has been Detected.

May also be shown as 806f0a0c2015ffff or 0x806f0a0c2015ffff

Severity: Error

Alert Category: Critical - Temperature

Serviceable: Yes

CIM Information: Prefix: PLAT and ID: 0146

**SNMP Trap ID:** 0

Automatically notify Support: No

- 1. Make sure that the fans are operating, that there are no obstructions to the airflow, that the air baffles are in place and correctly installed, and that the server cover is installed and completely closed.
- 2. Make sure that ambient temperature is within the specifications.
- 3. If a fan has failed, complete the action for a fan failure.
- 4. Replace DIMM n. (n = DIMM number)

## 806f0a0c-2016ffff An Over-Temperature Condition has been detected on the [PhysicalMemoryElementName] on Subsystem [MemoryElementName]. (DIMM 22)

**Explanation:** This message is for the use case when an implementation has detected an Over Temperature Condition for Memory that has been Detected.

May also be shown as 806f0a0c2016ffff or 0x806f0a0c2016ffff

Severity: Error

Alert Category: Critical - Temperature

Serviceable: Yes

CIM Information: Prefix: PLAT and ID: 0146

**SNMP Trap ID:** 0

Automatically notify Support: No

#### User response:

- 1. Make sure that the fans are operating, that there are no obstructions to the airflow, that the air baffles are in place and correctly installed, and that the server cover is installed and completely closed.
- 2. Make sure that ambient temperature is within the specifications.
- 3. If a fan has failed, complete the action for a fan failure.
- 4. Replace DIMM n. (n = DIMM number)

# 806f0a0c-2017ffff An Over-Temperature Condition has been detected on the [PhysicalMemoryElementName] on Subsystem [MemoryElementName]. (DIMM 23)

**Explanation:** This message is for the use case when an implementation has detected an Over Temperature Condition for Memory that has been Detected.

May also be shown as 806f0a0c2017ffff or 0x806f0a0c2017ffff

Severity: Error

Alert Category: Critical - Temperature

Serviceable: Yes

CIM Information: Prefix: PLAT and ID: 0146

**SNMP Trap ID:** 0

Automatically notify Support: No

- 1. Make sure that the fans are operating, that there are no obstructions to the airflow, that the air baffles are in place and correctly installed, and that the server cover is installed and completely closed.
- 2. Make sure that ambient temperature is within the specifications.
- 3. If a fan has failed, complete the action for a fan failure.
- 4. Replace DIMM n. (n = DIMM number)

### 806f0a0c-2018ffff • 806f0a13-0301ffff

# 806f0a0c-2018ffff An Over-Temperature Condition has been detected on the [PhysicalMemoryElementName] on Subsystem [MemoryElementName]. (DIMM 24)

**Explanation:** This message is for the use case when an implementation has detected an Over Temperature Condition for Memory that has been Detected.

May also be shown as 806f0a0c2018ffff or 0x806f0a0c2018ffff

Severity: Error

Alert Category: Critical - Temperature

Serviceable: Yes

CIM Information: Prefix: PLAT and ID: 0146

SNMP Trap ID: 0

Automatically notify Support: No

### User response:

- 1. Make sure that the fans are operating, that there are no obstructions to the airflow, that the air baffles are in place and correctly installed, and that the server cover is installed and completely closed.
- 2. Make sure that ambient temperature is within the specifications.
- 3. If a fan has failed, complete the action for a fan failure.

4. Replace DIMM n. (n = DIMM number)

### 806f0a13-0301ffff A Fatal Bus Error has occurred on system [ComputerSystemElementName]. (CPU 1 PECI)

Explanation: This message is for the use case when an implementation has detected a Bus Fatal Error.

May also be shown as 806f0a130301ffff or 0x806f0a130301ffff

Severity: Error

Alert Category: Critical - Other

Serviceable: Yes

CIM Information: Prefix: PLAT and ID: 0244

**SNMP Trap ID:** 50

Automatically notify Support: No

#### User response:

1. Reseat the microprocessor, and then restart the server.

2. Replace microprocessor n. (n = microprocessor number)

806f0a13-0302ffff A Fatal Bus Error has occurred on system [ComputerSystemElementName]. (CPU 2 PECI)

Explanation: This message is for the use case when an implementation has detected a Bus Fatal Error.

May also be shown as 806f0a130302ffff or 0x806f0a130302ffff

Severity: Error

Alert Category: Critical - Other

Serviceable: Yes

CIM Information: Prefix: PLAT and ID: 0244

SNMP Trap ID: 50

Automatically notify Support: No

User response:

1. Reseat the microprocessor, and then restart the server.

2. Replace microprocessor n. (n = microprocessor number)

## 81010002-0701ffff Numeric sensor [NumericSensorElementName] going low (lower non-critical) has deasserted. (CMOS Battery)

**Explanation:** This message is for the use case when an implementation has detected a Lower Non-critical sensor going low has deasserted.

May also be shown as 810100020701ffff or 0x810100020701ffff

**Severity:** Info

Alert Category: Warning - Voltage

Serviceable: No

CIM Information: Prefix: PLAT and ID: 0477

SNMP Trap ID: 13

Automatically notify Support: No

**User response:** No action; information only.

# 81010202-0701ffff Numeric sensor [NumericSensorElementName] going low (lower critical) has deasserted. (CMOS Battery)

**Explanation:** This message is for the use case when an implementation has detected a Lower Critical sensor going low has deasserted.

May also be shown as 810102020701ffff or 0x810102020701ffff

Severity: Info

**Alert Category:** Critical - Voltage

Serviceable: No

CIM Information: Prefix: PLAT and ID: 0481

SNMP Trap ID: 1

Automatically notify Support: No

User response: No action; information only. SysBrd 12V: SysBrd 3.3V: SysBrd 5V:

### 81010204-1d01ffff • 81010204-1d03ffff

81010204-1d01ffff Numeric sensor [NumericSensorElementName] going low (lower critical) has deasserted. (Fan 1 Tach)

**Explanation:** This message is for the use case when an implementation has detected a Lower Critical sensor going

low has deasserted.

May also be shown as 810102041d01ffff or 0x810102041d01ffff

**Severity:** Info

Alert Category: Critical - Fan Failure

Serviceable: No

CIM Information: Prefix: PLAT and ID: 0481

SNMP Trap ID: 11

Automatically notify Support: No

**User response:** No action; information only.

81010204-1d02ffff Numeric sensor [NumericSensorElementName] going low (lower critical) has deasserted. (Fan 2 Tach)

Explanation: This message is for the use case when an implementation has detected a Lower Critical sensor going

low has deasserted.

May also be shown as 810102041d02ffff or 0x810102041d02ffff

Severity: Info

Alert Category: Critical - Fan Failure

Serviceable: No

CIM Information: Prefix: PLAT and ID: 0481

SNMP Trap ID: 11

Automatically notify Support: No

**User response:** No action; information only.

81010204-1d03ffff Numeric sensor [NumericSensorElementName] going low (lower critical) has deasserted. (Fan 3 Tach)

**Explanation:** This message is for the use case when an implementation has detected a Lower Critical sensor going low has deasserted.

May also be shown as 810102041d03ffff or 0x810102041d03ffff

Severity: Info

Alert Category: Critical - Fan Failure

Serviceable: No

CIM Information: Prefix: PLAT and ID: 0481

SNMP Trap ID: 11

Automatically notify Support: No

81010204-1d04ffff Numeric sensor [NumericSensorElementName] going low (lower critical) has deasserted. (Fan 4 Tach)

**Explanation:** This message is for the use case when an implementation has detected a Lower Critical sensor going low has deasserted.

May also be shown as 810102041d04ffff or 0x810102041d04ffff

Severity: Info

Alert Category: Critical - Fan Failure

Serviceable: No

CIM Information: Prefix: PLAT and ID: 0481

SNMP Trap ID: 11

Automatically notify Support: No

**User response:** No action; information only.

81010204-1d05ffff Numeric sensor [NumericSensorElementName] going low (lower critical) has deasserted. (Fan 5 Tach)

**Explanation:** This message is for the use case when an implementation has detected a Lower Critical sensor going low has deasserted.

May also be shown as 810102041d05ffff or 0x810102041d05ffff

Severity: Info

**Alert Category:** Critical - Fan Failure

Serviceable: No

CIM Information: Prefix: PLAT and ID: 0481

SNMP Trap ID: 11

Automatically notify Support: No

User response: No action; information only.

81010204-1d06ffff Numeric sensor [NumericSensorElementName] going low (lower critical) has deasserted. (Fan 6 Tach)

**Explanation:** This message is for the use case when an implementation has detected a Lower Critical sensor going low has deasserted.

May also be shown as 810102041d06ffff or 0x810102041d06ffff

Severity: Info

Alert Category: Critical - Fan Failure

Serviceable: No

CIM Information: Prefix: PLAT and ID: 0481

SNMP Trap ID: 11

Automatically notify Support: No

### 81010701-0701ffff • 81010701-1402ffff

81010701-0701ffff Numeric sensor [NumericSensorElementName] going high (upper non-critical) has deasserted. (Ambient Temp)

**Explanation:** This message is for the use case when an implementation has detected an Upper Non-critical sensor

going high has deasserted.

May also be shown as 810107010701ffff or 0x810107010701ffff

Severity: Info

Alert Category: Warning - Temperature

Serviceable: No

CIM Information: Prefix: PLAT and ID: 0491

SNMP Trap ID: 12

Automatically notify Support: No

**User response:** No action; information only.

## 81010701-1401ffff Numeric sensor [NumericSensorElementName] going high (upper non-critical) has deasserted. (CPU1 VR Temp)

**Explanation:** This message is for the use case when an implementation has detected an Upper Non-critical sensor going high has deasserted.

May also be shown as 810107011401ffff or 0x810107011401ffff

Severity: Info

Alert Category: Warning - Temperature

Serviceable: No

CIM Information: Prefix: PLAT and ID: 0491

SNMP Trap ID: 12

Automatically notify Support: No

**User response:** No action; information only.

# 81010701-1402ffff Numeric sensor [NumericSensorElementName] going high (upper non-critical) has deasserted. (CPU2 VR Temp)

**Explanation:** This message is for the use case when an implementation has detected an Upper Non-critical sensor going high has deasserted.

May also be shown as 810107011402ffff or 0x810107011402ffff

Severity: Info

**Alert Category:** Warning - Temperature

Serviceable: No

CIM Information: Prefix: PLAT and ID: 0491

SNMP Trap ID: 12

Automatically notify Support: No

# 81010701-1403ffff Numeric sensor [NumericSensorElementName] going high (upper non-critical) has deasserted. (DIMM AB VR Temp)

**Explanation:** This message is for the use case when an implementation has detected an Upper Non-critical sensor going high has deasserted.

May also be shown as 810107011403ffff or 0x810107011403ffff

**Severity:** Info

Alert Category: Warning - Temperature

Serviceable: No

CIM Information: Prefix: PLAT and ID: 0491

SNMP Trap ID: 12

Automatically notify Support: No

**User response:** No action; information only.

## 81010701-1404ffff Numeric sensor [NumericSensorElementName] going high (upper non-critical) has deasserted. (DIMM CD VR Temp)

**Explanation:** This message is for the use case when an implementation has detected an Upper Non-critical sensor going high has deasserted.

May also be shown as 810107011404ffff or 0x810107011404ffff

Severity: Info

Alert Category: Warning - Temperature

Serviceable: No

CIM Information: Prefix: PLAT and ID: 0491

SNMP Trap ID: 12

Automatically notify Support: No

**User response:** No action; information only.

# 81010701-1405ffff Numeric sensor [NumericSensorElementName] going high (upper non-critical) has deasserted. (DIMM EF VR Temp)

**Explanation:** This message is for the use case when an implementation has detected an Upper Non-critical sensor going high has deasserted.

May also be shown as 810107011405ffff or 0x810107011405ffff

Severity: Info

Alert Category: Warning - Temperature

Serviceable: No

CIM Information: Prefix: PLAT and ID: 0491

SNMP Trap ID: 12

Automatically notify Support: No

### 81010701-1406ffff • 81010901-0701ffff

## 81010701-1406ffff Numeric sensor [NumericSensorElementName] going high (upper non-critical) has deasserted. (DIMM GH VR Temp)

**Explanation:** This message is for the use case when an implementation has detected an Upper Non-critical sensor going high has deasserted.

May also be shown as 810107011406ffff or 0x810107011406ffff

Severity: Info

Alert Category: Warning - Temperature

Serviceable: No

CIM Information: Prefix: PLAT and ID: 0491

SNMP Trap ID: 12

Automatically notify Support: No

**User response:** No action; information only.

## 81010701-2d01ffff Numeric sensor [NumericSensorElementName] going high (upper non-critical) has deasserted. (PCH Temp)

**Explanation:** This message is for the use case when an implementation has detected an Upper Non-critical sensor going high has deasserted.

May also be shown as 810107012d01ffff or 0x810107012d01ffff

Severity: Info

Alert Category: Warning - Temperature

Serviceable: No

CIM Information: Prefix: PLAT and ID: 0491

SNMP Trap ID: 12

Automatically notify Support: No

**User response:** No action; information only.

# 81010901-0701ffff Numeric sensor [NumericSensorElementName] going high (upper critical) has deasserted. (Ambient Temp)

**Explanation:** This message is for the use case when an implementation has detected an Upper Critical sensor going high has deasserted.

May also be shown as 810109010701ffff or 0x810109010701ffff

Severity: Info

Alert Category: Critical - Temperature

Serviceable: No

CIM Information: Prefix: PLAT and ID: 0495

**SNMP Trap ID:** 0

Automatically notify Support: No

# 81010901-1401ffff Numeric sensor [NumericSensorElementName] going high (upper critical) has deasserted. (CPU1 VR Temp)

**Explanation:** This message is for the use case when an implementation has detected an Upper Critical sensor going high has deasserted.

May also be shown as 810109011401ffff or 0x810109011401ffff

Severity: Info

Alert Category: Critical - Temperature

Serviceable: No

CIM Information: Prefix: PLAT and ID: 0495

**SNMP Trap ID:** 0

Automatically notify Support: No

**User response:** No action; information only.

## 81010901-1402ffff Numeric sensor [NumericSensorElementName] going high (upper critical) has deasserted. (CPU2 VR Temp)

**Explanation:** This message is for the use case when an implementation has detected an Upper Critical sensor going high has deasserted.

May also be shown as 810109011402ffff or 0x810109011402ffff

Severity: Info

**Alert Category:** Critical - Temperature

Serviceable: No

CIM Information: Prefix: PLAT and ID: 0495

SNMP Trap ID: 0

Automatically notify Support: No

**User response:** No action; information only.

# 81010901-1403ffff Numeric sensor [NumericSensorElementName] going high (upper critical) has deasserted. (DIMM AB VR Temp)

**Explanation:** This message is for the use case when an implementation has detected an Upper Critical sensor going high has deasserted.

May also be shown as 810109011403ffff or 0x810109011403ffff

Severity: Info

Alert Category: Critical - Temperature

Serviceable: No

CIM Information: Prefix: PLAT and ID: 0495

**SNMP Trap ID:** 0

Automatically notify Support: No

### 81010901-1404ffff • 81010901-1406ffff

# 81010901-1404ffff Numeric sensor [NumericSensorElementName] going high (upper critical) has deasserted. (DIMM CD VR Temp)

**Explanation:** This message is for the use case when an implementation has detected an Upper Critical sensor going high has deasserted.

May also be shown as 810109011404ffff or 0x810109011404ffff

Severity: Info

Alert Category: Critical - Temperature

Serviceable: No

CIM Information: Prefix: PLAT and ID: 0495

SNMP Trap ID: 0

Automatically notify Support: No

**User response:** No action; information only.

# 81010901-1405ffff Numeric sensor [NumericSensorElementName] going high (upper critical) has deasserted. (DIMM EF VR Temp)

**Explanation:** This message is for the use case when an implementation has detected an Upper Critical sensor going high has deasserted.

May also be shown as 810109011405ffff or 0x810109011405ffff

Severity: Info

**Alert Category:** Critical - Temperature

Serviceable: No

CIM Information: Prefix: PLAT and ID: 0495

**SNMP Trap ID:** 0

Automatically notify Support: No

**User response:** No action; information only.

# 81010901-1406ffff Numeric sensor [NumericSensorElementName] going high (upper critical) has deasserted. (DIMM GH VR Temp)

**Explanation:** This message is for the use case when an implementation has detected an Upper Critical sensor going high has deasserted.

May also be shown as 810109011406ffff or 0x810109011406ffff

Severity: Info

Alert Category: Critical - Temperature

Serviceable: No

CIM Information: Prefix: PLAT and ID: 0495

**SNMP Trap ID:** 0

Automatically notify Support: No

## 81010901-2d01ffff Numeric sensor [NumericSensorElementName] going high (upper critical) has deasserted. (PCH Temp)

**Explanation:** This message is for the use case when an implementation has detected an Upper Critical sensor going high has deasserted.

May also be shown as 810109012d01ffff or 0x810109012d01ffff

Severity: Info

Alert Category: Critical - Temperature

Serviceable: No

CIM Information: Prefix: PLAT and ID: 0495

**SNMP Trap ID:** 0

Automatically notify Support: No

**User response:** No action; information only.

## 81010902-0701ffff Numeric sensor [NumericSensorElementName] going high (upper critical) has deasserted. (SysBrd 12V)

**Explanation:** This message is for the use case when an implementation has detected an Upper Critical sensor going high has deasserted.

May also be shown as 810109020701ffff or 0x810109020701ffff

Severity: Info

**Alert Category:** Critical - Voltage

Serviceable: No

CIM Information: Prefix: PLAT and ID: 0495

SNMP Trap ID: 1

Automatically notify Support: No

**User response:** No action; information only. SysBrd 3.3V: SysBrd 5V:

# 81010b01-0701ffff Numeric sensor [NumericSensorElementName] going high (upper non-recoverable) has deasserted. (Ambient Temp)

**Explanation:** This message is for the use case when an implementation has detected an Upper Non-recoverable sensor going high has deasserted.

May also be shown as 81010b010701ffff or 0x81010b010701ffff

Severity: Info

eventy. Into

Alert Category: Critical - Temperature

Serviceable: No

CIM Information: Prefix: PLAT and ID: 0499

**SNMP Trap ID:** 0

Automatically notify Support: No

### 81010b01-1401ffff • 81010b01-1403ffff

# 81010b01-1401ffff Numeric sensor [NumericSensorElementName] going high (upper non-recoverable) has deasserted. (CPU1 VR Temp)

**Explanation:** This message is for the use case when an implementation has detected an Upper Non-recoverable sensor going high has deasserted.

May also be shown as 81010b011401ffff or 0x81010b011401ffff

Severity: Info

Alert Category: Critical - Temperature

Serviceable: No

CIM Information: Prefix: PLAT and ID: 0499

**SNMP Trap ID:** 0

Automatically notify Support: No

**User response:** No action; information only.

## 81010b01-1402ffff Numeric sensor [NumericSensorElementName] going high (upper non-recoverable) has deasserted. (CPU2 VR Temp)

**Explanation:** This message is for the use case when an implementation has detected an Upper Non-recoverable sensor going high has deasserted.

May also be shown as 81010b011402ffff or 0x81010b011402ffff

Severity: Info

Alert Category: Critical - Temperature

Serviceable: No

CIM Information: Prefix: PLAT and ID: 0499

**SNMP Trap ID:** 0

Automatically notify Support: No

**User response:** No action; information only.

# 81010b01-1403ffff Numeric sensor [NumericSensorElementName] going high (upper non-recoverable) has deasserted. (DIMM AB VR Temp)

**Explanation:** This message is for the use case when an implementation has detected an Upper Non-recoverable sensor going high has deasserted.

May also be shown as 81010b011403ffff or 0x81010b011403ffff

Severity: Info

Alert Category: Critical - Temperature

Serviceable: No

CIM Information: Prefix: PLAT and ID: 0499

**SNMP Trap ID:** 0

Automatically notify Support: No

### 81010b01-1404ffff Numeric sensor [NumericSensorElementName] going high (upper non-recoverable) has deasserted. (DIMM CD VR Temp)

Explanation: This message is for the use case when an implementation has detected an Upper Non-recoverable

sensor going high has deasserted.

May also be shown as 81010b011404ffff or 0x81010b011404ffff

Severity: Info

Alert Category: Critical - Temperature

Serviceable: No

CIM Information: Prefix: PLAT and ID: 0499

**SNMP Trap ID:** 0

Automatically notify Support: No

**User response:** No action; information only.

### 81010b01-1405ffff Numeric sensor [NumericSensorElementName] going high (upper non-recoverable) has deasserted. (DIMM EF VR Temp)

Explanation: This message is for the use case when an implementation has detected an Upper Non-recoverable sensor going high has deasserted.

May also be shown as 81010b011405ffff or 0x81010b011405ffff

Severity: Info

**Alert Category:** Critical - Temperature

Serviceable: No

CIM Information: Prefix: PLAT and ID: 0499

SNMP Trap ID: 0

Automatically notify Support: No

User response: No action; information only.

### 81010b01-1406ffff Numeric sensor [NumericSensorElementName] going high (upper non-recoverable) has deasserted. (DIMM GH VR Temp)

**Explanation:** This message is for the use case when an implementation has detected an Upper Non-recoverable sensor going high has deasserted.

May also be shown as 81010b011406ffff or 0x81010b011406ffff

Severity: Info

Alert Category: Critical - Temperature

Serviceable: No

CIM Information: Prefix: PLAT and ID: 0499

**SNMP Trap ID:** 0

Automatically notify Support: No

### 81010b01-2d01ffff • 81030012-2301ffff

81010b01-2d01ffff Numeric sensor [NumericSensorElementName] going high (upper non-recoverable) has deasserted. (PCH Temp)

Explanation: This message is for the use case when an implementation has detected an Upper Non-recoverable

sensor going high has deasserted.

May also be shown as 81010b012d01ffff or 0x81010b012d01ffff

**Severity:** Info

Alert Category: Critical - Temperature

Serviceable: No

CIM Information: Prefix: PLAT and ID: 0499

**SNMP Trap ID:** 0

Automatically notify Support: No

**User response:** No action; information only.

81030006-2101ffff Sensor [SensorElementName] has asserted. (Sig Verify Fail)

Explanation: This message is for the use case when an implementation has detected a Sensor has asserted.

May also be shown as 810300062101ffff or 0x810300062101ffff

Severity: Info

Alert Category: System - Other

Serviceable: No

CIM Information: Prefix: PLAT and ID: 0508

**SNMP Trap ID:** 

Automatically notify Support: No

**User response:** No action; information only.

81030012-2301ffff Sensor [SensorElementName] has asserted. (OS RealTime Mod)

Explanation: This message is for the use case when an implementation has detected a Sensor has asserted.

May also be shown as 810300122301ffff or 0x810300122301ffff

Severity: Info

Alert Category: System - Other

Serviceable: No

CIM Information: Prefix: PLAT and ID: 0508

**SNMP Trap ID:** 

Automatically notify Support: No

81030108-1301ffff Sensor [SensorElementName] has deasserted. (PS Heavy Load)

Explanation: This message is for the use case when an implementation has detected a Sensor has deasserted.

May also be shown as 810301081301ffff or 0x810301081301ffff

**Severity:** Info

Alert Category: System - Other

Serviceable: No

CIM Information: Prefix: PLAT and ID: 0509

**SNMP Trap ID:** 

Automatically notify Support: No

**User response:** No action; information only.

# 8107010f-2201ffff Sensor [SensorElementName] has deasserted the transition from normal to non-critical state. (GPT Status)

**Explanation:** This message is for the use case when an implementation has detected that a Sensor has deasserted a transition to non-critical from normal.

May also be shown as 8107010f2201ffff or 0x8107010f2201ffff

Severity: Info

**Alert Category:** Warning - Other

Serviceable: No

CIM Information: Prefix: PLAT and ID: 0521

SNMP Trap ID: 60

Automatically notify Support: No

**User response:** No action; information only.

# 8107010f-2582ffff Sensor [SensorElementName] has deasserted the transition from normal to non-critical state. (I/O Resources)

**Explanation:** This message is for the use case when an implementation has detected that a Sensor has deasserted a transition to non-critical from normal.

May also be shown as 8107010f2582ffff or 0x8107010f2582ffff

Severity: Info

Alert Category: Warning - Other

Serviceable: No

CIM Information: Prefix: PLAT and ID: 0521

SNMP Trap ID: 60

Automatically notify Support: No

### 81070201-0301ffff • 81070202-0701ffff

81070201-0301ffff Sensor [SensorElementName] has transitioned to a less severe state from critical. (CPU 1 OverTemp)

**Explanation:** This message is for the use case when an implementation has detected a Sensor transition to less

severe from critical.

May also be shown as 810702010301ffff or 0x810702010301ffff

Severity: Info

Alert Category: Critical - Temperature

Serviceable: No

CIM Information: Prefix: PLAT and ID: 0523

SNMP Trap ID: 0

Automatically notify Support: No

**User response:** No action; information only.

## 81070201-0302ffff Sensor [SensorElementName] has transitioned to a less severe state from critical. (CPU 2 OverTemp)

**Explanation:** This message is for the use case when an implementation has detected a Sensor transition to less severe from critical.

May also be shown as 810702010302ffff or 0x810702010302ffff

Severity: Info

**Alert Category:** Critical - Temperature

Serviceable: No

CIM Information: Prefix: PLAT and ID: 0523

**SNMP Trap ID:** 0

Automatically notify Support: No

**User response:** No action; information only.

## 81070202-0701ffff Sensor [SensorElementName] has transitioned to a less severe state from critical. (SysBrd Vol Fault)

**Explanation:** This message is for the use case when an implementation has detected a Sensor transition to less severe from critical.

May also be shown as 810702020701ffff or 0x810702020701ffff

Severity: Info

Alert Category: Critical - Voltage

Serviceable: No

CIM Information: Prefix: PLAT and ID: 0523

SNMP Trap ID: 1

Automatically notify Support: No

### 81070202-1201ffff Sensor [SensorElementName] has transitioned to a less severe state from critical. (CPU2 BRD Fault)

Explanation: This message is for the use case when an implementation has detected a Sensor transition to less severe from critical.

May also be shown as 810702021201ffff or 0x810702021201ffff

Severity: Info

Alert Category: Critical - Voltage

Serviceable: No

CIM Information: Prefix: PLAT and ID: 0523

SNMP Trap ID: 1

Automatically notify Support: No

**User response:** No action; information only.

# 81070202-1501ffff Sensor [SensorElementName] has transitioned to a less severe state from critical. (Power PDB

Explanation: This message is for the use case when an implementation has detected a Sensor transition to less severe from critical.

May also be shown as 810702021501ffff or 0x810702021501ffff

Severity: Info

**Alert Category:** Critical - Voltage

Serviceable: No

CIM Information: Prefix: PLAT and ID: 0523

SNMP Trap ID: 1

Automatically notify Support: No

User response: No action; information only.

### 81070204-0a01ffff Sensor [SensorElementName] has transitioned to a less severe state from critical. (PS 1 Fan Fault)

Explanation: This message is for the use case when an implementation has detected a Sensor transition to less severe from critical.

May also be shown as 810702040a01ffff or 0x810702040a01ffff

Severity: Info

Alert Category: Critical - Fan Failure

Serviceable: No

CIM Information: Prefix: PLAT and ID: 0523

SNMP Trap ID: 11

Automatically notify Support: No

### 81070204-0a02ffff • 81070208-0a02ffff

81070204-0a02ffff Sensor [SensorElementName] has transitioned to a less severe state from critical. (PS 2 Fan Fault)

**Explanation:** This message is for the use case when an implementation has detected a Sensor transition to less

severe from critical.

May also be shown as 810702040a02ffff or 0x810702040a02ffff

Severity: Info

Alert Category: Critical - Fan Failure

Serviceable: No

CIM Information: Prefix: PLAT and ID: 0523

SNMP Trap ID: 11

Automatically notify Support: No

**User response:** No action; information only.

81070208-0a01ffff Sensor [SensorElementName] has transitioned to a less severe state from critical. (PS 1 Therm Fault)

**Explanation:** This message is for the use case when an implementation has detected a Sensor transition to less

severe from critical.

May also be shown as 810702080a01ffff or 0x810702080a01ffff

Severity: Info

Alert Category: Critical - Power

Serviceable: No

CIM Information: Prefix: PLAT and ID: 0523

SNMP Trap ID: 4

Automatically notify Support: No

**User response:** No action; information only.

81070208-0a02ffff Sensor [SensorElementName] has transitioned to a less severe state from critical. (PS 2 Therm Fault)

**Explanation:** This message is for the use case when an implementation has detected a Sensor transition to less severe from critical.

May also be shown as 810702080a02ffff or 0x810702080a02ffff

Severity: Info

Alert Category: Critical - Power

Serviceable: No

CIM Information: Prefix: PLAT and ID: 0523

SNMP Trap ID: 4

Automatically notify Support: No

## 8107020f-2201ffff Sensor [SensorElementName] has transitioned to a less severe state from critical. (TXT ACM Module)

**Explanation:** This message is for the use case when an implementation has detected a Sensor transition to less severe from critical.

May also be shown as 8107020f2201ffff or 0x8107020f2201ffff

Severity: Info

Alert Category: Critical - Other

Serviceable: No

CIM Information: Prefix: PLAT and ID: 0523

SNMP Trap ID: 50

Automatically notify Support: No

**User response:** No action; information only.

## 8107020f-2582ffff Sensor [SensorElementName] has transitioned to a less severe state from critical. (I/O Resources)

**Explanation:** This message is for the use case when an implementation has detected a Sensor transition to less severe from critical.

May also be shown as 8107020f2582ffff or 0x8107020f2582ffff

Severity: Info

Alert Category: Critical - Other

Serviceable: No

CIM Information: Prefix: PLAT and ID: 0523

SNMP Trap ID: 50

Automatically notify Support: No

**User response:** No action; information only.

### 81070214-2201ffff Sensor [SensorElementName] has transitioned to a less severe state from critical. (TPM Lock)

**Explanation:** This message is for the use case when an implementation has detected a Sensor transition to less severe from critical.

May also be shown as 810702142201ffff or 0x810702142201ffff

Severity: Info

Alert Category: Critical - Other

Serviceable: No

CIM Information: Prefix: PLAT and ID: 0523

SNMP Trap ID: 50

Automatically notify Support: No

### 81070219-0701ffff • 8107021b-0302ffff

81070219-0701ffff Sensor [SensorElementName] has transitioned to a less severe state from critical. (SysBrd Fault)

Explanation: This message is for the use case when an implementation has detected a Sensor transition to less

severe from critical.

May also be shown as 810702190701ffff or 0x810702190701ffff

**Severity:** Info

Alert Category: Critical - Other

Serviceable: No

CIM Information: Prefix: PLAT and ID: 0523

SNMP Trap ID: 50

Automatically notify Support: No

**User response:** No action; information only.

## 8107021b-0301ffff Sensor [SensorElementName] has transitioned to a less severe state from critical. (CPU 1 QPILinkErr)

**Explanation:** This message is for the use case when an implementation has detected a Sensor transition to less severe from critical.

May also be shown as 8107021b0301ffff or 0x8107021b0301ffff

**Severity:** Info

Alert Category: Critical - Other

Serviceable: No

CIM Information: Prefix: PLAT and ID: 0523

SNMP Trap ID: 50

Automatically notify Support: No

**User response:** No action; information only.

## 8107021b-0302ffff Sensor [SensorElementName] has transitioned to a less severe state from critical. (CPU 2 OPILinkErr)

**Explanation:** This message is for the use case when an implementation has detected a Sensor transition to less severe from critical.

May also be shown as 8107021b0302ffff or 0x8107021b0302ffff

Severity: Info

Alert Category: Critical - Other

Serviceable: No

CIM Information: Prefix: PLAT and ID: 0523

SNMP Trap ID: 50

Automatically notify Support: No

# 81070301-0301ffff Sensor [SensorElementName] has deasserted the transition to non-recoverable from a less severe state. (CPU 1 OverTemp)

**Explanation:** This message is for the use case when an implementation has detected that the Sensor transition to non-recoverable from less severe has deasserted.

May also be shown as 810703010301ffff or 0x810703010301ffff

Severity: Info

Alert Category: Critical - Temperature

Serviceable: No

CIM Information: Prefix: PLAT and ID: 0525

**SNMP Trap ID:** 0

Automatically notify Support: No

**User response:** No action; information only.

# 81070301-0302ffff Sensor [SensorElementName] has deasserted the transition to non-recoverable from a less severe state. (CPU 2 OverTemp)

**Explanation:** This message is for the use case when an implementation has detected that the Sensor transition to non-recoverable from less severe has deasserted.

May also be shown as 810703010302ffff or 0x810703010302ffff

Severity: Info

**Alert Category:** Critical - Temperature

Serviceable: No

CIM Information: Prefix: PLAT and ID: 0525

SNMP Trap ID: 0

Automatically notify Support: No

**User response:** No action; information only.

# 81070608-0a01ffff Sensor [SensorElementName] has deasserted the transition to non-recoverable. (PS1 12V OC Fault)

**Explanation:** This message is for the use case when an implementation has detected that the Sensor transition to non-recoverable has deasserted.

May also be shown as 810706080a01ffff or 0x810706080a01ffff

Severity: Info

Alert Category: Critical - Power

Serviceable: No

CIM Information: Prefix: PLAT and ID: 0531

SNMP Trap ID: 4

Automatically notify Support: No

User response: No action; information only. PS1 12V OV Fault: PS1 12V UV Fault: PS1 12Vaux Fault:

### 81070608-0a02ffff • 810b010a-1e01ffff

81070608-0a02ffff Sensor [SensorElementName] has deasserted the transition to non-recoverable. (PS2 12V OC

Fault)

**Explanation:** This message is for the use case when an implementation has detected that the Sensor transition to

non-recoverable has deasserted.

May also be shown as 810706080a02ffff or 0x810706080a02ffff

**Severity:** Info

Alert Category: Critical - Power

Serviceable: No

CIM Information: Prefix: PLAT and ID: 0531

SNMP Trap ID: 4

Automatically notify Support: No

User response: No action; information only. PS2 12V OV Fault: PS2 12V UV Fault: PS2 12Vaux Fault:

81070609-0a01ffff Sensor [SensorElementName] has deasserted the transition to non-recoverable. (PDB\_12V1)

**Explanation:** This message is for the use case when an implementation has detected that the Sensor transition to

non-recoverable has deasserted.

May also be shown as 810706090a01ffff or 0x810706090a01ffff

Severity: Info

**Alert Category:** Critical - Power

Serviceable: No

CIM Information: Prefix: PLAT and ID: 0531

SNMP Trap ID: 4

Automatically notify Support: No

User response: No action; information only. PDB\_12V2 : PDB\_12V3 : PDB\_12V4\_240VA : PDB\_12V5\_240VA :

PDB\_5V\_OCP : PDB\_5V\_OVP : PDB\_SHORT\_CIR :

810b010a-1e01ffff Redundancy Lost for [RedundancySetElementName] has deasserted. (Fan Zone 1)

**Explanation:** This message is for the use case when Redundacy Lost has deasserted.

May also be shown as 810b010a1e01ffff or 0x810b010a1e01ffff

Severity: Info

Alert Category: Critical - Fan Failure

Serviceable: No

CIM Information: Prefix: PLAT and ID: 0803

SNMP Trap ID: 11

Automatically notify Support: No

810b010c-2581ffff Redundancy Lost for [RedundancySetElementName] has deasserted. (Backup Memory)

Explanation: This message is for the use case when Redundacy Lost has deasserted.

May also be shown as 810b010c2581ffff or 0x810b010c2581ffff

Severity: Info

Alert Category: Critical - Memory

Serviceable: No

CIM Information: Prefix: PLAT and ID: 0803

SNMP Trap ID: 41

Automatically notify Support: No

**User response:** No action; information only.

# 810b0309-1301ffff Non-redundant:Sufficient Resources from Redundancy Degraded or Fully Redundant for [RedundancySetElementName] has deasserted. (Power Resource)

**Explanation:** This message is for the use case when a Redundancy Set has transitioned from Non-redundant:Sufficient Resources.

May also be shown as 810b03091301ffff or 0x810b03091301ffff

**Severity:** Info

Alert Category: Warning - Redundant Power Supply

Serviceable: No

CIM Information: Prefix: PLAT and ID: 0807

SNMP Trap ID: 10

Automatically notify Support: No

**User response:** No action; information only.

# 810b030c-2581ffff Non-redundant:Sufficient Resources from Redundancy Degraded or Fully Redundant for [RedundancySetElementName] has deasserted. (Backup Memory)

**Explanation:** This message is for the use case when a Redundancy Set has transitioned from Non-redundant:Sufficient Resources.

May also be shown as 810b030c2581ffff or 0x810b030c2581ffff

Severity: Info

Alert Category: Warning - Memory

Serviceable: No

CIM Information: Prefix: PLAT and ID: 0807

SNMP Trap ID: 43

Automatically notify Support: No

#### 810b0509-1301ffff • 810b050c-2581ffff

810b0509-1301ffff Non-redundant:Insufficient Resources for [RedundancySetElementName] has deasserted. (Power Resource)

Explanation: This message is for the use case when a Redundancy Set has transitioned from Non-

redundant:Insufficient Resources.

May also be shown as 810b05091301ffff or 0x810b05091301ffff

**Severity:** Info

Alert Category: Critical - Redundant Power Supply

Serviceable: No

CIM Information: Prefix: PLAT and ID: 0811

SNMP Trap ID: 9

Automatically notify Support: No

**User response:** No action; information only.

810b050a-1e01ffff Non-redundant:Insufficient Resources for [RedundancySetElementName] has deasserted. (Fan Zone 1)

Explanation: This message is for the use case when a Redundancy Set has transitioned from Non-

redundant:Insufficient Resources.

May also be shown as 810b050a1e01ffff or 0x810b050a1e01ffff

Severity: Info

Alert Category: Critical - Fan Failure

Serviceable: No

CIM Information: Prefix: PLAT and ID: 0811

SNMP Trap ID: 11

Automatically notify Support: No

**User response:** No action; information only.

810b050c-2581ffff Non-redundant:Insufficient Resources for [RedundancySetElementName] has deasserted. (Backup Memory)

Explanation: This message is for the use case when a Redundancy Set has transitioned from Non-

redundant:Insufficient Resources.

May also be shown as 810b050c2581ffff or 0x810b050c2581ffff

Severity: Info

Alert Category: Critical - Memory

Serviceable: No

CIM Information: Prefix: PLAT and ID: 0811

SNMP Trap ID: 41

Automatically notify Support: No

816f0005-1701ffff The Chassis [PhysicalPackageElementName] was closed. (Chassis Error)

**Explanation:** This message is for the use case when a Chassis has been closed.

May also be shown as 816f00051701ffff or 0x816f00051701ffff

**Severity:** Info

Alert Category: Warning - Other

Serviceable: No

CIM Information: Prefix: PLAT and ID: 0005

SNMP Trap ID: 60

Automatically notify Support: No

**User response:** No action; information only.

#### 816f0007-0301ffff [ProcessorElementName] has Recovered from IERR. (CPU 1)

Explanation: This message is for the use case when an implementation has detected a Processor Recovered - IERR

Condition.

May also be shown as 816f00070301ffff or 0x816f00070301ffff

**Severity:** Info

Alert Category: Critical - CPU

Serviceable: No

CIM Information: Prefix: PLAT and ID: 0043

SNMP Trap ID: 40

Automatically notify Support: No

**User response:** No action; information only.

#### 816f0007-0302ffff [ProcessorElementName] has Recovered from IERR. (CPU 2)

Explanation: This message is for the use case when an implementation has detected a Processor Recovered - IERR

Condition.

May also be shown as 816f00070302ffff or 0x816f00070302ffff

Severity: Info

**Alert Category:** Critical - CPU

Serviceable: No

CIM Information: Prefix: PLAT and ID: 0043

SNMP Trap ID: 40

Automatically notify Support: No

#### 816f0008-0a01ffff • 816f0009-1301ffff

816f0008-0a01ffff [PowerSupplyElementName] has been removed from container [PhysicalPackageElementName]. (Power Supply 1)

Explanation: This message is for the use case when an implementation has detected a Power Supply has been

removed.

May also be shown as 816f00080a01ffff or 0x816f00080a01ffff

Severity: Info

Alert Category: System - Other

Serviceable: No

CIM Information: Prefix: PLAT and ID: 0085

**SNMP Trap ID:** 

Automatically notify Support: No

**User response:** No action; information only.

### 816f0008-0a02ffff [PowerSupplyElementName] has been removed from container [PhysicalPackageElementName]. (Power Supply 2)

Explanation: This message is for the use case when an implementation has detected a Power Supply has been

removed.

May also be shown as 816f00080a02ffff or 0x816f00080a02ffff

Severity: Info

Alert Category: System - Other

Serviceable: No

CIM Information: Prefix: PLAT and ID: 0085

**SNMP Trap ID:** 

Automatically notify Support: No

**User response:** No action; information only.

#### 816f0009-1301ffff [PowerSupplyElementName] has been turned on. (Host Power)

Explanation: This message is for the use case when an implementation has detected a Power Unit that has been

Enabled.

May also be shown as 816f00091301ffff or 0x816f00091301ffff

**Severity:** Info

Alert Category: System - Power On

Serviceable: No

CIM Information: Prefix: PLAT and ID: 0107

SNMP Trap ID: 24

Automatically notify Support: No

### 816f000d-0400ffff The Drive [StorageVolumeElementName] has been removed from unit [PhysicalPackageElementName]. (Drive 0)

Explanation: This message is for the use case when an implementation has detected a Drive has been Removed.

May also be shown as 816f000d0400ffff or 0x816f000d0400ffff

Severity: Error

Alert Category: Critical - Hard Disk drive

Serviceable: Yes

CIM Information: Prefix: PLAT and ID: 0163

SNMP Trap ID: 5

Automatically notify Support: No

#### User response:

- 1. Reseat hard disk drive n.(n = hard disk drive number). Wait 1 minute or more before reinstalling the drive.
- 2. Replace the hard disk drive.
- 3. Make sure that the disk firmware and RAID controller firmware are at the latest level.

4. Check the SAS cable.

### 816f000d-0401ffff The Drive [StorageVolumeElementName] has been removed from unit [PhysicalPackageElementName]. (Drive 1)

Explanation: This message is for the use case when an implementation has detected a Drive has been Removed.

May also be shown as 816f000d0401ffff or 0x816f000d0401ffff

Severity: Error

**Alert Category:** Critical - Hard Disk drive

Serviceable: Yes

CIM Information: Prefix: PLAT and ID: 0163

**SNMP Trap ID:** 5

Automatically notify Support: No

- 1. Reseat hard disk drive n.(n = hard disk drive number). Wait 1 minute or more before reinstalling the drive.
- 2. Replace the hard disk drive.
- 3. Make sure that the disk firmware and RAID controller firmware are at the latest level.
- 4. Check the SAS cable.

#### 816f000d-0402ffff • 816f000d-0403ffff

# 816f000d-0402ffff The Drive [StorageVolumeElementName] has been removed from unit [PhysicalPackageElementName]. (Drive 2)

Explanation: This message is for the use case when an implementation has detected a Drive has been Removed.

May also be shown as 816f000d0402ffff or 0x816f000d0402ffff

Severity: Error

Alert Category: Critical - Hard Disk drive

Serviceable: Yes

CIM Information: Prefix: PLAT and ID: 0163

SNMP Trap ID: 5

Automatically notify Support: No

#### User response:

- 1. Reseat hard disk drive n.(n = hard disk drive number). Wait 1 minute or more before reinstalling the drive.
- 2. Replace the hard disk drive.
- 3. Make sure that the disk firmware and RAID controller firmware are at the latest level.

4. Check the SAS cable.

### 816f000d-0403ffff The Drive [StorageVolumeElementName] has been removed from unit [PhysicalPackageElementName]. (Drive 3)

Explanation: This message is for the use case when an implementation has detected a Drive has been Removed.

May also be shown as 816f000d0403ffff or 0x816f000d0403ffff

Severity: Error

Alert Category: Critical - Hard Disk drive

Serviceable: Yes

CIM Information: Prefix: PLAT and ID: 0163

SNMP Trap ID: 5

Automatically notify Support: No

- 1. Reseat hard disk drive n.(n = hard disk drive number). Wait 1 minute or more before reinstalling the drive.
- 2. Replace the hard disk drive.
- 3. Make sure that the disk firmware and RAID controller firmware are at the latest level.
- 4. Check the SAS cable.

### 816f000d-0404ffff The Drive [StorageVolumeElementName] has been removed from unit [PhysicalPackageElementName]. (Drive 4)

Explanation: This message is for the use case when an implementation has detected a Drive has been Removed.

May also be shown as 816f000d0404ffff or 0x816f000d0404ffff

Severity: Error

Alert Category: Critical - Hard Disk drive

Serviceable: Yes

CIM Information: Prefix: PLAT and ID: 0163

SNMP Trap ID: 5

Automatically notify Support: No

#### User response:

- 1. Reseat hard disk drive n.(n = hard disk drive number). Wait 1 minute or more before reinstalling the drive.
- 2. Replace the hard disk drive.
- 3. Make sure that the disk firmware and RAID controller firmware are at the latest level.

4. Check the SAS cable.

### 816f000d-0405ffff The Drive [StorageVolumeElementName] has been removed from unit [PhysicalPackageElementName]. (Drive 5)

Explanation: This message is for the use case when an implementation has detected a Drive has been Removed.

May also be shown as 816f000d0405ffff or 0x816f000d0405ffff

Severity: Error

Alert Category: Critical - Hard Disk drive

Serviceable: Yes

CIM Information: Prefix: PLAT and ID: 0163

**SNMP Trap ID:** 5

Automatically notify Support: No

- 1. Reseat hard disk drive n.(n = hard disk drive number). Wait 1 minute or more before reinstalling the drive.
- 2. Replace the hard disk drive.
- 3. Make sure that the disk firmware and RAID controller firmware are at the latest level.
- 4. Check the SAS cable.

#### 816f000d-0406ffff • 816f000d-0407ffff

# 816f000d-0406ffff The Drive [StorageVolumeElementName] has been removed from unit [PhysicalPackageElementName]. (Drive 6)

Explanation: This message is for the use case when an implementation has detected a Drive has been Removed.

May also be shown as 816f000d0406ffff or 0x816f000d0406ffff

Severity: Error

Alert Category: Critical - Hard Disk drive

Serviceable: Yes

CIM Information: Prefix: PLAT and ID: 0163

SNMP Trap ID: 5

Automatically notify Support: No

#### User response:

- 1. Reseat hard disk drive n.(n = hard disk drive number). Wait 1 minute or more before reinstalling the drive.
- 2. Replace the hard disk drive.
- 3. Make sure that the disk firmware and RAID controller firmware are at the latest level.

4. Check the SAS cable.

### 816f000d-0407ffff The Drive [StorageVolumeElementName] has been removed from unit [PhysicalPackageElementName]. (Drive 7)

Explanation: This message is for the use case when an implementation has detected a Drive has been Removed.

May also be shown as 816f000d0407ffff or 0x816f000d0407ffff

Severity: Error

Alert Category: Critical - Hard Disk drive

Serviceable: Yes

CIM Information: Prefix: PLAT and ID: 0163

SNMP Trap ID: 5

Automatically notify Support: No

- 1. Reseat hard disk drive n.(n = hard disk drive number). Wait 1 minute or more before reinstalling the drive.
- 2. Replace the hard disk drive.
- 3. Make sure that the disk firmware and RAID controller firmware are at the latest level.
- 4. Check the SAS cable.

### 816f000d-0408ffff The Drive [StorageVolumeElementName] has been removed from unit [PhysicalPackageElementName]. (Drive 8)

Explanation: This message is for the use case when an implementation has detected a Drive has been Removed.

May also be shown as 816f000d0408ffff or 0x816f000d0408ffff

Severity: Error

Alert Category: Critical - Hard Disk drive

Serviceable: Yes

CIM Information: Prefix: PLAT and ID: 0163

SNMP Trap ID: 5

Automatically notify Support: No

#### User response:

- 1. Reseat hard disk drive n.(n = hard disk drive number). Wait 1 minute or more before reinstalling the drive.
- 2. Replace the hard disk drive.
- 3. Make sure that the disk firmware and RAID controller firmware are at the latest level.

4. Check the SAS cable.

### 816f000d-0409ffff The Drive [StorageVolumeElementName] has been removed from unit [PhysicalPackageElementName]. (Drive 9)

Explanation: This message is for the use case when an implementation has detected a Drive has been Removed.

May also be shown as 816f000d0409ffff or 0x816f000d0409ffff

Severity: Error

**Alert Category:** Critical - Hard Disk drive

Serviceable: Yes

CIM Information: Prefix: PLAT and ID: 0163

**SNMP Trap ID:** 5

Automatically notify Support: No

- 1. Reseat hard disk drive n.(n = hard disk drive number). Wait 1 minute or more before reinstalling the drive.
- 2. Replace the hard disk drive.
- 3. Make sure that the disk firmware and RAID controller firmware are at the latest level.
- 4. Check the SAS cable.

#### 816f000d-040affff • 816f000d-040bffff

# 816f000d-040affff The Drive [StorageVolumeElementName] has been removed from unit [PhysicalPackageElementName]. (Drive 10)

Explanation: This message is for the use case when an implementation has detected a Drive has been Removed.

May also be shown as 816f000d040affff or 0x816f000d040affff

**Severity:** Error

Alert Category: Critical - Hard Disk drive

Serviceable: Yes

CIM Information: Prefix: PLAT and ID: 0163

SNMP Trap ID: 5

Automatically notify Support: No

#### User response:

- 1. Reseat hard disk drive n.(n = hard disk drive number). Wait 1 minute or more before reinstalling the drive.
- 2. Replace the hard disk drive.
- 3. Make sure that the disk firmware and RAID controller firmware are at the latest level.

4. Check the SAS cable.

# 816f000d-040bffff The Drive [StorageVolumeElementName] has been removed from unit [PhysicalPackageElementName]. (Drive 11)

Explanation: This message is for the use case when an implementation has detected a Drive has been Removed.

May also be shown as 816f000d040bffff or 0x816f000d040bffff

Severity: Error

Alert Category: Critical - Hard Disk drive

Serviceable: Yes

CIM Information: Prefix: PLAT and ID: 0163

SNMP Trap ID: 5

Automatically notify Support: No

- 1. Reseat hard disk drive n.(n = hard disk drive number). Wait 1 minute or more before reinstalling the drive.
- 2. Replace the hard disk drive.
- 3. Make sure that the disk firmware and RAID controller firmware are at the latest level.
- 4. Check the SAS cable.

### 816f000d-040cffff The Drive [StorageVolumeElementName] has been removed from unit [PhysicalPackageElementName]. (Drive 12)

Explanation: This message is for the use case when an implementation has detected a Drive has been Removed.

May also be shown as 816f000d040cffff or 0x816f000d040cffff

Severity: Error

Alert Category: Critical - Hard Disk drive

Serviceable: Yes

CIM Information: Prefix: PLAT and ID: 0163

SNMP Trap ID: 5

Automatically notify Support: No

#### User response:

- 1. Reseat hard disk drive n.(n = hard disk drive number). Wait 1 minute or more before reinstalling the drive.
- 2. Replace the hard disk drive.
- 3. Make sure that the disk firmware and RAID controller firmware are at the latest level.

4. Check the SAS cable.

### 816f000d-040dffff The Drive [StorageVolumeElementName] has been removed from unit [PhysicalPackageElementName]. (Drive 13)

Explanation: This message is for the use case when an implementation has detected a Drive has been Removed.

May also be shown as 816f000d040dffff or 0x816f000d040dffff

Severity: Error

**Alert Category:** Critical - Hard Disk drive

Serviceable: Yes

CIM Information: Prefix: PLAT and ID: 0163

SNMP Trap ID: 5

Automatically notify Support: No

- 1. Reseat hard disk drive n.(n = hard disk drive number). Wait 1 minute or more before reinstalling the drive.
- 2. Replace the hard disk drive.
- 3. Make sure that the disk firmware and RAID controller firmware are at the latest level.
- 4. Check the SAS cable.

#### 816f000d-040effff • 816f000d-040fffff

# 816f000d-040effff The Drive [StorageVolumeElementName] has been removed from unit [PhysicalPackageElementName]. (Drive 14)

Explanation: This message is for the use case when an implementation has detected a Drive has been Removed.

May also be shown as 816f000d040effff or 0x816f000d040effff

Severity: Error

Alert Category: Critical - Hard Disk drive

Serviceable: Yes

CIM Information: Prefix: PLAT and ID: 0163

SNMP Trap ID: 5

Automatically notify Support: No

#### User response:

- 1. Reseat hard disk drive n.(n = hard disk drive number). Wait 1 minute or more before reinstalling the drive.
- 2. Replace the hard disk drive.
- 3. Make sure that the disk firmware and RAID controller firmware are at the latest level.

4. Check the SAS cable.

### 816f000d-040fffff The Drive [StorageVolumeElementName] has been removed from unit [PhysicalPackageElementName]. (Drive 15)

Explanation: This message is for the use case when an implementation has detected a Drive has been Removed.

May also be shown as 816f000d040fffff or 0x816f000d040fffff

Severity: Error

Alert Category: Critical - Hard Disk drive

Serviceable: Yes

CIM Information: Prefix: PLAT and ID: 0163

SNMP Trap ID: 5

Automatically notify Support: No

- 1. Reseat hard disk drive n.(n = hard disk drive number). Wait 1 minute or more before reinstalling the drive.
- 2. Replace the hard disk drive.
- 3. Make sure that the disk firmware and RAID controller firmware are at the latest level.
- 4. Check the SAS cable.

### 816f000d-0410ffff The Drive [StorageVolumeElementName] has been removed from unit [PhysicalPackageElementName]. (Drive 16)

Explanation: This message is for the use case when an implementation has detected a Drive has been Removed.

May also be shown as 816f000d0410ffff or 0x816f000d0410ffff

Severity: Error

Alert Category: Critical - Hard Disk drive

Serviceable: Yes

CIM Information: Prefix: PLAT and ID: 0163

SNMP Trap ID: 5

Automatically notify Support: No

#### User response:

- 1. Reseat hard disk drive n.(n = hard disk drive number). Wait 1 minute or more before reinstalling the drive.
- 2. Replace the hard disk drive.
- 3. Make sure that the disk firmware and RAID controller firmware are at the latest level.

4. Check the SAS cable.

### 816f000d-0411ffff The Drive [StorageVolumeElementName] has been removed from unit [PhysicalPackageElementName]. (Drive 17)

Explanation: This message is for the use case when an implementation has detected a Drive has been Removed.

May also be shown as 816f000d0411ffff or 0x816f000d0411ffff

Severity: Error

Alert Category: Critical - Hard Disk drive

Serviceable: Yes

CIM Information: Prefix: PLAT and ID: 0163

SNMP Trap ID: 5

Automatically notify Support: No

- 1. Reseat hard disk drive n.(n = hard disk drive number). Wait 1 minute or more before reinstalling the drive.
- 2. Replace the hard disk drive.
- 3. Make sure that the disk firmware and RAID controller firmware are at the latest level.
- 4. Check the SAS cable.

#### 816f000d-0412ffff • 816f000d-0413ffff

# 816f000d-0412ffff The Drive [StorageVolumeElementName] has been removed from unit [PhysicalPackageElementName]. (Drive 18)

Explanation: This message is for the use case when an implementation has detected a Drive has been Removed.

May also be shown as 816f000d0412ffff or 0x816f000d0412ffff

Severity: Error

Alert Category: Critical - Hard Disk drive

Serviceable: Yes

CIM Information: Prefix: PLAT and ID: 0163

SNMP Trap ID: 5

Automatically notify Support: No

#### User response:

- 1. Reseat hard disk drive n.(n = hard disk drive number). Wait 1 minute or more before reinstalling the drive.
- 2. Replace the hard disk drive.
- 3. Make sure that the disk firmware and RAID controller firmware are at the latest level.

4. Check the SAS cable.

### 816f000d-0413ffff The Drive [StorageVolumeElementName] has been removed from unit [PhysicalPackageElementName]. (Drive 19)

Explanation: This message is for the use case when an implementation has detected a Drive has been Removed.

May also be shown as 816f000d0413ffff or 0x816f000d0413ffff

Severity: Error

Alert Category: Critical - Hard Disk drive

Serviceable: Yes

CIM Information: Prefix: PLAT and ID: 0163

SNMP Trap ID: 5

Automatically notify Support: No

- 1. Reseat hard disk drive n.(n = hard disk drive number). Wait 1 minute or more before reinstalling the drive.
- 2. Replace the hard disk drive.
- 3. Make sure that the disk firmware and RAID controller firmware are at the latest level.
- 4. Check the SAS cable.

### 816f000d-0414ffff The Drive [StorageVolumeElementName] has been removed from unit [PhysicalPackageElementName]. (Drive 20)

Explanation: This message is for the use case when an implementation has detected a Drive has been Removed.

May also be shown as 816f000d0414ffff or 0x816f000d0414ffff

Severity: Error

Alert Category: Critical - Hard Disk drive

Serviceable: Yes

CIM Information: Prefix: PLAT and ID: 0163

SNMP Trap ID: 5

Automatically notify Support: No

#### User response:

- 1. Reseat hard disk drive n.(n = hard disk drive number). Wait 1 minute or more before reinstalling the drive.
- 2. Replace the hard disk drive.
- 3. Make sure that the disk firmware and RAID controller firmware are at the latest level.

4. Check the SAS cable.

### 816f000d-0415ffff The Drive [StorageVolumeElementName] has been removed from unit [PhysicalPackageElementName]. (Drive 21)

Explanation: This message is for the use case when an implementation has detected a Drive has been Removed.

May also be shown as 816f000d0415ffff or 0x816f000d0415ffff

Severity: Error

Alert Category: Critical - Hard Disk drive

Serviceable: Yes

CIM Information: Prefix: PLAT and ID: 0163

**SNMP Trap ID:** 5

Automatically notify Support: No

- 1. Reseat hard disk drive n.(n = hard disk drive number). Wait 1 minute or more before reinstalling the drive.
- 2. Replace the hard disk drive.
- 3. Make sure that the disk firmware and RAID controller firmware are at the latest level.
- 4. Check the SAS cable.

#### 816f000d-0416ffff • 816f000d-0417ffff

# 816f000d-0416ffff The Drive [StorageVolumeElementName] has been removed from unit [PhysicalPackageElementName]. (Drive 22)

Explanation: This message is for the use case when an implementation has detected a Drive has been Removed.

May also be shown as 816f000d0416ffff or 0x816f000d0416ffff

Severity: Error

Alert Category: Critical - Hard Disk drive

Serviceable: Yes

CIM Information: Prefix: PLAT and ID: 0163

SNMP Trap ID: 5

Automatically notify Support: No

#### User response:

- 1. Reseat hard disk drive n.(n = hard disk drive number). Wait 1 minute or more before reinstalling the drive.
- 2. Replace the hard disk drive.
- 3. Make sure that the disk firmware and RAID controller firmware are at the latest level.

4. Check the SAS cable.

### 816f000d-0417ffff The Drive [StorageVolumeElementName] has been removed from unit [PhysicalPackageElementName]. (Drive 23)

Explanation: This message is for the use case when an implementation has detected a Drive has been Removed.

May also be shown as 816f000d0417ffff or 0x816f000d0417ffff

Severity: Error

Alert Category: Critical - Hard Disk drive

Serviceable: Yes

CIM Information: Prefix: PLAT and ID: 0163

SNMP Trap ID: 5

Automatically notify Support: No

- 1. Reseat hard disk drive n.(n = hard disk drive number). Wait 1 minute or more before reinstalling the drive.
- 2. Replace the hard disk drive.
- 3. Make sure that the disk firmware and RAID controller firmware are at the latest level.
- 4. Check the SAS cable.

### 816f000d-0418ffff The Drive [StorageVolumeElementName] has been removed from unit [PhysicalPackageElementName]. (Drive 24)

Explanation: This message is for the use case when an implementation has detected a Drive has been Removed.

May also be shown as 816f000d0418ffff or 0x816f000d0418ffff

Severity: Error

Alert Category: Critical - Hard Disk drive

Serviceable: Yes

CIM Information: Prefix: PLAT and ID: 0163

SNMP Trap ID: 5

Automatically notify Support: No

#### User response:

- 1. Reseat hard disk drive n.(n = hard disk drive number). Wait 1 minute or more before reinstalling the drive.
- 2. Replace the hard disk drive.
- 3. Make sure that the disk firmware and RAID controller firmware are at the latest level.

4. Check the SAS cable.

### 816f000d-0419ffff The Drive [StorageVolumeElementName] has been removed from unit [PhysicalPackageElementName]. (Drive 25)

Explanation: This message is for the use case when an implementation has detected a Drive has been Removed.

May also be shown as 816f000d0419ffff or 0x816f000d0419ffff

Severity: Error

Alert Category: Critical - Hard Disk drive

Serviceable: Yes

CIM Information: Prefix: PLAT and ID: 0163

**SNMP Trap ID:** 5

Automatically notify Support: No

- 1. Reseat hard disk drive n.(n = hard disk drive number). Wait 1 minute or more before reinstalling the drive.
- 2. Replace the hard disk drive.
- 3. Make sure that the disk firmware and RAID controller firmware are at the latest level.
- 4. Check the SAS cable.

#### 816f000d-041affff • 816f000d-041bffff

# 816f000d-041affff The Drive [StorageVolumeElementName] has been removed from unit [PhysicalPackageElementName]. (Drive 26)

Explanation: This message is for the use case when an implementation has detected a Drive has been Removed.

May also be shown as 816f000d041affff or 0x816f000d041affff

Severity: Error

Alert Category: Critical - Hard Disk drive

Serviceable: Yes

CIM Information: Prefix: PLAT and ID: 0163

SNMP Trap ID: 5

Automatically notify Support: No

#### User response:

- 1. Reseat hard disk drive n.(n = hard disk drive number). Wait 1 minute or more before reinstalling the drive.
- 2. Replace the hard disk drive.
- 3. Make sure that the disk firmware and RAID controller firmware are at the latest level.

4. Check the SAS cable.

### 816f000d-041bffff The Drive [StorageVolumeElementName] has been removed from unit [PhysicalPackageElementName]. (Drive 27)

Explanation: This message is for the use case when an implementation has detected a Drive has been Removed.

May also be shown as 816f000d041bffff or 0x816f000d041bffff

Severity: Error

Alert Category: Critical - Hard Disk drive

Serviceable: Yes

CIM Information: Prefix: PLAT and ID: 0163

SNMP Trap ID: 5

Automatically notify Support: No

- 1. Reseat hard disk drive n.(n = hard disk drive number). Wait 1 minute or more before reinstalling the drive.
- 2. Replace the hard disk drive.
- 3. Make sure that the disk firmware and RAID controller firmware are at the latest level.
- 4. Check the SAS cable.

### 816f000d-041cffff The Drive [StorageVolumeElementName] has been removed from unit [PhysicalPackageElementName]. (Drive 28)

Explanation: This message is for the use case when an implementation has detected a Drive has been Removed.

May also be shown as 816f000d041cffff or 0x816f000d041cffff

Severity: Error

Alert Category: Critical - Hard Disk drive

Serviceable: Yes

CIM Information: Prefix: PLAT and ID: 0163

SNMP Trap ID: 5

Automatically notify Support: No

#### User response:

- 1. Reseat hard disk drive n.(n = hard disk drive number). Wait 1 minute or more before reinstalling the drive.
- 2. Replace the hard disk drive.
- 3. Make sure that the disk firmware and RAID controller firmware are at the latest level.

4. Check the SAS cable.

### 816f000d-041dffff The Drive [StorageVolumeElementName] has been removed from unit [PhysicalPackageElementName]. (Drive 29)

Explanation: This message is for the use case when an implementation has detected a Drive has been Removed.

May also be shown as 816f000d041dffff or 0x816f000d041dffff

Severity: Error

**Alert Category:** Critical - Hard Disk drive

Serviceable: Yes

CIM Information: Prefix: PLAT and ID: 0163

**SNMP Trap ID:** 5

Automatically notify Support: No

- 1. Reseat hard disk drive n.(n = hard disk drive number). Wait 1 minute or more before reinstalling the drive.
- 2. Replace the hard disk drive.
- 3. Make sure that the disk firmware and RAID controller firmware are at the latest level.
- 4. Check the SAS cable.

#### 816f000d-041effff • 816f000d-041fffff

# 816f000d-041effff The Drive [StorageVolumeElementName] has been removed from unit [PhysicalPackageElementName]. (Drive 30)

Explanation: This message is for the use case when an implementation has detected a Drive has been Removed.

May also be shown as 816f000d041effff or 0x816f000d041effff

Severity: Error

Alert Category: Critical - Hard Disk drive

Serviceable: Yes

CIM Information: Prefix: PLAT and ID: 0163

SNMP Trap ID: 5

Automatically notify Support: No

#### User response:

- 1. Reseat hard disk drive n.(n = hard disk drive number). Wait 1 minute or more before reinstalling the drive.
- 2. Replace the hard disk drive.
- 3. Make sure that the disk firmware and RAID controller firmware are at the latest level.

4. Check the SAS cable.

### 816f000d-041fffff The Drive [StorageVolumeElementName] has been removed from unit [PhysicalPackageElementName]. (Drive 31)

Explanation: This message is for the use case when an implementation has detected a Drive has been Removed.

May also be shown as 816f000d041fffff or 0x816f000d041fffff

Severity: Error

Alert Category: Critical - Hard Disk drive

Serviceable: Yes

CIM Information: Prefix: PLAT and ID: 0163

SNMP Trap ID: 5

Automatically notify Support: No

- 1. Reseat hard disk drive n.(n = hard disk drive number). Wait 1 minute or more before reinstalling the drive.
- 2. Replace the hard disk drive.
- 3. Make sure that the disk firmware and RAID controller firmware are at the latest level.
- 4. Check the SAS cable.

816f000f-2201ffff The System [ComputerSystemElementName] has detected a POST Error deassertion. (ABR

Status)

Explanation: This message is for the use case when an implementation has detected that Post Error has deasserted.

May also be shown as 816f000f2201ffff or 0x816f000f2201ffff

**Severity:** Info

Alert Category: Critical - Other

Serviceable: No

CIM Information: Prefix: PLAT and ID: 0185

SNMP Trap ID: 50

Automatically notify Support: No

**User response:** No action; information only. Firmware Error: Sys Boot Status:

816f0013-1701ffff System [ComputerSystemElementName] has recovered from a diagnostic interrupt. (NMI State)

Explanation: This message is for the use case when an implementation has detected a recovery from a Front Panel

NMI / Diagnostic Interrupt

May also be shown as 816f00131701ffff or 0x816f00131701ffff

Severity: Info

Alert Category: Critical - Other

Serviceable: No

CIM Information: Prefix: PLAT and ID: 0223

SNMP Trap ID: 50

Automatically notify Support: No

**User response:** No action; information only.

#### 816f0021-2201ffff Fault condition removed on slot [PhysicalConnectorElementName] on system [ComputerSystemElementName]. (No Op ROM Space)

Explanation: This message is for the use case when an implementation has detected a Fault condition in a slot has been removed.

May also be shown as 816f00212201ffff or 0x816f00212201ffff

**Severity:** Info

Alert Category: Critical - Other

Serviceable: No

CIM Information: Prefix: PLAT and ID: 0331

SNMP Trap ID: 50

Automatically notify Support: No

#### 816f0021-2582ffff • 816f0021-3002ffff

### 816f0021-2582ffff Fault condition removed on slot [PhysicalConnectorElementName] on system [ComputerSystemElementName]. (All PCI Error)

**Explanation:** This message is for the use case when an implementation has detected a Fault condition in a slot has

been removed.

May also be shown as 816f00212582ffff or 0x816f00212582ffff

Severity: Info

Alert Category: Critical - Other

Serviceable: No

CIM Information: Prefix: PLAT and ID: 0331

SNMP Trap ID: 50

Automatically notify Support: No

**User response:** No action; information only. One of PCI Error:

### 816f0021-3001ffff Fault condition removed on slot [PhysicalConnectorElementName] on system [ComputerSystemElementName]. (PCI 1)

**Explanation:** This message is for the use case when an implementation has detected a Fault condition in a slot has been removed.

May also be shown as 816f00213001ffff or 0x816f00213001ffff

Severity: Info

Alert Category: Critical - Other

Serviceable: No

CIM Information: Prefix: PLAT and ID: 0331

SNMP Trap ID: 50

Automatically notify Support: No

**User response:** No action; information only.

# 816f0021-3002ffff Fault condition removed on slot [PhysicalConnectorElementName] on system [ComputerSystemElementName]. (PCI 2)

**Explanation:** This message is for the use case when an implementation has detected a Fault condition in a slot has been removed.

May also be shown as 816f00213002ffff or 0x816f00213002ffff

Severity: Info

Alert Category: Critical - Other

Serviceable: No

CIM Information: Prefix: PLAT and ID: 0331

**SNMP Trap ID:** 50

Automatically notify Support: No

### 816f0021-3003ffff Fault condition removed on slot [PhysicalConnectorElementName] on system [ComputerSystemElementName]. (PCI 3)

**Explanation:** This message is for the use case when an implementation has detected a Fault condition in a slot has been removed.

May also be shown as 816f00213003ffff or 0x816f00213003ffff

Severity: Info

Alert Category: Critical - Other

Serviceable: No

CIM Information: Prefix: PLAT and ID: 0331

SNMP Trap ID: 50

Automatically notify Support: No

**User response:** No action; information only.

# 816f0021-3004ffff Fault condition removed on slot [PhysicalConnectorElementName] on system [ComputerSystemElementName]. (PCI 4)

**Explanation:** This message is for the use case when an implementation has detected a Fault condition in a slot has been removed.

May also be shown as 816f00213004ffff or 0x816f00213004ffff

Severity: Info

Alert Category: Critical - Other

Serviceable: No

CIM Information: Prefix: PLAT and ID: 0331

SNMP Trap ID: 50

Automatically notify Support: No

User response: No action; information only.

# 816f0021-3005ffff Fault condition removed on slot [PhysicalConnectorElementName] on system [ComputerSystemElementName]. (PCI 5)

**Explanation:** This message is for the use case when an implementation has detected a Fault condition in a slot has been removed.

May also be shown as 816f00213005ffff or 0x816f00213005ffff

Severity: Info

veilty. IIIIO

Alert Category: Critical - Other

Serviceable: No

CIM Information: Prefix: PLAT and ID: 0331

SNMP Trap ID: 50

Automatically notify Support: No

#### 816f0021-3006ffff • 816f0021-3008ffff

816f0021-3006ffff Fault condition removed on slot [PhysicalConnectorElementName] on system [ComputerSystemElementName]. (PCI 6)

Explanation: This message is for the use case when an implementation has detected a Fault condition in a slot has

been removed.

May also be shown as 816f00213006ffff or 0x816f00213006ffff

Severity: Info

Alert Category: Critical - Other

Serviceable: No

CIM Information: Prefix: PLAT and ID: 0331

SNMP Trap ID: 50

Automatically notify Support: No

**User response:** No action; information only.

#### 816f0021-3007ffff Fault condition removed on slot [PhysicalConnectorElementName] on system [ComputerSystemElementName]. (PCI 7)

Explanation: This message is for the use case when an implementation has detected a Fault condition in a slot has

been removed.

May also be shown as 816f00213007ffff or 0x816f00213007ffff

Severity: Info

Alert Category: Critical - Other

Serviceable: No

CIM Information: Prefix: PLAT and ID: 0331

SNMP Trap ID: 50

Automatically notify Support: No

**User response:** No action; information only.

#### 816f0021-3008ffff Fault condition removed on slot [PhysicalConnectorElementName] on system [ComputerSystemElementName]. (PCI 8)

Explanation: This message is for the use case when an implementation has detected a Fault condition in a slot has

been removed.

May also be shown as 816f00213008ffff or 0x816f00213008ffff

Severity: Info

Alert Category: Critical - Other

Serviceable: No

CIM Information: Prefix: PLAT and ID: 0331

SNMP Trap ID: 50

Automatically notify Support: No

# 816f0028-2101ffff Sensor [SensorElementName] has returned to normal on management system [ComputerSystemElementName]. (TPM Cmd Failures)

**Explanation:** This message is for the use case when an implementation has detected a Sensor returned from degraded/unavailable/failure.

May also be shown as 816f00282101ffff or 0x816f00282101ffff

Severity: Info

Alert Category: Warning - Other

Serviceable: No

CIM Information: Prefix: PLAT and ID: 0399

SNMP Trap ID: 60

Automatically notify Support: No

**User response:** No action; information only.

#### 816f0107-0301ffff An Over-Temperature Condition has been removed on [ProcessorElementName]. (CPU 1)

**Explanation:** This message is for the use case when an implementation has detected a Over-Temperature Condition has been Removed for Processor.

May also be shown as 816f01070301ffff or 0x816f01070301ffff

**Severity:** Info

**Alert Category:** Critical - Temperature

Serviceable: No

CIM Information: Prefix: PLAT and ID: 0037

**SNMP Trap ID:** 0

Automatically notify Support: No

**User response:** No action; information only.

#### 816f0107-0302ffff An Over-Temperature Condition has been removed on [ProcessorElementName]. (CPU 2)

**Explanation:** This message is for the use case when an implementation has detected a Over-Temperature Condition has been Removed for Processor.

May also be shown as 816f01070302ffff or 0x816f01070302ffff

Severity: Info

**Alert Category:** Critical - Temperature

Serviceable: No

CIM Information: Prefix: PLAT and ID: 0037

**SNMP Trap ID:** 0

Automatically notify Support: No

#### 816f0108-0a01ffff • 816f010c-2001ffff

816f0108-0a01ffff [PowerSupplyElementName] has returned to OK status. (Power Supply 1)

Explanation: This message is for the use case when an implementation has detected a Power Supply return to

normal operational status.

May also be shown as 816f01080a01ffff or 0x816f01080a01ffff

**Severity:** Info

Alert Category: Critical - Power

Serviceable: No

CIM Information: Prefix: PLAT and ID: 0087

SNMP Trap ID: 4

Automatically notify Support: No

User response: No action; information only.

816f0108-0a02ffff [PowerSupplyElementName] has returned to OK status. (Power Supply 2)

Explanation: This message is for the use case when an implementation has detected a Power Supply return to

normal operational status.

May also be shown as 816f01080a02ffff or 0x816f01080a02ffff

Severity: Info

Alert Category: Critical - Power

Serviceable: No

CIM Information: Prefix: PLAT and ID: 0087

SNMP Trap ID: 4

Automatically notify Support: No

**User response:** No action; information only.

816f010c-2001ffff Uncorrectable error recovery detected for [PhysicalMemoryElementName] on Subsystem [MemoryElementName]. (DIMM 1)

Explanation: This message is for the use case when an implementation has detected a Memory uncorrectable error

ecovery.

May also be shown as 816f010c2001ffff or 0x816f010c2001ffff

Severity: Info

Alert Category: Critical - Memory

Serviceable: No

CIM Information: Prefix: PLAT and ID: 0139

SNMP Trap ID: 41

Automatically notify Support: No

# 816f010c-2002ffff Uncorrectable error recovery detected for [PhysicalMemoryElementName] on Subsystem [MemoryElementName]. (DIMM 2)

**Explanation:** This message is for the use case when an implementation has detected a Memory uncorrectable error

recovery.

May also be shown as 816f010c2002ffff or 0x816f010c2002ffff

Severity: Info

Alert Category: Critical - Memory

Serviceable: No

CIM Information: Prefix: PLAT and ID: 0139

SNMP Trap ID: 41

Automatically notify Support: No

**User response:** No action; information only.

# 816f010c-2003ffff Uncorrectable error recovery detected for [PhysicalMemoryElementName] on Subsystem [MemoryElementName]. (DIMM 3)

Explanation: This message is for the use case when an implementation has detected a Memory uncorrectable error

recovery.

May also be shown as 816f010c2003ffff or 0x816f010c2003ffff

Severity: Info

Alert Category: Critical - Memory

Serviceable: No

CIM Information: Prefix: PLAT and ID: 0139

SNMP Trap ID: 41

Automatically notify Support: No

**User response:** No action; information only.

# 816f010c-2004ffff Uncorrectable error recovery detected for [PhysicalMemoryElementName] on Subsystem [MemoryElementName]. (DIMM 4)

**Explanation:** This message is for the use case when an implementation has detected a Memory uncorrectable error

recovery.

May also be shown as 816f010c2004ffff or 0x816f010c2004ffff

Severity: Info

Alert Category: Critical - Memory

Serviceable: No

CIM Information: Prefix: PLAT and ID: 0139

SNMP Trap ID: 41

Automatically notify Support: No

#### 816f010c-2005ffff • 816f010c-2007ffff

816f010c-2005ffff Uncorrectable error recovery detected for [PhysicalMemoryElementName] on Subsystem [MemoryElementName]. (DIMM 5)

Explanation: This message is for the use case when an implementation has detected a Memory uncorrectable error

recovery.

May also be shown as 816f010c2005ffff or 0x816f010c2005ffff

**Severity:** Info

Alert Category: Critical - Memory

Serviceable: No

CIM Information: Prefix: PLAT and ID: 0139

SNMP Trap ID: 41

Automatically notify Support: No

**User response:** No action; information only.

### 816f010c-2006ffff Uncorrectable error recovery detected for [PhysicalMemoryElementName] on Subsystem [MemoryElementName]. (DIMM 6)

Explanation: This message is for the use case when an implementation has detected a Memory uncorrectable error

recovery.

May also be shown as 816f010c2006ffff or 0x816f010c2006ffff

Severity: Info

**Alert Category:** Critical - Memory

Serviceable: No

CIM Information: Prefix: PLAT and ID: 0139

SNMP Trap ID: 41

Automatically notify Support: No

**User response:** No action; information only.

# 816f010c-2007ffff Uncorrectable error recovery detected for [PhysicalMemoryElementName] on Subsystem [MemoryElementName]. (DIMM 7)

Explanation: This message is for the use case when an implementation has detected a Memory uncorrectable error

recovery.

May also be shown as 816f010c2007ffff or 0x816f010c2007ffff

Severity: Info

Alert Category: Critical - Memory

Serviceable: No

CIM Information: Prefix: PLAT and ID: 0139

SNMP Trap ID: 41

Automatically notify Support: No

# 816f010c-2008ffff Uncorrectable error recovery detected for [PhysicalMemoryElementName] on Subsystem [MemoryElementName]. (DIMM 8)

**Explanation:** This message is for the use case when an implementation has detected a Memory uncorrectable error

recovery.

May also be shown as 816f010c2008ffff or 0x816f010c2008ffff

Severity: Info

Alert Category: Critical - Memory

Serviceable: No

CIM Information: Prefix: PLAT and ID: 0139

SNMP Trap ID: 41

Automatically notify Support: No

**User response:** No action; information only.

# 816f010c-2009ffff Uncorrectable error recovery detected for [PhysicalMemoryElementName] on Subsystem [MemoryElementName]. (DIMM 9)

Explanation: This message is for the use case when an implementation has detected a Memory uncorrectable error

recovery.

May also be shown as 816f010c2009ffff or 0x816f010c2009ffff

Severity: Info

Alert Category: Critical - Memory

Serviceable: No

CIM Information: Prefix: PLAT and ID: 0139

SNMP Trap ID: 41

Automatically notify Support: No

User response: No action; information only.

# 816f010c-200affff Uncorrectable error recovery detected for [PhysicalMemoryElementName] on Subsystem [MemoryElementName]. (DIMM 10)

**Explanation:** This message is for the use case when an implementation has detected a Memory uncorrectable error recovery.

May also be shown as 816f010c200affff or 0x816f010c200affff

Severity: Info

Alert Category: Critical - Memory

Serviceable: No

CIM Information: Prefix: PLAT and ID: 0139

SNMP Trap ID: 41

Automatically notify Support: No

#### 816f010c-200bffff • 816f010c-200dffff

816f010c-200bffff Uncorrectable error recovery detected for [PhysicalMemoryElementName] on Subsystem [MemoryElementName]. (DIMM 11)

Explanation: This message is for the use case when an implementation has detected a Memory uncorrectable error

recovery.

May also be shown as 816f010c200bffff or 0x816f010c200bffff

Severity: Info

Alert Category: Critical - Memory

Serviceable: No

CIM Information: Prefix: PLAT and ID: 0139

SNMP Trap ID: 41

Automatically notify Support: No

**User response:** No action; information only.

816f010c-200cffff Uncorrectable error recovery detected for [PhysicalMemoryElementName] on Subsystem [MemoryElementName]. (DIMM 12)

Explanation: This message is for the use case when an implementation has detected a Memory uncorrectable error

recovery.

May also be shown as 816f010c200cffff or 0x816f010c200cffff

Severity: Info

**Alert Category:** Critical - Memory

Serviceable: No

CIM Information: Prefix: PLAT and ID: 0139

SNMP Trap ID: 41

Automatically notify Support: No

**User response:** No action; information only.

816f010c-200dffff Uncorrectable error recovery detected for [PhysicalMemoryElementName] on Subsystem [MemoryElementName]. (DIMM 13)

Explanation: This message is for the use case when an implementation has detected a Memory uncorrectable error

recovery.

May also be shown as 816f010c200dffff or 0x816f010c200dffff

Severity: Info

**Alert Category:** Critical - Memory

Serviceable: No

CIM Information: Prefix: PLAT and ID: 0139

SNMP Trap ID: 41

Automatically notify Support: No

# 816f010c-200effff Uncorrectable error recovery detected for [PhysicalMemoryElementName] on Subsystem [MemoryElementName]. (DIMM 14)

**Explanation:** This message is for the use case when an implementation has detected a Memory uncorrectable error

recovery.

May also be shown as 816f010c200effff or 0x816f010c200effff

Severity: Info

Alert Category: Critical - Memory

Serviceable: No

CIM Information: Prefix: PLAT and ID: 0139

SNMP Trap ID: 41

Automatically notify Support: No

**User response:** No action; information only.

# 816f010c-200fffff Uncorrectable error recovery detected for [PhysicalMemoryElementName] on Subsystem [MemoryElementName]. (DIMM 15)

Explanation: This message is for the use case when an implementation has detected a Memory uncorrectable error

recovery.

May also be shown as 816f010c200fffff or 0x816f010c200fffff

Severity: Info

Alert Category: Critical - Memory

Serviceable: No

CIM Information: Prefix: PLAT and ID: 0139

SNMP Trap ID: 41

Automatically notify Support: No

User response: No action; information only.

# 816f010c-2010ffff Uncorrectable error recovery detected for [PhysicalMemoryElementName] on Subsystem [MemoryElementName]. (DIMM 16)

**Explanation:** This message is for the use case when an implementation has detected a Memory uncorrectable error recovery.

May also be shown as 816f010c2010ffff or 0x816f010c2010ffff

Severity: Info

Alert Category: Critical - Memory

Serviceable: No

CIM Information: Prefix: PLAT and ID: 0139

SNMP Trap ID: 41

Automatically notify Support: No

#### 816f010c-2011ffff • 816f010c-2013ffff

816f010c-2011ffff Uncorrectable error recovery detected for [PhysicalMemoryElementName] on Subsystem [MemoryElementName]. (DIMM 17)

Explanation: This message is for the use case when an implementation has detected a Memory uncorrectable error

recovery.

May also be shown as 816f010c2011ffff or 0x816f010c2011ffff

Severity: Info

Alert Category: Critical - Memory

Serviceable: No

CIM Information: Prefix: PLAT and ID: 0139

SNMP Trap ID: 41

Automatically notify Support: No

**User response:** No action; information only.

816f010c-2012ffff Uncorrectable error recovery detected for [PhysicalMemoryElementName] on Subsystem [MemoryElementName]. (DIMM 18)

Explanation: This message is for the use case when an implementation has detected a Memory uncorrectable error

recovery.

May also be shown as 816f010c2012ffff or 0x816f010c2012ffff

Severity: Info

**Alert Category:** Critical - Memory

Serviceable: No

CIM Information: Prefix: PLAT and ID: 0139

SNMP Trap ID: 41

Automatically notify Support: No

**User response:** No action; information only.

816f010c-2013ffff Uncorrectable error recovery detected for [PhysicalMemoryElementName] on Subsystem [MemoryElementName]. (DIMM 19)

Explanation: This message is for the use case when an implementation has detected a Memory uncorrectable error

recovery.

May also be shown as 816f010c2013ffff or 0x816f010c2013ffff

Severity: Info

**Alert Category:** Critical - Memory

Serviceable: No

CIM Information: Prefix: PLAT and ID: 0139

SNMP Trap ID: 41

Automatically notify Support: No

### 816f010c-2014ffff Uncorrectable error recovery detected for [PhysicalMemoryElementName] on Subsystem [MemoryElementName]. (DIMM 20)

**Explanation:** This message is for the use case when an implementation has detected a Memory uncorrectable error

recovery.

May also be shown as 816f010c2014ffff or 0x816f010c2014ffff

Severity: Info

Alert Category: Critical - Memory

Serviceable: No

CIM Information: Prefix: PLAT and ID: 0139

SNMP Trap ID: 41

Automatically notify Support: No

**User response:** No action; information only.

# 816f010c-2015ffff Uncorrectable error recovery detected for [PhysicalMemoryElementName] on Subsystem [MemoryElementName]. (DIMM 21)

Explanation: This message is for the use case when an implementation has detected a Memory uncorrectable error

recovery.

May also be shown as 816f010c2015ffff or 0x816f010c2015ffff

Severity: Info

Alert Category: Critical - Memory

Serviceable: No

CIM Information: Prefix: PLAT and ID: 0139

SNMP Trap ID: 41

Automatically notify Support: No

**User response:** No action; information only.

# 816f010c-2016ffff Uncorrectable error recovery detected for [PhysicalMemoryElementName] on Subsystem [MemoryElementName]. (DIMM 22)

**Explanation:** This message is for the use case when an implementation has detected a Memory uncorrectable error recovery.

May also be shown as 816f010c2016ffff or 0x816f010c2016ffff

Severity: Info

Alert Category: Critical - Memory

Serviceable: No

CIM Information: Prefix: PLAT and ID: 0139

SNMP Trap ID: 41

Automatically notify Support: No

#### 816f010c-2017ffff • 816f010c-2581ffff

816f010c-2017ffff Uncorrectable error recovery detected for [PhysicalMemoryElementName] on Subsystem [MemoryElementName]. (DIMM 23)

Explanation: This message is for the use case when an implementation has detected a Memory uncorrectable error

recovery.

May also be shown as 816f010c2017ffff or 0x816f010c2017ffff

Severity: Info

Alert Category: Critical - Memory

Serviceable: No

CIM Information: Prefix: PLAT and ID: 0139

SNMP Trap ID: 41

Automatically notify Support: No

**User response:** No action; information only.

816f010c-2018ffff Uncorrectable error recovery detected for [PhysicalMemoryElementName] on Subsystem [MemoryElementName]. (DIMM 24)

Explanation: This message is for the use case when an implementation has detected a Memory uncorrectable error

recovery.

May also be shown as 816f010c2018ffff or 0x816f010c2018ffff

Severity: Info

**Alert Category:** Critical - Memory

Serviceable: No

**CIM Information: Prefix:** PLAT and **ID:** 0139

SNMP Trap ID: 41

Automatically notify Support: No

**User response:** No action; information only.

816f010c-2581ffff Uncorrectable error recovery detected for [PhysicalMemoryElementName] on Subsystem [MemoryElementName]. (All DIMMS)

Explanation: This message is for the use case when an implementation has detected a Memory uncorrectable error

recovery.

May also be shown as 816f010c2581ffff or 0x816f010c2581ffff

Severity: Info

**Alert Category:** Critical - Memory

Serviceable: No

CIM Information: Prefix: PLAT and ID: 0139

SNMP Trap ID: 41

Automatically notify Support: No

User response: No action; information only. One of the DIMMs:

816f010d-0400ffff The Drive [StorageVolumeElementName] has been enabled. (Drive 0)

Explanation: This message is for the use case when an implementation has detected a Drive was Enabled.

May also be shown as 816f010d0400ffff or 0x816f010d0400ffff

**Severity:** Info

Alert Category: Critical - Hard Disk drive

Serviceable: No

CIM Information: Prefix: PLAT and ID: 0167

SNMP Trap ID: 5

Automatically notify Support: No

**User response:** No action; information only.

816f010d-0401ffff The Drive [StorageVolumeElementName] has been enabled. (Drive 1)

Explanation: This message is for the use case when an implementation has detected a Drive was Enabled.

May also be shown as 816f010d0401ffff or 0x816f010d0401ffff

Severity: Info

Alert Category: Critical - Hard Disk drive

Serviceable: No

CIM Information: Prefix: PLAT and ID: 0167

SNMP Trap ID: 5

Automatically notify Support: No

**User response:** No action; information only.

#### 816f010d-0402ffff The Drive [StorageVolumeElementName] has been enabled. (Drive 2)

**Explanation:** This message is for the use case when an implementation has detected a Drive was Enabled.

May also be shown as 816f010d0402ffff or 0x816f010d0402ffff

Severity: Info

Alert Category: Critical - Hard Disk drive

Serviceable: No

CIM Information: Prefix: PLAT and ID: 0167

SNMP Trap ID: 5

Automatically notify Support: No

#### 816f010d-0403ffff • 816f010d-0405ffff

816f010d-0403ffff The Drive [StorageVolumeElementName] has been enabled. (Drive 3)

Explanation: This message is for the use case when an implementation has detected a Drive was Enabled.

May also be shown as 816f010d0403ffff or 0x816f010d0403ffff

Severity: Info

Alert Category: Critical - Hard Disk drive

Serviceable: No

CIM Information: Prefix: PLAT and ID: 0167

SNMP Trap ID: 5

Automatically notify Support: No

**User response:** No action; information only.

816f010d-0404ffff The Drive [StorageVolumeElementName] has been enabled. (Drive 4)

Explanation: This message is for the use case when an implementation has detected a Drive was Enabled.

May also be shown as 816f010d0404ffff or 0x816f010d0404ffff

Severity: Info

Alert Category: Critical - Hard Disk drive

Serviceable: No

CIM Information: Prefix: PLAT and ID: 0167

SNMP Trap ID: 5

Automatically notify Support: No

**User response:** No action; information only.

816f010d-0405ffff The Drive [StorageVolumeElementName] has been enabled. (Drive 5)

Explanation: This message is for the use case when an implementation has detected a Drive was Enabled.

May also be shown as 816f010d0405ffff or 0x816f010d0405ffff

Severity: Info

Alert Category: Critical - Hard Disk drive

Serviceable: No

CIM Information: Prefix: PLAT and ID: 0167

SNMP Trap ID: 5

Automatically notify Support: No

816f010d-0406ffff The Drive [StorageVolumeElementName] has been enabled. (Drive 6)

Explanation: This message is for the use case when an implementation has detected a Drive was Enabled.

May also be shown as 816f010d0406ffff or 0x816f010d0406ffff

**Severity:** Info

Alert Category: Critical - Hard Disk drive

Serviceable: No

CIM Information: Prefix: PLAT and ID: 0167

SNMP Trap ID: 5

Automatically notify Support: No

**User response:** No action; information only.

816f010d-0407ffff The Drive [StorageVolumeElementName] has been enabled. (Drive 7)

Explanation: This message is for the use case when an implementation has detected a Drive was Enabled.

May also be shown as 816f010d0407ffff or 0x816f010d0407ffff

Severity: Info

Alert Category: Critical - Hard Disk drive

Serviceable: No

CIM Information: Prefix: PLAT and ID: 0167

SNMP Trap ID: 5

Automatically notify Support: No

**User response:** No action; information only.

### 816f010d-0408ffff The Drive [StorageVolumeElementName] has been enabled. (Drive 8)

Explanation: This message is for the use case when an implementation has detected a Drive was Enabled.

May also be shown as 816f010d0408ffff or 0x816f010d0408ffff

Severity: Info

Alert Category: Critical - Hard Disk drive

Serviceable: No

CIM Information: Prefix: PLAT and ID: 0167

SNMP Trap ID: 5

Automatically notify Support: No

### 816f010d-0409ffff • 816f010d-040bffff

816f010d-0409ffff The Drive [StorageVolumeElementName] has been enabled. (Drive 9)

Explanation: This message is for the use case when an implementation has detected a Drive was Enabled.

May also be shown as 816f010d0409ffff or 0x816f010d0409ffff

Severity: Info

Alert Category: Critical - Hard Disk drive

Serviceable: No

CIM Information: Prefix: PLAT and ID: 0167

SNMP Trap ID: 5

Automatically notify Support: No

**User response:** No action; information only.

816f010d-040affff The Drive [StorageVolumeElementName] has been enabled. (Drive 10)

Explanation: This message is for the use case when an implementation has detected a Drive was Enabled.

May also be shown as 816f010d040affff or 0x816f010d040affff

Severity: Info

Alert Category: Critical - Hard Disk drive

Serviceable: No

CIM Information: Prefix: PLAT and ID: 0167

SNMP Trap ID: 5

Automatically notify Support: No

**User response:** No action; information only.

### 816f010d-040bffff The Drive [StorageVolumeElementName] has been enabled. (Drive 11)

Explanation: This message is for the use case when an implementation has detected a Drive was Enabled.

May also be shown as 816f010d040bffff or 0x816f010d040bffff

Severity: Info

Alert Category: Critical - Hard Disk drive

Serviceable: No

CIM Information: Prefix: PLAT and ID: 0167

SNMP Trap ID: 5

Automatically notify Support: No

816f010d-040cffff The Drive [StorageVolumeElementName] has been enabled. (Drive 12)

Explanation: This message is for the use case when an implementation has detected a Drive was Enabled.

May also be shown as 816f010d040cffff or 0x816f010d040cffff

**Severity:** Info

Alert Category: Critical - Hard Disk drive

Serviceable: No

CIM Information: Prefix: PLAT and ID: 0167

SNMP Trap ID: 5

Automatically notify Support: No

**User response:** No action; information only.

### 816f010d-040dffff The Drive [StorageVolumeElementName] has been enabled. (Drive 13)

Explanation: This message is for the use case when an implementation has detected a Drive was Enabled.

May also be shown as 816f010d040dffff or 0x816f010d040dffff

Severity: Info

Alert Category: Critical - Hard Disk drive

Serviceable: No

CIM Information: Prefix: PLAT and ID: 0167

SNMP Trap ID: 5

Automatically notify Support: No

**User response:** No action; information only.

### 816f010d-040effff The Drive [StorageVolumeElementName] has been enabled. (Drive 14)

Explanation: This message is for the use case when an implementation has detected a Drive was Enabled.

May also be shown as 816f010d040effff or 0x816f010d040effff

Severity: Info

Alert Category: Critical - Hard Disk drive

Serviceable: No

CIM Information: Prefix: PLAT and ID: 0167

SNMP Trap ID: 5

Automatically notify Support: No

### 816f010d-040fffff • 816f010d-0411ffff

816f010d-040fffff The Drive [StorageVolumeElementName] has been enabled. (Drive 15)

Explanation: This message is for the use case when an implementation has detected a Drive was Enabled.

May also be shown as 816f010d040fffff or 0x816f010d040fffff

Severity: Info

Alert Category: Critical - Hard Disk drive

Serviceable: No

CIM Information: Prefix: PLAT and ID: 0167

SNMP Trap ID: 5

Automatically notify Support: No

**User response:** No action; information only.

#### 816f010d-0410ffff The Drive [StorageVolumeElementName] has been enabled. (Drive 16)

Explanation: This message is for the use case when an implementation has detected a Drive was Enabled.

May also be shown as 816f010d0410ffff or 0x816f010d0410ffff

Severity: Info

Alert Category: Critical - Hard Disk drive

Serviceable: No

CIM Information: Prefix: PLAT and ID: 0167

SNMP Trap ID: 5

Automatically notify Support: No

**User response:** No action; information only.

### 816f010d-0411ffff The Drive [StorageVolumeElementName] has been enabled. (Drive 17)

Explanation: This message is for the use case when an implementation has detected a Drive was Enabled.

May also be shown as 816f010d0411ffff or 0x816f010d0411ffff

Severity: Info

Alert Category: Critical - Hard Disk drive

Serviceable: No

CIM Information: Prefix: PLAT and ID: 0167

SNMP Trap ID: 5

Automatically notify Support: No

816f010d-0412ffff The Drive [StorageVolumeElementName] has been enabled. (Drive 18)

Explanation: This message is for the use case when an implementation has detected a Drive was Enabled.

May also be shown as 816f010d0412ffff or 0x816f010d0412ffff

**Severity:** Info

Alert Category: Critical - Hard Disk drive

Serviceable: No

CIM Information: Prefix: PLAT and ID: 0167

SNMP Trap ID: 5

Automatically notify Support: No

**User response:** No action; information only.

### 816f010d-0413ffff The Drive [StorageVolumeElementName] has been enabled. (Drive 19)

Explanation: This message is for the use case when an implementation has detected a Drive was Enabled.

May also be shown as 816f010d0413ffff or 0x816f010d0413ffff

Severity: Info

Alert Category: Critical - Hard Disk drive

Serviceable: No

CIM Information: Prefix: PLAT and ID: 0167

SNMP Trap ID: 5

Automatically notify Support: No

**User response:** No action; information only.

### 816f010d-0414ffff The Drive [StorageVolumeElementName] has been enabled. (Drive 20)

Explanation: This message is for the use case when an implementation has detected a Drive was Enabled.

May also be shown as 816f010d0414ffff or 0x816f010d0414ffff

Severity: Info

Alert Category: Critical - Hard Disk drive

Serviceable: No

CIM Information: Prefix: PLAT and ID: 0167

SNMP Trap ID: 5

Automatically notify Support: No

### 816f010d-0415ffff • 816f010d-0417ffff

816f010d-0415ffff The Drive [StorageVolumeElementName] has been enabled. (Drive 21)

Explanation: This message is for the use case when an implementation has detected a Drive was Enabled.

May also be shown as 816f010d0415ffff or 0x816f010d0415ffff

Severity: Info

Alert Category: Critical - Hard Disk drive

Serviceable: No

CIM Information: Prefix: PLAT and ID: 0167

SNMP Trap ID: 5

Automatically notify Support: No

**User response:** No action; information only.

#### 816f010d-0416ffff The Drive [StorageVolumeElementName] has been enabled. (Drive 22)

Explanation: This message is for the use case when an implementation has detected a Drive was Enabled.

May also be shown as 816f010d0416ffff or 0x816f010d0416ffff

Severity: Info

Alert Category: Critical - Hard Disk drive

Serviceable: No

CIM Information: Prefix: PLAT and ID: 0167

SNMP Trap ID: 5

Automatically notify Support: No

**User response:** No action; information only.

### 816f010d-0417ffff The Drive [StorageVolumeElementName] has been enabled. (Drive 23)

Explanation: This message is for the use case when an implementation has detected a Drive was Enabled.

May also be shown as 816f010d0417ffff or 0x816f010d0417ffff

Severity: Info

Alert Category: Critical - Hard Disk drive

Serviceable: No

CIM Information: Prefix: PLAT and ID: 0167

SNMP Trap ID: 5

Automatically notify Support: No

816f010d-0418ffff The Drive [StorageVolumeElementName] has been enabled. (Drive 24)

Explanation: This message is for the use case when an implementation has detected a Drive was Enabled.

May also be shown as 816f010d0418ffff or 0x816f010d0418ffff

**Severity:** Info

Alert Category: Critical - Hard Disk drive

Serviceable: No

CIM Information: Prefix: PLAT and ID: 0167

SNMP Trap ID: 5

Automatically notify Support: No

**User response:** No action; information only.

### 816f010d-0419ffff The Drive [StorageVolumeElementName] has been enabled. (Drive 25)

Explanation: This message is for the use case when an implementation has detected a Drive was Enabled.

May also be shown as 816f010d0419ffff or 0x816f010d0419ffff

Severity: Info

Alert Category: Critical - Hard Disk drive

Serviceable: No

CIM Information: Prefix: PLAT and ID: 0167

SNMP Trap ID: 5

Automatically notify Support: No

**User response:** No action; information only.

### 816f010d-041affff The Drive [StorageVolumeElementName] has been enabled. (Drive 26)

Explanation: This message is for the use case when an implementation has detected a Drive was Enabled.

May also be shown as 816f010d041affff or 0x816f010d041affff

Severity: Info

Alert Category: Critical - Hard Disk drive

Serviceable: No

CIM Information: Prefix: PLAT and ID: 0167

SNMP Trap ID: 5

Automatically notify Support: No

### 816f010d-041bffff • 816f010d-041dffff

816f010d-041bffff The Drive [StorageVolumeElementName] has been enabled. (Drive 27)

Explanation: This message is for the use case when an implementation has detected a Drive was Enabled.

May also be shown as 816f010d041bffff or 0x816f010d041bffff

Severity: Info

Alert Category: Critical - Hard Disk drive

Serviceable: No

CIM Information: Prefix: PLAT and ID: 0167

SNMP Trap ID: 5

Automatically notify Support: No

**User response:** No action; information only.

816f010d-041cffff The Drive [StorageVolumeElementName] has been enabled. (Drive 28)

Explanation: This message is for the use case when an implementation has detected a Drive was Enabled.

May also be shown as 816f010d041cffff or 0x816f010d041cffff

Severity: Info

Alert Category: Critical - Hard Disk drive

Serviceable: No

CIM Information: Prefix: PLAT and ID: 0167

SNMP Trap ID: 5

Automatically notify Support: No

**User response:** No action; information only.

### 816f010d-041dffff The Drive [StorageVolumeElementName] has been enabled. (Drive 29)

Explanation: This message is for the use case when an implementation has detected a Drive was Enabled.

May also be shown as 816f010d041dffff or 0x816f010d041dffff

Severity: Info

Alert Category: Critical - Hard Disk drive

Serviceable: No

CIM Information: Prefix: PLAT and ID: 0167

SNMP Trap ID: 5

Automatically notify Support: No

816f010d-041effff The Drive [StorageVolumeElementName] has been enabled. (Drive 30)

Explanation: This message is for the use case when an implementation has detected a Drive was Enabled.

May also be shown as 816f010d041effff or 0x816f010d041effff

**Severity:** Info

Alert Category: Critical - Hard Disk drive

Serviceable: No

CIM Information: Prefix: PLAT and ID: 0167

SNMP Trap ID: 5

Automatically notify Support: No

**User response:** No action; information only.

### 816f010d-041fffff The Drive [StorageVolumeElementName] has been enabled. (Drive 31)

Explanation: This message is for the use case when an implementation has detected a Drive was Enabled.

May also be shown as 816f010d041fffff or 0x816f010d041fffff

Severity: Info

Alert Category: Critical - Hard Disk drive

Serviceable: No

CIM Information: Prefix: PLAT and ID: 0167

SNMP Trap ID: 5

Automatically notify Support: No

**User response:** No action; information only.

## 816f010f-2201ffff The System [ComputerSystemElementName] has recovered from a firmware hang. (Firmware Error)

Explanation: This message is for the use case when an implementation has recovered from a System Firmware

Hang

May also be shown as 816f010f2201ffff or 0x816f010f2201ffff

Severity: Info

**Alert Category:** Critical - Other

Serviceable: No

CIM Information: Prefix: PLAT and ID: 0187

SNMP Trap ID: 50

Automatically notify Support: No

#### 816f0113-0301ffff • 816f0113-0302ffff

816f0113-0301ffff System [ComputerSystemElementName] has recovered from a bus timeout. (CPU 1 PECI)

Explanation: This message is for the use case when an implemenation has detected that a system has recovered

from a Bus Timeout.

May also be shown as 816f01130301ffff or 0x816f01130301ffff

**Severity:** Info

Alert Category: Critical - Other

Serviceable: No

CIM Information: Prefix: PLAT and ID: 0225

SNMP Trap ID: 50

Automatically notify Support: No

#### User response:

- 1. (Trained technician only) Replace microprocessor n (see Removing a microprocessor and heat sink and Replacing a microprocessor and heat sink).
- 2. If the problem persists and there is no other CPU with the same error indication, replace the system board.
- 3. (Trained technician only) Replace the system board (see Removing the system board and Replacing the system board). (n = microprocessor number)

### 816f0113-0302ffff System [ComputerSystemElementName] has recovered from a bus timeout. (CPU 2 PECI)

**Explanation:** This message is for the use case when an implemenation has detected that a system has recovered from a Bus Timeout.

May also be shown as 816f01130302ffff or 0x816f01130302ffff

Severity: Info

Alert Category: Critical - Other

Serviceable: No

CIM Information: Prefix: PLAT and ID: 0225

SNMP Trap ID: 50

**Automatically notify Support:** No

#### User response:

- 1. (Trained technician only) Replace microprocessor n (see Removing a microprocessor and heat sink and Replacing a microprocessor and heat sink).
- 2. If the problem persists and there is no other CPU with the same error indication, replace the system board.
- 3. (Trained technician only) Replace the system board (see Removing the system board and Replacing the system board). (n = microprocessor number)

#### 816f0207-0301ffff [ProcessorElementName] has Recovered from FRB1/BIST condition. (CPU 1)

Explanation: This message is for the use case when an implementation has detected a Processor Recovered -

FRB1/BIST condition.

May also be shown as 816f02070301ffff or 0x816f02070301ffff

**Severity:** Info

Alert Category: Critical - CPU

Serviceable: No

CIM Information: Prefix: PLAT and ID: 0045

SNMP Trap ID: 40

Automatically notify Support: No

User response: No action; information only.

#### 816f0207-0302ffff [ProcessorElementName] has Recovered from FRB1/BIST condition. (CPU 2)

**Explanation:** This message is for the use case when an implementation has detected a Processor Recovered -

FRB1/BIST condition.

May also be shown as 816f02070302ffff or 0x816f02070302ffff

Severity: Info

**Alert Category:** Critical - CPU

Serviceable: No

CIM Information: Prefix: PLAT and ID: 0045

SNMP Trap ID: 40

Automatically notify Support: No

**User response:** No action; information only.

### 816f0207-2584ffff [ProcessorElementName] has Recovered from FRB1/BIST condition. (All CPUs)

**Explanation:** This message is for the use case when an implementation has detected a Processor Recovered -

FRB1/BIST condition.

May also be shown as 816f02072584ffff or 0x816f02072584ffff

Severity: Info

Alert Category: Critical - CPU

Serviceable: No

CIM Information: Prefix: PLAT and ID: 0045

SNMP Trap ID: 40

Automatically notify Support: No

**User response:** No action; information only. One of The CPUs:

### 816f020d-0400ffff • 816f020d-0402ffff

816f020d-0400ffff Failure no longer Predicted on drive [StorageVolumeElementName] for array [ComputerSystemElementName]. (Drive 0)

Explanation: This message is for the use case when an implementation has detected an Array Failure is no longer

Predicted.

May also be shown as 816f020d0400ffff or 0x816f020d0400ffff

Severity: Info

Alert Category: System - Predicted Failure

Serviceable: No

CIM Information: Prefix: PLAT and ID: 0169

SNMP Trap ID: 27

Automatically notify Support: No

**User response:** No action; information only.

# 816f020d-0401ffff Failure no longer Predicted on drive [StorageVolumeElementName] for array [ComputerSystemElementName]. (Drive 1)

Explanation: This message is for the use case when an implementation has detected an Array Failure is no longer

Predicted.

May also be shown as 816f020d0401ffff or 0x816f020d0401ffff

Severity: Info

Alert Category: System - Predicted Failure

Serviceable: No

**CIM Information: Prefix:** PLAT and **ID:** 0169

SNMP Trap ID: 27

Automatically notify Support: No

**User response:** No action; information only.

# 816f020d-0402ffff Failure no longer Predicted on drive [StorageVolumeElementName] for array [ComputerSystemElementName]. (Drive 2)

Explanation: This message is for the use case when an implementation has detected an Array Failure is no longer

Predicted.

May also be shown as 816f020d0402ffff or 0x816f020d0402ffff

Severity: Info

Alert Category: System - Predicted Failure

Serviceable: No

CIM Information: Prefix: PLAT and ID: 0169

SNMP Trap ID: 27

Automatically notify Support: No

## 816f020d-0403ffff Failure no longer Predicted on drive [StorageVolumeElementName] for array [ComputerSystemElementName]. (Drive 3)

Explanation: This message is for the use case when an implementation has detected an Array Failure is no longer

Predicted.

May also be shown as 816f020d0403ffff or 0x816f020d0403ffff

Severity: Info

Alert Category: System - Predicted Failure

Serviceable: No

CIM Information: Prefix: PLAT and ID: 0169

SNMP Trap ID: 27

Automatically notify Support: No

**User response:** No action; information only.

# 816f020d-0404ffff Failure no longer Predicted on drive [StorageVolumeElementName] for array [ComputerSystemElementName]. (Drive 4)

Explanation: This message is for the use case when an implementation has detected an Array Failure is no longer

Predicted.

May also be shown as 816f020d0404ffff or 0x816f020d0404ffff

Severity: Info

Alert Category: System - Predicted Failure

Serviceable: No

CIM Information: Prefix: PLAT and ID: 0169

SNMP Trap ID: 27

Automatically notify Support: No

**User response:** No action; information only.

# 816f020d-0405ffff Failure no longer Predicted on drive [StorageVolumeElementName] for array [ComputerSystemElementName]. (Drive 5)

**Explanation:** This message is for the use case when an implementation has detected an Array Failure is no longer

Predicted.

May also be shown as 816f020d0405ffff or 0x816f020d0405ffff

Severity: Info

Alert Category: System - Predicted Failure

Serviceable: No

CIM Information: Prefix: PLAT and ID: 0169

SNMP Trap ID: 27

Automatically notify Support: No

### 816f020d-0406ffff • 816f020d-0408ffff

816f020d-0406ffff Failure no longer Predicted on drive [StorageVolumeElementName] for array [ComputerSystemElementName]. (Drive 6)

Explanation: This message is for the use case when an implementation has detected an Array Failure is no longer

Predicted.

May also be shown as 816f020d0406ffff or 0x816f020d0406ffff

Severity: Info

Alert Category: System - Predicted Failure

Serviceable: No

CIM Information: Prefix: PLAT and ID: 0169

SNMP Trap ID: 27

Automatically notify Support: No

**User response:** No action; information only.

# 816f020d-0407ffff Failure no longer Predicted on drive [StorageVolumeElementName] for array [ComputerSystemElementName]. (Drive 7)

Explanation: This message is for the use case when an implementation has detected an Array Failure is no longer

Predicted.

May also be shown as 816f020d0407ffff or 0x816f020d0407ffff

Severity: Info

Alert Category: System - Predicted Failure

Serviceable: No

CIM Information: Prefix: PLAT and ID: 0169

SNMP Trap ID: 27

Automatically notify Support: No

**User response:** No action; information only.

# 816f020d-0408ffff Failure no longer Predicted on drive [StorageVolumeElementName] for array [ComputerSystemElementName]. (Drive 8)

Explanation: This message is for the use case when an implementation has detected an Array Failure is no longer

Predicted.

May also be shown as 816f020d0408ffff or 0x816f020d0408ffff

Severity: Info

Alert Category: System - Predicted Failure

Serviceable: No

CIM Information: Prefix: PLAT and ID: 0169

SNMP Trap ID: 27

Automatically notify Support: No

### 816f020d-0409ffff Failure no longer Predicted on drive [StorageVolumeElementName] for array [ComputerSystemElementName]. (Drive 9)

Explanation: This message is for the use case when an implementation has detected an Array Failure is no longer

Predicted.

May also be shown as 816f020d0409ffff or 0x816f020d0409ffff

**Severity:** Info

Alert Category: System - Predicted Failure

Serviceable: No

CIM Information: Prefix: PLAT and ID: 0169

SNMP Trap ID: 27

Automatically notify Support: No

**User response:** No action; information only.

### 816f020d-040affff Failure no longer Predicted on drive [StorageVolumeElementName] for array [ComputerSystemElementName]. (Drive 10)

Explanation: This message is for the use case when an implementation has detected an Array Failure is no longer

Predicted.

May also be shown as 816f020d040affff or 0x816f020d040affff

Severity: Info

Alert Category: System - Predicted Failure

Serviceable: No

CIM Information: Prefix: PLAT and ID: 0169

SNMP Trap ID: 27

Automatically notify Support: No

User response: No action; information only.

# 816f020d-040bffff Failure no longer Predicted on drive [StorageVolumeElementName] for array [ComputerSystemElementName]. (Drive 11)

**Explanation:** This message is for the use case when an implementation has detected an Array Failure is no longer Predicted.

May also be shown as 816f020d040bffff or 0x816f020d040bffff

Severity: Info

Alert Category: System - Predicted Failure

Serviceable: No

CIM Information: Prefix: PLAT and ID: 0169

SNMP Trap ID: 27

Automatically notify Support: No

### 816f020d-040cffff • 816f020d-040effff

816f020d-040cffff Failure no longer Predicted on drive [StorageVolumeElementName] for array [ComputerSystemElementName]. (Drive 12)

Explanation: This message is for the use case when an implementation has detected an Array Failure is no longer

Predicted.

May also be shown as 816f020d040cffff or 0x816f020d040cffff

Severity: Info

Alert Category: System - Predicted Failure

Serviceable: No

CIM Information: Prefix: PLAT and ID: 0169

SNMP Trap ID: 27

Automatically notify Support: No

**User response:** No action; information only.

816f020d-040dffff Failure no longer Predicted on drive [StorageVolumeElementName] for array [ComputerSystemElementName]. (Drive 13)

Explanation: This message is for the use case when an implementation has detected an Array Failure is no longer

Predicted.

May also be shown as 816f020d040dffff or 0x816f020d040dffff

Severity: Info

**Alert Category:** System - Predicted Failure

Serviceable: No

CIM Information: Prefix: PLAT and ID: 0169

SNMP Trap ID: 27

Automatically notify Support: No

**User response:** No action; information only.

816f020d-040effff Failure no longer Predicted on drive [StorageVolumeElementName] for array [ComputerSystemElementName]. (Drive 14)

Explanation: This message is for the use case when an implementation has detected an Array Failure is no longer

Predicted.

May also be shown as 816f020d040effff or 0x816f020d040effff

Severity: Info

Alert Category: System - Predicted Failure

Serviceable: No

CIM Information: Prefix: PLAT and ID: 0169

SNMP Trap ID: 27

Automatically notify Support: No

## 816f020d-040fffff Failure no longer Predicted on drive [StorageVolumeElementName] for array [ComputerSystemElementName]. (Drive 15)

Explanation: This message is for the use case when an implementation has detected an Array Failure is no longer

Predicted.

May also be shown as 816f020d040fffff or 0x816f020d040fffff

Severity: Info

Alert Category: System - Predicted Failure

Serviceable: No

CIM Information: Prefix: PLAT and ID: 0169

SNMP Trap ID: 27

Automatically notify Support: No

**User response:** No action; information only.

## 816f020d-0410ffff Failure no longer Predicted on drive [StorageVolumeElementName] for array [ComputerSystemElementName]. (Drive 16)

Explanation: This message is for the use case when an implementation has detected an Array Failure is no longer

Predicted.

May also be shown as 816f020d0410ffff or 0x816f020d0410ffff

Severity: Info

Alert Category: System - Predicted Failure

Serviceable: No

CIM Information: Prefix: PLAT and ID: 0169

SNMP Trap ID: 27

Automatically notify Support: No

**User response:** No action; information only.

# 816f020d-0411ffff Failure no longer Predicted on drive [StorageVolumeElementName] for array [ComputerSystemElementName]. (Drive 17)

**Explanation:** This message is for the use case when an implementation has detected an Array Failure is no longer Predicted.

May also be shown as 816f020d0411ffff or 0x816f020d0411ffff

Severity: Info

Alert Category: System - Predicted Failure

Serviceable: No

CIM Information: Prefix: PLAT and ID: 0169

SNMP Trap ID: 27

Automatically notify Support: No

### 816f020d-0412ffff • 816f020d-0414ffff

816f020d-0412ffff Failure no longer Predicted on drive [StorageVolumeElementName] for array [ComputerSystemElementName]. (Drive 18)

Explanation: This message is for the use case when an implementation has detected an Array Failure is no longer

Predicted.

May also be shown as 816f020d0412ffff or 0x816f020d0412ffff

Severity: Info

Alert Category: System - Predicted Failure

Serviceable: No

CIM Information: Prefix: PLAT and ID: 0169

SNMP Trap ID: 27

Automatically notify Support: No

**User response:** No action; information only.

## 816f020d-0413ffff Failure no longer Predicted on drive [StorageVolumeElementName] for array [ComputerSystemElementName]. (Drive 19)

Explanation: This message is for the use case when an implementation has detected an Array Failure is no longer

Predicted.

May also be shown as 816f020d0413ffff or 0x816f020d0413ffff

Severity: Info

**Alert Category:** System - Predicted Failure

Serviceable: No

CIM Information: Prefix: PLAT and ID: 0169

SNMP Trap ID: 27

Automatically notify Support: No

**User response:** No action; information only.

# 816f020d-0414ffff Failure no longer Predicted on drive [StorageVolumeElementName] for array [ComputerSystemElementName]. (Drive 20)

Explanation: This message is for the use case when an implementation has detected an Array Failure is no longer

Predicted.

May also be shown as 816f020d0414ffff or 0x816f020d0414ffff

Severity: Info

Alert Category: System - Predicted Failure

Serviceable: No

CIM Information: Prefix: PLAT and ID: 0169

SNMP Trap ID: 27

Automatically notify Support: No

## 816f020d-0415ffff Failure no longer Predicted on drive [StorageVolumeElementName] for array [ComputerSystemElementName]. (Drive 21)

Explanation: This message is for the use case when an implementation has detected an Array Failure is no longer

Predicted.

May also be shown as 816f020d0415ffff or 0x816f020d0415ffff

Severity: Info

Alert Category: System - Predicted Failure

Serviceable: No

CIM Information: Prefix: PLAT and ID: 0169

SNMP Trap ID: 27

Automatically notify Support: No

**User response:** No action; information only.

### 816f020d-0416ffff Failure no longer Predicted on drive [StorageVolumeElementName] for array [ComputerSystemElementName]. (Drive 22)

Explanation: This message is for the use case when an implementation has detected an Array Failure is no longer

Predicted.

May also be shown as 816f020d0416ffff or 0x816f020d0416ffff

Severity: Info

Alert Category: System - Predicted Failure

Serviceable: No

CIM Information: Prefix: PLAT and ID: 0169

SNMP Trap ID: 27

Automatically notify Support: No

User response: No action; information only.

# 816f020d-0417ffff Failure no longer Predicted on drive [StorageVolumeElementName] for array [ComputerSystemElementName]. (Drive 23)

**Explanation:** This message is for the use case when an implementation has detected an Array Failure is no longer Predicted.

May also be shown as 816f020d0417ffff or 0x816f020d0417ffff

Severity: Info

Alert Category: System - Predicted Failure

Serviceable: No

CIM Information: Prefix: PLAT and ID: 0169

SNMP Trap ID: 27

Automatically notify Support: No

### 816f020d-0418ffff • 816f020d-041affff

816f020d-0418ffff Failure no longer Predicted on drive [StorageVolumeElementName] for array [ComputerSystemElementName]. (Drive 24)

Explanation: This message is for the use case when an implementation has detected an Array Failure is no longer

Predicted.

May also be shown as 816f020d0418ffff or 0x816f020d0418ffff

Severity: Info

Alert Category: System - Predicted Failure

Serviceable: No

CIM Information: Prefix: PLAT and ID: 0169

SNMP Trap ID: 27

Automatically notify Support: No

**User response:** No action; information only.

## 816f020d-0419ffff Failure no longer Predicted on drive [StorageVolumeElementName] for array [ComputerSystemElementName]. (Drive 25)

Explanation: This message is for the use case when an implementation has detected an Array Failure is no longer

Predicted.

May also be shown as 816f020d0419ffff or 0x816f020d0419ffff

Severity: Info

**Alert Category:** System - Predicted Failure

Serviceable: No

CIM Information: Prefix: PLAT and ID: 0169

SNMP Trap ID: 27

Automatically notify Support: No

**User response:** No action; information only.

# 816f020d-041affff Failure no longer Predicted on drive [StorageVolumeElementName] for array [ComputerSystemElementName]. (Drive 26)

Explanation: This message is for the use case when an implementation has detected an Array Failure is no longer

Predicted.

May also be shown as 816f020d041affff or 0x816f020d041affff

Severity: Info

Alert Category: System - Predicted Failure

Serviceable: No

CIM Information: Prefix: PLAT and ID: 0169

SNMP Trap ID: 27

Automatically notify Support: No

## 816f020d-041bffff Failure no longer Predicted on drive [StorageVolumeElementName] for array [ComputerSystemElementName]. (Drive 27)

Explanation: This message is for the use case when an implementation has detected an Array Failure is no longer

Predicted.

May also be shown as 816f020d041bffff or 0x816f020d041bffff

Severity: Info

Alert Category: System - Predicted Failure

Serviceable: No

CIM Information: Prefix: PLAT and ID: 0169

SNMP Trap ID: 27

Automatically notify Support: No

**User response:** No action; information only.

## 816f020d-041cffff Failure no longer Predicted on drive [StorageVolumeElementName] for array [ComputerSystemElementName]. (Drive 28)

Explanation: This message is for the use case when an implementation has detected an Array Failure is no longer

Predicted.

May also be shown as 816f020d041cffff or 0x816f020d041cffff

Severity: Info

Alert Category: System - Predicted Failure

Serviceable: No

CIM Information: Prefix: PLAT and ID: 0169

SNMP Trap ID: 27

Automatically notify Support: No

**User response:** No action; information only.

# 816f020d-041dffff Failure no longer Predicted on drive [StorageVolumeElementName] for array [ComputerSystemElementName]. (Drive 29)

**Explanation:** This message is for the use case when an implementation has detected an Array Failure is no longer Predicted.

May also be shown as 816f020d041dffff or 0x816f020d041dffff

Severity: Info

Alert Category: System - Predicted Failure

Serviceable: No

CIM Information: Prefix: PLAT and ID: 0169

SNMP Trap ID: 27

Automatically notify Support: No

#### 816f020d-041effff • 816f0308-0a01ffff

816f020d-041effff Failure no longer Predicted on drive [StorageVolumeElementName] for array [ComputerSystemElementName]. (Drive 30)

Explanation: This message is for the use case when an implementation has detected an Array Failure is no longer

Predicted.

May also be shown as 816f020d041effff or 0x816f020d041effff

Severity: Info

Alert Category: System - Predicted Failure

Serviceable: No

CIM Information: Prefix: PLAT and ID: 0169

SNMP Trap ID: 27

Automatically notify Support: No

**User response:** No action; information only.

## 816f020d-041fffff Failure no longer Predicted on drive [StorageVolumeElementName] for array [ComputerSystemElementName]. (Drive 31)

Explanation: This message is for the use case when an implementation has detected an Array Failure is no longer

Predicted.

May also be shown as 816f020d041fffff or 0x816f020d041fffff

Severity: Info

**Alert Category:** System - Predicted Failure

Serviceable: No

CIM Information: Prefix: PLAT and ID: 0169

SNMP Trap ID: 27

Automatically notify Support: No

**User response:** No action; information only.

### 816f0308-0a01ffff [PowerSupplyElementName] has returned to a Normal Input State. (Power Supply 1)

**Explanation:** This message is for the use case when an implementation has detected a Power Supply that has input that has returned to normal.

May also be shown as 816f03080a01ffff or 0x816f03080a01ffff

**Severity:** Info

Alert Category: System - Other

Serviceable: No

CIM Information: Prefix: PLAT and ID: 0099

**SNMP Trap ID:** 

Automatically notify Support: No

816f0308-0a02ffff [PowerSupplyElementName] has returned to a Normal Input State. (Power Supply 2)

Explanation: This message is for the use case when an implementation has detected a Power Supply that has input

that has returned to normal.

May also be shown as 816f03080a02ffff or 0x816f03080a02ffff

**Severity:** Info

Alert Category: System - Other

Serviceable: No

CIM Information: Prefix: PLAT and ID: 0099

**SNMP Trap ID:** 

Automatically notify Support: No

**User response:** No action; information only.

816f030c-2001ffff Scrub Failure for [PhysicalMemoryElementName] on Subsystem [MemoryElementName]has recovered. (DIMM 1)

Explanation: This message is for the use case when an implementation has detected a Memory Scrub failure

recovery.

May also be shown as 816f030c2001ffff or 0x816f030c2001ffff

**Severity:** Info

**Alert Category:** Critical - Memory

Serviceable: No

CIM Information: Prefix: PLAT and ID: 0137

SNMP Trap ID: 41

Automatically notify Support: No

**User response:** No action; information only.

816f030c-2002ffff Scrub Failure for [PhysicalMemoryElementName] on Subsystem [MemoryElementName]has recovered. (DIMM 2)

Explanation: This message is for the use case when an implementation has detected a Memory Scrub failure

recovery.

May also be shown as 816f030c2002ffff or 0x816f030c2002ffff

Severity: Info

Alert Category: Critical - Memory

Serviceable: No

CIM Information: Prefix: PLAT and ID: 0137

SNMP Trap ID: 41

Automatically notify Support: No

### 816f030c-2003ffff • 816f030c-2005ffff

816f030c-2003ffff Scrub Failure for [PhysicalMemoryElementName] on Subsystem [MemoryElementName]has recovered. (DIMM 3)

Explanation: This message is for the use case when an implementation has detected a Memory Scrub failure

recovery.

May also be shown as 816f030c2003ffff or 0x816f030c2003ffff

**Severity:** Info

Alert Category: Critical - Memory

Serviceable: No

CIM Information: Prefix: PLAT and ID: 0137

SNMP Trap ID: 41

Automatically notify Support: No

**User response:** No action; information only.

816f030c-2004ffff Scrub Failure for [PhysicalMemoryElementName] on Subsystem [MemoryElementName]has recovered. (DIMM 4)

Explanation: This message is for the use case when an implementation has detected a Memory Scrub failure

recovery.

May also be shown as 816f030c2004ffff or 0x816f030c2004ffff

Severity: Info

**Alert Category:** Critical - Memory

Serviceable: No

CIM Information: Prefix: PLAT and ID: 0137

SNMP Trap ID: 41

Automatically notify Support: No

**User response:** No action; information only.

816f030c-2005ffff Scrub Failure for [PhysicalMemoryElementName] on Subsystem [MemoryElementName]has recovered. (DIMM 5)

Explanation: This message is for the use case when an implementation has detected a Memory Scrub failure

recovery.

May also be shown as 816f030c2005ffff or 0x816f030c2005ffff

Severity: Info

**Alert Category:** Critical - Memory

Serviceable: No

CIM Information: Prefix: PLAT and ID: 0137

SNMP Trap ID: 41

Automatically notify Support: No

### 816f030c-2006ffff Scrub Failure for [PhysicalMemoryElementName] on Subsystem [MemoryElementName]has recovered. (DIMM 6)

Explanation: This message is for the use case when an implementation has detected a Memory Scrub failure

recovery.

May also be shown as 816f030c2006ffff or 0x816f030c2006ffff

Severity: Info

Alert Category: Critical - Memory

Serviceable: No

CIM Information: Prefix: PLAT and ID: 0137

SNMP Trap ID: 41

Automatically notify Support: No

**User response:** No action; information only.

### 816f030c-2007ffff Scrub Failure for [PhysicalMemoryElementName] on Subsystem [MemoryElementName]has recovered. (DIMM 7)

Explanation: This message is for the use case when an implementation has detected a Memory Scrub failure

recovery.

May also be shown as 816f030c2007ffff or 0x816f030c2007ffff

Severity: Info

Alert Category: Critical - Memory

Serviceable: No

CIM Information: Prefix: PLAT and ID: 0137

SNMP Trap ID: 41

Automatically notify Support: No

**User response:** No action; information only.

## 816f030c-2008ffff Scrub Failure for [PhysicalMemoryElementName] on Subsystem [MemoryElementName]has recovered. (DIMM 8)

Explanation: This message is for the use case when an implementation has detected a Memory Scrub failure

recovery.

May also be shown as 816f030c2008ffff or 0x816f030c2008ffff

Severity: Info

Alert Category: Critical - Memory

Serviceable: No

CIM Information: Prefix: PLAT and ID: 0137

SNMP Trap ID: 41

Automatically notify Support: No

### 816f030c-2009ffff • 816f030c-200bffff

816f030c-2009ffff Scrub Failure for [PhysicalMemoryElementName] on Subsystem [MemoryElementName]has recovered. (DIMM 9)

Explanation: This message is for the use case when an implementation has detected a Memory Scrub failure

recovery.

May also be shown as 816f030c2009ffff or 0x816f030c2009ffff

Severity: Info

Alert Category: Critical - Memory

Serviceable: No

CIM Information: Prefix: PLAT and ID: 0137

SNMP Trap ID: 41

Automatically notify Support: No

**User response:** No action; information only.

816f030c-200affff Scrub Failure for [PhysicalMemoryElementName] on Subsystem [MemoryElementName]has recovered. (DIMM 10)

Explanation: This message is for the use case when an implementation has detected a Memory Scrub failure

recovery.

May also be shown as 816f030c200affff or 0x816f030c200affff

Severity: Info

**Alert Category:** Critical - Memory

Serviceable: No

CIM Information: Prefix: PLAT and ID: 0137

SNMP Trap ID: 41

Automatically notify Support: No

**User response:** No action; information only.

816f030c-200bffff Scrub Failure for [PhysicalMemoryElementName] on Subsystem [MemoryElementName]has recovered. (DIMM 11)

Explanation: This message is for the use case when an implementation has detected a Memory Scrub failure

recovery.

May also be shown as 816f030c200bffff or 0x816f030c200bffff

Severity: Info

**Alert Category:** Critical - Memory

Serviceable: No

CIM Information: Prefix: PLAT and ID: 0137

SNMP Trap ID: 41

Automatically notify Support: No

### 816f030c-200cffff Scrub Failure for [PhysicalMemoryElementName] on Subsystem [MemoryElementName]has recovered. (DIMM 12)

Explanation: This message is for the use case when an implementation has detected a Memory Scrub failure

recovery.

May also be shown as 816f030c200cffff or 0x816f030c200cffff

Severity: Info

Alert Category: Critical - Memory

Serviceable: No

CIM Information: Prefix: PLAT and ID: 0137

SNMP Trap ID: 41

Automatically notify Support: No

**User response:** No action; information only.

### 816f030c-200dffff Scrub Failure for [PhysicalMemoryElementName] on Subsystem [MemoryElementName]has recovered. (DIMM 13)

Explanation: This message is for the use case when an implementation has detected a Memory Scrub failure

recovery.

May also be shown as 816f030c200dffff or 0x816f030c200dffff

Severity: Info

Alert Category: Critical - Memory

Serviceable: No

CIM Information: Prefix: PLAT and ID: 0137

SNMP Trap ID: 41

Automatically notify Support: No

User response: No action; information only.

# 816f030c-200effff Scrub Failure for [PhysicalMemoryElementName] on Subsystem [MemoryElementName]has recovered. (DIMM 14)

**Explanation:** This message is for the use case when an implementation has detected a Memory Scrub failure recovery.

May also be shown as 816f030c200effff or 0x816f030c200effff

Severity: Info

Alert Category: Critical - Memory

Serviceable: No

CIM Information: Prefix: PLAT and ID: 0137

SNMP Trap ID: 41

Automatically notify Support: No

### 816f030c-200fffff • 816f030c-2011ffff

816f030c-200fffff Scrub Failure for [PhysicalMemoryElementName] on Subsystem [MemoryElementName]has recovered. (DIMM 15)

Explanation: This message is for the use case when an implementation has detected a Memory Scrub failure

recovery.

May also be shown as 816f030c200fffff or 0x816f030c200fffff

Severity: Info

Alert Category: Critical - Memory

Serviceable: No

CIM Information: Prefix: PLAT and ID: 0137

SNMP Trap ID: 41

Automatically notify Support: No

**User response:** No action; information only.

816f030c-2010ffff Scrub Failure for [PhysicalMemoryElementName] on Subsystem [MemoryElementName]has recovered. (DIMM 16)

Explanation: This message is for the use case when an implementation has detected a Memory Scrub failure

recovery.

May also be shown as 816f030c2010ffff or 0x816f030c2010ffff

Severity: Info

Alert Category: Critical - Memory

Serviceable: No

CIM Information: Prefix: PLAT and ID: 0137

SNMP Trap ID: 41

Automatically notify Support: No

**User response:** No action; information only.

816f030c-2011ffff Scrub Failure for [PhysicalMemoryElementName] on Subsystem [MemoryElementName]has recovered. (DIMM 17)

Explanation: This message is for the use case when an implementation has detected a Memory Scrub failure

recovery.

May also be shown as 816f030c2011ffff or 0x816f030c2011ffff

Severity: Info

**Alert Category:** Critical - Memory

Serviceable: No

CIM Information: Prefix: PLAT and ID: 0137

SNMP Trap ID: 41

Automatically notify Support: No

### 816f030c-2012ffff Scrub Failure for [PhysicalMemoryElementName] on Subsystem [MemoryElementName]has recovered. (DIMM 18)

Explanation: This message is for the use case when an implementation has detected a Memory Scrub failure

recovery.

May also be shown as 816f030c2012ffff or 0x816f030c2012ffff

Severity: Info

Alert Category: Critical - Memory

Serviceable: No

CIM Information: Prefix: PLAT and ID: 0137

SNMP Trap ID: 41

Automatically notify Support: No

**User response:** No action; information only.

### 816f030c-2013ffff Scrub Failure for [PhysicalMemoryElementName] on Subsystem [MemoryElementName]has recovered. (DIMM 19)

Explanation: This message is for the use case when an implementation has detected a Memory Scrub failure

recovery.

May also be shown as 816f030c2013ffff or 0x816f030c2013ffff

Severity: Info

Alert Category: Critical - Memory

Serviceable: No

CIM Information: Prefix: PLAT and ID: 0137

SNMP Trap ID: 41

Automatically notify Support: No

**User response:** No action; information only.

# 816f030c-2014ffff Scrub Failure for [PhysicalMemoryElementName] on Subsystem [MemoryElementName]has recovered. (DIMM 20)

**Explanation:** This message is for the use case when an implementation has detected a Memory Scrub failure recovery.

May also be shown as 816f030c2014ffff or 0x816f030c2014ffff

Severity: Info

Alert Category: Critical - Memory

Serviceable: No

CIM Information: Prefix: PLAT and ID: 0137

SNMP Trap ID: 41

Automatically notify Support: No

### 816f030c-2015ffff • 816f030c-2017ffff

816f030c-2015ffff Scrub Failure for [PhysicalMemoryElementName] on Subsystem [MemoryElementName]has recovered. (DIMM 21)

Explanation: This message is for the use case when an implementation has detected a Memory Scrub failure

recovery.

May also be shown as 816f030c2015ffff or 0x816f030c2015ffff

Severity: Info

Alert Category: Critical - Memory

Serviceable: No

CIM Information: Prefix: PLAT and ID: 0137

SNMP Trap ID: 41

Automatically notify Support: No

**User response:** No action; information only.

816f030c-2016ffff Scrub Failure for [PhysicalMemoryElementName] on Subsystem [MemoryElementName]has recovered. (DIMM 22)

Explanation: This message is for the use case when an implementation has detected a Memory Scrub failure

recovery.

May also be shown as 816f030c2016ffff or 0x816f030c2016ffff

Severity: Info

**Alert Category:** Critical - Memory

Serviceable: No

CIM Information: Prefix: PLAT and ID: 0137

SNMP Trap ID: 41

Automatically notify Support: No

**User response:** No action; information only.

816f030c-2017ffff Scrub Failure for [PhysicalMemoryElementName] on Subsystem [MemoryElementName]has recovered. (DIMM 23)

Explanation: This message is for the use case when an implementation has detected a Memory Scrub failure

recovery.

May also be shown as 816f030c2017ffff or 0x816f030c2017ffff

Severity: Info

**Alert Category:** Critical - Memory

Serviceable: No

CIM Information: Prefix: PLAT and ID: 0137

SNMP Trap ID: 41

Automatically notify Support: No

816f030c-2018ffff Scrub Failure for [PhysicalMemoryElementName] on Subsystem [MemoryElementName]has recovered. (DIMM 24)

Explanation: This message is for the use case when an implementation has detected a Memory Scrub failure

recovery.

May also be shown as 816f030c2018ffff or 0x816f030c2018ffff

**Severity:** Info

Alert Category: Critical - Memory

Serviceable: No

CIM Information: Prefix: PLAT and ID: 0137

SNMP Trap ID: 41

Automatically notify Support: No

**User response:** No action; information only.

816f0313-1701ffff System [ComputerSystemElementName] has recovered from an NMI. (NMI State)

Explanation: This message is for the use case when an implementation has detected a Software NMI has been

Recovered from.

May also be shown as 816f03131701ffff or 0x816f03131701ffff

**Severity:** Info

**Alert Category:** Critical - Other

Serviceable: No

CIM Information: Prefix: PLAT and ID: 0230

SNMP Trap ID: 50

Automatically notify Support: No

**User response:** No action; information only.

816f040c-2001ffff [PhysicalMemoryElementName] Enabled on Subsystem [MemoryElementName]. (DIMM 1)

Explanation: This message is for the use case when an implementation has detected that Memory has been Enabled.

May also be shown as 816f040c2001ffff or 0x816f040c2001ffff

Severity: Info

Alert Category: System - Other

Serviceable: No

CIM Information: Prefix: PLAT and ID: 0130

**SNMP Trap ID:** 

Automatically notify Support: No

### 816f040c-2002ffff • 816f040c-2004ffff

816f040c-2002ffff [PhysicalMemoryElementName] Enabled on Subsystem [MemoryElementName]. (DIMM 2)

Explanation: This message is for the use case when an implementation has detected that Memory has been Enabled.

May also be shown as 816f040c2002ffff or 0x816f040c2002ffff

Severity: Info

Alert Category: System - Other

Serviceable: No

CIM Information: Prefix: PLAT and ID: 0130

SNMP Trap ID:

Automatically notify Support: No

**User response:** No action; information only.

816f040c-2003ffff [PhysicalMemoryElementName] Enabled on Subsystem [MemoryElementName]. (DIMM 3)

Explanation: This message is for the use case when an implementation has detected that Memory has been Enabled.

May also be shown as 816f040c2003ffff or 0x816f040c2003ffff

Severity: Info

Alert Category: System - Other

Serviceable: No

CIM Information: Prefix: PLAT and ID: 0130

**SNMP Trap ID:** 

Automatically notify Support: No

**User response:** No action; information only.

816f040c-2004ffff [PhysicalMemoryElementName] Enabled on Subsystem [MemoryElementName]. (DIMM 4)

Explanation: This message is for the use case when an implementation has detected that Memory has been Enabled.

May also be shown as 816f040c2004ffff or 0x816f040c2004ffff

Severity: Info

Alert Category: System - Other

Serviceable: No

CIM Information: Prefix: PLAT and ID: 0130

**SNMP Trap ID:** 

Automatically notify Support: No

816f040c-2005ffff [PhysicalMemoryElementName] Enabled on Subsystem [MemoryElementName]. (DIMM 5)

Explanation: This message is for the use case when an implementation has detected that Memory has been Enabled.

May also be shown as 816f040c2005ffff or 0x816f040c2005ffff

**Severity:** Info

Alert Category: System - Other

Serviceable: No

CIM Information: Prefix: PLAT and ID: 0130

**SNMP Trap ID:** 

Automatically notify Support: No

**User response:** No action; information only.

816f040c-2006ffff [PhysicalMemoryElementName] Enabled on Subsystem [MemoryElementName]. (DIMM 6)

Explanation: This message is for the use case when an implementation has detected that Memory has been Enabled.

May also be shown as 816f040c2006ffff or 0x816f040c2006ffff

Severity: Info

Alert Category: System - Other

Serviceable: No

CIM Information: Prefix: PLAT and ID: 0130

**SNMP Trap ID:** 

Automatically notify Support: No

**User response:** No action; information only.

816f040c-2007ffff [PhysicalMemoryElementName] Enabled on Subsystem [MemoryElementName]. (DIMM 7)

Explanation: This message is for the use case when an implementation has detected that Memory has been Enabled.

May also be shown as 816f040c2007ffff or 0x816f040c2007ffff

Severity: Info

Alert Category: System - Other

Serviceable: No

CIM Information: Prefix: PLAT and ID: 0130

**SNMP Trap ID:** 

Automatically notify Support: No

### 816f040c-2008ffff • 816f040c-200affff

816f040c-2008ffff [PhysicalMemoryElementName] Enabled on Subsystem [MemoryElementName]. (DIMM 8)

**Explanation:** This message is for the use case when an implementation has detected that Memory has been Enabled.

May also be shown as 816f040c2008ffff or 0x816f040c2008ffff

Severity: Info

Alert Category: System - Other

Serviceable: No

CIM Information: Prefix: PLAT and ID: 0130

**SNMP Trap ID:** 

Automatically notify Support: No

**User response:** No action; information only.

816f040c-2009ffff [PhysicalMemoryElementName] Enabled on Subsystem [MemoryElementName]. (DIMM 9)

Explanation: This message is for the use case when an implementation has detected that Memory has been Enabled.

May also be shown as 816f040c2009ffff or 0x816f040c2009ffff

Severity: Info

Alert Category: System - Other

Serviceable: No

CIM Information: Prefix: PLAT and ID: 0130

**SNMP Trap ID:** 

Automatically notify Support: No

**User response:** No action; information only.

816f040c-200affff [PhysicalMemoryElementName] Enabled on Subsystem [MemoryElementName]. (DIMM 10)

Explanation: This message is for the use case when an implementation has detected that Memory has been Enabled.

May also be shown as 816f040c200affff or 0x816f040c200affff

Severity: Info

Alert Category: System - Other

Serviceable: No

**CIM Information: Prefix:** PLAT and **ID:** 0130

**SNMP Trap ID:** 

Automatically notify Support: No

816f040c-200bffff [PhysicalMemoryElementName] Enabled on Subsystem [MemoryElementName]. (DIMM 11)

Explanation: This message is for the use case when an implementation has detected that Memory has been Enabled.

May also be shown as 816f040c200bffff or 0x816f040c200bffff

**Severity:** Info

Alert Category: System - Other

Serviceable: No

CIM Information: Prefix: PLAT and ID: 0130

**SNMP Trap ID:** 

Automatically notify Support: No

**User response:** No action; information only.

816f040c-200cffff [PhysicalMemoryElementName] Enabled on Subsystem [MemoryElementName]. (DIMM 12)

Explanation: This message is for the use case when an implementation has detected that Memory has been Enabled.

May also be shown as 816f040c200cffff or 0x816f040c200cffff

Severity: Info

Alert Category: System - Other

Serviceable: No

CIM Information: Prefix: PLAT and ID: 0130

**SNMP Trap ID:** 

Automatically notify Support: No

**User response:** No action; information only.

816f040c-200dffff [PhysicalMemoryElementName] Enabled on Subsystem [MemoryElementName]. (DIMM 13)

Explanation: This message is for the use case when an implementation has detected that Memory has been Enabled.

May also be shown as 816f040c200dffff or 0x816f040c200dffff

Severity: Info

Alert Category: System - Other

Serviceable: No

CIM Information: Prefix: PLAT and ID: 0130

**SNMP Trap ID:** 

Automatically notify Support: No

### 816f040c-200effff • 816f040c-2010ffff

816f040c-200effff [PhysicalMemoryElementName] Enabled on Subsystem [MemoryElementName]. (DIMM 14)

Explanation: This message is for the use case when an implementation has detected that Memory has been Enabled.

May also be shown as 816f040c200effff or 0x816f040c200effff

Severity: Info

Alert Category: System - Other

Serviceable: No

CIM Information: Prefix: PLAT and ID: 0130

**SNMP Trap ID:** 

Automatically notify Support: No

**User response:** No action; information only.

816f040c-200fffff [PhysicalMemoryElementName] Enabled on Subsystem [MemoryElementName]. (DIMM 15)

Explanation: This message is for the use case when an implementation has detected that Memory has been Enabled.

May also be shown as 816f040c200fffff or 0x816f040c200fffff

Severity: Info

Alert Category: System - Other

Serviceable: No

CIM Information: Prefix: PLAT and ID: 0130

**SNMP Trap ID:** 

Automatically notify Support: No

**User response:** No action; information only.

816f040c-2010ffff [PhysicalMemoryElementName] Enabled on Subsystem [MemoryElementName]. (DIMM 16)

Explanation: This message is for the use case when an implementation has detected that Memory has been Enabled.

May also be shown as 816f040c2010ffff or 0x816f040c2010ffff

Severity: Info

Alert Category: System - Other

Serviceable: No

**CIM Information: Prefix:** PLAT and **ID:** 0130

**SNMP Trap ID:** 

Automatically notify Support: No

816f040c-2011ffff [PhysicalMemoryElementName] Enabled on Subsystem [MemoryElementName]. (DIMM 17)

Explanation: This message is for the use case when an implementation has detected that Memory has been Enabled.

May also be shown as 816f040c2011ffff or 0x816f040c2011ffff

**Severity:** Info

Alert Category: System - Other

Serviceable: No

CIM Information: Prefix: PLAT and ID: 0130

**SNMP Trap ID:** 

Automatically notify Support: No

**User response:** No action; information only.

816f040c-2012ffff [PhysicalMemoryElementName] Enabled on Subsystem [MemoryElementName]. (DIMM 18)

Explanation: This message is for the use case when an implementation has detected that Memory has been Enabled.

May also be shown as 816f040c2012ffff or 0x816f040c2012ffff

Severity: Info

Alert Category: System - Other

Serviceable: No

CIM Information: Prefix: PLAT and ID: 0130

**SNMP Trap ID:** 

Automatically notify Support: No

**User response:** No action; information only.

816f040c-2013ffff [PhysicalMemoryElementName] Enabled on Subsystem [MemoryElementName]. (DIMM 19)

Explanation: This message is for the use case when an implementation has detected that Memory has been Enabled.

May also be shown as 816f040c2013ffff or 0x816f040c2013ffff

Severity: Info

Alert Category: System - Other

Serviceable: No

CIM Information: Prefix: PLAT and ID: 0130

**SNMP Trap ID:** 

Automatically notify Support: No

#### 816f040c-2014ffff • 816f040c-2016ffff

816f040c-2014ffff [PhysicalMemoryElementName] Enabled on Subsystem [MemoryElementName]. (DIMM 20)

Explanation: This message is for the use case when an implementation has detected that Memory has been Enabled.

May also be shown as 816f040c2014ffff or 0x816f040c2014ffff

Severity: Info

Alert Category: System - Other

Serviceable: No

CIM Information: Prefix: PLAT and ID: 0130

**SNMP Trap ID:** 

Automatically notify Support: No

**User response:** No action; information only.

816f040c-2015ffff [PhysicalMemoryElementName] Enabled on Subsystem [MemoryElementName]. (DIMM 21)

Explanation: This message is for the use case when an implementation has detected that Memory has been Enabled.

May also be shown as 816f040c2015ffff or 0x816f040c2015ffff

Severity: Info

Alert Category: System - Other

Serviceable: No

CIM Information: Prefix: PLAT and ID: 0130

**SNMP Trap ID:** 

Automatically notify Support: No

**User response:** No action; information only.

816f040c-2016ffff [PhysicalMemoryElementName] Enabled on Subsystem [MemoryElementName]. (DIMM 22)

Explanation: This message is for the use case when an implementation has detected that Memory has been Enabled.

May also be shown as 816f040c2016ffff or 0x816f040c2016ffff

Severity: Info

Alert Category: System - Other

Serviceable: No

CIM Information: Prefix: PLAT and ID: 0130

**SNMP Trap ID:** 

Automatically notify Support: No

816f040c-2017ffff [PhysicalMemoryElementName] Enabled on Subsystem [MemoryElementName]. (DIMM 23)

Explanation: This message is for the use case when an implementation has detected that Memory has been Enabled.

May also be shown as 816f040c2017ffff or 0x816f040c2017ffff

**Severity:** Info

Alert Category: System - Other

Serviceable: No

CIM Information: Prefix: PLAT and ID: 0130

**SNMP Trap ID:** 

Automatically notify Support: No

**User response:** No action; information only.

816f040c-2018ffff [PhysicalMemoryElementName] Enabled on Subsystem [MemoryElementName]. (DIMM 24)

Explanation: This message is for the use case when an implementation has detected that Memory has been Enabled.

May also be shown as 816f040c2018ffff or 0x816f040c2018ffff

Severity: Info

Alert Category: System - Other

Serviceable: No

CIM Information: Prefix: PLAT and ID: 0130

**SNMP Trap ID:** 

Automatically notify Support: No

**User response:** No action; information only.

816f040c-2581ffff [PhysicalMemoryElementName] Enabled on Subsystem [MemoryElementName]. (All DIMMS)

Explanation: This message is for the use case when an implementation has detected that Memory has been Enabled.

May also be shown as 816f040c2581ffff or 0x816f040c2581ffff

Severity: Info

Alert Category: System - Other

Serviceable: No

CIM Information: Prefix: PLAT and ID: 0130

**SNMP Trap ID:** 

Automatically notify Support: No

**User response:** No action; information only. One of the DIMMs:

#### 816f0413-2582ffff • 816f0507-0302ffff

816f0413-2582ffff A PCI PERR recovery has occurred on system [ComputerSystemElementName]. (PCIs)

Explanation: This message is for the use case when an implementation has detected a PCI PERR recovered.

May also be shown as 816f04132582ffff or 0x816f04132582ffff

Severity: Info

Alert Category: Critical - Other

Serviceable: No

CIM Information: Prefix: PLAT and ID: 0233

SNMP Trap ID: 50

Automatically notify Support: No

**User response:** No action; information only.

816f0507-0301ffff [ProcessorElementName] has Recovered from a Configuration Mismatch. (CPU 1)

Explanation: This message is for the use case when an implementation has Recovered from a Processor

Configuration Mismatch.

May also be shown as 816f05070301ffff or 0x816f05070301ffff

Severity: Info

Alert Category: Critical - CPU

Serviceable: No

CIM Information: Prefix: PLAT and ID: 0063

SNMP Trap ID: 40

Automatically notify Support: No

**User response:** No action; information only.

#### 816f0507-0302ffff [ProcessorElementName] has Recovered from a Configuration Mismatch. (CPU 2)

Explanation: This message is for the use case when an implementation has Recovered from a Processor

Configuration Mismatch.

May also be shown as 816f05070302ffff or 0x816f05070302ffff

Severity: Info

Alert Category: Critical - CPU

Serviceable: No

CIM Information: Prefix: PLAT and ID: 0063

SNMP Trap ID: 40

Automatically notify Support: No

816f0507-2584ffff [ProcessorElementName] has Recovered from a Configuration Mismatch. (All CPUs)

Explanation: This message is for the use case when an implementation has Recovered from a Processor

Configuration Mismatch.

May also be shown as 816f05072584ffff or 0x816f05072584ffff

**Severity:** Info

Alert Category: Critical - CPU

Serviceable: No

CIM Information: Prefix: PLAT and ID: 0063

SNMP Trap ID: 40

Automatically notify Support: No

**User response:** No action; information only. One of The CPUs:

### 816f050c-2001ffff Memory Logging Limit Removed for [PhysicalMemoryElementName] on Subsystem [MemoryElementName]. (DIMM 1)

**Explanation:** This message is for the use case when an implementation has detected that the Memory Logging Limit has been Removed.

May also be shown as 816f050c2001ffff or 0x816f050c2001ffff

**Severity:** Info

**Alert Category:** Warning - Memory

Serviceable: No

CIM Information: Prefix: PLAT and ID: 0145

SNMP Trap ID: 43

Automatically notify Support: No

**User response:** No action; information only.

# 816f050c-2002ffff Memory Logging Limit Removed for [PhysicalMemoryElementName] on Subsystem [MemoryElementName]. (DIMM 2)

**Explanation:** This message is for the use case when an implementation has detected that the Memory Logging Limit has been Removed.

May also be shown as 816f050c2002ffff or 0x816f050c2002ffff

Severity: Info

Alert Category: Warning - Memory

Serviceable: No

CIM Information: Prefix: PLAT and ID: 0145

SNMP Trap ID: 43

Automatically notify Support: No

#### 816f050c-2003ffff • 816f050c-2005ffff

816f050c-2003ffff Memory Logging Limit Removed for [PhysicalMemoryElementName] on Subsystem [MemoryElementName]. (DIMM 3)

Explanation: This message is for the use case when an implementation has detected that the Memory Logging Limit

has been Removed.

May also be shown as 816f050c2003ffff or 0x816f050c2003ffff

**Severity:** Info

Alert Category: Warning - Memory

Serviceable: No

CIM Information: Prefix: PLAT and ID: 0145

SNMP Trap ID: 43

Automatically notify Support: No

**User response:** No action; information only.

# 816f050c-2004ffff Memory Logging Limit Removed for [PhysicalMemoryElementName] on Subsystem [MemoryElementName]. (DIMM 4)

**Explanation:** This message is for the use case when an implementation has detected that the Memory Logging Limit has been Removed.

May also be shown as 816f050c2004ffff or 0x816f050c2004ffff

Severity: Info

Alert Category: Warning - Memory

Serviceable: No

CIM Information: Prefix: PLAT and ID: 0145

SNMP Trap ID: 43

Automatically notify Support: No

**User response:** No action; information only.

# 816f050c-2005ffff Memory Logging Limit Removed for [PhysicalMemoryElementName] on Subsystem [MemoryElementName]. (DIMM 5)

**Explanation:** This message is for the use case when an implementation has detected that the Memory Logging Limit has been Removed.

May also be shown as 816f050c2005ffff or 0x816f050c2005ffff

Severity: Info

**Alert Category:** Warning - Memory

Serviceable: No

CIM Information: Prefix: PLAT and ID: 0145

SNMP Trap ID: 43

Automatically notify Support: No

#### 816f050c-2006ffff Memory Logging Limit Removed for [PhysicalMemoryElementName] on Subsystem [MemoryElementName]. (DIMM 6)

Explanation: This message is for the use case when an implementation has detected that the Memory Logging Limit has been Removed.

May also be shown as 816f050c2006ffff or 0x816f050c2006ffff

Severity: Info

Alert Category: Warning - Memory

Serviceable: No

CIM Information: Prefix: PLAT and ID: 0145

SNMP Trap ID: 43

Automatically notify Support: No

**User response:** No action; information only.

#### 816f050c-2007ffff Memory Logging Limit Removed for [PhysicalMemoryElementName] on Subsystem [MemoryElementName]. (DIMM 7)

Explanation: This message is for the use case when an implementation has detected that the Memory Logging Limit has been Removed.

May also be shown as 816f050c2007ffff or 0x816f050c2007ffff

**Severity:** Info

**Alert Category:** Warning - Memory

Serviceable: No

CIM Information: Prefix: PLAT and ID: 0145

SNMP Trap ID: 43

Automatically notify Support: No

**User response:** No action; information only.

#### 816f050c-2008ffff Memory Logging Limit Removed for [PhysicalMemoryElementName] on Subsystem [MemoryElementName]. (DIMM 8)

Explanation: This message is for the use case when an implementation has detected that the Memory Logging Limit has been Removed.

May also be shown as 816f050c2008ffff or 0x816f050c2008ffff

Severity: Info

**Alert Category:** Warning - Memory

Serviceable: No

CIM Information: Prefix: PLAT and ID: 0145

SNMP Trap ID: 43

Automatically notify Support: No

#### 816f050c-2009ffff • 816f050c-200bffff

## 816f050c-2009ffff Memory Logging Limit Removed for [PhysicalMemoryElementName] on Subsystem [MemoryElementName]. (DIMM 9)

**Explanation:** This message is for the use case when an implementation has detected that the Memory Logging Limit has been Removed.

May also be shown as 816f050c2009ffff or 0x816f050c2009ffff

**Severity:** Info

Alert Category: Warning - Memory

Serviceable: No

CIM Information: Prefix: PLAT and ID: 0145

SNMP Trap ID: 43

Automatically notify Support: No

**User response:** No action; information only.

# 816f050c-200affff Memory Logging Limit Removed for [PhysicalMemoryElementName] on Subsystem [MemoryElementName]. (DIMM 10)

**Explanation:** This message is for the use case when an implementation has detected that the Memory Logging Limit has been Removed.

May also be shown as 816f050c200affff or 0x816f050c200affff

Severity: Info

**Alert Category:** Warning - Memory

Serviceable: No

CIM Information: Prefix: PLAT and ID: 0145

SNMP Trap ID: 43

Automatically notify Support: No

**User response:** No action; information only.

# 816f050c-200bffff Memory Logging Limit Removed for [PhysicalMemoryElementName] on Subsystem [MemoryElementName]. (DIMM 11)

**Explanation:** This message is for the use case when an implementation has detected that the Memory Logging Limit has been Removed.

May also be shown as 816f050c200bffff or 0x816f050c200bffff

Severity: Info

**Alert Category:** Warning - Memory

Serviceable: No

CIM Information: Prefix: PLAT and ID: 0145

SNMP Trap ID: 43

Automatically notify Support: No

#### 816f050c-200cffff Memory Logging Limit Removed for [PhysicalMemoryElementName] on Subsystem [MemoryElementName]. (DIMM 12)

Explanation: This message is for the use case when an implementation has detected that the Memory Logging Limit has been Removed.

May also be shown as 816f050c200cffff or 0x816f050c200cffff

Severity: Info

Alert Category: Warning - Memory

Serviceable: No

CIM Information: Prefix: PLAT and ID: 0145

SNMP Trap ID: 43

Automatically notify Support: No

**User response:** No action; information only.

#### 816f050c-200dffff Memory Logging Limit Removed for [PhysicalMemoryElementName] on Subsystem [MemoryElementName]. (DIMM 13)

Explanation: This message is for the use case when an implementation has detected that the Memory Logging Limit has been Removed.

May also be shown as 816f050c200dffff or 0x816f050c200dffff

**Severity:** Info

**Alert Category:** Warning - Memory

Serviceable: No

CIM Information: Prefix: PLAT and ID: 0145

SNMP Trap ID: 43

Automatically notify Support: No

**User response:** No action; information only.

#### 816f050c-200effff Memory Logging Limit Removed for [PhysicalMemoryElementName] on Subsystem [MemoryElementName]. (DIMM 14)

Explanation: This message is for the use case when an implementation has detected that the Memory Logging Limit has been Removed.

May also be shown as 816f050c200effff or 0x816f050c200effff

Severity: Info

**Alert Category:** Warning - Memory

Serviceable: No

CIM Information: Prefix: PLAT and ID: 0145

SNMP Trap ID: 43

Automatically notify Support: No

#### 816f050c-200fffff • 816f050c-2011ffff

### 816f050c-200fffff Memory Logging Limit Removed for [PhysicalMemoryElementName] on Subsystem [MemoryElementName]. (DIMM 15)

**Explanation:** This message is for the use case when an implementation has detected that the Memory Logging Limit

has been Removed.

May also be shown as 816f050c200fffff or 0x816f050c200fffff

Severity: Info

Alert Category: Warning - Memory

Serviceable: No

CIM Information: Prefix: PLAT and ID: 0145

SNMP Trap ID: 43

Automatically notify Support: No

**User response:** No action; information only.

# 816f050c-2010ffff Memory Logging Limit Removed for [PhysicalMemoryElementName] on Subsystem [MemoryElementName]. (DIMM 16)

**Explanation:** This message is for the use case when an implementation has detected that the Memory Logging Limit has been Removed.

May also be shown as 816f050c2010ffff or 0x816f050c2010ffff

Severity: Info

Alert Category: Warning - Memory

Serviceable: No

CIM Information: Prefix: PLAT and ID: 0145

SNMP Trap ID: 43

Automatically notify Support: No

**User response:** No action; information only.

# 816f050c-2011ffff Memory Logging Limit Removed for [PhysicalMemoryElementName] on Subsystem [MemoryElementName]. (DIMM 17)

**Explanation:** This message is for the use case when an implementation has detected that the Memory Logging Limit has been Removed.

May also be shown as 816f050c2011ffff or 0x816f050c2011ffff

Severity: Info

**Alert Category:** Warning - Memory

Serviceable: No

CIM Information: Prefix: PLAT and ID: 0145

SNMP Trap ID: 43

Automatically notify Support: No

#### 816f050c-2012ffff Memory Logging Limit Removed for [PhysicalMemoryElementName] on Subsystem [MemoryElementName]. (DIMM 18)

Explanation: This message is for the use case when an implementation has detected that the Memory Logging Limit has been Removed.

May also be shown as 816f050c2012ffff or 0x816f050c2012ffff

Severity: Info

Alert Category: Warning - Memory

Serviceable: No

CIM Information: Prefix: PLAT and ID: 0145

SNMP Trap ID: 43

Automatically notify Support: No

**User response:** No action; information only.

#### 816f050c-2013ffff Memory Logging Limit Removed for [PhysicalMemoryElementName] on Subsystem [MemoryElementName]. (DIMM 19)

Explanation: This message is for the use case when an implementation has detected that the Memory Logging Limit has been Removed.

May also be shown as 816f050c2013ffff or 0x816f050c2013ffff

**Severity:** Info

**Alert Category:** Warning - Memory

Serviceable: No

CIM Information: Prefix: PLAT and ID: 0145

SNMP Trap ID: 43

Automatically notify Support: No

**User response:** No action; information only.

#### 816f050c-2014ffff Memory Logging Limit Removed for [PhysicalMemoryElementName] on Subsystem [MemoryElementName]. (DIMM 20)

Explanation: This message is for the use case when an implementation has detected that the Memory Logging Limit has been Removed.

May also be shown as 816f050c2014ffff or 0x816f050c2014ffff

Severity: Info

**Alert Category:** Warning - Memory

Serviceable: No

CIM Information: Prefix: PLAT and ID: 0145

SNMP Trap ID: 43

Automatically notify Support: No

#### 816f050c-2015ffff • 816f050c-2017ffff

## 816f050c-2015ffff Memory Logging Limit Removed for [PhysicalMemoryElementName] on Subsystem [MemoryElementName]. (DIMM 21)

**Explanation:** This message is for the use case when an implementation has detected that the Memory Logging Limit has been Removed.

May also be shown as 816f050c2015ffff or 0x816f050c2015ffff

Severity: Info

Alert Category: Warning - Memory

Serviceable: No

CIM Information: Prefix: PLAT and ID: 0145

SNMP Trap ID: 43

Automatically notify Support: No

**User response:** No action; information only.

# 816f050c-2016ffff Memory Logging Limit Removed for [PhysicalMemoryElementName] on Subsystem [MemoryElementName]. (DIMM 22)

**Explanation:** This message is for the use case when an implementation has detected that the Memory Logging Limit has been Removed.

May also be shown as 816f050c2016ffff or 0x816f050c2016ffff

Severity: Info

**Alert Category:** Warning - Memory

Serviceable: No

CIM Information: Prefix: PLAT and ID: 0145

SNMP Trap ID: 43

Automatically notify Support: No

**User response:** No action; information only.

# 816f050c-2017ffff Memory Logging Limit Removed for [PhysicalMemoryElementName] on Subsystem [MemoryElementName]. (DIMM 23)

Explanation: This message is for the use case when an implementation has detected that the Memory Logging Limit has been Removed.

May also be shown as 816f050c2017ffff or 0x816f050c2017ffff

Severity: Info

**Alert Category:** Warning - Memory

Serviceable: No

CIM Information: Prefix: PLAT and ID: 0145

SNMP Trap ID: 43

Automatically notify Support: No

# 816f050c-2018ffff Memory Logging Limit Removed for [PhysicalMemoryElementName] on Subsystem [MemoryElementName]. (DIMM 24)

**Explanation:** This message is for the use case when an implementation has detected that the Memory Logging Limit has been Removed.

May also be shown as 816f050c2018ffff or 0x816f050c2018ffff

Severity: Info

Alert Category: Warning - Memory

Serviceable: No

CIM Information: Prefix: PLAT and ID: 0145

SNMP Trap ID: 43

Automatically notify Support: No

**User response:** No action; information only.

# 816f050c-2581ffff Memory Logging Limit Removed for [PhysicalMemoryElementName] on Subsystem [MemoryElementName]. (All DIMMS)

**Explanation:** This message is for the use case when an implementation has detected that the Memory Logging Limit has been Removed.

May also be shown as 816f050c2581ffff or 0x816f050c2581ffff

Severity: Info

**Alert Category:** Warning - Memory

Serviceable: No

CIM Information: Prefix: PLAT and ID: 0145

SNMP Trap ID: 43

Automatically notify Support: No

**User response:** No action; information only. One of the DIMMs:

#### 816f050d-0400ffff Critical Array [ComputerSystemElementName] has deasserted. (Drive 0)

**Explanation:** This message is for the use case when an implementation has detected that an Critiacal Array has deasserted.

May also be shown as 816f050d0400ffff or 0x816f050d0400ffff

Severity: Info

Alert Category: Critical - Hard Disk drive

Serviceable: No

CIM Information: Prefix: PLAT and ID: 0175

**SNMP Trap ID:** 5

Automatically notify Support: No

#### 816f050d-0401ffff • 816f050d-0403ffff

816f050d-0401ffff Critical Array [ComputerSystemElementName] has deasserted. (Drive 1)

Explanation: This message is for the use case when an implementation has detected that an Critiacal Array has

deasserted.

May also be shown as 816f050d0401ffff or 0x816f050d0401ffff

**Severity:** Info

Alert Category: Critical - Hard Disk drive

Serviceable: No

CIM Information: Prefix: PLAT and ID: 0175

SNMP Trap ID: 5

Automatically notify Support: No

**User response:** No action; information only.

816f050d-0402ffff Critical Array [ComputerSystemElementName] has deasserted. (Drive 2)

Explanation: This message is for the use case when an implementation has detected that an Critiacal Array has

deasserted.

May also be shown as 816f050d0402ffff or 0x816f050d0402ffff

Severity: Info

Alert Category: Critical - Hard Disk drive

Serviceable: No

**CIM Information: Prefix:** PLAT and **ID:** 0175

SNMP Trap ID: 5

Automatically notify Support: No

**User response:** No action; information only.

816f050d-0403ffff Critical Array [ComputerSystemElementName] has deasserted. (Drive 3)

Explanation: This message is for the use case when an implementation has detected that an Critiacal Array has

deasserted.

May also be shown as 816f050d0403ffff or 0x816f050d0403ffff

Severity: Info

Alert Category: Critical - Hard Disk drive

Serviceable: No

CIM Information: Prefix: PLAT and ID: 0175

**SNMP Trap ID:** 5

Automatically notify Support: No

816f050d-0404ffff Critical Array [ComputerSystemElementName] has deasserted. (Drive 4)

Explanation: This message is for the use case when an implementation has detected that an Critiacal Array has

deasserted.

May also be shown as 816f050d0404ffff or 0x816f050d0404ffff

Severity: Info

Alert Category: Critical - Hard Disk drive

Serviceable: No

CIM Information: Prefix: PLAT and ID: 0175

SNMP Trap ID: 5

Automatically notify Support: No

User response: No action; information only.

816f050d-0405ffff Critical Array [ComputerSystemElementName] has deasserted. (Drive 5)

Explanation: This message is for the use case when an implementation has detected that an Critiacal Array has

deasserted.

May also be shown as 816f050d0405ffff or 0x816f050d0405ffff

Severity: Info

Alert Category: Critical - Hard Disk drive

Serviceable: No

CIM Information: Prefix: PLAT and ID: 0175

SNMP Trap ID: 5

Automatically notify Support: No

**User response:** No action; information only.

816f050d-0406ffff Critical Array [ComputerSystemElementName] has deasserted. (Drive 6)

Explanation: This message is for the use case when an implementation has detected that an Critiacal Array has

deasserted.

May also be shown as 816f050d0406ffff or 0x816f050d0406ffff

Severity: Info

Alert Category: Critical - Hard Disk drive

Serviceable: No

CIM Information: Prefix: PLAT and ID: 0175

**SNMP Trap ID:** 5

Automatically notify Support: No

#### 816f050d-0407ffff • 816f050d-0409ffff

816f050d-0407ffff Critical Array [ComputerSystemElementName] has deasserted. (Drive 7)

Explanation: This message is for the use case when an implementation has detected that an Critiacal Array has

deasserted.

May also be shown as 816f050d0407ffff or 0x816f050d0407ffff

**Severity:** Info

Alert Category: Critical - Hard Disk drive

Serviceable: No

CIM Information: Prefix: PLAT and ID: 0175

SNMP Trap ID: 5

Automatically notify Support: No

**User response:** No action; information only.

816f050d-0408ffff Critical Array [ComputerSystemElementName] has deasserted. (Drive 8)

Explanation: This message is for the use case when an implementation has detected that an Critiacal Array has

deasserted.

May also be shown as 816f050d0408ffff or 0x816f050d0408ffff

**Severity:** Info

Alert Category: Critical - Hard Disk drive

Serviceable: No

CIM Information: Prefix: PLAT and ID: 0175

SNMP Trap ID: 5

Automatically notify Support: No

**User response:** No action; information only.

816f050d-0409ffff Critical Array [ComputerSystemElementName] has deasserted. (Drive 9)

Explanation: This message is for the use case when an implementation has detected that an Critiacal Array has

deasserted.

May also be shown as 816f050d0409ffff or 0x816f050d0409ffff

Severity: Info

Alert Category: Critical - Hard Disk drive

Serviceable: No

**CIM Information: Prefix:** PLAT and **ID:** 0175

**SNMP Trap ID:** 5

Automatically notify Support: No

816f050d-040affff Critical Array [ComputerSystemElementName] has deasserted. (Drive 10)

Explanation: This message is for the use case when an implementation has detected that an Critiacal Array has

deasserted.

May also be shown as 816f050d040affff or 0x816f050d040affff

Severity: Info

Alert Category: Critical - Hard Disk drive

Serviceable: No

CIM Information: Prefix: PLAT and ID: 0175

SNMP Trap ID: 5

Automatically notify Support: No

**User response:** No action; information only.

816f050d-040bffff Critical Array [ComputerSystemElementName] has deasserted. (Drive 11)

**Explanation:** This message is for the use case when an implementation has detected that an Critiacal Array has

deasserted.

May also be shown as 816f050d040bffff or 0x816f050d040bffff

Severity: Info

. . . . .

Alert Category: Critical - Hard Disk drive

Serviceable: No

CIM Information: Prefix: PLAT and ID: 0175

SNMP Trap ID: 5

Automatically notify Support: No

**User response:** No action; information only.

816f050d-040cffff Critical Array [ComputerSystemElementName] has deasserted. (Drive 12)

Explanation: This message is for the use case when an implementation has detected that an Critiacal Array has

deasserted.

May also be shown as 816f050d040cffff or 0x816f050d040cffff

Severity: Info

Alert Category: Critical - Hard Disk drive

Serviceable: No

CIM Information: Prefix: PLAT and ID: 0175

**SNMP Trap ID:** 5

Automatically notify Support: No

#### 816f050d-040dffff • 816f050d-040fffff

816f050d-040dffff Critical Array [ComputerSystemElementName] has deasserted. (Drive 13)

Explanation: This message is for the use case when an implementation has detected that an Critiacal Array has

deasserted.

May also be shown as 816f050d040dffff or 0x816f050d040dffff

**Severity:** Info

Alert Category: Critical - Hard Disk drive

Serviceable: No

CIM Information: Prefix: PLAT and ID: 0175

SNMP Trap ID: 5

Automatically notify Support: No

**User response:** No action; information only.

816f050d-040effff Critical Array [ComputerSystemElementName] has deasserted. (Drive 14)

Explanation: This message is for the use case when an implementation has detected that an Critiacal Array has

deasserted.

May also be shown as 816f050d040effff or 0x816f050d040effff

Severity: Info

Alert Category: Critical - Hard Disk drive

Serviceable: No

CIM Information: Prefix: PLAT and ID: 0175

SNMP Trap ID: 5

Automatically notify Support: No

**User response:** No action; information only.

816f050d-040fffff Critical Array [ComputerSystemElementName] has deasserted. (Drive 15)

Explanation: This message is for the use case when an implementation has detected that an Critiacal Array has

deasserted.

May also be shown as 816f050d040fffff or 0x816f050d040fffff

Severity: Info

Alert Category: Critical - Hard Disk drive

Serviceable: No

CIM Information: Prefix: PLAT and ID: 0175

**SNMP Trap ID:** 5

Automatically notify Support: No

816f050d-0410ffff Critical Array [ComputerSystemElementName] has deasserted. (Drive 16)

Explanation: This message is for the use case when an implementation has detected that an Critiacal Array has

deasserted.

May also be shown as 816f050d0410ffff or 0x816f050d0410ffff

Severity: Info

Alert Category: Critical - Hard Disk drive

Serviceable: No

CIM Information: Prefix: PLAT and ID: 0175

SNMP Trap ID: 5

Automatically notify Support: No

**User response:** No action; information only.

816f050d-0411ffff Critical Array [ComputerSystemElementName] has deasserted. (Drive 17)

Explanation: This message is for the use case when an implementation has detected that an Critiacal Array has

deasserted.

May also be shown as 816f050d0411ffff or 0x816f050d0411ffff

Severity: Info

Alert Category: Critical - Hard Disk drive

Serviceable: No

CIM Information: Prefix: PLAT and ID: 0175

SNMP Trap ID: 5

Automatically notify Support: No

**User response:** No action; information only.

816f050d-0412ffff Critical Array [ComputerSystemElementName] has deasserted. (Drive 18)

Explanation: This message is for the use case when an implementation has detected that an Critiacal Array has

deasserted.

May also be shown as 816f050d0412ffff or 0x816f050d0412ffff

Severity: Info

Alert Category: Critical - Hard Disk drive

Serviceable: No

CIM Information: Prefix: PLAT and ID: 0175

**SNMP Trap ID:** 5

Automatically notify Support: No

#### 816f050d-0413ffff • 816f050d-0415ffff

816f050d-0413ffff Critical Array [ComputerSystemElementName] has deasserted. (Drive 19)

Explanation: This message is for the use case when an implementation has detected that an Critiacal Array has

deasserted.

May also be shown as 816f050d0413ffff or 0x816f050d0413ffff

**Severity:** Info

Alert Category: Critical - Hard Disk drive

Serviceable: No

CIM Information: Prefix: PLAT and ID: 0175

SNMP Trap ID: 5

Automatically notify Support: No

**User response:** No action; information only.

816f050d-0414ffff Critical Array [ComputerSystemElementName] has deasserted. (Drive 20)

Explanation: This message is for the use case when an implementation has detected that an Critiacal Array has

deasserted.

May also be shown as 816f050d0414ffff or 0x816f050d0414ffff

Severity: Info

Alert Category: Critical - Hard Disk drive

Serviceable: No

CIM Information: Prefix: PLAT and ID: 0175

SNMP Trap ID: 5

Automatically notify Support: No

**User response:** No action; information only.

816f050d-0415ffff Critical Array [ComputerSystemElementName] has deasserted. (Drive 21)

Explanation: This message is for the use case when an implementation has detected that an Critiacal Array has

deasserted.

May also be shown as 816f050d0415ffff or 0x816f050d0415ffff

Severity: Info

Alert Category: Critical - Hard Disk drive

Serviceable: No

CIM Information: Prefix: PLAT and ID: 0175

**SNMP Trap ID:** 5

Automatically notify Support: No

816f050d-0416ffff Critical Array [ComputerSystemElementName] has deasserted. (Drive 22)

Explanation: This message is for the use case when an implementation has detected that an Critiacal Array has

deasserted.

May also be shown as 816f050d0416ffff or 0x816f050d0416ffff

Severity: Info

Alert Category: Critical - Hard Disk drive

Serviceable: No

CIM Information: Prefix: PLAT and ID: 0175

SNMP Trap ID: 5

Automatically notify Support: No

**User response:** No action; information only.

816f050d-0417ffff Critical Array [ComputerSystemElementName] has deasserted. (Drive 23)

Explanation: This message is for the use case when an implementation has detected that an Critiacal Array has

deasserted.

May also be shown as 816f050d0417ffff or 0x816f050d0417ffff

Severity: Info

Alert Category: Critical - Hard Disk drive

Serviceable: No

CIM Information: Prefix: PLAT and ID: 0175

**SNMP Trap ID:** 5

Automatically notify Support: No

**User response:** No action; information only.

816f050d-0418ffff Critical Array [ComputerSystemElementName] has deasserted. (Drive 24)

Explanation: This message is for the use case when an implementation has detected that an Critiacal Array has

deasserted.

May also be shown as 816f050d0418ffff or 0x816f050d0418ffff

Severity: Info

Alert Category: Critical - Hard Disk drive

Serviceable: No

CIM Information: Prefix: PLAT and ID: 0175

**SNMP Trap ID:** 5

Automatically notify Support: No

#### 816f050d-0419ffff • 816f050d-041bffff

816f050d-0419ffff Critical Array [ComputerSystemElementName] has deasserted. (Drive 25)

Explanation: This message is for the use case when an implementation has detected that an Critiacal Array has

deasserted.

May also be shown as 816f050d0419ffff or 0x816f050d0419ffff

**Severity:** Info

Alert Category: Critical - Hard Disk drive

Serviceable: No

CIM Information: Prefix: PLAT and ID: 0175

SNMP Trap ID: 5

Automatically notify Support: No

**User response:** No action; information only.

816f050d-041affff Critical Array [ComputerSystemElementName] has deasserted. (Drive 26)

Explanation: This message is for the use case when an implementation has detected that an Critiacal Array has

deasserted.

May also be shown as 816f050d041affff or 0x816f050d041affff

Severity: Info

Alert Category: Critical - Hard Disk drive

Serviceable: No

CIM Information: Prefix: PLAT and ID: 0175

SNMP Trap ID: 5

Automatically notify Support: No

**User response:** No action; information only.

816f050d-041bffff Critical Array [ComputerSystemElementName] has deasserted. (Drive 27)

Explanation: This message is for the use case when an implementation has detected that an Critiacal Array has

deasserted.

May also be shown as 816f050d041bffff or 0x816f050d041bffff

Severity: Info

Alert Category: Critical - Hard Disk drive

Serviceable: No

CIM Information: Prefix: PLAT and ID: 0175

**SNMP Trap ID:** 5

Automatically notify Support: No

816f050d-041cffff Critical Array [ComputerSystemElementName] has deasserted. (Drive 28)

Explanation: This message is for the use case when an implementation has detected that an Critiacal Array has

deasserted.

May also be shown as 816f050d041cffff or 0x816f050d041cffff

**Severity:** Info

Alert Category: Critical - Hard Disk drive

Serviceable: No

CIM Information: Prefix: PLAT and ID: 0175

SNMP Trap ID: 5

Automatically notify Support: No

**User response:** No action; information only.

816f050d-041dffff Critical Array [ComputerSystemElementName] has deasserted. (Drive 29)

Explanation: This message is for the use case when an implementation has detected that an Critiacal Array has

deasserted.

May also be shown as 816f050d041dffff or 0x816f050d041dffff

Severity: Info

Alert Category: Critical - Hard Disk drive

Serviceable: No

CIM Information: Prefix: PLAT and ID: 0175

**SNMP Trap ID:** 5

Automatically notify Support: No

**User response:** No action; information only.

816f050d-041effff Critical Array [ComputerSystemElementName] has deasserted. (Drive 30)

Explanation: This message is for the use case when an implementation has detected that an Critiacal Array has

deasserted.

May also be shown as 816f050d041effff or 0x816f050d041effff

Severity: Info

Alert Category: Critical - Hard Disk drive

Serviceable: No

**CIM Information: Prefix:** PLAT and **ID:** 0175

**SNMP Trap ID:** 5

Automatically notify Support: No

#### 816f050d-041fffff • 816f0607-0302ffff

816f050d-041fffff Critical Array [ComputerSystemElementName] has deasserted. (Drive 31)

Explanation: This message is for the use case when an implementation has detected that an Critiacal Array has

deasserted.

May also be shown as 816f050d041fffff or 0x816f050d041fffff

**Severity:** Info

Alert Category: Critical - Hard Disk drive

Serviceable: No

CIM Information: Prefix: PLAT and ID: 0175

SNMP Trap ID: 5

Automatically notify Support: No

**User response:** No action; information only.

816f0607-0301ffff An SM BIOS Uncorrectable CPU complex error for [ProcessorElementName] has deasserted. (CPU 1)

Explanation: This message is for the use case when an SM BIOS Uncorrectable CPU complex error has deasserted.

May also be shown as 816f06070301ffff or 0x816f06070301ffff

Severity: Info

Alert Category: Critical - CPU

Serviceable: No

CIM Information: Prefix: PLAT and ID: 0817

SNMP Trap ID: 40

Automatically notify Support: No

**User response:** No action; information only.

816f0607-0302ffff An SM BIOS Uncorrectable CPU complex error for [ProcessorElementName] has deasserted. (CPU 2)

Explanation: This message is for the use case when an SM BIOS Uncorrectable CPU complex error has deasserted.

May also be shown as 816f06070302ffff or 0x816f06070302ffff

Severity: Info

Alert Category: Critical - CPU

Serviceable: No

CIM Information: Prefix: PLAT and ID: 0817

SNMP Trap ID: 40

Automatically notify Support: No

816f0607-2584ffff An SM BIOS Uncorrectable CPU complex error for [ProcessorElementName] has deasserted.

(All CPUs)

Explanation: This message is for the use case when an SM BIOS Uncorrectable CPU complex error has deasserted.

May also be shown as 816f06072584ffff or 0x816f06072584ffff

**Severity:** Info

Alert Category: Critical - CPU

Serviceable: No

CIM Information: Prefix: PLAT and ID: 0817

SNMP Trap ID: 40

Automatically notify Support: No

**User response:** No action; information only. One of The CPUs:

816f0608-1301ffff [PowerSupplyElementName] Configuration is OK. (PS Configuration)

Explanation: This message is for the use case when an implementation when a Power Supply configuration is OK.

May also be shown as 816f06081301ffff or 0x816f06081301ffff

Severity: Info

Alert Category: Critical - Power

Serviceable: No

CIM Information: Prefix: PLAT and ID: 0105

SNMP Trap ID: 4

Automatically notify Support: No

**User response:** No action; information only.

816f060d-0400ffff Array in system [ComputerSystemElementName] has been restored. (Drive 0)

Explanation: This message is for the use case when an implementation has detected that a Failed Array has been

Restored.

May also be shown as 816f060d0400ffff or 0x816f060d0400ffff

Severity: Info

**Alert Category:** Critical - Hard Disk drive

Serviceable: No

CIM Information: Prefix: PLAT and ID: 0177

**SNMP Trap ID:** 5

Automatically notify Support: No

#### 816f060d-0401ffff • 816f060d-0403ffff

816f060d-0401ffff Array in system [ComputerSystemElementName] has been restored. (Drive 1)

Explanation: This message is for the use case when an implementation has detected that a Failed Array has been

Restored.

May also be shown as 816f060d0401ffff or 0x816f060d0401ffff

**Severity:** Info

Alert Category: Critical - Hard Disk drive

Serviceable: No

CIM Information: Prefix: PLAT and ID: 0177

SNMP Trap ID: 5

Automatically notify Support: No

**User response:** No action; information only.

816f060d-0402ffff Array in system [ComputerSystemElementName] has been restored. (Drive 2)

Explanation: This message is for the use case when an implementation has detected that a Failed Array has been

Restored.

May also be shown as 816f060d0402ffff or 0x816f060d0402ffff

Severity: Info

Alert Category: Critical - Hard Disk drive

Serviceable: No

CIM Information: Prefix: PLAT and ID: 0177

SNMP Trap ID: 5

Automatically notify Support: No

**User response:** No action; information only.

816f060d-0403ffff Array in system [ComputerSystemElementName] has been restored. (Drive 3)

Explanation: This message is for the use case when an implementation has detected that a Failed Array has been

Restored.

May also be shown as 816f060d0403ffff or 0x816f060d0403ffff

Severity: Info

Alert Category: Critical - Hard Disk drive

Serviceable: No

CIM Information: Prefix: PLAT and ID: 0177

**SNMP Trap ID:** 5

Automatically notify Support: No

816f060d-0404ffff Array in system [ComputerSystemElementName] has been restored. (Drive 4)

Explanation: This message is for the use case when an implementation has detected that a Failed Array has been

Restored.

May also be shown as 816f060d0404ffff or 0x816f060d0404ffff

Severity: Info

Alert Category: Critical - Hard Disk drive

Serviceable: No

CIM Information: Prefix: PLAT and ID: 0177

SNMP Trap ID: 5

Automatically notify Support: No

**User response:** No action; information only.

816f060d-0405ffff Array in system [ComputerSystemElementName] has been restored. (Drive 5)

Explanation: This message is for the use case when an implementation has detected that a Failed Array has been

Restored.

May also be shown as 816f060d0405ffff or 0x816f060d0405ffff

Severity: Info

Alert Category: Critical - Hard Disk drive

Serviceable: No

CIM Information: Prefix: PLAT and ID: 0177

SNMP Trap ID: 5

Automatically notify Support: No

**User response:** No action; information only.

816f060d-0406ffff Array in system [ComputerSystemElementName] has been restored. (Drive 6)

**Explanation:** This message is for the use case when an implementation has detected that a Failed Array has been

Restored.

May also be shown as 816f060d0406ffff or 0x816f060d0406ffff

Severity: Info

Alert Category: Critical - Hard Disk drive

Serviceable: No

CIM Information: Prefix: PLAT and ID: 0177

**SNMP Trap ID:** 5

Automatically notify Support: No

#### 816f060d-0407ffff • 816f060d-0409ffff

816f060d-0407ffff Array in system [ComputerSystemElementName] has been restored. (Drive 7)

Explanation: This message is for the use case when an implementation has detected that a Failed Array has been

Restored.

May also be shown as 816f060d0407ffff or 0x816f060d0407ffff

**Severity:** Info

Alert Category: Critical - Hard Disk drive

Serviceable: No

CIM Information: Prefix: PLAT and ID: 0177

SNMP Trap ID: 5

Automatically notify Support: No

**User response:** No action; information only.

816f060d-0408ffff Array in system [ComputerSystemElementName] has been restored. (Drive 8)

Explanation: This message is for the use case when an implementation has detected that a Failed Array has been

Restored.

May also be shown as 816f060d0408ffff or 0x816f060d0408ffff

Severity: Info

Alert Category: Critical - Hard Disk drive

Serviceable: No

CIM Information: Prefix: PLAT and ID: 0177

SNMP Trap ID: 5

Automatically notify Support: No

**User response:** No action; information only.

816f060d-0409ffff Array in system [ComputerSystemElementName] has been restored. (Drive 9)

Explanation: This message is for the use case when an implementation has detected that a Failed Array has been

Restored.

May also be shown as 816f060d0409ffff or 0x816f060d0409ffff

Severity: Info

Alert Category: Critical - Hard Disk drive

Serviceable: No

CIM Information: Prefix: PLAT and ID: 0177

**SNMP Trap ID:** 5

Automatically notify Support: No

816f060d-040affff Array in system [ComputerSystemElementName] has been restored. (Drive 10)

Explanation: This message is for the use case when an implementation has detected that a Failed Array has been

Restored.

May also be shown as 816f060d040affff or 0x816f060d040affff

**Severity:** Info

Alert Category: Critical - Hard Disk drive

Serviceable: No

CIM Information: Prefix: PLAT and ID: 0177

SNMP Trap ID: 5

Automatically notify Support: No

**User response:** No action; information only.

816f060d-040bffff Array in system [ComputerSystemElementName] has been restored. (Drive 11)

Explanation: This message is for the use case when an implementation has detected that a Failed Array has been

Restored.

May also be shown as 816f060d040bffff or 0x816f060d040bffff

Severity: Info

Alert Category: Critical - Hard Disk drive

Serviceable: No

CIM Information: Prefix: PLAT and ID: 0177

SNMP Trap ID: 5

Automatically notify Support: No

**User response:** No action; information only.

816f060d-040cffff Array in system [ComputerSystemElementName] has been restored. (Drive 12)

Explanation: This message is for the use case when an implementation has detected that a Failed Array has been

Restored.

May also be shown as 816f060d040cffff or 0x816f060d040cffff

Severity: Info

Alert Category: Critical - Hard Disk drive

Serviceable: No

CIM Information: Prefix: PLAT and ID: 0177

**SNMP Trap ID:** 5

Automatically notify Support: No

#### 816f060d-040dffff • 816f060d-040fffff

816f060d-040dffff Array in system [ComputerSystemElementName] has been restored. (Drive 13)

Explanation: This message is for the use case when an implementation has detected that a Failed Array has been

Restored.

May also be shown as 816f060d040dffff or 0x816f060d040dffff

**Severity:** Info

Alert Category: Critical - Hard Disk drive

Serviceable: No

CIM Information: Prefix: PLAT and ID: 0177

SNMP Trap ID: 5

Automatically notify Support: No

**User response:** No action; information only.

816f060d-040effff Array in system [ComputerSystemElementName] has been restored. (Drive 14)

Explanation: This message is for the use case when an implementation has detected that a Failed Array has been

Restored.

May also be shown as 816f060d040effff or 0x816f060d040effff

Severity: Info

Alert Category: Critical - Hard Disk drive

Serviceable: No

**CIM Information: Prefix:** PLAT and **ID:** 0177

SNMP Trap ID: 5

Automatically notify Support: No

**User response:** No action; information only.

816f060d-040fffff Array in system [ComputerSystemElementName] has been restored. (Drive 15)

Explanation: This message is for the use case when an implementation has detected that a Failed Array has been

Restored.

May also be shown as 816f060d040fffff or 0x816f060d040fffff

Severity: Info

Alert Category: Critical - Hard Disk drive

Serviceable: No

CIM Information: Prefix: PLAT and ID: 0177

**SNMP Trap ID:** 5

Automatically notify Support: No

816f060d-0410ffff Array in system [ComputerSystemElementName] has been restored. (Drive 16)

Explanation: This message is for the use case when an implementation has detected that a Failed Array has been

Restored.

May also be shown as 816f060d0410ffff or 0x816f060d0410ffff

Severity: Info

Alert Category: Critical - Hard Disk drive

Serviceable: No

CIM Information: Prefix: PLAT and ID: 0177

SNMP Trap ID: 5

Automatically notify Support: No

**User response:** No action; information only.

816f060d-0411ffff Array in system [ComputerSystemElementName] has been restored. (Drive 17)

Explanation: This message is for the use case when an implementation has detected that a Failed Array has been

Restored.

May also be shown as 816f060d0411ffff or 0x816f060d0411ffff

Severity: Info

Alert Category: Critical - Hard Disk drive

Serviceable: No

CIM Information: Prefix: PLAT and ID: 0177

**SNMP Trap ID:** 5

Automatically notify Support: No

**User response:** No action; information only.

816f060d-0412ffff Array in system [ComputerSystemElementName] has been restored. (Drive 18)

Explanation: This message is for the use case when an implementation has detected that a Failed Array has been

Restored.

May also be shown as 816f060d0412ffff or 0x816f060d0412ffff

Severity: Info

Alert Category: Critical - Hard Disk drive

Serviceable: No

CIM Information: Prefix: PLAT and ID: 0177

**SNMP Trap ID:** 5

Automatically notify Support: No

#### 816f060d-0413ffff • 816f060d-0415ffff

816f060d-0413ffff Array in system [ComputerSystemElementName] has been restored. (Drive 19)

Explanation: This message is for the use case when an implementation has detected that a Failed Array has been

Restored.

May also be shown as 816f060d0413ffff or 0x816f060d0413ffff

**Severity:** Info

Alert Category: Critical - Hard Disk drive

Serviceable: No

CIM Information: Prefix: PLAT and ID: 0177

SNMP Trap ID: 5

Automatically notify Support: No

**User response:** No action; information only.

816f060d-0414ffff Array in system [ComputerSystemElementName] has been restored. (Drive 20)

Explanation: This message is for the use case when an implementation has detected that a Failed Array has been

Restored.

May also be shown as 816f060d0414ffff or 0x816f060d0414ffff

Severity: Info

Alert Category: Critical - Hard Disk drive

Serviceable: No

**CIM Information: Prefix:** PLAT and **ID:** 0177

SNMP Trap ID: 5

Automatically notify Support: No

**User response:** No action; information only.

816f060d-0415ffff Array in system [ComputerSystemElementName] has been restored. (Drive 21)

Explanation: This message is for the use case when an implementation has detected that a Failed Array has been

Restored.

May also be shown as 816f060d0415ffff or 0x816f060d0415ffff

Severity: Info

Alert Category: Critical - Hard Disk drive

Serviceable: No

CIM Information: Prefix: PLAT and ID: 0177

**SNMP Trap ID:** 5

Automatically notify Support: No

816f060d-0416ffff Array in system [ComputerSystemElementName] has been restored. (Drive 22)

Explanation: This message is for the use case when an implementation has detected that a Failed Array has been

Restored.

May also be shown as 816f060d0416ffff or 0x816f060d0416ffff

**Severity:** Info

Alert Category: Critical - Hard Disk drive

Serviceable: No

CIM Information: Prefix: PLAT and ID: 0177

SNMP Trap ID: 5

Automatically notify Support: No

**User response:** No action; information only.

816f060d-0417ffff Array in system [ComputerSystemElementName] has been restored. (Drive 23)

Explanation: This message is for the use case when an implementation has detected that a Failed Array has been

Restored.

May also be shown as 816f060d0417ffff or 0x816f060d0417ffff

Severity: Info

Alert Category: Critical - Hard Disk drive

Serviceable: No

CIM Information: Prefix: PLAT and ID: 0177

SNMP Trap ID: 5

Automatically notify Support: No

**User response:** No action; information only.

816f060d-0418ffff Array in system [ComputerSystemElementName] has been restored. (Drive 24)

Explanation: This message is for the use case when an implementation has detected that a Failed Array has been

Restored.

May also be shown as 816f060d0418ffff or 0x816f060d0418ffff

Severity: Info

Alert Category: Critical - Hard Disk drive

Serviceable: No

CIM Information: Prefix: PLAT and ID: 0177

**SNMP Trap ID:** 5

Automatically notify Support: No

#### 816f060d-0419ffff • 816f060d-041bffff

816f060d-0419ffff Array in system [ComputerSystemElementName] has been restored. (Drive 25)

Explanation: This message is for the use case when an implementation has detected that a Failed Array has been

Restored.

May also be shown as 816f060d0419ffff or 0x816f060d0419ffff

**Severity:** Info

Alert Category: Critical - Hard Disk drive

Serviceable: No

CIM Information: Prefix: PLAT and ID: 0177

SNMP Trap ID: 5

Automatically notify Support: No

**User response:** No action; information only.

816f060d-041affff Array in system [ComputerSystemElementName] has been restored. (Drive 26)

Explanation: This message is for the use case when an implementation has detected that a Failed Array has been

Restored.

May also be shown as 816f060d041affff or 0x816f060d041affff

Severity: Info

Alert Category: Critical - Hard Disk drive

Serviceable: No

**CIM Information: Prefix:** PLAT and **ID:** 0177

SNMP Trap ID: 5

Automatically notify Support: No

**User response:** No action; information only.

816f060d-041bffff Array in system [ComputerSystemElementName] has been restored. (Drive 27)

Explanation: This message is for the use case when an implementation has detected that a Failed Array has been

Restored.

May also be shown as 816f060d041bffff or 0x816f060d041bffff

Severity: Info

Alert Category: Critical - Hard Disk drive

Serviceable: No

**CIM Information: Prefix:** PLAT and **ID:** 0177

**SNMP Trap ID:** 5

Automatically notify Support: No

816f060d-041cffff Array in system [ComputerSystemElementName] has been restored. (Drive 28)

Explanation: This message is for the use case when an implementation has detected that a Failed Array has been

Restored.

May also be shown as 816f060d041cffff or 0x816f060d041cffff

**Severity:** Info

Alert Category: Critical - Hard Disk drive

Serviceable: No

CIM Information: Prefix: PLAT and ID: 0177

SNMP Trap ID: 5

Automatically notify Support: No

**User response:** No action; information only.

816f060d-041dffff Array in system [ComputerSystemElementName] has been restored. (Drive 29)

Explanation: This message is for the use case when an implementation has detected that a Failed Array has been

Restored.

May also be shown as 816f060d041dffff or 0x816f060d041dffff

Severity: Info

Alert Category: Critical - Hard Disk drive

Serviceable: No

CIM Information: Prefix: PLAT and ID: 0177

**SNMP Trap ID:** 5

Automatically notify Support: No

**User response:** No action; information only.

816f060d-041effff Array in system [ComputerSystemElementName] has been restored. (Drive 30)

Explanation: This message is for the use case when an implementation has detected that a Failed Array has been

Restored.

May also be shown as 816f060d041effff or 0x816f060d041effff

Severity: Info

Alert Category: Critical - Hard Disk drive

Serviceable: No

**CIM Information: Prefix:** PLAT and **ID:** 0177

**SNMP Trap ID:** 5

Automatically notify Support: No

#### 816f060d-041fffff • 816f070c-2002ffff

816f060d-041fffff Array in system [ComputerSystemElementName] has been restored. (Drive 31)

Explanation: This message is for the use case when an implementation has detected that a Failed Array has been

Restored.

May also be shown as 816f060d041fffff or 0x816f060d041fffff

**Severity:** Info

Alert Category: Critical - Hard Disk drive

Serviceable: No

CIM Information: Prefix: PLAT and ID: 0177

SNMP Trap ID: 5

Automatically notify Support: No

**User response:** No action; information only.

### 816f070c-2001ffff Configuration error for [PhysicalMemoryElementName] on Subsystem [MemoryElementName]has deasserted. (DIMM 1)

**Explanation:** This message is for the use case when an implementation has detected a Memory DIMM configuration error has deasserted.

May also be shown as 816f070c2001ffff or 0x816f070c2001ffff

Severity: Info

**Alert Category:** Critical - Memory

Serviceable: No

CIM Information: Prefix: PLAT and ID: 0127

SNMP Trap ID: 41

Automatically notify Support: No

**User response:** No action; information only.

# 816f070c-2002ffff Configuration error for [PhysicalMemoryElementName] on Subsystem [MemoryElementName]has deasserted. (DIMM 2)

**Explanation:** This message is for the use case when an implementation has detected a Memory DIMM configuration error has deasserted.

May also be shown as 816f070c2002ffff or 0x816f070c2002ffff

**Severity:** Info

Alert Category: Critical - Memory

Serviceable: No

CIM Information: Prefix: PLAT and ID: 0127

SNMP Trap ID: 41

Automatically notify Support: No

### 816f070c-2003ffff Configuration error for [PhysicalMemoryElementName] on Subsystem [MemoryElementName]has deasserted. (DIMM 3)

Explanation: This message is for the use case when an implementation has detected a Memory DIMM configuration error has deasserted.

May also be shown as 816f070c2003ffff or 0x816f070c2003ffff

Severity: Info

Alert Category: Critical - Memory

Serviceable: No

CIM Information: Prefix: PLAT and ID: 0127

SNMP Trap ID: 41

Automatically notify Support: No

**User response:** No action; information only.

#### 816f070c-2004ffff Configuration error for [PhysicalMemoryElementName] on Subsystem [MemoryElementName]has deasserted. (DIMM 4)

Explanation: This message is for the use case when an implementation has detected a Memory DIMM configuration error has deasserted.

May also be shown as 816f070c2004ffff or 0x816f070c2004ffff

**Severity:** Info

Alert Category: Critical - Memory

Serviceable: No

CIM Information: Prefix: PLAT and ID: 0127

SNMP Trap ID: 41

Automatically notify Support: No

User response: No action; information only.

### 816f070c-2005ffff Configuration error for [PhysicalMemoryElementName] on Subsystem [MemoryElementName]has deasserted. (DIMM 5)

Explanation: This message is for the use case when an implementation has detected a Memory DIMM configuration error has deasserted.

May also be shown as 816f070c2005ffff or 0x816f070c2005ffff

Severity: Info

**Alert Category:** Critical - Memory

Serviceable: No

CIM Information: Prefix: PLAT and ID: 0127

SNMP Trap ID: 41

Automatically notify Support: No

### 816f070c-2006ffff • 816f070c-2008ffff

816f070c-2006ffff Configuration error for [PhysicalMemoryElementName] on Subsystem [MemoryElementName]has deasserted. (DIMM 6)

**Explanation:** This message is for the use case when an implementation has detected a Memory DIMM configuration

error has deasserted.

May also be shown as 816f070c2006ffff or 0x816f070c2006ffff

Severity: Info

Alert Category: Critical - Memory

Serviceable: No

CIM Information: Prefix: PLAT and ID: 0127

SNMP Trap ID: 41

Automatically notify Support: No

**User response:** No action; information only.

### 816f070c-2007ffff Configuration error for [PhysicalMemoryElementName] on Subsystem [MemoryElementName]has deasserted. (DIMM 7)

**Explanation:** This message is for the use case when an implementation has detected a Memory DIMM configuration error has deasserted.

May also be shown as 816f070c2007ffff or 0x816f070c2007ffff

Severity: Info

**Alert Category:** Critical - Memory

Serviceable: No

CIM Information: Prefix: PLAT and ID: 0127

SNMP Trap ID: 41

Automatically notify Support: No

**User response:** No action; information only.

# 816f070c-2008ffff Configuration error for [PhysicalMemoryElementName] on Subsystem [MemoryElementName]has deasserted. (DIMM 8)

**Explanation:** This message is for the use case when an implementation has detected a Memory DIMM configuration error has deasserted.

May also be shown as 816f070c2008ffff or 0x816f070c2008ffff

Severity: Info

Alert Category: Critical - Memory

Serviceable: No

CIM Information: Prefix: PLAT and ID: 0127

SNMP Trap ID: 41

Automatically notify Support: No

#### 816f070c-2009ffff Configuration error for [PhysicalMemoryElementName] on Subsystem [MemoryElementName]has deasserted. (DIMM 9)

Explanation: This message is for the use case when an implementation has detected a Memory DIMM configuration error has deasserted.

May also be shown as 816f070c2009ffff or 0x816f070c2009ffff

Severity: Info

Alert Category: Critical - Memory

Serviceable: No

CIM Information: Prefix: PLAT and ID: 0127

SNMP Trap ID: 41

Automatically notify Support: No

**User response:** No action; information only.

### 816f070c-200affff Configuration error for [PhysicalMemoryElementName] on Subsystem [MemoryElementName]has deasserted. (DIMM 10)

Explanation: This message is for the use case when an implementation has detected a Memory DIMM configuration error has deasserted.

May also be shown as 816f070c200affff or 0x816f070c200affff

**Severity:** Info

Alert Category: Critical - Memory

Serviceable: No

CIM Information: Prefix: PLAT and ID: 0127

SNMP Trap ID: 41

Automatically notify Support: No

User response: No action; information only.

### 816f070c-200bffff Configuration error for [PhysicalMemoryElementName] on Subsystem [MemoryElementName]has deasserted. (DIMM 11)

Explanation: This message is for the use case when an implementation has detected a Memory DIMM configuration error has deasserted.

May also be shown as 816f070c200bffff or 0x816f070c200bffff

Severity: Info

**Alert Category:** Critical - Memory

Serviceable: No

CIM Information: Prefix: PLAT and ID: 0127

SNMP Trap ID: 41

Automatically notify Support: No

### 816f070c-200cffff • 816f070c-200effff

816f070c-200cffff Configuration error for [PhysicalMemoryElementName] on Subsystem [MemoryElementName]has deasserted. (DIMM 12)

**Explanation:** This message is for the use case when an implementation has detected a Memory DIMM configuration

error has deasserted.

May also be shown as 816f070c200cffff or 0x816f070c200cffff

Severity: Info

Alert Category: Critical - Memory

Serviceable: No

CIM Information: Prefix: PLAT and ID: 0127

SNMP Trap ID: 41

Automatically notify Support: No

**User response:** No action; information only.

### 816f070c-200dffff Configuration error for [PhysicalMemoryElementName] on Subsystem [MemoryElementName]has deasserted. (DIMM 13)

**Explanation:** This message is for the use case when an implementation has detected a Memory DIMM configuration error has deasserted.

May also be shown as 816f070c200dffff or 0x816f070c200dffff

Severity: Info

Alert Category: Critical - Memory

Serviceable: No

CIM Information: Prefix: PLAT and ID: 0127

SNMP Trap ID: 41

Automatically notify Support: No

**User response:** No action; information only.

# 816f070c-200effff Configuration error for [PhysicalMemoryElementName] on Subsystem [MemoryElementName]has deasserted. (DIMM 14)

**Explanation:** This message is for the use case when an implementation has detected a Memory DIMM configuration error has deasserted.

May also be shown as 816f070c200effff or 0x816f070c200effff

Severity: Info

**Alert Category:** Critical - Memory

Serviceable: No

CIM Information: Prefix: PLAT and ID: 0127

SNMP Trap ID: 41

Automatically notify Support: No

#### 816f070c-200fffff Configuration error for [PhysicalMemoryElementName] on Subsystem [MemoryElementName]has deasserted. (DIMM 15)

Explanation: This message is for the use case when an implementation has detected a Memory DIMM configuration error has deasserted.

May also be shown as 816f070c200fffff or 0x816f070c200fffff

Severity: Info

Alert Category: Critical - Memory

Serviceable: No

CIM Information: Prefix: PLAT and ID: 0127

SNMP Trap ID: 41

Automatically notify Support: No

**User response:** No action; information only.

### 816f070c-2010ffff Configuration error for [PhysicalMemoryElementName] on Subsystem [MemoryElementName]has deasserted. (DIMM 16)

Explanation: This message is for the use case when an implementation has detected a Memory DIMM configuration error has deasserted.

May also be shown as 816f070c2010ffff or 0x816f070c2010ffff

**Severity:** Info

Alert Category: Critical - Memory

Serviceable: No

CIM Information: Prefix: PLAT and ID: 0127

SNMP Trap ID: 41

Automatically notify Support: No

**User response:** No action; information only.

### 816f070c-2011ffff Configuration error for [PhysicalMemoryElementName] on Subsystem [MemoryElementName]has deasserted. (DIMM 17)

**Explanation:** This message is for the use case when an implementation has detected a Memory DIMM configuration error has deasserted.

May also be shown as 816f070c2011ffff or 0x816f070c2011ffff

Severity: Info

**Alert Category:** Critical - Memory

Serviceable: No

CIM Information: Prefix: PLAT and ID: 0127

SNMP Trap ID: 41

Automatically notify Support: No

### 816f070c-2012ffff • 816f070c-2014ffff

816f070c-2012ffff Configuration error for [PhysicalMemoryElementName] on Subsystem [MemoryElementName]has deasserted. (DIMM 18)

**Explanation:** This message is for the use case when an implementation has detected a Memory DIMM configuration

error has deasserted.

May also be shown as 816f070c2012ffff or 0x816f070c2012ffff

Severity: Info

Alert Category: Critical - Memory

Serviceable: No

CIM Information: Prefix: PLAT and ID: 0127

SNMP Trap ID: 41

Automatically notify Support: No

**User response:** No action; information only.

### 816f070c-2013ffff Configuration error for [PhysicalMemoryElementName] on Subsystem [MemoryElementName]has deasserted. (DIMM 19)

**Explanation:** This message is for the use case when an implementation has detected a Memory DIMM configuration error has deasserted.

May also be shown as 816f070c2013ffff or 0x816f070c2013ffff

Severity: Info

**Alert Category:** Critical - Memory

Serviceable: No

**CIM Information: Prefix:** PLAT and **ID:** 0127

SNMP Trap ID: 41

Automatically notify Support: No

**User response:** No action; information only.

# 816f070c-2014ffff Configuration error for [PhysicalMemoryElementName] on Subsystem [MemoryElementName]has deasserted. (DIMM 20)

**Explanation:** This message is for the use case when an implementation has detected a Memory DIMM configuration error has deasserted.

May also be shown as 816f070c2014ffff or 0x816f070c2014ffff

Severity: Info

**Alert Category:** Critical - Memory

Serviceable: No

CIM Information: Prefix: PLAT and ID: 0127

SNMP Trap ID: 41

Automatically notify Support: No

#### 816f070c-2015ffff Configuration error for [PhysicalMemoryElementName] on Subsystem [MemoryElementName]has deasserted. (DIMM 21)

Explanation: This message is for the use case when an implementation has detected a Memory DIMM configuration error has deasserted.

May also be shown as 816f070c2015ffff or 0x816f070c2015ffff

Severity: Info

Alert Category: Critical - Memory

Serviceable: No

CIM Information: Prefix: PLAT and ID: 0127

SNMP Trap ID: 41

Automatically notify Support: No

**User response:** No action; information only.

### 816f070c-2016ffff Configuration error for [PhysicalMemoryElementName] on Subsystem [MemoryElementName]has deasserted. (DIMM 22)

Explanation: This message is for the use case when an implementation has detected a Memory DIMM configuration error has deasserted.

May also be shown as 816f070c2016ffff or 0x816f070c2016ffff

**Severity:** Info

Alert Category: Critical - Memory

Serviceable: No

CIM Information: Prefix: PLAT and ID: 0127

SNMP Trap ID: 41

Automatically notify Support: No

User response: No action; information only.

### 816f070c-2017ffff Configuration error for [PhysicalMemoryElementName] on Subsystem [MemoryElementName]has deasserted. (DIMM 23)

Explanation: This message is for the use case when an implementation has detected a Memory DIMM configuration error has deasserted.

May also be shown as 816f070c2017ffff or 0x816f070c2017ffff

Severity: Info

**Alert Category:** Critical - Memory

Serviceable: No

CIM Information: Prefix: PLAT and ID: 0127

SNMP Trap ID: 41

Automatically notify Support: No

### 816f070c-2018ffff • 816f070d-0400ffff

816f070c-2018ffff Configuration error for [PhysicalMemoryElementName] on Subsystem [MemoryElementName]has deasserted. (DIMM 24)

**Explanation:** This message is for the use case when an implementation has detected a Memory DIMM configuration

error has deasserted.

May also be shown as 816f070c2018ffff or 0x816f070c2018ffff

Severity: Info

Alert Category: Critical - Memory

Serviceable: No

CIM Information: Prefix: PLAT and ID: 0127

SNMP Trap ID: 41

Automatically notify Support: No

**User response:** No action; information only.

### 816f070c-2581ffff Configuration error for [PhysicalMemoryElementName] on Subsystem [MemoryElementName]has deasserted. (All DIMMS)

**Explanation:** This message is for the use case when an implementation has detected a Memory DIMM configuration error has deasserted.

May also be shown as 816f070c2581ffff or 0x816f070c2581ffff

Severity: Info

**Alert Category:** Critical - Memory

Serviceable: No

CIM Information: Prefix: PLAT and ID: 0127

SNMP Trap ID: 41

Automatically notify Support: No

User response: No action; information only. One of the DIMMs:

#### 816f070d-0400ffff Rebuild completed for Array in system [ComputerSystemElementName]. (Drive 0)

**Explanation:** This message is for the use case when an implementation has detected that an Array Rebuild has

Completed.

May also be shown as 816f070d0400ffff or 0x816f070d0400ffff

Severity: Info

Alert Category: System - Other

Serviceable: No

CIM Information: Prefix: PLAT and ID: 0179

**SNMP Trap ID:** 

Automatically notify Support: No

816f070d-0401ffff Rebuild completed for Array in system [ComputerSystemElementName]. (Drive 1)

Explanation: This message is for the use case when an implementation has detected that an Array Rebuild has

Completed.

May also be shown as 816f070d0401ffff or 0x816f070d0401ffff

**Severity:** Info

Alert Category: System - Other

Serviceable: No

CIM Information: Prefix: PLAT and ID: 0179

**SNMP Trap ID:** 

Automatically notify Support: No

User response: No action; information only.

816f070d-0402ffff Rebuild completed for Array in system [ComputerSystemElementName]. (Drive 2)

Explanation: This message is for the use case when an implementation has detected that an Array Rebuild has

Completed.

May also be shown as 816f070d0402ffff or 0x816f070d0402ffff

Severity: Info

Alert Category: System - Other

Serviceable: No

**CIM Information: Prefix:** PLAT and **ID:** 0179

**SNMP Trap ID:** 

Automatically notify Support: No

**User response:** No action; information only.

816f070d-0403ffff Rebuild completed for Array in system [ComputerSystemElementName]. (Drive 3)

Explanation: This message is for the use case when an implementation has detected that an Array Rebuild has

Completed.

May also be shown as 816f070d0403ffff or 0x816f070d0403ffff

Severity: Info

Alert Category: System - Other

Serviceable: No

CIM Information: Prefix: PLAT and ID: 0179

**SNMP Trap ID:** 

Automatically notify Support: No

### 816f070d-0404ffff • 816f070d-0406ffff

816f070d-0404ffff Rebuild completed for Array in system [ComputerSystemElementName]. (Drive 4)

Explanation: This message is for the use case when an implementation has detected that an Array Rebuild has

Completed.

May also be shown as 816f070d0404ffff or 0x816f070d0404ffff

**Severity:** Info

Alert Category: System - Other

Serviceable: No

CIM Information: Prefix: PLAT and ID: 0179

**SNMP Trap ID:** 

Automatically notify Support: No

**User response:** No action; information only.

816f070d-0405ffff Rebuild completed for Array in system [ComputerSystemElementName]. (Drive 5)

Explanation: This message is for the use case when an implementation has detected that an Array Rebuild has

Completed.

May also be shown as 816f070d0405ffff or 0x816f070d0405ffff

Severity: Info

Alert Category: System - Other

Serviceable: No

CIM Information: Prefix: PLAT and ID: 0179

**SNMP Trap ID:** 

Automatically notify Support: No

**User response:** No action; information only.

816f070d-0406ffff Rebuild completed for Array in system [ComputerSystemElementName]. (Drive 6)

Explanation: This message is for the use case when an implementation has detected that an Array Rebuild has

Completed.

May also be shown as 816f070d0406ffff or 0x816f070d0406ffff

**Severity:** Info

Alert Category: System - Other

Serviceable: No

CIM Information: Prefix: PLAT and ID: 0179

**SNMP Trap ID:** 

**Automatically notify Support:** No

816f070d-0407ffff Rebuild completed for Array in system [ComputerSystemElementName]. (Drive 7)

Explanation: This message is for the use case when an implementation has detected that an Array Rebuild has

Completed.

May also be shown as 816f070d0407ffff or 0x816f070d0407ffff

Severity: Info

Alert Category: System - Other

Serviceable: No

CIM Information: Prefix: PLAT and ID: 0179

**SNMP Trap ID:** 

Automatically notify Support: No

**User response:** No action; information only.

816f070d-0408ffff Rebuild completed for Array in system [ComputerSystemElementName]. (Drive 8)

Explanation: This message is for the use case when an implementation has detected that an Array Rebuild has

Completed.

May also be shown as 816f070d0408ffff or 0x816f070d0408ffff

Severity: Info

,

Alert Category: System - Other

Serviceable: No

CIM Information: Prefix: PLAT and ID: 0179

**SNMP Trap ID:** 

Automatically notify Support: No

**User response:** No action; information only.

816f070d-0409ffff Rebuild completed for Array in system [ComputerSystemElementName]. (Drive 9)

Explanation: This message is for the use case when an implementation has detected that an Array Rebuild has

Completed.

May also be shown as 816f070d0409ffff or 0x816f070d0409ffff

Severity: Info

Alert Category: System - Other

Serviceable: No

CIM Information: Prefix: PLAT and ID: 0179

**SNMP Trap ID:** 

Automatically notify Support: No

### 816f070d-040affff • 816f070d-040cffff

816f070d-040affff Rebuild completed for Array in system [ComputerSystemElementName]. (Drive 10)

Explanation: This message is for the use case when an implementation has detected that an Array Rebuild has

Completed.

May also be shown as 816f070d040affff or 0x816f070d040affff

**Severity:** Info

Alert Category: System - Other

Serviceable: No

CIM Information: Prefix: PLAT and ID: 0179

**SNMP Trap ID:** 

Automatically notify Support: No

**User response:** No action; information only.

816f070d-040bffff Rebuild completed for Array in system [ComputerSystemElementName]. (Drive 11)

Explanation: This message is for the use case when an implementation has detected that an Array Rebuild has

Completed.

May also be shown as 816f070d040bffff or 0x816f070d040bffff

Severity: Info

Alert Category: System - Other

Serviceable: No

CIM Information: Prefix: PLAT and ID: 0179

**SNMP Trap ID:** 

Automatically notify Support: No

**User response:** No action; information only.

816f070d-040cffff Rebuild completed for Array in system [ComputerSystemElementName]. (Drive 12)

Explanation: This message is for the use case when an implementation has detected that an Array Rebuild has

Completed.

May also be shown as 816f070d040cffff or 0x816f070d040cffff

Severity: Info

Alert Category: System - Other

Serviceable: No

CIM Information: Prefix: PLAT and ID: 0179

**SNMP Trap ID:** 

Automatically notify Support: No

816f070d-040dffff Rebuild completed for Array in system [ComputerSystemElementName]. (Drive 13)

Explanation: This message is for the use case when an implementation has detected that an Array Rebuild has

Completed.

May also be shown as 816f070d040dffff or 0x816f070d040dffff

Severity: Info

Alert Category: System - Other

Serviceable: No

CIM Information: Prefix: PLAT and ID: 0179

**SNMP Trap ID:** 

Automatically notify Support: No

**User response:** No action; information only.

816f070d-040effff Rebuild completed for Array in system [ComputerSystemElementName]. (Drive 14)

Explanation: This message is for the use case when an implementation has detected that an Array Rebuild has

Completed.

May also be shown as 816f070d040effff or 0x816f070d040effff

Severity: Info

Alert Category: System - Other

Serviceable: No

**CIM Information: Prefix:** PLAT and **ID:** 0179

**SNMP Trap ID:** 

Automatically notify Support: No

**User response:** No action; information only.

816f070d-040fffff Rebuild completed for Array in system [ComputerSystemElementName]. (Drive 15)

Explanation: This message is for the use case when an implementation has detected that an Array Rebuild has

Completed.

May also be shown as 816f070d040fffff or 0x816f070d040fffff

Severity: Info

Alert Category: System - Other

Serviceable: No

CIM Information: Prefix: PLAT and ID: 0179

**SNMP Trap ID:** 

Automatically notify Support: No

### 816f070d-0410ffff • 816f070d-0412ffff

816f070d-0410ffff Rebuild completed for Array in system [ComputerSystemElementName]. (Drive 16)

Explanation: This message is for the use case when an implementation has detected that an Array Rebuild has

Completed.

May also be shown as 816f070d0410ffff or 0x816f070d0410ffff

**Severity:** Info

Alert Category: System - Other

Serviceable: No

CIM Information: Prefix: PLAT and ID: 0179

**SNMP Trap ID:** 

Automatically notify Support: No

**User response:** No action; information only.

816f070d-0411ffff Rebuild completed for Array in system [ComputerSystemElementName]. (Drive 17)

Explanation: This message is for the use case when an implementation has detected that an Array Rebuild has

Completed.

May also be shown as 816f070d0411ffff or 0x816f070d0411ffff

**Severity:** Info

Alert Category: System - Other

Serviceable: No

CIM Information: Prefix: PLAT and ID: 0179

**SNMP Trap ID:** 

Automatically notify Support: No

**User response:** No action; information only.

816f070d-0412ffff Rebuild completed for Array in system [ComputerSystemElementName]. (Drive 18)

Explanation: This message is for the use case when an implementation has detected that an Array Rebuild has

Completed.

May also be shown as 816f070d0412ffff or 0x816f070d0412ffff

Severity: Info

Alert Category: System - Other

Serviceable: No

CIM Information: Prefix: PLAT and ID: 0179

**SNMP Trap ID:** 

Automatically notify Support: No

816f070d-0413ffff Rebuild completed for Array in system [ComputerSystemElementName]. (Drive 19)

Explanation: This message is for the use case when an implementation has detected that an Array Rebuild has

Completed.

May also be shown as 816f070d0413ffff or 0x816f070d0413ffff

**Severity:** Info

Alert Category: System - Other

Serviceable: No

CIM Information: Prefix: PLAT and ID: 0179

**SNMP Trap ID:** 

Automatically notify Support: No

User response: No action; information only.

816f070d-0414ffff Rebuild completed for Array in system [ComputerSystemElementName]. (Drive 20)

Explanation: This message is for the use case when an implementation has detected that an Array Rebuild has

Completed.

May also be shown as 816f070d0414ffff or 0x816f070d0414ffff

Severity: Info

Alert Category: System - Other

Serviceable: No

CIM Information: Prefix: PLAT and ID: 0179

**SNMP Trap ID:** 

Automatically notify Support: No

**User response:** No action; information only.

816f070d-0415ffff Rebuild completed for Array in system [ComputerSystemElementName]. (Drive 21)

Explanation: This message is for the use case when an implementation has detected that an Array Rebuild has

Completed.

May also be shown as 816f070d0415ffff or 0x816f070d0415ffff

Severity: Info

Alert Category: System - Other

Serviceable: No

CIM Information: Prefix: PLAT and ID: 0179

**SNMP Trap ID:** 

Automatically notify Support: No

### 816f070d-0416ffff • 816f070d-0418ffff

816f070d-0416ffff Rebuild completed for Array in system [ComputerSystemElementName]. (Drive 22)

Explanation: This message is for the use case when an implementation has detected that an Array Rebuild has

Completed.

May also be shown as 816f070d0416ffff or 0x816f070d0416ffff

**Severity:** Info

Alert Category: System - Other

Serviceable: No

CIM Information: Prefix: PLAT and ID: 0179

**SNMP Trap ID:** 

Automatically notify Support: No

**User response:** No action; information only.

816f070d-0417ffff Rebuild completed for Array in system [ComputerSystemElementName]. (Drive 23)

Explanation: This message is for the use case when an implementation has detected that an Array Rebuild has

Completed.

May also be shown as 816f070d0417ffff or 0x816f070d0417ffff

Severity: Info

Alert Category: System - Other

Serviceable: No

CIM Information: Prefix: PLAT and ID: 0179

**SNMP Trap ID:** 

Automatically notify Support: No

**User response:** No action; information only.

816f070d-0418ffff Rebuild completed for Array in system [ComputerSystemElementName]. (Drive 24)

Explanation: This message is for the use case when an implementation has detected that an Array Rebuild has

Completed.

May also be shown as 816f070d0418ffff or 0x816f070d0418ffff

Severity: Info

Alert Category: System - Other

Serviceable: No

CIM Information: Prefix: PLAT and ID: 0179

**SNMP Trap ID:** 

Automatically notify Support: No

816f070d-0419ffff Rebuild completed for Array in system [ComputerSystemElementName]. (Drive 25)

Explanation: This message is for the use case when an implementation has detected that an Array Rebuild has

Completed.

May also be shown as 816f070d0419ffff or 0x816f070d0419ffff

**Severity:** Info

Alert Category: System - Other

Serviceable: No

CIM Information: Prefix: PLAT and ID: 0179

**SNMP Trap ID:** 

Automatically notify Support: No

**User response:** No action; information only.

816f070d-041affff Rebuild completed for Array in system [ComputerSystemElementName]. (Drive 26)

Explanation: This message is for the use case when an implementation has detected that an Array Rebuild has

Completed.

May also be shown as 816f070d041affff or 0x816f070d041affff

Severity: Info

severity. Inno

Alert Category: System - Other

Serviceable: No

CIM Information: Prefix: PLAT and ID: 0179

**SNMP Trap ID:** 

Automatically notify Support: No

**User response:** No action; information only.

816f070d-041bffff Rebuild completed for Array in system [ComputerSystemElementName]. (Drive 27)

Explanation: This message is for the use case when an implementation has detected that an Array Rebuild has

Completed.

May also be shown as 816f070d041bffff or 0x816f070d041bffff

Severity: Info

. . . . .

Alert Category: System - Other

Serviceable: No

CIM Information: Prefix: PLAT and ID: 0179

SNMP Trap ID:

Automatically notify Support: No

### 816f070d-041cffff • 816f070d-041effff

816f070d-041cffff Rebuild completed for Array in system [ComputerSystemElementName]. (Drive 28)

Explanation: This message is for the use case when an implementation has detected that an Array Rebuild has

Completed.

May also be shown as 816f070d041cffff or 0x816f070d041cffff

**Severity:** Info

Alert Category: System - Other

Serviceable: No

CIM Information: Prefix: PLAT and ID: 0179

**SNMP Trap ID:** 

Automatically notify Support: No

**User response:** No action; information only.

816f070d-041dffff Rebuild completed for Array in system [ComputerSystemElementName]. (Drive 29)

Explanation: This message is for the use case when an implementation has detected that an Array Rebuild has

Completed.

May also be shown as 816f070d041dffff or 0x816f070d041dffff

Severity: Info

Alert Category: System - Other

Serviceable: No

CIM Information: Prefix: PLAT and ID: 0179

**SNMP Trap ID:** 

Automatically notify Support: No

**User response:** No action; information only.

816f070d-041effff Rebuild completed for Array in system [ComputerSystemElementName]. (Drive 30)

Explanation: This message is for the use case when an implementation has detected that an Array Rebuild has

Completed.

May also be shown as 816f070d041effff or 0x816f070d041effff

Severity: Info

Alert Category: System - Other

Serviceable: No

CIM Information: Prefix: PLAT and ID: 0179

**SNMP Trap ID:** 

Automatically notify Support: No

816f070d-041fffff Rebuild completed for Array in system [ComputerSystemElementName]. (Drive 31)

Explanation: This message is for the use case when an implementation has detected that an Array Rebuild has

Completed.

May also be shown as 816f070d041fffff or 0x816f070d041fffff

Severity: Info

Alert Category: System - Other

Serviceable: No

CIM Information: Prefix: PLAT and ID: 0179

**SNMP Trap ID:** 

Automatically notify Support: No

User response: No action; information only.

816f0807-0301ffff [ProcessorElementName] has been Enabled. (CPU 1)

Explanation: This message is for the use case when an implementation has detected a Processor has been Enabled.

May also be shown as 816f08070301ffff or 0x816f08070301ffff

Severity: Info

Alert Category: System - Other

Serviceable: No

CIM Information: Prefix: PLAT and ID: 0060

**SNMP Trap ID:** 

Automatically notify Support: No

**User response:** No action; information only.

816f0807-0302ffff [ProcessorElementName] has been Enabled. (CPU 2)

Explanation: This message is for the use case when an implementation has detected a Processor has been Enabled.

May also be shown as 816f08070302ffff or 0x816f08070302ffff

Severity: Info

Alert Category: System - Other

Serviceable: No

CIM Information: Prefix: PLAT and ID: 0060

**SNMP Trap ID:** 

Automatically notify Support: No

### 816f0807-2584ffff • 816f0813-2582ffff

816f0807-2584ffff [ProcessorElementName] has been Enabled. (All CPUs)

Explanation: This message is for the use case when an implementation has detected a Processor has been Enabled.

May also be shown as 816f08072584ffff or 0x816f08072584ffff

Severity: Info

Alert Category: System - Other

Serviceable: No

CIM Information: Prefix: PLAT and ID: 0060

**SNMP Trap ID:** 

Automatically notify Support: No

User response: No action; information only. One of The CPUs:

## 816f0813-2581ffff System [ComputerSystemElementName]has recovered from an Uncorrectable Bus Error. (DIMMs)

**Explanation:** This message is for the use case when an implementation has detected a that a system has recovered from a Bus Uncorrectable Error.

May also be shown as 816f08132581ffff or 0x816f08132581ffff

Severity: Info

Alert Category: Critical - Other

Serviceable: No

CIM Information: Prefix: PLAT and ID: 0241

SNMP Trap ID: 50

Automatically notify Support: No

**User response:** No action; information only.

### 816f0813-2582ffff System [ComputerSystemElementName]has recovered from an Uncorrectable Bus Error. (PCIs)

**Explanation:** This message is for the use case when an implementation has detected a that a system has recovered from a Bus Uncorrectable Error.

May also be shown as 816f08132582ffff or 0x816f08132582ffff

Severity: Info

Alert Category: Critical - Other

Serviceable: No

CIM Information: Prefix: PLAT and ID: 0241

SNMP Trap ID: 50

Automatically notify Support: No

816f0813-2584ffff System [ComputerSystemElementName]has recovered from an Uncorrectable Bus Error. (CPUs)

**Explanation:** This message is for the use case when an implementation has detected a that a system has recovered

from a Bus Uncorrectable Error.

May also be shown as 816f08132584ffff or 0x816f08132584ffff

Severity: Info

Alert Category: Critical - Other

Serviceable: No

CIM Information: Prefix: PLAT and ID: 0241

SNMP Trap ID: 50

Automatically notify Support: No

**User response:** No action; information only.

## 816f090c-2001ffff [PhysicalMemoryElementName] on Subsystem [MemoryElementName] is no longer Throttled. (DIMM 1)

Explanation: This message is for the use case when an implementation has detected Memory is no longer Throttled.

May also be shown as 816f090c2001ffff or 0x816f090c2001ffff

Severity: Info

Alert Category: System - Other

Serviceable: No

CIM Information: Prefix: PLAT and ID: 0143

**SNMP Trap ID:** 

Automatically notify Support: No

**User response:** No action; information only.

# 816f090c-2002ffff [PhysicalMemoryElementName] on Subsystem [MemoryElementName] is no longer Throttled. (DIMM 2)

Explanation: This message is for the use case when an implementation has detected Memory is no longer Throttled.

May also be shown as 816f090c2002ffff or 0x816f090c2002ffff

Severity: Info

Alert Category: System - Other

Serviceable: No

CIM Information: Prefix: PLAT and ID: 0143

SNMP Trap ID:

Automatically notify Support: No

### 816f090c-2003ffff • 816f090c-2005ffff

816f090c-2003ffff [PhysicalMemoryElementName] on Subsystem [MemoryElementName] is no longer Throttled.

(DIMM 3)

Explanation: This message is for the use case when an implementation has detected Memory is no longer Throttled.

May also be shown as 816f090c2003ffff or 0x816f090c2003ffff

**Severity:** Info

Alert Category: System - Other

Serviceable: No

CIM Information: Prefix: PLAT and ID: 0143

**SNMP Trap ID:** 

Automatically notify Support: No

**User response:** No action; information only.

816f090c-2004ffff [PhysicalMemoryElementName] on Subsystem [MemoryElementName] is no longer Throttled. (DIMM 4)

Explanation: This message is for the use case when an implementation has detected Memory is no longer Throttled.

May also be shown as 816f090c2004ffff or 0x816f090c2004ffff

Severity: Info

Alert Category: System - Other

Serviceable: No

CIM Information: Prefix: PLAT and ID: 0143

**SNMP Trap ID:** 

Automatically notify Support: No

**User response:** No action; information only.

816f090c-2005ffff [PhysicalMemoryElementName] on Subsystem [MemoryElementName] is no longer Throttled. (DIMM 5)

Explanation: This message is for the use case when an implementation has detected Memory is no longer Throttled.

May also be shown as 816f090c2005ffff or 0x816f090c2005ffff

Severity: Info

Alert Category: System - Other

Serviceable: No

CIM Information: Prefix: PLAT and ID: 0143

**SNMP Trap ID:** 

Automatically notify Support: No

### 816f090c-2006ffff [PhysicalMemoryElementName] on Subsystem [MemoryElementName] is no longer Throttled. (DIMM 6)

Explanation: This message is for the use case when an implementation has detected Memory is no longer Throttled.

May also be shown as 816f090c2006ffff or 0x816f090c2006ffff

Severity: Info

Alert Category: System - Other

Serviceable: No

CIM Information: Prefix: PLAT and ID: 0143

**SNMP Trap ID:** 

Automatically notify Support: No

User response: No action; information only.

### 816f090c-2007ffff [PhysicalMemoryElementName] on Subsystem [MemoryElementName] is no longer Throttled. (DIMM 7)

Explanation: This message is for the use case when an implementation has detected Memory is no longer Throttled.

May also be shown as 816f090c2007ffff or 0x816f090c2007ffff

Severity: Info

Alert Category: System - Other

Serviceable: No

CIM Information: Prefix: PLAT and ID: 0143

**SNMP Trap ID:** 

Automatically notify Support: No

**User response:** No action; information only.

# 816f090c-2008ffff [PhysicalMemoryElementName] on Subsystem [MemoryElementName] is no longer Throttled. (DIMM 8)

Explanation: This message is for the use case when an implementation has detected Memory is no longer Throttled.

May also be shown as 816f090c2008ffff or 0x816f090c2008ffff

Severity: Info

Alert Category: System - Other

Serviceable: No

CIM Information: Prefix: PLAT and ID: 0143

**SNMP Trap ID:** 

Automatically notify Support: No

### 816f090c-2009ffff • 816f090c-200bffff

816f090c-2009ffff [PhysicalMemoryElementName] on Subsystem [MemoryElementName] is no longer Throttled.

(DIMM 9)

Explanation: This message is for the use case when an implementation has detected Memory is no longer Throttled.

May also be shown as 816f090c2009ffff or 0x816f090c2009ffff

**Severity:** Info

Alert Category: System - Other

Serviceable: No

CIM Information: Prefix: PLAT and ID: 0143

**SNMP Trap ID:** 

Automatically notify Support: No

**User response:** No action; information only.

816f090c-200affff [PhysicalMemoryElementName] on Subsystem [MemoryElementName] is no longer Throttled.

(DIMM 10)

Explanation: This message is for the use case when an implementation has detected Memory is no longer Throttled.

May also be shown as 816f090c200affff or 0x816f090c200affff

Severity: Info

Alert Category: System - Other

Serviceable: No

CIM Information: Prefix: PLAT and ID: 0143

**SNMP Trap ID:** 

Automatically notify Support: No

**User response:** No action; information only.

816f090c-200bffff [PhysicalMemoryElementName] on Subsystem [MemoryElementName] is no longer Throttled. (DIMM 11)

Explanation: This message is for the use case when an implementation has detected Memory is no longer Throttled.

May also be shown as 816f090c200bffff or 0x816f090c200bffff

Severity: Info

Alert Category: System - Other

Serviceable: No

CIM Information: Prefix: PLAT and ID: 0143

**SNMP Trap ID:** 

Automatically notify Support: No

### 816f090c-200cffff [PhysicalMemoryElementName] on Subsystem [MemoryElementName] is no longer Throttled. (DIMM 12)

Explanation: This message is for the use case when an implementation has detected Memory is no longer Throttled.

May also be shown as 816f090c200cffff or 0x816f090c200cffff

Severity: Info

Alert Category: System - Other

Serviceable: No

CIM Information: Prefix: PLAT and ID: 0143

**SNMP Trap ID:** 

Automatically notify Support: No

User response: No action; information only.

### 816f090c-200dffff [PhysicalMemoryElementName] on Subsystem [MemoryElementName] is no longer Throttled. (DIMM 13)

Explanation: This message is for the use case when an implementation has detected Memory is no longer Throttled.

May also be shown as 816f090c200dffff or 0x816f090c200dffff

Severity: Info

Alert Category: System - Other

Serviceable: No

CIM Information: Prefix: PLAT and ID: 0143

**SNMP Trap ID:** 

Automatically notify Support: No

**User response:** No action; information only.

## 816f090c-200effff [PhysicalMemoryElementName] on Subsystem [MemoryElementName] is no longer Throttled. (DIMM 14)

Explanation: This message is for the use case when an implementation has detected Memory is no longer Throttled.

May also be shown as 816f090c200effff or 0x816f090c200effff

Severity: Info

Alert Category: System - Other

Serviceable: No

CIM Information: Prefix: PLAT and ID: 0143

**SNMP Trap ID:** 

Automatically notify Support: No

### 816f090c-200fffff • 816f090c-2011ffff

816f090c-200fffff [PhysicalMemoryElementName] on Subsystem [MemoryElementName] is no longer Throttled.

(DIMM 15)

Explanation: This message is for the use case when an implementation has detected Memory is no longer Throttled.

May also be shown as 816f090c200fffff or 0x816f090c200fffff

**Severity:** Info

Alert Category: System - Other

Serviceable: No

CIM Information: Prefix: PLAT and ID: 0143

**SNMP Trap ID:** 

Automatically notify Support: No

**User response:** No action; information only.

816f090c-2010ffff [PhysicalMemoryElementName] on Subsystem [MemoryElementName] is no longer Throttled. (DIMM 16)

Explanation: This message is for the use case when an implementation has detected Memory is no longer Throttled.

May also be shown as 816f090c2010ffff or 0x816f090c2010ffff

Severity: Info

Alert Category: System - Other

Serviceable: No

CIM Information: Prefix: PLAT and ID: 0143

**SNMP Trap ID:** 

Automatically notify Support: No

**User response:** No action; information only.

816f090c-2011ffff [PhysicalMemoryElementName] on Subsystem [MemoryElementName] is no longer Throttled. (DIMM 17)

Explanation: This message is for the use case when an implementation has detected Memory is no longer Throttled.

May also be shown as 816f090c2011ffff or 0x816f090c2011ffff

Severity: Info

Alert Category: System - Other

Serviceable: No

CIM Information: Prefix: PLAT and ID: 0143

**SNMP Trap ID:** 

Automatically notify Support: No

### 816f090c-2012ffff [PhysicalMemoryElementName] on Subsystem [MemoryElementName] is no longer Throttled. (DIMM 18)

Explanation: This message is for the use case when an implementation has detected Memory is no longer Throttled.

May also be shown as 816f090c2012ffff or 0x816f090c2012ffff

Severity: Info

Alert Category: System - Other

Serviceable: No

CIM Information: Prefix: PLAT and ID: 0143

**SNMP Trap ID:** 

Automatically notify Support: No

User response: No action; information only.

### 816f090c-2013ffff [PhysicalMemoryElementName] on Subsystem [MemoryElementName] is no longer Throttled. (DIMM 19)

Explanation: This message is for the use case when an implementation has detected Memory is no longer Throttled.

May also be shown as 816f090c2013ffff or 0x816f090c2013ffff

Severity: Info

Alert Category: System - Other

Serviceable: No

CIM Information: Prefix: PLAT and ID: 0143

**SNMP Trap ID:** 

Automatically notify Support: No

**User response:** No action; information only.

## 816f090c-2014ffff [PhysicalMemoryElementName] on Subsystem [MemoryElementName] is no longer Throttled. (DIMM 20)

Explanation: This message is for the use case when an implementation has detected Memory is no longer Throttled.

May also be shown as 816f090c2014ffff or 0x816f090c2014ffff

Severity: Info

Alert Category: System - Other

Serviceable: No

CIM Information: Prefix: PLAT and ID: 0143

**SNMP Trap ID:** 

Automatically notify Support: No

### 816f090c-2015ffff • 816f090c-2017ffff

816f090c-2015ffff [PhysicalMemoryElementName] on Subsystem [MemoryElementName] is no longer Throttled.

(DIMM 21)

Explanation: This message is for the use case when an implementation has detected Memory is no longer Throttled.

May also be shown as 816f090c2015ffff or 0x816f090c2015ffff

**Severity:** Info

Alert Category: System - Other

Serviceable: No

CIM Information: Prefix: PLAT and ID: 0143

**SNMP Trap ID:** 

Automatically notify Support: No

**User response:** No action; information only.

816f090c-2016ffff [PhysicalMemoryElementName] on Subsystem [MemoryElementName] is no longer Throttled.

(DIMM 22)

Explanation: This message is for the use case when an implementation has detected Memory is no longer Throttled.

May also be shown as 816f090c2016ffff or 0x816f090c2016ffff

Severity: Info

Alert Category: System - Other

Serviceable: No

CIM Information: Prefix: PLAT and ID: 0143

SNMP Trap ID:

Automatically notify Support: No

**User response:** No action; information only.

816f090c-2017ffff [PhysicalMemoryElementName] on Subsystem [MemoryElementName] is no longer Throttled. (DIMM 23)

Explanation: This message is for the use case when an implementation has detected Memory is no longer Throttled.

May also be shown as 816f090c2017ffff or 0x816f090c2017ffff

Severity: Info

Alert Category: System - Other

Serviceable: No

CIM Information: Prefix: PLAT and ID: 0143

**SNMP Trap ID:** 

Automatically notify Support: No

816f090c-2018ffff [PhysicalMemoryElementName] on Subsystem [MemoryElementName] is no longer Throttled.

(DIMM 24)

Explanation: This message is for the use case when an implementation has detected Memory is no longer Throttled.

May also be shown as 816f090c2018ffff or 0x816f090c2018ffff

Severity: Info

Alert Category: System - Other

Serviceable: No

CIM Information: Prefix: PLAT and ID: 0143

**SNMP Trap ID:** 

Automatically notify Support: No

User response: No action; information only.

816f0a07-0301ffff The Processor [ProcessorElementName] is no longer operating in a Degraded State. (CPU 1)

**Explanation:** This message is for the use case when an implementation has detected a Processor is no longer

running in the Degraded state.

May also be shown as 816f0a070301ffff or 0x816f0a070301ffff

Severity: Info

Alert Category: Warning - CPU

Serviceable: No

CIM Information: Prefix: PLAT and ID: 0039

SNMP Trap ID: 42

Automatically notify Support: No

**User response:** No action; information only.

816f0a07-0302ffff The Processor [ProcessorElementName] is no longer operating in a Degraded State. (CPU 2)

Explanation: This message is for the use case when an implementation has detected a Processor is no longer

running in the Degraded state.

May also be shown as 816f0a070302ffff or 0x816f0a070302ffff

Severity: Info

Alert Category: Warning - CPU

Serviceable: No

CIM Information: Prefix: PLAT and ID: 0039

SNMP Trap ID: 42

Automatically notify Support: No

816f0a0c-2001ffff An Over-Temperature Condition has been removed on the [PhysicalMemoryElementName] on Subsystem [MemoryElementName]. (DIMM 1)

**Explanation:** This message is for the use case when an implementation has detected an Over Temperature Condition for Memory that has been Removed.

May also be shown as 816f0a0c2001ffff or 0x816f0a0c2001ffff

**Severity:** Info

Alert Category: Critical - Temperature

Serviceable: No

CIM Information: Prefix: PLAT and ID: 0147

SNMP Trap ID: 0

Automatically notify Support: No

**User response:** No action; information only.

816f0a0c-2002ffff An Over-Temperature Condition has been removed on the [PhysicalMemoryElementName] on Subsystem [MemoryElementName]. (DIMM 2)

**Explanation:** This message is for the use case when an implementation has detected an Over Temperature Condition for Memory that has been Removed.

May also be shown as 816f0a0c2002ffff or 0x816f0a0c2002ffff

Severity: Info

**Alert Category:** Critical - Temperature

Serviceable: No

CIM Information: Prefix: PLAT and ID: 0147

**SNMP Trap ID:** 0

Automatically notify Support: No

**User response:** No action; information only.

816f0a0c-2003ffff An Over-Temperature Condition has been removed on the [PhysicalMemoryElementName] on Subsystem [MemoryElementName]. (DIMM 3)

**Explanation:** This message is for the use case when an implementation has detected an Over Temperature Condition for Memory that has been Removed.

May also be shown as 816f0a0c2003ffff or 0x816f0a0c2003ffff

Severity: Info

**Alert Category:** Critical - Temperature

Serviceable: No

CIM Information: Prefix: PLAT and ID: 0147

**SNMP Trap ID:** 0

Automatically notify Support: No

#### 816f0a0c-2004ffff An Over-Temperature Condition has been removed on the [PhysicalMemoryElementName] on Subsystem [MemoryElementName]. (DIMM 4)

Explanation: This message is for the use case when an implementation has detected an Over Temperature Condition for Memory that has been Removed.

May also be shown as 816f0a0c2004ffff or 0x816f0a0c2004ffff

Severity: Info

Alert Category: Critical - Temperature

Serviceable: No

CIM Information: Prefix: PLAT and ID: 0147

**SNMP Trap ID:** 0

Automatically notify Support: No

**User response:** No action; information only.

#### 816f0a0c-2005ffff An Over-Temperature Condition has been removed on the [PhysicalMemoryElementName] on Subsystem [MemoryElementName]. (DIMM 5)

Explanation: This message is for the use case when an implementation has detected an Over Temperature Condition for Memory that has been Removed.

May also be shown as 816f0a0c2005ffff or 0x816f0a0c2005ffff

**Severity:** Info

**Alert Category:** Critical - Temperature

Serviceable: No

CIM Information: Prefix: PLAT and ID: 0147

SNMP Trap ID: 0

Automatically notify Support: No

**User response:** No action; information only.

### 816f0a0c-2006ffff An Over-Temperature Condition has been removed on the [PhysicalMemoryElementName] on Subsystem [MemoryElementName]. (DIMM 6)

Explanation: This message is for the use case when an implementation has detected an Over Temperature Condition for Memory that has been Removed.

May also be shown as 816f0a0c2006ffff or 0x816f0a0c2006ffff

Severity: Info

**Alert Category:** Critical - Temperature

Serviceable: No

CIM Information: Prefix: PLAT and ID: 0147

**SNMP Trap ID:** 0

Automatically notify Support: No

816f0a0c-2007ffff An Over-Temperature Condition has been removed on the [PhysicalMemoryElementName] on Subsystem [MemoryElementName]. (DIMM 7)

**Explanation:** This message is for the use case when an implementation has detected an Over Temperature Condition for Memory that has been Removed.

May also be shown as 816f0a0c2007ffff or 0x816f0a0c2007ffff

Severity: Info

Alert Category: Critical - Temperature

Serviceable: No

CIM Information: Prefix: PLAT and ID: 0147

SNMP Trap ID: 0

Automatically notify Support: No

**User response:** No action; information only.

### 816f0a0c-2008ffff An Over-Temperature Condition has been removed on the [PhysicalMemoryElementName] on Subsystem [MemoryElementName]. (DIMM 8)

**Explanation:** This message is for the use case when an implementation has detected an Over Temperature Condition for Memory that has been Removed.

May also be shown as 816f0a0c2008ffff or 0x816f0a0c2008ffff

Severity: Info

**Alert Category:** Critical - Temperature

Serviceable: No

CIM Information: Prefix: PLAT and ID: 0147

**SNMP Trap ID:** 0

Automatically notify Support: No

**User response:** No action; information only.

## 816f0a0c-2009ffff An Over-Temperature Condition has been removed on the [PhysicalMemoryElementName] on Subsystem [MemoryElementName]. (DIMM 9)

**Explanation:** This message is for the use case when an implementation has detected an Over Temperature Condition for Memory that has been Removed.

May also be shown as 816f0a0c2009ffff or 0x816f0a0c2009ffff

Severity: Info

**Alert Category:** Critical - Temperature

Serviceable: No

CIM Information: Prefix: PLAT and ID: 0147

**SNMP Trap ID:** 0

Automatically notify Support: No

#### 816f0a0c-200affff An Over-Temperature Condition has been removed on the [PhysicalMemoryElementName] on Subsystem [MemoryElementName]. (DIMM 10)

Explanation: This message is for the use case when an implementation has detected an Over Temperature Condition for Memory that has been Removed.

May also be shown as 816f0a0c200affff or 0x816f0a0c200affff

Severity: Info

Alert Category: Critical - Temperature

Serviceable: No

CIM Information: Prefix: PLAT and ID: 0147

**SNMP Trap ID:** 0

Automatically notify Support: No

**User response:** No action; information only.

#### 816f0a0c-200bffff An Over-Temperature Condition has been removed on the [PhysicalMemoryElementName] on Subsystem [MemoryElementName]. (DIMM 11)

Explanation: This message is for the use case when an implementation has detected an Over Temperature Condition for Memory that has been Removed.

May also be shown as 816f0a0c200bffff or 0x816f0a0c200bffff

**Severity:** Info

**Alert Category:** Critical - Temperature

Serviceable: No

CIM Information: Prefix: PLAT and ID: 0147

SNMP Trap ID: 0

Automatically notify Support: No

User response: No action; information only.

### 816f0a0c-200cffff An Over-Temperature Condition has been removed on the [PhysicalMemoryElementName] on Subsystem [MemoryElementName]. (DIMM 12)

**Explanation:** This message is for the use case when an implementation has detected an Over Temperature Condition for Memory that has been Removed.

May also be shown as 816f0a0c200cffff or 0x816f0a0c200cffff

Severity: Info

**Alert Category:** Critical - Temperature

Serviceable: No

CIM Information: Prefix: PLAT and ID: 0147

**SNMP Trap ID:** 0

Automatically notify Support: No

### 816f0a0c-200dffff • 816f0a0c-200fffff

816f0a0c-200dffff An Over-Temperature Condition has been removed on the [PhysicalMemoryElementName] on Subsystem [MemoryElementName]. (DIMM 13)

**Explanation:** This message is for the use case when an implementation has detected an Over Temperature Condition for Memory that has been Removed.

May also be shown as 816f0a0c200dffff or 0x816f0a0c200dffff

Severity: Info

Alert Category: Critical - Temperature

Serviceable: No

CIM Information: Prefix: PLAT and ID: 0147

**SNMP Trap ID:** 0

**Automatically notify Support:** No

**User response:** No action; information only.

816f0a0c-200effff An Over-Temperature Condition has been removed on the [PhysicalMemoryElementName] on Subsystem [MemoryElementName]. (DIMM 14)

**Explanation:** This message is for the use case when an implementation has detected an Over Temperature Condition for Memory that has been Removed.

May also be shown as 816f0a0c200effff or 0x816f0a0c200effff

Severity: Info

**Alert Category:** Critical - Temperature

Serviceable: No

CIM Information: Prefix: PLAT and ID: 0147

**SNMP Trap ID:** 0

Automatically notify Support: No

**User response:** No action; information only.

816f0a0c-200fffff An Over-Temperature Condition has been removed on the [PhysicalMemoryElementName] on Subsystem [MemoryElementName]. (DIMM 15)

**Explanation:** This message is for the use case when an implementation has detected an Over Temperature Condition for Memory that has been Removed.

May also be shown as 816f0a0c200fffff or 0x816f0a0c200fffff

Severity: Info

**Alert Category:** Critical - Temperature

Serviceable: No

CIM Information: Prefix: PLAT and ID: 0147

**SNMP Trap ID:** 0

Automatically notify Support: No

#### 816f0a0c-2010ffff An Over-Temperature Condition has been removed on the [PhysicalMemoryElementName] on Subsystem [MemoryElementName]. (DIMM 16)

Explanation: This message is for the use case when an implementation has detected an Over Temperature Condition for Memory that has been Removed.

May also be shown as 816f0a0c2010ffff or 0x816f0a0c2010ffff

Severity: Info

Alert Category: Critical - Temperature

Serviceable: No

CIM Information: Prefix: PLAT and ID: 0147

**SNMP Trap ID:** 0

Automatically notify Support: No

**User response:** No action; information only.

#### 816f0a0c-2011ffff An Over-Temperature Condition has been removed on the [PhysicalMemoryElementName] on Subsystem [MemoryElementName]. (DIMM 17)

Explanation: This message is for the use case when an implementation has detected an Over Temperature Condition for Memory that has been Removed.

May also be shown as 816f0a0c2011ffff or 0x816f0a0c2011ffff

**Severity:** Info

**Alert Category:** Critical - Temperature

Serviceable: No

CIM Information: Prefix: PLAT and ID: 0147

SNMP Trap ID: 0

Automatically notify Support: No

User response: No action; information only.

### 816f0a0c-2012ffff An Over-Temperature Condition has been removed on the [PhysicalMemoryElementName] on Subsystem [MemoryElementName]. (DIMM 18)

**Explanation:** This message is for the use case when an implementation has detected an Over Temperature Condition for Memory that has been Removed.

May also be shown as 816f0a0c2012ffff or 0x816f0a0c2012ffff

**Severity:** Info

**Alert Category:** Critical - Temperature

Serviceable: No

CIM Information: Prefix: PLAT and ID: 0147

**SNMP Trap ID:** 0

Automatically notify Support: No

816f0a0c-2013ffff An Over-Temperature Condition has been removed on the [PhysicalMemoryElementName] on Subsystem [MemoryElementName]. (DIMM 19)

**Explanation:** This message is for the use case when an implementation has detected an Over Temperature Condition for Memory that has been Removed.

May also be shown as 816f0a0c2013ffff or 0x816f0a0c2013ffff

Severity: Info

Alert Category: Critical - Temperature

Serviceable: No

CIM Information: Prefix: PLAT and ID: 0147

SNMP Trap ID: 0

**Automatically notify Support:** No

**User response:** No action; information only.

816f0a0c-2014ffff An Over-Temperature Condition has been removed on the [PhysicalMemoryElementName] on Subsystem [MemoryElementName]. (DIMM 20)

**Explanation:** This message is for the use case when an implementation has detected an Over Temperature Condition for Memory that has been Removed.

May also be shown as 816f0a0c2014ffff or 0x816f0a0c2014ffff

Severity: Info

Alert Category: Critical - Temperature

Serviceable: No

CIM Information: Prefix: PLAT and ID: 0147

**SNMP Trap ID:** 0

Automatically notify Support: No

**User response:** No action; information only.

816f0a0c-2015ffff An Over-Temperature Condition has been removed on the [PhysicalMemoryElementName] on Subsystem [MemoryElementName]. (DIMM 21)

**Explanation:** This message is for the use case when an implementation has detected an Over Temperature Condition for Memory that has been Removed.

May also be shown as 816f0a0c2015ffff or 0x816f0a0c2015ffff

Severity: Info

**Alert Category:** Critical - Temperature

Serviceable: No

CIM Information: Prefix: PLAT and ID: 0147

**SNMP Trap ID:** 0

Automatically notify Support: No

## 816f0a0c-2016ffff An Over-Temperature Condition has been removed on the [PhysicalMemoryElementName] on Subsystem [MemoryElementName]. (DIMM 22)

**Explanation:** This message is for the use case when an implementation has detected an Over Temperature Condition for Memory that has been Removed.

May also be shown as 816f0a0c2016ffff or 0x816f0a0c2016ffff

Severity: Info

Alert Category: Critical - Temperature

Serviceable: No

CIM Information: Prefix: PLAT and ID: 0147

**SNMP Trap ID:** 0

Automatically notify Support: No

**User response:** No action; information only.

## 816f0a0c-2017ffff An Over-Temperature Condition has been removed on the [PhysicalMemoryElementName] on Subsystem [MemoryElementName]. (DIMM 23)

**Explanation:** This message is for the use case when an implementation has detected an Over Temperature Condition for Memory that has been Removed.

May also be shown as 816f0a0c2017ffff or 0x816f0a0c2017ffff

**Severity:** Info

**Alert Category:** Critical - Temperature

Serviceable: No

CIM Information: Prefix: PLAT and ID: 0147

SNMP Trap ID: 0

Automatically notify Support: No

User response: No action; information only.

# 816f0a0c-2018ffff An Over-Temperature Condition has been removed on the [PhysicalMemoryElementName] on Subsystem [MemoryElementName]. (DIMM 24)

**Explanation:** This message is for the use case when an implementation has detected an Over Temperature Condition for Memory that has been Removed.

May also be shown as 816f0a0c2018ffff or 0x816f0a0c2018ffff

**Severity:** Info

**Alert Category:** Critical - Temperature

Serviceable: No

CIM Information: Prefix: PLAT and ID: 0147

**SNMP Trap ID:** 0

Automatically notify Support: No

User response: No action; information only.

#### 816f0a13-0301ffff • 816f0a13-0302ffff

816f0a13-0301ffff System [ComputerSystemElementName] has recovered from a Fatal Bus Error. (CPU 1 PECI)

Explanation: This message is for the use case when an implementation has detected that a system has recovered

from a Bus Fatal Error.

May also be shown as 816f0a130301ffff or 0x816f0a130301ffff

**Severity:** Info

Alert Category: Critical - Other

Serviceable: No

CIM Information: Prefix: PLAT and ID: 0245

SNMP Trap ID: 50

Automatically notify Support: No

#### User response:

- 1. (Trained technician only) Replace microprocessor n (see Removing a microprocessor and heat sink and Replacing a microprocessor and heat sink).
- 2. If the problem persists and there is no other CPU with the same error indication, replace the system board.
- (Trained technician only) Replace the system board (see Removing the system board and Replacing the system board). (n = microprocessor number)

#### 816f0a13-0302ffff System [ComputerSystemElementName] has recovered from a Fatal Bus Error. (CPU 2 PECI)

Explanation: This message is for the use case when an implementation has detected that a system has recovered from a Bus Fatal Error.

May also be shown as 816f0a130302ffff or 0x816f0a130302ffff

Severity: Info

Alert Category: Critical - Other

Serviceable: No

CIM Information: Prefix: PLAT and ID: 0245

SNMP Trap ID: 50

**Automatically notify Support:** No

#### User response:

- 1. (Trained technician only) Replace microprocessor n (see Removing a microprocessor and heat sink and Replacing a microprocessor and heat sink).
- 2. If the problem persists and there is no other CPU with the same error indication, replace the system board.
- 3. (Trained technician only) Replace the system board (see Removing the system board and Replacing the system board). (n = microprocessor number)

## Appendix B. UEFI (POST) error codes

This section details the UEFI (POST) error codes.

UEFI (POST) diagnostic error codes can be generated when the server starts up or while the server is running. UEFI (POST) codes are logged in the IMM2 event log in the server.

For each event code, the following fields are displayed:

#### **Event identifier**

An identifier that uniquely identifies an event.

## **Event description**

The logged message string that appears for an event.

## **Explanation**

Additional information to explain why the event occurred.

#### Severity

An indication of the level of concern for the condition. The severity is abbreviated in the event log to the first character. The following severities can be displayed:

Table 40. Event severity levels

| Severity      | Description                                                                                                    |
|---------------|----------------------------------------------------------------------------------------------------|
| Informational | An informational message is something that was recorded for audit purposes, usually a user action or a change of states that is normal behavior.                                                        |
| Warning       | A warning is not as severe as an error, but if possible, the condition should be corrected before it becomes an error. It might also be a condition that requires additional monitoring or maintenance. |
| Error         | An error typically indicates a failure or critical condition that impairs service or an expected function.                                                                                              |

#### User response

Indicate the actions that you should take to resolve the event.

Perform the steps listed in this section in the order shown until the problem is solved. After you perform all of the actions that are described in this field, if you cannot solve the problem, contact IBM support.

The following is the list of the UEFI (POST) error codes and suggested actions to correct the detected problems.

© Copyright IBM Corp. 2014 813

I.11002 [I.11002] A processor mismatch has been detected between one or more processors in the system.

Explanation: One or More Mismatched Processors Detected

**Severity:** Error

**User response:** Complete the following steps:

- This message could occur with messages about other Processor configuration problems. Resolve those messages first.
- 2. If the problem persists, ensure that matching processors are installed (i.e., matching option part numbers, etc)
- 3. Verify that the Processor's are installed in the correct sockets according to the service information for this product. If not, correct that problem.
- 4. Check IBM support site for an applicable service bulletin or firmware update that applies to this Processor error.
- 5. (Trained Service technician only) Replace mismatching processor. Inspect Processor socket and replace the system board first if socket is damaged.

# I.18005 [I.18005] A discrepancy has been detected in the number of cores reported by one or more processor packages within the system.

Explanation: Processors have mismatched number of cores

Severity: Error

**User response:** Complete the following steps:

- 1. If this is a newly installed option, ensure that matching Processors are installed in the correct Processor sockets according to the service information for this product.
- 2. Check IBM support site for an applicable service bulletin that applies to this Processor error.
- 3. (Trained Service technician only) Replace Processor. Inspect Processor socket and replace the system board first if socket is damaged.

## I.18006 [I.18006] A mismatch between the maximum allowed QPI link speed has been detected for one or more processor packages.

Explanation: Processors have mismatched QPI Speed

Severity: Error

- 1. If this is a newly installed option, ensure that matching Processor CPUs are installed in the correct ProcessorCPU sockets according to the service information for this product
- 2. Check IBM support site for an applicable retain tipservice bulletin or firmware update that applies to this Processor error.
- 3. (Trained Service technician only) Replace Processor. Inspect Processor socket and replace the system board first if socket is damaged.

I.18007 [I.18007] A power segment mismatch has been detected for one or more processor packages.

**Explanation:** Processors have mismatched Power Segments

Severity: Error

**User response:** Complete the following steps:

- 1. Processors installed do not have the same power requirements
- 2. Ensure that all Processors have matching power requirements (such as 65, 95, or 130 Watts)
- 3. If power requirements match, check IBM support site for an applicable service bulletin or firmware update that applies to this Processor error.
- (Trained Service technician only) Replace Processor. Inspect Processor socket and replace the system board first if socket is damaged

#### I.18008 [I.18008] Currently, there is no additional information for this event.

**Explanation:** Processors have mismatched Internal DDR3 Frequency

Severity: Error

**User response:** Complete the following steps:

- 1. Verify that matching DIMMs are installed in the correct population sequence, according to the service information for this product. {Add link to Memory chart.} Correct any configuration issues found.
- 2. (Trained Service technician only) Replace associated Processor. Inspect Processor socket and replace the system board first if socket is damaged

#### I.18009 [I.18009] A core speed mismatch has been detected for one or more processor packages.

Explanation: Processors have mismatched Core Speed

**Severity:** Error

**User response:** Complete the following steps:

- 1. Verify that matching processors are installed in the correct processor sockets according to the service information for this product. Correct any mismatch issues found.
- 2. Check IBM support site for an applicable service bulletin or firmware update that applies to this Processor error.
- 3. (Trained Service technician only) Replace Processor. Inspect Processor socket and replace the system board first if socket is damaged.

# I.1800A [I.1800A] A mismatch has been detected between the speed at which a QPI link has trained between two or more processor packages.

**Explanation:** Processors have mismatched Bus Speed

Severity: Error

- 1. Verify that the Processor is a valid option that is listed as a Server Proven device for this system. If not, remove the Processor and install a Server Proven one.
- 2. Verify that matching Processors are installed in the correct Processor sockets according to the service information for this product. Correct any mismatch found.
- 3. Check IBM support site for an applicable service bulletin or firmware update that applies to this processor error.
- 4. (Trained Service technician only) Replace the Processor. Inspect Processor socket and replace the system board first if socket is damaged

## I.1800B • I.1800E

I.1800B [I.1800B] A cache size mismatch has been detected for one or more processor packages.

Explanation: Processors have one or more cache levels with mismatched size

Severity: Error

**User response:** Complete the following steps:

- 1. Verify that matching processors are installed in the correct processor sockets according to the service information for this product. Correct any mismatch found.
- 2. Check IBM support site for an applicable service bulletin or firmware update that applies to this Processor error.
- 3. (Trained Service technician only) Replace the system board.

#### I.1800C [I.1800C] A cache type mismatch has been detected for one or more processor packages.

Explanation: Processors have one or more cache levels with mismatched type

**Severity:** Error

**User response:** Complete the following steps:

- 1. Verify that matching Processors are installed in the correct Processor sockets according to the service information for this product.
- 2. Check IBM support site for an applicable service bulletin or firmware update that applies to this Processor error.
- 3. (Trained Service technician only) Replace the system board.

#### I.1800D [I.1800D] A cache associativity mismatch has been detected for one or more processor packages.

Explanation: Processors have one or more cache levels with mismatched associativity

Severity: Error

**User response:** Complete the following steps:

- 1. Verify that matching Processors are installed in the correct Processor sockets according to the service information for this product.
- 2. Check IBM support site for an applicable service bulletin or firmware update that applies to this Processor error.
- 3. (Trained Service technician only) Replace the system board.

#### I.1800E [I.1800E] A processor model mismatch has been detected for one or more processor packages.

**Explanation:** Processors have mismatched Model Number

**Severity:** Error

- 1. Verify that matching Processors are installed in the correct Processor sockets according to the service information for this product.
- 2. Check IBM support site for an applicable service bulletin or firmware update that applies to this Processor error.
- 3. (Trained Service technician only) Replace the system board.

I.1800F [I.1800F] A processor family mismatch has been detected for one or more processor packages.

**Explanation:** Processors have mismatched Family

**Severity:** Error

**User response:** Complete the following steps:

- 1. Verify that matching Processors are installed in the correct Processor sockets according to the service information for this product
- 2. Check IBM support site for an applicable service bulletin or firmware update that applies to this Processor error.
- 3. (Trained Service technician only) Replace the system board.

I.18010 [I.18010] A processor stepping mismatch has been detected for one or more processor packages.

**Explanation:** Processors of the same model have mismatched Stepping ID

**Severity:** Error

**User response:** Complete the following steps:

- 1. Verify that matching Processors are installed in the correct Processor sockets according to the service information for this product.
- 2. Check IBM support site for an applicable service bulletin or firmware update that applies to this Processor error.
- 3. (Trained Service technician only) Replace the system board.

I.2018002 [I.2018002] The device found at Bus % Device % Function % could not be configured due to resource constraints. The Vendor ID for the device is % and the Device ID is %.

Explanation: OUT\_OF\_RESOURCES (PCI Option ROM)

**Severity:** Info

**User response:** Complete the following steps:

- 1. If this PCIe device and/or any attached cables were recently installed, moved, serviced or upgraded, reseat adapter and any attached cables.
- 2. Check IBM support site for any applicable service bulletin or UEFI or adapter firmware update that applies to this error. NOTE: It may be necessary to disable unused option ROMs from UEFI F1 setup or ASU or using adapter manufacturer utilities so that adapter firmware can be updated.
- 3. Move card to a different slot. If slot not available or error re-occurs, replace adapter.
- 4. (Trained Service technician only) If adapter was moved to a different slot and error did not re-occur, verify that this is not a system limitation and then replace the system board. Also, if this is not the initial installation and the error persists after adapter replacement, replace system board.

I.2018003 [I.2018003] A bad option ROM checksum was detected for the device found at Bus % Device % Function %. The Vendor ID for the device is % and the Device ID is %.

**Explanation:** ROM CHECKSUM ERROR

Severity: Error

- 1. If this PCIe device and/or any attached cables were recently installed, moved, serviced or upgraded, reseat adapter and any attached cables.
- 2. Move adapter to a different system slot, if available.
- 3. Check IBM support site for any applicable service bulletin or UEFI or adapter firmware update that applies to this error. NOTE: It may be necessary to configure slot to Gen1 or to use special utility software so that adapter firmware can be upgraded. Gen1/Gen2 settings can be configured via F1 Setup -> System Settings -> Devices and I/O Ports -> PCIe Gen1/Gen2/Gen3 Speed Selection, or the ASU Utility.
- 4. Replace adapter.

#### I.3048005 • I.3818003

I.3048005 [I.3048005] UEFI has booted from the backup flash bank.

Explanation: Booting Backup UEFI Image

**Severity:** Info

**User response:** Complete the following steps:

1. Refer to service information for this product section on UEFI Recovery to return system to primary bank.

I.3808004 [I.3808004] The IMM System Event log (SEL) is full.

**Explanation:** IPMI System Event Log is Full

Severity: Info

**User response:** Complete the following steps:

1. Use IMM Web Interface to clear event log.

2. If IMM communication is unavailable, use F1 Setup to access System Event Logs Menu and Choose Clear IMM System Event Log and Restart Server.

I.3818001 [I.3818001] The firmware image capsule signature for the currently booted flash bank is invalid.

Explanation: Current Bank CRTM Capsule Update Signature Invalid

Severity: Info

**User response:** Complete the following steps:

1. Reboot system. Will come up on backup UEFI image. Reflash the primary UEFI image.

2. If error does not persist no additional recovery action is required.

3. If error persists, or boot is unsuccessful, (Trained service technician only) Replace the system board.

I.3818002 [I.3818002] The firmware image capsule signature for the non-booted flash bank is invalid.

Explanation: Opposite Bank CRTM Capsule Update Signature Invalid

Severity: Info

User response: Complete the following steps:

1. Reflash backup UEFI image.

2. If error does not persist no additional recovery action is required.

3. If error persists, or boot is unsuccessful, (Trained service technician only) Replace the system board.

I.3818003 [I.3818003] The CRTM flash driver could not lock the secure flash region.

Explanation: CRTM Could not lock secure flash region

Severity: Info

**User response:** Complete the following steps:

1. If system failed to boot successfully, DC cycle system.

2. If system boots to F1 setup, flash UEFI image and reset bank to primary (if required). If system boots without error, recovery is complete and no additional action is required.

3. If system fails to boot, or if flash attempt fails, (Trained service technician only) Replace the system board.

I.58015 [I.58015] Memory spare copy initiated.

**Explanation:** Spare Copy Started

**Severity:** Info

**User response:** Complete the following steps:

1. No user required for this event. This is for informational purposes only.

I.580A4 [I.580A4] Memory population change detected.

**Explanation:** DIMM Population Change Detected

Severity: Info

User response: Complete the following steps:

1. Check system event log for uncorrected DIMM failures and replace those DIMMs.

I.580A5 [I.580A5] Mirror Fail-over complete. DIMM number % has failed over to to the mirrored copy.

**Explanation:** DIMM Mirror Fail-over Detected

Severity: Info

User response: Complete the following steps:

1. Check the system-event log for uncorrected DIMM failures and replace those DIMMs.

I.580A6 [I.580A6] Memory spare copy has completed successfully.

**Explanation:** Spare Copy Complete

Severity: Info

**User response:** Complete the following steps:

1. Check system log for related DIMM failures and replace those DIMMs.

S.1100B [S.1100B] CATERR(IERR) has asserted on processor %.

Explanation: Processor CATERR(IERR) has asserted

Severity: Error

**User response:** Complete the following steps:

1. Check IBM support site for an applicable service bulletin or firmware update that applies to this Processor error.

2. (Trained Service technician only) Replace the Processor.

S.1100C [S.1100C] An uncorrectable error has been detected on processor %.

Explanation: Uncorrectable processor error detected

**Severity:** Error

**User response:** Complete the following steps:

1. Check IBM support site for an applicable service bulletin or firmware update that applies to this error.

2. Reboot system. If problem persists escalate to the next level of supprt.

S.2011001 [S.2011001] An Uncorrected PCIe Error has Occurred at Bus % Device % Function %. The Vendor ID

for the device is % and the Device ID is %.

**Explanation:** PCI SERR Detected

Severity: Error

User response: Complete the following steps:

- If this node and/or any attached cables were recently installed, moved, serviced or upgraded, a. Reseat Adapter
  and any attached cables. b. Reload Device Driver c. If device is not recognized, reconfiguring slot to Gen1 or
  Gen2 may be required. Gen1/Gen2 settings can be configured via F1 Setup -> System Settings -> Devices and I/O
  Ports -> PCIe Gen1/Gen2/Gen3 Speed Selection, or the ASU Utility.
- Check IBM support site for an applicable device driver, firmware update, revision of service information for this product or other information that applies to this error. Load new device driver and any required firmware updates.
- 3. If problem persists, then remove Adapter Card. If system reboots successfully without the adapter, replace that card.
- 4. (Trained Service technician only) Replace the processor.

S.2018001 [S.2018001] An Uncorrected PCIe Error has Occurred at Bus % Device % Function %. The Vendor ID for the device is % and the Device ID is %.

Explanation: PCIe Uncorrected Error Detected

Severity: Error

- If this node and/or any attached cables were recently installed, moved, serviced or upgraded, a. Reseat Adapter
  and any attached cables. b. Reload Device Driver c. If device is not recognized, reconfiguring slot to Gen1 or
  Gen2 may be required. Gen1/Gen2 settings can be configured via F1 Setup -> System Settings -> Devices and I/O
  Ports -> PCIe Gen1/Gen2/Gen3 Speed Selection, or the ASU Utility.
- 2. Check IBM support site for an applicable device driver, firmware update, version of service information for this product or other information that applies to this error. Load new device driver and any required firmware updates.
- 3. If problem persists, then remove Adapter Card. If system reboots successfully without the adapter, replace that card.
- 4. Trained Service technician only) Replace the processor.

S.3020007 [S.3020007] A firmware fault has been detected in the UEFI image.

Explanation: Internal UEFI Firmware Fault Detected, System halted

**Severity:** Error

**User response:** Complete the following steps:

- 1. Check IBM support site for an applicable service bulletin or firmware update that applies to this error.
- 2. Reflash UEFI image.
- 3. (Trained service technician only) Replace the system board.

S.3028002 [S.3028002] Boot permission timeout detected.

**Explanation:** Boot Permission Negotiation Timeout

**Severity:** Error

**User response:** Complete the following steps:

- 1. Check CMM/IMM logs for communication errors and resolve.
- 2. Reseat system
- 3. If problem persists escalate to the next level of support

S.3030007 [S.3030007] A firmware fault has been detected in the UEFI image.

**Explanation:** Internal UEFI Firmware Fault Detected, System halted

Severity: Error

**User response:** Complete the following steps:

- 1. Check IBM support site for an applicable service bulletin or firmware update that applies to this error.
- 2. Reflash UEFI image.
- 3. (Trained service technician only) Replace the system board.

S.3040007 [S.3040007] A firmware fault has been detected in the UEFI image.

Explanation: Internal UEFI Firmware Fault Detected, System halted

Severity: Error

- 1. Check IBM support site for an applicable service bulletin or firmware update that applies to this error.
- 2. Reflash UEFI image.
- 3. (Trained service technician only) Replace the system board.

S.3050007 [S.3050007] A firmware fault has been detected in the UEFI image.

Explanation: Internal UEFI Firmware Fault Detected, System halted

**Severity:** Error

**User response:** Complete the following steps:

1. Check IBM support site for an applicable service bulletin or firmware update that applies to this error.

2. Reflash UEFI image.

3. (Trained service technician only) Replace the system board.

## S.3058004 [S.3058004] A Three Strike boot failure has occurred. The system has booted with default UEFI

settings.

Explanation: POST failure has occurred! System booted with default settings.

Severity: Error

**User response:** Complete the following steps:

- 1. This event resets UEFI to the default settings for the next boot. If successful, user is forced into F1 setup. Original UEFI settings are still present.
- 2. If User did not intentionally trigger the reboots, check logs for probable cause.
- 3. Undo recent system changes (settings or devices added). If not recent system changes, remove all options then remove CMOS battery for 30 seconds to clear CMOS contents. Verify that the system boots. Then, re-install options one at a time to locate the problem.
- 4. Check IBM support site for an applicable service bulletin or firmware update that applies to this error.
- 5. Reflash UEFI firmware.
- 6. Remove and re-install CMOS battery for 30 seconds to clear CMOS contents
- 7. (Trained service technician only) Replace the system board.

#### S.3060007 [S.3060007] A firmware fault has been detected in the UEFI image.

Explanation: Internal UEFI Firmware Fault Detected, System halted

Severity: Error

**User response:** Complete the following steps:

- 1. Check IBM support site for an applicable service bulletin or firmware update that applies to this error.
- 2. Reflash UEFI image.
- 3. (Trained service technician only) Replace the system board.

#### S.3070007 [S.3070007] A firmware fault has been detected in the UEFI image.

Explanation: Internal UEFI Firmware Fault Detected, System halted

Severity: Error

- 1. Check IBM support site for an applicable service bulletin or firmware update that applies to this error.
- 2. Reflash UEFI image.
- 3. (Trained service technician only) Replace the system board.

S.3108007 [S.3108007] The default system settings have been restored.

**Explanation:** System Configuration Restored to Defaults

**Severity:** Error

**User response:** Complete the following steps:

1. Check IBM support site for an applicable service bulletin or firmware update that applies to this error.

#### S.3818004 [S.3818004] The CRTM flash driver could not successfully flash the staging area. A failure occurred.

**Explanation:** CRTM Update Failed

Severity: Error

**User response:** Complete the following steps:

- 1. Continue booting sytem. If system does not reset, manually reset the system.
- 2. If the error is not reported on the subsequent boot, no additional recovery action is required.
- If the error persists, continue booting system and reflash UEFI image.
- 4. (Trained service technician only) Replace the system board.

#### S.3818007 [S.3818007] The firmware image capsules for both flash banks could not be verified.

**Explanation:** CRTM image capsule could not be verified

Severity: Error

**User response:** Complete the following steps:

- 1. If system failed to boot successfully, DC cycle system.
- 2. If system boots to F1 steup, flash UEFI image and reset bank to primary (if required). If system boots without error, recovery is complete and no additional action is required.
- 3. If system fails to boot, or if flash attempt fails, (Trained service technician only) Replace the system board.

#### S.51003 [S.51003] An uncorrectable memory error was detected in DIMM slot % on rank %.

**Explanation:** [S.51003] An uncorrectable memory error was detected on processor % channel %. The failing DIMM within the channel could not be determined.

[S.51003] An uncorrectable memory error has been detected during POST.

Fatal Memory Error Occurred

Severity: Error

- 1. If the node has recently been installed, moved, serviced, or upgraded, verify that the DIMM is properly seated and visually verify that there is no foreign material in any DIMM connector on that memory channel. If either of these conditions is found, correct and retry with the same DIMM. (Note: Event Log may contain a recent 00580A4 event denoting detected change in DIMM population that could be related to this problem.)
- 2. If no problem is observed on the DIMM connectors or the problem persists, replace the DIMM identified by LightPath and/or event log entry.
- 3. If problem re-occurs on the same DIMM connector, replace the other DIMMs on the same memory channel.
- 4. Check IBM support site for an applicable service bulletin or firmware update that applies to this memory error.
- 5. (Trained Service technician only) If problem re-occurs on the same DIMM connector, inspect connector for damage. If found, replace system board.
- 6. (Trained Service technician only) Replace affected Processor.
- 7. (Trained Service technician only) Replace system board.

S.51006 [S.51006] A memory mismatch has been detected. Please verify that the memory configuration is

valid.

Explanation: One or More Mismatched DIMMs Detected

**Severity:** Error

**User response:** Complete the following steps:

1. Could follow an uncorrectable memory error or failed memory test. Check log and service that event first. DIMMs disabled by other errors or actions could cause this event.

- 2. Verify that the DIMMs are installed in the correct population sequence, according to the service information for this product.
- 3. Disable memory mirroring and sparing. If this action eliminates the mismatch, check IBM Support site for information related to this problem.
- 4. Reflash UEFI firmware.
- 5. Replace DIMM
- 6. (Trained Service technician only) Replace Processor.

#### S.51009 [S.51009] No system memory has been detected.

**Explanation:** No Memory Detected

Severity: Error

**User response:** Complete the following steps:

1. Make sure that one or more DIMMs are installed in the server.

- 2. If no memory fault is recorded in the logs and no DIMM connector error LEDs are lit, verify that all DIMM connectors are enabled using the Setup utility or the Advanced Settings Utility (ASU).
- 3. Re-Install all DIMMs verifying the correct population sequence, according to the service information for this product.
- 4. (Trained service technician only) Replace the processor.
- 5. (Trained service technician only) Replace the system board.

#### S.58008 [S.58008] A DIMM has failed the POST memory test.

**Explanation:** DIMM Failed Memory Test

**Severity:** Error

- 1. You must AC-cycle the system to re-enable affected DIMM connector or re-enable manually using F1 setup
- 2. If the node has been recently installed, serviced, moved, or upgraded, check to ensure that DIMMs are firmly seated and that no foreign material can be seen in the DIMM connector. If either condition is observed, correct and retry with the same DIMM. (Note: Event Log may contain a recent 00580A4 event denoting detected change in DIMM population that could be related to this problem.)
- 3. If problem persists, replace the DIMM identified by LightPath and/or event log entry.
- 4. If problem re-occurs on the same DIMM connector, swap the other DIMMs on the same memory channel across channels one at a time to a different memory channel or Processor. (check service information for this product/Install guide for population requirements for sparing/paring modes). If problem follows a moved DIMM to a different memory channel, replace that DIMM.
- 5. Check IBM support site for an applicable service bulletin or firmware update that applies to this memory error.
- 6. (Trained service technician only) If problem stays with the original DIMM connector, re-inspect DIMM connector for foreign material and remove, if found. If connector is damaged, replace system board.
- 7. (Trained service technician only) Remove affected Processor and inspect Processor socket pins for damaged or mis-aligned pins. If damage is found, or this is an upgrade Processor, replace system board. If there are multiple Processor's, swap Processor's to move affected Processor to another Processor socket and retry. If problem follows the affected Processor (or there is only one Processor), replace the affected Processor.
- 8. (Trained Service technician only) Replace the system board.

S.68005 [S.68005] An error has been detected by the the IIO core logic on Bus %. The Global Fatal Error

Status register contains %. The Global Non-Fatal Error Status register contains %. Please check error

logs for the presence of additional downstream device error data.

**Explanation:** Critical IOH-PCI Error

Severity: Error

**User response:** Complete the following steps:

1. Check log for a separate error for an associated PCIe device and service that error.

2. Check IBM support site for an applicable service bulletin or firmware update for the system or adapter that applies to this error.

3. (Trained Service technician only) Replace the system board.

#### S.680B8 [S.680B8] Internal QPI Link Failure Detected.

**Explanation:** Internal QPI Link Failure Detected

Severity: Error

**User response:** Complete the following steps:

1. Check IBM support site for an applicable service bulletin or firmware update that applies to this error.

2. Inspect processor socket for foreign debris or damage. If debris is found remove debris.

3. If error recurs, or socket damage is found, replace the system board (Trained Service technician only).

4. (Trained Service Technician Only) Replace the processor.

#### S.680B9 [S.680B9] External QPI Link Failure Detected.

Explanation: External QPI Link Failure Detected

Severity: Error

**User response:** Complete the following steps:

1. Check IBM support site for an applicable service bulletin or firmware update that applies to this error.

2. Inspect processor socket for foreign debris or damage. If debris is found remove debris.

3. If error recurs, or socket damage is found, replace the system board (Trained Service technician only).

#### W.11004 [W.11004] A processor within the system has failed the BIST.

**Explanation:** Processor Self Test Failure Detected

Severity: Error

- 1. If the Processor or firmware was just updated, check IBM support site for an applicable service bulletin or firmware update that applies to this Processor error.
- 2. (Trained service technician only) If there are multiple Processor's, swap Processor's to move affected Processor to another Processor socket and retry. If problem follows the affected Processor, or this is a single Processor system, replace the Processor. Inspect Processor socket on each Processor removal and replace system board first if damaged or mis-aligned pins are found.
- 3. (Trained Service technician only) Replace the system board.

#### W.3048006 • W.305800A

W.3048006 [W.3048006] UEFI has booted from the backup flash bank due to an Automatic Boot Recovery (ABR)

event

**Explanation:** Automated Boot Recovery, Booting Backup UEFI Image

Severity: Warning

**User response:** Complete the following steps:

1. Check IBM support site for an applicable service bulletin or firmware update that applies to this error.

- 2. Reflash Primary UEFI image. Refer to UEFI Recovery section of service information for this product.
- 3. (Trained service technician only) Replace the system board.

#### W.305000A [W.305000A] An invalid date and time have been detected.

**Explanation:** RTC Date and Time Incorrect

**Severity:** Warning

**User response:** Complete the following steps:

- 1. Check IMM/chassis event log. This event should immediately precede 0068002 error. Service that event or any other battery related errors.
- 2. Use F1 Setup to reset date and time. If problem returns after a system reset, replace CMOS battery.
- 3. If problem persists then check IBM support site for an applicable service bulletin or firmware update that applies to this error.
- 4. Trained Service technician only) Replace the system board.

## W.3058009 [W.3058009] DRIVER HEALTH PROTOCOL: Missing Configuration. Requires Change Settings From

F1.

Explanation: DRIVER HEALTH PROTOCOL: Missing Configuration. Requires Change Settings From F1

Severity: Warning

User response: Complete the following steps:

- 1. Go to System Settings > Settings > Driver Health Status List and find a driver/controller reporting Configuration Required status.
- 2. Search for the driver menu from System Settings and change settings appropriately.
- 3. Save settings and restart system.

#### W.305800A [W.305800A] DRIVER HEALTH PROTOCOL: Reports 'Failed' Status Controller.

Explanation: DRIVER HEALTH PROTOCOL: Reports 'Failed' Status Controller

Severity: Warning

- 1. Reboot the system.
- 2. If problem persists, switch to backup UEFI or reflash current UEFI image.
- 3. (Trained Service Technician Only) Replace system board.

W.305800B [W.305800B] DRIVER HEALTH PROTOCOL: Reports 'Reboot' Required Controller.

Explanation: DRIVER HEALTH PROTOCOL: Reports 'Reboot' Required Controller

Severity: Warning

**User response:** Complete the following steps:

- 1. No action required system will reboot at the end of POST.
- 2. If problem persists, switch to backup UEFI or reflash current UEFI image.
- 3. (Trained Service Technician Only) Replace system board.

#### W.305800C [W.305800C] DRIVER HEALTH PROTOCOL: Reports 'System Shutdown' Required Controller.

Explanation: DRIVER HEALTH PROTOCOL: Reports 'System Shutdown' Required Controller

**Severity:** Warning

User response: Complete the following steps:

- 1. Reboot the system.
- 2. If problem persists, switch to backup UEFI or reflash current UEFI image.
- 3. (Trained Service Technician Only) Replace system board.

#### W.305800D [W.305800D] DRIVER HEALTH PROTOCOL: Disconnect Controller Failed. Requires 'Reboot'.

Explanation: DRIVER HEALTH PROTOCOL: Disconnect Controller Failed. Requires 'Reboot'

Severity: Warning

**User response:** Complete the following steps:

- 1. Reboot the system to reconnect the controller.
- 2. If problem persists, switch to backup UEFI or reflash current UEFI image.
- 3. (Trained Service Technician Only) Replace system board.

#### W.305800E [W.305800E] DRIVER HEALTH PROTOCOL: Reports Invalid Health Status Driver.

Explanation: DRIVER HEALTH PROTOCOL: Reports Invalid Health Status Driver

Severity: Warning

- 1. Reboot the system.
- 2. If problem persists, switch to backup UEFI or reflash current UEFI image.
- 3. (Trained Service Technician Only) Replace system board.

W.3108002 [W.305800E] DRIVER HEALTH PROTOCOL: Reports Invalid Health Status Driver.

Explanation: GPT (GUID Partition Table) corruption

Severity: Warning

**User response:** Complete the following steps:

- 1. F1 Setup -> System Settings -> Recovery -> Disk GPT Recovery, set to "Automatic"; Save Settings, then restart
- 2. Boot to F1 setup, system will automatically try to recover the GPT during the POST, restart the system.

3. If problem persists, re-format the LUN or disk and re-install the OS.

#### W.3808000 [W.3808000] An IMM communication failure has occurred.

**Explanation:** IMM Communication Failure

**Severity:** Warning

**User response:** Complete the following steps:

- 1. Reset the IMM from the CMM.
- 2. Use CMM to remove AUX power from the node. This will reboot the entire node.
- 3. Check IBM support site for an applicable service bulletin or firmware update that applies to this error.
- 4. Reflash UEFI Firmware.
- 5. (Trained service technician only) Replace the system board.

#### W.3808002 [W.3808002] An error occurred while saving UEFI settings to the IMM.

**Explanation:** Error Updating System Configuration to IMM

Severity: Warning

**User response:** Complete the following steps:

- 1. Use F1 Setup, Verify Settings and Save Settings to recover settings.
- 2. Reset the IMM from the CMM.
- 3. Use CMM to remove AUX power from the node. This will reboot the entire node.
- 4. Check IBM support site for an applicable service bulletin or firmware update that applies to this error.
- 5. Reflash IMM Firmware.
- 6. Remove and re-install CMOS battery for 30 seconds to clear CMOS contents.
- 7. Trained Service technician only) Replace the system board.

#### W.3808003 [W.3808003] Unable to retrieve the system configuration from the IMM.

**Explanation:** Error Retrieving System Configuration from IMM

Severity: Warning

- 1. Use F1 Setup, Verify Settings and Save Settings to recover settings.
- 2. Reset the IMM from the CMM.
- 3. Use CMM to remove AUX power from the node. This will reboot the entire node.
- 4. Check IBM support site for an applicable service bulletin or firmware update that applies to this error.
- 5. Reflash IMM Firmware.
- 6. Remove and re-install CMOS battery for 30 seconds to clear CMOS contents.
- 7. Trained Service technician only) Replace the system board.

W.3818005 [W.3818005] The CRTM flash driver could not successfully flash the staging area. The update was

aborted

**Explanation:** CRTM Update Aborted

Severity: Warning

**User response:** Complete the following steps:

1. Continue booting system. If system does not reset, manually reset the system.

- 2. If the error is not reported on the subsequent boot, no additional recovery action is required.
- 3. If the event persists, continue booting system and reflash UEFI image.

4. (Trained service technician only) Replace the system board.

W.3938002 [W.3938002] A boot configuration error has been detected.

**Explanation:** Boot Configuration Error

Severity: Warning

**User response:** Complete the following steps:

F1 Setup -> Save Settings
 Retry OOB config update

W.50001 [W.50001] A DIMM has been disabled due to an error detected during POST.

**Explanation:** DIMM Disabled

**Severity:** Info

**User response:** Complete the following steps:

- 1. If the DIMM was disabled because of a memory fault, follow the procedure for that event.
- 2. If no memory fault is recorded in the logs and no DIMM connector error LEDs are lit, re-enable the DIMM through the Setup utility or the Advanced Settings Utility (ASU).
- 3. If problem persists, Power cycle the node from management console.
- 4. Reset IMM to default settings.
- 5. Reset UEFI to default settings.
- 6. Reflash IMM and UEFI firmware.
- 7. (Trained Service technician only) Replace system board.

W.58001 [W.58001] The PFA Threshold limit (correctable error logging limit) has been exceeded on DIMM number % at address %. MC5 Status contains % and MC5 Misc contains %.

**Explanation:** DIMM PFA Threshold Exceeded

Severity: Error

- 1. If the node has recently been installed, moved, serviced, or upgraded, verify that the DIMM is properly seated and visually verify that there is no foreign material in any DIMM connector on that memory channel. If either of these conditions is found, correct and retry with the same DIMM. (Note: Event Log may contain a recent 00580A4 event denoting detected change in DIMM population that could be related to this problem.)
- 2. Check IBM support site for an applicable firmware update that applies to this memory error. The release notes will list the known problems the update addresses.
- 3. If the previous steps do not resolve the problem, at the next maintenance opportunity, replace the affected DIMM (as indicated by LightPath and/or failure log entry).
- 4. If PFA re-occurs on the same DIMM connector, swap the other DIMMs on the same memory channel one at a time to a different memory channel or Processor. (check service information for this product/Install guide for population requirements for sparing/paring modes). If PFA follows a moved DIMM to any DIMM connector on the different memory channel, replace the moved DIMM.

#### W.58007 • W.580A2

- 5. Check IBM support site for an applicable Service Bulletins (Service bulletins) that applies to this memory error. (Link to IBM support service bulletins)
- 6. (Trained service technician only) If problem continues to re-occur on the same DIMM connector, inspect DIMM connector for foreign material and remove, if found. If connector is damaged, replace system board.
- (Trained service technician only) Remove affected Processor and inspect Processor socket pins for damaged or mis-aligned pins. If damage is found or Processor is an upgrade part, replace system board.
- 8. (Trained Service technician only) Replace affected processor.
- 9. (Trained Service technician only) Replace system board.

# W.58007 [W.58007] Invalid memory configuration (Unsupported DIMM Population) detected. Please verify memory configuration is valid.

**Explanation:** Unsupported DIMM Population

Severity: Error

**User response:** Complete the following steps:

- 1. Could follow an uncorrectable memory error or failed memory test. Check log and service that event first. DIMMs disabled by other errors or actions could cause this event.
- 2. Ensure that the DIMM connectors are populated according to the guidelines in the service information for this product.

#### W.580A1 [W.580A1] Invalid memory configuration for Mirror Mode. Please correct memory configuration.

**Explanation:** Unsupported DIMM Population for Mirror Mode

Severity: Error

User response: Complete the following steps:

- 1. If a DIMM connector error LED is lit, resolve the failure.
- 2. Make sure that the DIMM connectors are correctly populated for mirroring mode, according to the service information for this product.

#### W.580A2 [W.580A2] Invalid memory configuration for Sparing Mode. Please correct memory configuration.

**Explanation:** Unsupported DIMM Population for Spare Mode

Severity: Error

**User response:** Complete the following steps:

1. Make sure that the DIMM connectors are correctly populated for sparing mode, according to the service information for this product.

W.68002 [W.68002] A CMOS battery error has been detected

**Explanation:** CMOS Battery Fault

Severity: Error

- 1. If the system was recently Installed, Moved, or Serviced, makesure the batter is properly seated.
- 2. Check IBM support site for an applicable service bulletin or firmware update that applies to this error.
- 3. Replace CMOS Battery
- 4. (Trained Service technician only) Replace the system board.

## Appendix C. DSA diagnostic test results

After running the DSA diagnostic tests, use this information to resolve any issues that were found.

## **DSA Broadcom network test results**

The following messages can result when you run the Broadcom network test.

405-000-000 BRCM:TestControlRegisters Test Passed

**Explanation:** The test passed.

Serviceable: No Recoverable: No

Automatically notify Support: No

#### **Related Links:**

• IBM Support Website

Latest level of DSA

· Latest level of BMC/IMM

405-001-000 BRCM:TestMIIRegisters Test Passed

Explanation: The test passed.

Severity: Event
Serviceable: No
Recoverable: No

Automatically notify Support: No

## Related Links:

• IBM Support Website

· Latest level of DSA

· Latest level of BMC/IMM

© Copyright IBM Corp. 2014

## 405-002-000 • 405-004-000

#### 405-002-000 BRCM:TestEEPROM Test Passed

**Explanation:** The test passed.

Severity: Event
Serviceable: No
Recoverable: No

Automatically notify Support: No

## **Related Links:**

- IBM Support Website
- · Latest level of DSA
- · Latest level of BMC/IMM

#### 405-003-000 BRCM:TestInternalMemory Test Passed

**Explanation:** The test passed.

Severity: Event
Serviceable: No
Recoverable: No

Automatically notify Support: No

## **Related Links:**

- IBM Support Website
- · Latest level of DSA
- Latest level of BMC/IMM

#### 405-004-000 BRCM:TestInterrupt Test Passed

**Explanation:** The test passed.

Severity: Event
Serviceable: No
Recoverable: No

Automatically notify Support: No

- IBM Support Website
- · Latest level of DSA
- · Latest level of BMC/IMM

#### 405-005-000 BRCM:TestLoopbackMAC Test Passed

**Explanation:** The test passed.

Severity: Event
Serviceable: No
Recoverable: No

Automatically notify Support: No

## **Related Links:**

- IBM Support Website
- · Latest level of DSA
- · Latest level of BMC/IMM

## 405-006-000 BRCM:TestLoopbackPhysical Test Passed

**Explanation:** The test passed.

Severity: Event
Serviceable: No
Recoverable: No

Automatically notify Support: No

## **Related Links:**

- IBM Support Website
- · Latest level of DSA
- Latest level of BMC/IMM

## 405-007-000 BRCM:TestLEDs Test Passed

**Explanation:** The test passed.

Severity: Event
Serviceable: No
Recoverable: No

Automatically notify Support: No

- IBM Support Website
- Latest level of DSA
- · Latest level of BMC/IMM

## 405-800-000 • 405-802-000

## 405-800-000 BRCM:TestControlRegisters Test Aborted

**Explanation:** The control registers test was canceled.

Severity: Warning
Serviceable: No
Recoverable: No

Automatically notify Support: No

## **Related Links:**

- IBM Support Website
- · Latest level of DSA
- · Latest level of BMC/IMM

## 405-801-000 BRCM:TestMIIRegisters Test Aborted

**Explanation:** The MII register test was canceled.

Severity: Warning
Serviceable: No
Recoverable: No

Automatically notify Support: No

## **Related Links:**

- IBM Support Website
- · Latest level of DSA
- Latest level of BMC/IMM

#### 405-802-000 BRCM:TestEEPROM Test Aborted

**Explanation:** The EEPROM test was canceled.

**Severity:** Warning **Serviceable:** No **Recoverable:** No

Automatically notify Support: No

- IBM Support Website
- · Latest level of DSA
- · Latest level of BMC/IMM

#### 405-803-000 BRCM:TestInternalMemory Test Aborted

**Explanation:** The internal memory test was canceled.

Severity: Warning
Serviceable: No
Recoverable: No

Automatically notify Support: No

## **Related Links:**

- IBM Support Website
- · Latest level of DSA
- · Latest level of BMC/IMM

#### 405-804-000 BRCM:TestInterrupt Test Aborted

**Explanation:** The interrupt test was canceled.

**Severity:** Warning **Serviceable:** No **Recoverable:** No

Automatically notify Support: No

## **Related Links:**

- IBM Support Website
- · Latest level of DSA
- Latest level of BMC/IMM

#### 405-805-000 BRCM:TestLoopbackMAC Test Aborted

**Explanation:** Loopback testing at the MAC layer was canceled.

Severity: Warning Serviceable: No Recoverable: No

Automatically notify Support: No

- IBM Support Website
- Latest level of DSA
- Latest level of BMC/IMM

#### 405-806-000 • 405-900-000

#### 405-806-000 BRCM:TestLoopbackPhysical Test Aborted

Explanation: Loopback testing at the physical layer was canceled.

**Severity:** Warning **Serviceable:** No **Recoverable:** No

Automatically notify Support: No

#### **Related Links:**

- IBM Support Website
- · Latest level of DSA
- · Latest level of BMC/IMM

#### 405-807-000 BRCM:TestLEDs Test Aborted

Explanation: Verification of status LEDs was canceled.

Severity: Warning
Serviceable: No
Recoverable: No

Automatically notify Support: No

#### **Related Links:**

- IBM Support Website
- · Latest level of DSA
- Latest level of BMC/IMM

#### 405-900-000 BRCM:TestControlRegisters Test Failed

Explanation: A failure was detected while testing internal MAC registers

Severity: Error Serviceable: Yes Recoverable: No

Automatically notify Support: No

**User response:** Complete the following steps:

- 1. Check component firmware level and upgrade if necessary. The installed firmware level can be found in the DSA Diagnostic Event Log within the Firmware/VPD section for this component.
- 2. Rerun the test.
- 3. If failure remains, refer to "Troubleshooting by symptom" in the system "Installation and Service Guide" for the next corrective action.

- IBM Support Website
- · Latest level of DSA
- Latest level of BMC/IMM

#### 405-901-000 BRCM:TestMIIRegisters Test Failed

**Explanation:** A failure was detected while testing internal PHY registers.

Severity: Error Serviceable: Yes Recoverable: No

Automatically notify Support: No

User response: Complete the following steps:

- 1. Check component firmware level and upgrade if necessary. The installed firmware level can be found in the DSA Diagnostic Event Log within the Firmware/VPD section for this component.
- 2. Rerun the test.
- 3. If failure remains, refer to "Troubleshooting by symptom" in the system "Installation and Service Guide" for the next corrective action.

#### **Related Links:**

- IBM Support Website
- · Latest level of DSA
- · Latest level of BMC/IMM

#### 405-902-000 BRCM:TestEEPROM Test Failed

**Explanation:** A failure was detected while testing non-volatile RAM.

Severity: Error
Serviceable: Yes
Recoverable: No

Automatically notify Support: No

User response: Complete the following steps:

- 1. Check component firmware level and upgrade if necessary. The installed firmware level can be found in the DSA Diagnostic Event Log within the Firmware/VPD section for this component.
- 2. Rerun the test.
- 3. If failure remains, refer to "Troubleshooting by symptom" in the system "Installation and Service Guide" for the next corrective action.

- IBM Support Website
- Latest level of DSA
- · Latest level of BMC/IMM

#### 405-903-000 BRCM:TestInternalMemory Test Failed

**Explanation:** A failure was detected while testing internal memory.

Severity: Error Serviceable: Yes Recoverable: No

Automatically notify Support: No

**User response:** Complete the following steps:

- 1. Check component firmware level and upgrade if necessary. The installed firmware level can be found in the DSA Diagnostic Event Log within the Firmware/VPD section for this component.
- 2. Rerun the test.
- 3. If failure remains, refer to "Troubleshooting by symptom" in the system "Installation and Service Guide" for the next corrective action.

#### Related Links:

- IBM Support Website
- · Latest level of DSA
- Latest level of BMC/IMM

#### 405-904-000 BRCM:TestInterrupt Test Failed

**Explanation:** A failure was detected while testing interrupts.

Severity: Error Serviceable: Yes Recoverable: No

Automatically notify Support: No

**User response:** Complete the following steps:

- 1. Check component firmware level and upgrade if necessary. The installed firmware level can be found in the DSA Diagnostic Event Log within the Firmware/VPD section for this component.
- 2. Rerun the test.
- 3. If failure remains, refer to "Troubleshooting by symptom" in the system "Installation and Service Guide" for the next corrective action.

- IBM Support Website
- · Latest level of DSA
- · Latest level of BMC/IMM

#### 405-905-000 BRCM:TestLoopbackMAC Test Failed

**Explanation:** BRCM:TestLoopbackMAC Test Failed.

Severity: Error Serviceable: Yes Recoverable: No

Automatically notify Support: No

User response: Complete the following steps:

- 1. Check component firmware level and upgrade if necessary. The installed firmware level can be found in the DSA Diagnostic Event Log within the Firmware/VPD section for this component.
- 2. Rerun the test.
- 3. If failure remains, refer to "Troubleshooting by symptom" in the system "Installation and Service Guide" for the next corrective action.

#### **Related Links:**

- IBM Support Website
- · Latest level of DSA
- · Latest level of BMC/IMM

#### 405-906-000 BRCM:TestLoopbackPhysical Test Failed

**Explanation:** A failure was detected during the loopback test at the physical layer.

Severity: Error
Serviceable: Yes
Recoverable: No

Automatically notify Support: No

User response: Complete the following steps:

- 1. Check component firmware level and upgrade if necessary. The installed firmware level can be found in the DSA Diagnostic Event Log within the Firmware/VPD section for this component.
- 2. Rerun the test.
- 3. If failure remains, refer to "Troubleshooting by symptom" in the system "Installation and Service Guide" for the next corrective action.

- IBM Support Website
- · Latest level of DSA
- · Latest level of BMC/IMM

## 405-907-000 • 218-000-000

405-907-000 BRCM:TestLEDs Test Failed

**Explanation:** A failure was detected while verifying operation of the status LEDs.

Severity: Error Serviceable: Yes Recoverable: No

Automatically notify Support: No

**User response:** Complete the following steps:

- 1. Check component firmware level and upgrade if necessary. The installed firmware level can be found in the DSA Diagnostic Event Log within the Firmware/VPD section for this component.
- 2. Rerun the test.
- 3. If failure remains, refer to "Troubleshooting by symptom" in the system "Installation and Service Guide" for the next corrective action.

#### Related Links:

- IBM Support Website
- · Latest level of DSA
- · Latest level of BMC/IMM

## **DSA Brocade test results**

The following messages can result when you run the Brocade test.

218-000-000 Brocade:MemoryTest Passed

**Explanation:** The test passed.

Severity: Event
Serviceable: No
Recoverable: No

Automatically notify Support: No

- IBM Support Website
- · Latest level of DSA
- Latest level of BMC/IMM

#### 218-001-000 Brocade:ExternalLoopbackTest Passed

**Explanation:** The test passed.

Severity: Event
Serviceable: No
Recoverable: No

Automatically notify Support: No

## **Related Links:**

- IBM Support Website
- · Latest level of DSA
- · Latest level of BMC/IMM

#### 218-002-000 Brocade:SerdesLoopbackTest Passed

**Explanation:** The test passed.

Severity: Event
Serviceable: No
Recoverable: No

Automatically notify Support: No

## **Related Links:**

- IBM Support Website
- · Latest level of DSA
- Latest level of BMC/IMM

## 218-003-000 Brocade:PCILoopbackTest Passed

**Explanation:** The test passed.

Severity: Event
Serviceable: No
Recoverable: No

Automatically notify Support: No

- IBM Support Website
- Latest level of DSA
- Latest level of BMC/IMM

## 218-004-000 • 218-006-000

#### 218-004-000 Brocade:ExternalEthLoopbackTest Passed

**Explanation:** The test passed.

Severity: Event
Serviceable: No
Recoverable: No

Automatically notify Support: No

## **Related Links:**

- IBM Support Website
- · Latest level of DSA
- Latest level of BMC/IMM

#### 218-005-000 Brocade:SerdesEthLoopbackTest Passed

**Explanation:** The test passed.

Severity: Event
Serviceable: No
Recoverable: No

Automatically notify Support: No

## **Related Links:**

- IBM Support Website
- · Latest level of DSA
- Latest level of BMC/IMM

## 218-006-000 Brocade:InternalLoopbackTest Passed

**Explanation:** The test passed.

Severity: Event
Serviceable: No
Recoverable: No

Automatically notify Support: No

- IBM Support Website
- · Latest level of DSA
- · Latest level of BMC/IMM

#### 218-800-000 Brocade:MemoryTest Aborted

**Explanation:** The test was canceled.

Severity: Warning
Serviceable: No
Recoverable: No

Automatically notify Support: No

## **Related Links:**

- IBM Support Website
- · Latest level of DSA
- · Latest level of BMC/IMM

#### 218-801-000 Brocade:ExternalLoopbackTest Aborted

**Explanation:** The test was canceled.

**Severity:** Warning **Serviceable:** No **Recoverable:** No

Automatically notify Support: No

## **Related Links:**

- IBM Support Website
- · Latest level of DSA
- · Latest level of BMC/IMM

## 218-802-000 Brocade:SerdesLoopbackTest Aborted

**Explanation:** The test was canceled.

**Severity:** Warning **Serviceable:** No **Recoverable:** No

Automatically notify Support: No

- IBM Support Website
- Latest level of DSA
- · Latest level of BMC/IMM

## 218-803-000 • 218-805-000

218-803-000 Brocade:PCILoopbackTest Aborted

**Explanation:** The test was canceled.

Severity: Warning
Serviceable: No
Recoverable: No

Automatically notify Support: No

## **Related Links:**

- IBM Support Website
- · Latest level of DSA
- Latest level of BMC/IMM

#### 218-804-000 Brocade:ExternalEthLoopbackTest Aborted

**Explanation:** The test was canceled.

**Severity:** Warning **Serviceable:** No **Recoverable:** No

Automatically notify Support: No

## **Related Links:**

- IBM Support Website
- · Latest level of DSA
- Latest level of BMC/IMM

#### 218-805-000 Brocade:SerdesEthLoopbackTest Aborted

**Explanation:** The test was canceled.

**Severity:** Warning **Serviceable:** No **Recoverable:** No

Automatically notify Support: No

- IBM Support Website
- · Latest level of DSA
- · Latest level of BMC/IMM

# 218-806-000 Brocade:InternalLoopbackTest Aborted

**Explanation:** The test was canceled.

Severity: Warning
Serviceable: No
Recoverable: No

Automatically notify Support: No

#### **Related Links:**

- IBM Support Website
- · Latest level of DSA
- Latest level of BMC/IMM

# 218-900-000 Brocade:MemoryTest Failed

Explanation: A failure was detected while testing the adapter memory.

Severity: Error Serviceable: Yes Recoverable: No

Automatically notify Support: No

User response: Complete the following steps:

- 1. Rerun the test.
- 2. Verify whether the firmware is at proper level.
- 3. Rerun the test.
- 4. If the problem remains, contact your IBM technical-support representative.

# Related Links:

- IBM Support Website
- Latest level of DSA
- Latest level of BMC/IMM

# 218-901-000 Brocade:ExternalLoopbackTest Failed

Explanation: A failure was detected during the Loopback test.

Severity: Error
Serviceable: Yes
Recoverable: No

**Automatically notify Support:** No

User response: Complete the following steps:

- 1. Check cable connections.
- 2. Rerun the test.
- 3. Verify whether the firmware is at proper level.
- 4. Rerun the test.
- 5. If the problem remains, contact your IBM technical-support representative.

- IBM Support Website
- · Latest level of DSA
- · Latest level of BMC/IMM

# 218-902-000 • 218-903-000

# 218-902-000 Brocade:SerdesLoopbackTest Failed

**Explanation:** A failure was detected during the Loopback test.

Severity: Error Serviceable: Yes Recoverable: No

Automatically notify Support: No

**User response:** Complete the following steps:

- 1. Rerun the test.
- 2. Verify whether the firmware is at proper level.
- 3. Rerun the test.
- 4. If the problem remains, contact your IBM technical-support representative.

# **Related Links:**

- IBM Support Website
- · Latest level of DSA
- Latest level of BMC/IMM

# 218-903-000 Brocade:PCILoopbackTest Failed

Explanation: A failure was detected during the Loopback test.

Severity: Error Serviceable: Yes Recoverable: No

Automatically notify Support: No

**User response:** Complete the following steps:

- 1. Rerun the test.
- 2. Verify whether the firmware is at proper level.
- 3. Rerun the test.
- 4. If the problem remains, contact your IBM technical-support representative.

- IBM Support Website
- · Latest level of DSA
- Latest level of BMC/IMM

# 218-904-000 Brocade:ExternalEthLoopbackTest Failed

Explanation: A failure was detected during the Loopback test.

Severity: Error Serviceable: Yes Recoverable: No

Automatically notify Support: No

**User response:** Complete the following steps:

- 1. Check or replace SFP/cable.
- 2. Rerun the test.
- 3. Verify whether the firmware is at proper level.
- 4. Rerun the test.
- 5. If the problem remains, contact your IBM technical-support representative.

# **Related Links:**

- IBM Support Website
- · Latest level of DSA
- Latest level of BMC/IMM

#### 218-905-000 Brocade:SerdesEthLoopbackTest Failed

**Explanation:** A failure was detected during the Loopback test.

Severity: Error
Serviceable: Yes
Recoverable: No

Automatically notify Support: No

**User response:** Complete the following steps:

- 1. Rerun the test.
- 2. Verify whether the firmware is at proper level.
- 3. Rerun the test.
- 4. If the problem remains, contact your IBM technical-support representative.

- IBM Support Website
- Latest level of DSA
- · Latest level of BMC/IMM

#### 218-906-000 Brocade:InternalLoopbackTest Failed

Explanation: A failure was detected during the Loopback test.

Severity: Error Serviceable: Yes Recoverable: No

Automatically notify Support: No

**User response:** Complete the following steps:

- 1. Rerun the test.
- 2. Verify whether the firmware is at proper level.
- 3. Rerun the test.
- 4. If the problem remains, contact your IBM technical-support representative.

#### **Related Links:**

- IBM Support Website
- · Latest level of DSA
- · Latest level of BMC/IMM

# DSA checkpoint panel test results

The following messages can result when you run the checkpoint panel test.

# 180-000-000 Check-point Panel Test Passed

Explanation: Check-point Panel Test Passed.

Severity: Event
Serviceable: No
Recoverable: No

Automatically notify Support: No

### **Related Links:**

- IBM Support Website
- Latest level of DSA
- · Latest level of BMC/IMM

# 180-801-000 Check-point Panel Test Aborted

**Explanation:** Check-point Panel Test Aborted. BMC is unable to verify that the operator information panel cable is connected.

Severity: Warning Serviceable: Yes Recoverable: No

Automatically notify Support: No

User response: Complete the following steps:

- 1. Inspect and reseat operator information panel cable at both ends.
- 2. Verify that the Baseboard Management Controller (BMC) is working.
- 3. Run the test again.
- 4. If failure remains, refer to "Troubleshooting by symptom" in the system "Installation and Service Guide" for the next corrective action.

#### Related Links:

- IBM Support Website
- · Latest level of DSA
- Latest level of BMC/IMM

# 180-901-000 Check-point Panel Test Failed

Explanation: Check-point Panel Test Failed. Operator reported incorrect display.

Severity: Error Serviceable: Yes Recoverable: No

Automatically notify Support: No

**User response:** Complete the following steps:

- 1. Check the operator information panel cabling for loose or broken connections at both ends or damage to the cable.
- 2. Replace the information panel cable if damage is present.
- 3. Run the test again.
- 4. Replace the operator information panel assembly.
- 5. Run the test again.
- 6. If failure remains, refer to "Troubleshooting by symptom" in the system "Installation and Service Guide" for the next corrective action.

#### **Related Links:**

- IBM Support Website
- · Latest level of DSA
- · Latest level of BMC/IMM

# DSA CPU stress test results

The following messages can result when you run the CPU stress test.

089-000-000 CPU Stress Test PassedExplanation: CPU Stress Test Passed.

Severity: Event
Serviceable: No
Recoverable: No

Automatically notify Support: No

- IBM Support Website
- Latest level of DSA
- · Latest level of BMC/IMM

#### 089-801-000 CPU Stress Test Aborted

**Explanation:** CPU Stress Test Aborted. Internal Program Error.

Severity: Warning
Serviceable: Yes
Recoverable: No

Automatically notify Support: No

**User response:** Complete the following steps:

- 1. Turn off and restart the system.
- 2. Make sure that the DSA Diagnostic code is at the latest level.
- 3. Run the test again.
- 4. Check system firmware level and upgrade if necessary. The installed firmware level can be found in the DSA Diagnostic Event Log within the Firmware/VPD section for this component. The latest level firmware for this component can be found in reference to this system type at the IBM Support website.
- 5. Run the test again.
- 6. If the system has stopped responding, turn off and restart the system and then run the test again.
- 7. If failure remains, refer to "Troubleshooting by symptom" in the system "Installation and Service Guide" for the next corrective action.

#### **Related Links:**

- · IBM Support Website
- · Latest level of DSA
- · Latest level of BMC/IMM

#### 089-802-000 CPU Stress Test Aborted

Explanation: CPU Stress Test Aborted. System resource unavailability error.

Severity: Warning Serviceable: Yes Recoverable: No

Automatically notify Support: No

**User response:** Complete the following steps:

- 1. Turn off and restart the system.
- 2. Make sure that the DSA Diagnostic code is at the latest level.
- 3. Run the test again.
- Check system firmware level and upgrade if necessary. The installed firmware level can be found in the DSA Diagnostic Event Log within the Firmware/VPD section for this component.
- 5. Run the test again.
- 6. If the system has stopped responding, turn off and restart the system and then run the test again.
- 7. If failure remains, refer to "Troubleshooting by symptom" in the system "Installation and Service Guide" for the next corrective action.

- IBM Support Website
- · Latest level of DSA
- Latest level of BMC/IMM

#### 089-803-000 CPU Stress Test Aborted

Explanation: CPU Stress Test Aborted. Memory size is insufficient to run the test. At least 1GB is required.

Severity: Warning
Serviceable: Yes
Recoverable: No

Automatically notify Support: No

#### **Related Links:**

- IBM Support Website
- · Latest level of DSA
- · Latest level of BMC/IMM

#### 089-804-000 CPU Stress Test Aborted

Explanation: CPU Stress Test Aborted. User pressed Ctrl-C.

Severity: Warning Serviceable: Yes Recoverable: No

Automatically notify Support: No

# Related Links:

- IBM Support Website
- · Latest level of DSA
- · Latest level of BMC/IMM

# 089-901-000 CPU Stress Test Failed

Explanation: CPU Stress Test Failed.

Severity: Error Serviceable: Yes Recoverable: No

Automatically notify Support: No

**User response:** Complete the following steps:

- 1. If the system has stopped responding, turn off and restart the system and then run the test again.
- 2. Make sure that the DSA Diagnostic code is at the latest level.
- 3. Run the test again.
- 4. Check system firmware level and upgrade if necessary. The installed firmware level can be found in the DSA Diagnostic Event Log within the Firmware/VPD section for this component.
- 5. Run the test again.
- 6. If the system has stopped responding, turn off and restart the system and then run the test again.
- 7. If failure remains, refer to "Troubleshooting by symptom" in the system "Installation and Service Guide" for the next corrective action.

- IBM Support Website
- · Latest level of DSA
- Latest level of BMC/IMM

# **DSA Emulex adapter test results**

The following messages can result when you run the Emulex adapter test.

516-000-000 ELXUCNA: NIC MAC LoopBackTest Passed

**Explanation:** The test passed.

Severity: Event
Serviceable: No
Recoverable: No

Automatically notify Support: No

# Related Links:

- IBM Support Website
- · Latest level of DSA
- · Latest level of BMC/IMM

516-001-000 ELXUCNA: NIC PHY LoopBackTest Passed

**Explanation:** The test passed.

**Severity:** Event **Serviceable:** No **Recoverable:** No

Automatically notify Support: No

# Related Links:

- IBM Support Website
- · Latest level of DSA
- · Latest level of BMC/IMM

516-002-000 ELXUCNA: ELXUCNA: NIC LED(Beacon)Test Passed

**Explanation:** The test passed.

Severity: Event
Serviceable: No
Recoverable: No

Automatically notify Support: No

- IBM Support Website
- · Latest level of DSA
- · Latest level of BMC/IMM

# 516-800-000 ELXUCNA: NIC MAC LoopBackTest Aborted

**Explanation:** Loopback testing at the MAC layer was canceled.

Severity: Warning
Serviceable: No
Recoverable: No

Automatically notify Support: No

# **Related Links:**

- IBM Support Website
- · Latest level of DSA
- · Latest level of BMC/IMM

# 516-801-000 ELXUCNA: NIC PHY LoopBackTest Aborted

**Explanation:** Loopback testing at the physical layer was canceled.

Severity: Warning
Serviceable: No
Recoverable: No

Automatically notify Support: No

# **Related Links:**

- IBM Support Website
- · Latest level of DSA
- Latest level of BMC/IMM

# 516-802-000 ELXUCNA: ELXUCNA: NIC LED(Beacon)Test Aborted

**Explanation:** Verification of status LEDs was canceled.

Severity: Warning
Serviceable: No
Recoverable: No

Automatically notify Support: No

- IBM Support Website
- Latest level of DSA
- Latest level of BMC/IMM

# 516-900-000 ELXUCNA: NIC MAC LoopBackTest Failed

**Explanation:** A failure was detected during the loopback test at the MAC layer.

Severity: Error Serviceable: Yes Recoverable: No

Automatically notify Support: No

**User response:** Complete the following steps:

- 1. Check component firmware level and upgrade if necessary. The installed firmware level can be found in the DSA Diagnostic Event Log within the Firmware/VPD section for this component.
- 2. Rerun the test.
- 3. If failure remains, refer to "Troubleshooting by symptom" in the system "Installation and Service Guide" for the next corrective action.

#### **Related Links:**

- IBM Support Website
- · Latest level of DSA
- Latest level of BMC/IMM

# 516-901-000 ELXUCNA: NIC PHY LoopBackTest Failed

**Explanation:** A failure was detected during the loopback test at the physical layer.

Severity: Error Serviceable: Yes Recoverable: No

Automatically notify Support: No

**User response:** Complete the following steps:

- 1. Check component firmware level and upgrade if necessary. The installed firmware level can be found in the DSA Diagnostic Event Log within the Firmware/VPD section for this component.
- 2. Rerun the test.
- 3. If failure remains, refer to "Troubleshooting by symptom" in the system "Installation and Service Guide" for the next corrective action.

- IBM Support Website
- · Latest level of DSA
- · Latest level of BMC/IMM

#### 516-902-000 ELXUCNA: ELXUCNA: NIC LED(Beacon)Test Failed

**Explanation:** A failure was detected while verifying operation of the status LEDs.

Severity: Error Serviceable: Yes Recoverable: No

Automatically notify Support: No

User response: Complete the following steps:

- 1. Check component firmware level and upgrade if necessary. The installed firmware level can be found in the DSA Diagnostic Event Log within the Firmware/VPD section for this component.
- 2. Rerun the test.
- 3. If failure remains, refer to "Troubleshooting by symptom" in the system "Installation and Service Guide" for the next corrective action.

#### **Related Links:**

- IBM Support Website
- · Latest level of DSA
- · Latest level of BMC/IMM

# **DSA EXA port ping test results**

The following messages can result when you run the EXA port ping test.

401-000-000 EXA Port Ping Test Passed

**Explanation:** EXA Port Ping Test Passed.

Severity: Event Serviceable: No Recoverable: No

Automatically notify Support: No

- IBM Support Website
- · Latest level of DSA
- Latest level of BMC/IMM

# 401-801-000 • 401-802-000

401-801-000 EXA Port Ping Test Aborted

Explanation: EXA Port Ping Test Aborted. Unable to get device base address.

**Severity:** Warning **Serviceable:** Yes **Recoverable:** No

Automatically notify Support: No

User response: Complete the following steps:

- 1. Remove power cables, wait for 45 seconds, reconnect and rerun the test.
- 2. Make sure that the scalability cable connections are as per specification.
- 3. Make sure that DSA and BIOS/uEFI are at the latest level.
- 4. If the problem remains, contact your technical-service representative.

#### **Related Links:**

- · IBM Support Website
- · Latest level of DSA
- Latest level of BMC/IMM

# 401-802-000 EXA Port Ping Test Aborted

Explanation: EXA Port Ping Test Aborted. Port connections may not be correct.

Severity: Warning Serviceable: Yes Recoverable: No

Automatically notify Support: No

**User response:** Complete the following steps:

- 1. Remove power cables, wait for 45 seconds, reconnect and rerun the test.
- 2. Make sure that the scalability cable connections are as per specification.
- 3. Make sure that DSA and BIOS/uEFI are at the latest level.
- 4. If the problem remains, contact your technical-service representative.

- IBM Support Website
- · Latest level of DSA
- Latest level of BMC/IMM

401-901-001 EXA Port Ping Test FailedExplanation: EXA Port Ping Test Failed.

Severity: Error Serviceable: Yes Recoverable: No

Automatically notify Support: No

User response: Complete the following steps:

- 1. Remove power cables, wait for 45 seconds, reconnect and rerun the test.
- 2. Make sure that the scalability cable connections are as per specification.
- 3. Check scalability cables for loose connections.
- 4. Replace the scalability cable(s) for specified port(s).
- 5. If the problem remains, contact your technical-service representative.

# **Related Links:**

- IBM Support Website
- · Latest level of DSA
- Latest level of BMC/IMM

# DSA hard drive test results

The following messages can result when you run the hard drive test.

217-000-000 HDD Test Passed

**Explanation:** HDD Stress Test Passed.

Severity: Event
Serviceable: No
Recoverable: No

Automatically notify Support: No

- IBM Support Website
- · Latest level of DSA
- Latest level of BMC/IMM

# 217-800-000 • 217-900-000

217-800-000 HDD Test Aborted

**Explanation:** HDD Test Aborted. The test was canceled.

Severity: Warning
Serviceable: Yes
Recoverable: No

Automatically notify Support: No

**User response:** Complete the following steps:

- 1. Check cable connections.
- 2. Rerun the test.
- 3. Verify that Hard drive supports self test and self test logging.
- 4. If the problem remains, contact your technical-support representative.

# **Related Links:**

- IBM Support Website
- · Latest level of DSA
- · Latest level of BMC/IMM

# 217-900-000 HDD Test Failed

Explanation: HDD Test Failed. The hard drive self-test detected a failure.

Severity: Error Serviceable: Yes Recoverable: No

Automatically notify Support: No

**User response:** Complete the following steps:

- 1. Check cable connections.
- 2. Rerun the test.
- 3. Verify the firmware is at the latest level.
- 4. Rerun the test.
- 5. If the problem remains, contact your technical-support representative.

- IBM Support Website
- · Latest level of DSA
- · Latest level of BMC/IMM

# **DSA Intel network test results**

The following messages can result when you run the Intel network test.

406-000-000 IANet:Registers Test Passed

**Explanation:** The test passed.

Severity: Event
Serviceable: No
Recoverable: No

Automatically notify Support: No

# **Related Links:**

- IBM Support Website
- · Latest level of DSA
- Latest level of BMC/IMM

# 406-001-000 IANet:EEPROM Test Passed

**Explanation:** The test passed.

Severity: Event
Serviceable: No
Recoverable: No

Automatically notify Support: No

# **Related Links:**

- IBM Support Website
- · Latest level of DSA
- Latest level of BMC/IMM

# 406-002-000 IANet:FIFO Test Passed

**Explanation:** The test passed.

Severity: Event
Serviceable: No
Recoverable: No

Automatically notify Support: No

- IBM Support Website
- · Latest level of DSA
- · Latest level of BMC/IMM

# 406-003-000 • 406-800-000

406-003-000 IANet:Interrupts Test Passed

**Explanation:** The test passed.

Severity: Event
Serviceable: No
Recoverable: No

Automatically notify Support: No

# **Related Links:**

- IBM Support Website
- · Latest level of DSA
- Latest level of BMC/IMM

# 406-004-000 IANet:Loopback Test Passed

**Explanation:** The test passed.

Severity: Event
Serviceable: No
Recoverable: No

Automatically notify Support: No

# **Related Links:**

- IBM Support Website
- · Latest level of DSA
- Latest level of BMC/IMM

# 406-800-000 IANet:Registers Test Aborted

**Explanation:** Registers test was canceled.

**Severity:** Warning **Serviceable:** No **Recoverable:** No

**Automatically notify Support:** No

- IBM Support Website
- Latest level of DSA
- Latest level of BMC/IMM

#### 406-801-000 IANet:EEPROM Test Aborted

**Explanation:** EEPROM test was canceled.

Severity: Warning
Serviceable: No
Recoverable: No

Automatically notify Support: No

# **Related Links:**

- IBM Support Website
- · Latest level of DSA
- · Latest level of BMC/IMM

#### 406-802-000 IANet:FIFO Test Aborted

**Explanation:** FIFO test was canceled.

**Severity:** Warning **Serviceable:** No **Recoverable:** No

Automatically notify Support: No

# **Related Links:**

- IBM Support Website
- · Latest level of DSA
- Latest level of BMC/IMM

# 406-803-000 IANet:Interrupts Test Aborted

**Explanation:** Interrupt test was canceled.

**Severity:** Warning **Serviceable:** No **Recoverable:** No

Automatically notify Support: No

- IBM Support Website
- Latest level of DSA
- · Latest level of BMC/IMM

# 406-804-000 • 406-901-000

# 406-804-000 IANet:Loopback Test Aborted

Explanation: Loopback test was canceled.

Severity: Warning Serviceable: No Recoverable: No

Automatically notify Support: No

#### **Related Links:**

- IBM Support Website
- · Latest level of DSA
- · Latest level of BMC/IMM

# 406-900-000 IANet:Registers Test Failed

Explanation: A failure was detected during the Registers test.

Severity: Error Serviceable: Yes Recoverable: No

Automatically notify Support: No

**User response:** Complete the following steps:

- 1. Check component firmware level and upgrade if necessary. The installed firmware level can be found in the DSA Diagnostic Event Log within the Firmware/VPD section for this component.
- 2. Rerun the test.
- 3. If failure remains, refer to "Troubleshooting by symptom" in the system "Installation and Service Guide" for the next corrective action.

#### Related Links:

- · IBM Support Website
- · Latest level of DSA
- Latest level of BMC/IMM

### 406-901-000 IANet:EEPROM Test Failed

**Explanation:** A failure was detected during the EEPROM test.

Severity: Error Serviceable: Yes Recoverable: No

Automatically notify Support: No

**User response:** Complete the following steps:

- 1. Check component firmware level and upgrade if necessary. The installed firmware level can be found in the DSA Diagnostic Event Log within the Firmware/VPD section for this component.
- 2. Rerun the test.
- 3. If failure remains, refer to "Troubleshooting by symptom" in the system "Installation and Service Guide" for the next corrective action.

- IBM Support Website
- · Latest level of DSA
- Latest level of BMC/IMM

#### 406-902-000 IANet:FIFO Test Failed

Explanation: A failure was detected during the FIFO test.

Severity: Error Serviceable: Yes Recoverable: No

Automatically notify Support: No

User response: Complete the following steps:

- 1. Check component firmware level and upgrade if necessary. The installed firmware level can be found in the DSA Diagnostic Event Log within the Firmware/VPD section for this component.
- 2. Rerun the test.
- 3. If failure remains, refer to "Troubleshooting by symptom" in the system "Installation and Service Guide" for the next corrective action.

#### **Related Links:**

- IBM Support Website
- · Latest level of DSA
- · Latest level of BMC/IMM

#### 406-903-000 IANet:Interrupts Test Failed

**Explanation:** A failure was detected during the Interrupt test.

Severity: Error Serviceable: Yes Recoverable: No

Automatically notify Support: No

User response: Complete the following steps:

- 1. Check component firmware level and upgrade if necessary. The installed firmware level can be found in the DSA Diagnostic Event Log within the Firmware/VPD section for this component.
- 2. Rerun the test.
- 3. Check interrupt assignments in the PCI Hardware section of the DSA Diagnostic Log. If the ethernet device is sharing interrupts, if possible modify the interrupt assignments using F1 Setup to assign a unique interrupt to the device.
- 4. Rerun the test.
- 5. If failure remains, refer to "Troubleshooting by symptom" in the system "Installation and Service Guide" for the next corrective action.

- IBM Support Website
- · Latest level of DSA
- · Latest level of BMC/IMM

406-904-000 IANet:Loopback Test Failed

**Explanation:** A failure was detected during the Loopback test.

Severity: Error Serviceable: Yes Recoverable: No

Automatically notify Support: No

**User response:** Complete the following steps:

- 1. Check the Ethernet cable for damage and ensure correct cable type and attachment.
- 2. Check component firmware level and upgrade if necessary. The installed firmware level can be found in the DSA Diagnostic Event Log within the Firmware/VPD section for this component.
- Rerun the test
- 4. If failure remains, refer to "Troubleshooting by symptom" in the system "Installation and Service Guide" for the next corrective action.

#### **Related Links:**

- IBM Support Website
- · Latest level of DSA
- · Latest level of BMC/IMM

# DSA LSI hard drive test results

The following messages can result when you run the LSI hard drive test.

407-000-000 LSIESG:DiskDefaultDiagnostic Test Passed

Explanation: The test passed.

Severity: Event
Serviceable: No
Recoverable: No

Automatically notify Support: No

- IBM Support Website
- · Latest level of DSA
- · Latest level of BMC/IMM

# 407-800-000 LSIESG:DiskDefaultDiagnostic Test Aborted

**Explanation:** The test was canceled.

Severity: Warning
Serviceable: No
Recoverable: No

Automatically notify Support: No

# **Related Links:**

- IBM Support Website
- · Latest level of DSA
- · Latest level of BMC/IMM

# 407-900-000 LSIESG:DiskDefaultDiagnostic Test Failed

**Explanation:** The hard drive self-test detected a failure.

Severity: Error
Serviceable: Yes
Recoverable: No

Automatically notify Support: No

**User response:** Complete the following steps:

- 1. Check cable connections.
- 2. Rerun the test.
- 3. Verify whether the firmware is at the latest level.
- 4. Rerun the test.
- 5. If the problem remains, contact your IBM technical-support representative.

# **Related Links:**

- IBM Support Website
- · Latest level of DSA
- · Latest level of BMC/IMM

# **DSA Mellanox adapter test results**

The following messages can result when you run the Mellanox adapter test.

# 408-000-000 • 408-800-000

408-000-000 MLNX:MLNX\_DiagnosticTestEthernetPort Test Passed

**Explanation:** Port Test Passed.

Severity: Event
Serviceable: No
Recoverable: No

Automatically notify Support: No

# **Related Links:**

- IBM Support Website
- · Latest level of DSA
- Latest level of BMC/IMM

# 408-001-000 MLNX:MLNX\_DiagnosticTestIBPort Test Passed

**Explanation:** Port Test Passed.

Severity: Event Serviceable: No Recoverable: No

Automatically notify Support: No

# **Related Links:**

- IBM Support Website
- · Latest level of DSA
- Latest level of BMC/IMM

# 408-800-000 MLNX:MLNX\_DiagnosticTestEthernetPort Test Aborted

Explanation: Port Test was canceled.

**Severity:** Warning **Serviceable:** No **Recoverable:** No

Automatically notify Support: No

- IBM Support Website
- · Latest level of DSA
- · Latest level of BMC/IMM

# 408-801-000 MLNX:MLNX\_DiagnosticTestIBPort Test Aborted

**Explanation:** Port Test was canceled.

Severity: Warning
Serviceable: No
Recoverable: No

Automatically notify Support: No

#### **Related Links:**

- IBM Support Website
- · Latest level of DSA
- Latest level of BMC/IMM

# 408-900-000 MLNX:MLNX\_DiagnosticTestEthernetPort Test Failed

**Explanation:** Port Test Failed.

Severity: Error Serviceable: Yes Recoverable: No

Automatically notify Support: No

**User response:** Complete the following steps:

- 1. Make sure that the physical link of the port under test in the active state.
- 2. If these condition was met but the test keeps failing the port's adapter might be faulty.
- 3. Try replacing the adapter and repeating the test.

# **Related Links:**

- IBM Support Website
- · Latest level of DSA
- Latest level of BMC/IMM

# 408-901-000 MLNX:MLNX\_DiagnosticTestIBPort Test Failed

**Explanation:** Port Test Failed.

Severity: Error Serviceable: Yes Recoverable: No

Automatically notify Support: No

**User response:** Complete the following steps:

- 1. Make sure that the physical link of the port under test in the active state and a subnet manager running on the fabric to which the port is attached.
- 2. If these condition was met but the test keeps failing the port's adapter might be faulty.
- 3. Try replacing the adapter and repeating the test.

- IBM Support Website
- · Latest level of DSA
- Latest level of BMC/IMM

# **DSA** memory isolation test results

The following messages can result when you run the memory isolation test.

201-000-000 Standalone Memory Test Passed

**Explanation:** Quick/Full Memory Test All CPUs Passed.

Severity: Event
Serviceable: No
Recoverable: No

Automatically notify Support: No

# Related Links:

- IBM Support Website
- · Latest level of DSA
- · Latest level of BMC/IMM

# 201-000-001 Standalone Memory Test Passed

Explanation: Quick/Full Memory Test CPU 1 Passed.

Severity: Event
Serviceable: No
Recoverable: No

Automatically notify Support: No

# Related Links:

- IBM Support Website
- · Latest level of DSA
- · Latest level of BMC/IMM

# 201-000-002 Standalone Memory Test Passed

Explanation: Quick/Full Memory Test CPU 2 Passed.

Severity: Event
Serviceable: No
Recoverable: No

Automatically notify Support: No

- IBM Support Website
- · Latest level of DSA
- · Latest level of BMC/IMM

# 201-000-003 Standalone Memory Test Passed

Explanation: Quick/Full Memory Test CPU 3 Passed.

Severity: Event
Serviceable: No
Recoverable: No

Automatically notify Support: No

# **Related Links:**

- IBM Support Website
- · Latest level of DSA
- · Latest level of BMC/IMM

# 201-000-004 Standalone Memory Test Passed

Explanation: Quick/Full Memory Test CPU 4 Passed.

Severity: Event
Serviceable: No
Recoverable: No

Automatically notify Support: No

# **Related Links:**

- IBM Support Website
- · Latest level of DSA
- Latest level of BMC/IMM

# 201-811-000 Standalone Memory Test Aborted

Explanation: Unable to Locate SMBIOS key "\_SM\_".

Severity: Warning Serviceable: No Recoverable: No

Automatically notify Support: No

**User response:** Complete the following steps:

- 1. Perform the actions mentioned one at a time and try the test after each action.
- 2. If the problem remains, contact your technical-service representative.
- 3. Turn off the system and disconnect it from power. Wait for 45 seconds. Reseat DIMM(s). Reconnect it to power.
- 4. Make sure that DSA and BIOS/uEFI are at the latest level.

- IBM Support Website
- · Latest level of DSA
- · Latest level of BMC/IMM

# 201-811-001 • 201-811-002

# 201-811-001 Standalone Memory Test Aborted

Explanation: Unable to Locate SMBIOS key "\_SM\_".

**Severity:** Warning **Serviceable:** No **Recoverable:** No

Automatically notify Support: No

**User response:** Complete the following steps:

- 1. Perform the actions mentioned one at a time and try the test after each action.
- 2. If the problem remains, contact your technical-service representative.
- 3. Turn off the system and disconnect it from power. Wait for 45 seconds. Reseat DIMM(s). Reconnect it to power.
- 4. Make sure that DSA and BIOS/uEFI are at the latest level.

# **Related Links:**

- · IBM Support Website
- · Latest level of DSA
- Latest level of BMC/IMM

# 201-811-002 Standalone Memory Test Aborted

Explanation: Unable to Locate SMBIOS key "\_SM\_".

**Severity:** Warning **Serviceable:** No **Recoverable:** No

Automatically notify Support: No

**User response:** Complete the following steps:

- 1. Perform the actions mentioned one at a time and try the test after each action.
- 2. If the problem remains, contact your technical-service representative.
- 3. Turn off the system and disconnect it from power. Wait for 45 seconds. Reseat DIMM(s). Reconnect it to power.
- 4. Make sure that DSA and BIOS/uEFI are at the latest level.

- IBM Support Website
- · Latest level of DSA
- · Latest level of BMC/IMM

# 201-811-003 Standalone Memory Test Aborted

Explanation: Unable to Locate SMBIOS key "\_SM\_".

Severity: Warning
Serviceable: No
Recoverable: No

Automatically notify Support: No

User response: Complete the following steps:

- 1. Perform the actions mentioned one at a time and try the test after each action.
- 2. If the problem remains, contact your technical-service representative.
- 3. Turn off the system and disconnect it from power. Wait for 45 seconds. Reseat DIMM(s). Reconnect it to power.
- 4. Make sure that DSA and BIOS/uEFI are at the latest level.

# **Related Links:**

- IBM Support Website
- · Latest level of DSA
- Latest level of BMC/IMM

# 201-812-000 Standalone Memory Test Aborted

**Explanation:** Memory test is not supported for this system.

Severity: Warning
Serviceable: No
Recoverable: No

Automatically notify Support: No

**User response:** Complete the following steps:

- 1. Perform the actions mentioned one at a time and try the test after each action.
- 2. If the problem remains, contact your technical-service representative.
- 3. Turn off the system and disconnect it from power. Wait for 45 seconds. Reseat DIMM(s). Reconnect it to power.
- 4. Make sure that DSA and BIOS/uEFI are at the latest level.

- IBM Support Website
- · Latest level of DSA
- · Latest level of BMC/IMM

# 201-812-001 • 201-812-002

# 201-812-001 Standalone Memory Test Aborted

**Explanation:** Memory test is not supported for this system.

Severity: Warning
Serviceable: No
Recoverable: No

Automatically notify Support: No

**User response:** Complete the following steps:

- 1. Perform the actions mentioned one at a time and try the test after each action.
- 2. If the problem remains, contact your technical-service representative.
- 3. Turn off the system and disconnect it from power. Wait for 45 seconds. Reseat DIMM(s). Reconnect it to power.
- 4. Make sure that DSA and BIOS/uEFI are at the latest level.

# **Related Links:**

- IBM Support Website
- · Latest level of DSA
- Latest level of BMC/IMM

# 201-812-002 Standalone Memory Test Aborted

**Explanation:** Memory test is not supported for this system.

Severity: Warning Serviceable: No Recoverable: No

Automatically notify Support: No

**User response:** Complete the following steps:

- 1. Perform the actions mentioned one at a time and try the test after each action.
- 2. If the problem remains, contact your technical-service representative.
- 3. Turn off the system and disconnect it from power. Wait for 45 seconds. Reseat DIMM(s). Reconnect it to power.
- 4. Make sure that DSA and BIOS/uEFI are at the latest level.

- IBM Support Website
- · Latest level of DSA
- · Latest level of BMC/IMM

# 201-812-003 Standalone Memory Test Aborted

**Explanation:** Memory test is not supported for this system.

Severity: Warning Serviceable: No Recoverable: No

Automatically notify Support: No

User response: Complete the following steps:

- 1. Perform the actions mentioned one at a time and try the test after each action.
- 2. If the problem remains, contact your technical-service representative.
- 3. Turn off the system and disconnect it from power. Wait for 45 seconds. Reseat DIMM(s). Reconnect it to power.
- 4. Make sure that DSA and BIOS/uEFI are at the latest level.

# **Related Links:**

- IBM Support Website
- Latest level of DSA
- Latest level of BMC/IMM

# 201-813-000 Standalone Memory Test Aborted

**Explanation:** Chipset Error: Can not turn OFF ECC error reporting in CPU.

Severity: Warning Serviceable: No Recoverable: No

Automatically notify Support: No

**User response:** Complete the following steps:

- 1. Perform the actions mentioned one at a time and try the test after each action.
- 2. If the problem remains, contact your technical-service representative.
- 3. Turn off the system and disconnect it from power. Wait for 45 seconds. Reseat DIMM(s). Reconnect it to power.
- 4. Make sure that DSA and BIOS/uEFI are at the latest level.

- IBM Support Website
- · Latest level of DSA
- · Latest level of BMC/IMM

# 201-813-001 • 201-813-002

### 201-813-001 Standalone Memory Test Aborted

**Explanation:** Chipset Error: Can not turn OFF ECC error reporting in CPU.

Severity: Warning Serviceable: No Recoverable: No

Automatically notify Support: No

**User response:** Complete the following steps:

- 1. Perform the actions mentioned one at a time and try the test after each action.
- 2. If the problem remains, contact your technical-service representative.
- 3. Turn off the system and disconnect it from power. Wait for 45 seconds. Reseat DIMM(s). Reconnect it to power.
- 4. Make sure that DSA and BIOS/uEFI are at the latest level.

# **Related Links:**

- IBM Support Website
- · Latest level of DSA
- Latest level of BMC/IMM

# 201-813-002 Standalone Memory Test Aborted

**Explanation:** Chipset Error: Can not turn OFF ECC error reporting in CPU.

Severity: Warning Serviceable: No Recoverable: No

Automatically notify Support: No

**User response:** Complete the following steps:

- 1. Perform the actions mentioned one at a time and try the test after each action.
- 2. If the problem remains, contact your technical-service representative.
- 3. Turn off the system and disconnect it from power. Wait for 45 seconds. Reseat DIMM(s). Reconnect it to power.
- 4. Make sure that DSA and BIOS/uEFI are at the latest level.

- IBM Support Website
- · Latest level of DSA
- · Latest level of BMC/IMM

#### 201-813-003 Standalone Memory Test Aborted

**Explanation:** Chipset Error: Can not turn OFF ECC error reporting in CPU.

Severity: Warning
Serviceable: No
Recoverable: No

Automatically notify Support: No

User response: Complete the following steps:

- 1. Perform the actions mentioned one at a time and try the test after each action.
- 2. If the problem remains, contact your technical-service representative.
- 3. Turn off the system and disconnect it from power. Wait for 45 seconds. Reseat DIMM(s). Reconnect it to power.
- 4. Make sure that DSA and BIOS/uEFI are at the latest level.

# **Related Links:**

- IBM Support Website
- · Latest level of DSA
- Latest level of BMC/IMM

# 201-814-000 Standalone Memory Test Aborted

Explanation: Chipset Error: Can not disable Scubbing feature for CPU.

Severity: Warning Serviceable: No Recoverable: No

Automatically notify Support: No

**User response:** Complete the following steps:

- 1. Perform the actions mentioned one at a time and try the test after each action.
- 2. If the problem remains, contact your technical-service representative.
- 3. Turn off the system and disconnect it from power. Wait for 45 seconds. Reseat DIMM(s). Reconnect it to power.
- 4. Make sure that DSA and BIOS/uEFI are at the latest level.

- IBM Support Website
- · Latest level of DSA
- · Latest level of BMC/IMM

# 201-814-001 • 201-814-002

# 201-814-001 Standalone Memory Test Aborted

Explanation: Chipset Error: Can not disable Scubbing feature for CPU.

Severity: Warning Serviceable: No Recoverable: No

Automatically notify Support: No

**User response:** Complete the following steps:

- 1. Perform the actions mentioned one at a time and try the test after each action.
- 2. If the problem remains, contact your technical-service representative.
- 3. Turn off the system and disconnect it from power. Wait for 45 seconds. Reseat DIMM(s). Reconnect it to power.
- 4. Make sure that DSA and BIOS/uEFI are at the latest level.

# **Related Links:**

- IBM Support Website
- · Latest level of DSA
- Latest level of BMC/IMM

# 201-814-002 Standalone Memory Test Aborted

Explanation: Chipset Error: Can not disable Scubbing feature for CPU.

Severity: Warning Serviceable: No Recoverable: No

Automatically notify Support: No

**User response:** Complete the following steps:

- 1. Perform the actions mentioned one at a time and try the test after each action.
- 2. If the problem remains, contact your technical-service representative.
- 3. Turn off the system and disconnect it from power. Wait for 45 seconds. Reseat DIMM(s). Reconnect it to power.
- 4. Make sure that DSA and BIOS/uEFI are at the latest level.

- IBM Support Website
- · Latest level of DSA
- · Latest level of BMC/IMM

# 201-814-003 Standalone Memory Test Aborted

**Explanation:** Chipset Error: Can not disable Scubbing feature for CPU.

Severity: Warning
Serviceable: No
Recoverable: No

Automatically notify Support: No

User response: Complete the following steps:

- 1. Perform the actions mentioned one at a time and try the test after each action.
- 2. If the problem remains, contact your technical-service representative.
- 3. Turn off the system and disconnect it from power. Wait for 45 seconds. Reseat DIMM(s). Reconnect it to power.
- 4. Make sure that DSA and BIOS/uEFI are at the latest level.

# **Related Links:**

- IBM Support Website
- · Latest level of DSA
- Latest level of BMC/IMM

# 201-815-000 Standalone Memory Test Aborted

**Explanation:** Program Error with Quick Memory Menu Option Selection.

Severity: Warning Serviceable: No Recoverable: No

Automatically notify Support: No

**User response:** Complete the following steps:

- 1. Perform the actions mentioned one at a time and try the test after each action.
- 2. If the problem remains, contact your technical-service representative.
- 3. Turn off the system and disconnect it from power. Wait for 45 seconds. Reseat DIMM(s). Reconnect it to power.
- 4. Make sure that DSA and BIOS/uEFI are at the latest level.

- IBM Support Website
- · Latest level of DSA
- · Latest level of BMC/IMM

# 201-815-001 • 201-815-002

### 201-815-001 Standalone Memory Test Aborted

Explanation: Program Error with Quick Memory Menu Option Selection.

Severity: Warning Serviceable: No Recoverable: No

Automatically notify Support: No

**User response:** Complete the following steps:

- 1. Perform the actions mentioned one at a time and try the test after each action.
- 2. If the problem remains, contact your technical-service representative.
- 3. Turn off the system and disconnect it from power. Wait for 45 seconds. Reseat DIMM(s). Reconnect it to power.
- 4. Make sure that DSA and BIOS/uEFI are at the latest level.

# **Related Links:**

- IBM Support Website
- · Latest level of DSA
- Latest level of BMC/IMM

# 201-815-002 Standalone Memory Test Aborted

Explanation: Program Error with Quick Memory Menu Option Selection.

Severity: Warning Serviceable: No Recoverable: No

Automatically notify Support: No

**User response:** Complete the following steps:

- 1. Perform the actions mentioned one at a time and try the test after each action.
- 2. If the problem remains, contact your technical-service representative.
- 3. Turn off the system and disconnect it from power. Wait for 45 seconds. Reseat DIMM(s). Reconnect it to power.
- 4. Make sure that DSA and BIOS/uEFI are at the latest level.

- IBM Support Website
- · Latest level of DSA
- · Latest level of BMC/IMM

#### 201-815-003 Standalone Memory Test Aborted

**Explanation:** Program Error with Quick Memory Menu Option Selection.

Severity: Warning
Serviceable: No
Recoverable: No

Automatically notify Support: No

User response: Complete the following steps:

- 1. Perform the actions mentioned one at a time and try the test after each action.
- 2. If the problem remains, contact your technical-service representative.
- 3. Turn off the system and disconnect it from power. Wait for 45 seconds. Reseat DIMM(s). Reconnect it to power.
- 4. Make sure that DSA and BIOS/uEFI are at the latest level.

# **Related Links:**

- IBM Support Website
- Latest level of DSA
- Latest level of BMC/IMM

# 201-816-000 Standalone Memory Test Aborted

Explanation: Program Error with Full Memory Menu Option Selection.

Severity: Warning Serviceable: No Recoverable: No

Automatically notify Support: No

**User response:** Complete the following steps:

- 1. Perform the actions mentioned one at a time and try the test after each action.
- 2. If the problem remains, contact your technical-service representative.
- 3. Turn off the system and disconnect it from power. Wait for 45 seconds. Reseat DIMM(s). Reconnect it to power.
- 4. Make sure that DSA and BIOS/uEFI are at the latest level.

- IBM Support Website
- · Latest level of DSA
- · Latest level of BMC/IMM

# 201-816-001 • 201-816-002

### 201-816-001 Standalone Memory Test Aborted

Explanation: Program Error with Full Memory Menu Option Selection.

Severity: Warning
Serviceable: No
Recoverable: No

Automatically notify Support: No

**User response:** Complete the following steps:

- 1. Perform the actions mentioned one at a time and try the test after each action.
- 2. If the problem remains, contact your technical-service representative.
- 3. Turn off the system and disconnect it from power. Wait for 45 seconds. Reseat DIMM(s). Reconnect it to power.
- 4. Make sure that DSA and BIOS/uEFI are at the latest level.

# **Related Links:**

- IBM Support Website
- · Latest level of DSA
- Latest level of BMC/IMM

# 201-816-002 Standalone Memory Test Aborted

Explanation: Program Error with Full Memory Menu Option Selection.

Severity: Warning Serviceable: No Recoverable: No

Automatically notify Support: No

**User response:** Complete the following steps:

- 1. Perform the actions mentioned one at a time and try the test after each action.
- 2. If the problem remains, contact your technical-service representative.
- 3. Turn off the system and disconnect it from power. Wait for 45 seconds. Reseat DIMM(s). Reconnect it to power.
- 4. Make sure that DSA and BIOS/uEFI are at the latest level.

- IBM Support Website
- · Latest level of DSA
- · Latest level of BMC/IMM

#### 201-816-003 Standalone Memory Test Aborted

Explanation: Program Error with Full Memory Menu Option Selection.

Severity: Warning
Serviceable: No
Recoverable: No

Automatically notify Support: No

User response: Complete the following steps:

- 1. Perform the actions mentioned one at a time and try the test after each action.
- 2. If the problem remains, contact your technical-service representative.
- 3. Turn off the system and disconnect it from power. Wait for 45 seconds. Reseat DIMM(s). Reconnect it to power.
- 4. Make sure that DSA and BIOS/uEFI are at the latest level.

### **Related Links:**

- IBM Support Website
- · Latest level of DSA
- Latest level of BMC/IMM

### 201-818-000 Standalone Memory Test Aborted

**Explanation:** Unable to Locate SMBIOS key "\_SM\_".

**Severity:** Warning **Serviceable:** No **Recoverable:** No

Automatically notify Support: No

**User response:** Complete the following steps:

- 1. Perform the actions mentioned one at a time and try the test after each action.
- 2. If the problem remains, contact your technical-service representative.
- 3. Turn off the system and disconnect it from power. Wait for 45 seconds. Reseat DIMM(s). Reconnect it to power.
- 4. Make sure that DSA and BIOS/uEFI are at the latest level.

- IBM Support Website
- · Latest level of DSA
- · Latest level of BMC/IMM

## 201-818-001 • 201-818-002

### 201-818-001 Standalone Memory Test Aborted

Explanation: Unable to Locate SMBIOS key "\_SM\_".

**Severity:** Warning **Serviceable:** No **Recoverable:** No

Automatically notify Support: No

**User response:** Complete the following steps:

- 1. Perform the actions mentioned one at a time and try the test after each action.
- 2. If the problem remains, contact your technical-service representative.
- 3. Turn off the system and disconnect it from power. Wait for 45 seconds. Reseat DIMM(s). Reconnect it to power.
- 4. Make sure that DSA and BIOS/uEFI are at the latest level.

### **Related Links:**

- IBM Support Website
- · Latest level of DSA
- · Latest level of BMC/IMM

### 201-818-002 Standalone Memory Test Aborted

**Explanation:** Unable to Locate SMBIOS key "\_SM\_".

**Severity:** Warning **Serviceable:** No **Recoverable:** No

Automatically notify Support: No

**User response:** Complete the following steps:

- 1. Perform the actions mentioned one at a time and try the test after each action.
- 2. If the problem remains, contact your technical-service representative.
- 3. Turn off the system and disconnect it from power. Wait for 45 seconds. Reseat DIMM(s). Reconnect it to power.
- 4. Make sure that DSA and BIOS/uEFI are at the latest level.

- IBM Support Website
- · Latest level of DSA
- · Latest level of BMC/IMM

#### 201-818-003 Standalone Memory Test Aborted

Explanation: Unable to Locate SMBIOS key "\_SM\_".

Severity: Warning
Serviceable: No
Recoverable: No

Automatically notify Support: No

User response: Complete the following steps:

- 1. Perform the actions mentioned one at a time and try the test after each action.
- 2. If the problem remains, contact your technical-service representative.
- 3. Turn off the system and disconnect it from power. Wait for 45 seconds. Reseat DIMM(s). Reconnect it to power.
- 4. Make sure that DSA and BIOS/uEFI are at the latest level.

### **Related Links:**

- IBM Support Website
- · Latest level of DSA
- Latest level of BMC/IMM

### 201-819-000 Standalone Memory Test Aborted

**Explanation:** The start-end address ranges in the restricted area of the memory.

**Severity:** Warning **Serviceable:** No **Recoverable:** No

Automatically notify Support: No

**User response:** Complete the following steps:

- 1. Perform the actions mentioned one at a time and try the test after each action.
- 2. If the problem remains, contact your technical-service representative.
- 3. Turn off the system and disconnect it from power. Wait for 45 seconds. Reseat DIMM(s). Reconnect it to power.
- 4. Make sure that DSA and BIOS/uEFI are at the latest level.

- IBM Support Website
- · Latest level of DSA
- · Latest level of BMC/IMM

## 201-819-001 • 201-819-002

#### 201-819-001 Standalone Memory Test Aborted

**Explanation:** The start-end address ranges in the restricted area of the memory.

Severity: Warning
Serviceable: No
Recoverable: No

Automatically notify Support: No

**User response:** Complete the following steps:

- 1. Perform the actions mentioned one at a time and try the test after each action.
- 2. If the problem remains, contact your technical-service representative.
- 3. Turn off the system and disconnect it from power. Wait for 45 seconds. Reseat DIMM(s). Reconnect it to power.
- 4. Make sure that DSA and BIOS/uEFI are at the latest level.

### **Related Links:**

- · IBM Support Website
- · Latest level of DSA
- Latest level of BMC/IMM

### 201-819-002 Standalone Memory Test Aborted

**Explanation:** The start-end address ranges in the restricted area of the memory.

Severity: Warning Serviceable: No Recoverable: No

Automatically notify Support: No

**User response:** Complete the following steps:

- 1. Perform the actions mentioned one at a time and try the test after each action.
- 2. If the problem remains, contact your technical-service representative.
- 3. Turn off the system and disconnect it from power. Wait for 45 seconds. Reseat DIMM(s). Reconnect it to power.
- 4. Make sure that DSA and BIOS/uEFI are at the latest level.

- IBM Support Website
- · Latest level of DSA
- · Latest level of BMC/IMM

### 201-819-003 Standalone Memory Test Aborted

**Explanation:** The start-end address ranges in the restricted area of the memory.

Severity: Warning
Serviceable: No
Recoverable: No

Automatically notify Support: No

User response: Complete the following steps:

- 1. Perform the actions mentioned one at a time and try the test after each action.
- 2. If the problem remains, contact your technical-service representative.
- 3. Turn off the system and disconnect it from power. Wait for 45 seconds. Reseat DIMM(s). Reconnect it to power.
- 4. Make sure that DSA and BIOS/uEFI are at the latest level.

### **Related Links:**

- IBM Support Website
- · Latest level of DSA
- Latest level of BMC/IMM

## 201-820-000 Standalone Memory Test Aborted

**Explanation:** Memory Upper limit is less than 16 Mbytes.

Severity: Warning
Serviceable: No
Recoverable: No

Automatically notify Support: No

**User response:** Complete the following steps:

- 1. Perform the actions mentioned one at a time and try the test after each action.
- 2. If the problem remains, contact your technical-service representative.
- 3. Turn off the system and disconnect it from power. Wait for 45 seconds. Reseat DIMM(s). Reconnect it to power.
- 4. Make sure that DSA and BIOS/uEFI are at the latest level.

- IBM Support Website
- · Latest level of DSA
- · Latest level of BMC/IMM

### 201-820-001 • 201-820-002

### 201-820-001 Standalone Memory Test Aborted

Explanation: Memory Upper limit is less than 16 Mbytes.

Severity: Warning
Serviceable: No
Recoverable: No

Automatically notify Support: No

**User response:** Complete the following steps:

- 1. Perform the actions mentioned one at a time and try the test after each action.
- 2. If the problem remains, contact your technical-service representative.
- 3. Turn off the system and disconnect it from power. Wait for 45 seconds. Reseat DIMM(s). Reconnect it to power.
- 4. Make sure that DSA and BIOS/uEFI are at the latest level.

### **Related Links:**

- IBM Support Website
- · Latest level of DSA
- Latest level of BMC/IMM

### 201-820-002 Standalone Memory Test Aborted

Explanation: Memory Upper limit is less than 16 Mbytes.

Severity: Warning Serviceable: No Recoverable: No

Automatically notify Support: No

**User response:** Complete the following steps:

- 1. Perform the actions mentioned one at a time and try the test after each action.
- 2. If the problem remains, contact your technical-service representative.
- 3. Turn off the system and disconnect it from power. Wait for 45 seconds. Reseat DIMM(s). Reconnect it to power.
- 4. Make sure that DSA and BIOS/uEFI are at the latest level.

- IBM Support Website
- · Latest level of DSA
- · Latest level of BMC/IMM

#### 201-820-003 Standalone Memory Test Aborted

**Explanation:** Memory Upper limit is less than 16 Mbytes.

Severity: Warning
Serviceable: No
Recoverable: No

Automatically notify Support: No

User response: Complete the following steps:

- 1. Perform the actions mentioned one at a time and try the test after each action.
- 2. If the problem remains, contact your technical-service representative.
- 3. Turn off the system and disconnect it from power. Wait for 45 seconds. Reseat DIMM(s). Reconnect it to power.
- 4. Make sure that DSA and BIOS/uEFI are at the latest level.

### **Related Links:**

- IBM Support Website
- · Latest level of DSA
- Latest level of BMC/IMM

### 201-821-000 Standalone Memory Test Aborted

Explanation: Variable range MTRR registers are larger than fixed range MTRR registers.

Severity: Warning Serviceable: No Recoverable: No

Automatically notify Support: No

**User response:** Complete the following steps:

- 1. Perform the actions mentioned one at a time and try the test after each action.
- 2. If the problem remains, contact your technical-service representative.
- 3. Turn off the system and disconnect it from power. Wait for 45 seconds. Reseat DIMM(s). Reconnect it to power.
- 4. Make sure that DSA and BIOS/uEFI are at the latest level.

- IBM Support Website
- · Latest level of DSA
- · Latest level of BMC/IMM

#### 201-821-001 Standalone Memory Test Aborted

Explanation: Variable range MTRR registers are larger than fixed range MTRR registers.

Severity: Warning
Serviceable: No
Recoverable: No

Automatically notify Support: No

**User response:** Complete the following steps:

- 1. Perform the actions mentioned one at a time and try the test after each action.
- 2. If the problem remains, contact your technical-service representative.
- 3. Turn off the system and disconnect it from power. Wait for 45 seconds. Reseat DIMM(s). Reconnect it to power.
- 4. Make sure that DSA and BIOS/uEFI are at the latest level.

### **Related Links:**

- IBM Support Website
- · Latest level of DSA
- Latest level of BMC/IMM

### 201-821-002 Standalone Memory Test Aborted

Explanation: Variable range MTRR registers are larger than fixed range MTRR registers.

Severity: Warning Serviceable: No Recoverable: No

Automatically notify Support: No

**User response:** Complete the following steps:

- 1. Perform the actions mentioned one at a time and try the test after each action.
- 2. If the problem remains, contact your technical-service representative.
- 3. Turn off the system and disconnect it from power. Wait for 45 seconds. Reseat DIMM(s). Reconnect it to power.
- 4. Make sure that DSA and BIOS/uEFI are at the latest level.

- IBM Support Website
- · Latest level of DSA
- · Latest level of BMC/IMM

#### 201-821-003 Standalone Memory Test Aborted

Explanation: Variable range MTRR registers are larger than fixed range MTRR registers.

Severity: Warning
Serviceable: No
Recoverable: No

Automatically notify Support: No

User response: Complete the following steps:

- 1. Perform the actions mentioned one at a time and try the test after each action.
- 2. If the problem remains, contact your technical-service representative.
- 3. Turn off the system and disconnect it from power. Wait for 45 seconds. Reseat DIMM(s). Reconnect it to power.
- 4. Make sure that DSA and BIOS/uEFI are at the latest level.

### **Related Links:**

- IBM Support Website
- Latest level of DSA
- Latest level of BMC/IMM

### 201-822-000 Standalone Memory Test Aborted

Explanation: Invalid MTRR service request.

**Severity:** Warning **Serviceable:** No **Recoverable:** No

Automatically notify Support: No

**User response:** Complete the following steps:

- 1. Perform the actions mentioned one at a time and try the test after each action.
- 2. If the problem remains, contact your technical-service representative.
- 3. Turn off the system and disconnect it from power. Wait for 45 seconds. Reseat DIMM(s). Reconnect it to power.
- 4. Make sure that DSA and BIOS/uEFI are at the latest level.

- IBM Support Website
- · Latest level of DSA
- · Latest level of BMC/IMM

### 201-822-001 • 201-822-002

### 201-822-001 Standalone Memory Test Aborted

**Explanation:** Invalid MTRR service request.

Severity: Warning
Serviceable: No
Recoverable: No

Automatically notify Support: No

**User response:** Complete the following steps:

- 1. Perform the actions mentioned one at a time and try the test after each action.
- 2. If the problem remains, contact your technical-service representative.
- 3. Turn off the system and disconnect it from power. Wait for 45 seconds. Reseat DIMM(s). Reconnect it to power.
- 4. Make sure that DSA and BIOS/uEFI are at the latest level.

### **Related Links:**

- IBM Support Website
- · Latest level of DSA
- Latest level of BMC/IMM

### 201-822-002 Standalone Memory Test Aborted

**Explanation:** Invalid MTRR service request.

**Severity:** Warning **Serviceable:** No **Recoverable:** No

Automatically notify Support: No

**User response:** Complete the following steps:

- 1. Perform the actions mentioned one at a time and try the test after each action.
- 2. If the problem remains, contact your technical-service representative.
- 3. Turn off the system and disconnect it from power. Wait for 45 seconds. Reseat DIMM(s). Reconnect it to power.
- 4. Make sure that DSA and BIOS/uEFI are at the latest level.

- IBM Support Website
- · Latest level of DSA
- · Latest level of BMC/IMM

### 201-822-003 Standalone Memory Test Aborted

**Explanation:** Invalid MTRR service request.

Severity: Warning Serviceable: No Recoverable: No

Automatically notify Support: No

User response: Complete the following steps:

- 1. Perform the actions mentioned one at a time and try the test after each action.
- 2. If the problem remains, contact your technical-service representative.
- 3. Turn off the system and disconnect it from power. Wait for 45 seconds. Reseat DIMM(s). Reconnect it to power.
- 4. Make sure that DSA and BIOS/uEFI are at the latest level.

### **Related Links:**

- IBM Support Website
- · Latest level of DSA
- Latest level of BMC/IMM

### 201-824-000 Standalone Memory Test Aborted

**Explanation:** Node Interleave feature must be OFF. Go to Setup and disable Node Interleave option and then re-run the test.

**Severity:** Warning **Serviceable:** No

Recoverable: No

Automatically notify Support: No

**User response:** Complete the following steps:

- 1. Perform the actions mentioned one at a time and try the test after each action.
- 2. If the problem remains, contact your technical-service representative.
- 3. Turn off the system and disconnect it from power. Wait for 45 seconds. Reseat DIMM(s). Reconnect it to power.
- 4. Make sure that DSA and BIOS/uEFI are at the latest level.

- IBM Support Website
- · Latest level of DSA
- · Latest level of BMC/IMM

#### 201-824-001 Standalone Memory Test Aborted

Explanation: Node Interleave feature must be OFF. Go to Setup and disable Node Interleave option and then re-run

the test.

**Severity:** Warning **Serviceable:** No **Recoverable:** No

Automatically notify Support: No

User response: Complete the following steps:

- 1. Perform the actions mentioned one at a time and try the test after each action.
- 2. If the problem remains, contact your technical-service representative.
- 3. Turn off the system and disconnect it from power. Wait for 45 seconds. Reseat DIMM(s). Reconnect it to power.
- 4. Make sure that DSA and BIOS/uEFI are at the latest level.

#### Related Links:

- IBM Support Website
- · Latest level of DSA
- Latest level of BMC/IMM

### 201-824-002 Standalone Memory Test Aborted

Explanation: Node Interleave feature must be OFF. Go to Setup and disable Node Interleave option and then re-run

the test.

Severity: Warning Serviceable: No Recoverable: No

Automatically notify Support: No

**User response:** Complete the following steps:

- 1. Perform the actions mentioned one at a time and try the test after each action.
- 2. If the problem remains, contact your technical-service representative.
- 3. Turn off the system and disconnect it from power. Wait for 45 seconds. Reseat DIMM(s). Reconnect it to power.
- 4. Make sure that DSA and BIOS/uEFI are at the latest level.

- IBM Support Website
- · Latest level of DSA
- · Latest level of BMC/IMM

#### 201-824-003 Standalone Memory Test Aborted

Explanation: Node Interleave feature must be OFF. Go to Setup and disable Node Interleave option and then re-run

the test.

Severity: Warning
Serviceable: No
Recoverable: No

Automatically notify Support: No

User response: Complete the following steps:

- 1. Perform the actions mentioned one at a time and try the test after each action.
- 2. If the problem remains, contact your technical-service representative.
- 3. Turn off the system and disconnect it from power. Wait for 45 seconds. Reseat DIMM(s). Reconnect it to power.
- 4. Make sure that DSA and BIOS/uEFI are at the latest level.

#### Related Links:

- IBM Support Website
- · Latest level of DSA
- Latest level of BMC/IMM

### 201-826-000 Standalone Memory Test Aborted

Explanation: BIOS: Memory Controller has been disabled. Go to Setup and Enable Memory Controller.

Severity: Warning
Serviceable: No
Recoverable: No

Automatically notify Support: No

**User response:** Complete the following steps:

- 1. Perform the actions mentioned one at a time and try the test after each action.
- 2. If the problem remains, contact your technical-service representative.
- 3. Turn off the system and disconnect it from power. Wait for 45 seconds. Reseat DIMM(s). Reconnect it to power.
- 4. Make sure that DSA and BIOS/uEFI are at the latest level.

- IBM Support Website
- · Latest level of DSA
- · Latest level of BMC/IMM

#### 201-826-001 Standalone Memory Test Aborted

Explanation: BIOS: Memory Controller has been disabled. Go to Setup and Enable Memory Controller.

Severity: Warning Serviceable: No Recoverable: No

Automatically notify Support: No

**User response:** Complete the following steps:

- 1. Perform the actions mentioned one at a time and try the test after each action.
- 2. If the problem remains, contact your technical-service representative.
- 3. Turn off the system and disconnect it from power. Wait for 45 seconds. Reseat DIMM(s). Reconnect it to power.
- 4. Make sure that DSA and BIOS/uEFI are at the latest level.

### **Related Links:**

- IBM Support Website
- · Latest level of DSA
- Latest level of BMC/IMM

### 201-826-002 Standalone Memory Test Aborted

Explanation: BIOS: Memory Controller has been disabled. Go to Setup and Enable Memory Controller.

Severity: Warning Serviceable: No Recoverable: No

Automatically notify Support: No

**User response:** Complete the following steps:

- 1. Perform the actions mentioned one at a time and try the test after each action.
- 2. If the problem remains, contact your technical-service representative.
- 3. Turn off the system and disconnect it from power. Wait for 45 seconds. Reseat DIMM(s). Reconnect it to power.
- 4. Make sure that DSA and BIOS/uEFI are at the latest level.

- IBM Support Website
- · Latest level of DSA
- · Latest level of BMC/IMM

#### 201-826-003 Standalone Memory Test Aborted

Explanation: BIOS: Memory Controller has been disabled. Go to Setup and Enable Memory Controller.

Severity: Warning
Serviceable: No
Recoverable: No

Automatically notify Support: No

User response: Complete the following steps:

- 1. Perform the actions mentioned one at a time and try the test after each action.
- 2. If the problem remains, contact your technical-service representative.
- 3. Turn off the system and disconnect it from power. Wait for 45 seconds. Reseat DIMM(s). Reconnect it to power.
- 4. Make sure that DSA and BIOS/uEFI are at the latest level.

### **Related Links:**

- IBM Support Website
- · Latest level of DSA
- Latest level of BMC/IMM

### 201-827-000 Standalone Memory Test Aborted

Explanation: BIOS: ECC function has been disabled by BIOS. Go to Setup and enable ECC generation.

Severity: Warning Serviceable: No Recoverable: No

Automatically notify Support: No

**User response:** Complete the following steps:

- 1. Perform the actions mentioned one at a time and try the test after each action.
- 2. If the problem remains, contact your technical-service representative.
- 3. Turn off the system and disconnect it from power. Wait for 45 seconds. Reseat DIMM(s). Reconnect it to power.
- 4. Make sure that DSA and BIOS/uEFI are at the latest level.

- IBM Support Website
- · Latest level of DSA
- · Latest level of BMC/IMM

### 201-827-001 Standalone Memory Test Aborted

Explanation: BIOS: ECC function has been disabled by BIOS. Go to Setup and enable ECC generation.

Severity: Warning Serviceable: No Recoverable: No

Automatically notify Support: No

**User response:** Complete the following steps:

- 1. Perform the actions mentioned one at a time and try the test after each action.
- 2. If the problem remains, contact your technical-service representative.
- 3. Turn off the system and disconnect it from power. Wait for 45 seconds. Reseat DIMM(s). Reconnect it to power.
- 4. Make sure that DSA and BIOS/uEFI are at the latest level.

### **Related Links:**

- IBM Support Website
- · Latest level of DSA
- Latest level of BMC/IMM

### 201-827-002 Standalone Memory Test Aborted

Explanation: BIOS: ECC function has been disabled by BIOS. Go to Setup and enable ECC generation.

Severity: Warning Serviceable: No Recoverable: No

Automatically notify Support: No

**User response:** Complete the following steps:

- 1. Perform the actions mentioned one at a time and try the test after each action.
- 2. If the problem remains, contact your technical-service representative.
- 3. Turn off the system and disconnect it from power. Wait for 45 seconds. Reseat DIMM(s). Reconnect it to power.
- 4. Make sure that DSA and BIOS/uEFI are at the latest level.

- IBM Support Website
- · Latest level of DSA
- · Latest level of BMC/IMM

#### 201-827-003 Standalone Memory Test Aborted

Explanation: BIOS: ECC function has been disabled by BIOS. Go to Setup and enable ECC generation.

Severity: Warning
Serviceable: No
Recoverable: No

Automatically notify Support: No

User response: Complete the following steps:

- 1. Perform the actions mentioned one at a time and try the test after each action.
- 2. If the problem remains, contact your technical-service representative.
- 3. Turn off the system and disconnect it from power. Wait for 45 seconds. Reseat DIMM(s). Reconnect it to power.
- 4. Make sure that DSA and BIOS/uEFI are at the latest level.

### **Related Links:**

- IBM Support Website
- · Latest level of DSA
- Latest level of BMC/IMM

### 201-844-000 Standalone Memory Test Aborted

Explanation: Chipset Error: Problem in masking MSR machine check control MASK registers.

Severity: Warning
Serviceable: No
Recoverable: No

Automatically notify Support: No

**User response:** Complete the following steps:

- 1. Perform the actions mentioned one at a time and try the test after each action.
- 2. If the problem remains, contact your technical-service representative.
- 3. Turn off the system and disconnect it from power. Wait for 45 seconds. Reseat DIMM(s). Reconnect it to power.
- 4. Make sure that DSA and BIOS/uEFI are at the latest level.

- IBM Support Website
- · Latest level of DSA
- · Latest level of BMC/IMM

### 201-844-001 • 201-844-002

### 201-844-001 Standalone Memory Test Aborted

Explanation: Chipset Error: Problem in masking MSR machine check control MASK registers.

Severity: Warning
Serviceable: No
Recoverable: No

Automatically notify Support: No

**User response:** Complete the following steps:

- 1. Perform the actions mentioned one at a time and try the test after each action.
- 2. If the problem remains, contact your technical-service representative.
- 3. Turn off the system and disconnect it from power. Wait for 45 seconds. Reseat DIMM(s). Reconnect it to power.
- 4. Make sure that DSA and BIOS/uEFI are at the latest level.

### **Related Links:**

- IBM Support Website
- · Latest level of DSA
- Latest level of BMC/IMM

### 201-844-002 Standalone Memory Test Aborted

Explanation: Chipset Error: Problem in masking MSR machine check control MASK registers.

Severity: Warning Serviceable: No Recoverable: No

Automatically notify Support: No

**User response:** Complete the following steps:

- 1. Perform the actions mentioned one at a time and try the test after each action.
- 2. If the problem remains, contact your technical-service representative.
- 3. Turn off the system and disconnect it from power. Wait for 45 seconds. Reseat DIMM(s). Reconnect it to power.
- 4. Make sure that DSA and BIOS/uEFI are at the latest level.

- IBM Support Website
- · Latest level of DSA
- · Latest level of BMC/IMM

### 201-844-003 Standalone Memory Test Aborted

Explanation: Chipset Error: Problem in masking MSR machine check control MASK registers.

Severity: Warning
Serviceable: No
Recoverable: No

Automatically notify Support: No

User response: Complete the following steps:

- 1. Perform the actions mentioned one at a time and try the test after each action.
- 2. If the problem remains, contact your technical-service representative.
- 3. Turn off the system and disconnect it from power. Wait for 45 seconds. Reseat DIMM(s). Reconnect it to power.
- 4. Make sure that DSA and BIOS/uEFI are at the latest level.

### **Related Links:**

- IBM Support Website
- · Latest level of DSA
- Latest level of BMC/IMM

### 201-845-000 Standalone Memory Test Aborted

Explanation: Chipset Error: Problem clearing MSR machine check control registers.

Severity: Warning Serviceable: No Recoverable: No

Automatically notify Support: No

**User response:** Complete the following steps:

- 1. Perform the actions mentioned one at a time and try the test after each action.
- 2. If the problem remains, contact your technical-service representative.
- 3. Turn off the system and disconnect it from power. Wait for 45 seconds. Reseat DIMM(s). Reconnect it to power.
- 4. Make sure that DSA and BIOS/uEFI are at the latest level.

- IBM Support Website
- · Latest level of DSA
- · Latest level of BMC/IMM

### 201-845-001 • 201-845-002

### 201-845-001 Standalone Memory Test Aborted

Explanation: Chipset Error: Problem clearing MSR machine check control registers.

Severity: Warning Serviceable: No Recoverable: No

Automatically notify Support: No

**User response:** Complete the following steps:

- 1. Perform the actions mentioned one at a time and try the test after each action.
- 2. If the problem remains, contact your technical-service representative.
- 3. Turn off the system and disconnect it from power. Wait for 45 seconds. Reseat DIMM(s). Reconnect it to power.
- 4. Make sure that DSA and BIOS/uEFI are at the latest level.

### **Related Links:**

- IBM Support Website
- · Latest level of DSA
- Latest level of BMC/IMM

### 201-845-002 Standalone Memory Test Aborted

**Explanation:** Chipset Error: Problem clearing MSR machine check control registers.

Severity: Warning Serviceable: No Recoverable: No

Automatically notify Support: No

**User response:** Complete the following steps:

- 1. Perform the actions mentioned one at a time and try the test after each action.
- 2. If the problem remains, contact your technical-service representative.
- 3. Turn off the system and disconnect it from power. Wait for 45 seconds. Reseat DIMM(s). Reconnect it to power.
- 4. Make sure that DSA and BIOS/uEFI are at the latest level.

- IBM Support Website
- · Latest level of DSA
- · Latest level of BMC/IMM

### 201-845-003 Standalone Memory Test Aborted

Explanation: Chipset Error: Problem clearing MSR machine check control registers.

Severity: Warning
Serviceable: No
Recoverable: No

Automatically notify Support: No

User response: Complete the following steps:

- 1. Perform the actions mentioned one at a time and try the test after each action.
- 2. If the problem remains, contact your technical-service representative.
- 3. Turn off the system and disconnect it from power. Wait for 45 seconds. Reseat DIMM(s). Reconnect it to power.
- 4. Make sure that DSA and BIOS/uEFI are at the latest level.

### **Related Links:**

- IBM Support Website
- · Latest level of DSA
- Latest level of BMC/IMM

### 201-859-000 Standalone Memory Test Aborted

Explanation: INVALID XSECSRAT type.

**Severity:** Warning **Serviceable:** No **Recoverable:** No

Automatically notify Support: No

**User response:** Complete the following steps:

- 1. Perform the actions mentioned one at a time and try the test after each action.
- 2. If the problem remains, contact your technical-service representative.
- 3. Turn off the system and disconnect it from power. Wait for 45 seconds. Reseat DIMM(s). Reconnect it to power.
- 4. Make sure that DSA and BIOS/uEFI are at the latest level.

- IBM Support Website
- · Latest level of DSA
- · Latest level of BMC/IMM

### 201-859-001 • 201-859-002

201-859-001 Standalone Memory Test Aborted

Explanation: INVALID XSECSRAT type.

**Severity:** Warning **Serviceable:** No **Recoverable:** No

Automatically notify Support: No

**User response:** Complete the following steps:

- 1. Perform the actions mentioned one at a time and try the test after each action.
- 2. If the problem remains, contact your technical-service representative.
- 3. Turn off the system and disconnect it from power. Wait for 45 seconds. Reseat DIMM(s). Reconnect it to power.
- 4. Make sure that DSA and BIOS/uEFI are at the latest level.

### **Related Links:**

- · IBM Support Website
- · Latest level of DSA
- Latest level of BMC/IMM

201-859-002 Standalone Memory Test Aborted

**Explanation:** INVALID XSECSRAT type.

**Severity:** Warning **Serviceable:** No **Recoverable:** No

Automatically notify Support: No

**User response:** Complete the following steps:

- 1. Perform the actions mentioned one at a time and try the test after each action.
- 2. If the problem remains, contact your technical-service representative.
- 3. Turn off the system and disconnect it from power. Wait for 45 seconds. Reseat DIMM(s). Reconnect it to power.
- 4. Make sure that DSA and BIOS/uEFI are at the latest level.

- IBM Support Website
- · Latest level of DSA
- · Latest level of BMC/IMM

### 201-859-003 Standalone Memory Test Aborted

Explanation: INVALID XSECSRAT type.

Severity: Warning
Serviceable: No
Recoverable: No

Automatically notify Support: No

User response: Complete the following steps:

- 1. Perform the actions mentioned one at a time and try the test after each action.
- 2. If the problem remains, contact your technical-service representative.
- 3. Turn off the system and disconnect it from power. Wait for 45 seconds. Reseat DIMM(s). Reconnect it to power.
- 4. Make sure that DSA and BIOS/uEFI are at the latest level.

### **Related Links:**

- IBM Support Website
- · Latest level of DSA
- Latest level of BMC/IMM

### 201-860-000 Standalone Memory Test Aborted

**Explanation:** No OEM0 type 1 found.

**Severity:** Warning **Serviceable:** No **Recoverable:** No

Automatically notify Support: No

**User response:** Complete the following steps:

- 1. Perform the actions mentioned one at a time and try the test after each action.
- 2. If the problem remains, contact your technical-service representative.
- 3. Turn off the system and disconnect it from power. Wait for 45 seconds. Reseat DIMM(s). Reconnect it to power.
- 4. Make sure that DSA and BIOS/uEFI are at the latest level.

- IBM Support Website
- · Latest level of DSA
- · Latest level of BMC/IMM

### 201-860-001 • 201-860-002

201-860-001 Standalone Memory Test Aborted

**Explanation:** No OEM0 type 1 found.

**Severity:** Warning **Serviceable:** No **Recoverable:** No

Automatically notify Support: No

**User response:** Complete the following steps:

- 1. Perform the actions mentioned one at a time and try the test after each action.
- 2. If the problem remains, contact your technical-service representative.
- 3. Turn off the system and disconnect it from power. Wait for 45 seconds. Reseat DIMM(s). Reconnect it to power.
- 4. Make sure that DSA and BIOS/uEFI are at the latest level.

### **Related Links:**

- IBM Support Website
- · Latest level of DSA
- Latest level of BMC/IMM

201-860-002 Standalone Memory Test Aborted

**Explanation:** No OEM0 type 1 found.

**Severity:** Warning **Serviceable:** No **Recoverable:** No

Automatically notify Support: No

**User response:** Complete the following steps:

- 1. Perform the actions mentioned one at a time and try the test after each action.
- 2. If the problem remains, contact your technical-service representative.
- 3. Turn off the system and disconnect it from power. Wait for 45 seconds. Reseat DIMM(s). Reconnect it to power.
- 4. Make sure that DSA and BIOS/uEFI are at the latest level.

- IBM Support Website
- · Latest level of DSA
- · Latest level of BMC/IMM

### 201-860-003 Standalone Memory Test Aborted

**Explanation:** No OEM0 type 1 found.

Severity: Warning
Serviceable: No
Recoverable: No

Automatically notify Support: No

User response: Complete the following steps:

- 1. Perform the actions mentioned one at a time and try the test after each action.
- 2. If the problem remains, contact your technical-service representative.
- 3. Turn off the system and disconnect it from power. Wait for 45 seconds. Reseat DIMM(s). Reconnect it to power.
- 4. Make sure that DSA and BIOS/uEFI are at the latest level.

### **Related Links:**

- IBM Support Website
- Latest level of DSA
- · Latest level of BMC/IMM

### 201-861-000 Standalone Memory Test Aborted

Explanation: No SRAT type 1 found.

**Severity:** Warning **Serviceable:** No **Recoverable:** No

Automatically notify Support: No

**User response:** Complete the following steps:

- 1. Perform the actions mentioned one at a time and try the test after each action.
- 2. If the problem remains, contact your technical-service representative.
- 3. Turn off the system and disconnect it from power. Wait for 45 seconds. Reseat DIMM(s). Reconnect it to power.
- 4. Make sure that DSA and BIOS/uEFI are at the latest level.

- IBM Support Website
- · Latest level of DSA
- · Latest level of BMC/IMM

## 201-861-001 • 201-861-002

### 201-861-001 Standalone Memory Test Aborted

**Explanation:** No SRAT type 1 found.

**Severity:** Warning **Serviceable:** No **Recoverable:** No

Automatically notify Support: No

**User response:** Complete the following steps:

- 1. Perform the actions mentioned one at a time and try the test after each action.
- 2. If the problem remains, contact your technical-service representative.
- 3. Turn off the system and disconnect it from power. Wait for 45 seconds. Reseat DIMM(s). Reconnect it to power.
- 4. Make sure that DSA and BIOS/uEFI are at the latest level.

### **Related Links:**

- IBM Support Website
- · Latest level of DSA
- Latest level of BMC/IMM

# 201-861-002 Standalone Memory Test Aborted

**Explanation:** No SRAT type 1 found.

**Severity:** Warning **Serviceable:** No **Recoverable:** No

Automatically notify Support: No

**User response:** Complete the following steps:

- 1. Perform the actions mentioned one at a time and try the test after each action.
- 2. If the problem remains, contact your technical-service representative.
- 3. Turn off the system and disconnect it from power. Wait for 45 seconds. Reseat DIMM(s). Reconnect it to power.
- 4. Make sure that DSA and BIOS/uEFI are at the latest level.

- IBM Support Website
- · Latest level of DSA
- · Latest level of BMC/IMM

### 201-861-003 Standalone Memory Test Aborted

**Explanation:** No SRAT type 1 found.

Severity: Warning
Serviceable: No
Recoverable: No

Automatically notify Support: No

User response: Complete the following steps:

- 1. Perform the actions mentioned one at a time and try the test after each action.
- 2. If the problem remains, contact your technical-service representative.
- 3. Turn off the system and disconnect it from power. Wait for 45 seconds. Reseat DIMM(s). Reconnect it to power.
- 4. Make sure that DSA and BIOS/uEFI are at the latest level.

### **Related Links:**

- IBM Support Website
- · Latest level of DSA
- Latest level of BMC/IMM

### 201-862-000 Standalone Memory Test Aborted

**Explanation:** No OEM1 structure found.

**Severity:** Warning **Serviceable:** No **Recoverable:** No

Automatically notify Support: No

**User response:** Complete the following steps:

- 1. Perform the actions mentioned one at a time and try the test after each action.
- 2. If the problem remains, contact your technical-service representative.
- 3. Turn off the system and disconnect it from power. Wait for 45 seconds. Reseat DIMM(s). Reconnect it to power.
- 4. Make sure that DSA and BIOS/uEFI are at the latest level.

- IBM Support Website
- · Latest level of DSA
- · Latest level of BMC/IMM

### 201-862-001 • 201-862-002

201-862-001 Standalone Memory Test Aborted

**Explanation:** No OEM1 structure found.

**Severity:** Warning **Serviceable:** No **Recoverable:** No

Automatically notify Support: No

**User response:** Complete the following steps:

- 1. Perform the actions mentioned one at a time and try the test after each action.
- 2. If the problem remains, contact your technical-service representative.
- 3. Turn off the system and disconnect it from power. Wait for 45 seconds. Reseat DIMM(s). Reconnect it to power.
- 4. Make sure that DSA and BIOS/uEFI are at the latest level.

### **Related Links:**

- IBM Support Website
- · Latest level of DSA
- Latest level of BMC/IMM

201-862-002 Standalone Memory Test Aborted

**Explanation:** No OEM1 structure found.

**Severity:** Warning **Serviceable:** No **Recoverable:** No

Automatically notify Support: No

**User response:** Complete the following steps:

- 1. Perform the actions mentioned one at a time and try the test after each action.
- 2. If the problem remains, contact your technical-service representative.
- 3. Turn off the system and disconnect it from power. Wait for 45 seconds. Reseat DIMM(s). Reconnect it to power.
- 4. Make sure that DSA and BIOS/uEFI are at the latest level.

- IBM Support Website
- · Latest level of DSA
- · Latest level of BMC/IMM

### 201-862-003 Standalone Memory Test Aborted

**Explanation:** No OEM1 structure found.

Severity: Warning
Serviceable: No
Recoverable: No

Automatically notify Support: No

User response: Complete the following steps:

- 1. Perform the actions mentioned one at a time and try the test after each action.
- 2. If the problem remains, contact your technical-service representative.
- 3. Turn off the system and disconnect it from power. Wait for 45 seconds. Reseat DIMM(s). Reconnect it to power.
- 4. Make sure that DSA and BIOS/uEFI are at the latest level.

### **Related Links:**

- IBM Support Website
- · Latest level of DSA
- Latest level of BMC/IMM

# 201-863-000 Standalone Memory Test Aborted

Explanation: No IBMERROR key in OEM1 structure.

**Severity:** Warning **Serviceable:** No **Recoverable:** No

Automatically notify Support: No

**User response:** Complete the following steps:

- 1. Perform the actions mentioned one at a time and try the test after each action.
- 2. If the problem remains, contact your technical-service representative.
- 3. Turn off the system and disconnect it from power. Wait for 45 seconds. Reseat DIMM(s). Reconnect it to power.
- 4. Make sure that DSA and BIOS/uEFI are at the latest level.

- IBM Support Website
- · Latest level of DSA
- · Latest level of BMC/IMM

### 201-863-001 • 201-863-002

201-863-001 Standalone Memory Test Aborted

**Explanation:** No IBMERROR key in OEM1 structure.

Severity: Warning Serviceable: No Recoverable: No

Automatically notify Support: No

**User response:** Complete the following steps:

- 1. Perform the actions mentioned one at a time and try the test after each action.
- 2. If the problem remains, contact your technical-service representative.
- 3. Turn off the system and disconnect it from power. Wait for 45 seconds. Reseat DIMM(s). Reconnect it to power.
- 4. Make sure that DSA and BIOS/uEFI are at the latest level.

### **Related Links:**

- IBM Support Website
- · Latest level of DSA
- Latest level of BMC/IMM

201-863-002 Standalone Memory Test Aborted

Explanation: No IBMERROR key in OEM1 structure.

Severity: Warning Serviceable: No Recoverable: No

Automatically notify Support: No

**User response:** Complete the following steps:

- 1. Perform the actions mentioned one at a time and try the test after each action.
- 2. If the problem remains, contact your technical-service representative.
- 3. Turn off the system and disconnect it from power. Wait for 45 seconds. Reseat DIMM(s). Reconnect it to power.
- 4. Make sure that DSA and BIOS/uEFI are at the latest level.

- IBM Support Website
- · Latest level of DSA
- · Latest level of BMC/IMM

#### 201-863-003 Standalone Memory Test Aborted

**Explanation:** No IBMERROR key in OEM1 structure.

Severity: Warning
Serviceable: No
Recoverable: No

Automatically notify Support: No

**User response:** Complete the following steps:

- 1. Perform the actions mentioned one at a time and try the test after each action.
- 2. If the problem remains, contact your technical-service representative.
- 3. Turn off the system and disconnect it from power. Wait for 45 seconds. Reseat DIMM(s). Reconnect it to power.
- 4. Make sure that DSA and BIOS/uEFI are at the latest level.

### **Related Links:**

- IBM Support Website
- · Latest level of DSA
- · Latest level of BMC/IMM

# 201-864-000 Standalone Memory Test Aborted

**Explanation:** No GAS located in OEM1.

**Severity:** Warning **Serviceable:** No **Recoverable:** No

Automatically notify Support: No

**User response:** Complete the following steps:

- 1. Perform the actions mentioned one at a time and try the test after each action.
- 2. If the problem remains, contact your technical-service representative.
- 3. Turn off the system and disconnect it from power. Wait for 45 seconds. Reseat DIMM(s). Reconnect it to power.
- 4. Make sure that DSA and BIOS/uEFI are at the latest level.

- IBM Support Website
- · Latest level of DSA
- · Latest level of BMC/IMM

### 201-864-001 • 201-864-002

201-864-001 Standalone Memory Test Aborted

**Explanation:** No GAS located in OEM1.

Severity: Warning Serviceable: No Recoverable: No

Automatically notify Support: No

**User response:** Complete the following steps:

- 1. Perform the actions mentioned one at a time and try the test after each action.
- 2. If the problem remains, contact your technical-service representative.
- 3. Turn off the system and disconnect it from power. Wait for 45 seconds. Reseat DIMM(s). Reconnect it to power.
- 4. Make sure that DSA and BIOS/uEFI are at the latest level.

### **Related Links:**

- IBM Support Website
- · Latest level of DSA
- Latest level of BMC/IMM

201-864-002 Standalone Memory Test Aborted

**Explanation:** No GAS located in OEM1.

Severity: Warning Serviceable: No Recoverable: No

Automatically notify Support: No

**User response:** Complete the following steps:

- 1. Perform the actions mentioned one at a time and try the test after each action.
- 2. If the problem remains, contact your technical-service representative.
- 3. Turn off the system and disconnect it from power. Wait for 45 seconds. Reseat DIMM(s). Reconnect it to power.
- 4. Make sure that DSA and BIOS/uEFI are at the latest level.

- IBM Support Website
- · Latest level of DSA
- · Latest level of BMC/IMM

#### 201-864-003 Standalone Memory Test Aborted

**Explanation:** No GAS located in OEM1.

Severity: Warning
Serviceable: No
Recoverable: No

Automatically notify Support: No

User response: Complete the following steps:

- 1. Perform the actions mentioned one at a time and try the test after each action.
- 2. If the problem remains, contact your technical-service representative.
- 3. Turn off the system and disconnect it from power. Wait for 45 seconds. Reseat DIMM(s). Reconnect it to power.
- 4. Make sure that DSA and BIOS/uEFI are at the latest level.

### **Related Links:**

- IBM Support Website
- Latest level of DSA
- · Latest level of BMC/IMM

### 201-865-000 Standalone Memory Test Aborted

**Explanation:** No XSECSRAT key in OEM0 structure.

Severity: Warning Serviceable: No Recoverable: No

Automatically notify Support: No

**User response:** Complete the following steps:

- 1. Perform the actions mentioned one at a time and try the test after each action.
- 2. If the problem remains, contact your technical-service representative.
- 3. Turn off the system and disconnect it from power. Wait for 45 seconds. Reseat DIMM(s). Reconnect it to power.
- 4. Make sure that DSA and BIOS/uEFI are at the latest level.

- IBM Support Website
- · Latest level of DSA
- · Latest level of BMC/IMM

### 201-865-001 • 201-865-002

201-865-001 Standalone Memory Test Aborted

**Explanation:** No XSECSRAT key in OEM0 structure.

**Severity:** Warning **Serviceable:** No **Recoverable:** No

Automatically notify Support: No

**User response:** Complete the following steps:

- 1. Perform the actions mentioned one at a time and try the test after each action.
- 2. If the problem remains, contact your technical-service representative.
- 3. Turn off the system and disconnect it from power. Wait for 45 seconds. Reseat DIMM(s). Reconnect it to power.
- 4. Make sure that DSA and BIOS/uEFI are at the latest level.

### **Related Links:**

- IBM Support Website
- · Latest level of DSA
- Latest level of BMC/IMM

# 201-865-002 Standalone Memory Test Aborted

Explanation: No XSECSRAT key in OEM0 structure.

**Severity:** Warning **Serviceable:** No **Recoverable:** No

Automatically notify Support: No

**User response:** Complete the following steps:

- 1. Perform the actions mentioned one at a time and try the test after each action.
- 2. If the problem remains, contact your technical-service representative.
- 3. Turn off the system and disconnect it from power. Wait for 45 seconds. Reseat DIMM(s). Reconnect it to power.
- 4. Make sure that DSA and BIOS/uEFI are at the latest level.

- IBM Support Website
- · Latest level of DSA
- · Latest level of BMC/IMM

### 201-865-003 Standalone Memory Test Aborted

**Explanation:** No XSECSRAT key in OEM0 structure.

Severity: Warning
Serviceable: No
Recoverable: No

Automatically notify Support: No

User response: Complete the following steps:

- 1. Perform the actions mentioned one at a time and try the test after each action.
- 2. If the problem remains, contact your technical-service representative.
- 3. Turn off the system and disconnect it from power. Wait for 45 seconds. Reseat DIMM(s). Reconnect it to power.
- 4. Make sure that DSA and BIOS/uEFI are at the latest level.

### **Related Links:**

- IBM Support Website
- · Latest level of DSA
- Latest level of BMC/IMM

### 201-866-000 Standalone Memory Test Aborted

**Explanation:** EFI-SAL Invalid parameter from GetMemoryMap function.

Severity: Warning Serviceable: No Recoverable: No

Automatically notify Support: No

**User response:** Complete the following steps:

- 1. Perform the actions mentioned one at a time and try the test after each action.
- 2. If the problem remains, contact your technical-service representative.
- 3. Turn off the system and disconnect it from power. Wait for 45 seconds. Reseat DIMM(s). Reconnect it to power.
- 4. Make sure that DSA and BIOS/uEFI are at the latest level.

- IBM Support Website
- · Latest level of DSA
- · Latest level of BMC/IMM

### 201-866-001 • 201-866-002

### 201-866-001 Standalone Memory Test Aborted

**Explanation:** EFI-SAL Invalid parameter from GetMemoryMap function.

Severity: Warning Serviceable: No Recoverable: No

Automatically notify Support: No

**User response:** Complete the following steps:

- 1. Perform the actions mentioned one at a time and try the test after each action.
- 2. If the problem remains, contact your technical-service representative.
- 3. Turn off the system and disconnect it from power. Wait for 45 seconds. Reseat DIMM(s). Reconnect it to power.
- 4. Make sure that DSA and BIOS/uEFI are at the latest level.

### **Related Links:**

- IBM Support Website
- · Latest level of DSA
- Latest level of BMC/IMM

### 201-866-002 Standalone Memory Test Aborted

**Explanation:** EFI-SAL Invalid parameter from GetMemoryMap function.

Severity: Warning Serviceable: No Recoverable: No

Automatically notify Support: No

**User response:** Complete the following steps:

- 1. Perform the actions mentioned one at a time and try the test after each action.
- 2. If the problem remains, contact your technical-service representative.
- 3. Turn off the system and disconnect it from power. Wait for 45 seconds. Reseat DIMM(s). Reconnect it to power.
- 4. Make sure that DSA and BIOS/uEFI are at the latest level.

- IBM Support Website
- · Latest level of DSA
- · Latest level of BMC/IMM

# 201-866-003 Standalone Memory Test Aborted

**Explanation:** EFI-SAL Invalid parameter from GetMemoryMap function.

Severity: Warning
Serviceable: No
Recoverable: No

Automatically notify Support: No

User response: Complete the following steps:

- 1. Perform the actions mentioned one at a time and try the test after each action.
- 2. If the problem remains, contact your technical-service representative.
- 3. Turn off the system and disconnect it from power. Wait for 45 seconds. Reseat DIMM(s). Reconnect it to power.
- 4. Make sure that DSA and BIOS/uEFI are at the latest level.

# **Related Links:**

- IBM Support Website
- · Latest level of DSA
- Latest level of BMC/IMM

# 201-867-000 Standalone Memory Test Aborted

**Explanation:** EFI/SAL: Buffer not allocated.

**Severity:** Warning **Serviceable:** No **Recoverable:** No

Automatically notify Support: No

**User response:** Complete the following steps:

- 1. Perform the actions mentioned one at a time and try the test after each action.
- 2. If the problem remains, contact your technical-service representative.
- 3. Turn off the system and disconnect it from power. Wait for 45 seconds. Reseat DIMM(s). Reconnect it to power.
- 4. Make sure that DSA and BIOS/uEFI are at the latest level.

- IBM Support Website
- · Latest level of DSA
- · Latest level of BMC/IMM

# 201-867-001 • 201-867-002

201-867-001 Standalone Memory Test Aborted

**Explanation:** EFI/SAL: Buffer not allocated.

**Severity:** Warning **Serviceable:** No **Recoverable:** No

Automatically notify Support: No

**User response:** Complete the following steps:

- 1. Perform the actions mentioned one at a time and try the test after each action.
- 2. If the problem remains, contact your technical-service representative.
- 3. Turn off the system and disconnect it from power. Wait for 45 seconds. Reseat DIMM(s). Reconnect it to power.
- 4. Make sure that DSA and BIOS/uEFI are at the latest level.

# **Related Links:**

- IBM Support Website
- · Latest level of DSA
- Latest level of BMC/IMM

201-867-002 Standalone Memory Test Aborted

**Explanation:** EFI/SAL: Buffer not allocated.

Severity: Warning
Serviceable: No
Recoverable: No

Automatically notify Support: No

**User response:** Complete the following steps:

- 1. Perform the actions mentioned one at a time and try the test after each action.
- 2. If the problem remains, contact your technical-service representative.
- 3. Turn off the system and disconnect it from power. Wait for 45 seconds. Reseat DIMM(s). Reconnect it to power.
- 4. Make sure that DSA and BIOS/uEFI are at the latest level.

- IBM Support Website
- · Latest level of DSA
- · Latest level of BMC/IMM

# 201-867-003 Standalone Memory Test Aborted

**Explanation:** EFI/SAL: Buffer not allocated.

Severity: Warning
Serviceable: No
Recoverable: No

Automatically notify Support: No

User response: Complete the following steps:

- 1. Perform the actions mentioned one at a time and try the test after each action.
- 2. If the problem remains, contact your technical-service representative.
- 3. Turn off the system and disconnect it from power. Wait for 45 seconds. Reseat DIMM(s). Reconnect it to power.
- 4. Make sure that DSA and BIOS/uEFI are at the latest level.

# **Related Links:**

- IBM Support Website
- · Latest level of DSA
- Latest level of BMC/IMM

# 201-868-000 Standalone Memory Test Aborted

Explanation: EFI/SAL: Buffer allocated in GetMemoryMap too small.

Severity: Warning Serviceable: No Recoverable: No

Automatically notify Support: No

**User response:** Complete the following steps:

- 1. Perform the actions mentioned one at a time and try the test after each action.
- 2. If the problem remains, contact your technical-service representative.
- 3. Turn off the system and disconnect it from power. Wait for 45 seconds. Reseat DIMM(s). Reconnect it to power.
- 4. Make sure that DSA and BIOS/uEFI are at the latest level.

- IBM Support Website
- · Latest level of DSA
- · Latest level of BMC/IMM

# 201-868-001 • 201-868-002

201-868-001 Standalone Memory Test Aborted

**Explanation:** EFI/SAL: Buffer allocated in GetMemoryMap too small.

Severity: Warning Serviceable: No Recoverable: No

Automatically notify Support: No

**User response:** Complete the following steps:

- 1. Perform the actions mentioned one at a time and try the test after each action.
- 2. If the problem remains, contact your technical-service representative.
- 3. Turn off the system and disconnect it from power. Wait for 45 seconds. Reseat DIMM(s). Reconnect it to power.
- 4. Make sure that DSA and BIOS/uEFI are at the latest level.

# **Related Links:**

- IBM Support Website
- · Latest level of DSA
- Latest level of BMC/IMM

# 201-868-002 Standalone Memory Test Aborted

Explanation: EFI/SAL: Buffer allocated in GetMemoryMap too small.

Severity: Warning Serviceable: No Recoverable: No

Automatically notify Support: No

**User response:** Complete the following steps:

- 1. Perform the actions mentioned one at a time and try the test after each action.
- 2. If the problem remains, contact your technical-service representative.
- 3. Turn off the system and disconnect it from power. Wait for 45 seconds. Reseat DIMM(s). Reconnect it to power.
- 4. Make sure that DSA and BIOS/uEFI are at the latest level.

- IBM Support Website
- · Latest level of DSA
- · Latest level of BMC/IMM

# 201-868-003 Standalone Memory Test Aborted

**Explanation:** EFI/SAL: Buffer allocated in GetMemoryMap too small.

Severity: Warning
Serviceable: No
Recoverable: No

Automatically notify Support: No

User response: Complete the following steps:

- 1. Perform the actions mentioned one at a time and try the test after each action.
- 2. If the problem remains, contact your technical-service representative.
- 3. Turn off the system and disconnect it from power. Wait for 45 seconds. Reseat DIMM(s). Reconnect it to power.
- 4. Make sure that DSA and BIOS/uEFI are at the latest level.

# **Related Links:**

- IBM Support Website
- · Latest level of DSA
- Latest level of BMC/IMM

# 201-869-000 Standalone Memory Test Aborted

**Explanation:** EFI/SAL Invalid parameter from GetMemoryMap function.

Severity: Warning Serviceable: No Recoverable: No

Automatically notify Support: No

**User response:** Complete the following steps:

- 1. Perform the actions mentioned one at a time and try the test after each action.
- 2. If the problem remains, contact your technical-service representative.
- 3. Turn off the system and disconnect it from power. Wait for 45 seconds. Reseat DIMM(s). Reconnect it to power.
- 4. Make sure that DSA and BIOS/uEFI are at the latest level.

- IBM Support Website
- · Latest level of DSA
- · Latest level of BMC/IMM

# 201-869-001 • 201-869-002

#### 201-869-001 Standalone Memory Test Aborted

**Explanation:** EFI/SAL Invalid parameter from GetMemoryMap function.

Severity: Warning Serviceable: No Recoverable: No

Automatically notify Support: No

**User response:** Complete the following steps:

- 1. Perform the actions mentioned one at a time and try the test after each action.
- 2. If the problem remains, contact your technical-service representative.
- 3. Turn off the system and disconnect it from power. Wait for 45 seconds. Reseat DIMM(s). Reconnect it to power.
- 4. Make sure that DSA and BIOS/uEFI are at the latest level.

# **Related Links:**

- IBM Support Website
- · Latest level of DSA
- Latest level of BMC/IMM

# 201-869-002 Standalone Memory Test Aborted

**Explanation:** EFI/SAL Invalid parameter from GetMemoryMap function.

Severity: Warning Serviceable: No Recoverable: No

Automatically notify Support: No

**User response:** Complete the following steps:

- 1. Perform the actions mentioned one at a time and try the test after each action.
- 2. If the problem remains, contact your technical-service representative.
- 3. Turn off the system and disconnect it from power. Wait for 45 seconds. Reseat DIMM(s). Reconnect it to power.
- 4. Make sure that DSA and BIOS/uEFI are at the latest level.

- IBM Support Website
- · Latest level of DSA
- · Latest level of BMC/IMM

# 201-869-003 Standalone Memory Test Aborted

**Explanation:** EFI/SAL Invalid parameter from GetMemoryMap function.

Severity: Warning
Serviceable: No
Recoverable: No

Automatically notify Support: No

User response: Complete the following steps:

- 1. Perform the actions mentioned one at a time and try the test after each action.
- 2. If the problem remains, contact your technical-service representative.
- 3. Turn off the system and disconnect it from power. Wait for 45 seconds. Reseat DIMM(s). Reconnect it to power.
- 4. Make sure that DSA and BIOS/uEFI are at the latest level.

# **Related Links:**

- IBM Support Website
- · Latest level of DSA
- Latest level of BMC/IMM

# 201-870-000 Standalone Memory Test Aborted

**Explanation:** CPU Doamin in ACPI not valid.

Severity: Warning Serviceable: No Recoverable: No

Automatically notify Support: No

**User response:** Complete the following steps:

- 1. Perform the actions mentioned one at a time and try the test after each action.
- 2. If the problem remains, contact your technical-service representative.
- 3. Turn off the system and disconnect it from power. Wait for 45 seconds. Reseat DIMM(s). Reconnect it to power.
- 4. Make sure that DSA and BIOS/uEFI are at the latest level.

- IBM Support Website
- · Latest level of DSA
- · Latest level of BMC/IMM

# 201-870-001 • 201-870-002

201-870-001 Standalone Memory Test Aborted

**Explanation:** CPU Doamin in ACPI not valid.

Severity: Warning Serviceable: No Recoverable: No

Automatically notify Support: No

**User response:** Complete the following steps:

- 1. Perform the actions mentioned one at a time and try the test after each action.
- 2. If the problem remains, contact your technical-service representative.
- 3. Turn off the system and disconnect it from power. Wait for 45 seconds. Reseat DIMM(s). Reconnect it to power.
- 4. Make sure that DSA and BIOS/uEFI are at the latest level.

# **Related Links:**

- IBM Support Website
- · Latest level of DSA
- Latest level of BMC/IMM

201-870-002 Standalone Memory Test Aborted

Explanation: CPU Doamin in ACPI not valid.

**Severity:** Warning **Serviceable:** No **Recoverable:** No

Automatically notify Support: No

**User response:** Complete the following steps:

- 1. Perform the actions mentioned one at a time and try the test after each action.
- 2. If the problem remains, contact your technical-service representative.
- 3. Turn off the system and disconnect it from power. Wait for 45 seconds. Reseat DIMM(s). Reconnect it to power.
- 4. Make sure that DSA and BIOS/uEFI are at the latest level.

- IBM Support Website
- · Latest level of DSA
- · Latest level of BMC/IMM

# 201-870-003 Standalone Memory Test Aborted

**Explanation:** CPU Doamin in ACPI not valid.

Severity: Warning
Serviceable: No
Recoverable: No

Automatically notify Support: No

User response: Complete the following steps:

- 1. Perform the actions mentioned one at a time and try the test after each action.
- 2. If the problem remains, contact your technical-service representative.
- 3. Turn off the system and disconnect it from power. Wait for 45 seconds. Reseat DIMM(s). Reconnect it to power.
- 4. Make sure that DSA and BIOS/uEFI are at the latest level.

# **Related Links:**

- IBM Support Website
- Latest level of DSA
- Latest level of BMC/IMM

# 201-871-000 Standalone Memory Test Aborted

**Explanation:** Data Mis-compare encountered.

**Severity:** Warning **Serviceable:** No **Recoverable:** No

Automatically notify Support: No

**User response:** Complete the following steps:

- 1. Perform the actions mentioned one at a time and try the test after each action.
- 2. If the problem remains, contact your technical-service representative.
- 3. Turn off the system and disconnect it from power. Wait for 45 seconds. Reseat DIMM(s). Reconnect it to power.
- 4. Make sure that DSA and BIOS/uEFI are at the latest level.

- IBM Support Website
- · Latest level of DSA
- · Latest level of BMC/IMM

# 201-871-001 • 201-871-002

# 201-871-001 Standalone Memory Test Aborted

**Explanation:** Data Mis-compare encountered.

Severity: Warning Serviceable: No Recoverable: No

Automatically notify Support: No

**User response:** Complete the following steps:

- 1. Perform the actions mentioned one at a time and try the test after each action.
- 2. If the problem remains, contact your technical-service representative.
- 3. Turn off the system and disconnect it from power. Wait for 45 seconds. Reseat DIMM(s). Reconnect it to power.
- 4. Make sure that DSA and BIOS/uEFI are at the latest level.

# **Related Links:**

- IBM Support Website
- · Latest level of DSA
- · Latest level of BMC/IMM

# 201-871-002 Standalone Memory Test Aborted

**Explanation:** Data Mis-compare encountered.

**Severity:** Warning **Serviceable:** No **Recoverable:** No

Automatically notify Support: No

**User response:** Complete the following steps:

- 1. Perform the actions mentioned one at a time and try the test after each action.
- 2. If the problem remains, contact your technical-service representative.
- 3. Turn off the system and disconnect it from power. Wait for 45 seconds. Reseat DIMM(s). Reconnect it to power.
- 4. Make sure that DSA and BIOS/uEFI are at the latest level.

- IBM Support Website
- · Latest level of DSA
- · Latest level of BMC/IMM

# 201-871-003 Standalone Memory Test Aborted

**Explanation:** Data Mis-compare encountered.

Severity: Warning
Serviceable: No
Recoverable: No

Automatically notify Support: No

User response: Complete the following steps:

- 1. Perform the actions mentioned one at a time and try the test after each action.
- 2. If the problem remains, contact your technical-service representative.
- 3. Turn off the system and disconnect it from power. Wait for 45 seconds. Reseat DIMM(s). Reconnect it to power.
- 4. Make sure that DSA and BIOS/uEFI are at the latest level.

# **Related Links:**

- IBM Support Website
- · Latest level of DSA
- Latest level of BMC/IMM

# 201-877-000 Standalone Memory Test Aborted

Explanation: BIOS: Sparing in Extended PCI reg. must be OFF. Go to setup and disable sparing.

Severity: Warning
Serviceable: No
Recoverable: No

Automatically notify Support: No

**User response:** Complete the following steps:

- 1. Perform the actions mentioned one at a time and try the test after each action.
- 2. If the problem remains, contact your technical-service representative.
- 3. Turn off the system and disconnect it from power. Wait for 45 seconds. Reseat DIMM(s). Reconnect it to power.
- 4. Make sure that DSA and BIOS/uEFI are at the latest level.

- IBM Support Website
- · Latest level of DSA
- · Latest level of BMC/IMM

#### 201-877-001 Standalone Memory Test Aborted

Explanation: BIOS: Sparing in Extended PCI reg. must be OFF. Go to setup and disable sparing.

Severity: Warning
Serviceable: No
Recoverable: No

Automatically notify Support: No

**User response:** Complete the following steps:

- 1. Perform the actions mentioned one at a time and try the test after each action.
- 2. If the problem remains, contact your technical-service representative.
- 3. Turn off the system and disconnect it from power. Wait for 45 seconds. Reseat DIMM(s). Reconnect it to power.
- 4. Make sure that DSA and BIOS/uEFI are at the latest level.

# **Related Links:**

- IBM Support Website
- · Latest level of DSA
- Latest level of BMC/IMM

# 201-877-002 Standalone Memory Test Aborted

Explanation: BIOS: Sparing in Extended PCI reg. must be OFF. Go to setup and disable sparing.

Severity: Warning Serviceable: No Recoverable: No

Automatically notify Support: No

**User response:** Complete the following steps:

- 1. Perform the actions mentioned one at a time and try the test after each action.
- 2. If the problem remains, contact your technical-service representative.
- 3. Turn off the system and disconnect it from power. Wait for 45 seconds. Reseat DIMM(s). Reconnect it to power.
- 4. Make sure that DSA and BIOS/uEFI are at the latest level.

- IBM Support Website
- · Latest level of DSA
- · Latest level of BMC/IMM

#### 201-877-003 Standalone Memory Test Aborted

Explanation: BIOS: Sparing in Extended PCI reg. must be OFF. Go to setup and disable sparing.

Severity: Warning
Serviceable: No
Recoverable: No

Automatically notify Support: No

User response: Complete the following steps:

- 1. Perform the actions mentioned one at a time and try the test after each action.
- 2. If the problem remains, contact your technical-service representative.
- 3. Turn off the system and disconnect it from power. Wait for 45 seconds. Reseat DIMM(s). Reconnect it to power.
- 4. Make sure that DSA and BIOS/uEFI are at the latest level.

# **Related Links:**

- IBM Support Website
- · Latest level of DSA
- · Latest level of BMC/IMM

# 201-878-000 Standalone Memory Test Aborted

Explanation: Sparing feature must be turned OFF. Go to setup and turn the sparing feature OFF.

Severity: Warning Serviceable: No Recoverable: No

Automatically notify Support: No

**User response:** Complete the following steps:

- 1. Perform the actions mentioned one at a time and try the test after each action.
- 2. If the problem remains, contact your technical-service representative.
- 3. Turn off the system and disconnect it from power. Wait for 45 seconds. Reseat DIMM(s). Reconnect it to power.
- 4. Make sure that DSA and BIOS/uEFI are at the latest level.

- IBM Support Website
- · Latest level of DSA
- · Latest level of BMC/IMM

### 201-878-001 Standalone Memory Test Aborted

Explanation: Sparing feature must be turned OFF. Go to setup and turn the sparing feature OFF.

Severity: Warning Serviceable: No Recoverable: No

Automatically notify Support: No

**User response:** Complete the following steps:

- 1. Perform the actions mentioned one at a time and try the test after each action.
- 2. If the problem remains, contact your technical-service representative.
- 3. Turn off the system and disconnect it from power. Wait for 45 seconds. Reseat DIMM(s). Reconnect it to power.
- 4. Make sure that DSA and BIOS/uEFI are at the latest level.

# **Related Links:**

- IBM Support Website
- · Latest level of DSA
- Latest level of BMC/IMM

# 201-878-002 Standalone Memory Test Aborted

Explanation: Sparing feature must be turned OFF. Go to setup and turn the sparing feature OFF.

Severity: Warning Serviceable: No Recoverable: No

Automatically notify Support: No

**User response:** Complete the following steps:

- 1. Perform the actions mentioned one at a time and try the test after each action.
- 2. If the problem remains, contact your technical-service representative.
- 3. Turn off the system and disconnect it from power. Wait for 45 seconds. Reseat DIMM(s). Reconnect it to power.
- 4. Make sure that DSA and BIOS/uEFI are at the latest level.

- IBM Support Website
- · Latest level of DSA
- · Latest level of BMC/IMM

#### 201-878-003 Standalone Memory Test Aborted

Explanation: Sparing feature must be turned OFF. Go to setup and turn the sparing feature OFF.

Severity: Warning
Serviceable: No
Recoverable: No

Automatically notify Support: No

User response: Complete the following steps:

- 1. Perform the actions mentioned one at a time and try the test after each action.
- 2. If the problem remains, contact your technical-service representative.
- 3. Turn off the system and disconnect it from power. Wait for 45 seconds. Reseat DIMM(s). Reconnect it to power.
- 4. Make sure that DSA and BIOS/uEFI are at the latest level.

# **Related Links:**

- IBM Support Website
- · Latest level of DSA
- · Latest level of BMC/IMM

# 201-885-000 Standalone Memory Test Aborted

Explanation: Processor does not support MTRR register manipulation. Can not write to memory without cache.

Severity: Warning Serviceable: No Recoverable: No

Automatically notify Support: No

**User response:** Complete the following steps:

- 1. Perform the actions mentioned one at a time and try the test after each action.
- 2. If the problem remains, contact your technical-service representative.
- 3. Turn off the system and disconnect it from power. Wait for 45 seconds. Reseat DIMM(s). Reconnect it to power.
- 4. Make sure that DSA and BIOS/uEFI are at the latest level.

- IBM Support Website
- · Latest level of DSA
- · Latest level of BMC/IMM

#### 201-885-001 Standalone Memory Test Aborted

Explanation: Processor does not support MTRR register manipulation. Can not write to memory without cache.

Severity: Warning Serviceable: No Recoverable: No

Automatically notify Support: No

**User response:** Complete the following steps:

- 1. Perform the actions mentioned one at a time and try the test after each action.
- 2. If the problem remains, contact your technical-service representative.
- 3. Turn off the system and disconnect it from power. Wait for 45 seconds. Reseat DIMM(s). Reconnect it to power.
- 4. Make sure that DSA and BIOS/uEFI are at the latest level.

# **Related Links:**

- IBM Support Website
- · Latest level of DSA
- Latest level of BMC/IMM

# 201-885-002 Standalone Memory Test Aborted

Explanation: Processor does not support MTRR register manipulation. Can not write to memory without cache.

Severity: Warning Serviceable: No Recoverable: No

Automatically notify Support: No

**User response:** Complete the following steps:

- 1. Perform the actions mentioned one at a time and try the test after each action.
- 2. If the problem remains, contact your technical-service representative.
- 3. Turn off the system and disconnect it from power. Wait for 45 seconds. Reseat DIMM(s). Reconnect it to power.
- 4. Make sure that DSA and BIOS/uEFI are at the latest level.

- IBM Support Website
- · Latest level of DSA
- · Latest level of BMC/IMM

#### 201-885-003 Standalone Memory Test Aborted

Explanation: Processor does not support MTRR register manipulation. Can not write to memory without cache.

Severity: Warning
Serviceable: No
Recoverable: No

Automatically notify Support: No

User response: Complete the following steps:

- 1. Perform the actions mentioned one at a time and try the test after each action.
- 2. If the problem remains, contact your technical-service representative.
- 3. Turn off the system and disconnect it from power. Wait for 45 seconds. Reseat DIMM(s). Reconnect it to power.
- 4. Make sure that DSA and BIOS/uEFI are at the latest level.

# **Related Links:**

- IBM Support Website
- · Latest level of DSA
- Latest level of BMC/IMM

# 201-886-000 Standalone Memory Test Aborted

**Explanation:** Memory Upper limit is less than 16 Mbytes.

Severity: Warning Serviceable: No Recoverable: No

Automatically notify Support: No

**User response:** Complete the following steps:

- 1. Perform the actions mentioned one at a time and try the test after each action.
- 2. If the problem remains, contact your technical-service representative.
- 3. Turn off the system and disconnect it from power. Wait for 45 seconds. Reseat DIMM(s). Reconnect it to power.
- 4. Make sure that DSA and BIOS/uEFI are at the latest level.

- IBM Support Website
- · Latest level of DSA
- · Latest level of BMC/IMM

# 201-886-001 • 201-886-002

#### 201-886-001 Standalone Memory Test Aborted

Explanation: Memory Upper limit is less than 16 Mbytes.

Severity: Warning
Serviceable: No
Recoverable: No

Automatically notify Support: No

**User response:** Complete the following steps:

- 1. Perform the actions mentioned one at a time and try the test after each action.
- 2. If the problem remains, contact your technical-service representative.
- 3. Turn off the system and disconnect it from power. Wait for 45 seconds. Reseat DIMM(s). Reconnect it to power.
- 4. Make sure that DSA and BIOS/uEFI are at the latest level.

# **Related Links:**

- IBM Support Website
- · Latest level of DSA
- Latest level of BMC/IMM

# 201-886-002 Standalone Memory Test Aborted

Explanation: Memory Upper limit is less than 16 Mbytes.

Severity: Warning Serviceable: No Recoverable: No

Automatically notify Support: No

**User response:** Complete the following steps:

- 1. Perform the actions mentioned one at a time and try the test after each action.
- 2. If the problem remains, contact your technical-service representative.
- 3. Turn off the system and disconnect it from power. Wait for 45 seconds. Reseat DIMM(s). Reconnect it to power.
- 4. Make sure that DSA and BIOS/uEFI are at the latest level.

- IBM Support Website
- · Latest level of DSA
- · Latest level of BMC/IMM

#### 201-886-003 Standalone Memory Test Aborted

**Explanation:** Memory Upper limit is less than 16 Mbytes.

Severity: Warning
Serviceable: No
Recoverable: No

Automatically notify Support: No

**User response:** Complete the following steps:

- 1. Perform the actions mentioned one at a time and try the test after each action.
- 2. If the problem remains, contact your technical-service representative.
- 3. Turn off the system and disconnect it from power. Wait for 45 seconds. Reseat DIMM(s). Reconnect it to power.
- 4. Make sure that DSA and BIOS/uEFI are at the latest level.

# **Related Links:**

- IBM Support Website
- · Latest level of DSA
- Latest level of BMC/IMM

# 201-899-000 Standalone Memory Test Aborted

Explanation: Memory Diagnostics Test Aborted by user.

**Severity:** Warning **Serviceable:** No **Recoverable:** No

Automatically notify Support: No

# **Related Links:**

- IBM Support Website
- Latest level of DSA
- · Latest level of BMC/IMM

# 201-899-001 Standalone Memory Test Aborted

Explanation: Memory Diagnostics Test Aborted by user.

Severity: Warning
Serviceable: No
Recoverable: No

Automatically notify Support: No

- IBM Support Website
- · Latest level of DSA
- · Latest level of BMC/IMM

# 201-899-002 • 201-901-000

201-899-002 Standalone Memory Test Aborted

Explanation: Memory Diagnostics Test Aborted by user.

Severity: Warning
Serviceable: No
Recoverable: No

Automatically notify Support: No

#### **Related Links:**

- IBM Support Website
- · Latest level of DSA
- Latest level of BMC/IMM

# 201-899-003 Standalone Memory Test Aborted

Explanation: Memory Diagnostics Test Aborted by user.

Severity: Warning
Serviceable: No
Recoverable: No

Automatically notify Support: No

# Related Links:

- IBM Support Website
- · Latest level of DSA
- Latest level of BMC/IMM

# 201-901-000 Standalone Memory Test Failed

Explanation: Memory Diagnostics Test Failed.

Severity: Error Serviceable: Yes Recoverable: No

Automatically notify Support: No

**User response:** Complete the following steps:

- 1. Perform the actions mentioned one at a time and try the test after each action.
- 2. If the problem remains, contact your technical-service representative.
- 3. Turn off the system and disconnect it from power. Wait for 45 seconds. Reseat DIMM(s). Reconnect it to power.
- 4. Make sure that DSA and BIOS/uEFI are at the latest level.
- 5. Replace any DIMMS(s) mentioned in error, one by one.
- 6. Make sure that all DIMMs are enabled in the Configuration/Setup Utility program.
- 7. If failure remains, refer to "Troubleshooting by symptom" in the system "Installation and Service Guide" for the next corrective action.

- IBM Support Website
- · Latest level of DSA
- · Latest level of BMC/IMM

# 201-901-001 Standalone Memory Test Failed

**Explanation:** Memory Diagnostics Test Failed.

Severity: Error Serviceable: Yes Recoverable: No

Automatically notify Support: No

User response: Complete the following steps:

- 1. Perform the actions mentioned one at a time and try the test after each action.
- 2. If the problem remains, contact your technical-service representative.
- 3. Turn off the system and disconnect it from power. Wait for 45 seconds. Reseat DIMM(s). Reconnect it to power.
- 4. Make sure that DSA and BIOS/uEFI are at the latest level.
- 5. Replace any DIMMS(s) mentioned in error, one by one.
- 6. Make sure that all DIMMs are enabled in the Configuration/Setup Utility program.
- 7. If failure remains, refer to "Troubleshooting by symptom" in the system "Installation and Service Guide" for the next corrective action.

#### **Related Links:**

- IBM Support Website
- · Latest level of DSA
- · Latest level of BMC/IMM

# 201-901-002 Standalone Memory Test Failed

**Explanation:** Memory Diagnostics Test Failed.

Severity: Error
Serviceable: Yes
Recoverable: No

Automatically notify Support: No

**User response:** Complete the following steps:

- 1. Perform the actions mentioned one at a time and try the test after each action.
- 2. If the problem remains, contact your technical-service representative.
- 3. Turn off the system and disconnect it from power. Wait for 45 seconds. Reseat DIMM(s). Reconnect it to power.
- 4. Make sure that DSA and BIOS/uEFI are at the latest level.
- 5. Replace any DIMMS(s) mentioned in error, one by one.
- 6. Make sure that all DIMMs are enabled in the Configuration/Setup Utility program.
- 7. If failure remains, refer to "Troubleshooting by symptom" in the system "Installation and Service Guide" for the next corrective action.

- IBM Support Website
- · Latest level of DSA
- · Latest level of BMC/IMM

201-901-003 Standalone Memory Test FailedExplanation: Memory Diagnostics Test Failed.

Severity: Error Serviceable: Yes Recoverable: No

Automatically notify Support: No

**User response:** Complete the following steps:

- 1. Perform the actions mentioned one at a time and try the test after each action.
- 2. If the problem remains, contact your technical-service representative.
- 3. Turn off the system and disconnect it from power. Wait for 45 seconds. Reseat DIMM(s). Reconnect it to power.
- 4. Make sure that DSA and BIOS/uEFI are at the latest level.
- 5. Replace any DIMMS(s) mentioned in error, one by one.
- 6. Make sure that all DIMMs are enabled in the Configuration/Setup Utility program.
- 7. If failure remains, refer to "Troubleshooting by symptom" in the system "Installation and Service Guide" for the next corrective action.

#### **Related Links:**

- IBM Support Website
- · Latest level of DSA
- Latest level of BMC/IMM

# DSA memory stress test results

The following messages can result when you run the memory stress test.

202-000-000 MemStr Test Passed

Explanation: Test Passed.

Severity: Event
Serviceable: No
Recoverable: No

Automatically notify Support: No

- IBM Support Website
- · Latest level of DSA
- · Latest level of BMC/IMM

#### 202-801-000 MemStr Test Aborted

Explanation: Internal program error.

Severity: Warning Serviceable: Yes Recoverable: No

Automatically notify Support: No

User response: Complete the following steps:

- 1. Turn off and restart the system.
- 2. Make sure that the DSA Diagnostic code is at the latest level.
- 3. Run the test again.
- 4. If the system has stopped responding, turn off and restart the system.
- 5. Check the system firmware level and upgrade if necessary.
- 6. Run the memory diagnostic to identify the specific failing DIMM.
- 7. If the failure remains, refer to "Troubleshooting by symptom" in the system "Installation and Service Guide" for the next corrective action.

#### **Related Links:**

- IBM Support Website
- · Latest level of DSA
- · Latest level of BMC/IMM

#### 202-802-000 MemStr Test Aborted

**Explanation:** Memory size is insufficient to run the test. At least 1 GB is required.

Serviceable: Yes
Recoverable: No

Automatically notify Support: No

- IBM Support Website
- · Latest level of DSA
- · Latest level of BMC/IMM

# 202-803-000 • 202-901-000

202-803-000 MemStr Test Aborted

**Explanation:** User pressed Ctrl-C.

Severity: Warning
Serviceable: Yes
Recoverable: No

Automatically notify Support: No

# **Related Links:**

- IBM Support Website
- · Latest level of DSA
- Latest level of BMC/IMM

#### 202-901-000 MemStr Test Failed

**Explanation:** Test Failed.

Severity: Error Serviceable: Yes Recoverable: No

Automatically notify Support: No

**User response:** Complete the following steps:

- 1. Execute the standard DSA memory diagnostics to validate all memory.
- 2. Make sure that the DSA Diagnostic code is at the latest level.
- 3. Turn off the system and disconnect it from power.
- 4. Reseat the memory cards and DIMMs.
- 5. Reconnect the system to power and turn the system on.
- 6. Run the test again.
- 7. Execute the standard DSA memory diagnostics to validate all memory.
- 8. If the failure remains, refer to "Troubleshooting by symptom" in the system "Installation and Service Guide" for the next corrective action.

- IBM Support Website
- · Latest level of DSA
- Latest level of BMC/IMM

202-902-000 MemStr Test Failed

**Explanation:** Memory size is insufficient to run the test.

Severity: Error Serviceable: Yes Recoverable: No

Automatically notify Support: No

**User response:** Complete the following steps:

- 1. Ensure that all memory is enabled by checking the "Available System Memory" in the "Resource Utilization" section of the DSA Diagnostic Event log.
- 2. If necessary, access the Configuration/Setup Utility program by pressing F1 during system boot and enable all memory.
- 3. Make sure that the DSA Diagnostic code is at the latest level.
- 4. Run the test again.
- 5. Execute the standard DSA memory diagnostics to validate all memory.
- 6. If the failure remains, refer to "Troubleshooting by symptom" in the system "Installation and Service Guide" for the next corrective action.

# **Related Links:**

- IBM Support Website
- · Latest level of DSA
- · Latest level of BMC/IMM

# **DSA Nvidia GPU test results**

The following messages can result when you run the Nvidia GPU test.

409-000-000 NVIDIA User Diagnostic Test Passed

**Explanation:** NVIDIA User Diagnostic test passed.

Severity: Event
Serviceable: No
Recoverable: No

Automatically notify Support: No

- IBM Support Website
- · Latest level of DSA
- Latest level of BMC/IMM

# 409-003-000 • 409-005-000

409-003-000 Nvidia::DiagnosticServiceProvider::Bandwidth Test Passed

**Explanation:** Nvidia GPU Bandwidth test passed.

Severity: Event Serviceable: No Recoverable: No

Automatically notify Support: No

# **Related Links:**

- IBM Support Website
- · Latest level of DSA
- Latest level of BMC/IMM

409-004-000 Nvidia::DiagnosticServiceProvider::Query Test Passed

Explanation: Nvidia GPU Query test passed.

Severity: Event
Serviceable: No
Recoverable: No

Automatically notify Support: No

# **Related Links:**

- IBM Support Website
- · Latest level of DSA
- Latest level of BMC/IMM

409-005-000 Nvidia::DiagnosticServiceProvider::Matrix Test Passed

Explanation: Nvidia GPU Matrix test passed.

Severity: Event
Serviceable: No
Recoverable: No

Automatically notify Support: No

- IBM Support Website
- · Latest level of DSA
- · Latest level of BMC/IMM

409-006-000 Nvidia::DiagnosticServiceProvider::Binomial Test Passed

Explanation: Nvidia GPU Binomial test passed.

Severity: Event
Serviceable: No
Recoverable: No

Automatically notify Support: No

# **Related Links:**

- IBM Support Website
- · Latest level of DSA
- · Latest level of BMC/IMM

# 409-800-000 NVIDIA User Diagnostic Test Aborted

Explanation: NVIDIA User Diagnostic test was canceled.

Severity: Event Serviceable: No Recoverable: No

Automatically notify Support: No

# **Related Links:**

- IBM Support Website
- · Latest level of DSA
- Latest level of BMC/IMM

# 409-803-000 Nvidia::DiagnosticServiceProvider::Bandwidth Test Aborted

Explanation: Nvidia GPU Bandwidth test was canceled.

Severity: Warning
Serviceable: No
Recoverable: No

Automatically notify Support: No

- IBM Support Website
- Latest level of DSA
- Latest level of BMC/IMM

# 409-804-000 • 409-806-000

409-804-000 Nvidia::DiagnosticServiceProvider::Query Test Aborted

**Explanation:** Nvidia GPU Query test was canceled.

Severity: Warning Serviceable: No Recoverable: No

Automatically notify Support: No

# **Related Links:**

- IBM Support Website
- · Latest level of DSA
- Latest level of BMC/IMM

409-805-000 Nvidia::DiagnosticServiceProvider::Matrix Test Aborted

Explanation: Nvidia GPU Matrix test was canceled.

Severity: Warning
Serviceable: No
Recoverable: No

Automatically notify Support: No

# **Related Links:**

• IBM Support Website

· Latest level of DSA

Latest level of BMC/IMM

409-806-000 Nvidia::DiagnosticServiceProvider::Binomial Test Aborted

Explanation: Nvidia GPU Binomial test was canceled.

Severity: Warning
Serviceable: No
Recoverable: No

Automatically notify Support: No

- IBM Support Website
- · Latest level of DSA
- · Latest level of BMC/IMM

# 409-900-000 NVIDIA User Diagnostic Test Failed

**Explanation:** NVIDIA User Diagnostic Test Failed.

Severity: Event Serviceable: Yes Recoverable: No

Automatically notify Support: No

**User response:** Complete the following steps:

- 1. Verify that the GPU is seated in the PCIe slot correctly by reseating the GPU. Then power cycle the system.
- 2. Verify that the power connectors to the GPU are connected firmly. Then power cycle the system.
- 3. Run nvidia-smi -q In some cases this will report a poorly connected power cable.
- 4. Rerun the diagnostics, using the same GPU, on system that is known to be working. A variety of system issues can cause diagnostic failure.
- 5. If the problem remains, contact your IBM technical-support representative.

#### **Related Links:**

- IBM Support Website
- · Latest level of DSA
- Latest level of BMC/IMM

### 409-903-000 Nvidia::DiagnosticServiceProvider::Bandwidth Test Failed

**Explanation:** Nvidia GPU Bandwidth Test Failed.

Severity: Error Serviceable: Yes Recoverable: No

Automatically notify Support: No

**User response:** Complete the following steps:

- 1. Verify that the GPU is seated in the PCIe slot correctly by reseating the GPU. Then power cycle the system.
- 2. Verify that the power connectors to the GPU are connected firmly. Then power cycle the system.
- 3. Run nvidia-smi -q In some cases this will report a poorly connected power cable.
- 4. Rerun the diagnostics, using the same GPU, on system that is known to be working. A variety of system issues can cause diagnostic failure.
- 5. If the problem remains, contact your IBM technical-support representative.

- IBM Support Website
- · Latest level of DSA
- · Latest level of BMC/IMM

409-904-000 Nvidia::DiagnosticServiceProvider::Query Test Failed

Explanation: Nvidia GPU Query Test Failed.

Severity: Error Serviceable: Yes Recoverable: No

Automatically notify Support: No

**User response:** Complete the following steps:

- 1. Verify that the GPU is seated in the PCIe slot correctly by reseating the GPU. Then power cycle the system.
- 2. Verify that the power connectors to the GPU are connected firmly. Then power cycle the system.
- 3. Run nvidia-smi -q In some cases this will report a poorly connected power cable.
- 4. Rerun the diagnostics, using the same GPU, on system that is known to be working. A variety of system issues can cause diagnostic failure.
- 5. If the problem remains, contact your IBM technical-support representative.

#### **Related Links:**

- IBM Support Website
- · Latest level of DSA
- Latest level of BMC/IMM

409-905-000 Nvidia::DiagnosticServiceProvider::Matrix Test Failed

**Explanation:** Nvidia GPU Matrix Test Failed.

Severity: Error Serviceable: Yes Recoverable: No

Automatically notify Support: No

User response: Complete the following steps:

- 1. Verify that the GPU is seated in the PCIe slot correctly by reseating the GPU. Then power cycle the system.
- 2. Verify that the power connectors to the GPU are connected firmly. Then power cycle the system.
- 3. Run nvidia-smi -q In some cases this will report a poorly connected power cable.
- 4. Rerun the diagnostics, using the same GPU, on system that is known to be working. A variety of system issues can cause diagnostic failure.
- 5. If the problem remains, contact your IBM technical-support representative.

- IBM Support Website
- · Latest level of DSA
- · Latest level of BMC/IMM

409-906-000 Nvidia::DiagnosticServiceProvider::Binomial Test Failed

Explanation: Nvidia GPU Binomial Test Failed.

Severity: Error Serviceable: Yes Recoverable: No

Automatically notify Support: No

User response: Complete the following steps:

- 1. Verify that the GPU is seated in the PCIe slot correctly by reseating the GPU. Then power cycle the system.
- 2. Verify that the power connectors to the GPU are connected firmly. Then power cycle the system.
- 3. Run nvidia-smi -q In some cases this will report a poorly connected power cable.
- 4. Rerun the diagnostics, using the same GPU, on system that is known to be working. A variety of system issues can cause diagnostic failure.
- 5. If the problem remains, contact your IBM technical-support representative.

#### **Related Links:**

- IBM Support Website
- · Latest level of DSA
- · Latest level of BMC/IMM

# **DSA** optical drive test results

The following messages can result when you run the optical drive test.

215-000-000 Optical Drive Test Passed

Explanation: Optical Drive Test Passed.

Severity: Event Serviceable: No Recoverable: No

Automatically notify Support: No

- IBM Support Website
- · Latest level of DSA
- · Latest level of BMC/IMM

### 215-801-000 Optical Drive Test Aborted

Explanation: Optical Drive Test Aborted. Unable to communicate with driver.

Severity: Warning Serviceable: Yes Recoverable: No

Automatically notify Support: No

**User response:** Complete the following steps:

- 1. Make sure that the DSA Diagnostic code is at the latest level.
- 2. Run the test again.
- 3. Check the drive cabling for loose or broken connections at both ends or damage to the cable. Replace the cable if damage is present.
- 4. Run the test again.
- 5. Check system firmware level and upgrade if necessary. The installed firmware level can be found in the DSA Diagnostic Event Log within the Firmware/VPD section for this component.
- 6. Run the test again.

#### **Related Links:**

- IBM Support Website
- · Latest level of DSA
- · Latest level of BMC/IMM

# 215-802-000 Optical Drive Test Aborted

**Explanation:** Optical Drive Test Aborted. A read error was encountered.

Severity: Warning Serviceable: Yes Recoverable: No

Automatically notify Support: No

**User response:** Complete the following steps:

- 1. Insert a new CD or DVD into the drive and wait for 15 seconds for the media to be recognized. Rerun the test.
- 2. Check the drive cabling for loose or broken connections at both ends or damage to the cable. Replace the cable if damage is present.
- 3. Run the test again.
- 4. If failure remains, refer to "Troubleshooting by symptom" in the system "Installation and Service Guide" for the next corrective action.

- IBM Support Website
- · Latest level of DSA
- · Latest level of BMC/IMM

#### 215-803-000 Optical Drive Test Failed

Explanation: Optical Drive Test Failed. Disk may be in use by the operating system.

Severity: Error Serviceable: Yes Recoverable: No

Automatically notify Support: No

User response: Complete the following steps:

- 1. Wait for the system activity to cease
- 2. Run the test again
- 3. Turn off and restart the system.
- 4. Run the test again.

#### **Related Links:**

- IBM Support Website
- · Latest level of DSA
- · Latest level of BMC/IMM

# 215-804-000 Optical Drive Test Aborted

Explanation: Optical Drive Test Aborted. The media tray is open.

Severity: Warning
Serviceable: Yes
Recoverable: No

Automatically notify Support: No

**User response:** Complete the following steps:

- 1. Close the media tray and wait for 15 seconds for the media to be recognized. Run the test again.
- 2. Insert a new CD or DVD into the drive and wait for 15 seconds for the media to be recognized. Rerun the test.
- 3. Check the drive cabling for loose or broken connections at both ends or damage to the cable. Replace the cable if damage is present.
- 4. Run the test again.
- 5. If failure remains, refer to "Troubleshooting by symptom" in the system "Installation and Service Guide" for the next corrective action.

- IBM Support Website
- · Latest level of DSA
- · Latest level of BMC/IMM

#### 215-901-000 Optical Drive Test Aborted

**Explanation:** Optical Drive Test Aborted. Drive media is not detected.

Severity: Warning
Serviceable: Yes
Recoverable: No

Automatically notify Support: No

User response: Complete the following steps:

- 1. Insert a new CD or DVD into the drive and wait for 15 seconds for the media to be recognized. Rerun the test.
- 2. Check the drive cabling for loose or broken connections at both ends or damage to the cable. Replace the cable if damage is present.
- 3. Run the test again.
- 4. If failure remains, refer to "Troubleshooting by symptom" in the system "Installation and Service Guide" for the next corrective action.

#### **Related Links:**

- IBM Support Website
- · Latest level of DSA
- · Latest level of BMC/IMM

# 215-902-000 Optical Drive Test Failed

Explanation: Optical Drive Test Failed. Read miscompare.

Severity: Error Serviceable: Yes Recoverable: No

Automatically notify Support: No

**User response:** Complete the following steps:

- 1. Insert a new CD or DVD into the drive and wait for 15 seconds for the media to be recognized. Rerun the test.
- 2. Check the drive cabling for loose or broken connections at both ends or damage to the cable. Replace the cable if damage is present.
- 3. Run the test again.
- 4. If failure remains, refer to "Troubleshooting by symptom" in the system "Installation and Service Guide" for the next corrective action.

- IBM Support Website
- · Latest level of DSA
- Latest level of BMC/IMM

### 215-903-000 Optical Drive Test Aborted

**Explanation:** Optical Drive Test Aborted. Could not access the device.

Severity: Warning
Serviceable: Yes
Recoverable: No

Automatically notify Support: No

User response: Complete the following steps:

- 1. Insert a new CD or DVD into the drive and wait for 15 seconds for the media to be recognized. Rerun the test.
- Check the drive cabling for loose or broken connections at both ends or damage to the cable. Replace the cable if damage is present.
- 3. Run the test again.
- 4. Check system firmware level and upgrade if necessary. The installed firmware level can be found in the DSA Diagnostic Event Log within the Firmware/VPD section for this component.
- 5. Run the test again.
- 6. If failure remains, refer to "Troubleshooting by symptom" in the system "Installation and Service Guide" for the next corrective action.

#### **Related Links:**

- IBM Support Website
- · Latest level of DSA
- · Latest level of BMC/IMM

# DSA system management test results

The following messages can result when you run the system management test.

166-000-001 IMM I2C Test PassedExplanation: IMM I2C Test Passed.

Severity: Event
Serviceable: No
Recoverable: No

Automatically notify Support: No

- IBM Support Website
- · Latest level of DSA
- Latest level of BMC/IMM

# 166-801-001 • 166-803-001

166-801-001 IMM I2C Test Aborted

**Explanation:** IMM returned incorrect response length.

Severity: Warning
Serviceable: Yes
Recoverable: No

Automatically notify Support: No

User response: Perform the actions mentioned one at a time and try the test after each action:

- 1. Turn off the system and disconnect it from power. Wait for 45 seconds. Reconnect it to power.
- 2. Make sure that DSA and BMC/IMM are at the latest level.

#### Related Links:

- IBM Support Website
- · Latest level of DSA
- Latest level of BMC/IMM

#### 166-802-001 IMM I2C Test Aborted

**Explanation:** Test cannot be completed for unknown reason.

Severity: Warning Serviceable: Yes Recoverable: No

Automatically notify Support: No

User response: Perform the actions mentioned one at a time and try the test after each action:

- 1. Turn off the system and disconnect it from power. Wait for 45 seconds. Reconnect it to power.
- 2. Make sure that DSA and BMC/IMM are at the latest level.

#### **Related Links:**

- IBM Support Website
- · Latest level of DSA
- Latest level of BMC/IMM

# 166-803-001 IMM I2C Test Aborted

Explanation: Node Busy. Try later.

Severity: Warning
Serviceable: Yes
Recoverable: No

Automatically notify Support: No

User response: Perform the actions mentioned one at a time and try the test after each action:

- 1. Turn off the system and disconnect it from power. Wait for 45 seconds. Reconnect it to power.
- 2. Make sure that DSA and BMC/IMM are at the latest level.

- IBM Support Website
- · Latest level of DSA
- · Latest level of BMC/IMM

#### 166-804-001 IMM I2C Test Aborted

**Explanation:** Invalid Command.

Severity: Warning
Serviceable: Yes
Recoverable: No

Automatically notify Support: No

**User response:** Perform the actions mentioned one at a time and try the test after each action:

- 1. Turn off the system and disconnect it from power. Wait for 45 seconds. Reconnect it to power.
- 2. Make sure that DSA and BMC/IMM are at the latest level.

#### Related Links:

- IBM Support Website
- · Latest level of DSA
- Latest level of BMC/IMM

#### 166-805-001 IMM I2C Test Aborted

**Explanation:** Invalid Command for given LUN.

Severity: Warning Serviceable: Yes Recoverable: No

Automatically notify Support: No

User response: Perform the actions mentioned one at a time and try the test after each action:

- 1. Turn off the system and disconnect it from power. Wait for 45 seconds. Reconnect it to power.
- 2. Make sure that DSA and BMC/IMM are at the latest level.

#### **Related Links:**

- IBM Support Website
- · Latest level of DSA
- Latest level of BMC/IMM

#### 166-806-001 IMM I2C Test Aborted

**Explanation:** Timeout while processing command.

Severity: Warning
Serviceable: Yes
Recoverable: No

1100010140101 110

Automatically notify Support: No

**User response:** Perform the actions mentioned one at a time and try the test after each action:

- 1. Turn off the system and disconnect it from power. Wait for 45 seconds. Reconnect it to power.
- 2. Make sure that DSA and BMC/IMM are at the latest level.

- IBM Support Website
- · Latest level of DSA
- · Latest level of BMC/IMM

#### 166-807-001 • 166-809-001

166-807-001 IMM I2C Test Aborted

Explanation: Out of space.

Severity: Warning
Serviceable: Yes
Recoverable: No

Automatically notify Support: No

User response: Perform the actions mentioned one at a time and try the test after each action:

- 1. Turn off the system and disconnect it from power. Wait for 45 seconds. Reconnect it to power.
- 2. Make sure that DSA and BMC/IMM are at the latest level.

#### Related Links:

- IBM Support Website
- · Latest level of DSA
- Latest level of BMC/IMM

#### 166-808-001 IMM I2C Test Aborted

Explanation: Reservation Canceled or Invalid Reservation ID.

Severity: Warning Serviceable: Yes Recoverable: No

Automatically notify Support: No

User response: Perform the actions mentioned one at a time and try the test after each action:

- 1. Turn off the system and disconnect it from power. Wait for 45 seconds. Reconnect it to power.
- 2. Make sure that DSA and BMC/IMM are at the latest level.

#### **Related Links:**

- IBM Support Website
- · Latest level of DSA
- Latest level of BMC/IMM

#### 166-809-001 IMM I2C Test Aborted

**Explanation:** Request data truncated.

Severity: Warning
Serviceable: Yes
Recoverable: No

Automatically notify Support: No

User response: Perform the actions mentioned one at a time and try the test after each action:

- 1. Turn off the system and disconnect it from power. Wait for 45 seconds. Reconnect it to power.
- 2. Make sure that DSA and BMC/IMM are at the latest level.

- IBM Support Website
- · Latest level of DSA
- Latest level of BMC/IMM

#### 166-810-001 IMM I2C Test Aborted

Explanation: Request data length invalid.

Severity: Warning
Serviceable: Yes
Recoverable: No

Automatically notify Support: No

**User response:** Perform the actions mentioned one at a time and try the test after each action:

- 1. Turn off the system and disconnect it from power. Wait for 45 seconds. Reconnect it to power.
- 2. Make sure that DSA and BMC/IMM are at the latest level.

#### Related Links:

- IBM Support Website
- · Latest level of DSA
- Latest level of BMC/IMM

#### 166-811-001 IMM I2C Test Aborted

**Explanation:** Request data field length limit exceeded.

Severity: Warning Serviceable: Yes Recoverable: No

Automatically notify Support: No

User response: Perform the actions mentioned one at a time and try the test after each action:

- 1. Turn off the system and disconnect it from power. Wait for 45 seconds. Reconnect it to power.
- 2. Make sure that DSA and BMC/IMM are at the latest level.

#### **Related Links:**

- IBM Support Website
- Latest level of DSA
- Latest level of BMC/IMM

#### 166-812-001 IMM I2C Test Aborted

**Explanation:** Parameter out of range.

Severity: Warning
Serviceable: Yes
Recoverable: No

Automatically notify Support: No

**User response:** Perform the actions mentioned one at a time and try the test after each action:

- 1. Turn off the system and disconnect it from power. Wait for 45 seconds. Reconnect it to power.
- 2. Make sure that DSA and BMC/IMM are at the latest level.

- IBM Support Website
- · Latest level of DSA
- · Latest level of BMC/IMM

#### 166-813-001 • 166-815-001

166-813-001 IMM I2C Test Aborted

**Explanation:** Cannot return number of requested data bytes.

Severity: Warning
Serviceable: Yes
Recoverable: No

Automatically notify Support: No

User response: Perform the actions mentioned one at a time and try the test after each action:

- 1. Turn off the system and disconnect it from power. Wait for 45 seconds. Reconnect it to power.
- 2. Make sure that DSA and BMC/IMM are at the latest level.

#### Related Links:

- IBM Support Website
- · Latest level of DSA
- Latest level of BMC/IMM

#### 166-814-001 IMM I2C Test Aborted

**Explanation:** Requested Sensor, data, or record not present.

Severity: Warning Serviceable: Yes Recoverable: No

Automatically notify Support: No

User response: Perform the actions mentioned one at a time and try the test after each action:

- 1. Turn off the system and disconnect it from power. Wait for 45 seconds. Reconnect it to power.
- 2. Make sure that DSA and BMC/IMM are at the latest level.

#### **Related Links:**

- IBM Support Website
- · Latest level of DSA
- Latest level of BMC/IMM

#### 166-815-001 IMM I2C Test Aborted

**Explanation:** Invalid data field in Request.

Severity: Warning
Serviceable: Yes
Recoverable: No

Automatically notify Support: No

User response: Perform the actions mentioned one at a time and try the test after each action:

- 1. Turn off the system and disconnect it from power. Wait for 45 seconds. Reconnect it to power.
- 2. Make sure that DSA and BMC/IMM are at the latest level.

- IBM Support Website
- · Latest level of DSA
- · Latest level of BMC/IMM

#### 166-816-001 IMM I2C Test Aborted

Explanation: Command illegal for specified sensor or record type.

Severity: Warning
Serviceable: Yes
Recoverable: No

Automatically notify Support: No

**User response:** Perform the actions mentioned one at a time and try the test after each action:

1. Turn off the system and disconnect it from power. Wait for 45 seconds. Reconnect it to power.

2. Make sure that DSA and BMC/IMM are at the latest level.

#### **Related Links:**

- IBM Support Website
- · Latest level of DSA
- Latest level of BMC/IMM

#### 166-817-001 IMM I2C Test Aborted

**Explanation:** Command response could not be provided.

Severity: Warning Serviceable: Yes Recoverable: No

Automatically notify Support: No

User response: Perform the actions mentioned one at a time and try the test after each action:

- 1. Turn off the system and disconnect it from power. Wait for 45 seconds. Reconnect it to power.
- 2. Make sure that DSA and BMC/IMM are at the latest level.

#### **Related Links:**

- IBM Support Website
- · Latest level of DSA
- Latest level of BMC/IMM

#### 166-818-001 IMM I2C Test Aborted

Explanation: Cannot execute duplicated request.

Severity: Warning
Serviceable: Yes
Recoverable: No

Automatically notify Support: No

User response: Perform the actions mentioned one at a time and try the test after each action:

- 1. Turn off the system and disconnect it from power. Wait for 45 seconds. Reconnect it to power.
- 2. Make sure that DSA and BMC/IMM are at the latest level.

- IBM Support Website
- · Latest level of DSA
- · Latest level of BMC/IMM

#### 166-819-001 • 166-821-001

166-819-001 IMM I2C Test Aborted

**Explanation:** Command response could not be provided. SDR Repository in?update mode.

Severity: Warning
Serviceable: Yes
Recoverable: No

Automatically notify Support: No

**User response:** Perform the actions mentioned one at a time and try the test after each action:

- 1. Turn off the system and disconnect it from power. Wait for 45 seconds. Reconnect it to power.
- 2. Make sure that DSA and BMC/IMM are at the latest level.

#### Related Links:

- IBM Support Website
- · Latest level of DSA
- Latest level of BMC/IMM

#### 166-820-001 IMM I2C Test Aborted

**Explanation:** Command response could not be provided. Device in firmware update mode.

**Severity:** Warning **Serviceable:** Yes **Recoverable:** No

Automatically notify Support: No

User response: Perform the actions mentioned one at a time and try the test after each action:

- 1. Turn off the system and disconnect it from power. Wait for 45 seconds. Reconnect it to power.
- 2. Make sure that DSA and BMC/IMM are at the latest level.

#### **Related Links:**

- IBM Support Website
- · Latest level of DSA
- Latest level of BMC/IMM

#### 166-821-001 IMM I2C Test Aborted

Explanation: Command response could not be provided. BMC initialization in progress.

Severity: Warning
Serviceable: Yes
Recoverable: No

Automatically notify Support: No

User response: Perform the actions mentioned one at a time and try the test after each action:

- 1. Turn off the system and disconnect it from power. Wait for 45 seconds. Reconnect it to power.
- 2. Make sure that DSA and BMC/IMM are at the latest level.

- IBM Support Website
- · Latest level of DSA
- Latest level of BMC/IMM

#### 166-822-001 IMM I2C Test Aborted

Explanation: Destination unavailable.

Severity: Warning
Serviceable: Yes
Recoverable: No

Automatically notify Support: No

User response: Perform the actions mentioned one at a time and try the test after each action:

- 1. Turn off the system and disconnect it from power. Wait for 45 seconds. Reconnect it to power.
- 2. Make sure that DSA and BMC/IMM are at the latest level.

#### Related Links:

- IBM Support Website
- · Latest level of DSA
- Latest level of BMC/IMM

#### 166-823-001 IMM I2C Test Aborted

Explanation: Cannot execute command. Insufficient privilege level.

Severity: Warning Serviceable: Yes Recoverable: No

Automatically notify Support: No

User response: Perform the actions mentioned one at a time and try the test after each action:

- 1. Turn off the system and disconnect it from power. Wait for 45 seconds. Reconnect it to power.
- 2. Make sure that DSA and BMC/IMM are at the latest level.

#### **Related Links:**

- IBM Support Website
- · Latest level of DSA
- Latest level of BMC/IMM

#### 166-824-001 IMM I2C Test Aborted

**Explanation:** Cannot execute command.

Severity: Warning
Serviceable: Yes
Recoverable: No

Automatically notify Support: No

User response: Perform the actions mentioned one at a time and try the test after each action:

- 1. Turn off the system and disconnect it from power. Wait for 45 seconds. Reconnect it to power.
- 2. Make sure that DSA and BMC/IMM are at the latest level.

- IBM Support Website
- · Latest level of DSA
- · Latest level of BMC/IMM

#### 166-901-001 • 166-904-001

166-901-001 IMM I2C Test Failed

Explanation: IMM Indicates failure in H8S 2117 bus (BUS 0).

Severity: Error Serviceable: Yes Recoverable: No

Automatically notify Support: No

User response: Perform the actions mentioned one at a time and try the test after each action:

- 1. Turn off the system and disconnect it from power. Wait for 45 seconds. Reconnect it to power.
- 2. Make sure that DSA and BMC/IMM are at the latest level.
- 3. Run the test again.
- 4. If failure remains, refer to "Troubleshooting by symptom" in the system "Installation and Service Guide" for the next corrective action.

#### Related Links:

- IBM Support Website
- Latest level of DSA
- Latest level of BMC/IMM

#### 166-904-001 IMM I2C Test Failed

Explanation: IMM Indicates failure in PCA9543 bus (BUS 3).

Severity: Error Serviceable: Yes Recoverable: No

Automatically notify Support: No

User response: Perform the actions mentioned one at a time and try the test after each action:

- 1. Turn off the system and disconnect it from power. Wait for 45 seconds. Reconnect it to power.
- 2. Make sure that DSA and BMC/IMM are at the latest level.
- 3. Run the test again.
- 4. If failure remains, refer to "Troubleshooting by symptom" in the system "Installation and Service Guide" for the next corrective action.

- IBM Support Website
- · Latest level of DSA
- · Latest level of BMC/IMM

#### 166-905-001 IMM I2C Test Failed

**Explanation:** IMM Indicates failure in MAX7319 bus (BUS 4).

Severity: Error Serviceable: Yes Recoverable: No

Automatically notify Support: No

User response: Perform the actions mentioned one at a time and try the test after each action:

- 1. Turn off the system and disconnect it from power. Wait for 45 seconds. Reconnect it to power.
- 2. Make sure that DSA and BMC/IMM are at the latest level.
- 3. Run the test again.
- 4. If failure remains, refer to "Troubleshooting by symptom" in the system "Installation and Service Guide" for the next corrective action.

#### **Related Links:**

- IBM Support Website
- · Latest level of DSA
- Latest level of BMC/IMM

#### 166-907-001 IMM I2C Test Failed

Explanation: IMM Indicates failure in LM75 bus (BUS 6).

Severity: Error
Serviceable: Yes
Recoverable: No

Automatically notify Support: No

User response: Perform the actions mentioned one at a time and try the test after each action:

- 1. Turn off the system and disconnect it from power. Wait for 45 seconds. Reconnect it to power.
- 2. Make sure that DSA and BMC/IMM are at the latest level.
- 3. Run the test again.
- 4. If failure remains, refer to "Troubleshooting by symptom" in the system "Installation and Service Guide" for the next corrective action.

- IBM Support Website
- · Latest level of DSA
- · Latest level of BMC/IMM

#### 166-908-001 • 264-000-000

166-908-001 IMM I2C Test Failed

Explanation: IMM Indicates failure in PCA9557 bus (BUS 7).

Severity: Error Serviceable: Yes Recoverable: No

Automatically notify Support: No

User response: Perform the actions mentioned one at a time and try the test after each action:

- 1. Turn off the system and disconnect it from power. Wait for 45 seconds. Reconnect it to power.
- 2. Make sure that DSA and BMC/IMM are at the latest level.
- 3. Run the test again.
- 4. If failure remains, refer to "Troubleshooting by symptom" in the system "Installation and Service Guide" for the next corrective action.

#### **Related Links:**

- IBM Support Website
- · Latest level of DSA
- Latest level of BMC/IMM

## **DSA** tape drive test results

The following messages can result when you run the tape drive test.

264-000-000 Tape Test PassedExplanation: Tape Test Passed.

Severity: Event
Serviceable: No
Recoverable: No

Automatically notify Support: No

- IBM Support Website
- · Latest level of DSA
- Latest level of BMC/IMM

#### 264-901-000 Tape Test Failed

**Explanation:** An error was found in the tape alert log.

Severity: Error Serviceable: Yes Recoverable: No

Automatically notify Support: No

User response: Complete the following steps:

- 1. Clean the tape drive using the appropriate cleaning media and install new media.
- 2. Run the test again.
- 3. Clear the error log.
- 4. Run the test again.
- 5. Make sure that the drive firmware is at the latest level.
- 6. Rerun the test after upgrading to the latest firmware level.
- 7. If the failure remains, refer to "Troubleshooting by symptom" in the system "Installation and Service Guide" for the next corrective action.

#### **Related Links:**

- IBM Support Website
- Latest level of DSA
- · Latest level of BMC/IMM

### 264-902-000 Tape Test Failed

**Explanation:** Tape Test Failed. Media is not detected.

Severity: Error
Serviceable: Yes
Recoverable: No

Automatically notify Support: No

**User response:** Complete the following steps:

- 1. Clean the tape drive using the appropriate cleaning media and install new media.
- 2. Run the test again.
- 3. Make sure that the drive firmware is at the latest level.
- 4. Rerun the test after upgrading to the latest firmware level.
- 5. If the failure remains, refer to "Troubleshooting by symptom" in the system "Installation and Service Guide" for the next corrective action.

- IBM Support Website
- · Latest level of DSA
- · Latest level of BMC/IMM

#### 264-903-000 • 264-904-000

264-903-000 Tape Test Failed

**Explanation:** Tape Test Failed. Media is not detected.

Severity: Error Serviceable: Yes Recoverable: No

Automatically notify Support: No

**User response:** Complete the following steps:

- 1. Clean the tape drive using the appropriate cleaning media and install new media.
- 2. Run the test again.
- 3. Make sure that the drive firmware is at the latest level.
- 4. Rerun the test after upgrading to the latest firmware level.
- 5. If the failure remains, refer to "Troubleshooting by symptom" in the system "Installation and Service Guide" for the next corrective action.

#### **Related Links:**

- IBM Support Website
- · Latest level of DSA
- Latest level of BMC/IMM

#### 264-904-000 Tape Test Failed

**Explanation:** Tape Test Failed. Drive hardware error.

Severity: Error Serviceable: Yes Recoverable: No

Automatically notify Support: No

**User response:** Complete the following steps:

- 1. Check the tape drive cabling for loose or broken connections or damage to the cable. Replace the cable if damage is present.
- 2. Clean the tape drive using the appropriate cleaning media and install new media.
- 3. Run the test again.
- 4. Make sure that the drive firmware is at the latest level.
- 5. Rerun the test after upgrading to the latest firmware level.
- 6. If the failure remains, refer to "Troubleshooting by symptom" in the system "Installation and Service Guide" for the next corrective action.

- IBM Support Website
- · Latest level of DSA
- · Latest level of BMC/IMM

#### 264-905-000 Tape Test Failed

Explanation: Tape Test Failed. Software error: invalid request.

Severity: Error Serviceable: Yes Recoverable: No

Automatically notify Support: No

User response: Complete the following steps:

- 1. If the system has stopped responding, turn off and restart the system.
- 2. Check the system firmware level and upgrade if necessary. The installed firmware level can be found in the DSA Diagnostic Event Log within the Firmware/VPD section for this component.
- 3. Run the test again.
- 4. If the system has stopped responding, turn off and restart the system.
- 5. Make sure that the drive firmware is at the latest level.
- 6. Run the test again.
- 7. If the failure remains, refer to "Troubleshooting by symptom" in the system "Installation and Service Guide" for the next corrective action.

#### Related Links:

- IBM Support Website
- · Latest level of DSA
- · Latest level of BMC/IMM

#### 264-906-000 Tape Test Failed

**Explanation:** Tape Test Failed. Unrecognized error.

Severity: Error Serviceable: Yes Recoverable: No

Automatically notify Support: No

**User response:** Complete the following steps:

- 1. Clean the tape drive using the appropriate cleaning media and install new media.
- 2. Run the test again.
- 3. Make sure that the drive firmware is at the latest level.
- 4. Rerun the test after upgrading to the latest firmware level.
- 5. Make sure that the DSA Diagnostic code is at the latest level.
- 6. Run the test again.
- 7. Check the system firmware level and upgrade if necessary.
- 8. Run the test again.
- 9. If the failure remains, refer to "Troubleshooting by symptom" in the system "Installation and Service Guide" for the next corrective action.

- IBM Support Website
- · Latest level of DSA
- · Latest level of BMC/IMM

#### 264-907-000 • 264-908-000

264-907-000 Tape Test Failed

**Explanation:** An error was found in the block address somewhere.

Severity: Error
Serviceable: Yes
Recoverable: No

Automatically notify Support: No

**User response:** Complete the following steps:

1. Clean the tape drive using the appropriate cleaning media and install new media.

#### Related Links:

- IBM Support Website
- · Latest level of DSA
- Latest level of BMC/IMM

#### 264-908-000 Tape Test Failed

**Explanation:** An error was found in getting tape capacity.

Severity: Error Serviceable: Yes Recoverable: No

Automatically notify Support: No

**User response:** Complete the following steps:

- 1. Make sure that medium is present.
- 2. Clean the tape drive using the appropriate cleaning media and install new media.

- IBM Support Website
- · Latest level of DSA
- · Latest level of BMC/IMM

# Appendix D. Getting help and technical assistance

If you need help, service, or technical assistance or just want more information about IBM products, you will find a wide variety of sources available from IBM to assist you.

Use this information to obtain additional information about IBM and IBM products, determine what to do if you experience a problem with your IBM system or optional device, and determine whom to call for service, if it is necessary.

## Before you call

Before you call, make sure that you have taken these steps to try to solve the problem yourself.

If you believe that you require IBM to perform warranty service on your IBM product, the IBM service technicians will be able to assist you more efficiently if you prepare before you call.

- Check all cables to make sure that they are connected.
- Check the power switches to make sure that the system and any optional devices are turned on.
- Check for updated software, firmware, and operating-system device drivers for your IBM product. The IBM Warranty terms and conditions state that you, the owner of the IBM product, are responsible for maintaining and updating all software and firmware for the product (unless it is covered by an additional maintenance contract). Your IBM service technician will request that you upgrade your software and firmware if the problem has a documented solution within a software upgrade.
- If you have installed new hardware or software in your environment, check http://www.ibm.com/systems/info/x86servers/serverproven/compat/us to make sure that the hardware and software is supported by your IBM product.
- Go to http://www.ibm.com/supportportal to check for information to help you solve the problem.
- Gather the following information to provide to IBM Support. This data will help IBM Support quickly provide a solution to your problem and ensure that you receive the level of service for which you might have contracted.
  - Hardware and Software Maintenance agreement contract numbers, if applicable
  - Machine type number (IBM 4-digit machine identifier)
  - Model number
  - Serial number
  - Current system UEFI and firmware levels
  - Other pertinent information such as error messages and logs
- Go to http://www.ibm.com/support/entry/portal/Open\_service\_request to submit an Electronic Service Request. Submitting an Electronic Service Request will start the process of determining a solution to your problem by making the pertinent information available to IBM Support quickly and efficiently. IBM service technicians can start working on your solution as soon as you have completed and submitted an Electronic Service Request.

© Copyright IBM Corp. 2014 969

You can solve many problems without outside assistance by following the troubleshooting procedures that IBM provides in the online help or in the documentation that is provided with your IBM product. The documentation that comes with IBM systems also describes the diagnostic tests that you can perform. Most systems, operating systems, and programs come with documentation that contains troubleshooting procedures and explanations of error messages and error codes. If you suspect a software problem, see the documentation for the operating system or program.

## Using the documentation

Information about your IBM system and preinstalled software, if any, or optional device is available in the documentation that comes with the product. That documentation can include printed documents, online documents, readme files, and help files.

See the troubleshooting information in your system documentation for instructions for using the diagnostic programs. The troubleshooting information or the diagnostic programs might tell you that you need additional or updated device drivers or other software. IBM maintains pages on the World Wide Web where you can get the latest technical information and download device drivers and updates. To access these pages, go to http://www.ibm.com/supportportal.

## Getting help and information from the World Wide Web

Up-to-date information about IBM products and support is available on the World Wide Web.

On the World Wide Web, up-to-date information about IBM systems, optional devices, services, and support is available at http://www.ibm.com/supportportal. IBM System x information is at http://www.ibm.com/systems/x. IBM BladeCenter information is at http://www.ibm.com/systems/bladecenter. IBM IntelliStation information is at http://www.ibm.com/systems/intellistation.

## How to send DSA data to IBM

Use the IBM Enhanced Customer Data Repository to send diagnostic data to IBM.

Before you send diagnostic data to IBM, read the terms of use at http://www.ibm.com/de/support/ecurep/terms.html.

You can use any of the following methods to send diagnostic data to IBM:

- Standard upload: http://www.ibm.com/de/support/ecurep/send\_http.html
- Standard upload with the system serial number: http://www.ecurep.ibm.com/app/upload\_hw
- **Secure upload:** http://www.ibm.com/de/support/ecurep/send\_http.html#secure
- **Secure upload with the system serial number:** https://www.ecurep.ibm.com/app/upload\_hw

## Creating a personalized support web page

You can create a personalized support web page by identifying IBM products that are of interest to you.

To create a personalized support web page, go to http://www.ibm.com/support/mynotifications. From this personalized page, you can subscribe to weekly email notifications about new technical documents, search for information and downloads, and access various administrative services.

## Software service and support

Through IBM Support Line, you can get telephone assistance, for a fee, with usage, configuration, and software problems with your IBM products.

For more information about Support Line and other IBM services, see http://www.ibm.com/services or see http://www.ibm.com/planetwide for support telephone numbers. In the U.S. and Canada, call 1-800-IBM-SERV (1-800-426-7378).

# Hardware service and support

You can receive hardware service through your IBM reseller or IBM Services.

To locate a reseller authorized by IBM to provide warranty service, go to http://www.ibm.com/partnerworld and click **Business Partner Locator**. For IBM support telephone numbers, see http://www.ibm.com/planetwide. In the U.S. and Canada, call 1-800-IBM-SERV (1-800-426-7378).

In the U.S. and Canada, hardware service and support is available 24 hours a day, 7 days a week. In the U.K., these services are available Monday through Friday, from 9 a.m. to 6 p.m.

# **IBM Taiwan product service**

Use this information to contact IBM Taiwan product service.

台灣IBM產品服務聯絡方式: 台灣國際商業機器股份有限公司 台北市松仁路7號3樓 電話:0800-016-888

IBM Taiwan product service contact information:

IBM Taiwan Corporation 3F, No 7, Song Ren Rd. Taipei, Taiwan Telephone: 0800-016-888

## **Notices**

This information was developed for products and services offered in the U.S.A.

IBM may not offer the products, services, or features discussed in this document in other countries. Consult your local IBM representative for information on the products and services currently available in your area. Any reference to an IBM product, program, or service is not intended to state or imply that only that IBM product, program, or service may be used. Any functionally equivalent product, program, or service that does not infringe any IBM intellectual property right may be used instead. However, it is the user's responsibility to evaluate and verify the operation of any non-IBM product, program, or service.

IBM may have patents or pending patent applications covering subject matter described in this document. The furnishing of this document does not give you any license to these patents. You can send license inquiries, in writing, to:

IBM Director of Licensing IBM Corporation North Castle Drive Armonk, NY 10504-1785 U.S.A.

INTERNATIONAL BUSINESS MACHINES CORPORATION PROVIDES THIS PUBLICATION "AS IS" WITHOUT WARRANTY OF ANY KIND, EITHER EXPRESS OR IMPLIED, INCLUDING, BUT NOT LIMITED TO, THE IMPLIED WARRANTIES OF NON-INFRINGEMENT, MERCHANTABILITY OR FITNESS FOR A PARTICULAR PURPOSE. Some states do not allow disclaimer of express or implied warranties in certain transactions, therefore, this statement may not apply to you.

This information could include technical inaccuracies or typographical errors. Changes are periodically made to the information herein; these changes will be incorporated in new editions of the publication. IBM may make improvements and/or changes in the product(s) and/or the program(s) described in this publication at any time without notice.

Any references in this information to non-IBM websites are provided for convenience only and do not in any manner serve as an endorsement of those websites. The materials at those websites are not part of the materials for this IBM product, and use of those websites is at your own risk.

IBM may use or distribute any of the information you supply in any way it believes appropriate without incurring any obligation to you.

© Copyright IBM Corp. 2014 973

#### **Trademarks**

IBM, the IBM logo, and ibm.com are trademarks of International Business Machines Corp., registered in many jurisdictions worldwide. Other product and service names might be trademarks of IBM or other companies.

A current list of IBM trademarks is available on the web at http://www.ibm.com/ legal/us/en/copytrade.shtml.

Adobe and PostScript are either registered trademarks or trademarks of Adobe Systems Incorporated in the United States and/or other countries.

Cell Broadband Engine is a trademark of Sony Computer Entertainment, Inc., in the United States, other countries, or both and is used under license therefrom.

Intel, Intel Xeon, Itanium, and Pentium are trademarks or registered trademarks of Intel Corporation or its subsidiaries in the United States and other countries.

Java and all Java-based trademarks and logos are trademarks or registered trademarks of Oracle and/or its affiliates.

Linux is a registered trademark of Linus Torvalds in the United States, other countries, or both.

Microsoft, Windows, and Windows NT are trademarks of Microsoft Corporation in the United States, other countries, or both.

UNIX is a registered trademark of The Open Group in the United States and other countries.

# Important notes

Processor speed indicates the internal clock speed of the microprocessor; other factors also affect application performance.

CD or DVD drive speed is the variable read rate. Actual speeds vary and are often less than the possible maximum.

When referring to processor storage, real and virtual storage, or channel volume, KB stands for 1024 bytes, MB stands for 1,048,576 bytes, and GB stands for 1,073,741,824 bytes.

When referring to hard disk drive capacity or communications volume, MB stands for 1,000,000 bytes, and GB stands for 1,000,000,000 bytes. Total user-accessible capacity can vary depending on operating environments.

Maximum internal hard disk drive capacities assume the replacement of any standard hard disk drives and population of all hard disk drive bays with the largest currently supported drives that are available from IBM.

Maximum memory might require replacement of the standard memory with an optional memory module.

Each solid-state memory cell has an intrinsic, finite number of write cycles that the cell can incur. Therefore, a solid-state device has a maximum number of write cycles that it can be subjected to, expressed as total bytes written (TBW). A

device that has exceeded this limit might fail to respond to system-generated commands or might be incapable of being written to. IBM is not responsible for replacement of a device that has exceeded its maximum guaranteed number of program/erase cycles, as documented in the Official Published Specifications for the device.

IBM makes no representation or warranties regarding non-IBM products and services that are ServerProven®, including but not limited to the implied warranties of merchantability and fitness for a particular purpose. These products are offered and warranted solely by third parties.

IBM makes no representations or warranties with respect to non-IBM products. Support (if any) for the non-IBM products is provided by the third party, not IBM.

Some software might differ from its retail version (if available) and might not include user manuals or all program functionality.

### Particulate contamination

**Attention:** Airborne particulates (including metal flakes or particles) and reactive gases acting alone or in combination with other environmental factors such as humidity or temperature might pose a risk to the device that is described in this document.

Risks that are posed by the presence of excessive particulate levels or concentrations of harmful gases include damage that might cause the device to malfunction or cease functioning altogether. This specification sets forth limits for particulates and gases that are intended to avoid such damage. The limits must not be viewed or used as definitive limits, because numerous other factors, such as temperature or moisture content of the air, can influence the impact of particulates or environmental corrosives and gaseous contaminant transfer. In the absence of specific limits that are set forth in this document, you must implement practices that maintain particulate and gas levels that are consistent with the protection of human health and safety. If IBM determines that the levels of particulates or gases in your environment have caused damage to the device, IBM may condition provision of repair or replacement of devices or parts on implementation of appropriate remedial measures to mitigate such environmental contamination. Implementation of such remedial measures is a customer responsibility.

Table 41. Limits for particulates and gases

| Contaminant | Limits                                                                                                    |
|-------------|----------------------------------------------------------------------------------------------------|
| Particulate | • The room air must be continuously filtered with 40% atmospheric dust spot efficiency (MERV 9) according to ASHRAE Standard 52.21.                         |
|             | Air that enters a data center must be filtered to 99.97% efficiency or greater, using high-efficiency particulate air (HEPA) filters that meet MIL-STD-282. |
|             | • The deliquescent relative humidity of the particulate contamination must be more than 60% <sup>2</sup> .                                                  |
|             | The room must be free of conductive contamination such as zinc whiskers.                                                                                    |
| Gaseous     | Copper: Class G1 as per ANSI/ISA 71.04-1985³                                                                                                    |
|             | Silver: Corrosion rate of less than 300 Å in 30 days                                                                                                    |

Table 41. Limits for particulates and gases (continued)

#### Contaminant Limits

- <sup>1</sup> ASHRAE 52.2-2008 *Method of Testing General Ventilation Air-Cleaning Devices for Removal Efficiency by Particle Size*. Atlanta: American Society of Heating, Refrigerating and Air-Conditioning Engineers, Inc.
- <sup>2</sup> The deliquescent relative humidity of particulate contamination is the relative humidity at which the dust absorbs enough water to become wet and promote ionic conduction.
- <sup>3</sup> ANSI/ISA-71.04-1985. *Environmental conditions for process measurement and control systems: Airborne contaminants*. Instrument Society of America, Research Triangle Park, North Carolina, U.S.A.

### **Documentation format**

The publications for this product are in Adobe Portable Document Format (PDF) and should be compliant with accessibility standards. If you experience difficulties when you use the PDF files and want to request a web-based format or accessible PDF document for a publication, direct your mail to the following address:

Information Development
IBM Corporation
205/A015
3039 E. Cornwallis Road
P.O. Box 12195
Research Triangle Park, North Carolina 27709-2195
U.S.A.

In the request, be sure to include the publication part number and title.

When you send information to IBM, you grant IBM a nonexclusive right to use or distribute the information in any way it believes appropriate without incurring any obligation to you.

# Telecommunication regulatory statement

This product may not be certified in your country for connection by any means whatsoever to interfaces of public telecommunications networks. Further certification may be required by law prior to making any such connection. Contact an IBM representative or reseller for any questions.

## **Electronic emission notices**

When you attach a monitor to the equipment, you must use the designated monitor cable and any interference suppression devices that are supplied with the monitor.

## Federal Communications Commission (FCC) statement

**Note:** This equipment has been tested and found to comply with the limits for a Class A digital device, pursuant to Part 15 of the FCC Rules. These limits are designed to provide reasonable protection against harmful interference when the equipment is operated in a commercial environment. This equipment generates, uses, and can radiate radio frequency energy and, if not installed and used in accordance with the instruction manual, may cause harmful interference to radio communications. Operation of this equipment in a residential area is likely to cause harmful interference, in which case the user will be required to correct the interference at his own expense.

Properly shielded and grounded cables and connectors must be used in order to meet FCC emission limits. IBM is not responsible for any radio or television interference caused by using other than recommended cables and connectors or by unauthorized changes or modifications to this equipment. Unauthorized changes or modifications could void the user's authority to operate the equipment.

This device complies with Part 15 of the FCC Rules. Operation is subject to the following two conditions: (1) this device may not cause harmful interference, and (2) this device must accept any interference received, including interference that might cause undesired operation.

# Industry Canada Class A emission compliance statement

This Class A digital apparatus complies with Canadian ICES-003.

# Avis de conformité à la réglementation d'Industrie Canada

Cet appareil numérique de la classe A est conforme à la norme NMB-003 du Canada.

### Australia and New Zealand Class A statement

**Attention:** This is a Class A product. In a domestic environment this product may cause radio interference in which case the user may be required to take adequate measures.

## **European Union EMC Directive conformance statement**

This product is in conformity with the protection requirements of EU Council Directive 2004/108/EC on the approximation of the laws of the Member States relating to electromagnetic compatibility. IBM cannot accept responsibility for any failure to satisfy the protection requirements resulting from a nonrecommended modification of the product, including the fitting of non-IBM option cards.

**Attention:** This is an EN 55022 Class A product. In a domestic environment this product may cause radio interference in which case the user may be required to take adequate measures.

Responsible manufacturer:

International Business Machines Corp. New Orchard Road Armonk, New York 10504 914-499-1900

European Community contact:

IBM Deutschland GmbH Technical Regulations, Department M372 IBM-Allee 1, 71139 Ehningen, Germany Telephone: +49 7032 15 2941 Email: lugi@de.ibm.com

## **Germany Class A statement**

Deutschsprachiger EU Hinweis: Hinweis für Geräte der Klasse A EU-Richtlinie zur Elektromagnetischen Verträglichkeit

Dieses Produkt entspricht den Schutzanforderungen der EU-Richtlinie 2004/108/EG zur Angleichung der Rechtsvorschriften über die elektromagnetische Verträglichkeit in den EU-Mitgliedsstaaten und hält die Grenzwerte der EN 55022 Klasse A ein.

Um dieses sicherzustellen, sind die Geräte wie in den Handbüchern beschrieben zu installieren und zu betreiben. Des Weiteren dürfen auch nur von der IBM empfohlene Kabel angeschlossen werden. IBM übernimmt keine Verantwortung für die Einhaltung der Schutzanforderungen, wenn das Produkt ohne Zustimmung der IBM verändert bzw. wenn Erweiterungskomponenten von Fremdherstellern ohne Empfehlung der IBM gesteckt/eingebaut werden.

EN 55022 Klasse A Geräte müssen mit folgendem Warnhinweis versehen werden: Warnung: Dieses ist eine Einrichtung der Klasse A. Diese Einrichtung kann im Wohnbereich Funk-Störungen verursachen; in diesem Fall kann vom Betreiber verlangt werden, angemessene Maßnahmen zu ergreifen und dafür aufzukommen.

# Deutschland: Einhaltung des Gesetzes über die elektromagnetische Verträglichkeit von Geräten

Dieses Produkt entspricht dem Gesetz über die elektromagnetische Verträglichkeit von Geräten (EMVG). Dies ist die Umsetzung der EU-Richtlinie 2004/108/EG in der Bundesrepublik Deutschland.

## Zulassungsbescheinigung laut dem Deutschen Gesetz über die elektromagnetische Verträglichkeit von Geräten (EMVG) (bzw. der EMC EG Richtlinie 2004/108/EG) für Geräte der Klasse A

Dieses Gerät ist berechtigt, in Übereinstimmung mit dem Deutschen EMVG das EG-Konformitätszeichen - CE - zu führen.

Verantwortlich für die Einhaltung der EMV Vorschriften ist der Hersteller:

International Business Machines Corp. New Orchard Road Armonk, New York 10504 914-499-1900

Der verantwortliche Ansprechpartner des Herstellers in der EU ist:

IBM Deutschland GmbH Technical Regulations, Abteilung M372 IBM-Allee 1, 71139 Ehningen, Germany Telephone: +49 7032 15 2941 Email: lugi@de.ibm.com

#### Generelle Informationen:

Das Gerät erfüllt die Schutzanforderungen nach EN 55024 und EN 55022 Klasse A.

# Japan VCCI Class A statement

この装置は、クラス A 情報技術装置です。この装置を家庭環境で使用すると電波妨害を引き起こすことがあります。この場合には使用者が適切な対策を講ずるよう要求されることがあります。 VCCI-A

This is a Class A product based on the standard of the Voluntary Control Council for Interference (VCCI). If this equipment is used in a domestic environment, radio interference may occur, in which case the user may be required to take corrective actions.

# Japan Electronics and Information Technology Industries Association (JEITA) statement

高調波ガイドライン準用品

Japan Electronics and Information Technology Industries Association (JEITA) Confirmed Harmonics Guidelines with Modifications (products greater than 20 A per phase)

# **Korea Communications Commission (KCC) statement**

이 기기는 업무용(A급)으로 전자파적합기기로 서 판매자 또는 사용자는 이 점을 주의하시기 바라며, 가정외의 지역에서 사용하는 것을 목 적으로 합니다.

This is electromagnetic wave compatibility equipment for business (Type A). Sellers and users need to pay attention to it. This is for any areas other than home.

# Russia Electromagnetic Interference (EMI) Class A statement

ВНИМАНИЕ! Настоящее изделие относится к классу А. В жилых помещениях оно может создавать радиопомехи, для снижения которых необходимы дополнительные меры

# People's Republic of China Class A electronic emission statement

声明 此为 A 级产品。在生活环境中, 该产品可能会造成无线电干扰。 在这种情况下,可能需要用户对其 干扰采取切实可行的措施。

# **Taiwan Class A compliance statement**

警告使用者: 這是甲類的資訊產品,在 居住的環境中使用時,可 能會造成射頻干擾,在這 種情況下,使用者會被要 求採取某些適當的對策。

# Index

|                                                            | Part Manager 121                          |                                                                     |
|------------------------------------------------------------|-------------------------------------------|---------------------------------------------------------------------|
| Numerics                                                   | Boot Manager 121 Boot Manager program 110 | connectors, internal system board 29 contamination, particulate and |
| 2.5-inch hard disk drive backplane                         | Business Partners instructions 27, 28     | gaseous 6, 975                                                      |
| installation 271                                           | button, presence detection 20             | controller                                                          |
| removal 270                                                | , ,                                       | Ethernet 128                                                        |
| 3.5-inch hard disk drive backplane                         |                                           | controls and LEDs                                                   |
| installation 275                                           | C                                         | on the operator information panel 20                                |
| removal 273                                                | cable                                     | controls, LEDs, and power 18                                        |
| 3.5-inch hard disk drive backplate                         | internal routing 343                      | cooling 12                                                          |
| assembly installation 278                                  | cable, connection 105                     | creating a personalized support web                                 |
| removal 277                                                | cache 6                                   | page 971                                                            |
| 10110 var 277                                              | call home feature                         | custom support web page 971                                         |
|                                                            | IBM Electronic Service Agent 159          |                                                                     |
| Α                                                          | call home tools 158                       | D                                                                   |
| ABR, automatic boot recovery 180                           | Canada Class A electronic emission        | <del>_</del>                                                        |
| ac power LED 22                                            | statement 977                             | danger statements 5                                                 |
| accessible documentation 976                               | caution statements 5                      | data collection 137                                                 |
| acoustical noise emissions 6                               | checkout procedure 140<br>performing 141  | dc power LED 22<br>deassertion event, system-event log 152          |
| Active Energy Manager plug-in 12                           | China Class A electronic emission         | device drivers 122                                                  |
| adapter on PCI-X bracket,                                  | statement 980                             | devices                                                             |
| installation 76, 239                                       | Class A electronic emission notice 977    | installing 27                                                       |
| adapter on PCI-X bracket, removal 234                      | closing                                   | devices, static-sensitive                                           |
| adapter, installation 74, 236                              | bezel media door 195                      | handling guidelines 39                                              |
| adapter, removal 233                                       | collecting data 137                       | diagnostic                                                          |
| administrator                                              | completing                                | on-board programs, starting 157                                     |
| password 121<br>air baffle, install 204                    | options installation 101                  | tools, overview 142                                                 |
| air baffle, removal 42, 203                                | components                                | diagnostics                                                         |
| air baffle, replacement 103                                | server 29, 181                            | program overview 155                                                |
| applying current firmware                                  | configuration<br>cable routing 348        | diagnostics program DSA Preboot 12                                  |
| using best practices 27                                    | information 109                           | dimensions 6                                                        |
| ASM event log 12, 153                                      | instructions 109                          | dimm                                                                |
| assertion event, system-event log 152                      | Nx-boot failure 180                       | installation sequence 66, 293                                       |
| assistance, getting 969                                    | ServerGuide Setup and Installation        | installing 63, 290                                                  |
| attention notices 5                                        | CD 109                                    | DIMM                                                                |
| Australia Class A statement 977                            | Setup utility 109                         | memory mirrored channel mode 67,                                    |
| automatic boot recovery (ABR) 180 availability, server 16  | configuration programs 110                | 294                                                                 |
| availability, server 10                                    | configuring                               | DIMM installation sequence                                          |
|                                                            | RAID arrays 128<br>with ServerGuide 113   | memory mirrored channel mode 67, 294                                |
| В                                                          | configuring hardware 110                  | rank sparing 68, 295                                                |
| backup firmware                                            | configuring your server 109               | DIMM, installation 69, 296                                          |
| starting 121                                               | connecting                                | DIMMs                                                               |
| battery                                                    | cable 105                                 | removal 289                                                         |
| installing 257                                             | connector                                 | display problems 166                                                |
| removal 256                                                | USB 18                                    | documentation                                                       |
| bays 6                                                     | connectors                                | Documentation Browser 3                                             |
| before you install a legacy operating                      | Ethernet 22                               | Documentation CD 3                                                  |
| system 113                                                 | Ethernet systems-management 22            | format 976                                                          |
| best practices                                             | external 31<br>front of server 18         | using 970<br>documentation cd 3                                     |
| use to apply current firmware and device-driver updates 27 | internal 29                               | documentation, updated                                              |
| bezel media door, close 195                                | internal cable routing 343                | finding 4                                                           |
| bezel media door, open 39, 193                             | light path diagnostic panel 22            | drive 6                                                             |
| bezel, install 200                                         | on the rear of the server 22              | drive bays, internal 48, 210                                        |
| bezel, removal 198                                         | power supply 22                           | drives 13                                                           |
| blue screen capture features 12                            | rear 22                                   | installation 210                                                    |
| blue-screen capture feature                                | serial 22                                 | removal 210                                                         |
| overview 12, 124                                           | USB 22                                    | drives, installation 48                                             |
| blue-screen feature 124                                    | video 22                                  | drives, removal 48                                                  |
|                                                            |                                           |                                                                     |

© Copyright IBM Corp. 2014 983

| DSA 28 edition 156 program, overview 155                          | Ethernet (continued) link status LED 22 systems-management connector 22          | guidelines (continued)<br>system reliability 38<br>trained service technicians ix |
|-------------------------------------------------------------------|----------------------------------------------------------------------------------|-----------------------------------------------------------------------------------|
| test log, viewing 158<br>text message format 158<br>DSA data      | Ethernet activity LED 20, 22 Ethernet connector 22                               | Н                                                                                 |
| how to send to IBM 28<br>DSA log 12, 152, 153                     | Ethernet controller configuration 110 Ethernet support 12                        | handling static-sensitive devices 39                                              |
| DSA Preboot 142, 156  DSA Preboot 142, 156                        | European Union EMC Directive conformance statement 978                           | hard disk drive<br>activity LED 18                                                |
| DSA Preboot diagnostic program 12<br>DSA, sending data to IBM 970 | event log 152 viewing 153                                                        | backplane cabling 348<br>backplane connectors 34                                  |
| DVD cable routing 347                                             | event log, POST 152<br>event log, system 152                                     | connectors backplane connectors 34                                                |
| drive activity LED 18 drive DVD LED 18                            | event logs                                                                       | hard disk drive backplane 34 hot-swap SAS or SATA,                                |
| eject button 18 DVD drive                                         | clearing 154 event logs, methods for viewing 153 events IMM2 361                 | removing 218<br>problems 162                                                      |
| problems 160                                                      | events, IMM2 361<br>expansion bays 6                                             | status LED 18<br>types 54, 215, 216                                               |
| DVD drive, installation 59, 224 DVD drive, removal 223            | external connectors 31                                                           | hard disk drive, installation 54, 216<br>hard disk drive, removal 215, 218        |
| Dynamic System Analysis 28  Dynamic System Analysis (DSA) Preboot | F                                                                                | hard disk drives<br>hot-swap SAS or SATA,                                         |
| diagnostics program 12                                            | fan simple-swap 6                                                                | installation 56, 219<br>hardware requirements 3                                   |
| E                                                                 | fan cage assembly, installation 302<br>fan cage assembly, removal 44, 301        | hardware service and support telephone numbers 971                                |
| electrical equipment, servicing x electrical input 6              | fan cage assembly, replacement 102<br>fan cage power                             | hardware, configuring 110<br>head output 6                                        |
| electronic emission Class A notice 977<br>embedded hypervisor     | cable routing 359, 360 fan, installation 45, 253                                 | heat sink retention module,<br>installation 336                                   |
| using 127<br>enabling                                             | fan, removal 252<br>fans 6, 12                                                   | heat sink retention module, removal 335 heat sink, installation 87, 318           |
| Features on Demand Ethernet software 128                          | FCC Class A notice 977 features 6                                                | heat sink, removal 312<br>help                                                    |
| RAID software 128<br>environment 6                                | ServerGuide 113 features, remote presence and                                    | from the World Wide Web 970<br>from World Wide Web 970                            |
| error codes and messages                                          | blue-screen 12                                                                   | sending diagnostic data to IBM 970 sources of 969                                 |
| IMM2 361<br>UEFI (POST) 813                                       | updated documentation 4                                                          | hot-swap drives, SAS or SATA                                                      |
| error messages 159<br>error messages, IMM2 361                    | firmware updates 1, 36<br>firmware updates best practices 27                     | removing 218<br>hot-swap drives, SAS or SATA,                                     |
| error symptoms 166<br>DVD drive 160                               | firmware, server, recovering 178 firmware, updating 109                          | installation 56, 219<br>hot-swap power supply                                     |
| general 161<br>GPU/VGA adapter 161                                | flash power module<br>installing 79, 242                                         | removal 280 hot-swap power supply, installation 96,                               |
| hard disk drive 162<br>hypervisor flash device 162                | flash power module holder, install 208<br>flash power module holder, removal 206 | 282<br>how to send DSA data to IBM 28                                             |
| intermittent 163<br>keyboard 163                                  | flash power module, removal 241<br>front view                                    | humidity 6<br>hypervisor flash device                                             |
| memory 164                                                        | connectors 18                                                                    | problems 162                                                                      |
| microprocessor 165<br>monitor 166                                 | LED location 18<br>front view of the server 18                                   | hypervisor flash device, installation 100, 299                                    |
| mouse 163<br>network connection 168                               |                                                                                  | hypervisor flash device, removal 298                                              |
| optional devices 168<br>power 169                                 | G                                                                                | I                                                                                 |
| RAID/storage adapter 170<br>serial port 171                       | gaseous contamination 6, 975<br>general                                          | IBM Advanced Settings Utility program                                             |
| ServerGuide 172                                                   | problems 161<br>Germany Class A statement 978                                    | overview 129 IBM Electronic Service Agent 159                                     |
| software 173<br>USB port 174                                      | GPU/VGA adapter<br>problems 161                                                  | IBM Systems Director 12<br>systems management tool 17                             |
| USB-device 163<br>errors                                          | grease, thermal 95, 325                                                          | updating 129                                                                      |
| format, DSA code 158<br>Ethernet 12                               | guidelines<br>options installation 36                                            | IBM Taiwan product service 971 IBM, next generation technology 12                 |
| controller 175                                                    | servicing electrical equipment x                                                 | IMM2 110                                                                          |

| IMM2 error messages 361              | installing options 27                           | LEDs (continued)                           |
|--------------------------------------|-------------------------------------------------|--------------------------------------------|
| IMM2 events 361                      | instructions for IBM Business                   | light path diagnotics                      |
| IMM2 heartbeat                       | Partners 27, 28                                 | power-supply 150                           |
| LED 151                              | integrated baseboard management                 | on the system board 33                     |
| IMM2 host name 125                   | controller 26                                   | operator information panel 20, 144         |
| IMM2 web interface 126               | integrated functions 6                          | power-supply 150                           |
| important notices 5, 974             | integrated management module                    | power-supply detected problems 150         |
| in-band                              | event log 12                                    | left-side cover, install 197               |
| automated boot recovery              | overview 12                                     | left-side cover, removal 41, 196           |
| method 179                           | using 123                                       | left-side cover, replacement 104           |
| manual recovery method 178           | integrated management module II                 | legacy operating system                    |
| information center 970               | event log 153                                   | requirement 113                            |
| inspecting for unsafe conditions ix  | Integrated Management Module II                 | light path diagnostic panel 18             |
| installation 1                       | (IMM2)                                          | light path diagnostics 12, 144             |
| installation guidelines 36           | event log 152                                   | cable routing 344                          |
| installation sequence                | programs 110                                    | LEDs 145                                   |
| dimm 66, 293                         | intermittent                                    | panel 144                                  |
| installing                           | problems 163                                    | panel, LEDs and connectors 22              |
| 2.5-inch hard disk drive             | internal cable routing 343                      | light path diagnostics assembly            |
| backplane 271                        | internal connectors 29                          | installation 265                           |
| 3.5-inch hard disk drive             | internal, system board connectors 29            | removal 263                                |
| backplane 275                        | introduction 1                                  | light path diagnostics LEDs 145            |
| 3.5-inch hard disk drive backplate   | IP address for the IMM2 125                     | light path diagnostics, viewing without    |
| assembly 278                         | IPMI event log 12, 152, 153                     | power 144                                  |
| adapter 74, 236                      | IPMItool 153                                    | local area network (LAN) 12                |
| air baffle 204                       |                                                 | logging 126                                |
| an adapter on PCI-X bracket 76, 239  | _                                               |                                            |
| battery 257                          | J                                               |                                            |
| bezel 200                            | _                                               | M                                          |
| dimm 63, 290                         | Japan Class A electronic emission               |                                            |
| DIMM 69, 296                         | statement 979                                   | management, system 12                      |
| drives 48, 210                       | Japan Electronics and Information               | memory 12                                  |
| DVD drive 59, 224                    | Technology Industries Association statement 980 | installing 63, 290                         |
| fan 45, 253                          |                                                 | specifications 6                           |
| fan cage assembly 302                | JEITA statement 980                             | two-DIMM-per-channel (2DPC) 63,<br>290     |
| flash power module 79, 242           | jumper                                          |                                            |
| flash power module holder 208        | UEFI boot recovery 178                          | memory module                              |
| heat sink 87, 318                    | jumpers<br>system board 31                      | removing 289                               |
| heat sink retention module 336       | system board 31                                 | memory rank sparing<br>description 68, 295 |
| hot-swap drives 56, 219              |                                                 | memory sparing 12                          |
| hot-swap hard disk drive 54, 216     | V                                               | memory support 12                          |
| hot-swap power supply 96, 282        | K                                               | menu choices                               |
| hot-swap SAS or SATA drives 56,      | Korea Class A electronic emission               | Setup utility 115                          |
| 219                                  | statement 980                                   | 1 ,                                        |
| hypervisor flash device 100, 299     |                                                 | messages, error<br>POST 813                |
| left-side cover 197                  | _                                               | method 180                                 |
| light path diagnostics assembly 265  | L                                               | methods, viewing event logs 153            |
| memory 63, 290                       | LED                                             | microprocessor 12                          |
| microprocessor 2 expansion           | ac power 22                                     | problems 165                               |
| board 81, 328                        | dc power 22                                     | specifications 6                           |
| operator information panel           | DVD drive activity 18                           | microprocessor 2 expansion board,          |
| assembly 287                         | Ethernet activity 20, 22                        | installation 81, 328                       |
| optional ServeRAID adapter memory    | Ethernet-link status 22                         | microprocessor 2 expansion board,          |
| module 78, 246                       | hard disk drive activity 18                     | removal 326                                |
| PCI-X bracket 71, 249                | hard disk drive status 18                       | mirroring 12                               |
| power cut-off switch assembly 306    | IMM2 heartbeat 151                              | model name                                 |
| power paddle card 310                | power supply error 22                           | location 177                               |
| RAID adapter battery holder 208      | power-on 20                                     |                                            |
| RAID adapter remote battery 79, 242  | RTMM heartbeat 151                              |                                            |
| SAS/SATA 8 Pac HDD option 230        | system information 20                           | N                                          |
| second microprocessor 87, 318        | system locator 20                               |                                            |
| simple-swap drives 58, 222           | system pulse 151                                | New Zealand Class A statement 977          |
| system board 340                     | system-error 20                                 | next generation technology 12              |
| tape drive 61, 228                   | LEDs                                            | NMI button 22                              |
| USB cable and light path diagnostics | front of server 18                              | noise emissions 6                          |
| assembly 261                         | light path diagnostic panel 22                  | NOS installation                           |
| USB cable assembly 268               | light path diagnostics 144                      | with ServerGuide 113                       |
|                                      |                                                 |                                            |

| NOS installation (continued)                     | power (continued)                              | RAID/storage adapter problems 170                              |
|--------------------------------------------------|------------------------------------------------|----------------------------------------------------------------|
| without ServerGuide 114                          | cable routing 343                              | rank sparing                                                   |
| notes 5                                          | power-control button 18                        | DIMM population sequence 68, 295                               |
| notes, important 974                             | requirement 6                                  | rank sparing mode 68, 295                                      |
| notices 973                                      | specifications 6                               | RAS features, server 16 rear view 22                           |
| electronic emission 977<br>FCC, Class A 977      | supply 6<br>power cords 190                    | of the server 22                                               |
| notices and statements 5                         | power cut-off switch assembly,                 | recovering the server firmware 178                             |
| Nx-boot failure 180                              | installation 306                               | redundancy support                                             |
| TW boot failure 100                              | power cut-off switch assembly,                 | power supplies 12                                              |
|                                                  | removal 304                                    | redundant                                                      |
| 0                                                | power features                                 | cooling 12                                                     |
|                                                  | of the server 25                               | Ethernet connection 12                                         |
| obtaining 125                                    | power on and working inside the                | vNIC 12                                                        |
| online documentation 1                           | server 38                                      | Redundant                                                      |
| online publications 4                            | power paddle card, install 310                 | Ethernet capabilities 16                                       |
| opening bezel media door 39, 193                 | power paddle card, removal 307                 | hot-swap power supplies 16                                     |
| operating system 3                               | power problems 169, 174                        | reliability, server 16                                         |
| operating-system event log 12, 152, 153          | power supplies                                 | remind button 18                                               |
| operator information panel 18                    | redundancy support 12                          | remote presence feature                                        |
| assembly, installing 287                         | power supply 6                                 | using 124                                                      |
| assembly, removing 286                           | power-control button 18                        | removing                                                       |
| cable routing 344                                | power-control-button shield 18                 | 2.5-inch hard disk drive                                       |
| controls and LEDs 20                             | power-on LED 20, 25                            | backplane 270                                                  |
| LEDs 20, 144                                     | power-on self-test 155                         | 3.5-inch hard disk drive                                       |
| optional device problems 168                     | power-supply<br>LEDs 150                       | backplane 273                                                  |
| optional ServeRAID adapter memory                | LEDs 130  LEDs and detected problems 150       | 3.5-inch hard disk drive backplate assembly 277                |
| module, installation 78, 246                     | power-supply LEDs 150                          | 3.5-inch hot-swap hard disk                                    |
| optional ServeRAID adapter memory                | Preboot, DSA diagnostics program 12            | drive 218                                                      |
| module, removal 245                              | presence detection button 20                   | adapter 233                                                    |
| options                                          | problems 166                                   | air baffle 42, 203                                             |
| installing 27                                    | DVD drive 160                                  | an adapter on PCI-X bracket 234                                |
| options installation, completing 101             | Ethernet controller 175                        | battery 256                                                    |
| out-of-band 180                                  | general 161                                    | bezel 198                                                      |
|                                                  | GPU/VGA adapter 161                            | components 193                                                 |
| P                                                | hard disk drive 162                            | drives 48, 210                                                 |
| F                                                | hypervisor flash device 162                    | DVD drive 223                                                  |
| particulate contamination 6, 975                 | intermittent 163                               | fan 252                                                        |
| parts listing 181                                | keyboard 163                                   | fan cage assembly 44, 301                                      |
| parts, structural 189                            | memory 164                                     | flash power module 241                                         |
| password 119                                     | microprocessor 165                             | flash power module holder 206                                  |
| administrator 119                                | monitor 166                                    | heat sink 312                                                  |
| power-on 119                                     | mouse 163                                      | heat sink retention module 335<br>hot-swap hard disk drive 215 |
| password, power-on<br>switch on system board 119 | network connection 168<br>optional devices 168 | hot-swap power supply 280                                      |
| PCI                                              | power 169, 174                                 | hypervisor flash device 298                                    |
| slot 1 22                                        | RAID/storage adapter 170                       | left-side cover 41, 196                                        |
| slot 2 22                                        | serial port 171                                | light path diagnostics assembly 263                            |
| slot 3 22                                        | ServerGuide 172                                | memory modules 289                                             |
| slot 4 22                                        | software 173                                   | microprocessor 2 expansion                                     |
| slot 5 22                                        | undetermined 176                               | board 326                                                      |
| slot 6 22                                        | USB port 174                                   | operator information panel                                     |
| slot 7 22                                        | procedure, checkout 141                        | assembly 286                                                   |
| slot 8 22                                        | product service, IBM Taiwan 971                | optional ServeRAID adapter memory                              |
| PCI expansion slots 6                            |                                                | module 245                                                     |
| PCI-X bracket, installation 71, 249              | Б                                              | PCI-X bracket 247                                              |
| PCI-X bracket, removal 247                       | R                                              | power cut-off switch assembly 304                              |
| People's Republic of China Class A               | RAID adapter battery holder, install 208       | power paddle card 307                                          |
| electronic emission statement 980                | RAID adapter battery holder,                   | RAID adapter battery holder 206                                |
| policy option 122<br>POST                        | removal 206                                    | RAID adapter remote battery 241 SAS/SATA 8 Pac HDD option 229  |
| error codes 813                                  | RAID adapter remote battery                    | second microprocessor 312                                      |
| event log 153                                    | installing 79, 242                             | server components 196                                          |
| POST event log 152                               | RAID adapter remote battery,                   | simple-swap drives 221                                         |
| POST, intro 155                                  | removal 241                                    | system board 337                                               |
| power 122                                        | RAID arrays                                    | tape drive 227                                                 |
| 1                                                | configuring 128                                | 1                                                              |

| removing (continued) USB cable and light path diagnostics assembly 260                                                                                                    | server firmware, recovering 178<br>server rear view 22<br>server shutdown 26                                                                                                    | system-event log 152<br>system-event log, assertion event 152<br>system-event log, deassertion event 152                                                                                                    |
|----------------------------------------------------------------------------------------------------|----------------------------------------------------------------------------------------------------|----------------------------------------------------------------------------------------------------|
| USB cable assembly 267                                                                                                    | server, front view 18                                                                                                    | Systems Director, IBM                                                                                                    |
| removing and replacing                                                                                                    | ServeRAID support 12                                                                                                    | systems management tool 17                                                                                                    |
| removing                                                                                                    | ServerGuide                                                                                                    | systems management 12                                                                                                    |
| structural parts 196                                                                                                    | features 113                                                                                                    | Ethernet connector 22                                                                                                    |
| server components 196                                                                                                    | NOS installation 113                                                                                                    | systems management tool                                                                                                    |
| structural parts 196                                                                                                    | setup 113                                                                                                    | IBM Systems Director 17                                                                                                    |
| removing, DIMMs 289                                                                                                    | Setup and Installation CD 109                                                                                                    |                                                                                                    |
| Replaceable server components 181                                                                                                    | using 112                                                                                                    | <b>-</b>                                                                                                    |
| replacing                                                                                                    | ServerGuide CD 12                                                                                                    | T                                                                                                    |
| air baffle 103                                                                                                    | serverproven 36                                                                                                    | table drive                                                                                                    |
| components 193                                                                                                    | service and support<br>before you call 969                                                                                                    | cable routing 345                                                                                                    |
| fan cage assembly 102<br>left-side cover 104                                                                                                    | hardware 971                                                                                                    | Taiwan Class A electronic emission                                                                                                    |
| server components 196                                                                                                    | software 971                                                                                                    | statement 981                                                                                                    |
| structural parts 196                                                                                                    | service bulletins 140                                                                                                    | tape drive, installation 61, 228                                                                                                    |
| Tier 1 CRUs 209                                                                                                    | serviceability, server 16                                                                                                    | tape drive, removal 227                                                                                                    |
| Tier 1 CRUs, replacement 209                                                                                                    | servicing electrical equipment x                                                                                                    | telecommunication regulatory                                                                                                    |
| Tier 2 CRUs 307                                                                                                    | Setup utility 109, 110                                                                                                    | statement 976                                                                                                    |
| requirements                                                                                                    | menu choices 115                                                                                                    | telephone numbers 971                                                                                                    |
| hardware 3                                                                                                    | starting 114                                                                                                    | temperature 6                                                                                                    |
| software 3                                                                                                    | using 114                                                                                                    | test log, viewing 158                                                                                                    |
| reset button 18                                                                                                    | shutting down the server 26                                                                                                    | thermal grease 95, 325 Tier 2 CRUs, replacement 307                                                                                                    |
| returning                                                                                                    | simple-swap drives, installation 58, 222                                                                                                    | TOE 6                                                                                                    |
| component 193                                                                                                    | simple-swap drives, removal 221                                                                                                    | tools, call home 158                                                                                                    |
| device 193                                                                                                    | size 6                                                                                                    | tools, diagnostic 142                                                                                                    |
| RTMM heartbeat                                                                                                    | slots                                                                                                    | ToolsCenter for System x and                                                                                                    |
| LED 151                                                                                                    | PCI expansion 6                                                                                                    | BladeCenter 36                                                                                                    |
| Russia Class A electronic emission                                                                                                    | SMP 12                                                                                                    | trademarks 974                                                                                                    |
| statement 980                                                                                                    | software problems 173                                                                                                    | trained service technicians, guidelines ix                                                                                                    |
|                                                                                                    | software requirements 3 software service and support telephone                                                                                                    | troubleshooting 137                                                                                                    |
|                                                                                                    |                                                                                                    | symptom 159                                                                                                    |
| C                                                                                                    | numbers 971                                                                                                    | J 1                                                                                                    |
| S                                                                                                    | numbers 971<br>specifications 6                                                                                                    | turning                                                                                                    |
| safety vii                                                                                                    | specifications 6                                                                                                    | turning stabilizing feet 201                                                                                                    |
| safety vii<br>Safety Information 5                                                                                                    | specifications 6<br>stabilizing feet, turn 201                                                                                                    | turning stabilizing feet 201 turning off the server 26                                                                                                    |
| safety vii<br>Safety Information 5<br>safety statements vii, xi                                                                                                    | specifications 6                                                                                                    | turning stabilizing feet 201 turning off the server 26 integrated baseboard management                                                                                                    |
| safety vii Safety Information 5 safety statements vii, xi SAS or SATA hot-swap drives,                                                                                                    | specifications 6<br>stabilizing feet, turn 201<br>standby mode 25                                                                                                    | turning stabilizing feet 201 turning off the server 26 integrated baseboard management controller 26                                                                                                    |
| safety vii Safety Information 5 safety statements vii, xi SAS or SATA hot-swap drives, installation 56, 219                                                                                                    | specifications 6<br>stabilizing feet, turn 201<br>standby mode 25<br>starting                                                                                                    | turning stabilizing feet 201 turning off the server 26 integrated baseboard management controller 26 turning on the server 25                                                                                                    |
| safety vii Safety Information 5 safety statements vii, xi SAS or SATA hot-swap drives, installation 56, 219 SAS power cable routing 348                                                                                                    | specifications 6 stabilizing feet, turn 201 standby mode 25 starting Setup utility 114                                                                                                    | turning stabilizing feet 201 turning off the server 26 integrated baseboard management controller 26 turning on the server 25 two-DIMM-per-channel (2DPC)                                                                                                    |
| safety vii Safety Information 5 safety statements vii, xi SAS or SATA hot-swap drives, installation 56, 219 SAS power cable routing 348 SAS/SATA 8 Pac HDD option,                                                                                                    | specifications 6 stabilizing feet, turn 201 standby mode 25 starting Setup utility 114 the backup firmware 121                                                                                                    | turning stabilizing feet 201 turning off the server 26 integrated baseboard management controller 26 turning on the server 25                                                                                                    |
| safety vii Safety Information 5 safety statements vii, xi SAS or SATA hot-swap drives, installation 56, 219 SAS power cable routing 348 SAS/SATA 8 Pac HDD option, installation 230                                                                                                    | specifications 6 stabilizing feet, turn 201 standby mode 25 starting Setup utility 114 the backup firmware 121 statements and notices 5 static-sensitive devices handling guidelines 39                                                                                                    | turning stabilizing feet 201 turning off the server 26 integrated baseboard management controller 26 turning on the server 25 two-DIMM-per-channel (2DPC)                                                                                                    |
| safety vii Safety Information 5 safety statements vii, xi SAS or SATA hot-swap drives, installation 56, 219 SAS power cable routing 348 SAS/SATA 8 Pac HDD option,                                                                                                    | specifications 6 stabilizing feet, turn 201 standby mode 25 starting Setup utility 114 the backup firmware 121 statements and notices 5 static-sensitive devices handling guidelines 39 structural parts 189                                                                                                    | turning stabilizing feet 201 turning off the server 26 integrated baseboard management controller 26 turning on the server 25 two-DIMM-per-channel (2DPC) requirement 63, 290                                                                                                    |
| safety vii Safety Information 5 safety statements vii, xi SAS or SATA hot-swap drives, installation 56, 219 SAS power cable routing 348 SAS/SATA 8 Pac HDD option, installation 230 SAS/SATA 8 Pac HDD option,                                                                                                    | specifications 6 stabilizing feet, turn 201 standby mode 25 starting Setup utility 114 the backup firmware 121 statements and notices 5 static-sensitive devices handling guidelines 39 structural parts 189 support web page, custom 971                                                                                                    | turning stabilizing feet 201 turning off the server 26 integrated baseboard management controller 26 turning on the server 25 two-DIMM-per-channel (2DPC) requirement 63, 290                                                                                                    |
| safety vii Safety Information 5 safety statements vii, xi SAS or SATA hot-swap drives, installation 56, 219 SAS power cable routing 348 SAS/SATA 8 Pac HDD option, installation 230 SAS/SATA 8 Pac HDD option, removal 229                                                                                                    | specifications 6 stabilizing feet, turn 201 standby mode 25 starting Setup utility 114 the backup firmware 121 statements and notices 5 static-sensitive devices handling guidelines 39 structural parts 189 support web page, custom 971 SW4 switch block description 31                                                                                                    | turning stabilizing feet 201 turning off the server 26 integrated baseboard management controller 26 turning on the server 25 two-DIMM-per-channel (2DPC) requirement 63, 290  U UEFI                                                                                                    |
| safety vii Safety Information 5 safety statements vii, xi SAS or SATA hot-swap drives, installation 56, 219 SAS power cable routing 348 SAS/SATA 8 Pac HDD option, installation 230 SAS/SATA 8 Pac HDD option, removal 229 second microprocessor, installation 87,                                                                                                    | specifications 6 stabilizing feet, turn 201 standby mode 25 starting Setup utility 114 the backup firmware 121 statements and notices 5 static-sensitive devices handling guidelines 39 structural parts 189 support web page, custom 971 SW4 switch block description 31 switch block 31                                                                                                    | turning stabilizing feet 201 turning off the server 26 integrated baseboard management controller 26 turning on the server 25 two-DIMM-per-channel (2DPC) requirement 63, 290  U UEFI boot recovery jumper 178                                                                                                    |
| safety vii Safety Information 5 safety statements vii, xi SAS or SATA hot-swap drives, installation 56, 219 SAS power cable routing 348 SAS/SATA 8 Pac HDD option, installation 230 SAS/SATA 8 Pac HDD option, removal 229 second microprocessor, installation 87, 318                                                                                                    | specifications 6 stabilizing feet, turn 201 standby mode 25 starting Setup utility 114 the backup firmware 121 statements and notices 5 static-sensitive devices handling guidelines 39 structural parts 189 support web page, custom 971 SW4 switch block description 31 switch block 31 switches                                                                                                    | turning stabilizing feet 201 turning off the server 26 integrated baseboard management controller 26 turning on the server 25 two-DIMM-per-channel (2DPC) requirement 63, 290  U UEFI boot recovery jumper 178 error codes 813                                                                                                    |
| safety vii Safety Information 5 safety statements vii, xi SAS or SATA hot-swap drives, installation 56, 219 SAS power cable routing 348 SAS/SATA 8 Pac HDD option, installation 230 SAS/SATA 8 Pac HDD option, removal 229 second microprocessor, installation 87, 318 second microprocessor, removal 312 sending diagnostic data to IBM 970 sending DSA data                                                                                                    | specifications 6 stabilizing feet, turn 201 standby mode 25 starting Setup utility 114 the backup firmware 121 statements and notices 5 static-sensitive devices handling guidelines 39 structural parts 189 support web page, custom 971 SW4 switch block description 31 switch block 31 switches system board 31                                                                                                    | turning stabilizing feet 201 turning off the server 26 integrated baseboard management controller 26 turning on the server 25 two-DIMM-per-channel (2DPC) requirement 63, 290  U UEFI boot recovery jumper 178 error codes 813 undetermined problems 176                                                                                                    |
| safety vii Safety Information 5 safety statements vii, xi SAS or SATA hot-swap drives, installation 56, 219 SAS power cable routing 348 SAS/SATA 8 Pac HDD option, installation 230 SAS/SATA 8 Pac HDD option, removal 229 second microprocessor, installation 87, 318 second microprocessor, removal 312 sending diagnostic data to IBM 970 sending DSA data to IBM 28                                                                                                    | specifications 6 stabilizing feet, turn 201 standby mode 25 starting Setup utility 114 the backup firmware 121 statements and notices 5 static-sensitive devices handling guidelines 39 structural parts 189 support web page, custom 971 SW4 switch block description 31 switch block 31 switches system board 31 symmetric multiprocessing 12                                                                                                    | turning stabilizing feet 201 turning off the server 26 integrated baseboard management controller 26 turning on the server 25 two-DIMM-per-channel (2DPC) requirement 63, 290  U UEFI boot recovery jumper 178 error codes 813 undetermined problems 176 undocumented problems 139                                                                                                    |
| safety vii Safety Information 5 safety statements vii, xi SAS or SATA hot-swap drives, installation 56, 219 SAS power cable routing 348 SAS/SATA 8 Pac HDD option, installation 230 SAS/SATA 8 Pac HDD option, removal 229 second microprocessor, installation 87, 318 second microprocessor, removal 312 sending diagnostic data to IBM 970 sending DSA data to IBM 28 serial connector 22                                                                                                    | specifications 6 stabilizing feet, turn 201 standby mode 25 starting Setup utility 114 the backup firmware 121 statements and notices 5 static-sensitive devices handling guidelines 39 structural parts 189 support web page, custom 971 SW4 switch block description 31 switch block 31 switches system board 31 symmetric multiprocessing 12 system                                                                                                    | turning stabilizing feet 201 turning off the server 26 integrated baseboard management controller 26 turning on the server 25 two-DIMM-per-channel (2DPC) requirement 63, 290  U UEFI boot recovery jumper 178 error codes 813 undetermined problems 176 undocumented problems 139 United States FCC Class A notice 977                                                                                                    |
| safety vii Safety Information 5 safety statements vii, xi SAS or SATA hot-swap drives, installation 56, 219 SAS power cable routing 348 SAS/SATA 8 Pac HDD option, installation 230 SAS/SATA 8 Pac HDD option, removal 229 second microprocessor, installation 87, 318 second microprocessor, removal 312 sending diagnostic data to IBM 970 sending DSA data to IBM 28 serial connector 22 serial number                                                                                                    | specifications 6 stabilizing feet, turn 201 standby mode 25 starting Setup utility 114 the backup firmware 121 statements and notices 5 static-sensitive devices handling guidelines 39 structural parts 189 support web page, custom 971 SW4 switch block description 31 switch block 31 switches system board 31 symmetric multiprocessing 12                                                                                                    | turning stabilizing feet 201 turning off the server 26 integrated baseboard management controller 26 turning on the server 25 two-DIMM-per-channel (2DPC) requirement 63, 290  U UEFI boot recovery jumper 178 error codes 813 undetermined problems 176 undocumented problems 139 United States FCC Class A notice 977 Universal Serial Bus (USB) problems 174                                                                                                    |
| safety vii Safety Information 5 safety statements vii, xi SAS or SATA hot-swap drives, installation 56, 219 SAS power cable routing 348 SAS/SATA 8 Pac HDD option, installation 230 SAS/SATA 8 Pac HDD option, removal 229 second microprocessor, installation 87, 318 second microprocessor, removal 312 sending diagnostic data to IBM 970 sending DSA data to IBM 28 serial connector 22 serial number location 177                                                                                                    | specifications 6 stabilizing feet, turn 201 standby mode 25 starting Setup utility 114 the backup firmware 121 statements and notices 5 static-sensitive devices handling guidelines 39 structural parts 189 support web page, custom 971 SW4 switch block description 31 switch block 31 switches system board 31 symmetric multiprocessing 12 system error LED front 20                                                                                                    | turning stabilizing feet 201 turning off the server 26 integrated baseboard management controller 26 turning on the server 25 two-DIMM-per-channel (2DPC) requirement 63, 290  U UEFI boot recovery jumper 178 error codes 813 undetermined problems 176 undocumented problems 139 United States FCC Class A notice 977                                                                                                    |
| safety vii Safety Information 5 safety statements vii, xi SAS or SATA hot-swap drives, installation 56, 219 SAS power cable routing 348 SAS/SATA 8 Pac HDD option, installation 230 SAS/SATA 8 Pac HDD option, removal 229 second microprocessor, installation 87, 318 second microprocessor, removal 312 sending diagnostic data to IBM 970 sending DSA data to IBM 28 serial connector 22 serial number location 177 serial port problems 171                                                                                                    | specifications 6 stabilizing feet, turn 201 standby mode 25 starting Setup utility 114 the backup firmware 121 statements and notices 5 static-sensitive devices handling guidelines 39 structural parts 189 support web page, custom 971 SW4 switch block description 31 switch block 31 switches system board 31 symmetric multiprocessing 12 system error LED front 20 information LED 20                                                                                                    | turning stabilizing feet 201 turning off the server 26 integrated baseboard management controller 26 turning on the server 25 two-DIMM-per-channel (2DPC) requirement 63, 290  UEFI boot recovery jumper 178 error codes 813 undetermined problems 176 undocumented problems 139 United States FCC Class A notice 977 Universal Serial Bus (USB) problems 174 unsafe conditions, inspecting for ix                                                                                                    |
| safety vii Safety Information 5 safety statements vii, xi SAS or SATA hot-swap drives, installation 56, 219 SAS power cable routing 348 SAS/SATA 8 Pac HDD option, installation 230 SAS/SATA 8 Pac HDD option, removal 229 second microprocessor, installation 87, 318 second microprocessor, removal 312 sending diagnostic data to IBM 970 sending DSA data to IBM 28 serial connector 22 serial number location 177 serial port problems 171 server                                                                                                    | specifications 6 stabilizing feet, turn 201 standby mode 25 starting Setup utility 114 the backup firmware 121 statements and notices 5 static-sensitive devices handling guidelines 39 structural parts 189 support web page, custom 971 SW4 switch block description 31 switch block 31 switches system board 31 symmetric multiprocessing 12 system error LED front 20 information LED 20 locator LED, front 20 system board external connectors 31                                                                                                    | turning stabilizing feet 201 turning off the server 26 integrated baseboard management controller 26 turning on the server 25 two-DIMM-per-channel (2DPC) requirement 63, 290  UEFI boot recovery jumper 178 error codes 813 undetermined problems 176 undocumented problems 139 United States FCC Class A notice 977 Universal Serial Bus (USB) problems 174 unsafe conditions, inspecting for ix UpdateXpress 109, 122 updating firmware 109                                                                                                    |
| safety vii Safety Information 5 safety statements vii, xi SAS or SATA hot-swap drives, installation 56, 219 SAS power cable routing 348 SAS/SATA 8 Pac HDD option, installation 230 SAS/SATA 8 Pac HDD option, removal 229 second microprocessor, installation 87, 318 second microprocessor, removal 312 sending diagnostic data to IBM 970 sending DSA data to IBM 28 serial connector 22 serial number location 177 serial port problems 171 server offerings 12                                                                                                    | specifications 6 stabilizing feet, turn 201 standby mode 25 starting Setup utility 114 the backup firmware 121 statements and notices 5 static-sensitive devices handling guidelines 39 structural parts 189 support web page, custom 971 SW4 switch block description 31 switch block 31 switches system board 31 symmetric multiprocessing 12 system error LED front 20 information LED 20 locator LED, front 20 system board external connectors 31 internal connectors 29                                                                                                    | turning stabilizing feet 201 turning off the server 26 integrated baseboard management controller 26 turning on the server 25 two-DIMM-per-channel (2DPC) requirement 63, 290  UEFI boot recovery jumper 178 error codes 813 undetermined problems 176 undocumented problems 139 United States FCC Class A notice 977 Universal Serial Bus (USB) problems 174 unsafe conditions, inspecting for ix UpdateXpress 109, 122 updating firmware 109 IBM Systems Director 129                                                                                                    |
| safety vii Safety Information 5 safety statements vii, xi SAS or SATA hot-swap drives, installation 56, 219 SAS power cable routing 348 SAS/SATA 8 Pac HDD option, installation 230 SAS/SATA 8 Pac HDD option, removal 229 second microprocessor, installation 87, 318 second microprocessor, removal 312 sending diagnostic data to IBM 970 sending DSA data to IBM 28 serial connector 22 serial number location 177 serial port problems 171 server offerings 12 power features 25                                                                                                    | specifications 6 stabilizing feet, turn 201 standby mode 25 starting Setup utility 114 the backup firmware 121 statements and notices 5 static-sensitive devices handling guidelines 39 structural parts 189 support web page, custom 971 SW4 switch block description 31 switch block 31 switches system board 31 symmetric multiprocessing 12 system error LED front 20 information LED 20 locator LED, front 20 system board external connectors 31 internal connectors 29 LEDs 33                                                                                                    | turning stabilizing feet 201 turning off the server 26 integrated baseboard management controller 26 turning on the server 25 two-DIMM-per-channel (2DPC) requirement 63, 290  UEFI boot recovery jumper 178 error codes 813 undetermined problems 176 undocumented problems 139 United States FCC Class A notice 977 Universal Serial Bus (USB) problems 174 unsafe conditions, inspecting for ix UpdateXpress 109, 122 updating firmware 109 IBM Systems Director 129 server configuration 107                                                                                                    |
| safety vii Safety Information 5 safety statements vii, xi SAS or SATA hot-swap drives, installation 56, 219 SAS power cable routing 348 SAS/SATA 8 Pac HDD option, installation 230 SAS/SATA 8 Pac HDD option, removal 229 second microprocessor, installation 87, 318 second microprocessor, removal 312 sending diagnostic data to IBM 970 sending DSA data to IBM 28 serial connector 22 serial number location 177 serial port problems 171 server offerings 12 power features 25 turning it off 26                                                                                                    | specifications 6 stabilizing feet, turn 201 standby mode 25 starting Setup utility 114 the backup firmware 121 statements and notices 5 static-sensitive devices handling guidelines 39 structural parts 189 support web page, custom 971 SW4 switch block description 31 switch block 31 switches system board 31 symmetric multiprocessing 12 system error LED front 20 information LED 20 locator LED, front 20 system board external connectors 31 internal connectors 29 LEDs 33 power-on password switch 119                                                                                                    | turning stabilizing feet 201 turning off the server 26 integrated baseboard management controller 26 turning on the server 25 two-DIMM-per-channel (2DPC) requirement 63, 290  UEFI boot recovery jumper 178 error codes 813 undetermined problems 176 undocumented problems 139 United States FCC Class A notice 977 Universal Serial Bus (USB) problems 174 unsafe conditions, inspecting for ix UpdateXpress 109, 122 updating firmware 109 IBM Systems Director 129 server configuration 107 Systems Director, IBM 129                                                                                                    |
| safety vii Safety Information 5 safety statements vii, xi SAS or SATA hot-swap drives, installation 56, 219 SAS power cable routing 348 SAS/SATA 8 Pac HDD option, installation 230 SAS/SATA 8 Pac HDD option, removal 229 second microprocessor, installation 87, 318 second microprocessor, removal 312 sending diagnostic data to IBM 970 sending DSA data to IBM 28 serial connector 22 serial number location 177 serial port problems 171 server offerings 12 power features 25                                                                                                    | specifications 6 stabilizing feet, turn 201 standby mode 25 starting Setup utility 114 the backup firmware 121 statements and notices 5 static-sensitive devices handling guidelines 39 structural parts 189 support web page, custom 971 SW4 switch block description 31 switch block 31 switches system board 31 symmetric multiprocessing 12 system error LED front 20 information LED 20 locator LED, front 20 system board external connectors 31 internal connectors 29 LEDs 33 power-on password switch 119 switches and jumpers 31                                                                               | turning stabilizing feet 201 turning off the server 26 integrated baseboard management controller 26 turning on the server 25 two-DIMM-per-channel (2DPC) requirement 63, 290  UEFI boot recovery jumper 178 error codes 813 undetermined problems 176 undocumented problems 139 United States FCC Class A notice 977 Universal Serial Bus (USB) problems 174 unsafe conditions, inspecting for ix UpdateXpress 109, 122 updating firmware 109 IBM Systems Director 129 server configuration 107 Systems Director, IBM 129 Universal Unique Identifier                                                                           |
| safety vii Safety Information 5 safety statements vii, xi SAS or SATA hot-swap drives, installation 56, 219 SAS power cable routing 348 SAS/SATA 8 Pac HDD option, installation 230 SAS/SATA 8 Pac HDD option, removal 229 second microprocessor, installation 87, 318 second microprocessor, removal 312 sending diagnostic data to IBM 970 sending DSA data to IBM 28 serial connector 22 serial number location 177 serial port problems 171 server offerings 12 power features 25 turning it off 26 turning it on 25                                                                                                    | specifications 6 stabilizing feet, turn 201 standby mode 25 starting Setup utility 114 the backup firmware 121 statements and notices 5 static-sensitive devices handling guidelines 39 structural parts 189 support web page, custom 971 SW4 switch block description 31 switch block 31 switches system board 31 symmetric multiprocessing 12 system error LED front 20 information LED 20 locator LED, front 20 system board external connectors 31 internal connectors 29 LEDs 33 power-on password switch 119 switches and jumpers 31 system board internal connectors 29                                           | turning stabilizing feet 201 turning off the server 26 integrated baseboard management controller 26 turning on the server 25 two-DIMM-per-channel (2DPC) requirement 63, 290  UEFI boot recovery jumper 178 error codes 813 undetermined problems 176 undocumented problems 139 United States FCC Class A notice 977 Universal Serial Bus (USB) problems 174 unsafe conditions, inspecting for ix UpdateXpress 109, 122 updating firmware 109 IBM Systems Director 129 server configuration 107 Systems Director, IBM 129 Universal Unique Identifier (UUID) 131, 133                                                           |
| safety vii Safety Information 5 safety statements vii, xi SAS or SATA hot-swap drives, installation 56, 219 SAS power cable routing 348 SAS/SATA 8 Pac HDD option, installation 230 SAS/SATA 8 Pac HDD option, removal 229 second microprocessor, installation 87, 318 second microprocessor, removal 312 sending diagnostic data to IBM 970 sending DSA data to IBM 28 serial connector 22 serial number location 177 serial port problems 171 server offerings 12 power features 25 turning it off 26 turning it on 25 working inside with the power                                                                                        | specifications 6 stabilizing feet, turn 201 standby mode 25 starting Setup utility 114 the backup firmware 121 statements and notices 5 static-sensitive devices handling guidelines 39 structural parts 189 support web page, custom 971 SW4 switch block description 31 switches system board 31 symmetric multiprocessing 12 system error LED front 20 information LED 20 locator LED, front 20 system board external connectors 31 internal connectors 29 LEDs 33 power-on password switch 119 switches and jumpers 31 system board, installation 340                                                                | turning stabilizing feet 201 turning off the server 26 integrated baseboard management controller 26 turning on the server 25 two-DIMM-per-channel (2DPC) requirement 63, 290  UEFI boot recovery jumper 178 error codes 813 undetermined problems 176 undocumented problems 139 United States FCC Class A notice 977 Universal Serial Bus (USB) problems 174 unsafe conditions, inspecting for ix UpdateXpress 109, 122 updating firmware 109 IBM Systems Director 129 server configuration 107 Systems Director, IBM 129 Universal Unique Identifier (UUID) 131, 133 USB                                                       |
| safety vii Safety Information 5 safety statements vii, xi SAS or SATA hot-swap drives, installation 56, 219 SAS power cable routing 348 SAS/SATA 8 Pac HDD option, installation 230 SAS/SATA 8 Pac HDD option, removal 229 second microprocessor, installation 87, 318 second microprocessor, removal 312 sending diagnostic data to IBM 970 sending DSA data to IBM 28 serial connector 22 serial number location 177 serial port problems 171 server offerings 12 power features 25 turning it off 26 turning it on 25 working inside with the power on 38                                                                                  | specifications 6 stabilizing feet, turn 201 standby mode 25 starting Setup utility 114 the backup firmware 121 statements and notices 5 static-sensitive devices handling guidelines 39 structural parts 189 support web page, custom 971 SW4 switch block description 31 switches system board 31 symmetric multiprocessing 12 system error LED front 20 information LED 20 locator LED, front 20 system board external connectors 31 internal connectors 29 LEDs 33 power-on password switch 119 switches and jumpers 31 system board, installation 340 system board, removal 337                                      | turning stabilizing feet 201 turning off the server 26 integrated baseboard management controller 26 turning on the server 25 two-DIMM-per-channel (2DPC) requirement 63, 290  UEFI boot recovery jumper 178 error codes 813 undetermined problems 176 undocumented problems 139 United States FCC Class A notice 977 Universal Serial Bus (USB) problems 174 unsafe conditions, inspecting for ix UpdateXpress 109, 122 updating firmware 109 IBM Systems Director 129 server configuration 107 Systems Director, IBM 129 Universal Unique Identifier (UUID) 131, 133 USB connector 18, 22                                      |
| safety vii Safety Information 5 safety statements vii, xi SAS or SATA hot-swap drives, installation 56, 219 SAS power cable routing 348 SAS/SATA 8 Pac HDD option, installation 230 SAS/SATA 8 Pac HDD option, removal 229 second microprocessor, installation 87, 318 second microprocessor, removal 312 sending diagnostic data to IBM 970 sending DSA data to IBM 28 serial connector 22 serial number location 177 serial port problems 171 server offerings 12 power features 25 turning it off 26 turning it off 26 turning it on 25 working inside with the power on 38 server, backup firmware starting 121 server components 29, 181 | specifications 6 stabilizing feet, turn 201 standby mode 25 starting Setup utility 114 the backup firmware 121 statements and notices 5 static-sensitive devices handling guidelines 39 structural parts 189 support web page, custom 971 SW4 switch block description 31 switch block 31 switches system board 31 symmetric multiprocessing 12 system error LED front 20 information LED 20 locator LED, front 20 system board external connectors 31 internal connectors 29 LEDs 33 power-on password switch 119 switches and jumpers 31 system board, installation 340 system board, removal 337 system event log 153 | turning stabilizing feet 201 turning off the server 26 integrated baseboard management controller 26 turning on the server 25 two-DIMM-per-channel (2DPC) requirement 63, 290  UEFI boot recovery jumper 178 error codes 813 undetermined problems 176 undocumented problems 139 United States FCC Class A notice 977 Universal Serial Bus (USB) problems 174 unsafe conditions, inspecting for ix UpdateXpress 109, 122 updating firmware 109 IBM Systems Director 129 server configuration 107 Systems Director, IBM 129 Universal Unique Identifier (UUID) 131, 133 USB connector 18, 22 USB cable and light path diagnostics |
| safety vii Safety Information 5 safety statements vii, xi SAS or SATA hot-swap drives, installation 56, 219 SAS power cable routing 348 SAS/SATA 8 Pac HDD option, installation 230 SAS/SATA 8 Pac HDD option, removal 229 second microprocessor, installation 87, 318 second microprocessor, removal 312 sending diagnostic data to IBM 970 sending DSA data to IBM 28 serial connector 22 serial number location 177 serial port problems 171 server offerings 12 power features 25 turning it off 26 turning it on 25 working inside with the power on 38 server, backup firmware starting 121                                             | specifications 6 stabilizing feet, turn 201 standby mode 25 starting Setup utility 114 the backup firmware 121 statements and notices 5 static-sensitive devices handling guidelines 39 structural parts 189 support web page, custom 971 SW4 switch block description 31 switches system board 31 symmetric multiprocessing 12 system error LED front 20 information LED 20 locator LED, front 20 system board external connectors 31 internal connectors 29 LEDs 33 power-on password switch 119 switches and jumpers 31 system board, installation 340 system board, removal 337                                      | turning stabilizing feet 201 turning off the server 26 integrated baseboard management controller 26 turning on the server 25 two-DIMM-per-channel (2DPC) requirement 63, 290  UEFI boot recovery jumper 178 error codes 813 undetermined problems 176 undocumented problems 139 United States FCC Class A notice 977 Universal Serial Bus (USB) problems 174 unsafe conditions, inspecting for ix UpdateXpress 109, 122 updating firmware 109 IBM Systems Director 129 server configuration 107 Systems Director, IBM 129 Universal Unique Identifier (UUID) 131, 133 USB connector 18, 22                                      |

USB cable and light path diagnostics assembly (continued) removal 260 USB cable assembly installation 268 removal 267 using embedded hypervisor 127 integrated management module 123 Setup utility 114 the remote presence feature 124 using best practices to apply firmware and device-driver updates 27 Utility program IBM Advanced Settings 129 utility, Setup 110 starting 114 using 114

# V

video connector
rear 22
video controller, integrated
specifications 6
viewing event log 153
VMware Hypervisor support 110

## W

Wake on LAN feature 25 weight 6 what the server offers 12 working inside with the power on 38

# X

x3500 introduction 1

# IBM.

Part Number: 00FK791

Printed in USA

(1P) P/N: 00FK791

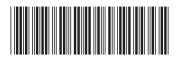